Dell Chassis Management Controller ファームウェア バージョン 4.0 ユーザーズガイド

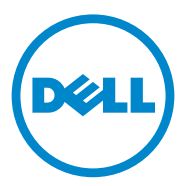

### メモおよび注意

\_\_\_\_\_\_\_\_\_\_\_\_\_\_\_\_\_\_\_\_

■ メモ: コンピュータを使いやすくするための重要な情報を説明しています。

#### 注意 : 手順に従わないと、ハードウェアの損傷やデータの損失につながる可能性が あることを示しています。

#### 本書の内容は予告なく変更されることがあります。 **© 2012** すべての著作権は **Dell Inc.** にあります。

Dell Inc. の書面による許可のない複製は、いかなる形態においても厳重に禁じられています。本書で使用さ れている商標:Dell™、DELL のロゴ、FlexAddress™、OpenManage™、PowerEdge™、および PowerConnect™ は、Dell Inc. の商標です。Microsoft®、Active Directory®、Internet Explorer®、<br>PowerConnect™ は、Dell Inc. の商標です。Microsoft®、Active Directory®、Internet Explorer®、 **Windows®、Windows Server®、および Windows Vista® は、米国およびその他の国における Windows 、 Windows Scrict** 、 asset Windows visita 18、 本画の80 Colless画にasses )。<br>Microsoft Corporation の商標または登録商標です。Red Hat® および Red Hat Enterprise Linux® は、米国お よびその他の国における Red Hat, Inc. の登録商標です。Novell® は、米国およびその他の国における Novell Inc. の登録商標です。SUSE™ は、米国およびその他の国における Novell Inc. の商標です。 Intel® は、Intel Corporation の登録商標です。UNIX® は、米国およびその他の国における The Open Group の登録商標です。Avocent<sup>®</sup> は、Avocent Corporation の商標です。OSCAR® は、Avocent Corporation また はその関連会社の登録商標です。

Copyright 1998-2006 The OpenLDAP Foundation.All rights reserved. ソースおよびバイナリ形式での再配布 と使用は、変更の有無を問わず、OpenLDAP の公開ライセンスで承認されている範囲内でのみ許可されま す。このライセンスのコピーは、配布パッケージ内の最上位レベルのディレクトリに入っている LICENSE ファイル、または **http://www.OpenLDAP.org/license.html** でご覧いただけます。OpenLDAP は OpenLDAP Foundation の登録商標です。個々のファイルや提供パッケージは、他社が著作権を所有してい る場合があり、その他の制約を受ける可能性があります。この製品はミシガン大学 LDAP v3.3 ディストリ ビューションから派生しています。この製品には、公共ソースから派生した材料も含まれています。 OpenLDAP に関する情報は **http://www.openldap.org/** から入手できます。Portions Copyright 1998-2004 Kurt D.Zeilenga. Portions Copyright 1998-2004 Net Boolean Incorporated. Portions Copyright 2001-2004 IBM Corporation. All rights reserved. ソースおよびバイナリ形式での再配布と使用は、変更の有無を問わず、 OpenLDAP の公開ライセンスで承認されている範囲内でのみ許可されます。Portions Copyright 1999-2003 Howard Y.H. Chu. Portions Copyright 1999-2003 Symas Corporation. Portions Copyright 1998-2003 Hallvard B.Furuseth. All rights reserved. ソースおよびバイナリ形式での再配布と使用は、変更の有無を問わず、この 著作権表示を含めた形式でのみ許可されます。著作権所有者の名前を、書面による事前の許可なく、このソ フトウェアの派生製品を推薦または宣伝する目的で使用することはできません。このソフトウェアは、明示 的または黙示的を問わず、保証なしに「現状有姿」で提供されます。Portions Copyright (c) 1992-1996 Regents of the University of Michigan. All rights reserved. ソースおよびバイナリ形式での再配布と使用は、 この著作権表示を含め、米国アン・アーバーのミシガン大学への謝辞を記載した場合にのみ許可されます。 この大学名を、書面による事前の許可なく、このソフトウェアの派生製品を推薦または宣伝する目的で使用 することはできません。このソフトウェアは、明示的または黙示的を問わず、保証なしに「現状有姿」で提 供されます。

商標または製品の権利を主張する事業体を表すために、その他の商標および社名が使用されていることがあ ります。それらの商標や会社名は、一切 Dell Inc. に帰属するものではありません。

2012 - 03

# 目次

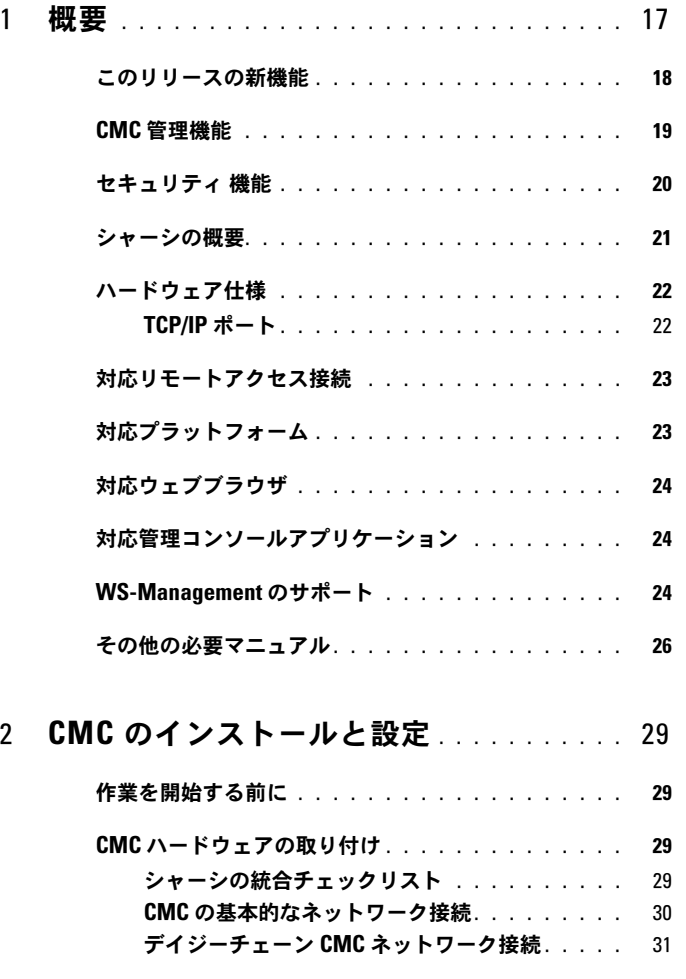

[管理ステーションへのリモートアクセスソフトウェアのインストール](#page-34-0) 35

RACADM の Linux [管理ステーションへのインストール](#page-34-1) 35 Linux [管理ステーションから](#page-35-0) RACADM のアンインストール 36

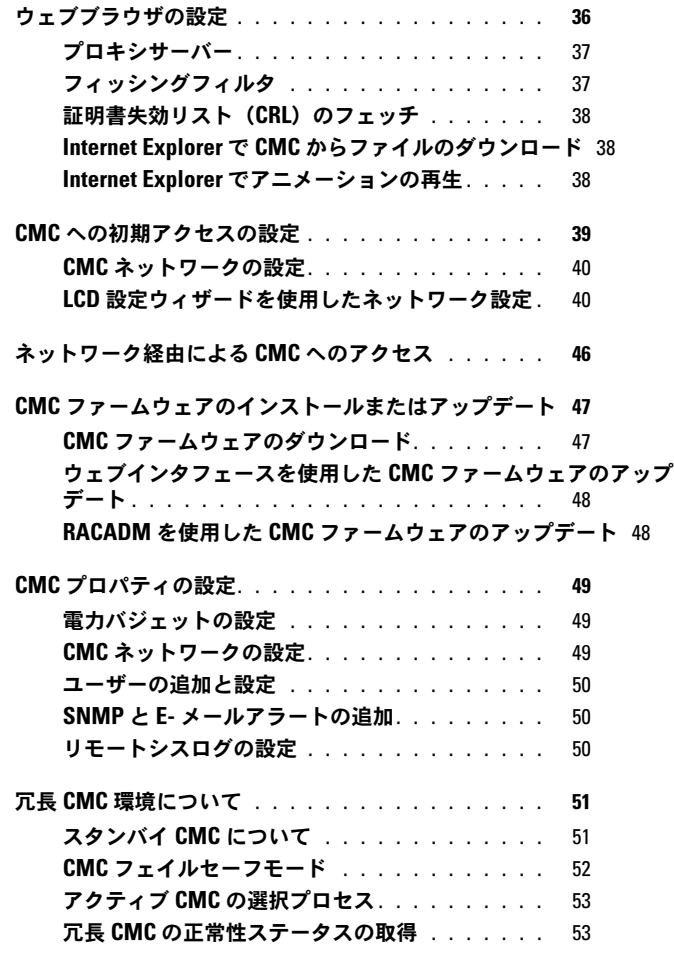

### 3 CMC [にコマンドラインコンソールの使用を設定す](#page-54-0) [る方法](#page-54-0) . . . . . . . . . . . . . . . . . . . . . . . . . . . 55

**CMC [上のコマンドラインコンソール](#page-54-1) 機能......... 55** 

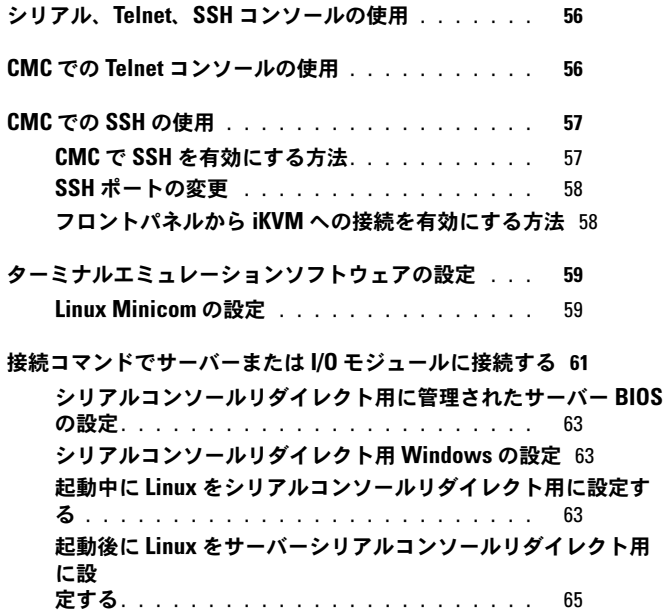

### 4 RACADM [コマンドラインインタフェースの使用](#page-68-0) 69

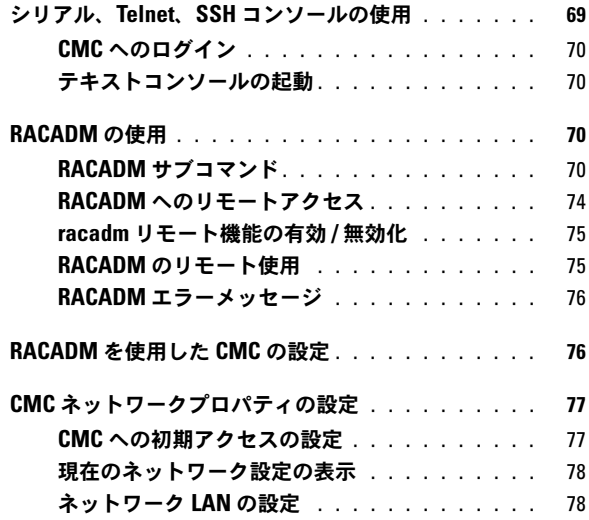

ネットワークセキュリティ設定のセットアップ (IPv4 のみ) 84

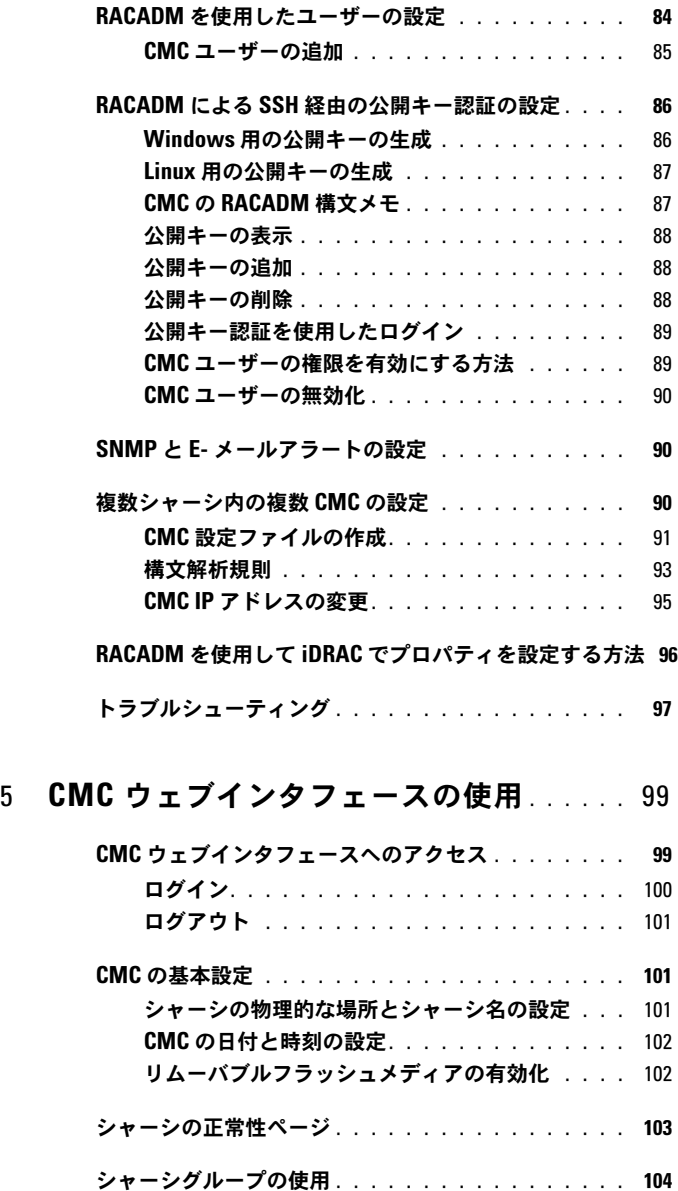

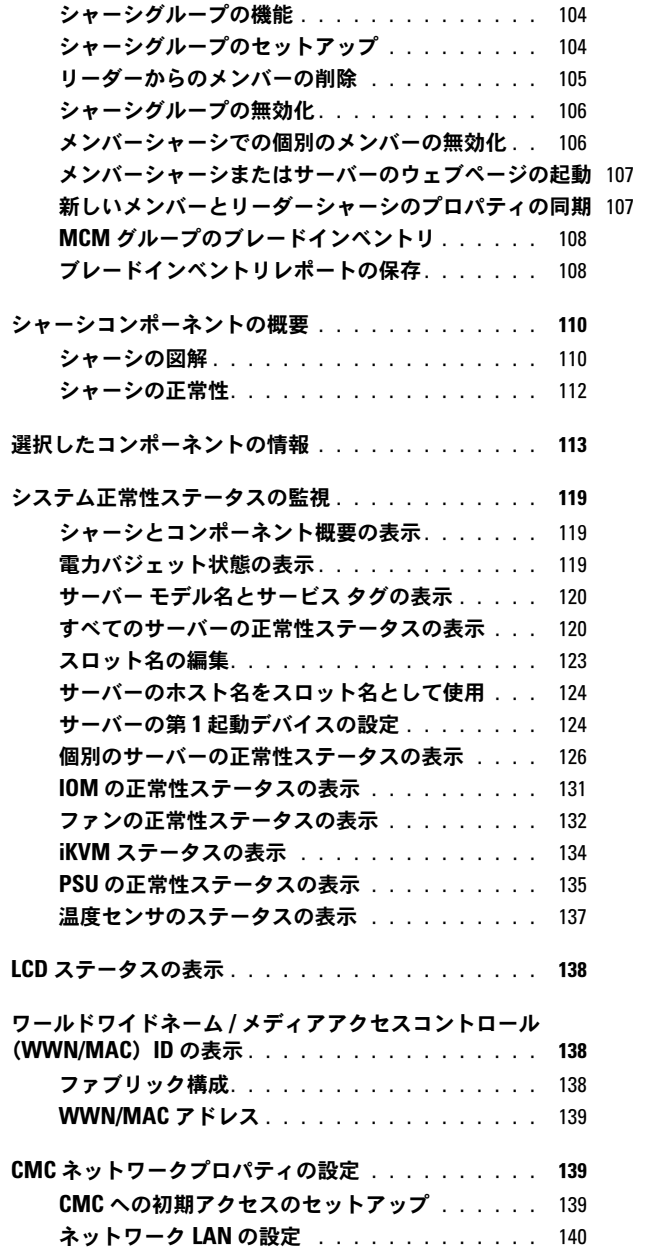

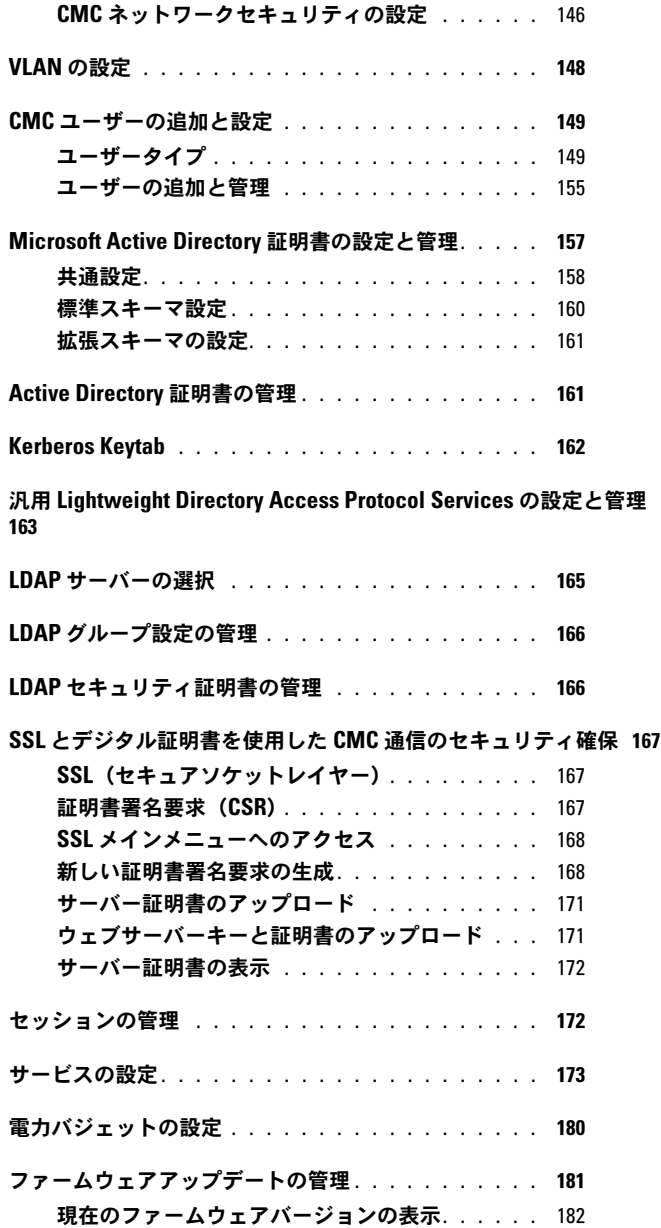

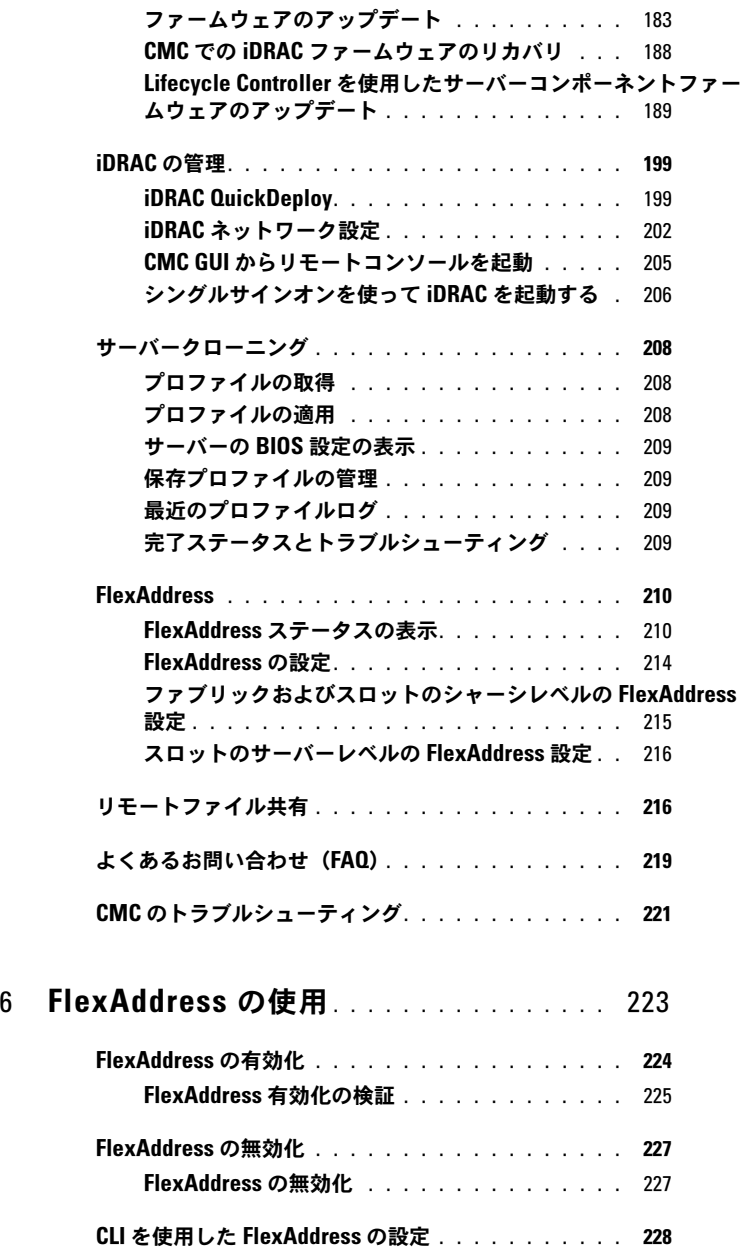

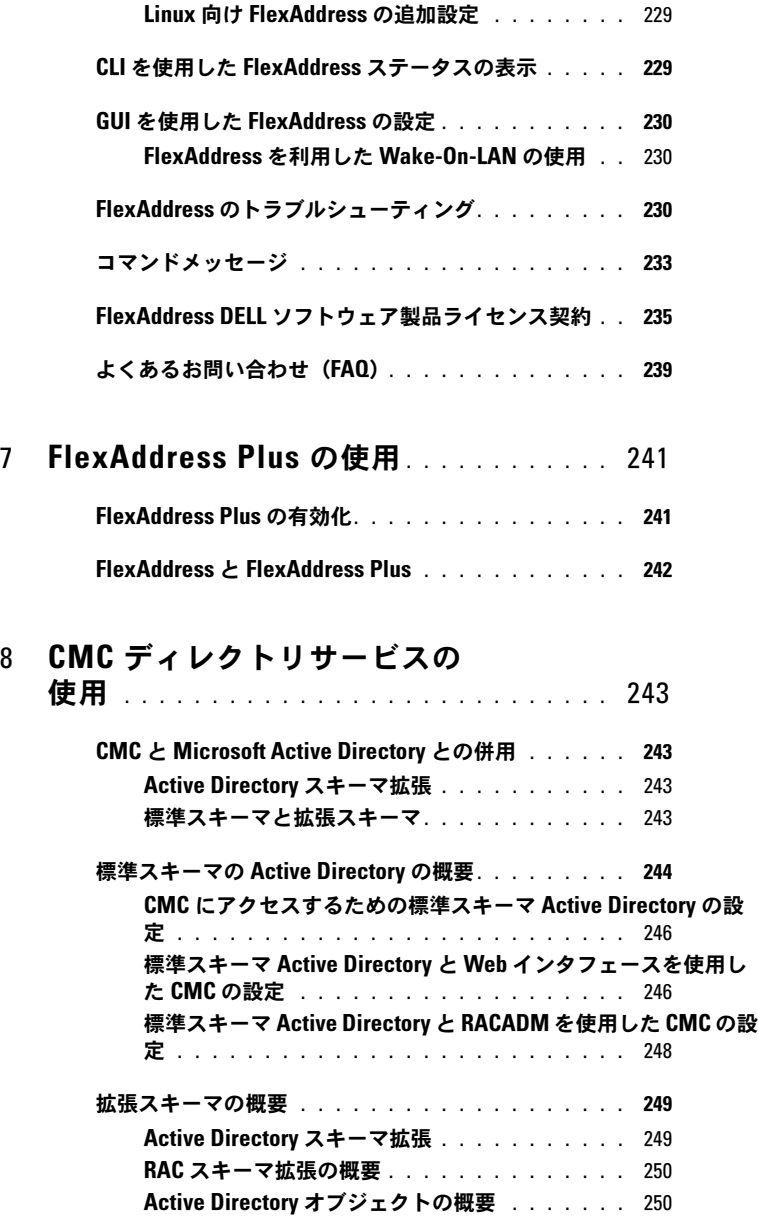

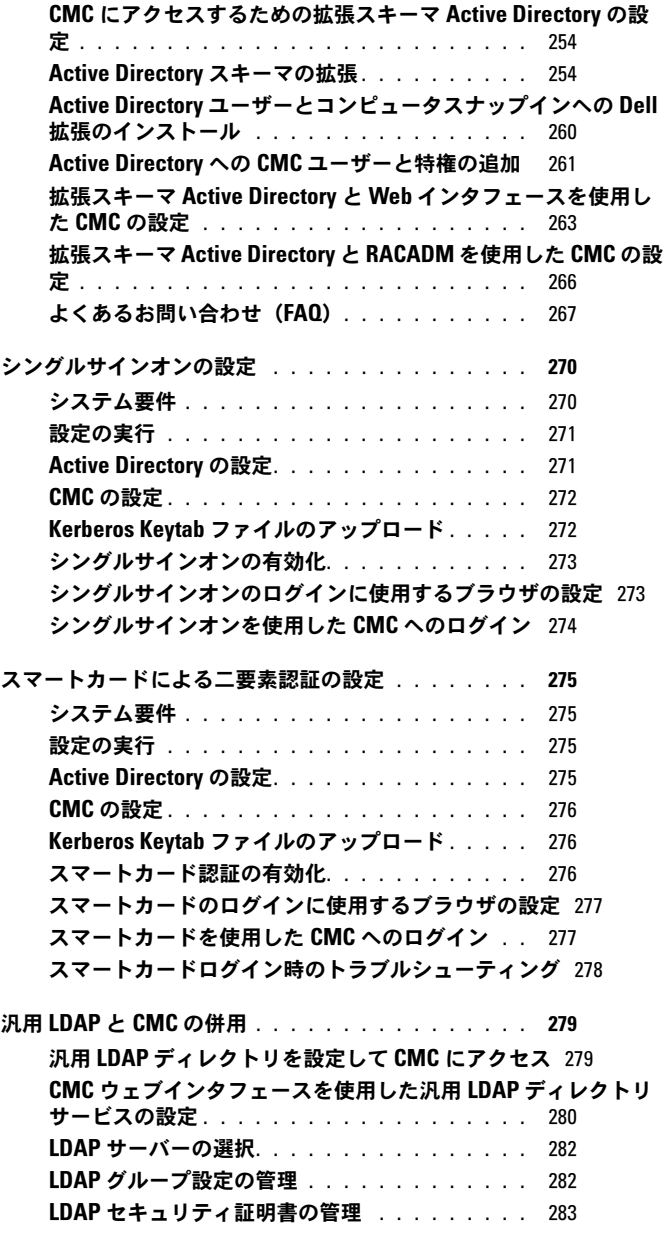

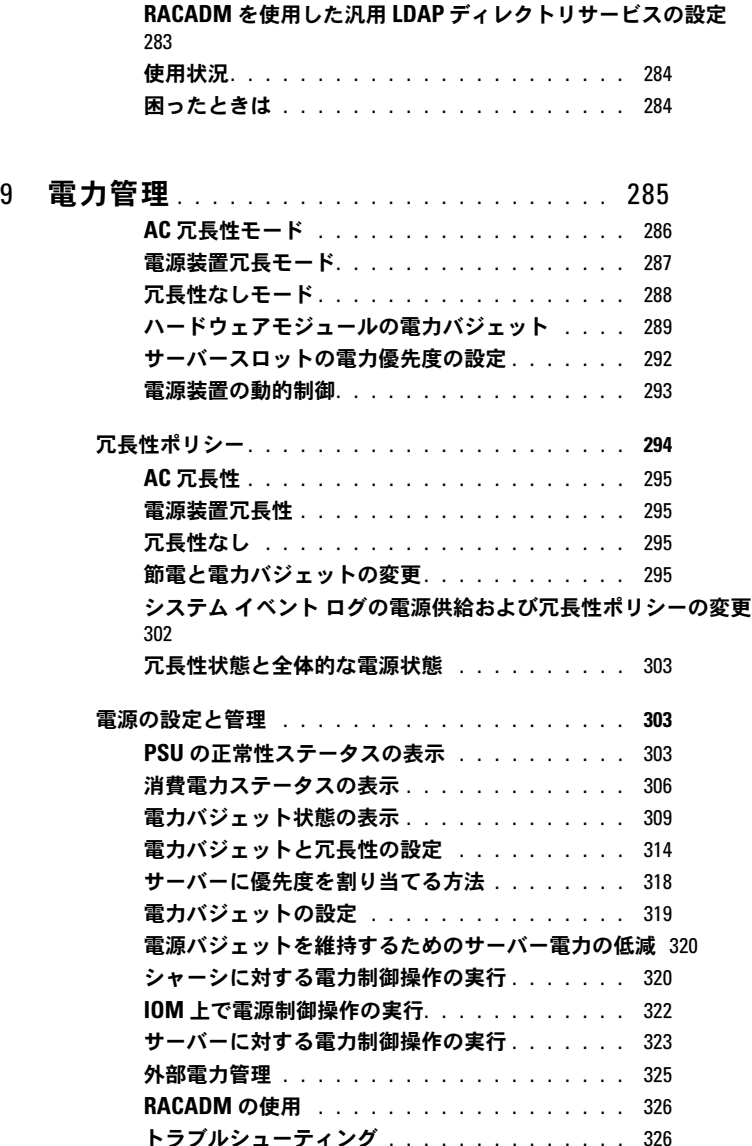

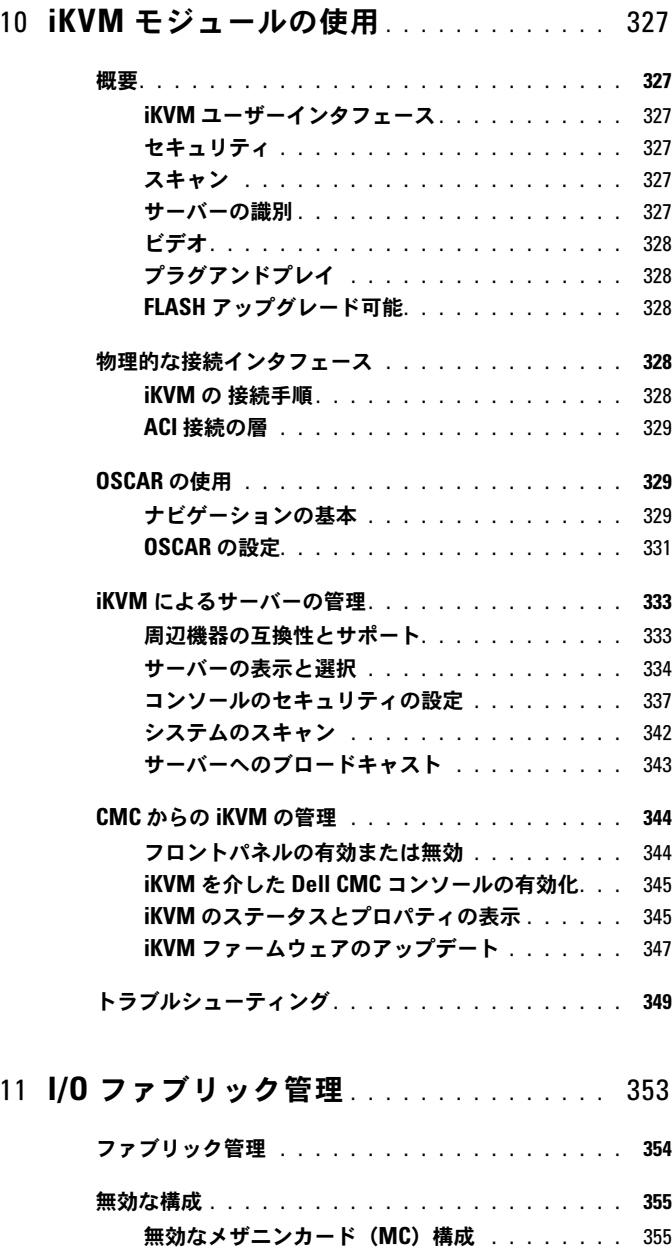

### 目次 | 13

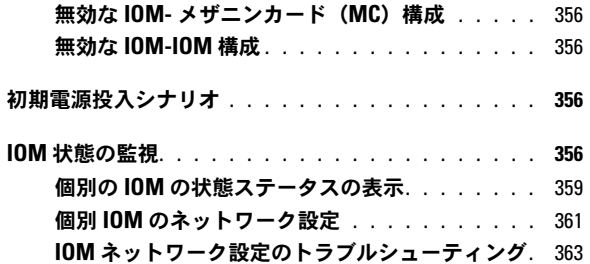

### 12 [トラブルシューティングとリカバリ](#page-366-0) .... 365

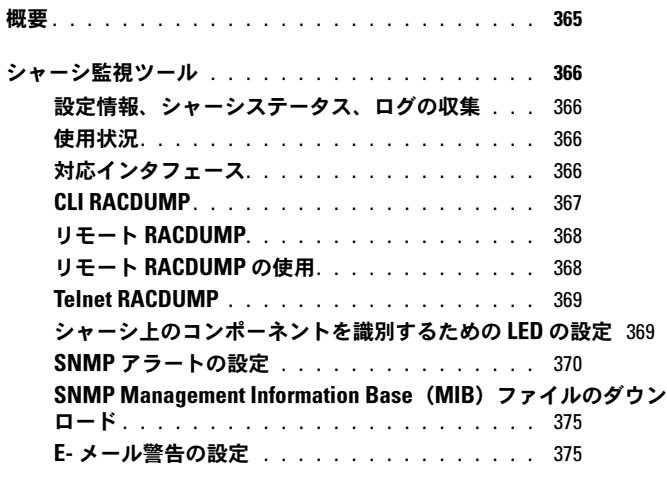

[リモートシステムのトラブルシューティングの最初のステップ](#page-379-0) 378

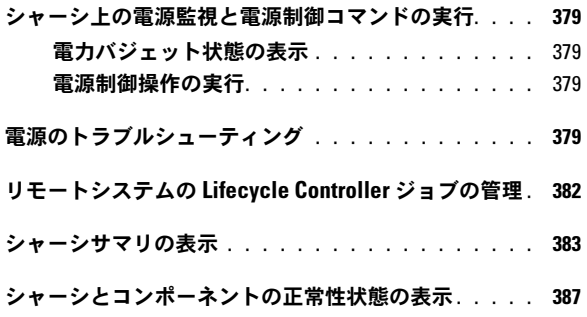

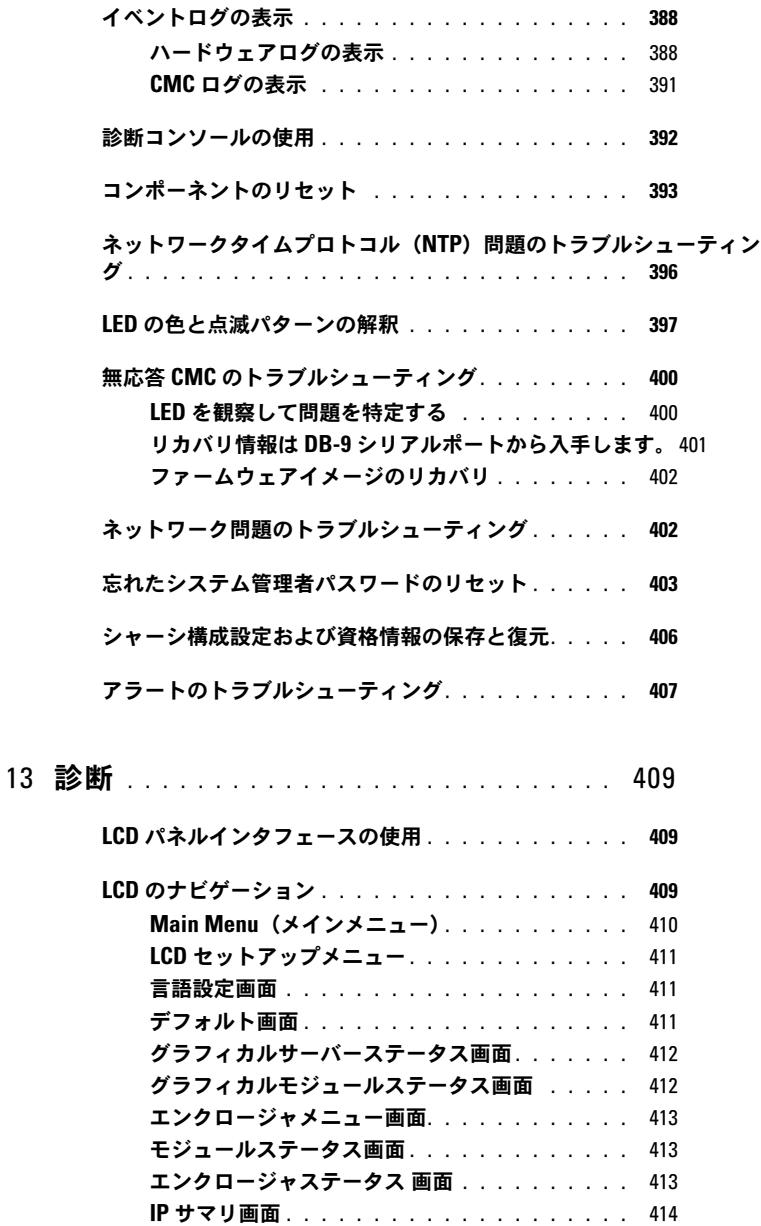

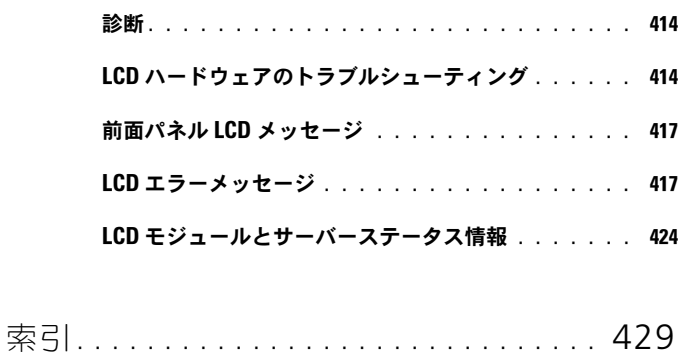

<span id="page-16-0"></span>概要

Dell Chassis Management Controller (CMC) は、ホットプラグ対応のシス テム管理ハードウェアとソフトウェアのソリューションで、Dell PowerEdge M1000e シャーシシステムに以下の機能を提供するように設計されています。

- リモート管理機能
- 電源制御
- 冷却コントロール

CMC は自身のマイクロプロセッサとメモリを持っており、差し込んだモジュラ シャーシから電源が供給されます。CMC の利用を開始するには、29 [ページの](#page-28-4) 「CMC [のインストールと設定」を](#page-28-4) 参照してください。

CMC は、ブレードサーバーに複数のシステム管理機能を提供します。電源と温度 の管理は、CMC の基本的な機能です。

- エンクロージャレベルのリアルタイム自動電力/温度管理。
	- CMC は、システム電源要件を監視し、オプションの電源装置の動的制 御モードをサポートします。これにより、CMC は、電源の効率を改善 するため、負荷と冗長性の要件に応じて電源装置を動的に有効にしたり スタンバイに設定したりすることができます。
	- CMC はリアルタイムの消費電力を報告します(タイムスタンプ付きの 高低ポイントも記録されます)。
	- CMC は、オプションでエンクロージャの最大電力限度の設定をサポー トしています。これを設定すると、設定された最大電力限度値以下に保 つために、サーバーモジュールの調整や新しいブレードの電源オンの防 止など、アラートが生成されたり処置が実行されたりします。
	- CMC は、実際の周囲温度と内部温度を測定して、ファンの冷却を監視 し、自動制御します。
	- CMC は総合的なエンクロージャのインベントリを提供し、ステータス / エラーを報告します。
- CMC には、以下の設定を集中的に行うメカニズムが備わっています。
	- M1000e エンクロージャのネットワークおよびセキュリティの設定
	- 電源の冗長性とパワーシーリングの設定
	- I/O スイッチと iDRAC ネットワークの設定
	- サーバーブレード上の最初の起動デバイス
- I/O モジュールとブレードの間の I/O ファブリックの一貫性をチェック し、システムのハードウェアを保護するために、必要に応じてコンポー ネントを無効にする
- ユーザーアクセスセキュリティ

温度、ハードウェアの誤った構成、電源障害、ファン速度に関する警告やエラー の E- メールアラートまたは SNMP トラップアラートを送信するように、CMC を 設定できます。

1 つの CMC または冗長 CMC を持つ M1000e シャーシを設定できます。冗長 CMC 設定では、プライマリ CMC が M1000e シャーシまたは管理ネットワーク との通信から切断されると、スタンバイ CMC がシャーシ管理を引き継ぎます。

### <span id="page-17-0"></span>このリリースの新機能

このリリースの CMC では、次の機能がサポートされています。

- シャーシ設定の保存と復元。
- 改善された SEL ログ。
- Broadcom 57810-k デュアルポート 10GB ブレードネットワークドーター カード。
- Broadcom 57810-k デュアルポート 10GB ブレードメザニンカード。
- Intel I350 Quad Port 1Gb ブレードメザニンカード。
- Intel x520-k デュアルポート 10Gb ブレードネットワークドーターカード。
- Intel x520-k デュアルポート 10Gb ブレードメザニンカード。
- Qlogic QMD8262-k デュアルポート 10Gb ブレードネットワークドーター カード。
- Mellanox M4001Q QDR/DDR InfiniBand スイッチ。
- Mellanox M4001F FDR InfiniBand スイッチ。
- Mellanox ConnectX-3 QDR/DDR InfiniBand ブレードメザニンカード。
- Mellanox ConnectX-3 FDR InfiniBand ブレードメザニンカード。
- シャーシの物理的な場所を示す OID を含むように拡張された CMC MIB。
- ブレードサーバーサービスタグとスロット名を示す OID を含むように拡張 された CMC MIB。
- **Open Manage Power Connect**(OMPC)により、外部電源管理に 対応。
- iDRAC6 サーバーと iDRAC7 サーバー (サーバークローニング)の1対多 の BIOS サーバー設定の複製。
- 新しいメンバーのプロパティをリーダーのプロパティに同期するための機能 をマルチシャーシ管理機能に追加。
- 初期 iDRAC7 PowerEdge M620 サーバーのサポート。
- **Lifecycle Controller**(LC)をサポートするサーバーについて、GUI か ら CPU とメモリの情報を入手可能。
- サーバーと IOM のインベントリのサポートと、MCM(マルチシャーシ管 理)グループの世代報告。

## <span id="page-18-0"></span>CMC 管理機能

CMC は次の管理機能を提供します。

- 冗長性を備えた CMC 環境。
- IPv4 および IPv6 のダイナミック DNS (DDNS) 登録。
- SNMP、Web インタフェース、iKVM、Telnet または SSH 接続を利用し たリモートシステム管理と監視。
- 監視 システム情報やコンポーネントのステータスへのアクセスを提供。
- システムイベントログへのアクセス ハードウェアログと CMC ログへの アクセスを提供。
- 各種シャーシコンポーネントのファームウェアアップデート CMC、サー バー、 iKVM、I/O モジュールインフラデバイスのファームウェアアップ デートが可能。
- シャーシ内の複数サーバーで、BIOS、ネットワークコントローラ、スト レージコントローラなどのサーバーコンポーネントを、Lifecycle Controller を使用してファームウェアアップデート可能。
- Dell OpenManage ソフトウェア統合 **Dell OpenManage Server Administrator** または **IT Assistant** から CMC ウェブインタフェース を起動。
- CMC アラート E- メールメッセージまたは SNMP トラップを使って管理 対象ノードに関する潜在的な問題を通知。
- リモート電源管理 シャーシコンポーネントのシャットダウンやリセット などのリモート電源管理機能を管理コンソールから提供。
- 電源使用率の報告。
- セキュアソケットレイヤー (SSL) 暗号化 Web インタフェースからセ キュアなリモートシステム管理を提供。
- **Integrated Dell Remote Access Controller**(**iDRAC**)ウェブイン タフェースの起動ポイント。
- WS-Management のサポート。
- FlexAddress 機能 特定のスロットに対して、工場で割り当てられた ワールドワイドネーム / メディアアクセスコントロール(WWN/MAC)ID のシャーシに割り当てられた WWN/MAC ID への置き換え 詳細について は、223 ページの「[FlexAddress](#page-224-1) の使用」参照してください。
- シャーシのコンポーネントステータスおよび状態のグラフィック表示。
- 単一およびマルチスロットサーバーのサポート。
- LCD iDRAC 設定ウィザードによる iDRAC ネットワーク構成のサポート。
- iDRAC シングルサインオン。
- ネットワークタイムプロトコル(NTP)対応。
- サーバーサマリ、電力レポート、電力制御ページの強化。
- 強制 CMC フェイルオーバー、サーバーの仮想 再装着。
- 最大 8 つまでのシャーシをリードシャーシから監視できるマルチシャー シ管理。

## <span id="page-19-0"></span>セキュリティ 機能

CMC は次のセキュリティ機能を提供しています。

- パスワードレベルのセキュリティ管理 リモートシステムへの無許可のア クセスを防止。
- Active Directory (オプション)またはハードウェアに保存されているユー ザー ID とパスワードによるユーザー認証。
- 役割ベースの権限 システム管理者が各ユーザーに特定の権限を設定可能。
- ウェブインタフェースを介してのユーザー ID とパスワードの設定。
- ウェブインタフェースは 128 ビット SSL 3.0 暗号化と 40 ビット SSL 3.0 暗 号化(128 ビットが使用できない国向け)をサポート。

**■ メモ: Telnet は SSL 暗号化をサポートしていません。** 

- 設定可能な IP ポート(該当する場合)。
- IP アドレスごとのログイン失敗数の制限による、制限を超えた IP アドレス のログインの阻止。
- 設定可能なセッション自動タイムアウトおよび複数の同時セッション数。
- CMC に接続するクライアントの IP アドレス範囲を限定。
- 暗号化層を使用してセキュリティを強化するセキュアシェル(SSH)。
- シングルサインオン、二要素認証、公開キー認証。

# <span id="page-20-0"></span>シャーシの概要

図 [1-1](#page-20-1) は、CMC (差し込み)の前面図とシャーシ内の CMC スロット位置を表示 しています。

<span id="page-20-1"></span>図 1-1. Dell M1000e シャーシと CMC

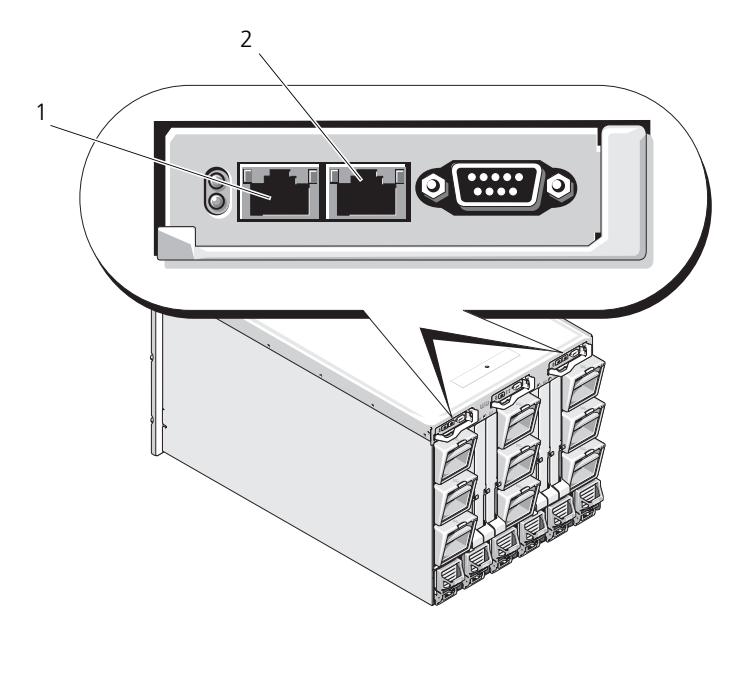

1 GB ポート 2 STK ポート

### <span id="page-21-0"></span>ハードウェア仕様

以下の項で、CMC のハードウェア仕様についての情報を示します。

### <span id="page-21-1"></span>TCP/IP ポート

CMC のリモートアクセス用にファイアウォールを開くときにポート情報を提供す る必要があります。

#### 表 1-1. CMC サーバーリスニングポート

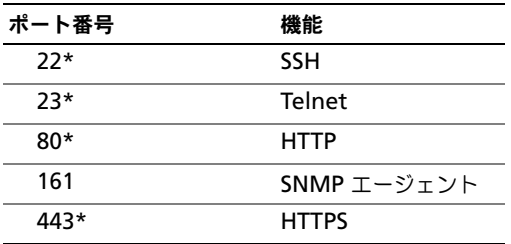

\* 設定可能なポート

#### 表 1-2. CMC クライアントポート

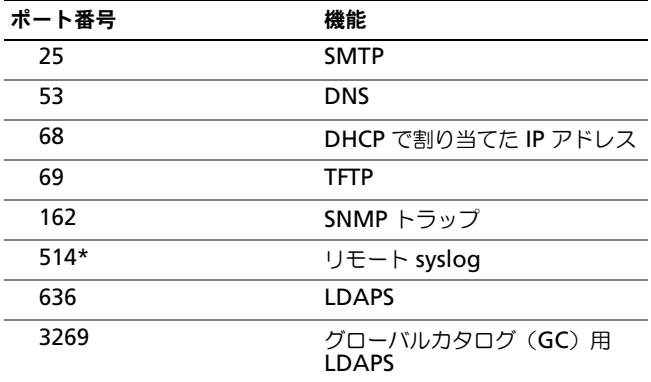

\* 設定可能なポート

### <span id="page-22-0"></span>対応リモートアクセス接続

表 [1-3](#page-22-2) には、サポートされているリモートアクセスコントローラを示します。

#### <span id="page-22-2"></span>表 1-3. 対応リモートアクセス接続

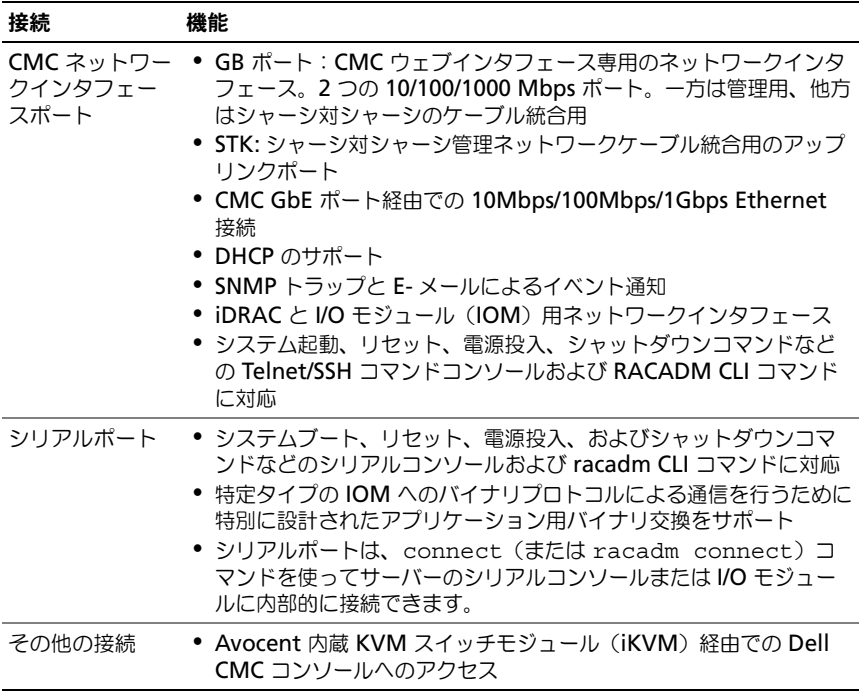

### <span id="page-22-1"></span>対応プラットフォーム

CMC は、M1000e プラットフォーム用に設計されたモジュラシステムをサポー トします。CMC との互換性の詳細については、ご利用デバイスのマニュアルを参 照してください。

最新の対応プラットフォームについては、**support.dell.com/manuals** にあ る 『Dell システムソフトウェアサポートマトリックス』を参照してください。

# <span id="page-23-0"></span>対応ウェブブラウザ

次のウェブブラウザが CMC 4.0 用にサポートされています。

- Microsoft Internet Explorer 8.0 for Windows 7、Windows Vista、 Windows XP、および Windows Server 2003 シリーズ。
- Microsoft Internet Explorer 7.0 for Windows 7、Windows Vista、 Windows XP、および Windows Server 2003 シリーズ。
- Mozilla Firefox 1.5(32 ビット)– 機能制限。

CMC 4.0 向けの対応ウェブブラウザの最新情報については、デルのサポートサイ ト **support.dell.com/manuals** の『Dell システムソフトウェアサポートマト リックス』を参照してください。

CMC ウェブインタフェースのローカライズバージョンを表示するには:

- 1 Windows の コントロールパネル を開きます。
- 2 地域のオプション アイコンをダブルクリックします。
- 3 ロケーションドロップダウンメニューで対象となる場所を選択します。

# <span id="page-23-1"></span>対応管理コンソールアプリケーション

CMC は、Dell OpenManage IT Assistant と統合できます。詳しくは、Dell サ ポートサイト **support.dell.com** から入手可能な IT Assistant の説明書を参照 してください。

# <span id="page-23-2"></span>WS-Management のサポート

Web Services for Management (WS-MAN) は、システム管理に使用する SOAP (Simple Object Access Protocol、シンプルオブジェクトアクセスプロ トコル)ベースのプロトコルです。WS-MAN は、ネットワーク上でデータを共 有および管理するための相互運用可能なプロトコルです。CMC は、WS-MAN を 使用して、分散型管理タスクフォース(DMTF)のコモンインフォメーションモ デル(CIM)ベースの管理情報を伝達します。CIM 情報は、管理化システムにで 使用できるセマンティックや情報の種類を定義します。Dell の組み込み型サー バープラットフォーム管理インタフェースは、複数のプロファイルに編成されま す。各プロファイルは、特定の管理ドメインや機能領域のための固有のインタ フェースを定義します。さらに、追加機能用のインタフェースを提供する多数の モデルやプロファイル拡張機能も定義されています。

WS-Management にアクセスするには、ポート 443 からセキュアソケットレイ ヤ(SSL)プロトコル経由で基本認証を使用して、ローカルユーザー権限でログイ ンする必要があります。ユーザーアカウント設定の詳細については、『RACADM Command Line Reference Guide for iDRAC6 and CMC』のセッション管理 データベースプロパティの項を参照してください。

WS-Management で使用できるデータは、次の DMTF プロファイルバージョ ン 1.0.0 にマップされている CMC 計装インタフェースによって提供されるデー タのサブセットです。

- 割り当て機能プロファイル
- ベースメトリックプロファイル
- ベースサーバープロファイル
- コンピュータシステムプロファイル
- モジュラシステムプロファイル
- 物理アセットプロファイル
- Dell 電源割り当てプロファイル
- Dell 電源プロファイル
- Dell 電源トポロジプロファイル
- 電源状況管理プロファイル
- プロファイル登録プロファイル
- レコードログプロファイル
- リソース割り当てプロファイル
- ロールベース認証プロファイル
- センサープロファイル
- サービスプロセッサプロファイル
- 簡易 ID 管理プロファイル
- Dell Active Directory クライアントプロファイル
- 起動制御プロファイル
- Dell 簡易 NIC プロファイル

CMC WS-MAN の実装は、トランスポートセキュリティに対してポート 443 の SSL を使用し、基本認証をサポートしています。ユーザーアカウント設定の情報 は、『RACADM Command Line Reference Guide for iDRAC6 and CMC』 (DRAC6 および CMC 用 RACADM コマンドラインリファレンスガイド)の cfgSessionManagement データベースプロパティの項を参照してください。 ウェブサービスインタフェースは、Windows WinRM や Powershell CLI、 WSMANCLI などのオープンソースユーティリティ、Microsoft .NET などのア プリケーションプログラミング環境といったクライアントインフラストラクチャ を活用することで、使用できます。

Microsoft WinRM を使用してクライアント接続を行うには、最低バージョン 2.0 が必要です。詳細については、Microsoft の記事

**<http://support.microsoft.com/kb/968929>** を参照してください。

このほか、デルテクニカルセンター **www.delltechcenter.com** には、実装 ガイド、ホワイトペーパー、プロファイル、コードサンプルに関する資料が揃っ ています。詳細については、次を参照してください。

- DTMF ウェブサイト:**www.dmtf.org/standards/profiles/**
- WS-MAN リリースノートまたは Read Me ファイル。
- **www.wbemsolutions.com/ws\_management.html**

• DMTF WS-Management 仕様: **www.dmtf.org/standards/wbem/wsman**

# <span id="page-25-0"></span>その他の必要マニュアル

このガイド以外にも、デルサポートサイト **support.dell.com/manuals** から 次のガイドを入手できます。マニュアル ページで、ソフトウェア → **Systems Managements** をクリックします。右側の適切な製品リンクをクリックして、 ドキュメントにアクセスします。

- 『CMC オンラインヘルプ』では、ウェブインタフェースの使用方法について 説明しています。
- fChassis Management Controller (CMC) Secure Digital (SD) Card Technical Specification』(シャーシ管理コントローラ SD カード技術仕 様)は、BIOS およびファームウェアの最小バージョン、インストール方法 および使用方法についての情報を提供します。
- Fintegrated Dell Remote Access Controller 6 (iDRAC6) Enterprise for Blade Servers ユーザーガイド』には、管理下システムでの iDRAC のインストール、設定、およびメンテナンスに関する情報が記載されて います。
- 『Dell OpenManage IT Assistant ユーザーズ ガイド』は、IT Assistant についての情報を提供しています。
- サードパーティ製管理コンソールアプリケーションのマニュアル
- 『Dell OpenManage Server Administrator ユーザーズガイド』には、 Server Administrator のインストールと使用方法について記載されてい ます。
- 『Dell Update Packages ユーザーズガイド』では、システムアップデート 対策の一環としての Dell Update Packages の入手と使用法について説明 しています。

また、次のシステムマニュアルには、CMC のインストール先のシステムに関する 詳細が含まれています。

- システムに同梱の「安全にお使いいただくために」には、安全および規制に 関する重要な情報が記載されています。規制の詳細については、 **www.dell.com/regulatory\_compliance** にある法規制の順守のホー ムページを参照してください。保証情報は、このマニュアルに含まれている 場合と、別の文書として付属する場合があります。
- 『ラック取り付けガイド』および『ラック取り付け手順』では、システムを ラックに取り付ける方法を説明しています。
- 『ハードウェアオーナーズマニュアル』では、システムの機能、トラブル シューティングの方法、およびコンポーネントの取り付け方や交換方法につ いて説明しています。
- システム管理ソフトウェアのマニュアルでは、システム管理ソフトウェアの 機能、動作要件、インストール、および基本操作について説明しています。
- 別途購入されたコンポーネントのマニュアルでは、これらのオプション装置 の取り付けや設定について説明しています。
- リリースノートや readme ファイルには、システムやマニュアルに加えら れたアップデートの情報や、上級ユーザーや技術者のための高度な技術情報 が記載されています。
- IOM ネットワーク設定の詳細については、『Dell PowerConnect M6220 Switch Important Information 文書』および 『Dell PowerConnect 6220 Series Port Aggregator ホワイトペーパー』を参照してください。

システム、ソフトウェア、またはマニュアルの変更について記載されたアップ デート情報がシステムに付属していることがあります。このアップデート情報に は他の文書の内容を差し替える情報が含まれていることがあるので、必ず最初に お読みください。

# <span id="page-28-4"></span><span id="page-28-0"></span>CMC のインストールと設定

本項では、CMC ハードウェアの取り付け、CMC へのアクセス確立、CMC を使 うための管理環境の設定、および CMC の設定の各種方法について説明します。

- CMC への初期アクセスの設定。
- ネットワーク経由による CMC へのアクセス。
- CMC ユーザーの追加と設定。
- CMC ファームウェアのアップデート。

冗長 CMC 環境の取り付けと設定の詳細については、52 [ページの「冗長](#page-51-0) CMC 環 [境について」](#page-51-0)を参照してください。

# <span id="page-28-1"></span>作業を開始する前に

CMC 環境を設定する前に、デルサポートサイト **support.dell.com** から CMC ファームウェアの最新バージョンをダウンロードしてください。

また、システム付属の『Dell Systems Management Tools and Documentation DVD』(Dell システム管理ツールおよびマニュアル DVD) があることを確認してく ださい。

# <span id="page-28-2"></span>CMC ハードウェアの取り付け

CMC はシャーシに事前に取り付けられているため、取り付けは必要ありません。 2 台目の CMC を取り付けて、アクティブ CMC のスタンバイとして使用できま す。スタンバイ CMC の詳細については、52 [ページの「冗長](#page-51-0) CMC 環境につい [て」](#page-51-0)を参照してください。

### <span id="page-28-3"></span>シャーシの統合チェックリスト

次の手順を参照して、シャーシを正確に設定してください。

1 CMC とブラウザを使用する管理ステーションは同じネットワーク上にある ことが必要です。このネットワークを管理ネットワークと呼びます。 Ethernet ネットワークケーブルを、**GB** とラベル付けされた CMC ポート から管理ネットワークに接続します。

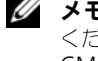

メモ : **STK** とラベル付けされた CMC Ethernet にはケーブルを接続しないで ください。STK ポートのケーブル接続の詳細については、52 [ページの「冗長](#page-51-0) CMC [環境について」](#page-51-0)を参照してください。

2 シャーシに IO モジュールを取り付けてからケーブルで接続します。

- 3 シャーシにサーバーを挿入します。
- 4 シャーシを電源に接続します。
- 5 手[順](#page-29-1) 7 を完了したら、シャーシの左下隅にある電源ボタンを押すか、CMC GUI からシャーシの電源を入れます。 ■ メモ:サーバーの電源は入れないでください。
- 6 システムの全部にある LCD パネルを使用して、CMC に静的 IP アドレスを 指定するか、DHCP の設定を行います。
- <span id="page-29-1"></span>7 デフォルトのユーザー名 (root) とパスワード (calvin) を使用して、ウェ ブブラウザから CMC IP アドレスに接続します。
- 8 CMC GUI で各 iDRAC に IP アドレスを指定し、LAN と IPMI インタ フェースを有効にします。

**メモ**:デフォルトでは、一部のサーバーの iDRAC LAN インタフェースは無 効になっています。

- 9 CMC GUI で各 IO モジュールに IP アドレスを指定します。
- 10 ウェブブラウザから各 iDRAC に接続し、iDRAC の最終設定を行います。 デフォルトのユーザー名は root、パスワードは calvin です。
- 11 ウェブブラウザから各 IO モジュールに接続し、IO モジュールの最終設定を 行います。
- 12 サーバーの電源を入れ、オペレーティングシステムをインストールします。

#### <span id="page-29-0"></span>CMC の基本的なネットワーク接続

最大限の冗長性を得るためには、使用可能な各 CMC を管理ネットワークに接続 してください。

各 CMC には、GB1 (アップリンクポート) および STK (スタッキングポートま たはケーブル統合ポート)の2つのRJ-45 Ethernet ポートがあります。基本的 なケーブル接続では、GB1 ポートを管理ネットワークに接続し、STK ポートは使 用しません。

注意 : STK ポートを管理ネットワークに接続すると、予期しない結果が発生する可 能性があります。GB と STK を同一ネットワーク (ブロードキャストドメイン)に ケーブル接続すると、ブロードキャストストームの原因となることがあります。

#### <span id="page-30-0"></span>デイジーチェーン CMC ネットワーク接続

ラックに複数のシャーシがある場合は、4 つまでのシャーシをデイジーチェーン接 続することで管理ネットワークへの接続数を削減できます。4 つのシャーシのそれ ぞれが 1 つずつ 冗長 CMC を持つ場合は、デイジーチェーン接続によって管理 ネットワークへの接続数を 8 つから 2 つに減らすことができます。各シャーシが 1 つずつしか CMC を持たない場合には、接続数は 4 つから 1 つに減らせます。 シャーシをデイジーチェーン接続する場合、GB がアップリンクポート、STK がス タッキング(ケーブル統合)ポートとなります。ネットワークに近いシャーシにある CMC の GB ポートを管理ネットワークまたは STK ポートに接続します。STK ポー トは、チェインまたはネットワークから遠い GB ポートのみに接続してください。 アクティブ CMC スロットにある CMC とセカンダリ CMC スロットにある CMC は、別々にデイジーチェーン接続します。

図 [2-1](#page-31-0) では、デイジーチェーン接続された 4 つのシャーシのケーブルの配線を示 しています。それぞれシャーシに、アクティブとスタンバイ CMC があります。

#### <span id="page-31-0"></span>図 2-1. デイジーチェーン CMC ネットワーク接続

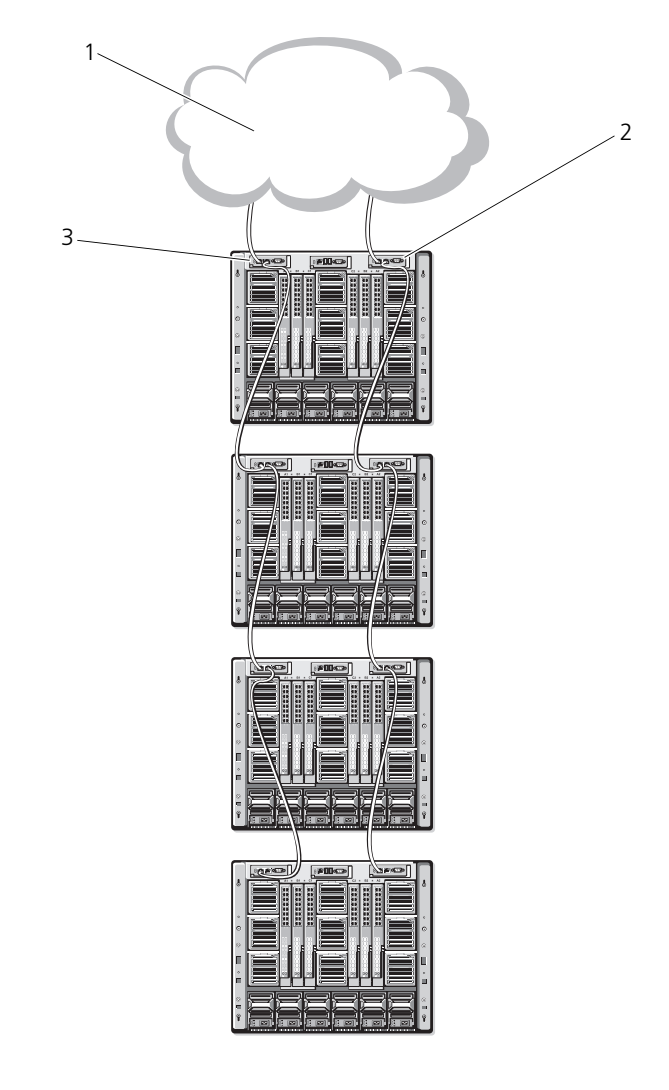

1 管理ネットワーク 2 スタンバイ CMC 3 アクティブ CMC

図 [2-2](#page-32-0)、図 [2-3](#page-32-1)、および 図 [2-4](#page-33-0) では、CMC の 正しくない ケーブル接続の例を示 します。

<span id="page-32-0"></span>図 2-2. CMC ネットワーク接続の正しくないケーブル接続- CMC が 2 つ

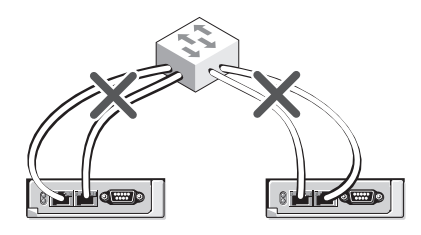

<span id="page-32-1"></span>図 2-3. CMC ネットワーク接続の正しくないケーブル接続- CMC が 1 つ

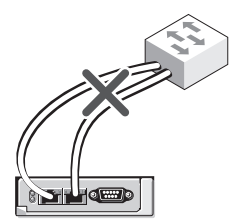

<span id="page-33-0"></span>図 2-4. CMC ネットワーク接続の正しくないケーブル接続- CMC が 2 つ

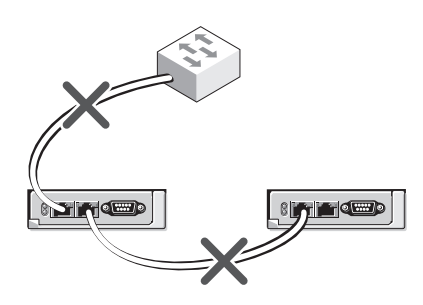

- 4 台までのシャーシをデイジーチェーンで接続するには、次の手順を実行します。
	- 1 最初のシャーシのアクティブ CMC の GB ポートを管理ネットワークに接続 します。
	- 2 2 つ目のシャーシのアクティブ CMC の GB ポートを最初のシャーシのアク ティブ CMC の STK ポートに接続します。
	- 3 3 つ目のシャーシがある場合は、そのシャーシのアクティブ CMC の GB ポートを 2 つ目のシャーシのアクティブ CMC の STK ポートに接続します。
	- 4 4 つ目のシャーシがある場合は、そのシャーシのアクティブ CMC の GB ポートを 3 つ目のシャーシの STK ポートに接続します。
	- 5 シャーシ内に冗長 CMC がある場合は、上記と同じように、それぞれ相互に 接続します。
- 注意 : CMC 上の STK ポートは管理ネットワークに接続してはいけません。STK ポートは、別のシャーシ上の GB ポートにしか接続できません。STK ポートを管理 ネットワークに接続すると、ネットワークに支障をきたし、データの損失を招く恐 れがあります。GB と STK を同一ネットワーク(ブロードキャストドメイン)に ケーブル接続すると、ブロードキャストストームの原因となることがあります。
- メモ : アクティブ CMC をスタンバイ CMC に接続しないでください。

メモ : STK ポートが別の CMC にチェーン接続されている CMC をリセットする と、チェーン後方の CMC のネットワークに支障を来たす可能性があります。 チェーン後方の CMC は、ネットワーク接続が失われたことをログ記録し、冗長 CMC にフェールオーバーする場合があります。

CMC の利用を開始するには、35 [ページの「管理ステーションへのリモートアク](#page-34-0) [セスソフトウェアのインストール」](#page-34-0)を参照してください。

### <span id="page-34-0"></span>管理ステーションへのリモートアクセスソフト ウェアのインストール

Telnet、セキュアシェル(SSH)、またはオペレーティングシステム付属のシリア ルコンソールユーティリティなどのリモートアクセスソフトウェア、またはウェ ブインタフェースを使用して、管理ステーションから CMC にアクセスできます。 管理ステーションからリモート RACADM を使用するには、システムに付随する 『Dell Systems Management Tools and Documentation DVD』(Dell システ ム管理ツールおよびマニュアル DVD)を使用してリモート RACADM をインス トールします。この DVD には、次の Dell OpenManage コンポーネントが含 まれます。

- DVD ルート Dell システムビルドおよびアップデートユーティリティが含 まれます。
- SYSMGMT Dell OpenManage Server Administrator を含むシステム 管理ソフトウェアの製品が含まれます。
- Docs: このディレクトリには、システム、システム管理ソフトウェア製品、 周辺機器および RAID コントローラのマニュアルが入っています。
- SERVICE システムを設定するために必要なツールやシステムの最新の診断 および Dell 最適化ドライバが含まれます。

Dell OpenManage ソフトウェアコンポーネントのインストールの詳細について は、DVD または **support.dell.com** にある『Dell OpenManage のインス トールとセキュリティユーザーガイド』を参照してください。Dell DRAC Tools の最新バージョンは、デルのサポートサイト **support.dell.com** からもダウン ロードできます。

### <span id="page-34-1"></span>RACADM の Linux 管理ステーションへのインストール

- 1 管理下システムコンポーネントを取り付けようとしている、サポートされた Red Hat Enterprise Linux または SUSE Linux Enterprise Server オペ レーティングシステムを実行するシステムに、root 権限でログインします。
- 2 DVD ドライブに『Dell Systems Management Tools and Documentation DVD』(Dell システム管理ツールおよびマニュアル DVD) を挿入します。
- 3 DVD を必要なロケーションにマウントするには、mount コマンドまたは 類似のコマンドを使用します。

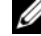

メモ: Red Hat Enterprise Linux 5 オペレーティングシステムでは、DVD は -noexec mount オプションで自動マウントされています。このオプション では、DVD から実行可能ファイルを実行することはできません。手動で DVD-ROM をマウントしてから実行ファイルを実行する必要があります。

- 4 **SYSMGMT/ManagementStation/linux/rac** ディレクトリに移動しま す。RAC ソフトウェアをインストールするには、次のコマンドを入力します。 rpm -ivh \*.rpm
- 5 RACADM コマンドのヘルプを表示するには、前のコマンドを入力した後 「racadm help 」と入力します。RACADM の詳細については、69 [ページ](#page-68-2) の「RACADM [コマンドラインインタフェースの使用」を](#page-68-2)参照してください。

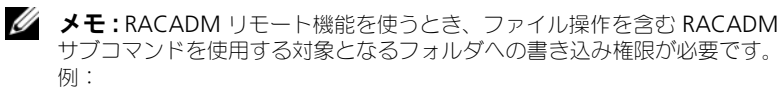

racadm getconfig -f <file name>

リモート racadm の詳細については、74 ページの「RACADM [へのリモートア](#page-73-1) [クセス」](#page-73-1)およびそれに続く項を参照してください。

#### <span id="page-35-0"></span>Linux 管理ステーションから RACADM のアンインストール

- 1 管理ステーション機能をアンインストールするシステムに、root でログイ ンします。
- 2 次の rpm クエリコマンドを使用して、インストールされている DRAC ツー ルのバージョンを確認します。

rpm -qa | grep mgmtst-racadm

3 アンインストールするパッケージバージョンを確認してから、rpm -e `rpm -qa | grep mgmtst-racadm` コマンドを使って機能をアンイン ストールします。

# <span id="page-35-1"></span>ウェブブラウザの設定

シャーシに取り付けられている CMC、サーバー、モジュールはウェブブラウザを 使って設定、管理することができます。デルサポートサイト

**support.dell.com/manuals** の『Dell Dell Systems Software Support Matrix』(システムソフトウェアサポートマトリックス)の対応ブラウザ の項を 参照してください。

CMC とブラウザを使用する管理ステーションは同じネットワーク上にあることが 必要です。このネットワークを管理ネットワークと呼びます。セキュリティ要件 によっては、管理ネットワークをセキュリティ上、安全な分離されたネットワー クにすることができます。

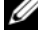

■ メモ:ファイアウォールやプロキシサーバーなどの管理ネットワークのセキュリ ティ対策によって、ウェブブラウザから CMC へのアクセスが妨げられることが ないことを確認してください。
また、ブラウザの一部の機能が接続性や性能に支障をきたすことがあります。 特に管理ネットワークがインターネットへの経路を持たない場合はご注意くださ い。管理ステーションで Windows オペレーティングシステムが稼動している場 合は、コマンドラインインタフェースを使って管理ネットワークにアクセスする 場合でも Internet Explorer の設定により接続が妨げられることがあります。

# プロキシサーバー

管理ネットワークにアクセスしていないプロキシサーバーからブラウズするには、 管理ネットワークアドレスをブラウザの例外リストに追加します。これにより、 管理ネットワークにアクセスする際、ブラウザはプロキシサーバーを迂回するこ とができます。

### Internet Explorer

Internet Explorer の例外リストを編集するには、次の手順を実行します。

- 1 Internet Explorer を起動します。
- 2 ツール → インターネットオプション → 接続 をクリックします。
- 3 ローカル エリア ネットワーク (LAN)設定 セクションで、LAN の設定 を クリックします。
- 4 プロキシ サーバー セクションで 詳細設定 をクリックします。
- 5 例外 ヤクションのリストに管理ネットワーク上の CMC と iDRAC のアドレ スをセミコロンで区切って追加します。エントリに DNS 名やワイルドカー ドを使用できます。

### Mozilla FireFox

Mozilla Firefox バージョン 3.0 で例外リストを編集するには:

- 1 Mozilla Firefox を起動します。
- 2 Windows の場合は ツール → オプション、Linux の場合は 編集 → プレファレンス をクリックします。
- 3 詳細、ネットワーク タブの順にクリックします。
- 4 設定 をクリックします。
- 5 手動プロキシ設定を 選択します。
- 6 プロキシなしの接続 フィールドに、管理ネットワーク上の CMC と iDRAC のアドレスをカンマで区切って追加します。エントリに DNS 名やワイルド カードを使用できます。

# フィッシングフィルタ

Microsoft フィッシング詐欺検出機能が管理システムの Internet Explorer で有 効になっており、また CMC がインターネットにアクセスできない場合、CMC は 数秒遅れる可能性があります。この遅延は、ブラウザやリモート RACADM など の他のインタフェースを使用中に生じる可能性があります。次の手順に従って、 フィッシング詐欺検出機能を無効にしてください。

- 1 Internet Explorer を起動します。
- 2 ツール → フィッシング詐欺検出機能 をクリックしてから、フィッシング詐 欺検出機能の設定 をクリックします。
- 3 フィッシング詐欺検出機能を無効にする チェックボックスを選択し、**OK** を クリックします。

### 証明書失効リスト(CRL)のフェッチ

CMC がインターネットへのルートを持たない場合は、Internet Explorer の 証明 書失効リスト(CRL)のフェッチ機能を無効にしてください。この機能では、 CMC ウェブサーバーなどの サーバーが、インターネットから取得する無効な証明 書リストにある証明書を使用するかどうかをテストします。インターネットにアク セスできない場合、ブラウザまたはリモート RACADM などのコマンドラインイ ンタフェースを使って CMC にアクセスするときにこの機能は数秒の遅延を引き起 こす可能性があります。

CRL フェッチングを無効にするには:

- 1 Internet Explorer を起動します。
- 2 ツール → インターネットオプション をクリックしてから、詳細設定 をク リックします。
- 3 セキュリティセクションにスクロールして、発行元証明書の取り消しを確認 する のチェックをはずし、**OK** をクリックします。

### Internet Explorer で CMC からファイルのダウンロード

Internet Explorer を使って CMC からファイルをダウンロードするとき、暗号 化されたページをディスクに保存しない オプションが有効になっていないと問題 が発生する場合があります。

暗号化されたページをディスクに保存しない オプションを有効にするには:

- 1 Internet Explorer を起動します。
- 2 ツール → インターネットオプション をクリックしてから、接続 をクリック します。
- 3 セキュリティセクションにスクロールして、暗号化されたページをディスク に保存しない を選択します。

### Internet Explorer でアニメーションの再生

ウェブインタフェースとの間でファイルが送受信される際、ファイル転送アイコ ンが回転して転送が行われていることを示します。Internet Explorer では、こ のためにはブラウザがアニメーションを再生するように設定されていることが必 要です(デフォルト設定)。

アニメーションを再生するように Internet Explorer を設定するには:

- 1 Internet Explorer を起動します。
- 2 ツール → インターネット オプション をクリックしてから、接続 をクリッ クします。
- 3 マルチメディア セクションにスクロールして、**Web** ページのアニメーショ ンを再生する を選択します。

# CMC への初期アクセスの設定

CMC をリモートで管理するには、CMC を管理ネットワークに接続してから CMC ネットワーク設定を行います。

**■ メモ : M1000e** ソリューションを管理するには、管理ネットワークに接続している 必要があります。

CMC のネットワーク設定の詳細については、41 ページの「CMC [ネットワーク](#page-40-0) [の設定」](#page-40-0)を参照してください。この初期設定によって、CMC へのアクセスを可能 にするための TCP/IP ネットワークパラメータが割り当てられます。

各サーバーとすべてのスイッチ I/O モジュールのネットワーク管理ポートにある CMC と iDRAC は、M1000e シャーシ内の共通の内部ネットワークに接続され ます。これにより、管理ネットワークは、サーバーデータネットワークから分離 できます。シャーシ管理に中断せずにアクセスするには、このトラフィックを分 離することが重要です。

CMC は管理ネットワークに接続されます。CMC と iDRAC への外部アクセスは すべて CMC 介して達成できます。一方、管理サーバーへのアクセスは I/O モ ジュール(IOM)へのネットワーク接続を介して行われます。これによって、ア プリケーションネットワークを管理ネットワークから分離できます。

**シスモ:** シャーシ管理とデータネットワークを分離することを推奨します。Dell は、 ユーザー環境に不適切に統合されたシャーシのアップタイムのサポートまたは保証 はできません。データネットワーク上の潜在的なトラフィックのため、内部管理 ネットワーク上の管理インタフェースはサーバー向けのトラフィックにより飽和状 態になる可能性があります。このため、CMC と iDRAC 間の通信に遅延が発生しま す。遅延が起こると、iDRAC が稼動中であっても CMC が iDRAC をオフライン状 態と見なしたりするなどの予期しないシャーシ動作が発生し、他の不要な動作が発 生する原因になります。管理ネットワークを物理的に分離することができない場合 は、CMC および iDRAC トラフィックをそれぞれ異なる VLAN に分離するというオ プションもあります。CMC と個々の iDRAC ネットワークインタフェースは、 racadm setniccfg コマンドを用いて VLAN を使用するように設定することも できます。詳細については、『RACADM Command Line Reference Guide for iDRAC6 and CMC』(iDRAC6 および CMC 用 RACADM コマンドラインリファレ ンスガイド)を参照してください。

シャーシが 1 つの場合は、CMC およびスタンバイ CMC を管理ネットワークに 接続します。冗長 CMC の場合は、別のネットワークケーブルを使用して **GB** CMC ポートを管理ネットワークの 2 番目のポートに接続します。

シャーシが複数存在する場合は、各 CMC を管理ネットワークに接続する基本接 続か、シャーシを直列式に接続し、1 つの CMC のみを管理ネットワークに接続 するデイジーチェーン接続のいずれかを選択できます。基本接続タイプは管理 ネットワーク上のポートの使用数が多く、冗長性が高いという特徴を持ちます。 デイジーチェーン接続タイプでは管理ネットワーク上のポート数は少なくなりま すが、CMC 間の依存性が生じるため、システムの冗長性が低くなります。

デイジーチェーン接続の詳細については、31 [ページの「デイジーチェーン](#page-30-0) CMC [ネットワーク接続」](#page-30-0)を参照してください。

メモ : CMC の冗長構成において、適切にケーブル接続しないと、管理ができなく なり、ブロードキャストストームが発生する場合があります。

### <span id="page-40-0"></span>CMC ネットワークの設定

■ メモ : CMC のネットワーク設定を変更すると、現在のネットワーク接続が切断さ れる可能性があります。

CMC の初期ネットワーク設定は、CMC に IP アドレスが与えられる前でも後でも 行うことができます。IP アドレスが与えられる前に CMC の初期ネットワーク設定 を行う場合は、次のいずれかのインタフェースを使用できます。

- シャーシの前面にある LCD パネル
- Dell CMC シリアルコンソール

IP アドレスが与えられた後に CMC の初期ネットワーク設定を行う場合は、次の いずれかのインタフェースを使用できます。

- シリアルコンソール、Telnet、SSH などのコマンドラインインタフェース (CLI)、または iKVM 経由の Dell CMC コンソール
- リモート RACADM
- CMC ウェブインタフェース

### LCD 設定ウィザードを使用したネットワーク設定

**■ メモ : LCD 設定ウィザードを使用してサーバーを設定するオプションは、CMC が** 導入されるか、またはデフォルトパスワードが変更されるまでに限って利用できま す。パスワードが変更されない場合、LCD を引き続き利用して CMC を再設定でき るため、セキュリティのリスクが発生します。

LCD はシャーシ前面の左下の角にあります。

図 [2-5](#page-41-0) は、LCD パネルの図解です。

<span id="page-41-0"></span>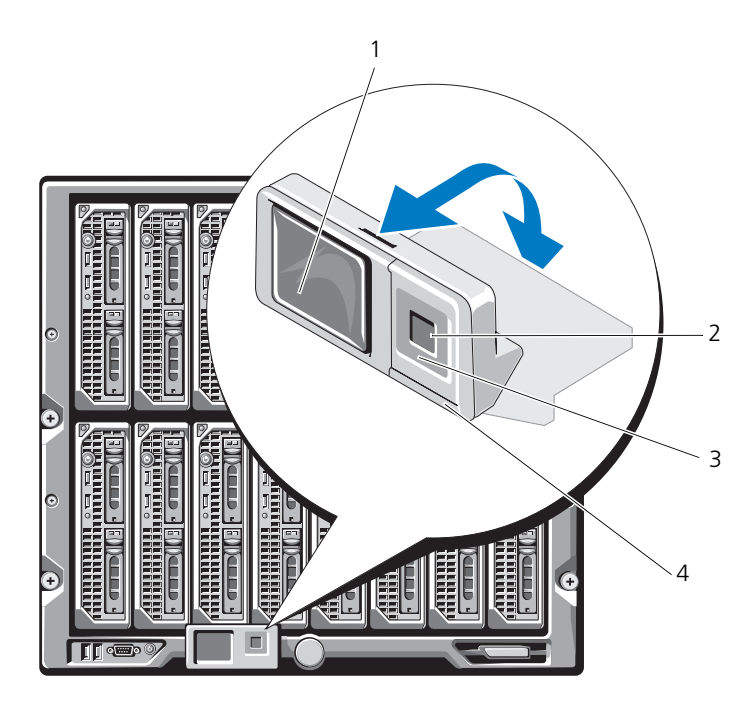

1 LCD 画面 2 選択 (「チェック」) ボタン 3 スクロールボタン (4) 4 ステータスインジケータ LED

LCD 画面にはメニュー、アイコン、画像およびメッセージが表示されます。 LCD パネル上の ステータスインジケータ LED は、シャーシとそのコンポーネン トの正常性を示します。

- 青色の点灯は、正常であることを示します。
- 橙色の点滅は、少なくとも 1 つのコンポーネントに障害があることを示します。
- 青色の点滅は、シャーシグループ内でシャーシを特定するための ID 信号です。

#### LCD 画面上での移動方法

LCD パネルの右側には 5 つのボタン、4 つの矢印ボタン (上下左右)、中央のボ タンがあります。

- 別の画面へ移動するには、右(次へ)と左(前の)矢印ボタンを使用しま す。設定ウィザードの使用中はいつでも前の画面に戻ることができます。
- 画面上のオプション間を移動するには、上下の矢印ボタンを使用します。
- 画面上の項目を選択して保存し、次の画面へ移動するには、中央のボタンを 使用します。

LCD パネルの使用法の詳細については、『RACADM Command Line Reference Guide for iDRAC6 and CMC』(iDRAC6 および CMC 用 RACADM コマンドラインリファレンスガイド)の LCD パネルの項を参照してく ださい。

#### LCD 設定ウィザードの使用

LCD 設定ウィザードを使用してネットワークをセットアップするには、次の手順 を実行します。

- 1 シャーシの電源ボタンをオンにします。 電源が投入される間、LCD 画面に一連の初期化画面が表示されます。使用 準備が整ったら、**言語の設定** 画面が表示されます。
- 2 方向ボタンを使って言語を選択し、中央のボタン押して 承認する **/** はい を 選択してから、中央のボタンを再度押します。
- 3 エンクロージャ 画面が開き、「エンクロージャを設定しますか **?**」という質 問が表示されます。
	- a 中央のボタンを押して、**CMC** ネットワーク設定 画面に進みます。 手順4を参照してください。
	- b エンクロージャの設定 メニューを終了するには、いいえのアイコンを 選択し、中央のボタンを押します。手順 9 を参照してください。
- 4 中央のボタンを押して、**CMC** ネットワーク設定 画面に進みます。
- 5 下矢印ボタンを使って、ネットワーク速度 (10Mbps、100Mbps、自動 (1Gbps))を選択します。
	- メモ:ネットワークのスループットを効果的にするには、ネットワーク速度 の設定をネットワーク設定に合わせる必要があります。ネットワーク速度 を ネットワーク設定の速度より下げると、帯域幅の消費が増えてネットワーク 通信が遅くなります。使用しているネットワークがネットワーク速度を超え る速度をサポートしているかどうかを判断し、それに従って設定してくださ い。ネットワーク設定がこれらの値のどれにも一致しない場合は、オートネ ゴシエーション (自動 オプション) を使用するか、ネットワーク装置のメー カーに問い合わせてください。

中央のボタンを押して、**CMC** ネットワーク設定 画面に進みます。

- 6 使用しているネットワーク環境に適した二重モード(半二重または全二重) を選択します。
	- メモ : オートネゴシエーションがオンかまたは 1000MB(1Gbps)が選択さ れている場合には、ネットワーク速度と二重モードの設定はできません。
	- メモ: オートネゴシエーションを 1 台のデバイスでオンにし、別の 1 台でオ フにすると、オートネゴシエーションはもう一つのデバイスのネットワーク速 度を判別できますが、二重モードを判別できません。この場合、二重モードは オートネゴシエーション中にデフォルトで半二重の設定になります。このよう な二重モードの不一致は、ネットワーク接続が減速する原因となります。

中央のボタンを押して、**CMC** ネットワーク設定 画面に進みます。

7 CMC に使用するインターネットプロトコル (IPv4、IPv6、または両方)を 選択します。

中央のボタンを押して、**CMC** ネットワーク設定 画面に進みます。

8 CMC の NIC IP アドレスを取得するモードを選択します。

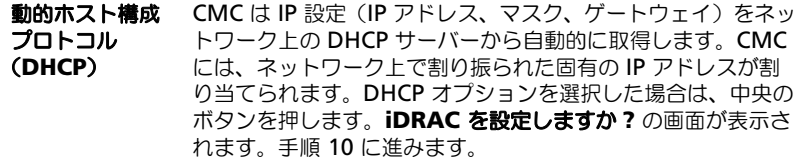

静的 まちゃく画面に、IP アドレス、ゲートウェイ、サブネットマスクを 手動で入力します。

> 静的 オプションを選択した場合は、中央のボタンを押して次の **CMC** ネットワーク設定 画面へ進みます。

- a 左右の矢印キーを使って位置を移動し、上下の矢印キーを 使って各位置の数値を選択することで、静的 **IP** アドレス を設定します。静的 **IP** アドレス の設定を終えたら、中央 のボタンを押して先に進みます。
- b サブネットマスクを設定してから中央のボタンを押します。
- c サブネットマスクを設定してから中央のボタンを押します。 ネットワークの概要 画面が表示されます。 ネットワークの概要 画面には、入力した 静的 **IP** アドレ ス、サブネットマスク、ゲートウェイ の設定が表示されま す。設定が正確であることを確認してください。設定を修 正するには、左矢印キーで移動し、中央のボタンを押し て、対象の設定画面に戻ります。修正を終えたら、中央の ボタンを押します。
- d 入力した設定が正しいことを確認してから、中央のボタンを 押します。**DNS** を登録しますか **?** の画面が表示されます。

■ メモ : CMC IP 構成に DHCP (動的ホスト設定プロトコル) モードを選択す ると、デフォルトで DNS 登録も有効になります。

9 前の手順で **DHCP** を選択した場合は、手順 10 に進みます。 DNS サーバーの IP アドレスを登録するには、中央のボタンを押して先に進 みます。DNS がない場合は、右矢印キーを押します。 **DNS** を登録しますか **?** の画面が表示されたら、手順 10 に進みます。

左右の矢印キーを使って位置を移動し、上下の矢印キーを使って各位置の数 値を選択することで、静的 **IP** アドレス を設定します。静的 IP アドレス の 設定を終えたら、中央のボタンを押して先に進みます。

- <span id="page-44-0"></span>10 iDRAC を設定するかどうかを指定します。
	- いいえ:手順 13 に進みます。
	- はい:中央のボタンを押して先に進みます。
	- また、CMC GUI から iDRAC を設定できます。
- 11 サーバーに使用するインターネットプロトコル(IPv4、IPv6、または両方) を選択します。

動的ホスト構成プ iDRAC は IP 設定(IP アドレス、マスク、ゲートウェイ)を ロトコル ネットワーク上の DHCP サーバーから自動的に取得します。

(**DHCP**) iDRAC には、ネットワーク上で割り振られた固有の IP アドレ スが割り当てられます。中央のボタンを押してください。

静的 ちょう 続く画面に、IP アドレス、ゲートウェイ、サブネットマスクを 手動で入力します。

> 固定 オプションを選択した場合は、中央のボタンを押して次の **iDRAC** ネットワーク設定 画面へ進みます。

- a 左右の矢印キーを使って位置を移動し、上下の矢印キーを 使って各位置の数値を選択することで、静的 **IP** アドレス を設定します。このアドレスは、最初のスロットに装着さ れた iDRAC の静的 IP アドレスです。後続の iDRAC の固 定 IP アドレスは、この IP アドレスを増分したスロット番 号として算出されます。静的 **IP** アドレス の設定を終えた ら、中央のボタンを押して先に進みます。
- b サブネットマスクを設定してから中央のボタンを押します。
- c サブネットマスクを設定してから中央のボタンを押します。
- a IPMI LAN チャンネルの **有効** または **無効** を選択します。中央のボタン を押して処理を続けます。
- b **iDRAC** 構成 画面で、インストールされているサーバーにすべての iDRAC ネットワーク設定を適用するには、承諾する **/** はい アイコンを ハイライト表示して、中央のボタンを押します。インストールされてい

るサーバーに iDRAC ネットワーク設定を適用するには、いいえ アイコ ンを反転表示させてから、センター ボタンを押して手順 c を続けます。

- c 次の **iDRAC** 構成 画面で、新しくインストールされたサーバーにすべ ての iDRAC ネットワーク設定を適用するには、承認する **/** はい アイコ ンをハイライト表示してから、中央のボタンを押します。新しいサー バーがシャーシに挿入されると、以前に設定したネットワーク設定 / ポ リシーを使ってサーバーを自動展開するかどうかを尋ねるメッセージ が、LCD に表示されます。新しくインストールされたサーバーに iDRAC ネットワーク設定を適用しない場合は、いいえ アイコンをハイ ライト表示してから中央のボタンを押します。新しいサーバーがシャー シに挿入されても、iDRAC ネットワーク設定は構成されません。
- 12 エンクロージャ 画面で、すべてのエンクロージャ設定を適用するには、承 諾する **/** はい アイコンをハイライト表示させてから中央のボタンを押しま す。エンクロージャの設定を適用するには、いいえ アイコンをハイライト 表示させてから中央のボタンを押します。
- 13 **IP** の概要 画面では、設定した IP アドレスが正しいことを確認します。設定 を修正するには、左矢印キーで移動し、中央のボタンを押して、対象の設定 画面に戻ります。修正を終えたら、中央のボタンを押します。必要に応じて、 右矢印キーで移動し、中央のボタンを押して、**IP** の概要 画面に戻ります。 入力した設定がすべて正しいことを確認したら、中央のボタンを押します。 設定ウィザードが閉じて、メインメニュー 画面に戻ります。

■ メモ:はい / 承認する を選択している場合は、 待機 画面が表示されてから、 **IP** の概要 画面が表示されます。

CMC と iDRAC は、ネットワークでも利用できるようになりました。ウェブイン タフェース、シリアルコンソール、Telnet、SSH などの CLI を使用して、割り当 てられた IP アドレスの CMC にアクセスできます。

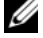

**シンモ:LCD 設定ウィザードを使ってネットワークの設定を終えた後は、ウィザード** が使用できなくなります。

# ネットワーク経由による CMC へのアクセス

CMC ネットワーク設定を終えた後、さまざまなインタフェースを使って CMC に リモートアクセスできます。表 [2-1](#page-46-0) に、リモートで CMC にアクセスするために 使用できるインタフェースを示します。

メモ : Telnet は他のインターフェースほどセキュアではないため、デフォルトでは 無効です。Telnet は、ウェブ、ssh またはリモート RACADM を使用して有効にし ます。

#### <span id="page-46-0"></span>表 2-1. CMC インタフェース

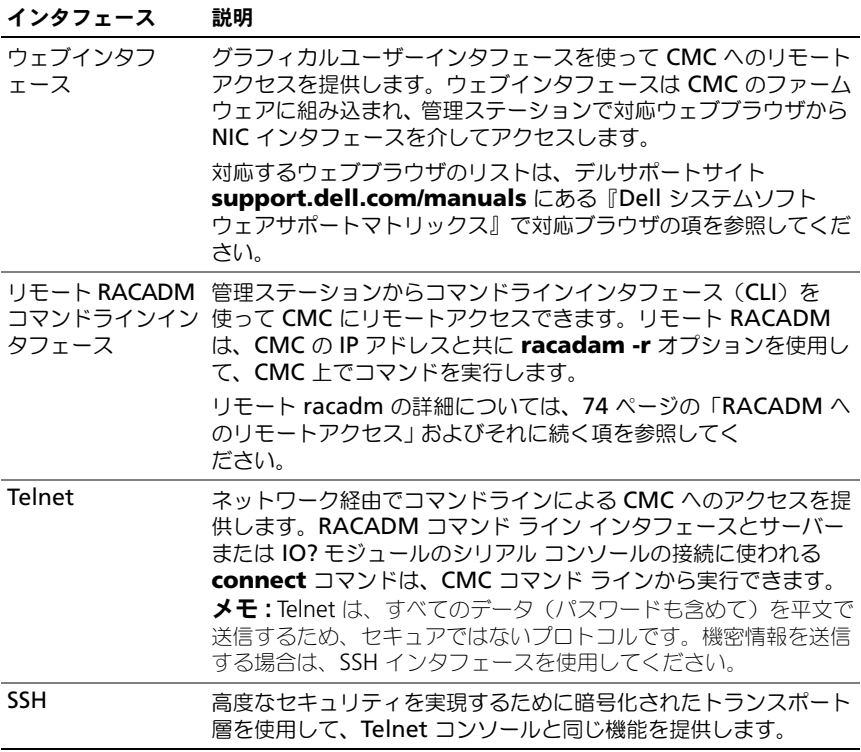

メモ : デフォルトの CMC ユーザー名<sup>は</sup> **root** で、デフォルトの パスワードは **calvin** です。

CMC と iDRAC ウェブインタフェースは、対応ウェブブラウザを使って CMC ネットワークインターフェース を介してアクセスでき、Dell Server Administrator または Dell OpenManage IT Assistant を使って起動できます。 対応するウェブブラウザのリストは、デルサポートサイト

**support.dell.com/manuals** にある『Dell システムソフトウェアサポートマ トリックス』で対応ブラウザの項を参照してください。対応ウェブブラウザを使 用して CMC にアクセスする方法については、99 ページの「CMC [ウェブインタ](#page-100-0) [フェースへのアクセス」](#page-100-0)を参照してください。

Dell Server Administrator を使って CMC インタフェースにアクセスするには、 管理ステーションで Server Administrator を起動します。Server Administrator ホームページの左ペインにあるシステムツリーで、システム→ メインシステムシャーシ → リモートアクセスコントローラ の順にクリックしま す。詳細については、『Dell Server Administrator ユーザーズガイド』を参照し てください。

Telnet または SSH を使って CMC コマンドラインにアクセスする方法について は、55 ページの「CMC [にコマンドラインコンソールの](#page-54-0)使用を設定する方法」を 参照してください。

RACADM の使い方の詳細については、69 ページの「RACADM [コマンドライン](#page-68-0) [インタフェースの](#page-68-0)使用」を参照してください。

**connect** または **racadm connect** コマンドを使ってサーバーおよび IO モジュールに接続する詳細については、61 [ページの「接続コマンドでサーバーま](#page-60-0) たは I/O [モジュールに接続する」](#page-60-0)を参照してください。

# <span id="page-47-0"></span>CMC ファームウェアのインストールまたは アップデート

次の項では、CMC ファームウェアのインストールおよびアップデートの方法につ いて説明します。

# CMC ファームウェアのダウンロード

ファームウェアのアップデートを開始する前に、デルサポートサイト **support.dell.com** から最新のファームウェアバージョンをダウンロードし、 ローカルシステムに保存します。

CMC ファームウェアパッケージには、次のソフトウェアコンポーネントが含まれ ています。

- コンパイルされた CMC ファームウェアコードとデータ
- ウェブインタフェース、JPEG、および他のユーザーインタフェースデータ ファイル
- デフォルト設定ファイル

**ショメモ: CMC** ファームウェアのアップデート中、シャーシ内の冷却ファンの一部ま たは全部が全速回転します。

- メモ : ファームウェアアップデートは、デフォルトで現在の CMC 設定を保持しま す。アップデート処理中に、CMC 構成設定を工場出荷時のデフォルト設定にリ セットするオプションがあります。
- メモ:シャーシに冗長 CMC がある場合、両方とも同じファームウェアバージョン にアップデートすることが重要です。ファームウェアのバージョンが異なる場合、 フェイルオーバーが起きた際、不測の結果が生じます。

RACADM **getsysinfo** コマンド(『iDRAC6 および CMC 用 RACADM コマン ドラインリファレンスガイド』の **getsysinfo** コマンドの項を参照)または シャーシサマリ ページ (182 ページの「現在[のファームウェアバージョンの](#page-183-0)表 [示」](#page-183-0)を参照)を使って、シャーシに取り付けられている CMC のファームウェア の現在のバージョンを表示します。

スタンバイ CMC がある場合は、1 つの操作で両方の CMC を同時にアップデー トすることをお勧めします。スタンバイ CMC をアップデートし終えたら、CMC の役割を交代させて新しくアップデートした CMC をアクティブにし、古いバー ジョンのファームウェアの CMC がスタンバイになるようにします。(役割の交代 についてのヘルプは、『iDRAC6 および CMC 用 RACADM コマンドラインリ ファレンスガイド』の **cmcchangeover** コマンド の項を参照してください。) これにより、2 番目の CMC のファームウェアをアップデートする前に、アップ デートが正常に完了し、新しいファームウェアが正しく機能していることを確認 できます。両方の CMC をアップデートしたら、**cmcchangeover** コマンドを 使用して CMC をそれぞれ元の役割に戻すことができます。CMC Firmware revision 2.x は、**cmcchangeover** コマンドを使用せずに、プライマリ CMC と冗長 CMC の両方をアップデートします。

### ウェブインタフェースを使用した CMC ファームウェアのアップデート

ウェブインタフェースを使って CMC ファームウェアをアップデートする手順に ついては、183 ページの「CMC [ファームウェアのアップデート」](#page-184-0)を参照してくだ さい。

### RACADM を使用した CMC ファームウェアのアップデート

RACADM **fwupdate** サブコマンドを使用して CMC ファームウェアをアップ デートする手順については、『RACADM Command Line Reference Guide for iDRAC6 and CMC』(iDRAC6 および CMC 用 RACADM コマンドラインリ ファレンスガイド)の **fwupdate** コマンドの項を参照してください。

# CMC プロパティの設定

ウェブインタフェースまたは RACADM を使って、電力バジェット、ネットワー ク設定、ユーザー、SNMP および E- メールアラートなどの CMC プロパティを設 定できます。

ウェブインタフェース の使い方の詳細については、99 [ページの「](#page-100-0)CMC ウェブイ [ンタフェースへのアクセス」](#page-100-0)を参照してください。RACADM の使い方の詳細に ついては、69 ページの「RACADM [コマンドラインインタフェースの](#page-68-0)使用」を参 照してください。

注意 : 複数の CMC 設定ツールを同時に使用すると、不測の結果が生じることがあ ります。

### 電力バジェットの設定

CMC には、シャーシに電力バジェット、冗長、動的電源機能を提供する電力バ ジェットサービスがあります。

電源管理サービスは、電力消費量の最適化、および必要に応じて異なるモジュー ルに電力を再割り当てする機能を持ちます。

CMC 電力管理の詳細については、285 [ページの「電力管理」](#page-286-0)を参照してくだ さい。

ウェブインタフェースを使って電力バジェットおよびその他の電源設定を行う手 順は、180 [ページの「電力バジェットの設定」](#page-181-0)を参照してください。

### CMC ネットワークの設定

■ メモ:CMC のネットワーク設定を変更すると、現在のネットワーク接続が切断さ れる可能性があります。

次のいずれかのツールを使って、CMC ネットワーク設定行うことができます。

• RACADM — 詳細については、92 [ページの「複数シャーシ内の複数](#page-91-0) CMC [の設定](#page-91-0)」を参照してください。

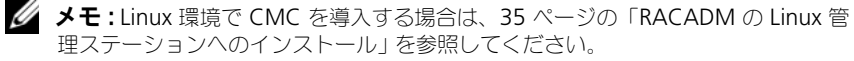

• ウェブインターフェース — 詳細については、139 [ページの「](#page-140-0)CMC ネット [ワークプロパティの設定](#page-140-0)」を参照してください。

### ユーザーの追加と設定

RACADM または CMC ウェブインタフェースを使って CMC の追加、設定を行 うことができます。また、Microsoft Active Directory を使ってユーザーの管理 を行うこともできます。

RACADM を使用して公開キーの追加と設定を行う手順については、88 [ページの](#page-87-0) 「[RACADM](#page-87-0) による SSH 経由の公開キー認証の設定」を参照してください。 ウェブインタフェースを使用してユーザーを追加および設定する手順については、 149 ページの「CMC [ユーザーの追加と設定」](#page-150-0)を参照してください。

CMC で Active Directory を使用する手順については、243 [ページの「](#page-244-0)CMC [ディレクトリサービスの](#page-244-0) 使用」を参照してください。

### SNMP と E- メールアラートの追加

特定のシャーシイベントが発生したときに、SNMP や E- メールアラートを生成 するように CMC を設定できます。詳細については、370 [ページの「](#page-371-0)SNMP ア [ラートの設定」](#page-371-0)および 375 ページの「E- [メール警告の設定」](#page-376-0)を参照してください。

# リモートシスログの設定

リモートシスログ機能は、CMC GUI または **racadm** コマンドを使用してアク ティブ化 / 設定されます。設定オプションには、ログエントリを転送する場合に CMC が使用する syslog サーバー名(または IP アドレス)と UDP ポートが含ま れています。設定では、最大 3 つの異なるシスログサーバーを転送先として指定 できます。リモートシスログは、追加の CMC ログターゲットです。リモートシ スログを設定したら、新しい各ログエントリが CMC によって生成され、送信先 に転送されます。

**メモ** : 転送されるログエントリのネットワークトランスポートは UDP であるため、 ログエントリが確実に配信されるという保証もなければ、ログエントリが正常に受 信されたかどうかを通知するフィードバックが CMC に送られることもありません。

CMC サービスを設定するには:

- 1 CMC ウェブインタフェースにログインします。
- 2 ネットワーク タブをクリックします。
- 3 サービス サブタブをクリックします。 サービス ページが表示されます。

リモートシスログの詳細については、表 [5-58](#page-181-1) を参照してください。

# 冗長 CMC 環境について

アクティブ CMC に障害が発生した場合に、フェイルオーバーするためのスタン バイ CMC を取り付けられます。冗長 CMC は、事前に取り付けすることも、後 日追加することもできます。CMC ネットワークを適切にケーブル接続し、完全冗 長性またはベストパフォーマンスを確保することが大切です。

フェイルオーバーは、次のような場合に行われます。

- RACADM **cmcchangeover** コマンドを実行した場合。(『RACADM Command Line Reference Guide for iDRAC6 and CMC』(iDRAC6 お よび CMC 用 RACADM コマンドラインリファレンスガイド)の **cmcchangeover** コマンドの項を参照してください。)
- アクティブ CMC で RACADM **racreset** コマンドを実行した場合。 (『iDRAC6 および CMC 用 RACADM コマンドラインリファレンスガイド』 の **racreset** コマンドの項を参照してください。)
- ウェブインタフェースでアクティブ CMC をリセットした場合。([320](#page-321-0) ペー [ジの「シャーシに対する電力制御](#page-321-0)操作の実行」に説明される 電力制御操操作 の **CMC** のリセット オプションを参照)
- アクティブ CMC からネットワークケーブルを外した場合。
- シャーシからアクティブ CMC を取り外した場合。
- アクティブ CMC で CMC ファームウェアフラッシュアップデートを行った 場合 。
- アクティブ CMC が機能していない場合
- メモ : CMC フェイルオーバーが発生すると、すべての iDRAC 接続およびすべての アクティブな CMC セッションが失われます。セッションを失ったユーザーは、新 しいアクティブ CMC に再接続する必要があります。

# スタンバイ CMC について

スタンバイ CMC はアクティブ CMC と同一で、そのミラーとして維持されてい ます。アクティブ CMC とスタンバイ CMC には共に同じファームウェアリビ ジョンがインストールされている必要があります。ファームウェアリビジョンが 異なる場合、冗長性劣化として報告されます。

スタンバイ CMC はアクティブ CMC と同じ設定とプロパティを引き継ぎます。 CMC のファームウェアリビジョンは同じでなければなりませんが、スタンバイ CMC に設定を複製する必要はありません。

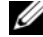

メモ : スタンバイ CMC の取り付けに関する詳細は、『ハードウェアオーナーズ<sup>マ</sup> ニュアル』を参照してください。スタンバイ CMC に CMC ファームウェアをイン ストールする手順については、48 ページの「CMC [ファームウェアのインストール](#page-47-0) [またはアップデート」](#page-47-0)を参照してください。

### CMC フェイルセーフモード

フェイルセーフモードでは、冗長 CMC によって提供されるフェイルオーバー保 護と同じように、M1000e エンクロージャがフェイルセーフモードを有効にし、 ブレードと I/O モジュールを障害から保護します。フェイルセーフモードは、 シャーシを制御している CMC がないときに有効になります。CMC フェイルオー バー時、または単一 CMC 管理にロスがある場合は以下の点にご注意ください。

- 新たに取り付けられたブレードの電源を入れることはできません。
- 既存のブレードにリモートでアクセスできません。
- シャーシの冷却ファンは、コンポーネントの温度保護のために 100% で稼 働します。
- CMC の管理が復元されるまで、電力消費を制限するためにブレードのパ フォーマンスは低減します。

以下のような条件が発生すると、CMC が管理されなくなります。

- CMC の取り外し CMC を交換したあと、またはフェイルオーバーからス タンバイ CMC に引き継がれたあとに、シャーシ管理が再開します。
- CMC ネットワークケーブルの取り外し、またはネットワーク接続の切断 シャーシがフェイルオーバーしてスタンバイ CMC に引き継がれたあとに、 シャーシ管理が再開します。ネットワークフェイルオーバーは、冗長 CMC モードでのみ有効になります。
- CMC のリセット CMC が再起動したあと、またはシャーシがフェイル オーバーしてスタンバイ CMC に引き継がれたあとに、シャーシ管理が再開 します。
- CMC フェイルオーバーコマンドの発行 シャーシがフェイルオーバーし てスタンバイ CMC に引き継がれたあとにシャーシ管理が再開します。
- CMC ファームウェアのアップデート CMC が再起動したあと、または シャーシがフェイルオーバーしてスタンバイ CMC に引き継がれたあとに、 シャーシ管理が再開します。フェイルオーバーイベントが 1 つだけになるよ うに、先にスタンバイ CMC をアップデートすることをお勧めします。
- CMC エラー検出と修正 CMC のリセット後、またはシャーシがフェイル オーバーしてスタンバイ CMC に引き継がれたあとに、シャーシ管理が再開 します。
	- **メモ: 1 つの CMC または冗長 CMC を持つエンクロージャを設定できます。** 冗長 CMC 設定では、プライマリ CMC がエンクロージャまたは管理ネット ワークとの通信から切断されると、スタンバイ CMC がシャーシ管理を引き 継ぎます。

### アクティブ CMC の選択プロセス

2 つの CMC スロットには違いはありません。つまり、スロットによってアク ティブかスタンバイかが決まるわけではありません。最初に取り付けた、または 起動した CMC がアクティブ CMC になります。CMC が 2 つ取り付けられている 場合に AC 電源を入れると、CMC シャーシスロット 1 (左側)に取り付けられて いる CMC がアクティブ CMC になります。アクティブ CMC は青色 LED で示さ れます。

既に電源が入っているシャーシに 2 台の CMC を挿入した場合、自動アクティブ / スタンバイネゴシエーションに 2 分間までかかることがあります。ネゴシエー ションが完了したら、通常のシャーシの動作が再開されます。

### 冗長 CMC の正常性ステータスの取得

ウェブインタフェースでスタンバイ CMC の正常性ステータスを表示できます。 ウェブインタフェースで CMC の正常性ステータスにアクセスする詳細について は、119 [ページの「シャーシとコンポーネント](#page-120-0)概要の表示」を参照してください。

# <span id="page-54-0"></span>CMC にコマンドラインコンソー ルの使用を設定する方法

本項では、CMC コマンドラインコンソール(またはシリアル /Telnet/SSH コン ソール)の機能について、およびコンソールからシステム管理操作を実行できる ようにシステムを設定する方法について説明します。コマンドラインコンソール を介して CMC で RACADM コマンドを使用する方法については、69 [ページの](#page-68-0) 「RACADM [コマンドラインインタフェースの](#page-68-0)使用」を参照してください。

# CMC 上のコマンドラインコンソール 機能

CMC は、次のシリアル、Telnet、SSH コンソール機能をサポートしています。

- 単一のシリアルクライアント接続と最大 4 つの Telnet クライアントの同時 接続。
- 最大4つのセキュアシェル (SSH) クライアント同時接続。
- RACADM コマンドに対応。
- サーバーおよび I/O モジュールのシリアルコンソールに接続するビルトイン **connect** コマンド。これは **racadm onnect** としても利用可能です。
- コマンドラインの編集と履歴。
- 全コンソールインタフェースにおけるセッションタイムアウト制御。

# シリアル、Telnet、SSH コンソールの使用

CMC コマンドラインに接続すると、次のコマンドを入力できます。

#### 表 3-1. CMC コマンドラインのコマンド

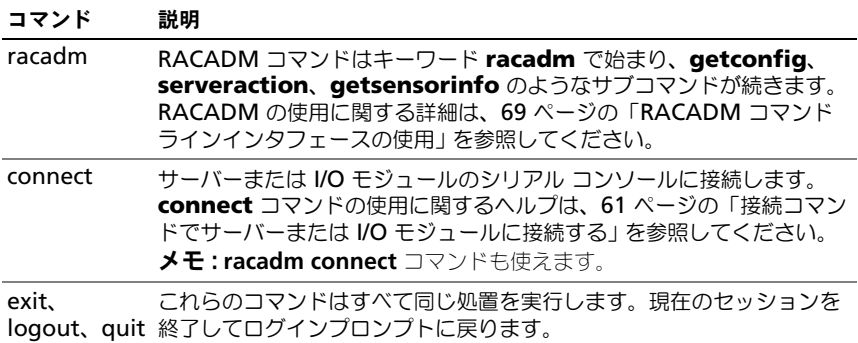

# CMC での Telnet コンソールの使用

一度に最大 4 台の telnet クライアントシステムと 4 台の SSH クライアントを接 続できます。

管理ステーションで Windows XP または Windows 2003 が稼動している場合 は、CMC Telnet セッションで文字の問題が発生する可能性があります。この問 題はログインのフリーズとして表れ、Return キーが応答せず、パスワードプロ ンプトが表示されません。

この問題を解決するには、Microsoft のサポートウェブサイト **support.microsoft.com** から修正プログラム hotfix 824810 をダウンロー ドします。詳細については、Microsoft 技術情報の記事 824810 を参照してくだ さい。

# CMC での SSH の使用

SSH は Telnet セッションと同じ機能を備えたコマンドラインセッションですが、 セッションのネゴシエーションと暗号化によってセキュリティが強化されていま す。CMC は、パスワード認証付きの SSH バージョン 2 をサポートしています。 CMC ではデフォルトで SSH が有効になっています。

**■ メモ: CMC は SSH バージョン 1 をサポートしていません。** 

ログイン時にエラーが発生した場合は、SSH クライアントからエラーメッセージ が発行されます。メッセージのテキストはクライアントによって異なり、CMC で 制御することはできません。エラーの原因を特定するには、RACLog メッセージ を確認してください。

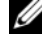

メモ: OpenSSH は Windows の VT100 または ANSI ターミナルエミュレータから 実行してください。また、Putty.exe を使用して OpenSSH を実行できます。 Windows のコマンドプロンプトで OpenSSH を実行すると、完全には機能しませ ん(一部のキーが応答せず、グラフィックが表示されません)。Linux の場合は、 SSH クライアントサービスを実行して、いずれかのシェルで CMC に接続します。

SSH は一度に 4 セッションがサポートされています。セッションタイムアウト は、cfgSsnMgtSshIdleTimeout プロパティによって制御されます。詳細につ いては、『RACADM Command Line Reference Guide for iDRAC6 and CMC』(iDRAC6 および CMC 用 RACADM コマンドラインリファレンスガイ ド)のデータベースプロパティの章、ウェブインタフェースの サービス管理 ペー ジ、または 173 [ページの「サービスの設定」](#page-174-0)を参照してください。

CMC では、SSH を使った公開キー認証(PKA)もサポートされています。この 認証方法を使用すると、ユーザー ID / パスワードの組み込みや入力を行う必要が ないため、SSH スクリプトの自動化が向上します。詳細については、88 [ページの](#page-87-0) 「[RACADM](#page-87-0) による SSH 経由の公開キー認証の設定」を参照してください。

### CMC で SSH を有効にする方法

SSH はデフォルトで有効になっています。SSH が無効になっている場合は、 サポートされている他のインタフェースを使用して有効にできます。 RACADM を使用して CMC の SSH 接続を有効にする手順については、 『RACADM Command Line Reference Guide for iDRAC6 and CMC』 (iDRAC6 および CMC 用 RACADM コマンドラインリファレンスガイド)の **config** コマンドの項および **cfgSerial** データベースプロパティの項を参照して ください。ウェブインタフェースを使用して CMC で SSH 接続を有効にする手順 については、173 [ページの「サービスの設定」](#page-174-0)を参照してください。

# SSH ポートの変更

SSH ポートを変更するには、次のコマンドを実行します。 racadm config -g cfgRacTuning -o cfgRacTuneSshPort *<port number>*

cfgSerialSshEnable および cfgRacTuneSshPort プロパティの詳細につい ては、『RACADM Command Line Reference Guide for iDRAC6 and CMC』 (iDRAC6 および CMC 用 RACADM コマンドラインリファレンスガイド)の データベースプロパティの章を参照してください。

CCH SSH の実装では、表 [3-2](#page-57-0) に示すように複数の暗号化スキームがサポートさ れています。

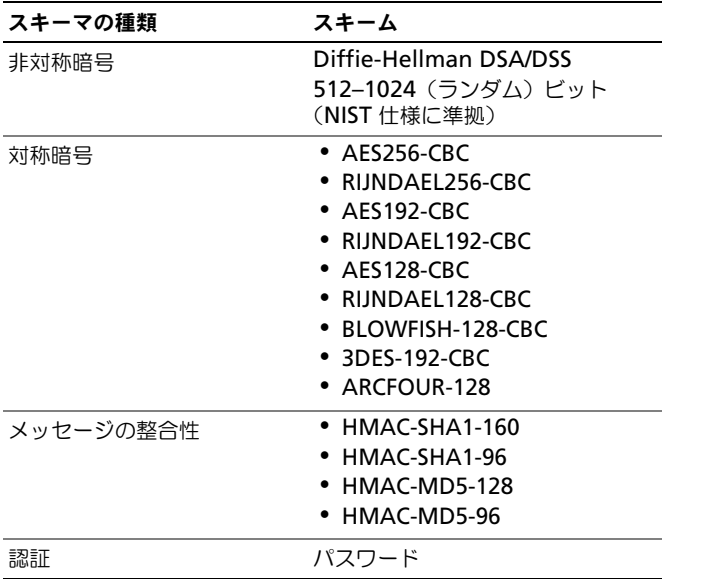

#### <span id="page-57-0"></span>表 3-2. 暗号化スキーム

### フロントパネルから iKVM への接続を有効にする方法

iKVM 前面パネルポートの詳細および使用手順については、345 [ページの「フロ](#page-344-0) [ントパネルの有効または無効」](#page-344-0)を参照してください。

# ターミナルエミュレーションソフトウェアの設定

CMC は、次の種類のターミナルエミュレーションソフトウェアを実行している管 理ステーションからシリアルテキストコンソールをサポートしています。

- Linux Minicom
- Hilgraeve の HyperTerminal Private Edition (バージョン 6.3)

必要なタイプのターミナルソフトウェアを設定するには、次の副項の手順に従っ てください。

# Linux Minicom の設定

Minicom は Linux 用のシリアルポートアクセスユーティリティです。次の手順 は、Minicom のバージョン 2.0 の設定に有効です。他のバージョンでは若干異 なる場合がありますが、必要な基本設定は同じです。他のバージョンの Minicom の設定については、60 [ページの「必要な](#page-59-0) Minicom 設定」を参照して ください。

#### Minicom バージョン 2.0 の設定

- メモ : 最適な結果を得るには、**cfgSerialConsoleColumns** プロパティをコンソー ルの列数に一致するように設定します。プロンプトは 2 列分とることに注意してく ださい。たとえば、80 列のターミナルウィンドウでは、次のように設定します。 racadm config -g cfgSerial -o cfgSerialConsoleColumns 80
	- 1 Minicom の設定ファイルがない場合には、次の手順に進んでください。 Minicom の設定ファイルがある場合は、minicom <*Minicom config file name*> と入力し、 手順 [13](#page-59-1) に進みます。
	- 2 Linux コマンドプロンプトで、minicom -s と入力します。
	- 3 シリアルポートのセットアップ を選択し、<Enter> を押します。
	- 4 <a> を押して、該当するシリアルデバイスを選択します (例:**/dev/ttyS0**)。
	- 5 <e> を押して、速度 **/** パリティ **/** ビット のオプションを **115200 8N1** に 設定します。
	- 6 <f> を押して、ハードウェアフロー制御 を はい に設定し、ソフトウェアフ ロー制御 を いいえ に設定します。 シリアルポートの設定 メニューを終了するには、<Enter> を押します。
	- 7 モデムとダイヤル を選択して、<Enter> を押します。
	- 8 モデムダイヤルとパラメータの設定 メニューで、<Backspace> をクリック して **init**、**reset**、**connect** および **hangup** 設定をクリアして空白にし、 <Enter> をクリックして各空白値を保存します。
- 9 指定のフィールドをすべてクリアする場合は、<Enter> を押して モデムダ イヤルとパラメータのセットアップ メニューを終了します。
- 10 セットアップを **config\_name** として保存 を選択して、<Enter> を押し ます。
- 11 **Minicom** から終了 を選択して、<Enter> を押します。
- 12 コマンドシェルプロンプトで、minicom <*Minicom config file name*> と入力します。
- <span id="page-59-1"></span>13 <Ctrl+a>、<x>、<Enter> を押して、Minicom を終了します。

Minicom ウィンドウがログイン画面を表示するか確認します。ログイン画面が 表示されたら、正しく接続されています。これでログインの準備が完了し、CMC コマンド ライン インタフェースにアクセスできます。

#### <span id="page-59-0"></span>必要な Minicom 設定

表 [3-3](#page-59-2) を参照して、Minicom のバージョンを設定します。

#### <span id="page-59-2"></span>表 3-3. Minicom 設定

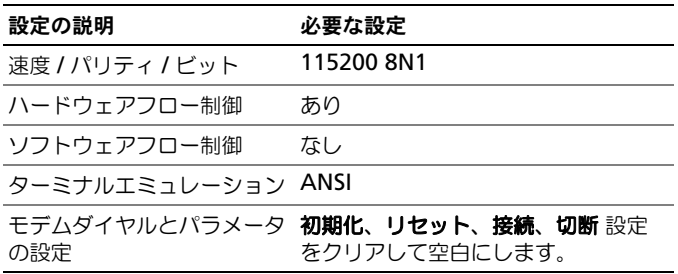

# <span id="page-60-1"></span><span id="page-60-0"></span>接続コマンドでサーバーまたは I/O モジュール に接続する

CMC は、サーバーのシリアル コンソールまたは I/O モジュールにリダイレクト する接続が確立できます。サーバーの場合は、次の方法でシリアル コンソール リ ダイレクトを実現できます。

- CMC コマンドライン、**connect** または **racadm connect** コマンドの 使用。**connect** の詳細については、『RACADM Command Line Reference Guide for iDRAC6 and CMC』(iDRAC6 および CMC 用 RACADM コマンドラインリファレンスガイド)で **racadm connect** コ マンドを参照してください。
- iDRAC ウェブインタフェースのシリアルコンソールリダイレクト機能 の使用。
- iDRAC シリアルオーバー LAN (SOL)機能の使用。

シリアル /Telnet/SSH コンソールでは、CMC は、**connect** コマンドをサポート して、サーバーまたは IOM モジュールとのシリアル接続を確立します。サー バーのシリアルコンソールには、オペレーティングシステムのシリアルコンソー ルの他にも、BIOS 起動およびセットアップ画面が含まれています。I/O モジュー ルの場合は、スイッチ シリアル コンソールが使えます。

#### 注意 : CMC シリアルコンソールから実行した場合、connect -b オプションは CMC がリセットするまで接続したままになります。この接続は、セキュリティ上の潜在 的なリスクとなりえます。

**《4 メモ:connect** コマンドは —b(バイナリ)オプションを提供します。 —b オプショ ンは未処理のバイナリデータを渡し、**cfgSerialConsoleQuitKey** は使用されませ ん。また、CMC シリアルコンソールを使用してサーバーに接続すると、DTR 信号 の変化(たとえば、デバッガに接続するためにシリアルケーブルが抜かれる)がロ グアウトを引き起こすことはありません。

メモ : IOM がコンソールリダイレクトをサポートしていない場合は、**connect** <sup>コ</sup> マンドは空のコンソールを表示します。その場合、CMC コンソールに戻るには、 エスケープシーケンスを入力してください。コンソールのデフォルトのエスケープ シーケンスは <Ctrl>\ です。

管理下システムには最大 6 つの IOM があります。IOM に接続するには、次のよ うに入力します。

connect switch-*n* 

ここで *n* は IOM ラベルの A1、A2、B1、B2、C1 および C2 です。

(シャーシにおける IOM の配置の図解については、図 [11-1](#page-355-0) を参照してくださ い。)**connect** コマンドで IOM を参照する際は、表 [3-4](#page-61-0) で示されるように、 IOM はスイッチにマッピングされています。

<span id="page-61-0"></span>表 3-4. I/O モジュールからスイッチへのマッピング

| Ⅰ/0 モジュールのラベル スイッチ |                        |
|--------------------|------------------------|
| $\Delta$ 1         | switch-a1 または switch-1 |
| A <sub>2</sub>     | switch-a2 または switch-2 |
| R <sub>1</sub>     | switch-b1 または switch-3 |
| R <sub>2</sub>     | switch-b2 または switch-4 |
| C <sub>1</sub>     | switch-c1 または switch-5 |
| r٦                 | switch-c2 または switch-6 |

**シメモ:** 各シャーシで一度に 1 つの IOM 接続のみが可能です。

■ メモ:シリアル コンソールからパススルーに接続することはできません。

管理サーバーのシリアル コンソールに接続するには、**connect server-n** コマ ンドを使います。このとき、*-n* はサーバーのスロット番号を指定します。

**racadm connect server-n** コマンドも使えます。*-b* オプションを指定した サーバー接続は、バイナリ通信が想定され、エスケープ文字が無効になります。 iDRAC が使用不可の場合は、ホストへの経路がありませんというエラーメッセー ジが表示されます。

**connect server-n** コマンドは、ユーザーによるサーバーのシリアル ポートの アクセスを有効にします。この接続が確立された後、ユーザーは、CMC のシリア ル ポート経由でサーバーのコンソールリダイレクトを表示できます。これには、 BIOS シリアルコンソールとオペレーティングシステムのシリアルコンソールが含 まれます。

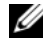

■ メモ: BIOS 起動画面を表示するには、サーバーの BIOS セットアップで、シリアル リダイレクトを有効にしてください。また、ターミナルエミュレータウィンドウは 80x25 に設定してください。この設定を行わない場合、画面が文字化けします。

**シスモ: BIOS** セットアップ画面ではすべてのキーが使えるわけではないため、ユー ザーは **CTRL+ALT+DEL** に適切なシーケンスを提供するか、別のエスケープシーケ ンスを提供しなければなりません。最初のリダイレクト画面には、必要なエスケー プ シーケンスが表示されます。

# シリアルコンソールリダイレクト用に管理されたサーバー BIOS の設定

KVM を使用して管理下サーバーに接続するか(333 [ページの「](#page-334-0)iKVM による [サーバーの管理」](#page-334-0)を参照)、iDRAC ウェブ GUI からリモートコンソールセッショ ンを確立します( **support.dell.com/manuals** にある『iDRAC ユーザーズ ガイド』を参照)。

BIOS 内のシリアル通信はデフォルトでオフになっています。ホストテキストコン ソールデータをシリアルオーバー LAN にリダイレクトするためには、COM1 を 介したコンソールのリダイレクトを有効にする必要があります。BIOS 設定を変更 するには、次の手順を実行します。

- 1 管理下サーバーを起動します。
- 2 POST 中に <F2> キーを押して BIOS セットアップユーティリティを起動し ます。
- 3 シリアル通信 にスクロールダウンして <Enter> キーを押します。 ポップ アップダイアログボックスのシリアル通信リストには、次のオプションが表 示されます。
	- オフ
	- コンソールリダイレクトなしでオン
	- COM1 経由のコンソールリダイレクトでオン

方向キーを使用して、オプション間を移動します。

- **4 COM1 経由のコンソールリダイレクトでオン** が有効になっていることを確 認します。
- **5 起動後のリダイレクト** を有効にします(デフォルトは **無効**)。このオプショ ンは、その後の再起動での BIOS コンソールのリダイレクトを有効にします。
- 6 変更を保存して終了します。
- 7 管理下サーバーが再起動します。

# シリアルコンソールリダイレクト用 Windows の設定

Microsoft Windows Server バージョンが稼動するサーバー(Windows Server 2003 以降)では、設定は必要ありません。Windows は BIOS から情報を取得 し、COM 1 の Special Administration Console(SAC)を有効にします。

# 起動中に Linux をシリアルコンソールリダイレクト用に設定する

次は、Linux GRand Unified Bootloader(GRUB)に固有の手順です。別の ブートローダーを使用する場合も、同様の変更が必要です。

**シ メモ**:クライアント VT100 エミュレーションウィンドウを設定するとき、リダイ レクトコンソールを表示するウィンドウまたはアプリケーションを 25 行 x 80 列に 設定し、テキストが正しく表示されるようにしてください。この設定を行わない と、一部のテキスト画面が文字化けすることがあります。

#### **/etc/grub.conf** ファイルを次のように編集します。

- 1 ファイルの一般設定セクションを見つけ、次の 2 行を新たに追加します。 serial --unit=1 --speed=57600 terminal --timeout=10 serial
- 2 カーネル行に次の 2 つにオプションを追加します。 kernel console=ttyS1,57600
- 3 **/etc/grub.conf** に splashimage ディレクティブがある場合は、コメン トアウトします。

```
次の例は、この手順で説明した変更を示しています。
# grub.conf generated by anaconda 
#
# Note that you do not have to rerun grub after making 
changes 
# to this file
# NOTICE: You do not have a /boot partition. This means that
# all kernel and initrd paths are relative to
/, e.g.
# root (hd0,0)
# kernel /boot/vmlinuz-version ro root=/dev/sdal
# initrd /boot/initrd-version.img
#
#boot=/dev/sda
defailt=0timeout=10
#splashimage=(hd0,2)/grub/splash.xpm.gz
```
#### **serial --unit=1 --speed=57600 terminal --timeout=10 serial**

```
title Red Hat Linux Advanced Server (2.4.9-e.3smp)
    root (hd0,0)
    kernel /boot/vmlinuz-2.4.9-e.3smp ro root=/dev/sda1 hda=
ide-scsi console=ttyS0 console=ttyS1,57600
    initrd /boot/initrd-2.4.9-e.3smp.img
title Red Hat Linux Advanced Server-up (2.4.9-e.3)
    root (hd0,00)
   kernel /boot/vmlinuz-2.4.9-e.3 ro root=/dev/sda1 
    initrd /boot/initrd-2.4.9-e.3.img
```
**/etc/grub.conf** ファイルを編集するときは、次のガイドラインに従ってく ださい。

- GRUB のグラフィカルインタフェースを無効にし、テキストベースのインタ フェースを使用します。そのようにしない場合、コンソールリダイレクトで GRUB 画面が表示されません。グラフィカルインタフェースを無効にするに は、splashimage で始まる行をコメントアウトします。
- 複数の GRUB オプションを開始してシリアル接続でコンソールセッション を起動するには、すべてのオプションに次の行を追加します。 console=ttyS1,57600

これは、最初のオプションだけに console=ttyS1,57600 を追加した例 です。

### 起動後に Linux をサーバーシリアルコンソールリダイレクト用に設 定する

**/etc/inittab** ファイルを次のように編集します。

• COM2 シリアルポートに agetty を設定する新しい行を追加します。 co:2345:respawn:/sbin/agetty -h -L 57600 ttyS1 ansi

次の例は、新しい行が追加されたファイルを示しています。

```
#
# inittab This file describes how the INIT process
# should set up the system in a certain 
           run-level.
#
# Author: Miquel van Smoorenburg 
# Modified for RHS Linux by Marc Ewing and
           Donnie Barnes
#
# Default runlevel. The runlevels used by RHS are:
# 0 - halt (Do NOT set initdefault to this)<br># 1 - Single user mode
# 1 - Single user mode
    2 - Multiuser, without NFS (The same as 3, if you
# do not have networking)
   3 - Full multiuser mode
# 4 - unused
# 5 - X11
   # 6 - reboot (Do NOT set initdefault to this)
#
id:3:initdefault:
# System initialization.
si::sysinit:/etc/rc.d/rc.sysinit
```
l0:0:wait:/etc/rc.d/rc 0 l1:1:wait:/etc/rc.d/rc 1 l2:2:wait:/etc/rc.d/rc 2 l3:3:wait:/etc/rc.d/rc 3 l4:4:wait:/etc/rc.d/rc 4 l5:5:wait:/etc/rc.d/rc 5 l6:6:wait:/etc/rc.d/rc 6 # Things to run in every runlevel. ud::once:/sbin/update # Trap CTRL-ALT-DELETE ca::ctrlaltdel:/sbin/shutdown -t3 -r now # When our UPS tells us power has failed, assume we have a few # minutes of power left. Schedule a shutdown for 2 minutes from now. # This does, of course, assume you have power installed and your # UPS is connected and working correctly. pf::powerfail:/sbin/shutdown -f -h +2 "Power Failure; System Shutting Down" # If power was restored before the shutdown kicked in, cancel it. pr:12345:powerokwait:/sbin/shutdown -c "Power Restored; Shutdown Cancelled" # Run gettys in standard runlevels **co:2345:respawn:/sbin/agetty -h -L 57600 ttyS1 ansi** 1:2345:respawn:/sbin/mingetty tty1 2:2345:respawn:/sbin/mingetty tty2 3:2345:respawn:/sbin/mingetty tty3 4:2345:respawn:/sbin/mingetty tty4 5:2345:respawn:/sbin/mingetty tty5 6:2345:respawn:/sbin/mingetty tty6 # Run xdm in runlevel 5 # xdm is now a separate service x:5:respawn:/etc/X11/prefdm -nodaemon **/etc/securetty** ファイルを次のように編集します。 COM2 のシリアル tty の名前を使用して次の新しい行を追加します。

ttyS1

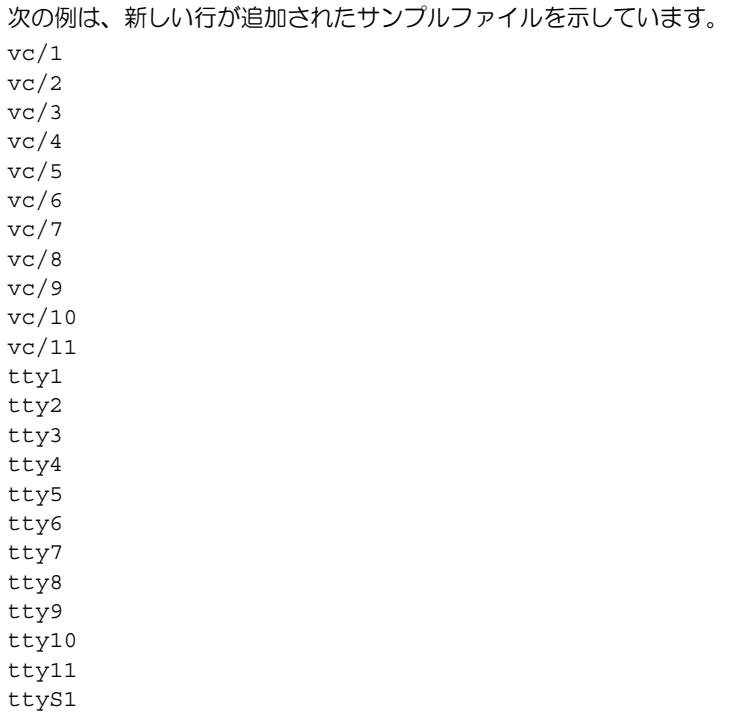

# **68 | CMC** にコマンドラインコンソールの使用を設定する方法

# <span id="page-68-0"></span>RACADM コマンドラインインタ フェースの使用

RACADM は、テキストベースのインタフェースを通して CMC の設定と管理を 行えるコマンド群を提供します。RACADM には、Telnet/SSH またはシリアル接 続の使用、iKVM 上で Dell CMC コンソールの使用、あるいは管理ステーション にインストールされた RACADM コマンドラインインタフェースのリモート使用 によってアクセスできます。

RACADM インタフェースは、次のように分類されます。

- $\mathscr{A}$   $\star$   $\texttt{t}$  :  $\cup$   $\texttt{t}$   $\vdash$  RACADM  $\vert \texttt{t} \vert$ . [I Dell Systems Management Tools and Documentation DVD』(Dell システム管理ツールおよびマニュアル DVD)に含まれ ており、管理ステーションにインストールされます。
- リモート RACADM **-r** オプションと CMC の DNS 名または IP アドレス を使って、管理ステーション上で RACADM コマンドを実行できます。
- ファームウェア RACADM Telnet、SSH、シリアル接続、または iKVM を使って CMC にログインできます。ファームウェア RACADM では、 CMC ファームウェアの一部である RACADM を実行することになります。

リモート RACADM コマンドをスクリプトで使用して、複数 CMC を設定するこ とができます。CMC はスクリプトに対応していないため、スクリプトを直接 CMC で実行することはできません。複数の CMC を設定する方法については、 92 [ページの「複数シャーシ内の複数](#page-91-1) CMC の設定」を参照してください。

# シリアル、Telnet、SSH コンソールの使用

シリアルまたは Telnet/SSH 接続、あるいは iKVM 上の Dell CMC コンソールを 使って CMC にログインできます。CMC のシリアルまたはリモートアクセスを設 定するには、55 ページの「CMC [にコマンドラインコンソールの](#page-54-0)使用を設定する [方法](#page-54-0)」を参照してください。一般的に使用されるサブコマンドのオプションは、 表 [4-2](#page-73-1) に記載されています。RACADM サブコマンドの完全なリストは、 『RACADM Command Line Reference Guide for iDRAC6 and CMC』(

iDRAC6 および CMC 用 RACADM コマンドラインリファレンスガイド)の RACADM サブコマンドの章に記載されています。

### CMC へのログイン

管理ステーションのターミナルエミュレータソフトウェアおよび管理下ノード BIOS を設定した後、次の手順に従って CMC にログインします。

- 1 管理ステーションのターミナルエミュレーションソフトウェアを使って、 CMC に接続します。
- 2 CMC ユーザー名とパスワードを入力して、<Enter> を押します。 これで、CMC にログインできます。

### テキストコンソールの起動

ネットワーク、シリアルポート、または iKVM を通して Dell CMC コンソールか ら Telnet または SSH を使用して CMC にログインできます。Telnet または SSH セッションを開いて、CMC に接続し、ログインします。

iKVM を介した CMC への接続方法については、327 [ページの「](#page-328-0)iKVM モジュー [ルの](#page-328-0)使用」を参照してください。

# RACADM の使用

RACADM サブコマンドは、シリアル、Telnet、SSH コンソールのコマンド プロ ンプト、または通常のコマンドプロンプトから、リモート実行できます。

RACADM サブコマンドを使って、CMC プロパティを設定し、リモート管理タス クを実行します。RACADM サブコマンドのリストを表示するには、次のように 入力します。

racadm help

オプションやサブコマンドなしで実行する場合、RACADM は構文情報、および サブコマンドとヘルプへのアクセス方法を表示します。個々のサブコマンドの構 文とコマンドラインオプションを表示するには、次のように入力します。

racadm help *<subcommand>*

# RACADM サブコマンド

表 [4-1](#page-70-0) に、RACADM の一般的なサブコマンドを簡単に示します。構文および有 効な入力値などを含む RACADM サブコマンドの完全なリストについては、 『RACADM Command Line Reference Guide for iDRAC6 and CMC』(

iDRAC6 および CMC 用 RACADM コマンドラインリファレンスガイド)の RACADM サブコマンドの章を参照してください。

**グメモ : connect** コマンドは RACADM コマンドとビルトインの CMC コマンドの両 方で使用できます。connect、**exit**、**quit**、および **logout** コマンドは CMC のビ ルトインコマンドで、RACADM コマンドではありません。これらのコマンドはリ モート RACADM で使用することはできません。これらコマンドの使用に関する詳 細は、61 [ページの「接続コマンドでサーバーまたは](#page-60-0) I/O モジュールに接続する」を 参照してください。

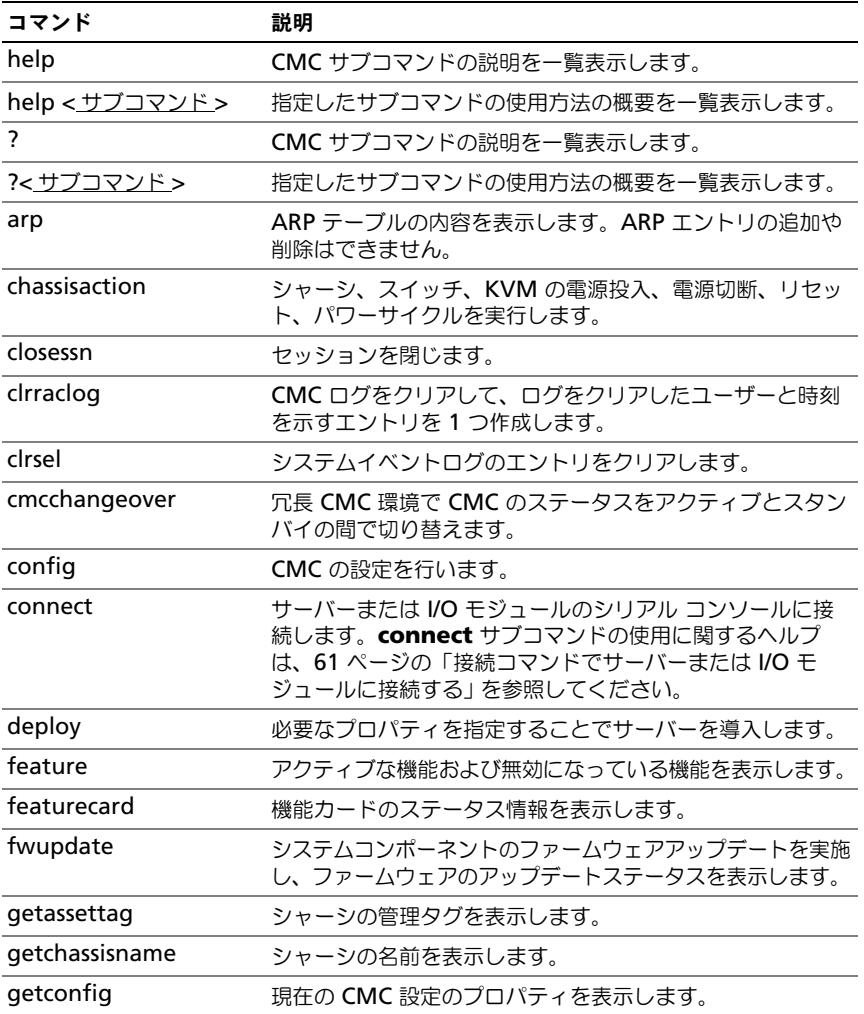

#### <span id="page-70-0"></span>表 4-1. RACADM サブコマンド

### 表 4-1. RACADM サブコマンド (続き)

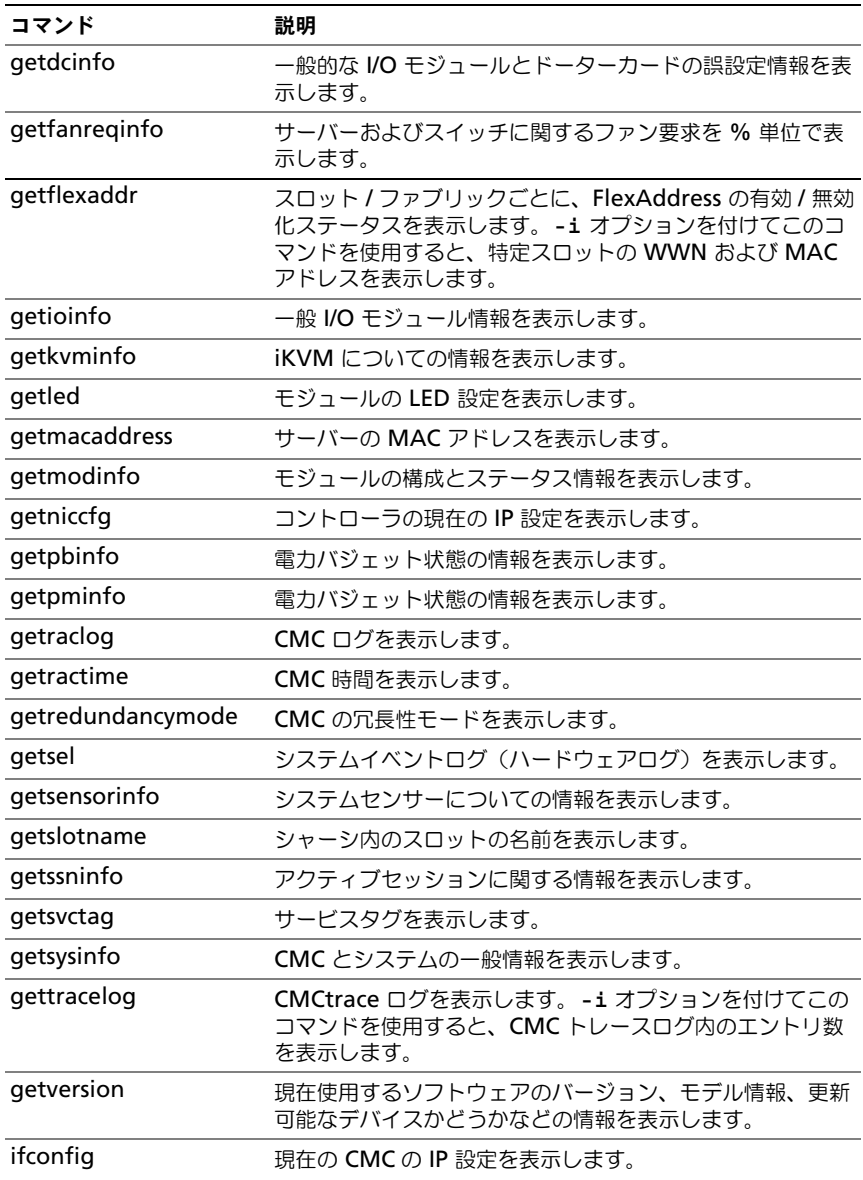
## 表 4-1. RACADM サブコマンド (続き)

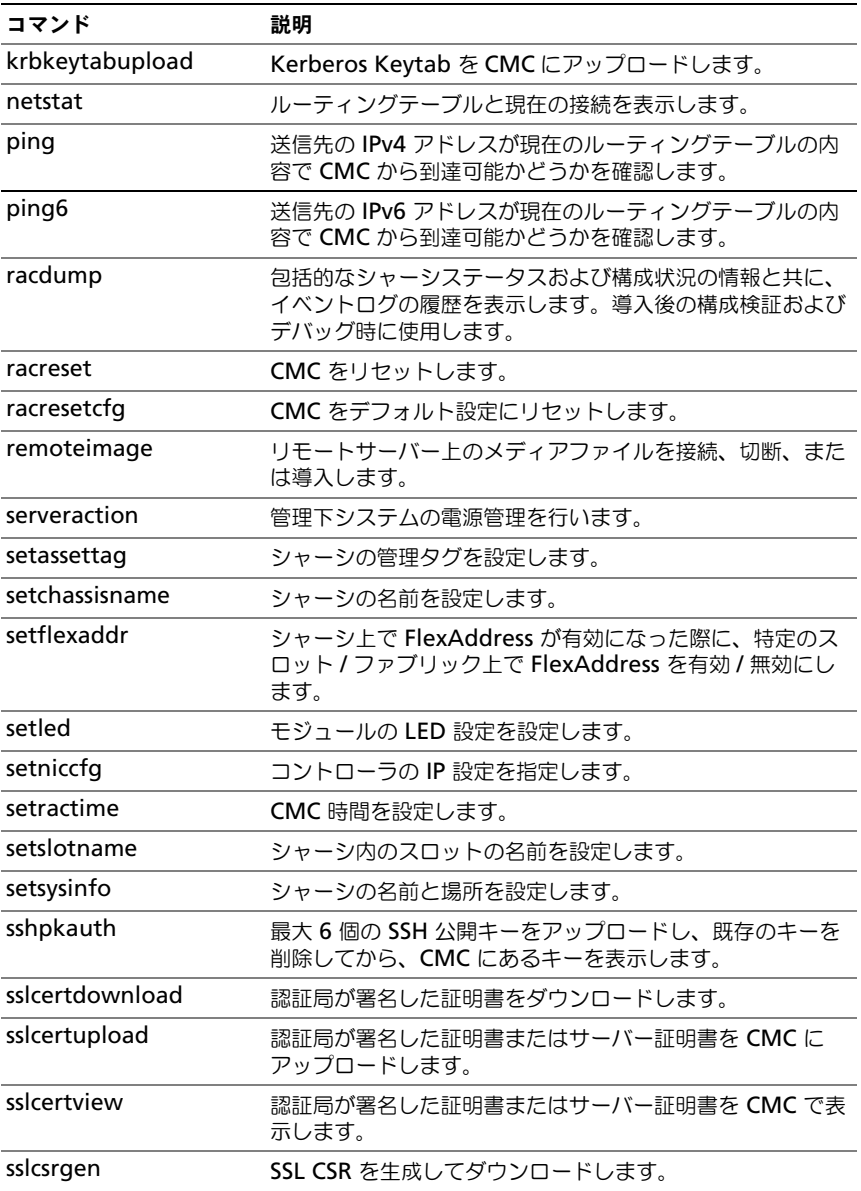

#### 表 4-1. RACADM サブコマンド (続き)

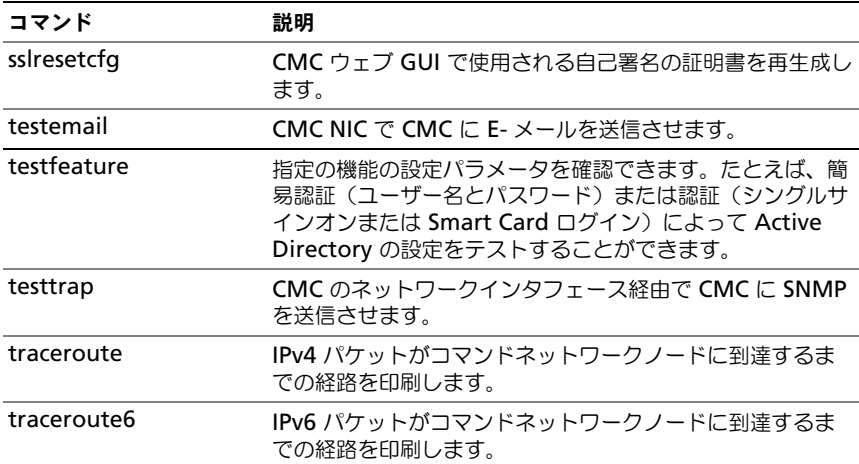

# <span id="page-73-0"></span>RACADM へのリモートアクセス

# 表 4-2. リモート RACADM サブコマンドオプション

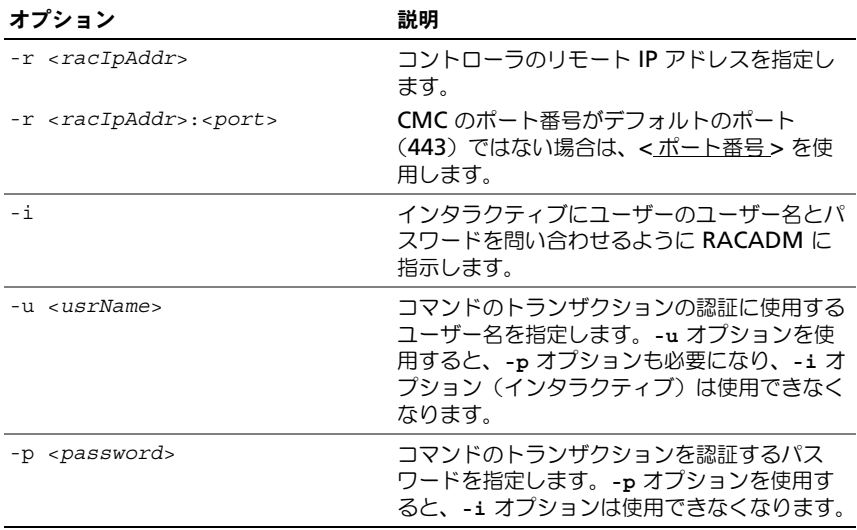

RACADM にリモートアクセスするには、次のコマンドを入力します。

racadm -r *<CMC IP address>* -u *<username>* -p *<password> <subcommand> <subcommand options>*

racadm -i -r *<CMC IP address> <subcommand> <subcommand options>*

メモ : **-i** オプションは、RACADM にユーザー名とパスワードの入力をインタラク ティブにプロンプトするよう指示します。**-i** オプションを指定しない場合は、**-u** と **-p** オプションを使ってコマンド内でユーザー名とパスワードを指定する必要があり ます。

たとえば、次のとおりです。

racadm -r 192.168.0.120 -u root -p calvin getsysinfo racadm -i -r 192.168.0.120 getsysinfo

CMC の HTTPS ポート番号をデフォルトポート (443) からカスタムポートに変 更した場合は、次の構文を使用する必要があります。

racadm -r *<CMC IP address>:<port> -u <username> -p <password> <subcommand> <subcommand option>*

racadm -i -r *<CMC IP address>:<port> <subcommand> <subcommand option>*

## racadm リモート機能の有効 / 無効化

■ メモ: デルでは、これらのコマンドをシャーシで実行することを推奨しています。 CMC 上での RACADM リモート機能はデフォルトで有効になっています。次の コマンドでは、-**g** はオブジェクトが属する設定グループを指定し、**-o** は設定す る設定オブジェクトを指定します。 RACADM リモート機能を無効にするには、次を入力します。

racadm config -g cfgRacTuning -o

cfgRacTuneRemoteRacadmEnable 0

RACADM リモート機能を再び有効にするには、次を入力します。

racadm config -g cfgRacTuning -o cfgRacTuneRemoteRacadmEnable 1

## RACADM のリモート使用

■ メモ:RACADM のリモート機能を使用する前に、CMC の IP アドレスを設定して ください。CMC の設定に関する詳細は、29 ページの「CMC [のインストールと設](#page-28-0) [定」](#page-28-0)を参照してください。

RACADM コンソールのリモートオプション (-r) を使うと、管理下システムに接 続してリモートコンソールまたは管理ステーションから RACADM サブコマンド を実行できます。リモート機能を使用するには、有効なユーザー名(**-u** オプショ ン)、パスワード(**-p** オプション)、および CMC IP アドレスが必要です。 RACADM へのリモートアクセスを試みる前に、それにアクセスする権限がある ことを確認してください。ユーザー権限を表示するには、次を入力します。

racadm getconfig -g cfguseradmin -i *n* ここで、*n* はユーザー ID(1 ~ 16)です。

ユーザー ID がわからない場合は、異なる *n* 値を試してください。

■ メモ: RACADM リモート機能は、対応ブラウザを通して管理ステーション上での み使用できます。詳細については、デルサポートサイト

**support.dell.com/manuals** の『Dell システムソフトウェアサポートマトリック ス』の対応ブラウザの項を参照してください。

■ メモ:RACADM リモート機能を使用する場合には、次に示すようなファイル操作 で RACADM サブコマンドを使っているフォルダへの書き込み権限が必要になりま す。たとえば、次のとおりです。

racadm getconfig -f <*file name*> -r <*IP address*> または

racadm sslcertupload -t 1 -f c:\cert\cert.txt

リモート RACADM を使用して設定グループをファイル内に取り込むときに、グ ループ内のキープロパティが設定されていない場合、その設定グループは設定 ファイルの一部として保存されません。これらの設定グループを別の CMC にク ローンする必要がある場合は、キープロパティを設定してから、getconfig -f コマンドを実行する必要があります。あるいは、getconfig -f コマンドを実行 した後に、必要なプロパティを設定ファイルに手動で入力することもできます。 これは、racadm インデックス化されたすべてのグループに対して適用されます。 次は、この動作と対応するキープロパティを示したインデックス化されたグルー プを一覧にしたものです。

cfgUserAdmin - cfgUserAdminUserName cfgEmailAlert - cfgEmailAlertAddress cfgTraps - cfgTrapsAlertDestIPAddr cfgStandardSchema - cfgSSADRoleGroupName cfgServerInfo - cfgServerBmcMacAddress

## RACADM エラーメッセージ

RACADM CLI エラーメッセージの詳細については、99 [ページの「トラブル](#page-98-0) [シューティング」](#page-98-0)を参照してください。

# RACADM を使用した CMC の設定

■ メモ : 最初の CMC の設定を行うためには、リモートシステム上での RACADM コ マンドの実行に **root** ユーザーとしてログインする必要があります。CMC の設定 権限を持つ別のユーザーを作成することもできます。

CMC を最も迅速に設定する方法は、CMC ウェブインタフェースを利用すること です(99 ページの「CMC [ウェブインタフェースの](#page-100-0)使用」を参照)。ただし、CLI またはスクリプト設定を使用したり、複数の CMC の設定をする場合は、管理ス テーションに CMC と一緒にインストールされる リモート RACADM を使用して ください。

# CMC ネットワークプロパティの設定

CMC の設定を始める前に、まず CMC ネットワーク設定を指定し、CMC がリモー ト管理できるようにする必要があります。この初期設定によって、CMC へのアク セスを可能にするための TCP/IP ネットワークパラメータが割り当てられます。

## <span id="page-76-0"></span>CMC への初期アクセスの設定

ここでは、RACADM コマンドを使って CMC ネットワークの初期設定を行う手 順を説明します。ここで説明するすべての設定は、フロントパネル LCD を使って 行うことができます。41 ページの「LCD 設定ウィザードを使[用したネットワー](#page-40-0) [ク設定」](#page-40-0)を参照してください。

注意 : CMC ネットワーク設定画面の設定を変更すると、現行のネットワーク接続が 遮断されることがあります。

ネットワークのサブコマンドの詳細については、『RACADM Command Line Reference Guide for iDRAC6 and CMC』(iDRAC6 および CMC 用 RACADM コマンドラインリファレンスガイド)の RACADM サブコマンド、プ ロパティデータベースグループ、およびオブジェクト定義の章を参照してくださ い。

■ メモ: CMC ネットワーク設定を指定するには、 シャーシ設定システム管理者 の権 限が必要です。

CMC では、IPv4 と IPv6 の両方のアドレス指定モードがサポートされています。 IPv4 と IPv6 の設定は、互いから独立しています。

#### 現在の IPv4 ネットワーク設定の表示

NIC、DHCP、ネットワーク速度、デュプレックス設定の概要を表示するには、次 を入力します。

racadm getniccfg

または

racadm getconfig -g cfgCurrentLanNetworking

#### 現在の IPv6 ネットワーク設定の表示

ネットワーク設定の概要を表示するには、次を入力します。

racadm getconfig -g cfgIpv6LanNetworking

シャーシタイプの IPv4 と IPv6 アドレス指定情報を表示するには、次を入力し ます。

racadm getsysinfo

CMC はデフォルトで DHCP サーバーから自動的に CMC IP アドレスを要求して 取得します。

この機能を無効にして、CMC の静的 IP アドレス、ゲートウェイ、サブネットマ スクを指定することもできます。

DHCP を無効にして、CMC の静的 IP アドレス、ゲートウェイ、サブネットマス クを指定するには、次を入力します。

racadm config -g cfgLanNetworking -o cfgNicUseDHCP 0 racadm config -g cfgLanNetworking -o cfgNicIpAddress <*static IP address*>

racadm config -g cfgLanNetworking -o cfgNicGateway <*static gateway*>

racadm config -g cfgLanNetworking -o cfgNicNetmask <*static subnet mask*>

## 現在のネットワーク設定の表示

NIC、DHCP、ネットワーク速度、デュプレックス設定の概要を表示するには、次 を入力します。

racadm getniccfg

または

racadm getconfig -g cfgCurrentLanNetworking

シャーシの IP アドレスと DHCP、MAC アドレス、DNS 情報を表示するには、 次を入力します。

racadm getsysinfo

## ネットワーク LAN の設定

■ メモ:次の手順を行うには、シャーシ設定システム管理者の権限が必要です。

■ メモ: コミュニティ文字列や SMTP サーバー IP アドレスなどの LAN 設定は、 CMC およびシャーシの外部設定に影響します。

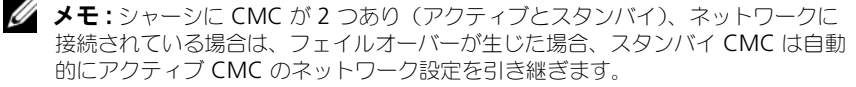

**◎ メモ:IPv6** が起動時に有効になると、3 つのルーターの要請が 4 秒ごとに送信され ます。外部ネットワークのスイッチがスパニングツリープロトコル(SPT)を実行 している場合、外部スイッチポートが 12 秒超ブロックされ、IPv6 の要請が送信さ れます。このような場合、ルーター広告が IPv6 ルーターによって送信されるまで、 接続が制限される期間があります。

#### CMC ネットワークインタフェースの有効化

CMC ネットワークインタフェースで IPv4 と IPv6 を有効 / 無効にするには、次 を入力します。

racadm config -g cfgLanNetworking -o cfgNicEnable 1

racadm config -g cfgLanNetworking -o cfgNicEnable 0

■ メモ : CMC NIC はデフォルトで有効になっています。

CMC IPv6 アドレス指定を有効 / 無効にするには、次を入力します。

racadm config -g cfgLanNetworking -o cfgNicIPv4Enable 1

racadm config -g cfgLanNetworking -o cfgNicIPv4Enable 0

**■ メモ : CMC IPv4** アドレス設定 はデフォルトで有効になっています。

CMC IPv6 アドレス指定を有効 / 無効にするには、次を入力します。

racadm config -g cfgIpv6LanNetworking -o cfgIPv6Enable 1

racadm config -g cfgIpv6LanNetworking -o cfgIPv6Enable 0

■ メモ : CMC IPv6 アドレス指定はデフォルトで無効になっています。

IPv4 では、CMC はデフォルトで DHCP サーバーから自動的に CMC IP アドレス を要求して取得します。この機能を無効にして、CMC の静的 IP アドレス、ゲー トウェイ、サブネットマスクを指定できます。

IPv4 ネットワークで DHCP を無効にして、CMC の静的 IP アドレス、ゲート ウェイ、サブネットマスクを指定するには、次を入力します。

racadm config -g cfgLanNetworking -o cfgNicUseDHCP 0 racadm config -g cfgLanNetworking -o cfgNicIpAddress <*static IP address*>

racadm config -g cfgLanNetworking -o cfgNicGateway <*static gateway*>

racadm config -g cfgLanNetworking -o cfgNicNetmask <*static subnet mask*>

デフォルトで、IPv6 では、CMC は IPv6 自動設定メカニズムを使用して CMC IP アドレスを自動的に要求し取得します。

IPv6 ネットワークにおいて、自動設定機能を無効にし、静的 CMC IPv6 アドレ ス、ゲートウェイ、プレフィックス長を指定するには、次を入力します。 racadm config -g cfgIPv6LanNetworking -o cfgIPv6AutoConfig 0 racadm config -g cfgIPv6LanNetworking -o cfgIPv6Address

<*IPv6 address*> racadm config -g cfgIPv6LanNetworking -o cfgIPv6PrefixLength 64

racadm config -g cfgIPv6LanNetworking -o cfgIPv6Gateway <*IPv6 address*>

#### CMC ネットワークインタフェースアドレスの DHCP を有効または無効にする

有効にすると、CMC の DHCP を使って NIC アドレスを取得する機能は、動的ホ スト構成プロトコル (DHCP) サーバーから自動的に IP アドレスを要求して取得 します。この機能はデフォルトでは有効になっています。

DHCP を使って NIC アドレスを取得する機能を無効にして、静的 IP アドレス、 サブネットマスク、ゲートウェイを指定することもできます。詳細については、 77 ページの「CMC [への初期アクセスの設定」](#page-76-0)を参照してください。

#### DHCP を使用した DNS IP アドレスの取得機能の有効 / 無効化

CMC の DHCP を使って DNS アドレスを取得する機能はデフォルトで無効に なっています。この機能を有効にすると、プライマリとセカンダリ DNS サーバー アドレスが DHCP サーバーから取得されます。この機能を使用すると、DNS サーバーの静的 IP アドレスを設定する必要はありません。

DHCP を使用した DNS アドレスの取得機能を無効にして、プライマリとセカン ダリ DNS サーバーの静的アドレスを指定するには、次を入力します。

racadm config -g cfgLanNetworking -o cfgDNSServersFromDHCP 0

IPv6 で DHCP を使用した DNS アドレスの取得機能を無効にして、プライマリ とセカンダリ DNS サーバーの静的サーバーアドレスを指定するには、次を入力し ます。

racadm config -g cfgIPv6LanNetworking -o cfgIPv6DNSServersFromDHCP6 0

#### DNS の静的 IP アドレスの設定

■ メモ:静的 DNS IP アドレス設定は、DNS アドレス機能が無効ではない場合は、有 効ではありません。

IPv4 でプライマリとセカンダリ DNS IP サーバーアドレスを設定するには、次を 入力します。

racadm config -g cfgLanNetworking -o cfgDNSServer1 <*IP-address*>

racadm config -g cfgLanNetworking -o cfgDNSServer2 <*IPv4-address*>

IPv6 でプライマリとセカンダリ DNS IP サーバーアドレスを設定するには、次を 入力します。

racadm config -g cfgIPv6LanNetworking -o cfgIPv6DNSServer1 <*IPv6-address*>

racadm config -g cfgIPv6LanNetworking -o cfgIPv6DNSServer2 <*IPv6-address*>

#### DNS 設定のセットアップ(IPv4 と IPv6)

• **CMC** 設定- **DNS** サーバーで **CMC** を登録するには、次を入力します。

racadm config -g cfgLanNetworking -o cfgDNSRegisterRac 1

 $\mathscr{A}$  メモ : 一部の DNS サーバーは 31 文字以内の名前しか登録しません。指定す る名前が DNS で要求される上限以下であることを確認してください。

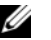

メモ : 次の設定は、**cfgDNSRegisterRac** <sup>を</sup> 1 に設定することで DNS サー バー上に CMC を登録した場合にのみ有効です。

• **CMC** 名-デフォルトでは、DNS サーバー上の CMC 名は cmc-< サービス タグ > です。DNS サーバー上の CMC の名前を変更するには、次を入力し ます。

racadm config -g cfgLanNetworking -o cfgDNSRacName <*name*>

ここで、<*name*> は 63 文字以内の英数字とハイフンを使って指定します。 例:cmc-1、d-345

• **DNS** ドメイン名 デフォルトの DNS ドメイン名は空白文字 1 文字です。 DNS ドメイン名を設定するには、次を入力します。

racadm config -g cfgLanNetworking -o cfgDNSDomainName <name>

ここで、<*name*> は 254 文字以内の英数字とハイフンを使って指定しま す。例:p45、a-tz-1、r-id-001

#### オートネゴシエーション、二重モード、ネットワーク速度の設定(IPv4 と IPv6)

オートネゴシエーション機能は、有効にした場合、最も近いルーターまたはス イッチと通信することで CMC が自動的に二重モードとネットワーク速度を設定 するかどうかを判定します。オートネゴシエーションはデフォルトで有効になっ ています。

オートネゴシエーションを無効にして、二重モードとネットワーク速度を指定す るには、次を入力します。

racadm config -g cfgNetTuning -o cfgNetTuningNicAutoneg 0 racadm config -g cfgNetTuning -o cfgNetTuningNicFullDuplex

<*duplex mode*>

ここで、

<*duplex mode*> は 0(半二重)または 1(全二重、デフォルト)です。 rracadm config -g cfgNetTuning -o cfgNetTuningNicSpeed <*speed*>

ここで、

<*speed*> は 10 または 100(デフォルト)です。

#### CMC VLAN の設定 (IPv4 と IPv6)

- 1 外部シャーシ管理ネットワークの VLAN 機能を有効にします。 racadm config -g cfgLanNetworking -o cfgNicVLanEnable 1
- 2 外部シャーシ管理ネットワークの VLAN ID を指定します。 racadm config -g cfgLanNetworking -o cfgNicVlanID  $\langle V_I A N \rangle / d$ <*VLAN id*> に指定できる値は 1 ~ 4000、および 4021 ~ 4094 の範囲の 数値です。デフォルトは 1 です。 たとえば、次のとおりです。 racadm config -g cfgLanNetworking -o cfgNicVlanID 1 3 次に、外部シャーシ管理ネットワークの VLAN 優先順位を指定します。 racadm config -g cfgLanNetworking -o cfgNicVLanPriority <*VLAN priority*> <*VLAN priority*> の有効値は 0 ~ 7 です。デフォルトは 0 です。 たとえば、次のとおりです。 racadm config -g cfgLanNetworking -o cfgNicVLanPriority 7 また、1つのコマンドで VLAN ID と VLAN 優先順位を指定できます。 racadm setniccfg -v <*VLAN id*> <*VLAN priority*> たとえば、次のとおりです。 racadm setniccfg -v 1 7

#### CMC VLAN の削除

CMC VLAN を削除するには、外部シャーシ管理ネットワークの VLAN 機能を無 効にします。 racadm config -g cfgLanNetworking -o cfgNicVLanEnable 0

次のコマンドを使用しても、CMC VLAN を削除できます。

racadm setniccfg -v

#### VLAN の設定

次のコマンドで、特定のサーバーの VLAN ID と優先順位を指定します。 racadm setniccfg -m server-<*n*> -v <*VLAN id*> <*VLAN priority*> <*n*> の有効値は 1 ~ 16 です。 <*VLAN id*> に指定できる値は 1 ~ 4000、および 4021 ~ 4094 の範囲の数値で す。デフォルトは 1 です。 <*VLAN priority*> の有効値は 0 ~ 7 です。デフォルトは 0 です。 たとえば、次のとおりです。 racadm setniccfg -m server-1 -v 1 7

#### サーバー VLAN の削除

サーバー VLAN を削除するには、指定したサーバーのネットワークの VLAN 機 能を無効にします。 racadm setniccfg -m server-<*n*> -v <*n*> の有効値は 1 ~ 16 です。 たとえば、次のとおりです。 racadm setniccfg -m server-1 -v

#### 最大転送単位 (MTU) の設定 (IPv4 と IPv6)

MTU プロパティでは、インタフェースを通して渡すことができるパケットの最 大サイズを設定できます。MTU を設定するには、次を入力してください。 racadm config -g cfgNetTuning -o cfgNetTuningMtu <*mtu*>

ここで、<*mtu*> は 576 ~ 1500 の数値です(デフォルトは 1500)。

**■ メモ : IPv6 では最低 1280 の MTU が必要です。IPv6 が有効で、 cfgNetTuningMtu** の値がこれよりも低い値に設定されている場合、CMC は 1280 の MTU を使用します。

#### SMTP サーバーの IP アドレスの設定 (IPv4 と IPv6)

CMC を有効にして、シンプルメールトランスファープロトコル(SMTP)を使っ て指定した IP アドレスに E- メールアラートを送信できます。この機能を有効に するには、次を入力します。

racadm config -g cfgRemoteHosts -o cfgRhostsSmtpServerIpAddr <*SMTP IP address*>

ここで、<*SMTP IP address*> はネットワーク上の SMTP サーバーの IP アドレ スです。

**シンモ**: ネットワークに、IP アドレスのリースを定期的に発行および更新する SMTP サーバーがあり、かつそれらのアドレスが異なる場合は、指定した SMTP サーバー IP アドレスが変更されるため、このプロパティ設定が機能しない期間があります。 そのような場合は、DNS 名を使用してください。

# ネットワークセキュリティ設定のセットアップ (IPv4 のみ)

次の手順を行うには、シャーシ設定システム管理者の権限が必要です。

#### IP 範囲チェックの有効化(IPv4 のみ)

IP フィルタは受信ログインの IP アドレスを、次の **cfgRacTuning** プロパティ で指定する IP アドレス範囲と比較します。

- cfgRacTuneIpRangeAddr
- cfgRacTuneIpRangeMask

受信 IP アドレスを使ってログインできるのは、次の両方のアドレスが同一である 場合に限られます。

- cfgRacTuneIpRangeMask (ビットワイズ) および受信 IP アドレス
- cfgRacTuneIpRangeMask (ビットワイズ) および **cfgRacTuneIpRangeAddr** で指定された **IP** アドレス

# RACADM を使用したユーザーの設定

CMC のプロパティデータベースには 16 のユーザーを設定できます。CMC ユー ザーを手動で有効にする前に、現在のユーザーが存在するか確認します。新しい CMC を設定している場合や、RACADM の racresetcfg コマンドを実行した 場合、現在のユーザーは、パスワードが calvin の root のみが存在します。 racresetcfg サブコマンドは、CMC を元のデフォルトにリセットします。

注意 : racresetcfg コマンドを使用すると、すべての設定パラメータが元のデ フォルトにリセットされますので、注意してください。それまでに行った変更がす べて失われます。

■ メモ: ユーザーをいつでも有効および無効に切り替えられますが、ユーザーを無効 にしてもそのユーザーはデータベースから削除されません。

ユーザーが存在するかどうかを確認するには、CMC への Telnet/SSH テキストコ ンソールを開き、ログインしてから、1-16 のインデックスごとに、次のコマンド を一度入力します。

racadm getconfig -g cfgUserAdmin -i <*index*>

複数のパラメータとオブジェクト ID が現在値と一緒に表示されます。対象オブ ジェクトは次の 2 つです。

# cfgUserAdminIndex=XX

cfgUserAdminUserName=

cfgUserAdminUserName オブジェクトに値がない場合は、 cfgUserAdminIndex オブジェクトで示されるそのインデックス番号を使用でき ます。「**=**」(等号)の後に名前が表示される場合は、インデックスがそのユーザー によって使用されています。

メモ : RACADM **config** サブコマンドを使ってユーザーを手動で追加または削除 する場合は、**-**i オプションでインデックスを指定する必要があります。前の例に表 示された **cfgUserAdminIndex** オブジェクトに 「**#**」文字があることに注意し てください。また、グループ/オブジェクトを書き込むことを指定するために **racadm config -f racadm.cfg** コマンドを使用する場合は、インデックス は指定できません。最初に使用可能な索引に新しいユーザーが追加されます。この動 作によって、プライマリ CMC と同じ設定を持つセカンダリ CMC を設定するときの 柔軟性が得られます。

# CMC ユーザーの追加

新しいユーザーを CMC 設定に追加する場合は、基本的なコマンドをいくつか使 用できます。次の手順を実行します。

- 1 ユーザー名を設定します。
- 2 パスワードを設定します。
- 3 ユーザー権限を設定します。ユーザー権限の詳細については、表 [5-42](#page-150-0) およ び表 [5-43](#page-154-0) を参照してください。
- 4 ユーザーを有効にします。

#### 例

次の例は、パスワードが「123456」で CMC へのログイン権限を持つ「John」 という新しいユーザーを追加する方法を示しています。

■ メモ:特定のユーザー権限に対する有効なビットマスク値の一覧については、 『RACADM Command Line Reference Guide for iDRAC6 and CMC』(iDRAC6 お よび CMC 用 RACADM コマンドラインリファレンスガイド)のデータベースプロ パティの章の表 3-1 を参照してください。デフォルトの権限値は 0 で、これはユー ザーの権限が有効になっていないことを示します。

racadm config -g cfgUserAdmin -o cfgUserAdminUserName -i 2 john

racadm config -g cfgUserAdmin -o cfgUserAdminPassword -i 2 123456

racadm config -g cfgUserAdmin -i 2 -o cfgUserAdminPrivilege 0x00000001

racadm config -g cfgUserAdmin -i 2 -o cfgUserAdminEnable 1

正しい権限を持つユーザーが追加されたことを確認するには、次のいずれかのコ マンドを使用します。

racadm getconfig –g cfgUserAdmin –i 2

# RACADM コマンドラインインタフェースの使用 | 87

# RACADM による SSH 経由の公開キー認証の設定

SSH インタフェース経由のサービスユーザー名には、最大 6 つの公開キーを設定 できます。公開キーを追加または削除する前に、表示コマンドを使って設定済み のキーを確認してください。これは、キーを誤って上書きしたり削除したりする のを防ぐためです サービスユーザー名は、SSH 経由で CMC にアクセスする場合 に使用できる特殊なユーザーアカウントです。SSH 経由の PKA が正しく設定さ れた場合、CMC にログインするためにユーザー名やパスワードを入力する必要は なくなります。この機能は、各種機能を実行するために自動化されたスクリプト を設定するときに大変便利です。

この機能の設定準備をする際は、次の点に気をつけてください。

- この機能を管理するための GUI サポートは用意されていません。使用でき るのは RACADM のみです。
- 新しい公開キーを追加する場合は、追加時に既存のキーがインデックスにな いことを確認します。CMC では、新しいキーを追加する前に、前のキーが 削除されているかどうかの確認作業は行われません。新しいキーを追加する と、SSH インタフェースが有効な間、自動的に有効になります。
- 公開キーの公開キーコメントセクションを使用する場合は、CMC で使用す るのは最初の 16 文字のみであることに注意してください。すべての PKA ユーザーはサービスユーザー名を使用してログインします。そのため、 RACADM getssninfo コマンドを使用する場合は、SSH ユーザーを識別 できるように公開キーコメントが使用されます。

たとえば、コメント PC1 およびコメント PC2 を持つ 2 つの公開キーが設定され ている場合は、次のようになります。

racadm getssninfo

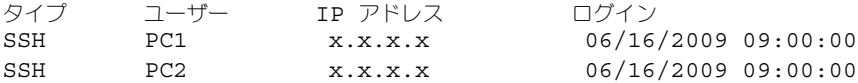

sshpkauth の詳細については、『RACADM Command Line Reference Guide for iDRAC6 and CMC』(iDRAC6 および CMC 用 RACADM コマンドラインリ ファレンスガイド)を参照してください。

## Windows 用の公開キーの生成

アカウントを追加する前に、SSH 経由で CMC にアクセスするシステムからの公 開キーが必要になります。公開 / 秘密キーペアを生成する方法には、Windows を実行しているクライアントの PuTTY キー生成アプリケーションを使用する方 法と Linux を実行しているクライアントの ssh-keygen を使用する方法の 2 通り あります。

本項では、両方のアプリケーションで使用する公開 / 秘密キーペアを生成する簡 単な手順について説明します。これらのツールの使用法の詳細については、アプ リケーションヘルプを参照してください。

Windows クライアント用の PuTTY キー生成を使用して基本キーを作成するに は、次の手順に従います。

- 1 アプリケーションを起動し、生成するキーの種類として、SSH-2 RSA また は SSH-2 DSA を選択します (SSH-1 はサポートされていません)。
- 2 キーのビット数を入力します。数字は 788 ~ 4096 の間で指定します。
	- **メモ :** 768 未満、または 4096 を超えるキーを追加しても CMC から何の メッセージも表示されない場合がありますが、ログインしようとするとこれ らのキーは失敗します。
- 3 牛成 をクリックし、指示に従ってマウスポインタをウィンドウ内で移動し ます。

キーを作成したら、キーコメントフィールドを変更できます。

パスフレーズを入力すると、キーをセキュリティ保護することもできます。 秘密キーを保存したことを確認します。

- 4 公開キーの使用方法には 2 つのオプションがあります。
	- 公開キーをファイルに保存し、後でアップロードする
	- テキストオプションを使用してアカウントを追加する場合に、公開キー の貼り付け ウィンドウからテキストをコピーして貼り付ける

## Linux 用の公開キーの生成

Linux クライアント用の ssh-keygen アプリケーションは、グラフィカルユー ザーインタフェースのないコマンドラインツールです。ターミナルウィンドウを 開き、シェルプロンプトで次を入力します。

ssh-keygen –t rsa –b 1024 –C testing

ここで、

**-t** オプションは、dsa または rsa でなければなりません。

**–b** オプションは 768 ~ 4096 のビット暗号化サイズを指定します。

**–c** オプションを使用すると、公開キーコメントを変更できます。このオプション は任意です。

<*passphrase*> オプションは任意です。コマンドを完了したら、パブリックファ イルを使用してファイルをアップロードするために RACADM に渡します。

## CMC の RACADM 構文メモ

racadm sshpkauth コマンドを使用する場合、次を確認します。

- **-i** オプションを使用する場合は、パラメータが svcacct である必要がありま す。それ以外のパラメータを -**i** で使用すると、CMC で失敗します。svcacct は、CMC の SSH で公開キー認証を行うための特殊なアカウントです。
- CMC にログインするには、ユーザーは サービス である必要があります。 他のカテゴリのユーザーは、sshpkauth コマンドを使用して入力した公開 キーにアクセスできません。

## 公開キーの表示

CMC に追加した公開キーを表示するには、次を入力します。

racadm sshpkauth –i svcacct –k all –v

キーを一度に 1 つずつ表示するには、すべてのキーを 1 ~ 6 の数字で置き換えま す。たとえば、キー 2 を表示するには、次を入力します。

racadm sshpkauth –i svcacct –k 2 –v

## 公開キーの追加

ファイルのアップロード **-f** オプションを使用して公開キーを CMC に追加するに は、次のように入力します。

racadm sshpkauth –i svcacct –k 1 –p 0xfff –f <*public key file*>

■ メモ:リモート RACADM ではファイルのアップロードオプションのみを使用でき ます。詳細については、74 ページの「RACADM [へのリモートアクセス」](#page-73-0)とその後 の項を参照してください。

公開キーの権限については、『RACADM Command Line Reference Guide for iDRAC6 and CMC』(iDRAC6 および CMC 用 RACADM コマンドラインリ ファレンスガイド)のデータベースプロパティの章の表 3-1 を参照してください。 テキストのアップロードオプションを使用して公開キーを追加するには、次を入 力します。

racadm sshpkauth –i svcacct –k 1 –p 0xfff –t "<*public key text*>"

# 公開キーの削除

公開キータイプを削除するには、次を入力します。 racadm sshpkauth –i svcacct –k 1 –d 公開キータイプをすべて削除するには、次を入力します。 racadm sshpkauth –i svcacct –k all –d

## 公開キー認証を使用したログイン

公開キーをアップロードすると、パスワードを入力せずに、SSH 経由で CMC に ログインできるようになります。また、1 つの RACADM コマンドをコマンドラ イン引数として SSH アプリケーションに送信することも可能です。コマンドライ ンオプションは、セッションがコマンドの完了時に終了するという点で、リモー ト RACADM と同じように動作します。たとえば、次のとおりです。

ログイン

ssh service@<*domain*> または ssh service@<*IP\_address*>

ここで、<*IP\_address*> には CMC の IP アドレスを指定します。

racadm コマンドの送信

ssh service@<*domain*> racadm getversion ssh service@<*domain*> racadm getsel

サービスアカウントへのログイン時に、パスフレーズが公開 / 秘密キーペアを作 成するときに設定された場合は、そのパスフレーズの再入力を求めるメッセージ が表示される場合があります。パスフレーズをキーと一緒に使用している場合は、 Windows および Linux の両方のクライアントには、その操作を自動化する方法 が用意されています。Windows クライアントでは、Pageant アプリケーション を使用できます。このアプリケーションはバックグラウンドで実行され、パスフ レーズの入力操作は透過的に行われます。Linux クライアントでは、ssh-agent を使用できます。これらのいずれかのアプリケーションを設定および使用するに は、そのアプリケーションに付属のマニュアルを参照してください。

## CMC ユーザーの権限を有効にする方法

特定のシステム管理許可(ロールベースの権限)を持つユーザーを有効にするに は、まず 29 [ページの「](#page-28-1)作業を開始する前に」の手順を実行して使用可能なユー ザーインデックスを探します。次に、新しいユーザー名とパスワードを使って次 のコマンドラインを入力します。

racadm config -g cfgUserAdmin -o cfgUserAdminPrivilege -i <*index*> <*user privilege bitmask value*>

■ メモ:特定のコーザー権限に対する有効なビットマスク値の一覧については、 『RACADM Command Line Reference Guide for iDRAC6 and CMC』(iDRAC6 お よび CMC 用 RACADM コマンドラインリファレンスガイド)のデータベースプロ パティの章の表 3-1 を参照してください。デフォルトの権限値は 0 で、これはユー ザーの権限が有効になっていないことを示します。

## CMC ユーザーの無効化

RACADM を使って、CMC ユーザーだけを個別に手動で無効にすることができま す。設定ファイルを使ってユーザーを無効にすることはできません。

次の例は、CMC ユーザーを削除するときに使用できるコマンド構文です。

racadm config -g cfgUserAdmin -i 2 cfgUserAdminPrivilege 0x0

# SNMP と E- メールアラートの設定

シャーシ上で特定のイベントが発生した際に、SNMP イベントトラップ や E- メールアラートを送信するように CMC を設定できます。詳細および手順につ いては、370 ページの「SNMP [アラートの設定」](#page-371-0)および 375 [ページの「](#page-376-0)E- メー [ル警告の設定」](#page-376-0)を参照してください。

トラップ送信先は適切な形式の数値アドレス(IPv6 または IPv4)、または完全修 飾されたドメイン名(FODN)で指定できます。お使いのネットワーキング技術 / インフラストラクチャと一貫性のあるフォーマットを選択します。

■ メモ:テストトラップ 機能では、現在のネットワーク設定に不適切な選択項目は検 出されません(IPv4 専用の環境で IPv6 送信先を使用する場合など)。

# 複数シャーシ内の複数 CMC の設定

RACADM を使用すると、同じプロパティで 1 つまたは複数の CMC を設定でき ます。

グループ ID と オブジェクト ID を使って特定の CMC をクエリすると、 RACADM は取得した情報から **racadm.cfg** 設定ファイルを作成します。ファ イルを 1 つまたは複数の CMC にエクスポートして、同じプロパティのコント ローラを最短の時間で設定できます。

**メモ**: 一部の設定ファイルには、他の CMC にファイルをエクスポートする前に変更 しなければならない固有の CMC 情報 (静的 IP アドレスなど) が含まれています。

1 適切な設定を含むターゲット CMC に RACADM を使ってクエリします。

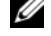

メモ : 生成される設定ファイルは **myfile.cfg** です。このファイル名は変更で きます。

メモ : **.cfg** ファイルにはユーザー パスワードは含まれません。新しい CMC に **.cfg** ファイルをにアップロードしたら、必ずすべてのパスワードを再度追 加してください。

2 CMC への Telnet/SSH テキストコンソールを開いて、ログイン後、次を入 力します。

racadm getconfig -f myfile.cfg

- メモ : **getconfig -f** を使用して CMC の設定をファイルにリダイレクトする 機能は、リモート RACADM インタフェースでのみサポートされています。 詳細については、74 ページの「RACADM [へのリモートアクセス」を](#page-73-0)参照し てください。
- 3 テキストのみのエディタ(オプション)を使用して設定ファイルを変更しま す。設定ファイルに特殊なフォーマット文字を使用すると、RACADM デー タベースが破損する可能性があります。
- 4 新しく作成した設定ファイルを使ってターゲット CMC を変更します。 コマンドプロンプトで、次のコマンドを入力します。

racadm getconfig -f myfile.cfg

5 設定されたターゲット CMC をリセットします。コマンドプロンプトで、次 のコマンドを入力します。

racadm reset

getconfig -f myfile.cfg サブコマンド (手順 1) は、 アクティブ CMC の設 定を要求し、**myfile.cfg** ファイルを生成します。必要に応じて、ファイル名を 変更したり、別の場所に保存することができます。

**getconfig** コマンドを使用して、次の操作を実行できます。

- グループのすべての設定プロパティを表示する(グループ名とインデックス で指定)
- ユーザーのすべての設定プロパティをユーザー名別に表示する

**config** サブコマンドは、この情報をその他の CMC にロードします。サーバー 管理者は **config** コマンドを使ってユーザーとパスワードのデータベースを同期 します。

# CMC 設定ファイルの作成

CMC 設定ファイル <*filename***>.cfg** を racadm config -f <*filename*>.cfg コマンドで使用して、テキストファイルを作成します。このコマ ンドを使うと、(**.ini** ファイルに類似した)設定ファイルを作成し、このファイルから CMC を設定することができます。

ファイル名は自由に指定できます。ここでは拡張子 **.cfg** を付けて説明しています が、その必要はありません。

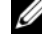

**グランモ: getconfig** サブコマンドの詳細については、『RACADM Command Line Reference Guide for iDRAC6 and CMC』(iDRAC6 および CMC 用 RACADM コ マンドラインリファレンスガイド)を参照してください。

RACADM は、CMC に初めてロードされたときに **.cfg** をパースして有効なグ ループとオブジェクト名が存在し、簡単な構文に適合していることを確認します。 エラーには、検出された行番号のフラグと、その問題を説明したメッセージが付 きます。正確性についてファイル全体がパースされ、すべてのエラーが表示され ます。**.cfg** ファイルにエラーが発見された場合は、CMC への書き込みコマンド は送信されません。ユーザーは、設定を行う前に、すべてのエラーを訂正する必 要があります。

設定ファイルを作成する前にエラーをチェックするには、-**c** オプションを **config** サブコマンドで使用します。-**c** オプションを使うと、config は構文を 確認するだけで、CMC への書き込みは行いません。

**.cfg** ファイルを作成するときは、次のガイドラインに従ってください。

- パーサーがインデックス付けされたグループを見つけた場合、さまざまなイ ンデックスの違いはアンカー付きオブジェクトの値で示されます。 パーサーは、CMC からそのグループのすべてのインデックスを読み取りま す。グループ内のオブジェクトは、CMC が設定されたときに修正されたも のです。修正されたオブジェクトが新しいインデックスを表す場合、設定中 CMC にそのインデックスが作成されます。
- ユーザーは **.cfg** ファイルの必要なインデックスを指定できません。 インデックスを作成したり、削除することができます。時間と共に、使用済 みおよび未使用のインデックスでグループがフラグメント化される可能性が あります。インデックスが存在する場合は、変更されます。インデックスが 存在しない場合は、最初に使用できるインデックスが使用されます。この方 法では、管理しているすべての CMC 間でインデックスの一致をとる必要が ないので、インデックス エントリを柔軟に追加できます。新しいユーザー は、最初に使用可能なインデックスに追加されます。1 つの CMC で正しく パースおよび実行される **.cfg** ファイルは、すべてのインデックスが一杯で 新しいユーザーを追加しなければならない場合に、別の CMC では正しく実 行されない場合があります。
- 同等のプロパティを持つ CMC を両方共に設定するには、racresetcfg サ ブコマンドを使用します。

racresetcfg サブコマンドを使って CMC をデフォルトにリセットした 後、racadm config -f <*filename*>.cfg コマンドを実行します。 **.cfg** ファイルに、必要なオブジェクト、ユーザー、インデックス、および その他のパラメータがすべて含まれていることを確認します。オブジェクト とグループの完全なリストについては、『RACADM Command Line Reference Guide for iDRAC6 and CMC』(iDRAC6 および CMC 用 RACADM コマンドラインリファレンスガイド)の「データベース プロパ ティ」の章を参照してください。

注意 : **racresetcfg** サブコマンドを使用すると、データベースと CMC NIC <sup>は</sup> 元のデフォルトの設定にリセットされ、ユーザーとユーザー設定はすべて削除され ます。root(ルート)ユーザーは使用可能ですが、その他のユーザーの設定もデ フォルトにリセットされます。

#### 構文解析規則

• ハッシュ文字 (#) で始まる行はコメントとして取り扱われます。 コメント行は一列目から記述する必要があります。その他の列の「#」文字 は単に # 文字として扱われます。

モデムパラメータでは文字列に # 文字が含まれている場合があります。エス ケープ文字は必要ありません。racadm getconfig -f *<filename>*.cfg コマンドで **.cfg** を生成し、エスケープ文字を追加せずに、racadm config -f *<filename>* コマンドを異なる CMC 上で実行します。

例えば、次のようになります。

#

# これはコメントです [cfqUserAdmin] cfgUserAdminPageModemInitString=<*Modem init #* コメントでは ありません >

• グループエントリはすべて大カッコ([ と ])で囲む必要があります。

グループ名を示す右カッコ(I)は一列目になければなりません。このグ ループ名は、そのグループ内の他のオブジェクトよりも前に指定する必要が あります。関連するグループ名が含まれていないオブジェクトは、エラーを 生成します。構成データは、『RACADM Command Line Reference Guide for iDRAC6 and CMC』(iDRAC6 および CMC 用 RACADM コマ ンドラインリファレンスガイド)のデータベースプロパティの章で定義され ているようにグループ化されます。次に、グループ名、オブジェクト、およ びオブジェクトのプロパティ値の使用例を示します。

[cfgLanNetworking] -{*group name*}

cfgNicIpAddress=143.154.133.121 {*object name*} {*object value*}

• すべてのパラメータは、「オブジェクト」、「=」、または「値」の間に空白を 入れずに「オブジェクト = 値」のペアとして指定されます。値の後にあるス ペースは無視されます。値の文字列内にあるスペースは変更されません。'= ' の右側の文字はそのまま使用されます(例: 2 つ目の 「=」、「#」、「[」、 「]」、など)。これらの文字は、有効なモデムチャットスクリプト文字です。 [cfgLanNetworking] -{*group name*} cfgNicIpAddress=143.154.133.121 {*object value}*

• **.cfg** パーサーはインデックスオブジェクトエントリを無視します。

ユーザーは、使用するインデックスを指定できません。索引が既に存在する 場合は、それが使用されます。索引がない場合は、そのグループで最初に使 用可能な索引に新しいエントリが作成されます。

racadm getconfig -f *<filename>*.cfg コマンドは、インデックスオ ブジェクトの前にコメントを配置するため、ここでコメントを確認できます。

■ メモ:次のコマンドを使用すると、インデックスグループを手動で作成でき ます。

racadm config -g <*groupName*> -o <*anchored object*> -i <*index 1–16*> <*unique anchor name*>

• インデックスグループの行は、.cfg ファイルからは削除できません。この行 をテキストエディタで削除すると、RACADM は設定ファイルをパースする ときに停止し、エラー警告を発します。

次のコマンドを使用して、手動でインデックスオブジェクトを削除する必要 があります。

racadm config -g <*groupName*> -o <*objectName*> -i <*index 1–16*> ""

**■ メモ: NULL 文字列 (2 つの " 文字で示される) は、指定したグループの索** 引を削除するように CMC に命令します。

インデックス付きグループの内容を表示するには、次のコマンドを実行し ます。

racadm getconfig -g <*groupName*> -i <*index 1–16*>

• インデックス付きグループの場合、オブジェクトアンカーは [ ] の組の後に くる最初のオブジェクトでなければなりません。次は、現在のインデックス 付きグループの例です。

[cfqUserAdmin]

cfgUserAdminUserName=<*USER\_NAME*>

racadm getconfig -f <*myexample*>.cfg と入力すると、現在の CMC 設 定用の **.cfg** ファイルが構築されます。この設定ファイルは、固有の **.cfg** ファイ ルの使用例または開始点として利用できます。

#### CMC IP アドレスの変更

設定ファイルの CMC IP アドレスを変更するには、不要な <*variable*>= *<value>* のエントリをすべて削除します。IP アドレス変更に関連する 2 つの <*variable*>=*<value>* エントリを含め、"[" と "]" が付いた実際の変数グ ループのラベルのみが残ります。

例:

#

# オブジェクトグループ "cfgLanNetworking"

#

[cfgLanNetworking]

cfgNicIpAddress=10.35.10.110

cfgNicGateway=10.35.10.1

このファイルは次のようにアップデートされます。

#

# オブジェクトグループ "cfgLanNetworking"

#

[cfgLanNetworking] cfgNicIpAddress=10.35.9.143 # コメント、この行の残りは無視 cfgNicGateway=10.35.9.1

racadm config -f <*myfile*>.cfg コマンドは、このファイルをパースし、行 番号ごとにエラーを探します。正しいファイルが適切なエントリをアップデートし ます。さらに、前の例の getconfig コマンドを使用して、更新を確認できます。

このファイルを racadm getconfig -f <*myfile*>.cfg. と併用して、全社的 な変更をダウンロードしたり、新しいシステムをネットワーク経由で設定するこ とができます。

**メモ**: 「アンカー」は予約語のため、.cfg ファイルでは使用しないでください。

# RACADM を使用して iDRAC でプロパティを設 定する方法

RACADM config/getconfig コマンドでは、次の t 設定グループに対する -m < モジュール > オプションがサポートされています。

- cfgLanNetworking
- cfgIPv6LanNetworking
- cfaRacTuning
- cfgRemoteHosts
- cfgSerial
- cfaSessionManagement

**ノモ**:プロパティのデフォルト値と範囲の詳細については、『Integrated Dell Remote Access Controller 6 (iDRAC6) Enterprise for Blade Servers ユーザーガイ ド』を参照してください。

ブレードサーバー上のファームウェアによって機能がサポートされていない場合 は、その機能に関連するプロパティを設定するとエラーが表示されます。たとえ ば、RACADM を使用して非対応の iDRAC でリモート syslog を有効にしようと すると、エラーメッセージが表示されます。

同様に、RACADM getconfig コマンドを使用して iDRAC プロパティを表示し ようとすると、ブレードサーバーで非対応の機能に対するプロパティ値には該当 なしと表示されます。

たとえば、次のとおりです。

- \$ racadm getconfig -g cfgSessionManagement -m server-1
- # cfgSsnMgtWebServerMaxSessions= 該当なし
- # cfgSsnMgtWebServerActiveSessions= 該当なし
- # cfgSsnMgtWebServerTimeout= 該当なし
- # cfgSsnMgtSSHMaxSessions= 該当なし
- # cfgSsnMgtSSHActiveSessions= 該当なし
- # cfgSsnMgtSSHTimeout= 該当なし
- # cfgSsnMgtTelnetMaxSessions= 該当なし
- # cfgSsnMgtTelnetActiveSessions= 該当なし
- # cfgSsnMgtTelnetTimeout= 該当なし

# <span id="page-98-0"></span>トラブルシューティング

表 [4-3](#page-98-1) は、リモート RACADM に関する一般的な問題を掲載しています。

#### <span id="page-98-1"></span>表 4-3. シリアル /RACADM コマンドの使用: よくあるお問い合わせ (FAQ)

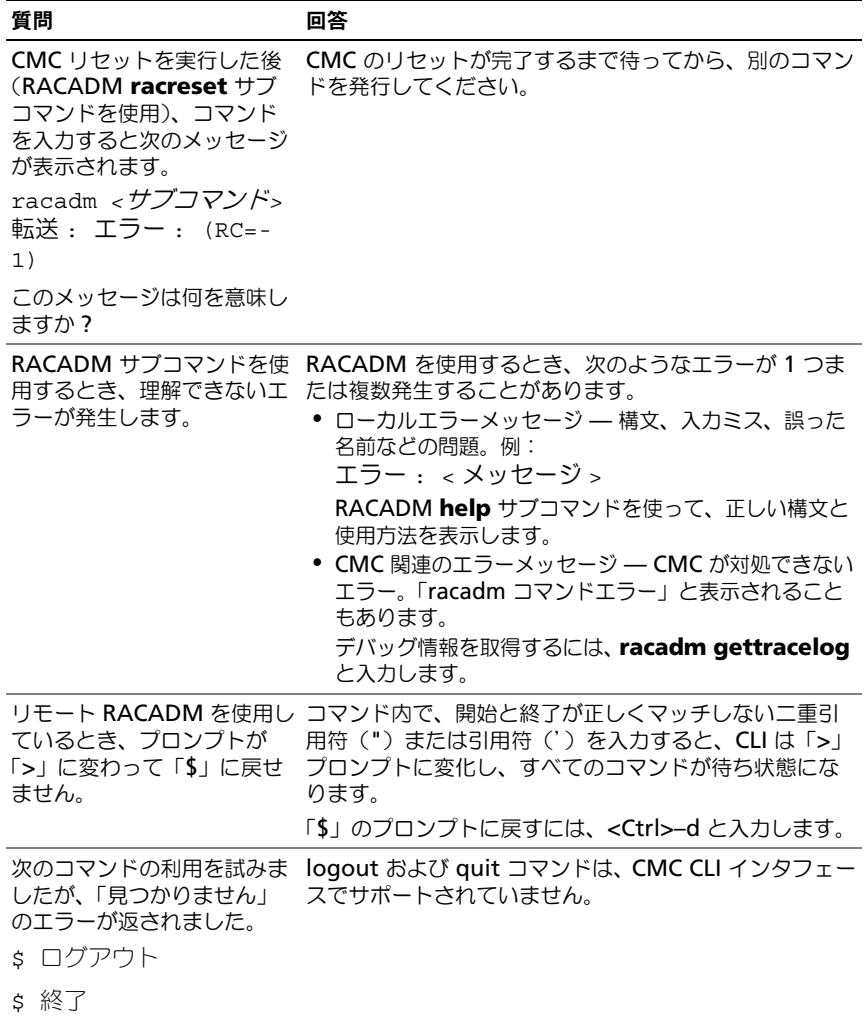

# 100 | RACADM コマンドラインインタフェースの使用

# <span id="page-100-0"></span>CMC ウェブインタフェースの使用

CMC はウェブインタフェースを提供しており、これを利用して、CMC のプロパ ティとユーザーの設定、リモート管理タスクの実行、問題が起きた際のリモート (管理対象)システムのトラブルシューティングを行うことができます。日常の シャーシ管理には CMC ウェブインタフェースをご使用ください。本章では、 CMC ウェブインタフェースを使って一般的なシャーシ管理タスクを行う方法につ いて説明します。

すべての設定タスクはローカル RACADM コマンドまたはコマンド ライン コン ソール(シリアル コンソール、Telnet、または SSH)を使って実行することもで きます。ローカル RACADM の使い方の詳細については、69 [ページの](#page-68-0) 「RACADM [コマンドラインインタフェースの](#page-68-0)使用」を参照してください。コマン ドラインコンソールの使い方については、55 ページの「CMC [にコマンドライン](#page-54-0) コンソールの使[用を設定する](#page-54-0)方法」を参照してください。

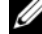

**■ メモ:** プロキシ経由の接続で Microsoft Internet Explorer を使用している場合、エ ラーメッセージ「XML ページを表示できません」が表示されたときは、プロキシ を無効にする必要があります。

# CMC ウェブインタフェースへのアクセス

IPv4 経由で CMC ウェブインタフェースにアクセスするには:

- 1 サポートされているウェブブラウザのウィンドウを開きます。 対応ウェブブラウザの最新情報については、デルのサポートサイト **support.dell.com/manuals** の『Dell システムソフトウェアサポート マトリックス』を参照してください。
- 2 アドレス フィールドに次の URL を入力し、<Enter> を押します。 https://<*CMC IP address*>

デフォルトの HTTPS ポート番号 (ポート 443) が変更されている場合は、 次のように入力します。

https://<*CMC IP address*>:<*port number*>

<*CMC IP address*> は CMC の IP アドレス、<*port number*> は HTTPS のポート番号です。

**CMC** のログイン ページが表示されます。

IPv6 経由で CMC ウェブインタフェースにアクセスするには:

1 サポートされているウェブブラウザのウィンドウを開きます。 対応ウェブブラウザの最新情報については、デルのサポートサイト **support.dell.com/manuals** の『Dell システムソフトウェアサポート マトリックス』を参照してください。

# 2 アドレス フィールドに次の URL を入力し、<Enter> を押します。

https://[<CMC *IP address>*]

メモ : IPv6 を使用する場合は、<CMC *IP address*> を角かっこ([ ])で 囲む必要があります。

デフォルト値 (443) をまだ使用している場合は、URL で HTTPS ポート番号 を指定しなくてもかまいません。そうでない場合は、ポート番号を指定してく ださい。ポート番号が指定された IPv6 CMC URL の構文は次のとおりです。

https://[*<CMC IP address>*]:<*port number*>

*<CMC IP address*> は CMC の IP アドレス、*<port number*> は HTTPS のポート番号です。

**CMC** の ログイン ページが表示されます。

# ログイン

**■ メモ : CMC にログインするには、CMC へのログイン 権限を持つ CMC** アカウン トが必要です。

メモ : デフォルトの CMC ユーザー名<sup>は</sup> **root**、パスワードは **calvin** です。ルート アカウントは、CMC 出荷時のデフォルトの管理者アカウントです。セキュリティ を強化するために、初期設定時に root アカウントのデフォルトパスワードを変更 することを強くお勧めします。

**■ メモ : CMC では、ß、å、é、ü などの拡張 ASCII 文字、および主に英語以外の言** 語で使用されるその他の文字がサポートされていません。

■ メモ:1台のワークステーション上で複数のブラウザウィンドウを開き、異なる ユーザー名を利用してウェブインタフェースにログインすることはできません。

CMC ユーザーまたは Microsoft Active Directory ユーザーとしてログインして ください。

ログインするには:

- 1 ユーザー名 フィールドにユーザー名を入力します。
	- CMC ユーザー名:*<* ユーザー名 *>*
	- Active Directory ユーザー名:*<* ドメイン *>\<* ユーザー名 *>*、 *<* ドメイン *>/<* ユーザー名 *>* または < ユーザー >@< ドメイン >
	- LDAP ユーザー名:< ユーザー名 >
	- メモ:このフィールドでは大文字と小文字が区別されます。
- 100 | CMC ウェブインタフェースの使用
- 2 パスワード フィールドに CMC ユーザーパスワードまたは Active Directory ユーザーパスワードを入力します。 ■ メモ:このフィールドは大文字と小文字を区別します。
- 3 オプションとしてヤッションタイムアウトを選択します。これは、自動的に ログアウトするまで操作を行わずにログインしたままにできる時間を指しま す。デフォルト地は、ウェブサービスアイドルタイムアウトです。詳細につ いては、「サービスの設定」を参照してください。
- 4 **OK** をクリックするか、<Enter> キーを押します。

# ログアウト

ウェブインタフェースにログインした後、各ページの右上の角にある ログアウト をクリックすることでいつでもログアウトできます。

■ メモ:ページ上で入力した設定や情報は忘れず適用(保存)してください。変更を 適用せずにログアウトしたりそのページから移動すると、変更内容は失われます。

# CMC の基本設定

以下の項では、CMC の基本設定を行う方法について説明します。

#### シャーシの物理的な場所とシャーシ名の設定

ネットワーク上でシャーシを識別するために、データセンターでのシャーシの物 理的な場所とシャーシ名(デフォルト名は「Dell Rack System」)を設定できま す。たとえば、シャーシでの SNMP クエリで、設定した名前が返されます。

シャーシの場所とシャーシ名を設定するには、次の手順を実行してください。

- 1 CMC ウェブインタフェースにログインします。 シャーシの正常性 ページが表示されます。
- 2 セットアップ タブをクリックします。 シャーシの一般設定 ページが表示されます。
- 3 データセンター、通路、ラック、ラックスロット フィールドに場所のプロ パティを入力します。

■ メモ:シャーシの場所 フィールドはオプションです。データセンター、通路、 ラック、および ラックスロット フィールドを使用して、シャーシの物理的な 場所を示すことを推奨します。

4 シャーシ名 フィールドに新しい名前を入力して、適用 をクリックします。

# CMC の日付と時刻の設定

日付や時刻を手動で設定でき、あるいはネットワーク時間プロトコル(NTP) サーバーと日付と時刻を同期させることができます。CMC で日付と時刻を設定す るには、次の手順を実行します。

- 1 CMC ウェブインタフェースにログインします。 シャーシの正常性 ページが表示されます。
- 2 セットアップ タブをクリックします。 シャーシの一般設定 ページが表示されます。
- 3 日付 **/** 時刻 サブタブをクリックします。 日付 **/** 時刻 ページが表示されます。
- 4 日付および時刻をネットワーク時間プロトコル (NTP) サーバーと同期させ るには、**NTP** を有効にする をチェックして、最大 3 台まで NTP サーバー を指定します。
- 5 日付や時刻を手動で設定するには、**NTP** を有効にする のチェックを外して、 日付と時刻 フィールドを編集し、ドロップダウンメニューから タイムゾー ン を選択して 適用 をクリックします。

コマンドラインインタフェースを使って日付と時刻を設定するには、『RACADM Command Line Reference Guide for iDRAC7 and CMC』(iDRAC6 および CMC 用 RACADM コマンドラインリファレンスガイド)の config コマン ドと cfgRemoteHosts データベースプロパティグループの項を参照してくだ さい。

# リムーバブルフラッシュメディアの有効化

拡張不揮発性ストレージとして使用するため、オプションのリムーバブルフラッ シュメディアの設定を有効化または修復することができます。CMC の機能のなか には、動作が拡張不揮発性ストレージに依存するものもあります。

リムーバブルフラッシュメディアを有効化または修復するには、次の手順を実行 します。

- 1 CMC ウェブインタフェースにログインします。 シャーシの正常性 ページが表示されます。
- 2 ツリーリストで シャーシコントローラ をクリックします。 シャーシコントローラのステータス ページが表示されます。
- 3 フラッシュメディア タブをクリックします。 リムーバブルフラッシュメディア ページが表示されます。
- 4 メディアの使用を開始するには、ドロップダウンリストの シャーシデータ の保存にフラッシュメディアを使用 を選択します。
- 5 CMC 上のメディアに問題がある可能性がある場合には、その CMC をアク ティブにして、ドロップダウンで アクティブなコントローラのメディアの **準備または修復** を選択します。

シャーシ内に 2 台の CMC がある場合は、両方の CMC にフラッシュメディアが 装着されている必要があります。フラッシュメディアに依存する CMC 機能 (Flexaddress を除く)は、デル承認のメディアをインストールして、このページ で有効化するまで、正しく動作しません。

# シャーシの正常性ページ

CMC にログインすると、シャーシの正常性 ページ (シャーシの概要 → プロパ ティ → 正常性) が表示されます。最も頻繁に必要な情報と操作は、このページに 表示されます。お使いのシャーシがグループリードとして設定されている場合は、 ログイン後に グループの正常性 ページが表示されます。詳細については、 104 [ページの「シャーシグループの](#page-105-0)使用」を参照してください。

シャーシの正常性 ページでは、シャーシとコンポーネントのグラフィック表示お よびコンポーネントの詳細が表示されます。選択されたコンポーネントに応じて、 各種の操作や他のページへのリンクが利用できます。さらに、CMC ハードウェア ログの最新イベントも表示されます。

シャーシの正常性 ページに掲載される全情報は、動的に更新されます。このペー ジには、シャーシのコンポーネントの概要 が上部に、最新の **CMC** ハードウェア ログイベント のリストが下部に記載されています。

シャーシのコンポーネントの概要の項(シャーシ全体の情報が表示されるとき は、「シャーシの正常性」というタイトルになります)では、図と関連情報が表示 されます。この項全体を非表示にするには、閉じる アイコンをクリックします。

シャーシのコンポーネントの概要 の項の左半分には、図とシャーシのクイックリ ンクが表示されます。この項の右半分には、選択されたコンポーネント関連の情 報、リンク、操作が表示されます。コンポーネントを選択するには、図の該当す る部分をクリックしてください。選択した後、図が青色に変わります。

最新の **CMC** ハードウェアログイベント リストでは、このログの最新の 10 イベ ントが表示されます。この項のコンテンツは動的に更新され、リストの上部の最 新イベントに表示されます。CMC ハードウェアログ入力の詳細については、 388 [ページの「イベントログの](#page-389-0)表示」を参照してください。

# <span id="page-105-0"></span>シャーシグループの使用

CMC では、単一のリードシャーシから複数のシャーシを監視することが可能にな ります。シャーシグループを有効にした場合、リードシャーシの CMC は、リー ドシャーシおよびそのシャーシグループ内のすべてのメンバーシャーシのステー タスのグラフィカル表示を生成します。

#### シャーシグループの機能

シャーシグループの機能は以下のとおりです。

- シャーシグループ GUI ページには、リーダーおよび各メンバーシャーシの 前面と背面を描写した画像がそれぞれ 1 セットずつ表示されます。
- グループのリーダーおよび各メンバーの正常性に関する懸念がある場合、そ の症状があるコンポーネントは赤色または黄色で表示され、**X** または **!** の マークで識別されます。詳細情報は、該当のシャーシの画像または 詳細 ボ タンをクリックすると、そのシャーシ画像の下に表示されます。
- メンバーシャーシまたはサーバーのウェブページを開くために、クィック起 動のリンクを使用できます。
- グループに対する、ブレードと入出力のインベントリが可能です。
- 新しいメンバーがグループに追加されたときに、新しいメンバーのプロパ ティをリーダーのプロパティと同期させることができるオプションを選択で きます。

# シャーシグループのセットアップ

1 つのシャーシグループには、最大 8 つのメンバーを含むことができます。また、 リーダーおよび各メンバーは、1 つのグループにのみ参加できます。あるグルー プに属するシャーシを別のグループに参加させることは(リーダーまたはメン バーのどちらとしても)できません。そのシャーシをグループから削除すれば、 後で別のグループに追加することはできます。

GUI でシャーシグループをセットアップするには、次の手順を実行します。

- 1 リーダーに予定しているシャーシに、シャーシ管理者権限でログインします。
- 2 セットアップ → グループ管理 とクリックします。 シャーシグループ ページが表示されます。
- 3 シャーシグループ ページの 役割 で リーダー を選択します。 グループ名を追加するフィールドが表示されます。
- 4 グループ名 フィールドにグループの名前を入力して、適用 をクリックします。
- ■■ メモ:ドメイン名に適用される規則と同じものが、グループ名にも適用されます。

シャーシグルーブが作成されると、GUI が自動的にそのシャーシグループの GUI ページに切り替わります。システムツリーはグループをグループ名で示し、リー ドシャーシと未実装のメンバーシャーシがシステムツリーに表示されます。

シャーシグループをセットアップした後、次の手順でそのグループにメンバーを 追加することができます。

- 1 リーダーシャーシに、シャーシ管理者権限でログインします。
- 2 システムツリーでリードシャーシを選択します。
- 3 セットアップ → グループ管理 とクリックします。
- <span id="page-106-0"></span>4 グループ管理 にある ホスト名 **/IP** アドレス フィールドで、メンバーの IP アドレスまたは DNS 名を入力します。
- 5 ユーザー名 フィールドに、そのメンバーシャーシのシャーシ管理者権限の あるユーザーの名前を入力します。
- 6 パスワード フィールドに、該当するパスワードを入力します。
- 7 オプションとして、新しいメンバーとリーダーのプロパティを同期 選択し て、リーダーのプロパティをメンバーにプッシュします。詳細については、 107 [ページの「新しいメンバーとリーダーシャーシのプロパティの同期」の](#page-108-0) 項を参照してください。
- <span id="page-106-1"></span>8 適用 ボタンを選択します。
- 9 [手](#page-106-0)順 4 ~ [手](#page-106-1)順 8 の手順を繰り返して、最大 8 つのメンバーを追加します。 新しく追加したメンバーのシャーシ名が、メンバー ダイアログボックスに 表示されます。

ツリー内のグループを選択すると、新しいメンバーのステータスが表示されます。 シャーシの画像または詳細ボタンをクリックすると、詳細情報が表示されます。

■ メモ:メンバーに対して入力された資格情報は、 ヤキュアにメンバーシャーシに受 け渡され、そのシャーシとリードシャーシとの間の信頼関係が確立されます。この 資格情報は、いずれのシャーシにも存続するものではなく、一度信頼関係が確立さ れた後は、相互にやりとりされることはありません。

#### リーダーからのメンバーの削除

グループのメンバーをリードシャーシから削除することができます。メンバーを 削除するには、次の手順を実行します。

- 1 リーダーシャーシに、シャーシ管理者権限でログインします。
- 2 システムツリーでリードシャーシを選択します。
- 3 セ**ットアップ → グループ管理** とクリックします。
- 4 メンバーの削除 リストで、削除対象のメンバーの名前(1つまたは複数)を 選択し、適用 をクリックします。

その後、リードシャーシは、グループから削除されたメンバー(1 つまたは複数) との通信を行います。ダイアログボックスから、それらのメンバー名が削除され ます。ネットワーク上の問題によりリードとメンバー間の通信が妨げられている 場合、メンバーシャーシがメッセージを受信しない場合があります。そのような 場合には、メンバーシャーシからそのメンバーを無効にして削除を完了させてく ださい。詳細については、106 [ページの「メンバーシャーシでの](#page-107-0)個別のメンバー [の無効](#page-107-0)化」の副項を参照してください。

#### シャーシグループの無効化

リードシャーシからグループを解除するには、次の手順を実行します。

- 1 リーダーシャーシに、管理者権限でログインします。
- 2 システムツリーでリードシャーシを選択します。
- 3 セットアップ → グループ管理 とクリックします。

#### 4 シャーシグループ ページの 役割 で なしを選択し、適用 をクリックします。

その後、リードシャーシはすべてのメンバーに、グループから削除された旨の通 信を行います。最後にリードシャーシがそのグループのリードシャーシとしての 役割を打ち切ります。この時点で、このシャーシは別のグループのメンバーまた はリーダーとしての役割を割り当てることができます。

ネットワーク上の問題によりリードとメンバー間の通信が妨げられている場合、 メンバーシャーシがメッセージを受信しない場合があります。そのような場合に は、メンバーシャーシからそのメンバーを無効にして削除を完了させてください。 詳細については、106 [ページの「メンバーシャーシでの](#page-107-0)個別のメンバーの無効化」 の副項を参照してください。

#### <span id="page-107-0"></span>メンバーシャーシでの個別のメンバーの無効化

リードシャーシによるグループからのメンバーの削除を実行できない場合があり ます。このような状況は、メンバーへのネットワーク接続が失われた場合に発生 します。メンバーシャーシでグループからメンバーを削除するには、次の手順を 実行します。

- 1 メンバーシャーシに、シャーシ管理者権限でログインします。
- 2 セットアップ → グループ管理 とクリックします。
- 3 なし を選択して、適用 をクリックします。
## メンバーシャーシまたはサーバーのウェブページの起動

グループ内のメンバーシャーシのウェブページ、サーバーのリモートコンソール、 またはサーバー iDRAC のウェブページへのリンクは、リードシャーシのグルー プページから利用できます。メンバーデバイスにログインするには、リード シャーシにログインするときに使用したユーザー名とパスワードを使用できます。 メンバーデバイスのログイン資格情報が同じ場合には、重ねてログインする必要 はありません。同じでない場合は、メンバーデバイスのログインのログインペー ジにリダイレクトされます。メンバーデバイスに移動するには、次の手順を実行 します。

- 1 リードシャーシにログインします。
- 2 ツリー内で グループ:名前 を選択します。
- 3 移動先がメンバーの CMC の場合には、目的のシャーシの **CMC** の起動 を 選択します。

シャーシ内のサーバーが移動先の場合には、次の手順を実行します。

- a 目的のシャーシの画像を選択します。
- **b 正常性とアラート** ペインの下に表示されるシャーシ画像内で、目的の サーバーをクリックします。
- c クィックリンク という表題のボックスで、移動先デバイスを選択します。 移動先ページ、またはログイン画面を表示する新しいウィンドウが開き ます。

## 新しいメンバーとリーダーシャーシのプロパティの同期

リーダーのプロパティを、グループに新しく追加されたメンバーシャーシに適用 することができます。新しいメンバーのプロパティとリーダーのプロパティを同 期するには、次の手順を実行します。

- 1 リーダーシャーシに、管理者権限でログインします。
- 2 システムツリーでリードシャーシを選択します。
- 3 セットアップ → グループ管理 とクリックします。
- 4 シャーシグループ ページで、新しいメンバーをグループに追加するときに、 新しいメンバーとリーダーのプロパティを同期 を選択します。
- 5 適用 をクリックします。 リーダーのプロパティがメンバーに適用されます。

同期後、シャーシ内の複数のシステムの以下の設定サービスプロパティが影響を 受けます。

#### 表 5-1. 設定サービスプロパティ

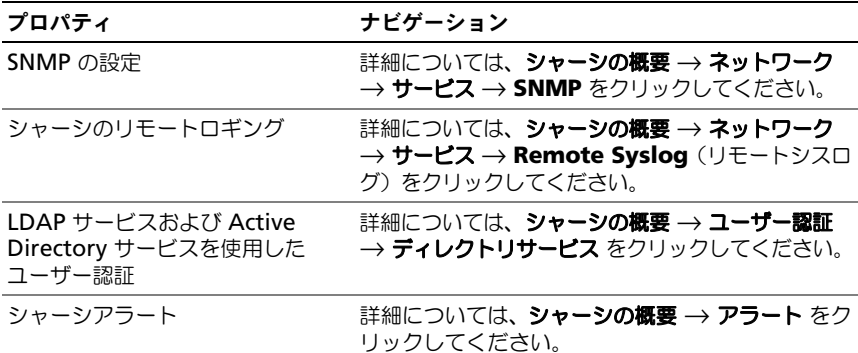

## MCM グループのブレードインベントリ

シャーシグループの正常性 ページには、すべてのメンバーシャーシが表示され、標 準のブラウザダウンロード機能を使用して、ブレードインベントリレポートをファ イルに保存することができます。レポートには以下のデータが含まれています。

- すべてのグループシャーシ(リーダーを含む)に現在あるすべてのブレード。
- 空のスロットおよび拡張スロット(フルハイトおよびダブルワイドのブレー ドを含む)。

### ブレードインベントリレポートの保存

ブレードインベントリレポートを保存するには、次の手順を実行してください。

1 CMC ウェブインタフェースにログインして、システムツリーで グループ を 選択します。

シャーシグループの正常性 ページが表示されます。

2 インベントリレポートの保存 ボタンをクリックします。

ファイルを開くか保存するかを確認する ファイルのダウンロード ダイアロ グボックスが表示されます。

3 保存 をクリックして、ブレードインベントリレポートのパスとファイル名 を指定します。

■ メモ:最も正確なブレードインベントリレポートを取得するには、シャーシ グループのリーダー、シャーシグループのメンバーシャーシ、および関連 シャーシ内のブレードが オン になっている必要があります。

#### エクスポートされたデータ

ブレードインベントリレポートには、シャーシグループのリーダーの通常のポー リング(30 秒ごと)で各シャーシグループのメンバーによって最近返されたデー タが示されます。

最も正確なブレードインベントリレポートを取得するには、以下の条件を満たし ている必要があります。

- シャーシグループのリーダーシャーシとシャーシグループのすべてのメン バーシャーシが シャーシ電源状態オン になっている
- 関連シャーシ内のすべてのブレードの電源がオンになっている

関連シャーシとブレードのインベントリデータは、シャーシグループの一部のメ ンバーシャーシが以下の場合は、インベントリレポートに含まれない可能性があ ります。

- シャーシ電源状態オフ
- 電源オフ

表 [5-2](#page-110-0) は、各ブレードについてレポートされる特定のデータフィールドとフィー ルドの特定の要件を示しています。

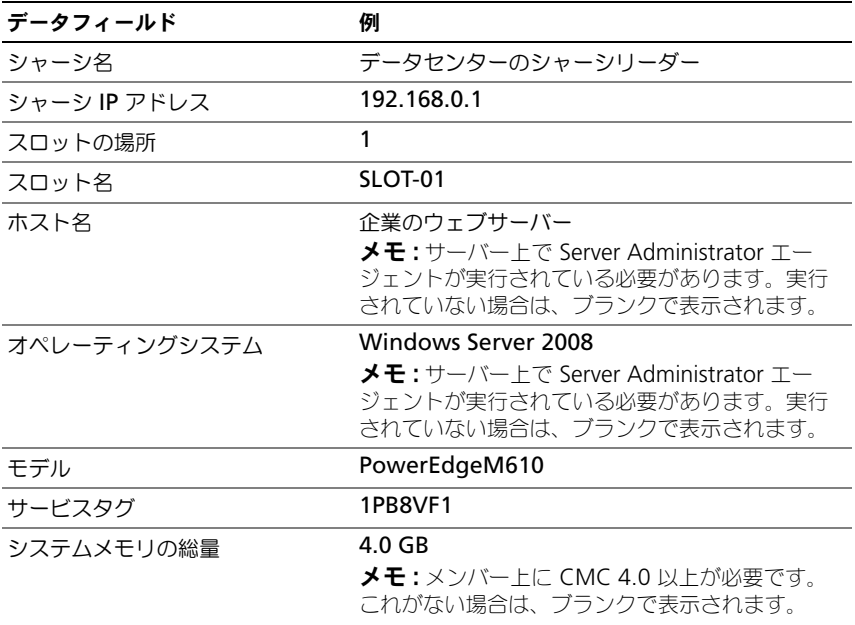

#### <span id="page-110-0"></span>表 5-2. ブレードインベントリフィールドの説明

表 5-2. ブレードインベントリフィールドの説明 (続き)

| データフィールド | 例                                                           |
|----------|-------------------------------------------------------------|
| CPU の数   |                                                             |
|          | <b>メモ:</b> メンバー上に CMC 4.0 以上が必要です。<br>これがない場合は、ブランクで表示されます。 |
| CPU 情報   | Intel (R) Xeon (R) CPU E5502 @1.87GHzn                      |
|          | <b>メモ:</b> メンバー上に CMC 4.0 以上が必要です。<br>これがない場合は、ブランクで表示されます。 |

#### データフォーマット

インベントリレポートは、Microsoft Excel などのさまざまなツールにインポー トできるように、**.CSV** ファイルフォーマットで生成されます。インベントリレ ポートの **.CSV** ファイルは、MS Excel で データ → テキストファイル を選択し てテンプレートにインポートできます。インベントリレポートを MS Excel にイ ンポートするとき、追加情報を求めるメッセージが表示される場合は、カンマ区 切りを選択してファイルを MS Excel にインポートしてください。

# シャーシコンポーネントの概要

次の項では、シャーシコンポーネントの概要について説明します。

## シャーシの図解

シャーシは、正面図と背面図で表示されます(上部と下部のイメージ)。サーバー と LCD は正面図で、残りのコンポーネントは背面図で表示されます。コンポーネ ントを選択するとブルーで表示され、必要なコンポーネントイメージをクリック するとコントロールできます。シャーシにコンポーネントがある場合、そのコン ポーネントのタイプのアイコンが、コンポーネントが設置されている場所(ス ロット)を示す図に表示されます。空の場所は、背景色がチャコールグレーで表 示されます。コンポーネントアイコンは、コンポーネントの状態を視覚的に示し ます。サーバーのアイコンは、例として表 5-1 で使用されます。その他のコン ポーネントでは、物理コンポーネントを視覚的に表すアイコンが表示されます。 ダブルサイズのコンポーネントが設置されると、サーバーと IOM のアイコンは、 複数のスロットにまたがります。コンポーネント上にカーソルを移動すると、そ のコンポーネントに関するツールチップが表示されます。

## 表 5-3. サーバーアイコンの状況

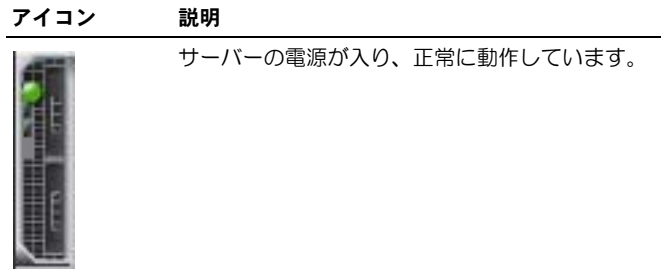

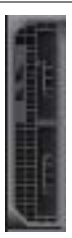

サーバーの電源がオフです。

サーバーは非重要なエラーを報告しています。

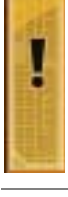

サーバーは重要なエラーを報告しています。

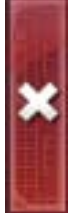

#### 表 5-3. サーバーアイコンの状況 (続き)

アイコン 説明

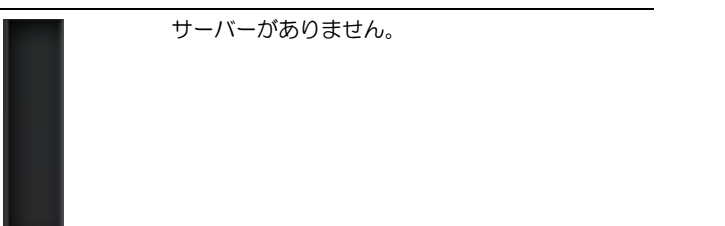

表 [5-4](#page-113-0) は、シャーシクイックリンクを示しています。

### <span id="page-113-0"></span>表 5-4. シャーシクイックリンク

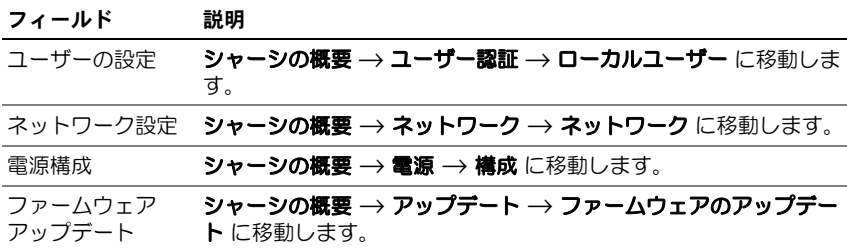

## シャーシの正常性

このページが最初に表示されたときは、ページの右側にシャーシレベルの情報と アラートが表示されます。すべての重要および非重要アラートが表示されます。 コンポーネントをクリックすると、シャーシレベルの情報は、選択したコンポー ネントの情報に変わります。シャーシレベル情報に戻るには、右上隅の シャーシ の正常性に戻る をクリックします。

表 5-5. シャーシページの情報

| フィールド   | 説明                                                                          |
|---------|-----------------------------------------------------------------------------|
| モデル     | シャーシ LCD パネルのモデルが表示されます。                                                    |
| ファームウェア | アクティブ CMC のファームウェアバージョンが表示されます。                                             |
| サービスタグ  | シャーシのサービスタグを表示します。サービスタグは、サポー<br>トとメンテナンスのためにメーカーが提供する一意の識別子です。             |
| 資産タグ    | シャーシの管理タグを表示します。                                                            |
| 入力雷源    | シャーシが現在消費する電力量。                                                             |
| 雷力限度    | ユーザーが割り当てる最大消費電力量。シャーシがこの限度に達<br>すると、サーバーが必要な入力電源でこれ以上上昇しないように<br>制御を開始します。 |
| 電源ボリシー  | 複数の電源装置を調整するためにユーザーが割り当てる設定。                                                |
| 状態      | シャーシ電源サブシステムの全体的な正常性が表示されます。                                                |

# 選択したコンポーネントの情報

選択したコンポーネントの情報は、次の 3 つの独立した項で表示されます。

- 正常性、パフォーマンス、プロパティです。 ハードウェアログで表示されるアクティブな重要および重要ではないイベン トは、存在する場合ここに表示されます。時間により推移するパフォーマン スデータもここに表示されます。
- プロパティ 時間により推移またはほとんど変化しないコンポーネントプロパティは、こ こに表示されます。
- クイックリンク

クイックリンクの項では、最も頻繁にアクセスするページと最も頻繁に実行 する操作へ移動する方法が示されます。選択したコンポーネントに適用され るリンクのみが、この項に表示されます。

## 表 5-6. 正常性とパフォーマンスの情報-サーバー

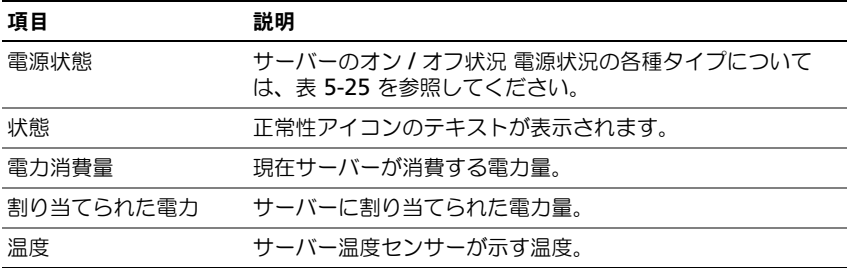

# 表 5-7. サーバープロパティ

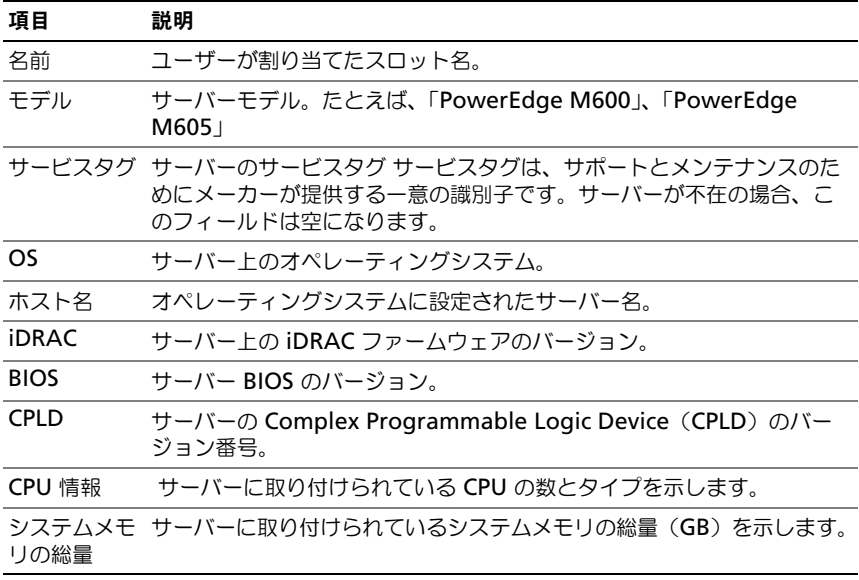

表 5-8. クイックリンク-サーバー

| 項目                      | 説明                                                                    |
|-------------------------|-----------------------------------------------------------------------|
| サーバーステ<br>ータス           | <b>サーバーの概要 → &lt; 選択したサーバー &gt;→ プロパティ → ステー</b><br><b>タス</b> に移動します。 |
| ルの記動                    | リモートコンソー サーバーがこの操作をサポートしている場合、キーボードー<br>ビデオーマウス(KVM)セッションを起動します。      |
| <b>IDRAC GUI</b><br>の記動 | サーバーの iDRAC 管理コンソールを起動します。                                            |
| 入れる                     | サーバーの電源を「オフ」状況にあるサーバーの電源をオンにします。                                      |
| 切る                      | サーバーの電源を「オン」状況にあるサーバーの電源をオフにします。                                      |
| 共有                      | リモートファイル <b>サーバーの概要 → 設定 → リモートファイル共有</b> に移動します。                     |
| iDRAC ネット<br>ワークの導入     | <b>サーバーの概要 → 設定 → iDRAC</b> (iDRAC の導入)に移動し<br>ます。                    |
| Lifecycle<br>Controller | シャーシの概要 → アップデート → ファームウェアのアップデート<br>に移動します。                          |

## 表 5-9. IOM の正常性とパフォーマンス

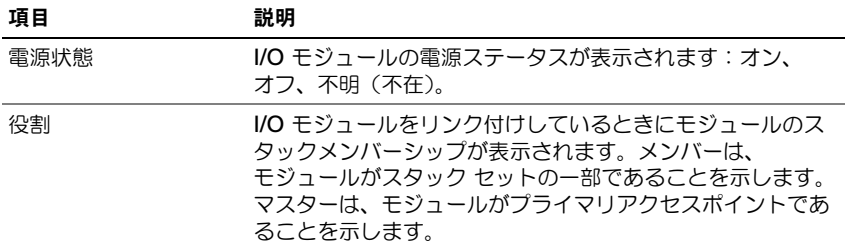

# 表 5-10. IOM プロパティ

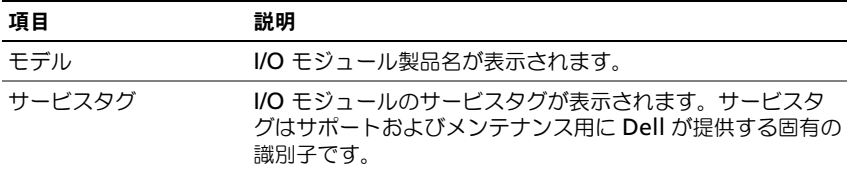

## 表 5-11. クイックリンク- I/O モジュール

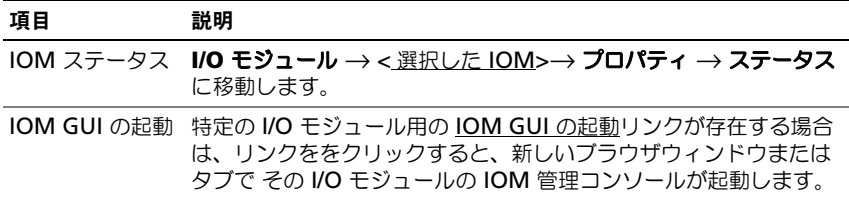

## 表 5-12. アクティブ CMC の正常性とパフォーマンス

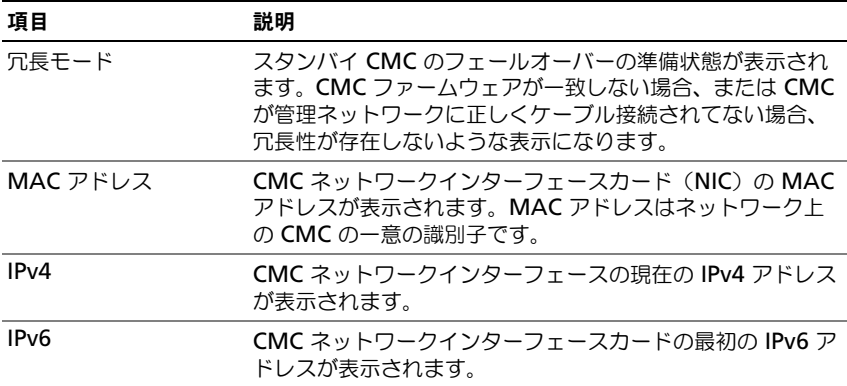

## 表 5-13. CMC プロパティ

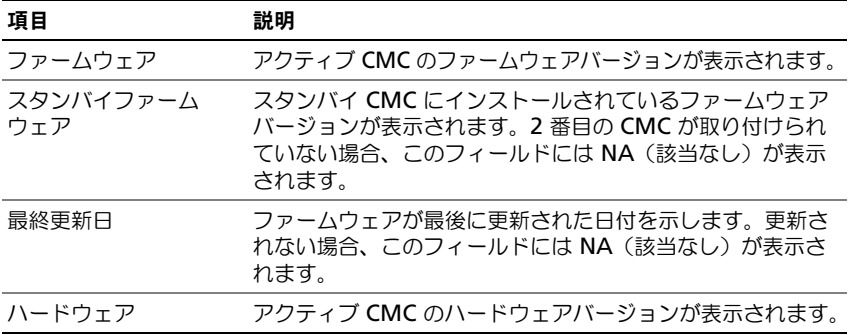

## 表 5-14. クイックリンク - CMC

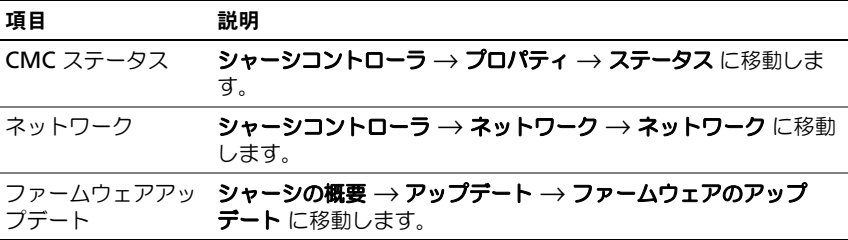

## 表 5-15. iKVM の正常性とパフォーマンス

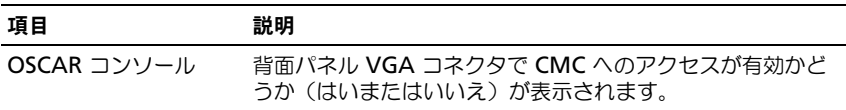

## 表 5-16. iKVM プロパティ

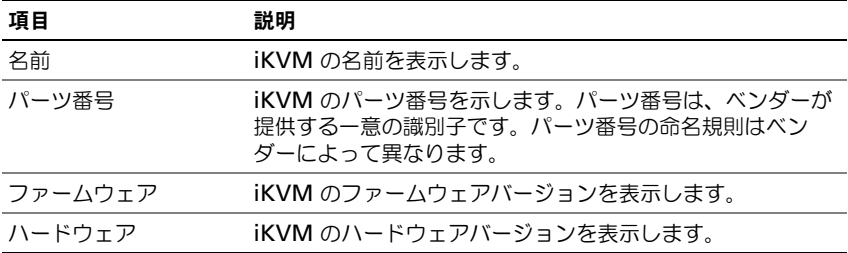

# 表 5-17. クイックリンク - iKVM

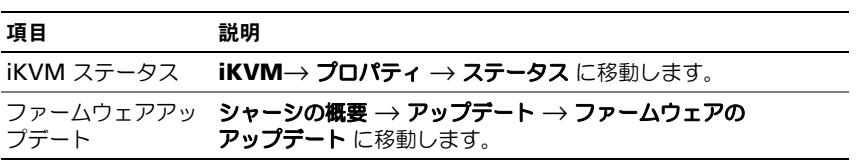

## 表 5-18. ファンの正常性とパフォーマンス

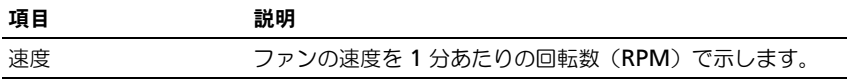

#### 表 5-19. ファンのプロパティ

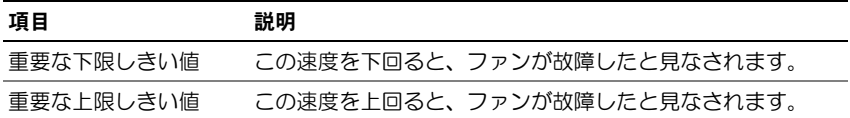

#### 表 5-20. クイックリンク-ファン

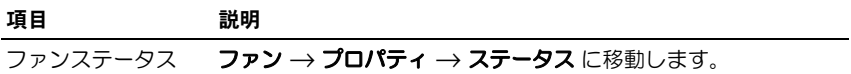

#### 表 5-21. PSU の正常性とパフォーマンス

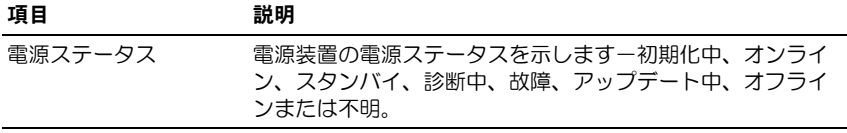

#### 表 5-22. PSU プロパティ

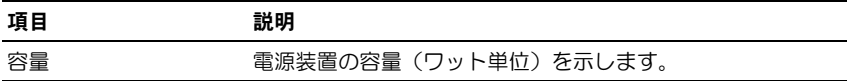

#### 表 5-23. クイックリンク- PSU

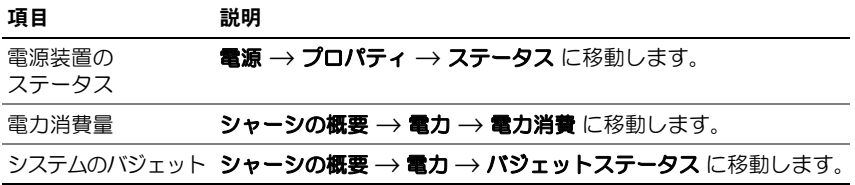

### 表 5-24. LCD の正常性とパフォーマンス

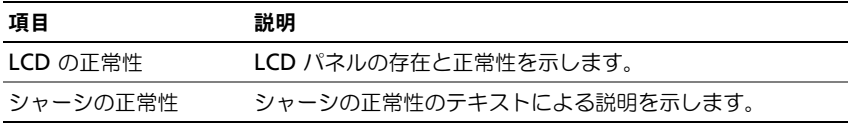

LCD のクイックリンクはありません。

# システム正常性ステータスの監視

## シャーシとコンポーネント概要の表示

CMC はシャーシのグラフィック表示を シャーシの正常性 ページに表示し、取り 付けられたコンポーネントのステータスの概要を視覚的に提供します。シャーシ の正常性 ページは動的に更新され、現在の状況を反映するようにコンポーネント サブグラフィックの色およびテキストヒントも自動的に変更されます。

#### 図 5-1. ウェブインタフェースにおけるシャーシグラフィックスの例

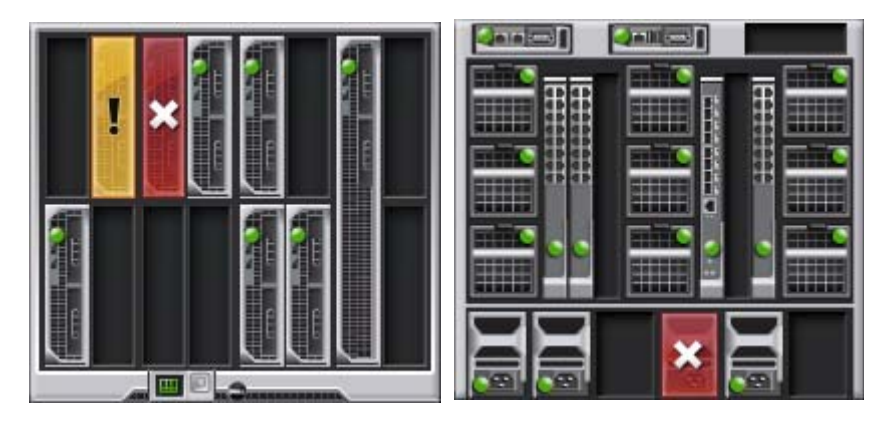

シャーシの正常性 ページには、シャーシ、アクティブおよびスタンドバイ CMC、 サーバーモジュール、IO モジュール(IMO)、ファン、iKVM、電源装置 (PSU)、および LCD アセンブリの全体的な正常性ステータスが表示されます。各 コンポーネントの詳細情報は、そのコンポーネントをクリックすると表示されま す。シャーシおよびこコンポーネントの概要を表示する手順については、 383 [ページの「シャーシサマリの](#page-384-0)表示」を参照してください。

#### 電力バジェット状態の表示

電力バジェットステータス ページには、シャーシ、サーバー、およびシャーシ電 源装置の電力バジェットのステータスが表示されます。

電力バジェットステータスを表示する手順については、306 [ページの「消費電力](#page-307-0) [ステータスの](#page-307-0)表示」を参照してください。CMC 電力管理の詳細については、 285 ページの「雷力管理」を参照してください。

## サーバー モデル名とサービス タグの表示

各サーバーのモデル名とサービス タグは、次の手順で簡単に入手することができ ます。

- システム ツリーで サーバー を展開します。展開されたサーバーリストにす べてのサーバー(0~16)が表示されます。サーバーなしのスロットは名 前がグレー表示されます。
- カーソルをサーバーのスロット名またはスロット番号の上に重ねると、ツー ルチップとしてサーバーのモデル名とサービス タグ番号が表示されます (存在する場合)。

## すべてのサーバーの正常性ステータスの表示

シャーシの正常性 ページまたは サーバーステータス ページのシャーシの シャー シグラフィックス の項で、全サーバーの状態ステータスを表示できます。

シャーシグラフィックスには、シャーシに取り付けられた全サーバーが図で表示 されます。

シャーシグラフィックスを使用してすべてのサーバーの正常性ステータスを表示 するには:

1 CMC ウェブインタフェースにログインします。

シャーシの正常性 ページが表示されます。シャーシグラフィックス の左の セクションには、シャーシの正面図と全サーバーの正常性ステータスが表示 されます。サーバーの正常性ステータスは、サーバーサブグラフィックの色 で示されます。

- 色なし-サーバーが存在し、電源がオンで CMC と通信中。悪条件の兆 候はありません。
- 橙色の警告サイン-警告アラートが発せられているため、対応措置を取 る必要があります。
- 赤色の X -最低1つエラー条件が存在することを示します。CMC はま だコンポーネントと通信できますが、正常性ステータスに関する深刻な 状態が報告されています。
- グレー表示-コンポーネントが存在していますが、電源がオンではあり ません。CMC と通信しておらず、悪条件の兆候なし。

サーバーステータス ページには、シャーシ内のサーバーの概要が表示されます。 サーバーステータスページで全サーバーの正常性ステータスを表示するには:

- 1 CMC ウェブインタフェースにログインします。
- 2 システムツリーで サーバーの概要 を選択します。

サーバーステータス ページが表示されます。

## <span id="page-122-0"></span>表 5-25. すべてのサーバーステータス情報

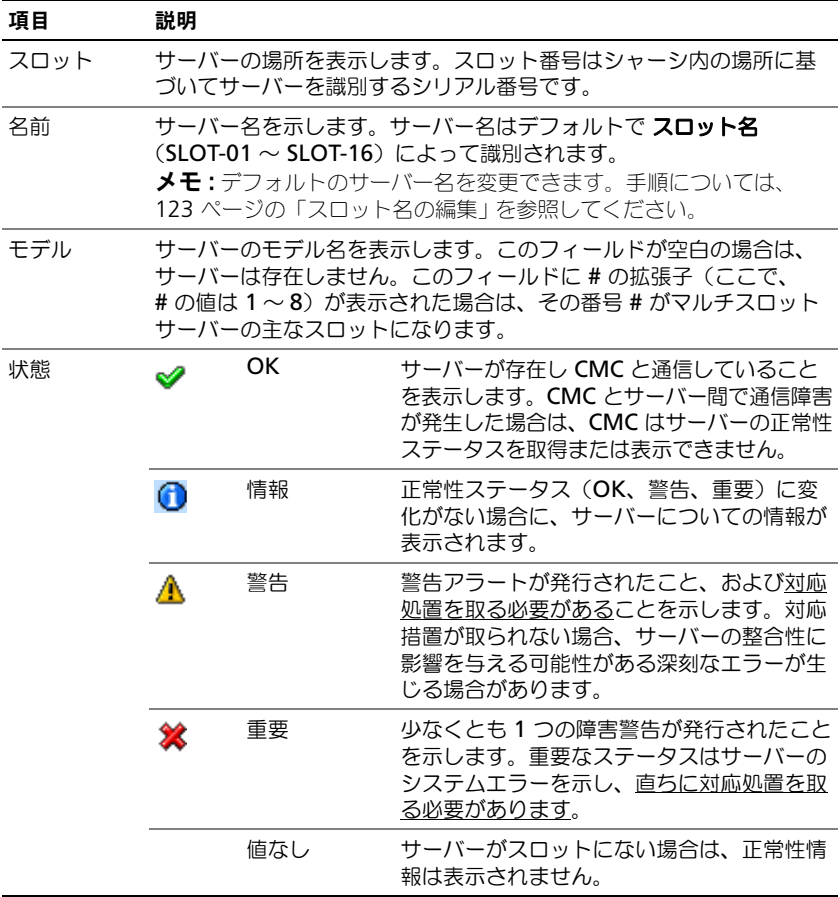

#### 表 5-25. すべてのサーバーステータス情報 (続き)

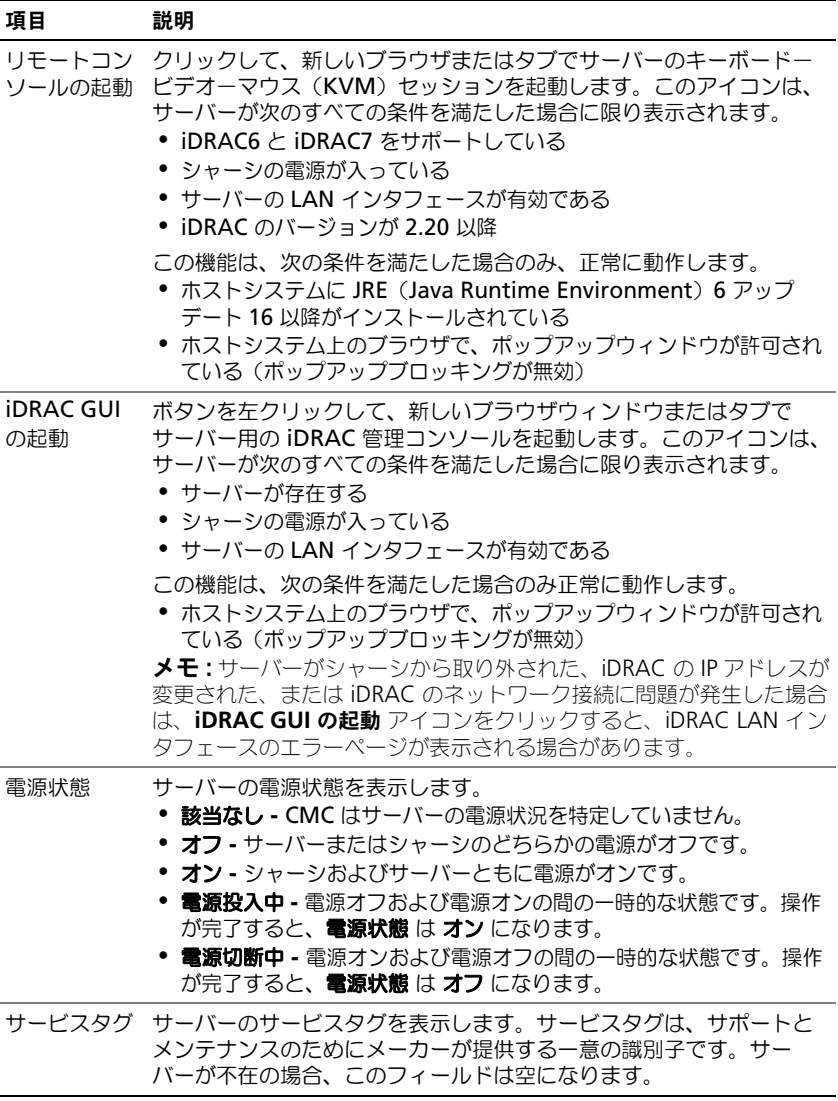

iDRAC 管理コンソールを起動する方法およびシングル サインオンに関する詳細 は、206 [ページの「シングルサインオンを](#page-207-0)使って iDRAC を起動する」を参照し てください。

# <span id="page-124-0"></span>スロット名の編集

スロット名 ページでは、シャーシのスロット名を更新できます。スロット名は個 別のサーバーを識別するために使用します。スロット名を選択するとき、次の ルールが適用されます。

- 名前には、非拡張 ASCII 文字(ASCII コード 32 から 126 まで)を 最大 **15**  文字 含めることができます。
- スロット名はシャーシ内で一意でなければなりません。複数のスロットに同 じ名前を割り当てることはできません。
- スロット名では大文字と小文字は区別されません。Server-1、 server-1、SERVER-1 はすべて同じ名前と見なされます。
- スロット名には、次の文字列で始まる名前を付けることはできません。
	- Switch-
	- Fan-
	- $\bullet$   $\overline{PS}$ -
	- KVM
	- DRAC-
	- $\bullet$  MC-
	- Chassis
	- Housing-Left
	- Housing-Right
	- Housing-Center
- Server-1 から Server-16 までの文字列を使用することはできますが、 対応するスロットに割り当てる必要があります。たとえば、Server-3 は スロット 3 では有効ですが、スロット 4 では無効です。ただし、 Server-03 は、どのスロットに対しても有効な名前です。
- ■■ メモ: スロット名の変更は、必ず シャーシ設定管理者 の権限で行ってください。
- **シンモ:** ウェブインタフェースでのスロット名の設定は、CMC 内でのみ保存されて います。サーバーがシャーシから取り外されても、スロット名の設定はスロットに 残ります。
- メモ : スロット名の設定は、オプションの iKVM に対応していません。スロット<sup>名</sup> の情報は、iKVM FRU から入手可能です。
- メモ : CMC ウェブインタフェースで設定したスロット名の設定は、iDRAC インタ フェースに表示されている名前の変更に常に優先します。

スロット名を編集するには:

- 1 CMC ウェブインタフェースにログインします。
- 2 システムツリーの シャーシ メニューで サーバーの概要 を選択します。
- 3 セットアップ → スロット名 をクリックします。 スロット名 ページが表示されます。
- 4 スロット名 フィールドにスロットの新しい名前を入力します。名前を変更 する各スロットについてこの操作を繰り返し、適用 をクリックします。
- 5 サーバーに対してデフォルトのスロット名(サーバーのスロット位置に応じ) て **SLOT-01** ~ **SLOT-16**)に戻すには、デフォルト値に戻すを押します。

## サーバーのホスト名をスロット名として使用

スロット名 ページでは、静的なスロット名をサーバーのホスト名(またはシステ ム名)で上書きできます。この操作には、サーバーに OMSA エージェントをイ ンストールすることが必要です。OMSA エージェントの詳細については、『Dell OpenManage Server Administrator ユーザーズガイド』を参照してください。 サーバーのホスト名をスロット名として使用するには:

- 1 CMC ウェブインタフェースにログインします。
- 2 システムツリーの シャーシ メニューで、サーバーの概要 を選択します。
- 3 セットアップ → スロット名 をクリックします。 スロット名 ページが表示されます。
- 4 スロット名にホスト名を使用 を選択し、適用 をクリックします。

## サーバーの第 1 起動デバイスの設定

最初の起動デバイス ページでは、各サーバーの CMC の最初の起動デバイスを指 定できます。これはサーバーの実際の最初の起動デバイスでなくてもよく、また そのサーバー上に存在するデバイスでなくてもかまいません。ここで指定するの は、CMC によってサーバーに送信されるデバイスであり、このデバイスはその サーバーに対する最初の起動デバイスとして利用されます。

デフォルト起動デバイスを設定できるほか、Diagnostics(診断)の実行や OS の再インストールなどのタスクを実行するための特別なイメージから起動できる ように、1 回限りの起動デバイスを設定することも可能です。

指定する起動デバイスは存在するもので、ブータブルメディアを含む必要があり ます。

#### 表 5-26. 起動デバイス

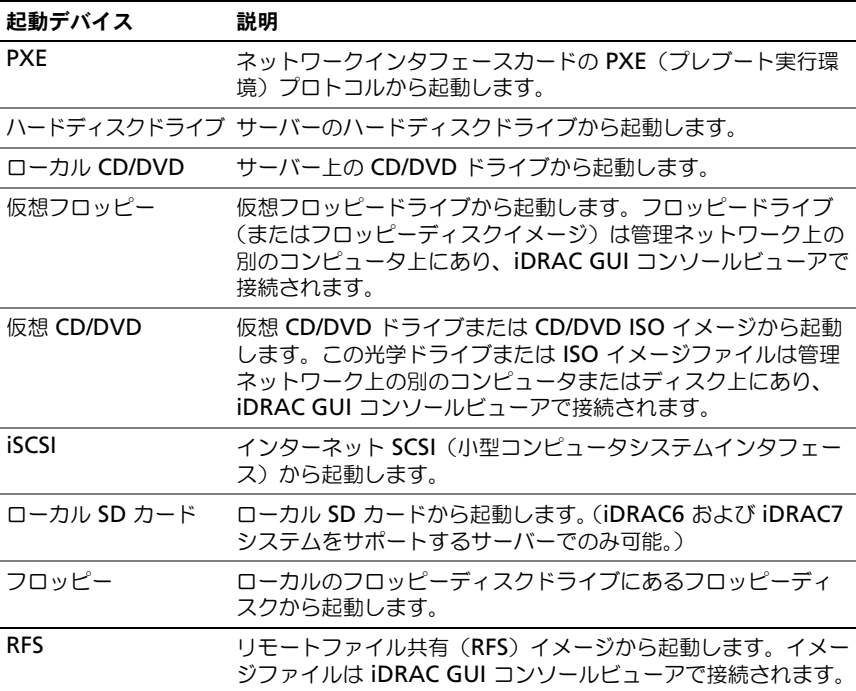

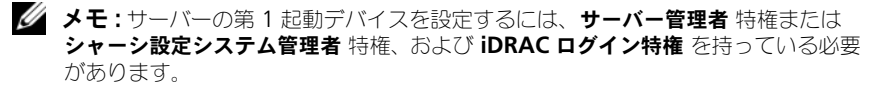

シャーシ内の一部またはすべてのサーバーの第 1 起動デバイスを設定するには、 次の手順を実行します。

- 1 CMC ウェブインタフェースにログインします。
- 2 システムツリーの **サーバーの概要** をクリックし、次に 設定 → 最初の起動 デバイス の順にクリックします。 サーバーのリストが表示されます。
- 3 各サーバーに使用する起動デバイスをリストボックスから選択します。
- 4 選択した同じデバイスから毎回起動するようにサーバーを設定するには、そ のサーバーの ブートワンス チェックボックスの選択を解除します。 選択したデバイスから次回のみ起動するようにサーバーを設定するには、その サーバーの **1** 回限りの起動 チェックボックスを選択し、適用 をクリックします。

## 個別のサーバーの正常性ステータスの表示

個々のサーバーの正常性ステータスは、2 つの方法で表示することができます。 1 つは シャーシの正常性 ページの シャーシグラフィックス セクション、もう 1 つは サーバーステータス ページです。

シャーシの正常性 ページは、シャーシに取り付けられた個々のサーバーのグラ フィック表示を提供します。

シャーシグラフィックスを使用して個々のサーバーの正常性ステータスを表示す るには:

1 CMC ウェブインタフェースにログインします。

シャーシの正常性 ページが表示されます。シャーシグラフィックス の上部 セクションは、シャーシの正面図を表しており、個々のサーバーの正常性ス テータスが表示されます。サーバーの正常性ステータスは、サーバーサブグ ラフィックの色で示されます。

- 色なし-サーバーが存在し、電源が入り、CMC と通信していることを 示します。悪条件の兆候はありません。
- 橙色の警告サイン-警告アラートが発せられているため、対応措置を取 る必要があります。
- 赤色の X -最低1つエラー条件が存在することを示します。CMC は引 き続きコンポーネントと通信できますが、正常性ステータスが重要とし て報告されていることを示します。
- グレー表示-コンポーネントが存在していますが、電源がオンではあり ません。CMC と通信しておらず、悪条件の兆候なし。
- 2 カーソルをそれぞれのサーバーのサブグラフィックに置きます。 対応するテキストのヒントまたはスクリーンのヒントが表示されます。テキ ストヒントは、対象サーバーに関する追加情報を提供します。
- 3 サーバーのサブグラフィックをクリックしてそのサーバーの情報を選択する と、シャーシのグラフィックスの右にクイックリンクが表示されます。

サーバーステータス ページ (サーバーステータス ページとは別) には、 サーバー の概要、およびサーバーの管理に使用されるファームウェアである Integrated Dell Remote Access Controller (iDRAC) 用のウェブインタフェースの起動ポ イントが表示されます。

Ø

まま:iDRAC ユーザーインタフェースを使用するには、iDRAC ユーザー名とパス ワードが必要です。iDRAC および iDRAC ウェブインタフェースの使い方の詳細 は、『Integrated Dell Remote Access Controller ファームウェアの ユーザーズガイ ド』を参照してください。

個々のサーバーの正常性ステータスを表示するには:

- 1 CMC ウェブインタフェースにログインします。
- 2 システムツリーで サーバーの概要 を展開します。 すべてのサーバー(1~16)が展開された サーバー リストに表示されます。
- 3 表示するサーバー (スロット) をクリックします。

サーバーステータス ページが表示されます。

また、サーバーステータスのページは、ページの右側にあるサーバーのクイック リンクでステータスリンクをクリックして表示することができます。

表 5-27. 個別サーバーステータス - プロパティ

| 項目    | 説明                                                                                       |     |                                                                                                    |
|-------|------------------------------------------------------------------------------------------|-----|----------------------------------------------------------------------------------------------------|
| スロット  |                                                                                          |     | シャーシでサーバーを装着するスロットを示します。スロット番号は<br>1~16 (シャーシには使用できるスロットが16個あります)の連番<br>ID で、シャーシのサーバーの場所を識別します。           |
| スロット名 | サーバーがあるスロットの名前を示します。                                                                     |     |                                                                                                    |
| 存在    | サーバーがスロットにあるかどうかを示します(ある、またはない)。<br>サーバーが不在の場合、サーバーの正常性、雷源状態、サービスタグ<br>情報は不明です(表示されません)。 |     |                                                                                                    |
| 状熊    |                                                                                          | OК  | サーバーが存在し CMC と通信していることを<br>表示します。CMC とサーバー間で通信障害が発<br>牛した場合は、CMC はサーバーの正常性ステー<br>タスを取得または表示できません。          |
|       | 0                                                                                        | 情報  | 正常性ステータス(OK、警告、重要)に変化が<br>ない場合に、サーバーについての情報が表示さ<br>れます。                                                    |
|       | Δ                                                                                        | 警告  | 警告アラートが発行されたこと、および対応処<br>置を取る必要があることを示します。対応措置<br>が取られない場合、サーバーの整合性に影響を<br>与える可能性がある深刻なエラーが牛じる場合<br>があります。 |
|       |                                                                                          | 重要  | 少なくとも1つの障害警告が発行されたことを<br>示します。重要なステータスはサーバーのシス<br>テムエラーを示し、直ちに対応処置を取る必要<br>があります。                          |
|       |                                                                                          | 値なし | サーバーがスロットにない場合は、正常性情報<br>は表示されません。                                                                         |

サーバーモデル シャーシ内のサーバーのモデルを示します。例:**PowerEdge M600**、**PowerEdge M605**。

#### 表 5-27. 個別サーバーステータス - プロパティ (続き)

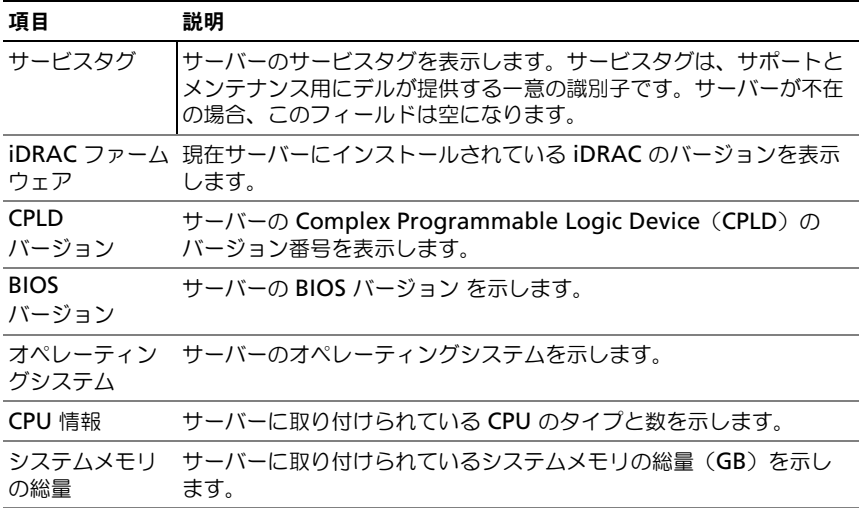

| 項目  | 説明                                                   |     |                                                        |
|-----|------------------------------------------------------|-----|--------------------------------------------------------|
| 重大度 | ✔                                                    | OK. | 対応処置を必要としない正常<br>なイベントを示します。                           |
|     | 0                                                    | 情報  | 重大度のステータスが変化し<br>ていないイベントに関する情<br>報のエントリを示します。         |
|     | и                                                    | 不明  | 不明/未分類のイベントを示<br>します。                                  |
|     | Δ                                                    | 警告  | システムエラーを防ぐために<br>早めに対応処置を講じる必要<br>のある非重要イベントを示し<br>ます。 |
|     | ×                                                    | 重要  | システムエラーを防ぐために直<br>ちに対応処置を講じる必要のあ<br>る 重要イベントを示します。     |
| 日時  | イベントが発生した正確な日時を示します<br>(例:Wed May 02 16:26:55 2007)。 |     |                                                        |
| 説明  | イベントの簡単な説明を示します。                                     |     |                                                        |

表 5-28. 個別サーバーステータス - iDRAC システムイベントログ

表 5-29. 個別サーバーステータス - iDRAC ネットワークの設定

| 項目     | 説明                                            |
|--------|-----------------------------------------------|
| LAN 有効 | LAN チャネルが有効 (はい) と無効 (いいえ) のどちらであるかを示<br>します。 |

## 表 5-30. 個別サーバーステータス - IPv4 iDRAC ネットワークの設定

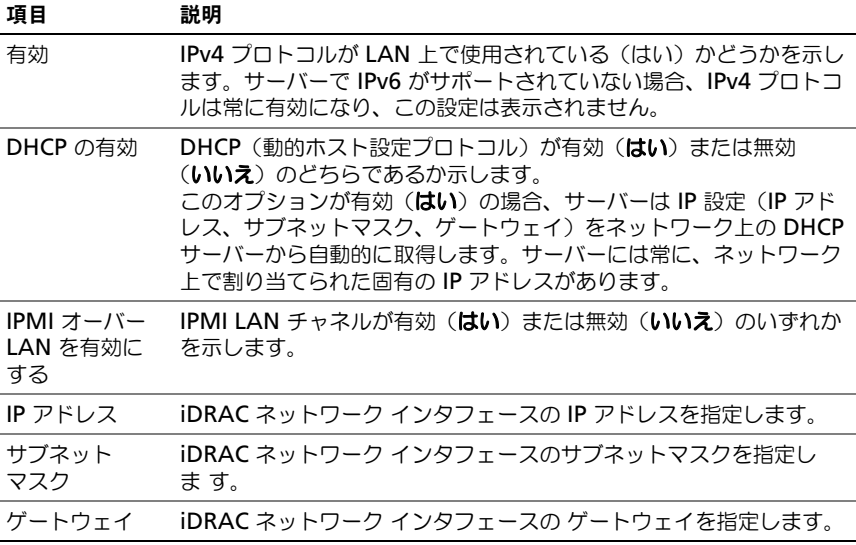

#### 表 5-31. 個別サーバーステータス - IPv6 iDRAC ネットワークの設定

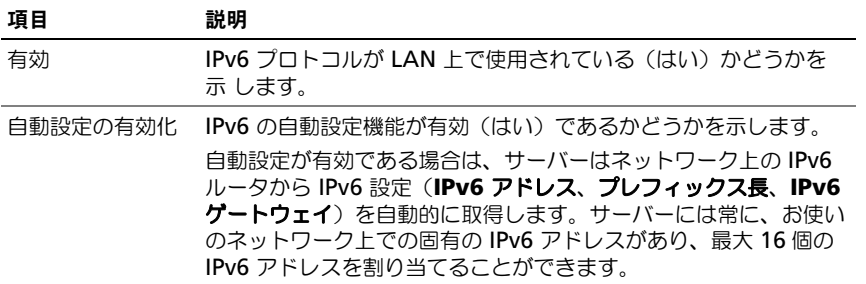

表 5-31. 個別サーバーステータス - IPv6 iDRAC ネットワークの設定 (続き)

| 項目               | 説明                                                                                                    |
|------------------|----------------------------------------------------------------------------------------------------|
| リンクのローカル<br>アドレス | CMC の MAC アドレスに基づいて CMC に割り当てられた IPv6<br>アドレスです。                                                         |
| ゲートウェイ           | iDRAC ネットワークインタフェースの IPv6 ゲートウェイを表示し<br>ます。                                                              |
| IPv6 アドレス        | iDRAC ネットワークインタフェースの IPv6 アドレスを表示しま<br>す。最大 16 のアドレスを表示できます。プレフィックス長はゼロ<br>以外の場合は、前方スラッシュ(「/」)の後に指定されます。 |

#### 表 5-32. 個別サーバー ステータス - WWN/MAC アドレス

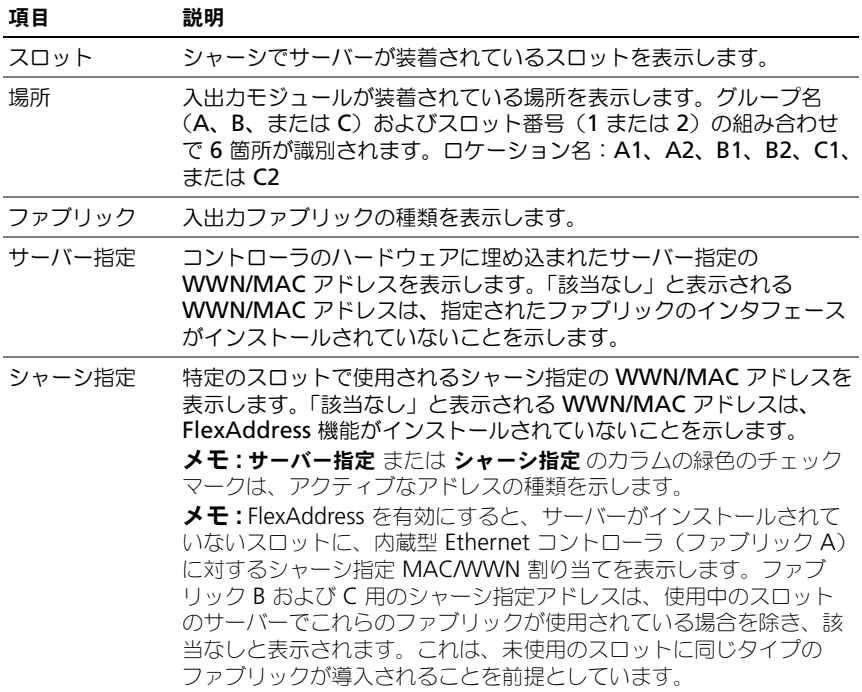

iDRAC 管理コンソールを起動する方法およびシングル サインオンに関する詳細 は、206 [ページの「シングルサインオンを](#page-207-0)使って iDRAC を起動する」を参照し てください。

## IOM の正常性ステータスの表示

IOM の正常性ステータスは、2 つの方法で確認することができます。1 つは シャーシの正常性 ページの シャーシコンポーネントの概要 セクション、もう 1 つは **I/O** モジュールステータス ページです。シャーシの正常性 ページには、 シャーシに取り付けられた IOM の図の概要が表示されます。

シャーシグラフィックスを使用して IOM の正常性ステータスを閲覧するには:

1 CMC ウェブインタフェースにログインします。

シャーシの正常性 ページが表示されます。シャーシグラフィックス の下方 のセクションには、シャーシの背面図と IOM の正常性ステータスが表示さ れます。IOM の正常性ステータスは、IOM のサブグラフィックの色で示さ れます。

- 色なし- IOM が存在し、電源がオンで CMC と通信中。悪条件の兆候 はありません。
- 橙色の警告サイン-警告アラートが発せられているため、対応措置を取 る必要があります。
- 赤色の X -最低1つエラー条件が存在することを示します。CMC は引 き続きコンポーネントと通信できますが、正常性ステータスが重要とし て報告されていることを示します。
- グレー表示- IOM が存在してますが、電源がオンではありません。 CMC と通信しておらず、悪条件の兆候なし。
- 2 カーソルをそれぞれの IOM のサブグラフィックに置きます。 テキストヒントまたはスクリーンのヒントが表示されます。テキストヒント は、IOM に関する追加情報を提供します。
- 3 IOM のサブグラフィックをクリックすると、その IOM の情報とクイックリ ンクがシャーシのグラフィックスの右側に表示されます。

**I/O** モジュールステータス ページには、シャーシに関連付けられているすべての IOM の概要が表示されます。ウェブインタフェースまたは RACADM を使って IOM の正常性を表示する手順は、356 [ページの「](#page-357-0)IOM 状態の監視」を参照して ください。

## ファンの正常性ステータスの表示

■ メモ : サーバーの CMC または iDRAC ファームウェアを更新中に、シャーシ内の ファンの一部またはすべてが 100 パーセントの速度で回転します。これは正常な 動作です。

ファンのサーバーの正常性ステータスは、2 つの方法で表示することができます。 1 つは シャーシの正常性 ページの シャーシのコンポーネントの概要 セクション、 もう 1 つは ファンステータス ページです。シャーシの正常性 ページには、 シャーシに取り付けられたファンの図が表示されます。

シャーシグラフィックスを使用してすべてのファンの正常性ステータスを表示す るには:

1 CMC ウェブインタフェースにログインします。

シャーシの正常性 ページが表示されます。シャーシグラフィックス の下方 のセクションには、シャーシの背面図とファンの正常性ステータスが表示さ れます。ファンの正常性ステータスは、ファンのサブグラフィックの色で示 されます。

- 色なし-ファンが存在し、実行しています。悪条件の兆候はありませ  $h_{\alpha}$
- 橙色の警告サイン-警告アラートが発せられているため、対応措置を取 る必要があります。
- 赤色の X -最低1つエラー条件が存在することを示します。すなわち、 正常性ステータスが重要であることが報告されています。
- グレー表示-ファンが存在していますが、電源がオンではありません。 悪条件の兆候は報告されていません。
- 2 カーソルをそれぞれのファンのサブグラフィックに置きます。 テキストヒントまたはスクリーンのヒントが表示されます。テキストヒント は、対象ファンに関する追加情報を提供します。

3 ファンのサブグラフィックをクリックして、そのファンの情報とクイックリ ンクがシャーシのグラフィックスの右側に表示されます。

ファンス テータス ページには、シャーシ内のファンの状態と速度の測定値 (RPM) が表示されます。ファンは 1 台または複数台です。

ファンの速度を調整する CMC は、システム全体のイベントに基づいてファンの 速度を自動的に増減します。次のイベントが起きた場合、CMC は警告を生成し、 ファン速度を上げます。

- CMC の周辺温度がしきい値を超えた。
- ファンが故障した。
- シャーシからファンが取り外された。

ファン装置の正常性ステータスを表示するには:

- 1 CMC ウェブインタフェースにログインします。
- 2 システムツリーで ファン を選択します。

サーバーステータス ページが表示されます。

また、ページの右側にあるファン情報のクイックリンクでステータスリンクをク リックしても、**ファンステータス** が表示されます。

表 5-33. ファンの正常性ステータスの情報

| 項目 | 説明 |                                                                                                    |
|----|----|----------------------------------------------------------------------------------------------------|
| 名前 |    | ファンの名前を FAN-n 形式で表示します(n はファンの番号)。                                                                                          |
| 存在 |    | ファン装置 が存在するかどうかを示します( <b>はい</b> または <b>いいえ</b> )。                                                                           |
| 状熊 | οк | ファン装置が存在し CMC と通信していること<br>を示します。CMC とファン装置間で通信障害が<br>発生した場合は、CMC はサーバーの正常性ス<br>テータスを取得または表示できません。                          |
|    | 重要 | 少なくとも 1 つのエラーアラートが発行された<br>ことを示します。重要ステータスとは、ファン<br>ユニット上のシステムの障害を示し、過熱やシ<br>ステムのシャットダウンを避けるために 直ちに<br>対応処置を取る必要があることを示します。 |
|    | 不明 | シャーシが最初に電源が入ったときに表示され<br>ます。CMC とファン装置間で通信障害が発生し<br>た場合は、CMC はサーバーの正常性ステータス<br>を取得または表示できません。                               |
| 速度 |    | ファン内の速度を RPM で表示します。                                                                                                    |

# iKVM ステータスの表示

Dell M1000e サーバーシャーシのローカルアクセス KVM モジュールは Avocent 内蔵 KVM スイッチモジュールまたは iKVM と呼ばれます。シャーシ に関連付けられた iKVM の正常性ステータスは、シャーシの正常性 ページで閲覧 できます。

シャーシグラフィックス を使用して iKVM の正常性ステータスを表示するには

1 CMC ウェブインタフェースにログインします。

シャーシの正常性 ページが表示されます。シャーシグラフィックス の下方 のセクションには、シャーシの背面図と iKVM の正常性ステータスが表示 されます。iKVM の正常性ステータスは、iKVM サブグラフィックの色で示 されます。

- 色なし- iKVM が存在し、電源がオンで CMC と通信中。悪条件の兆候 はありません。
- 橙色の警告サイン-警告アラートが発せられているため、対応措置を取 る必要があります。
- 赤色の X -最低1つエラー条件が存在することを示します。CMC は引 き続き iKVM と通信できますが、正常性ステータスが重要として報告 されていることを示します。
- グレー表示- iKVM が存在してますが、電源がオンではありません。 CMC と通信しておらず、悪条件の兆候なし。
- 2 カーソルを iKVM のサブグラフィックに置きます。 テキストヒントまたはスクリーンのヒントが表示されます。テキストヒント は、対象の iKVM に関する追加情報を提供します。
- 3 iKVM のサブグラフィックをクリックすると、その iKVM の情報とクイッ クリンクがシャーシのグラフィックスの右側に表示されます。

また、ページの右側にある iKVM 情報のクイックリンクでステータスリンクをク リックしても、**iKVM** ステータス が表示されます。

iKVM ステータスの表示と iKVM のプロパティの設定手順については、次を参照 してください。

- 346 ページの「iKVM [のステータスとプロパティの](#page-345-0)表示」
- 345 [ページの「フロントパネルの有効または無効」](#page-344-0)
- 346 ページの「iKVM を介した Dell CMC [コンソールの有効](#page-345-1)化」
- 348 ページの「iKVM [ファームウェアのアップデート」](#page-347-0)

iKVM の詳細については、327 ページの「iKVM [モジュールの](#page-328-0)使用」を参照して ください。

## PSU の正常性ステータスの表示

シャーシに関連付けられた PSU の正常性ステータスは、 **シャーシの正常性** ペー ジの シャーシのコンポーネントの概要 セクションと 電源装置ステータス ページ に表示できます。シャーシ正常性 ページは、シャーシに取り付けられたすべての PSU のグラフィック表示を提供します。

シャーシグラフィックス を使用してすべての PSU の正常性ステータスを表示す るには:

1 CMC ウェブインタフェースにログインします。

シャーシの正常性 ページが表示されます。シャーシグラフィックス の下側 のセクションにはシャーシの背面図が描写され、すべての PSU の正常性ス テータスが表示されます。PSU の正常性ステータスは、PSU サブグラ フィックの色で示されます。

- 色なし- PSU が存在し、電源がオンで CMC と通信中。悪条件の兆候は ありません。
- 橙色の警告サイン-警告アラートが発せられているため、対応措置を取 る必要があります。
- 赤色の X -最低1つエラー条件が存在することを示します。CMC は引 き続き PSU と通信できますが、正常性ステータスが重要として報告さ れていることを示します。
- グレー表示- PSU が存在してますが、電源がオンではありません。 CMC と通信しておらず、悪条件の兆候なし。
- 2 それぞれの PSU のサブグラフィックにマウスのカーソルを移動すると、該 当するテキストヒントまたは画面ヒントが表示されます。テキストヒント は、対象 PSU に関する追加情報を提供します。
- 3 PSU のサブグラフィックをクリックすると、その PSU の情報とクイックリ ンクがシャーシのグラフィックスの右側に表示されます

電源装置ステータス ページには、シャーシに関連付けられている PSU の状態が 表示されます。CMC 電力管理の詳細については、285 [ページの「電力管理」](#page-286-0)を参 照してください。

PSU の正常性ステータスを表示するには:

- 1 CMC ウェブインタフェースにログインします。
- 2 システムツリーで 電源装置 を選択します。

## 電源装置ステータス ページが表示されます。

また、シャーシグラフィックスの右側の PSU クイックリンクのステータスリンク をクリックすることで、**PSU** ステータス ページを表示できます。

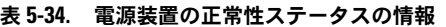

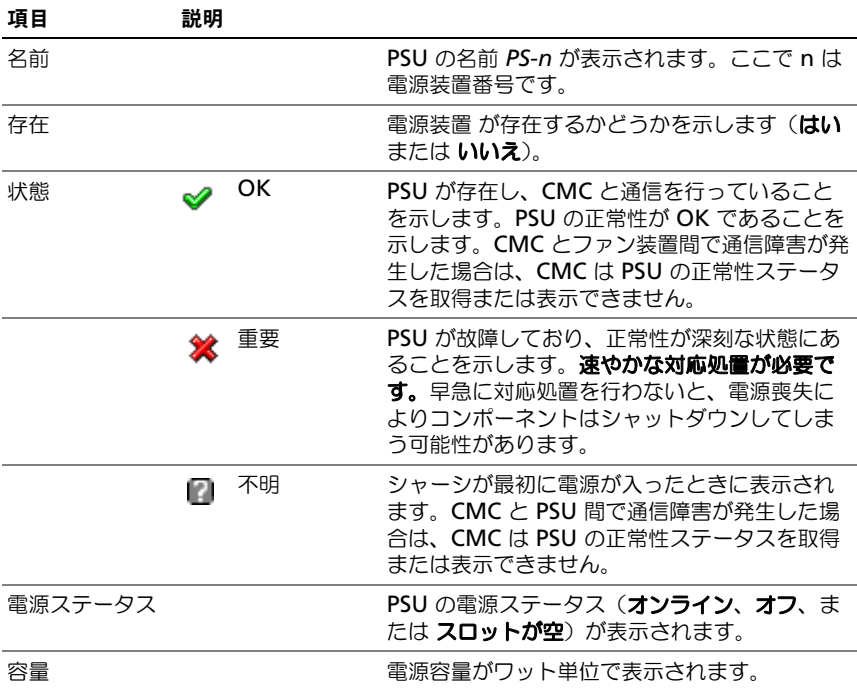

# 表 5-35. システム電源の状態

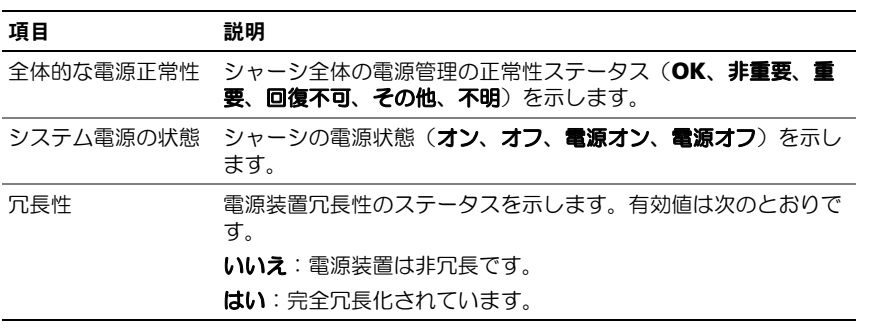

## 温度センサのステータスの表示

温度センサーステータス ページでは、シャーシ全体(シャーシとサーバー)の温 度プローブのステータスと値が表示されます。

■ メモ:温度プローブ値は編集できません。しきい値を超える変化にはすべて、ファ ン速度を変化させる警告が生成されます。たとえば、CMC 周囲温度プローブがし きい値を超えると、シャーシ内のファンの速度が上昇します。

温度プローブの正常性ステータスを表示するには、次の手順を実行します。

- 1 CMC ウェブインタフェースにログインします。
- 2 システムツリーで 温度センサー を選択します。

温度センサーのステータスページが表示されます。

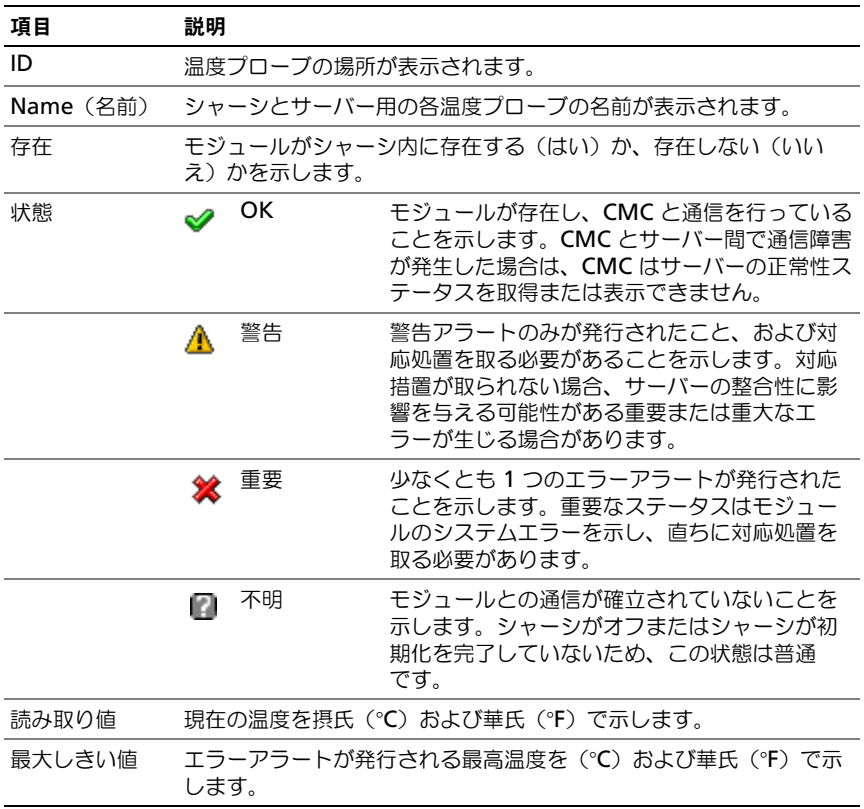

#### 表 5-36. 温度センサーの正常性ステータスの情報

# LCD ステータスの表示

LCD ステータスは、シャーシの正常性 ページでシャーシに関連した図を使用して 表示できます。

LCD の正常性ステータスを表示するには:

1 CMC ウェブインタフェースにログインします。

シャーシの正常性 ページが表示されます。シャーシグラフィックの情報の セクションでは、シャーシの正面図が表示されます。LCD の正常性ステー タスは、LCD のサブグラフィックの色で示されます。

- 色なし- LCD が存在し、電源がオンであり、CMC と通信中であること を示します。悪条件の兆候はありません。
- 橙色の警告サイン-警告アラートが発せられているため、対応措置を取 る必要があります。
- 赤色の X -最低1つエラー条件が存在することを示します。正常性ス テータスは重要です。
- グレー表示- LCD が存在してますが、電源がオンではありません。 CMC と通信しておらず、悪条件はありません。
- 2 カーソルを LCD のサブグラフィックに移動します。対応するテキストのヒ ントまたはスクリーンのヒントに、LCD の追加情報が表示されます。
- 3 LCD サブグラフィックをクリックし、LCD 情報を選択すると、シャーシの 図の右側に表示されます。

# ワールドワイドネーム / メディアアクセスコン トロール (WWN/MAC) ID の表示

**WWN/MAC** サマリ ページは、シャーシ内のスロットの WWN 設定および MAC アドレスを表示します。

# ファブリック構成

ファブリック構成 セクションでは、ファブリック A、ファブリック B およびファ ブリック C に取り付けられた入力 / 出力ファイブリックの種類が表示されます。 緑色のチェックマークは、ファブリックが FlexAddress が有効になっていること を示します。FlexAddress 機能は、シャーシ指定およびスロット固定の WWN/MAC アドレスをシャーシ内のさまざまなファイブリックおよびスロット に展開するために使用します。この機能は、ファブリックおよびスロットごとに 有効にすることができます。

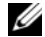

**■ メモ : [FlexAddress](#page-224-0) 機能の詳細については、223 ページの「FlexAddress の使用」** を参照してください。

# WWN/MAC アドレス

**WWN/MAC** アドレス の部分は、サーバースロットが現在空の状態の場合でも、 全サーバーに割当てられた WWN/MAC の情報を表示します。位置 は、I/O モ ジュールが取り付けられたスロットの位置を表示します。6 つのスロットがグ ループ名 (A、B または C) およびスロット番号 (1 または 2) の組み合わせで識 別され、A1、A2、B1、B2、C1 または C2 のスロット名で示されます。iDRAC はサーバーの統合管理コントローラです。ファブリック では、I/O ファブリック の種類が表示されます。サーバー指定 は、コントローラのハードウェアに埋め込 まれたサーバー指定の WWN/MAC アドレスを表示します。**シャーシ指定** は、特 定のスロットで使用されるシャーシ指定の WWN/MAC アドレスを表示します。 サーバー指定 または シャーシ指定 のカラムの緑色のチェックマークは、アク ティブなアドレスの種類を示します。シャーシ指定アドレスは、シャーシの FlexAddress が有効でスロット持続アドレスを示す場合に割当てられます。 シャーシ指定アドレスが選択されている場合は、サーバーが別のサーバーと交換 された場合でもそのアドレスが使用されます。

# CMC ネットワークプロパティの設定

■ メモ:ネットワーク設定を変更すると、現在のネットワークにログインするときに 接続が失われる場合があります。

# CMC への初期アクセスのセットアップ

CMC の設定を始める前に、まず CMC ネットワーク設定を指定し、CMC がリ モート管理できるようにする必要があります。この初期設定によって、CMC への アクセスを可能にする TCP/IP ネットワークパラメータが割り当てられます。

- **◎ メモ:CMC** ネットワーク設定を指定するには、 **シャーシ設定システム管理者** の権 限が必要です。
	- 1 ウェブインタフェースにログインします。
	- 2 システムツリーで シャーシの概要 を選択します。
	- 3 ネットワーク タブをクリックします。 ネットワーク設定 ページが表示されます。
	- **4 DHCP を使用 (CMC ネットワークインタフェース IP アドレス用) チェッ** クボックスをオンまたはオフにすることで、CMC の DHCP を有効または無 効にします。
	- 5 DHCP を無効にした場合は、IP アドレス、ゲートウェイ、サブネットマス クを入力します。
	- 6 ページの下部の 変更の適用 をクリックします。

# ネットワーク LAN の設定

- **△ メモ: CMC ネットワーク設定を指定するには、シャーシ設定システム管理者 の権** 限が必要です。
- **メモ:**コミュニティ文字列や SMTP サーバー IP アドレスなどの ネットワーク設定 ページ上の設定は、シャーシの外部設定と CMC の両方に影響します。
- **メモ:** シャーシに 2 つの CMC (アクティブとスタンバイ) があり、両方ともネッ トワークに接続していると、アクティブ CMC が故障した場合にスタンバイ CMC が自動的にそのネットワーク設定を引き継ぎます。

ネットワーク LAN の設定には、次の手順を実行します。

- 1 ウェブインタフェースにログインします。
- 2 ネットワーク タブをクリックします。
- 3 表 [5-37](#page-142-0) ~表 [5-39](#page-146-0) で説明されている CMC ネットワーク設定を設定、変更を 適用 をクリックします。

IP 範囲および IP ブロック設定を設定するには、詳細設定 ボタンをクリックしま す(146 ページの「CMC [ネットワークセキュリティの設定」を](#page-147-0)参照)。

ネットワーク設定 ページの内容を更新するには、更新 をクリックします。

ネットワーク設定 ページの内容を印刷するには、印刷 をクリックします。

## <span id="page-142-0"></span>表 5-37. ネットワークの設定

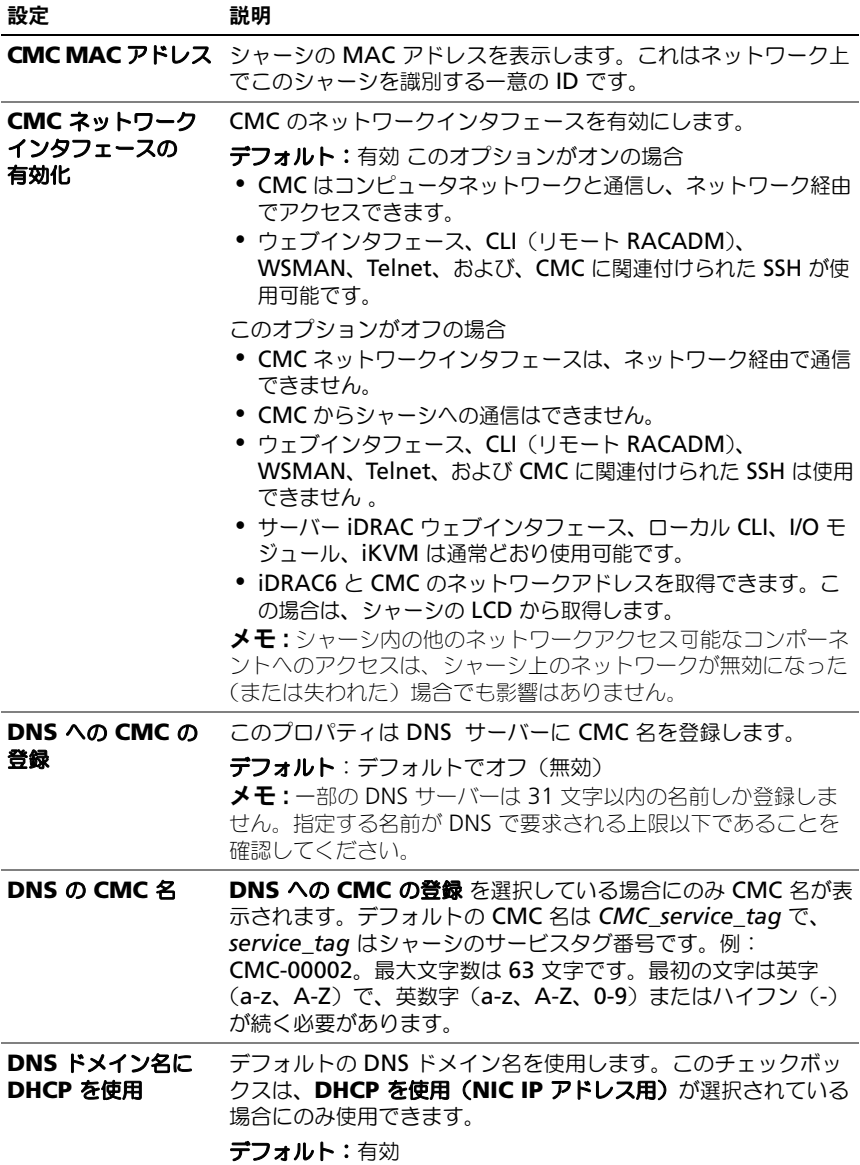

## 表 5-37. ネットワークの設定 (続き)

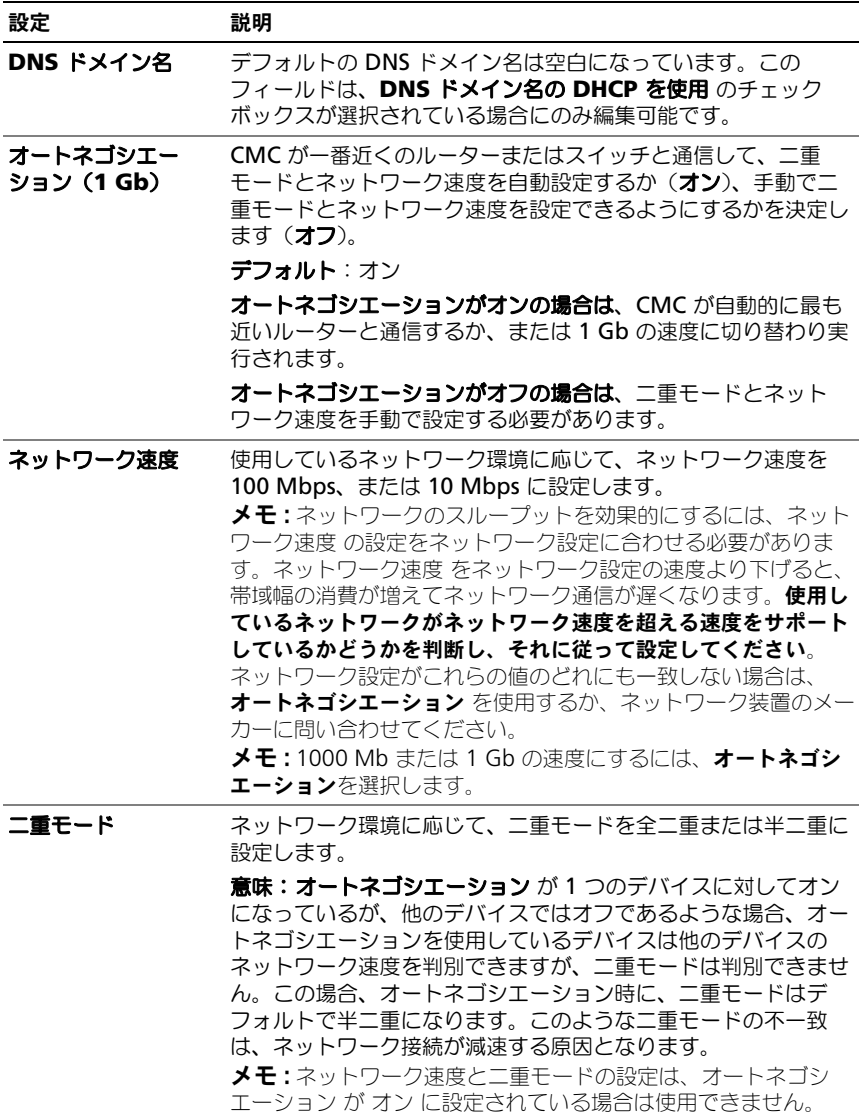
### 表 5-37. ネットワークの設定 (続き)

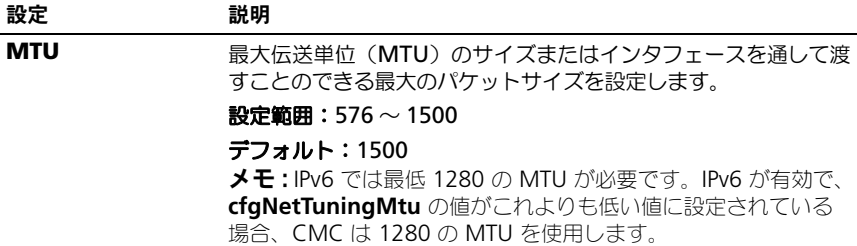

### 表 5-38. IPv4 設定

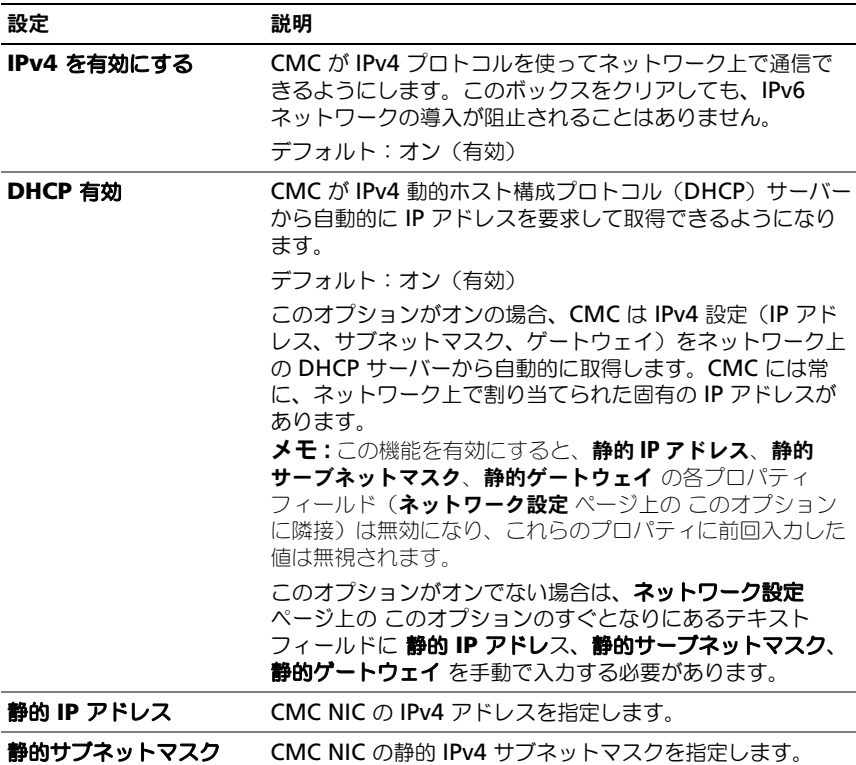

## 表 5-38. IPv4 設定 (続き)

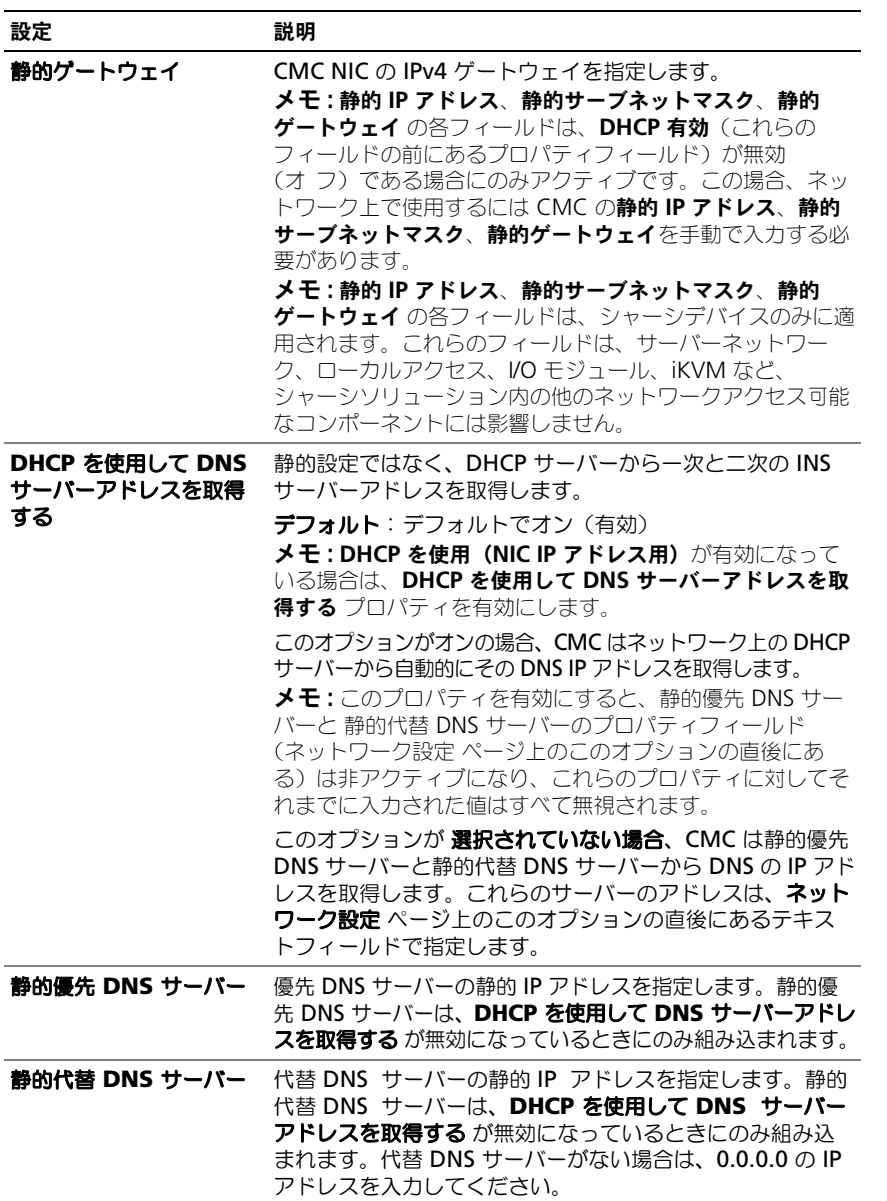

## 表 5-39. IPv6 の設定

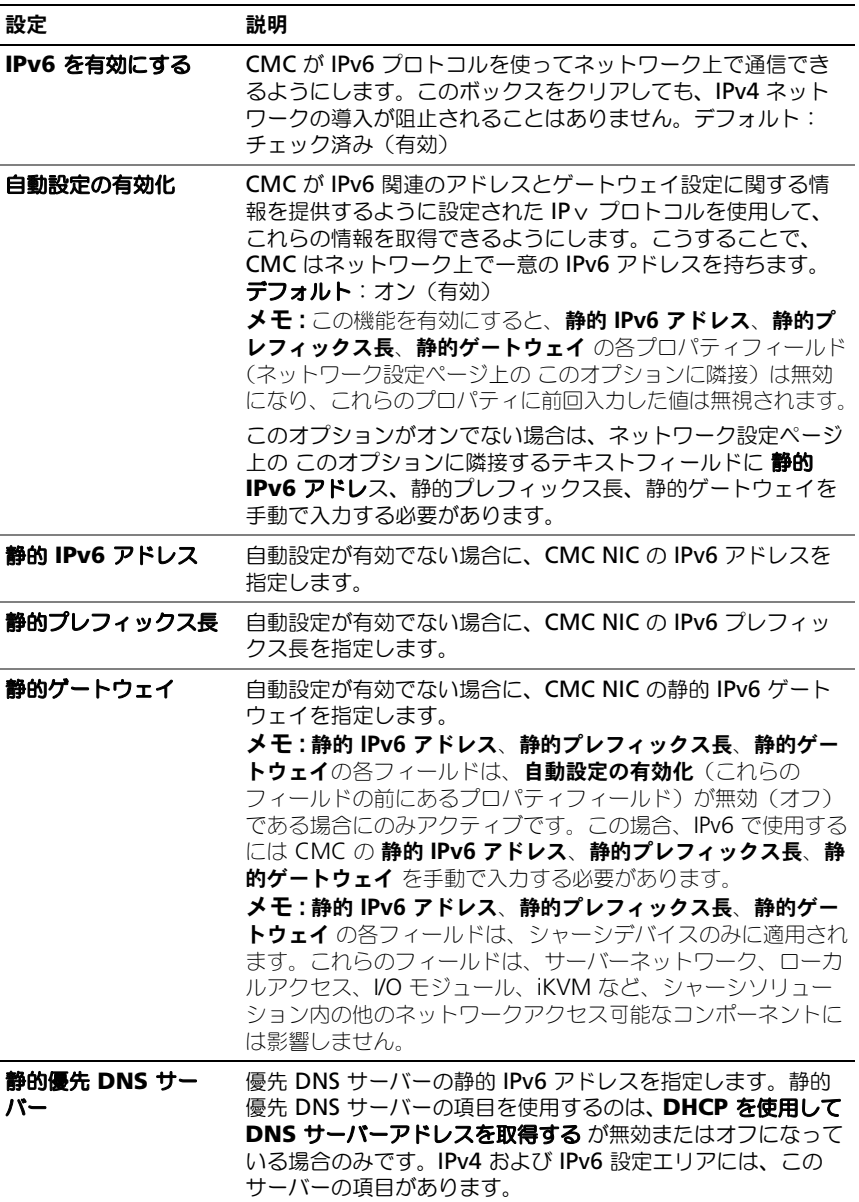

#### 表 5-39. IPv6 の設定 (続き)

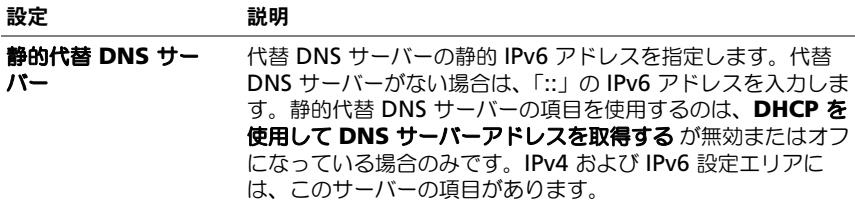

## CMC ネットワークセキュリティの設定

■ メモ:次の手順を行うには、シャーシ設定システム管理者の権限が必要です。 CMC ネットワークセキュリティ設定を設定するには :

- 1 ウェブインタフェースにログインします。
- 2 ネットワーク タブをクリックします。 ネットワーク設定 ページが表示されます。
- 3 詳細設定 ボタンをクリックします。 ネットワークセキュリティ ページが表示されます。
- 4 CMC ネットワークセキュリティの設定 表 [5-40](#page-148-0) に、ネットワークセキュリティ ページの 設定 について説明します。 ■ メモ:IP 範囲と IP ブロック設定は、IPv4 のみに適用可能です。

#### <span id="page-148-0"></span>表 5-40. ネットワークセキュリティページの設定

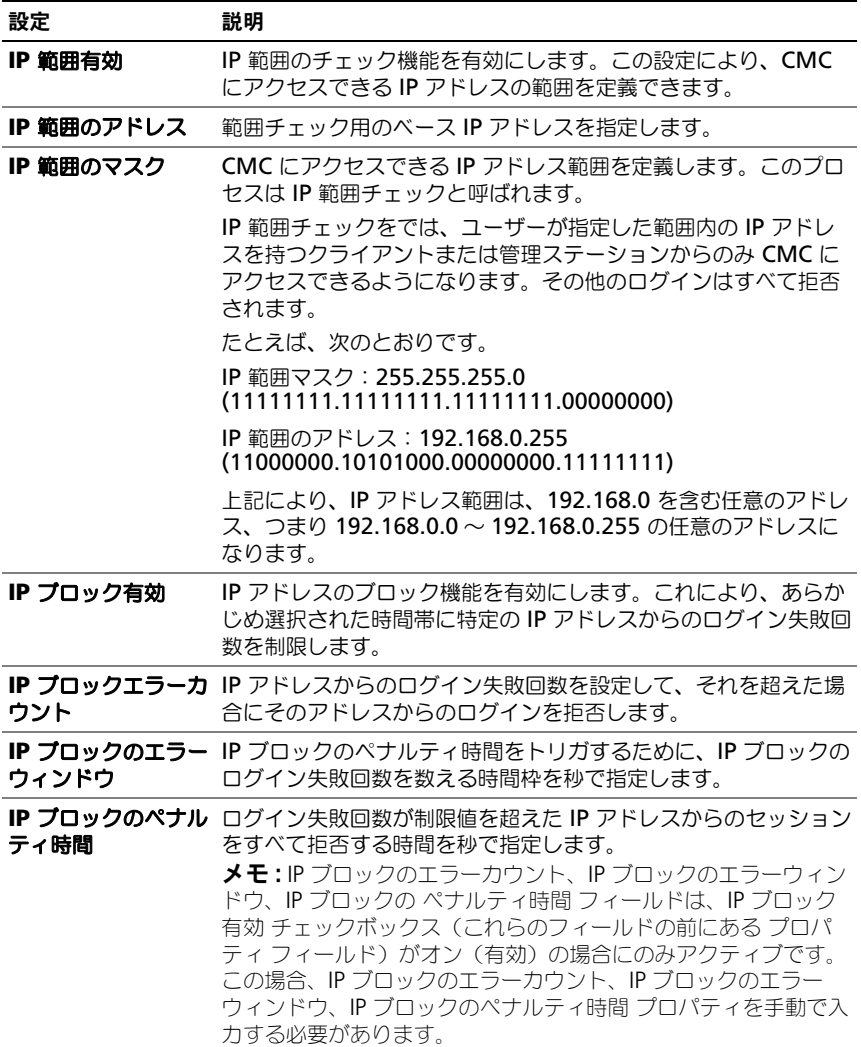

5 適用 をクリックして設定を保存します。

ネットワークセキュリティ ページの内容を更新するには、更新 をクリックしま す。ネットワークセキュリティ ページの内容を印刷するには、印刷 をクリックし ます。

# VLAN の設定

VLAN を使用すると、複数の仮想 LAN が同じ物理ネットワーク上で共存でき、 セキュリティやロード管理の目的でネットワークトラフィックを分離できます。 VLAN 機能を有効にすると、各ネットワークパケットに VLAN タグが割り当てら れます。VLAN を設定するには、次の手順を実行します。

- 1 ウェブインタフェースにログインします。
- 2 ネットワーク タブ → **VLAN** サブタブをクリックします。

**VLAN** タグ設定 ページが表示されます。VLAN タグはシャーシプロパティ です。このタグは、コンポーネントを削除した後もシャーシに残ります。

3 CMC/iDRAC VLAN 設定を行います。

<span id="page-149-0"></span>表 [5-41](#page-149-0) に、ネットワークセキュリティ ページの 設定 について説明します。 表 5-41. VLAN タグ設定

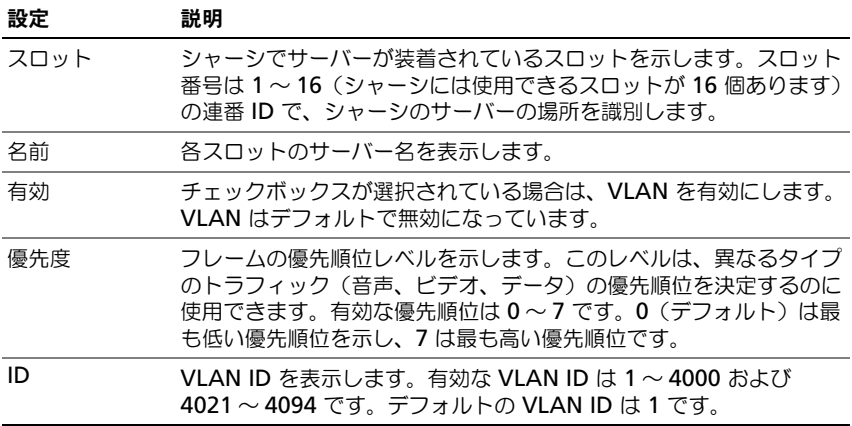

4 適用 をクリックして設定を保存します。

シャーシの概要 → サーバー → 設定 タブ → **VLAN** サブタブから、このページ にアクセスすることもできます。

## CMC ユーザーの追加と設定

CMC を装備したシステムを管理し、そのセキュリティを維持するため、特定の管 理者権限(または役割ベースの権限)を持つ固有のユーザーを作成します。 セキュリティを強化するために、特定のシステムイベントが発生したときに特定 のユーザーに電子メールで警告を送るように設定することもできます。

### ユーザータイプ

CMC ユーザーと iDRAC ユーザーの 2 つのユーザータイプがあります。CMC ユーザーは「シャーシユーザー」とも呼ばれます。また、iDRAC がサーバー上に 介在するため、iDRAC ユーザーは「サーバーユーザー」とも呼ばれます。

CMC ユーザーは、ローカルユーザーまたはディレクトリサービスユーザーにする ことができます。また、iDRAC ユーザーも、ローカルユーザーまたはディレクト リサービスユーザーにすることができます。

サーバーユーザーは CMC ユーザーとは独立して作成されるため、CMC ユーザー が サーバー管理者権限 を持つ場合を除き、CMC ユーザーに与えられる権限は サーバー上の同じユーザーに自動的に転送されるわけではありません。つまり、 CMC Active Directory ユーザーと iDRAC Active Directory ユーザーは、 Active Directory ツリーの異なるブランチに位置することになります。ローカル サーバーユーザーを作成するには、ユーザー設定システム管理者は直接サーバー にログインする必要があります。ユーザー設定システム管理者は、CMC からサー バーユーザーまたはその逆を作成できません。このルールにより、サーバーのセ キュリティと整合性は保護されます。

| 権限               | 説明                                                                                                    |
|------------------|----------------------------------------------------------------------------------------------------|
| CMC ログイン<br>ユーザー | ユーザーは CMC にログインし、全 CMC データを表示できますが、<br>データの追加や修正、またはコマンドの実行はできません。                                                                                       |
|                  | ユーザーは、CMC ログインユーザー権限を持たずに他の権限を持つ<br>こともできます。この機能は、ユーザーが一時的にログインを禁止<br>されている場合に便利です。そのユーザーの CMC ログインユー<br>ザー権限が復元した場合にも、その前に与えられていたその他のす<br>べての権限を保持できます。 |

<span id="page-150-0"></span>表 5-42. ユーザータイプ

## 表 5-42. ユーザータイプ (続き)

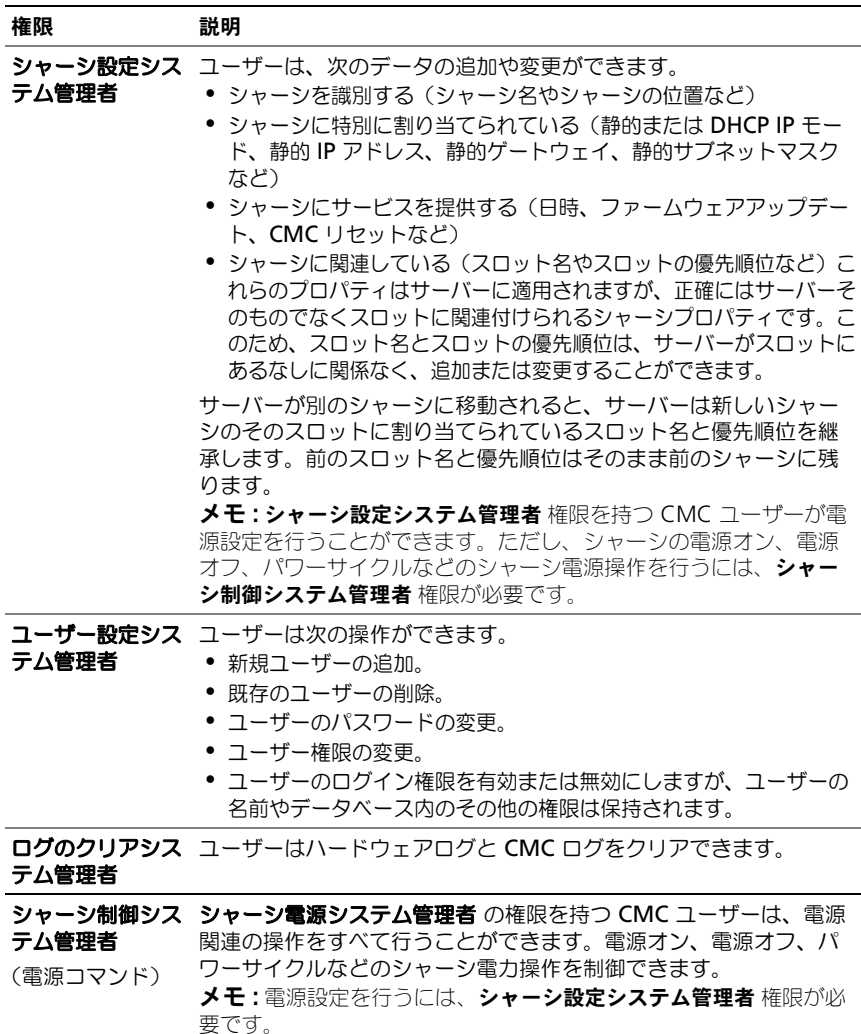

## 表 5-42. ユーザータイプ (続き)

されます。

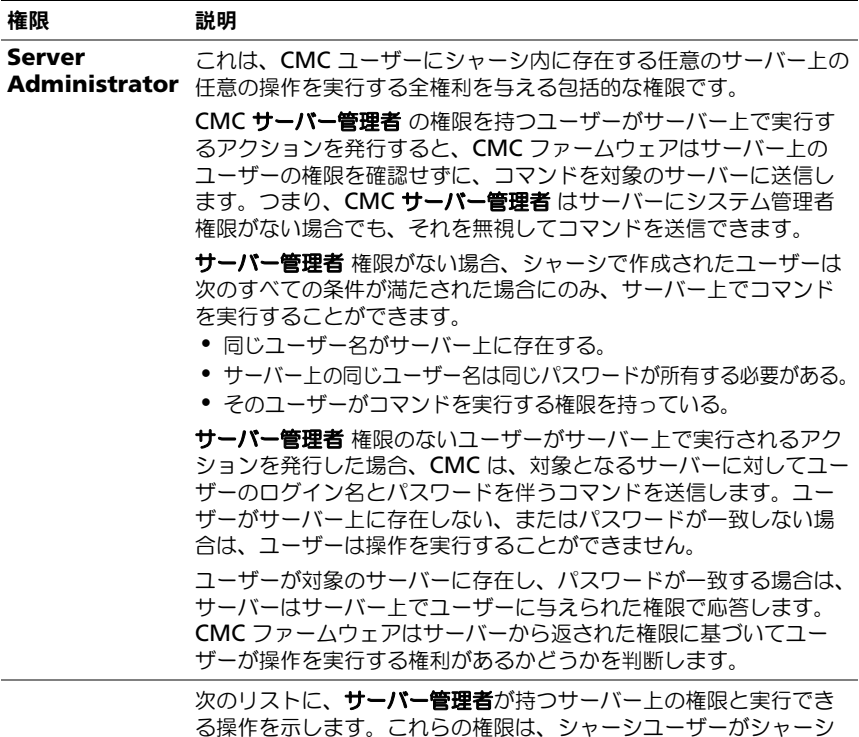

上でのサーバーシステム管理者権限を持っていない場合にのみ適用

### 表 5-42. ユーザータイプ (続き)

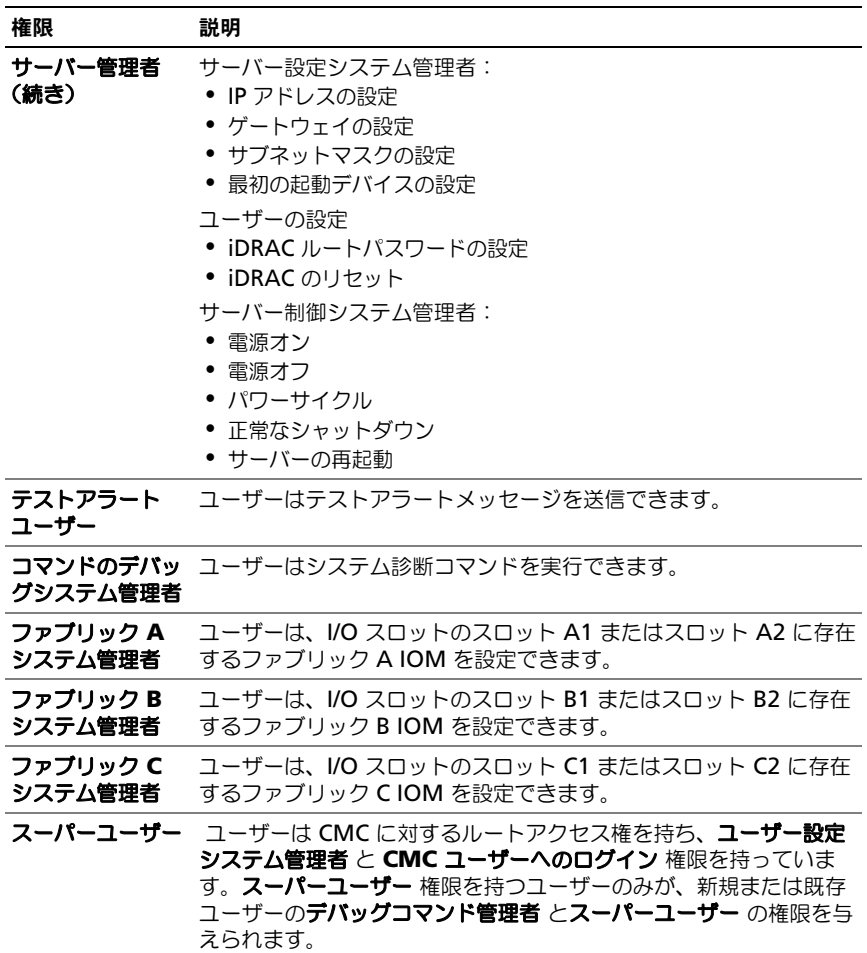

CMC ユーザーグループは、あらかじめ割り当てられたユーザー権限を持つ一連の **-------**<br>ユーザーグループを提供します。

■ メモ: システム管理者、パワーユーザー、またはゲストユーザーを選択してから、 事前定義されている権限に新しい権限を追加したりいずれかの権限を削除したりす ると、CMC グループ は自動的に カスタム に変更されます。

## 表 5-43. CMC グループ権限

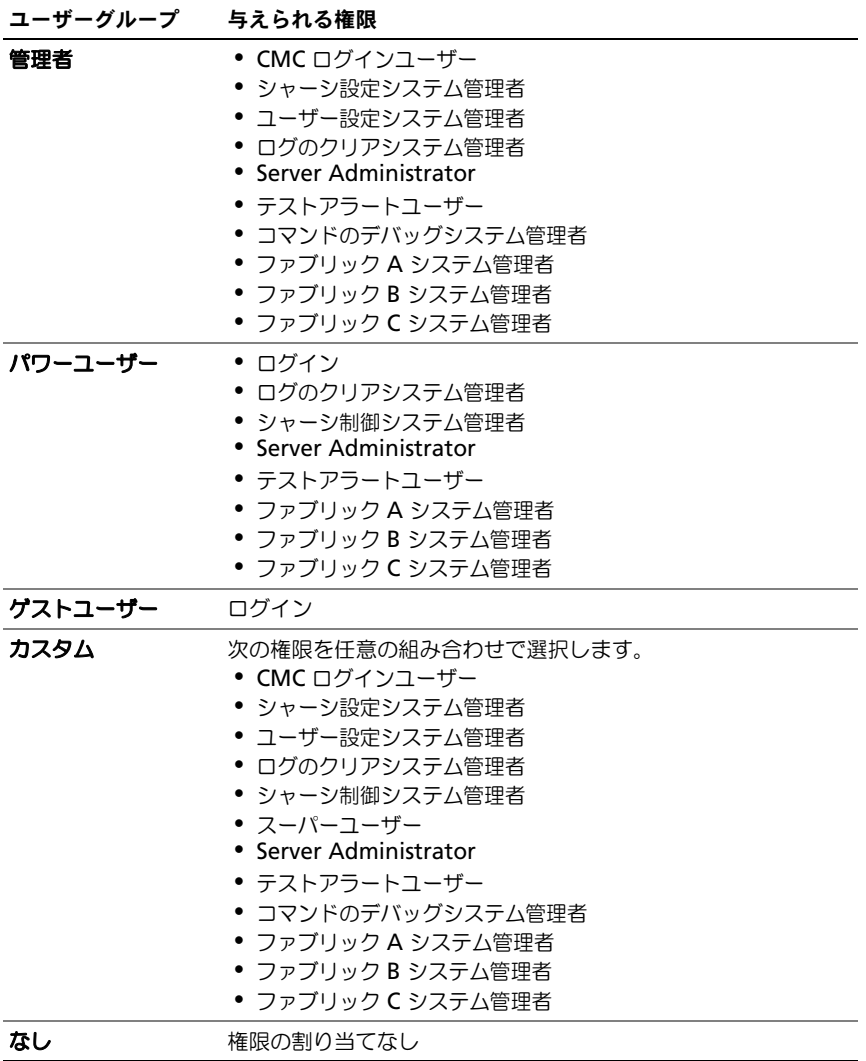

| 権限セット                | のアクセス権 | システム管理者 パワーユーザー ゲストユーザー<br>アクセス権 | アクセス権 |
|----------------------|--------|----------------------------------|-------|
| CMC ログインユーザー         | ✔      | ✔                                | ✔     |
| シャーシ設定システム管理者        | ✔      | ×                                | ×     |
| ユーザー設定システム管理者        | ✔      | ×                                | ×     |
| ログのクリアシステム管理者        | ✔      | ✔                                | ×     |
| シャーシ制御システム管理者        | ✔      | ✔                                | ×     |
| スーパーユーザー             | ✔      | ×                                | ×     |
| Server Administrator | ✔      | ✔                                | ×     |
| テストアラートユーザー          | ✔      | ✔                                | ×     |
| コマンドのデバッグシステム管理者     | ✔      | ×                                | ×     |
| ファブリック A システム管理者     | ✔      | ✔                                | 枀     |
| ファブリック B システム管理者     | ✔      | ✔                                | 枀     |
| ファブリック C システム管理者     | ✔      | ✔                                | 父     |

表 5-44. CMC システム管理者、パワーユーザー、ゲストユーザー間の権限の比較

### ユーザーの追加と管理

ウェブインタフェースの ユーザー と ユーザー設定 ページで、CMC ユーザーに ついての情報の表示、新しいユーザーの追加、既存のユーザーの設定の変更を行 うことができます。

16 人までのローカルユーザーを設定できます。ユーザーを追加する必要があり、 かつ Microsoft Active Directory または汎用 Lightweight Directory Access Protocol(LDAP)サービスを使用している場合、このアプリケーションを設定 して CMC へのアクセスを提供します。このように Active Directory を設定する ことによって、16 のローカルユーザーに加えて、Active Directory ソフトウェ アの既存のユーザーに CMC ユーザー権限を追加して制御できます。詳細につい ては、243 ページの「CMC [ディレクトリサービスの](#page-244-0) 使用」を参照してください。 LDAP の詳細については、「Lightweight Directory Access Protocol Services での CMC を使用」セクションを参照してください。

ユーザーは、ウェブインタフェース、Telnet シリアル、SSH、iKVM セッション からログインできます。最大 22 のアクティブセッション(ウェブインタフェー ス、Telnet シリアル、SSH、iKVM などの任意の組み合わせ) をユーザー間で分 割できます。

■ メモ: セキュリティを強化するために、ルート (ユーザー 1) アカウントのデフォ ルトパスワードを変更することを強くお勧めします。ルートアカウントは、CMC 出荷時のデフォルトの管理者アカウントです。root アカウントのデフォルトパス ワードを変更するには、ユーザー **ID 1** をクリックして ユーザー設定 ページを開き ます。そのページのヘルプには、ページの右上にある ヘルプ リンクからアクセス できます。

CMC ユーザーの追加と設定

■ メモ:次の手順を実行するには、ユーザーの設定権限が必要です。

- 1 ウェブインタフェースにログインします。
- 2 ユーザー認証 タブをクリックします。ローカルユーザー ページが開いて、 ルートユーザーを含む各ユーザーのユーザー ID、ユーザー名、CMC 権限、 ログイン状況が表示されます。設定に使用できるユーザー ID には、ユー ザー情報が一切表示されません。
- 3 使用可能なユーザー ID 番号をクリックします。**ユーザー設定** ページが表示 されます。

ユーザー ページの内容を更新するには、更新 をクリックします。ユーザー ページの内容を印刷するには、**印刷** をクリックします。

4 そのユーザーの一般設定を選択します。

#### 表 5-45. では、新規または既存の CMC ユーザー名とパスワードを設定するための一般 ユーザー設定について説明します

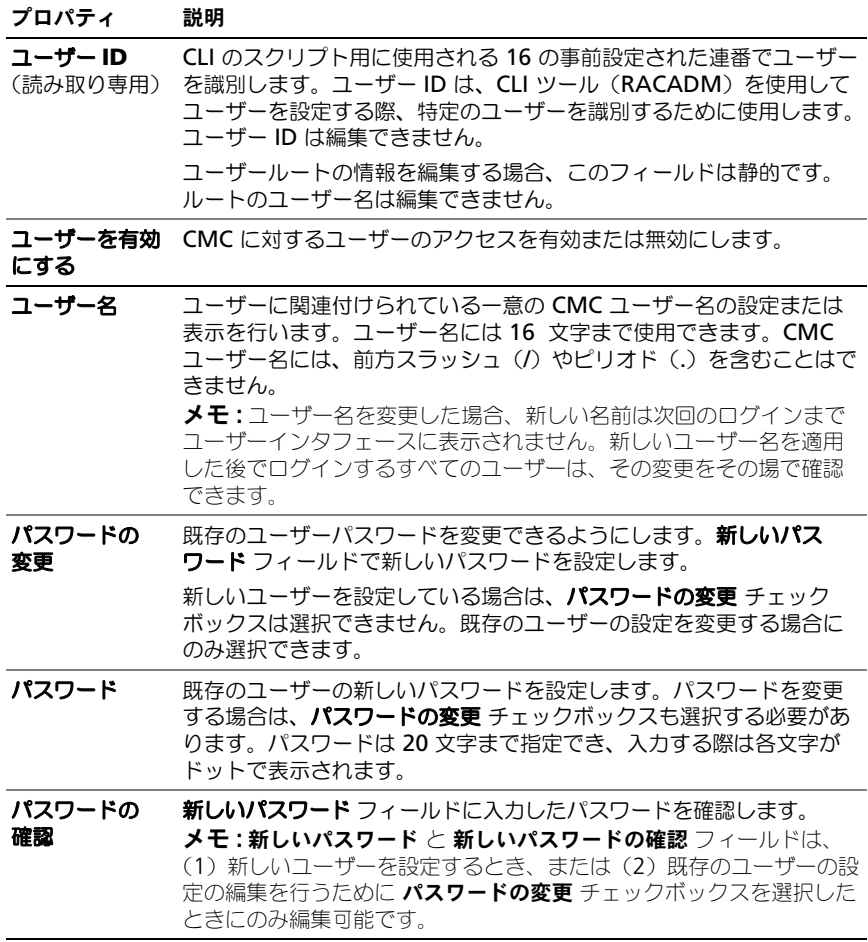

5 ユーザーを CMC ユーザーグループに割り当てます。表 [5-42](#page-150-0) は、CMC ユー ザー権限について説明します。

CMC グループ ドロップダウンメニューからユーザー特権の設定を選択する と、そのグループについてあらかじめ定義された設定に従って、有効に設定 された特権(リスト内のチェックボックスにチェックが入った状態)が表示 されます。

各ユーザーの特権の設定は、チェックボックスのチェックを入れたり解除し たりしてカスタマイズします。CMC グループを選択したり、またはカスタ ムユーザー特権の選択を行った後で、設定を保存するには 変更の適用 をク リックします。

ユーザー設定 ページの内容を更新するには、更新 をクリックします。

ユーザー設定 ページの内容を印刷するには、印刷 をクリックします。

# Microsoft Active Directory 証明書の設定と管理

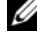

■ メモ: CMC に Active Directory を設定するには、シャーシ設定システム管理者 権 限が必要です。

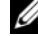

■ メモ: Active Directory 設定および、Active Directory を標準スキーマまたは拡張ス キーマで設定する方法の詳細に関しては、243 ページの「CMC [ディレクトリサー](#page-244-0) ビスの [使用」を](#page-244-0)参照してください。

Microsoft Active Directory サービスを使用して、お使いのソフトウェアが CMC へのアクセスを提供するように設定できます。Active Directory サービス を使用すると、既存ユーザーの CMC ユーザー権限を追加したり管理することが できます。

**Active Directory** メインメニュー ページにアクセスするには:

- 1 ウェブインタフェースにログインします。
- 2 ユーザー認証 タブをクリックしてから、ディレクトリサービス サブタブを クリックします。
- 3 **Microsoft Active Directory** の標準スキーマ または 拡張スキーマ のラ ジオボタンを選択します。**Active Directory** の表が表示されます。

## 共通設定

この項では、CMC 向けの Active Directory の共通設定を設定および表示するこ とが可能です。

### 表 5-46. 共通設定

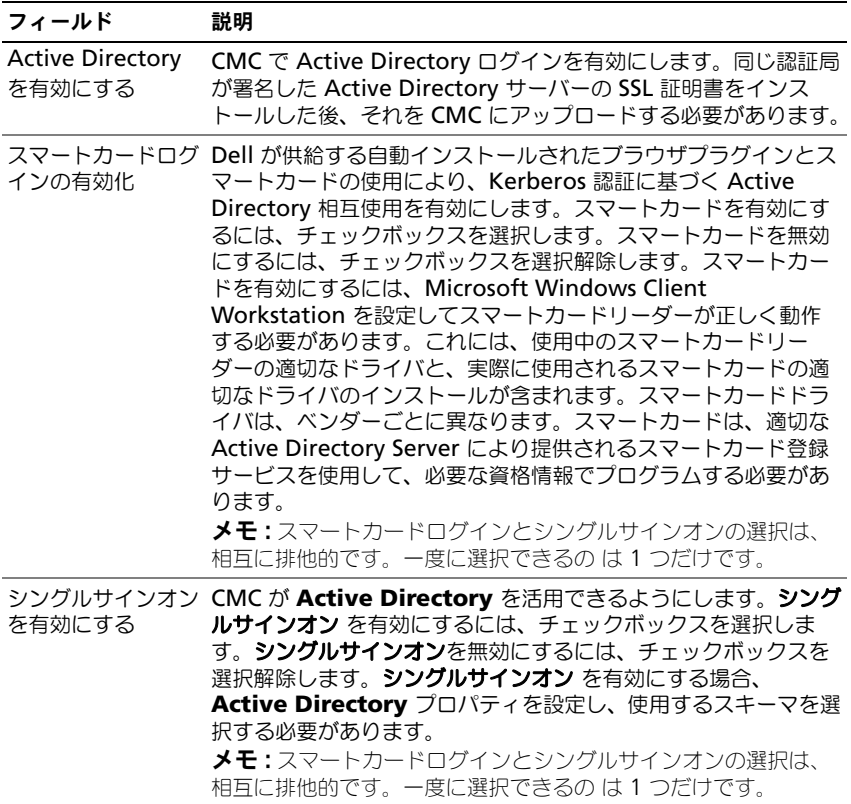

## 表 5-46. 共通設定 (続き)

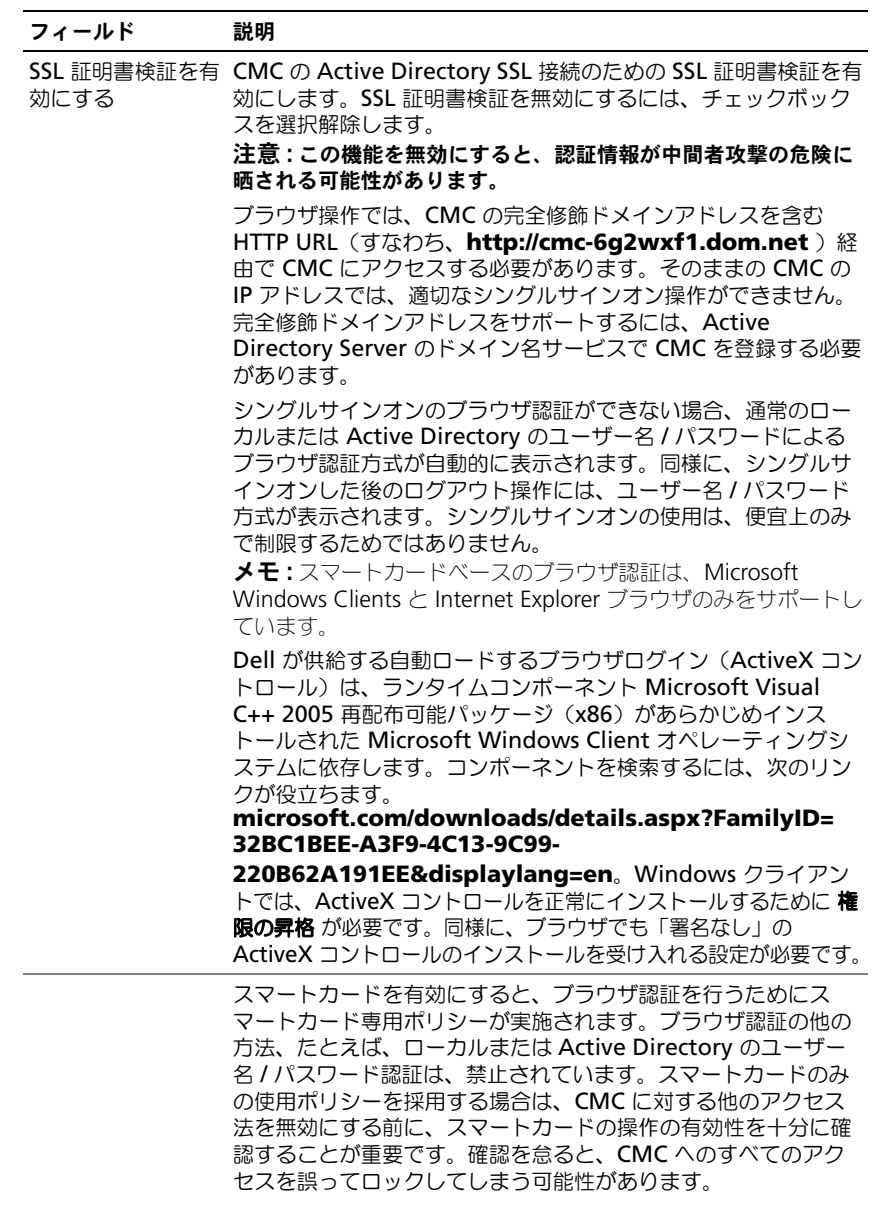

#### 表 5-46. 共通設定 (続き)

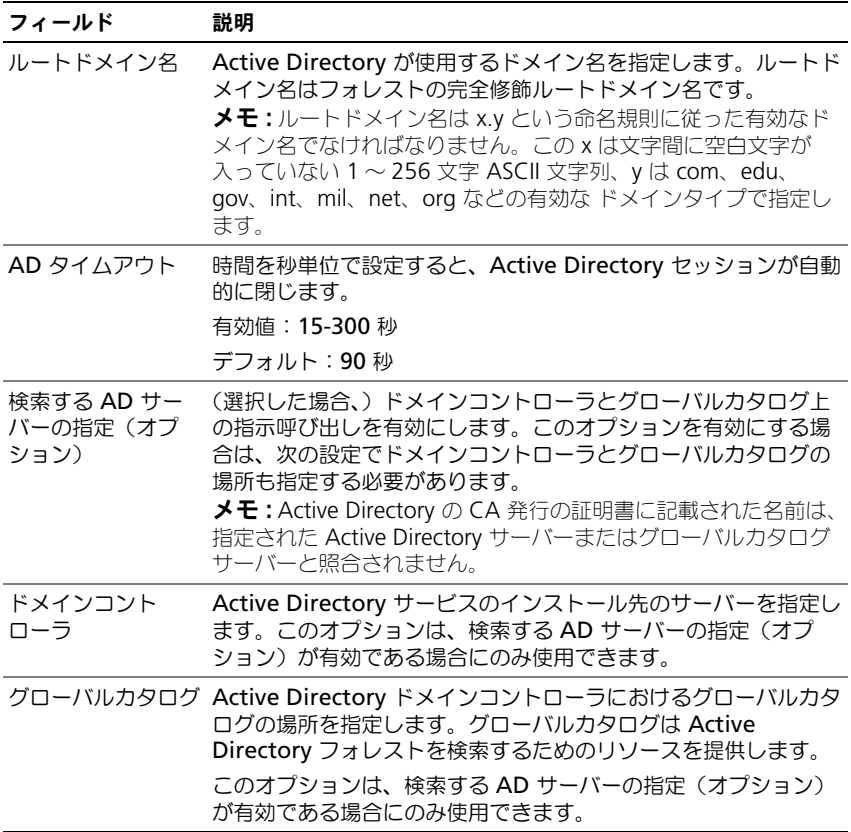

## 標準スキーマ設定

Microsoft Active Directory(標準スキーマ)を選択した場合、標準スキーマの 設定が表示されます。このセクションには、すでに設定されている役割グループ と、それに関連する名前、ドメイン、および権限が表示されます。

役割グループの設定を変更するには、役割グループ リスト内の該当する役割グ ループのボタンをクリックします。

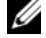

■ メモ:指定した新しい設定を適用する前に役割グループリンクをクリックすると、 設定の内容が失われます。新しい設定を失うことのないように、役割グループリン ーーーーー ……<br>クをクリックする前に **適用** をクリックしてください。

役割グループの設定 ページが表示されます。

- グループ名 CMC カードに関連付けられている Active Directory の役割 グループを識別する名前。
- グループのドメイン グループが置かれているドメイン。
- グループ権限 グループの権限レベル。

適用 をクリックして設定を保存します。

設定ページに戻る をクリックすると、ディレクトリサービス ページに戻ります。 ディレクトリサービス ページの内容を更新するには、更新 をクリックします。 ディレクトリサービス ページの内容を印刷するには、印刷 をクリックします。

## 拡張スキーマの設定

**Microsoft Active Directoy**(拡張スキーマ)を選択した場合、拡張スキーマ 設定に次のプロパティが表示されます。

- CMC デバイス名 CMC に対して作成した RAC デバイスオブジェクト名 が表示されます。CMC デバイス名 は Active Directory で CMC カードを 一意に識別します。CMC デバイス 名 は、ドメインコントローラで作成した 新しい CMC オブジェクトのコモンネーム (CN) と同じでなければなりま せん。名前には空白を含まない 1 ~ 256 文字の ASCII 文字列を使用します。
- CMC ドメイン名 Active Directory の RAC デバイスオブジェクトが存 在するドメインの DNS 名(文字列)を表示します。名前は *x*.*y* からなる有 効なドメイン名とします。ここで、*x* は空白を含まない 1 ~ 256 文字の ASCII 文字列で、*y* は com、edu、gov、int、mil、net、org などの有効 なドメインタイプです。

# Active Directory 証明書の管理

この項では、最近 CMC にアップロードされた Active Directory 証明書のプロパ ティが表示されます。証明書をアップロードした場合、この情報を使用して証明 書が有効で、期限が切れていないことを確認します。

■ メモ : デフォルトでは、認証局が発行した Active Directory 用のサーバー証明書は CMC にありません。認証局が署名した最新のサーバー証明書をアップロードする 必要があります。

証明書の次のプロパティが表示されます。

- シリアル番号 証明書のシリアル番号。
- 対象者情報 証明書の対象者(証明対象の個人名または会社名)。
- 発行者情報 証明書の発行者(証明機関名)。
- 有効期限開始日 証明書の開始日。
- 有効期限終了日 証明書の失効日。

次のコントロールを使用すると、この証明書のアップロードおよびダウンロード が可能になります。

- アップロード 証明書のアップロードプロセスを初期化します。Active Directory から取得するこの証明書によって CMC へのアクセスが許可され ます。
- ダウンロード ダウンロードプロセスを初期化します。ファイルを保存する 場所を問われます。このオプションを選択して 次へ をクリックすると、 ファイルのダウンロード ダイアログボックスが表示されます。このダイア ログボックスで、管理ステーションまたは共有ネットワークにサーバー証明 書を保存する場所を指定します。

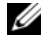

■ メモ:デフォルトでは、認証局が発行した Active Directory 用のサーバー証明書は CMC にありません。認証局が署名した最新のサーバー証明書をアップロードする 必要があります。

# Kerberos Keytab

Active Directory Server 関連で生成される Kerberos Keytab をアップロード できます。**ktpass.exe** ユーティリティを実行すると、Active Directory Server から Kerberos Keytab を生成できます。この keytab は、Active Directory Server と CMC の間の信頼関係を確立します。

メモ: CMC には、Active Directory 用の Kerberos Keytab はありません。現在生 成された Kerberos Keytab をアップロードする必要があります。詳細については、 270 [ページの「シングルサインオンの設定」](#page-271-0)を参照してください。

次のアクションが可能です。

- 参照 **参照** ダイアログボックスを開き、アップロードするサーバー証明書を 選択します。
- アップロード 指定するファイルパスを使用して、証明書のアップロードプ ロセスを初期化します。

## 汎用 Lightweight Directory Access Protocol Services の設定と管理

汎用 Lightweight Directory Access Protocol (LDAP) サービスを使用して、 お使いのソフトウェアが CMC へのアクセスを提供するように設定できます。 LDAP を使用すると、既存ユーザーの CMC ユーザー権限を追加したり管理する ことができます。

■ メモ:LDAP を CMC 用に設定するには、シャーシ設定システム管理者 の権限が必 要です。

LDAP の表示と設定を行うには、

- 1 ウェブインタフェースにログインします。
- 2 ユーザー認証 タブをクリックしてから、ディレクトリサービス サブタブを クリックします。ディレクトリサービス ページが表示されます。
- 3 汎用 LDAP に関連付けられるラジオボタンをクリックします。

4 表示されているオプションを設定してから、適用 をクリックします。

表 [5-47](#page-164-0) では、使用可能な設定オプションがリストされています。

<span id="page-164-0"></span>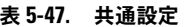

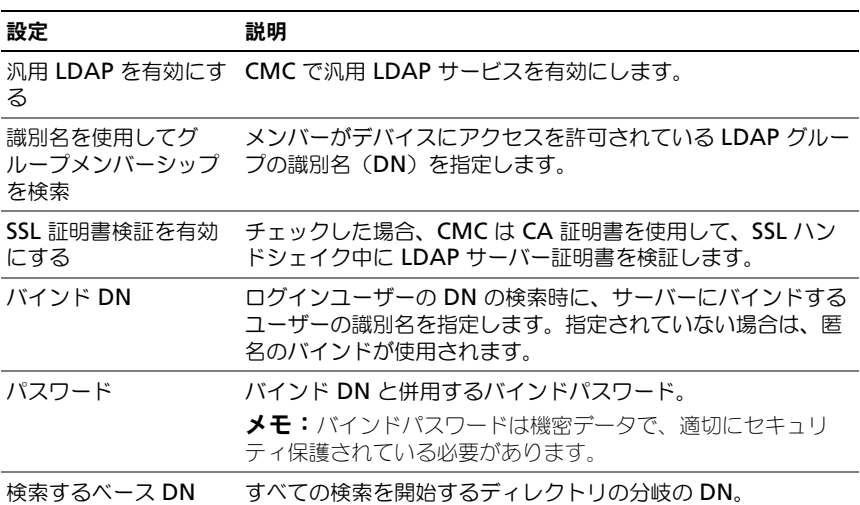

## 表 5-47. 共通設定 (続き)

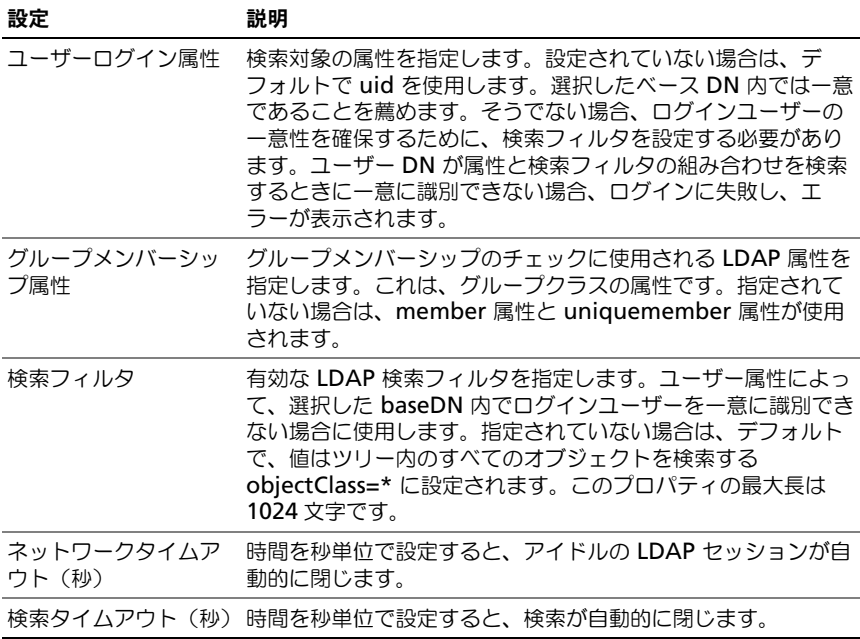

## LDAP サーバーの選択

サーバーを設定して汎用 LDAP を使用するには、2 つの方法があります。静的 サーバーでは、システム管理者がフィールド内に FQDN または IP アドレスを設 定できます。代わりに、DN 内で SRV を検索して、LDAP サーバーリストを取得 できます。次に挙げるのは、LDAP サーバーセクションのプロパティです。

• 静的 LDAP サーバーの使用 - このオプションを使用すると、LDAP サービ スは、指定したサーバーとポート番号を使用します(詳細は次を参照してく ださい)。

**ク メモ** :静的 または DNS を選択します。

- LDAP サーバーアドレス LDAP サーバーの FQDN または IP を指定しま す。同じドメインに使用する複数の冗長 LDAP サーバーを指定するには、 すべてのサーバーのリストをカンマ区切りで入力します。CMC は接続を確 立できるまで、各サーバーへの接続を交代で試みます。
- LDAP サーバーポート SSL オーバー LDAP のポート。設定されていない場 合、デフォルトの 636 が使用されます。CMC バージョン 3.0 では、SSL な しでパスワードを転送することができないため、非 SSL ポートはサポートさ れていません。
- DNS を使用して LDAP サーバーを検索 このオプションを選択すると、 LDAP が DNS 経由で検索ドメインとサービス名を使用します。静的 または DNS を選択します。

次の DNS クエリが SRV レコードに対して実行されます。

[Service Name]. tcp. [Search Domain]

ここで、<Search Domain> は、クエリ内で使用するルートレベルドメイン で、

<Service Name> はクエリ内で使用するサービス名です。たとえば、次のと おりです。

\_ldap.\_tcp.dell.com

ここで、ldap はサービス名、dell.com は検索ドメインです。

# LDAP グループ設定の管理

グループ管理セクションの表は、役割グループ、関連名、ドメイン、既に設定さ れている役割グループの権限を表示します。

- 新しい役割グループを設定するには、名前、ドメイン、権限がリストアップ されていない役割グループ名をクリックします。
- 既存の役割グループの設定を変更するには、役割グループ名をクリックし ます。

役割グループ名をクリックすると、**役割グループの設定** ページが表示されます。 そのページのヘルプには、ページの右上にある ヘルプ リンクからアクセスでき ます。

## LDAP セキュリティ証明書の管理

この項では、最近 CMC にアップロードされた LDAP 証明書のプロパティを表示 します。証明書をアップロードした場合、この情報を使用して証明書が有効で、 期限が切れていないことを確認します。

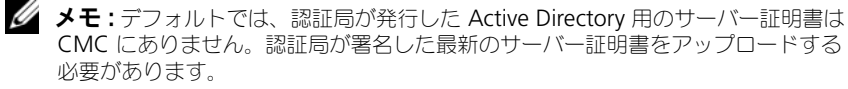

証明書の次のプロパティが表示されます。

- シリアル番号 証明書のシリアル番号。
- 対象者情報 証明書の対象者(証明対象の個人名または会社名)。
- 発行者情報 証明書の発行者(証明機関名)。
- 有効期限開始日 証明書の開始日。
- 有効期限終了日 証明書の失効日。

次のコントロールを使用すると、この証明書のアップロードおよびダウンロード が可能になります。

- アップロード 証明書のアップロードプロセスを初期化します。LDAP サー バー から取得するこの証明書によって CMC へのアクセスが許可されます。
- ダウンロード ダウンロードプロセスを初期化します。ファイルを保存する 場所を問われます。このオプションを選択して 次へ をクリックすると、 ファイルのダウンロード ダイアログボックスが表示されます。このダイア ログボックスで、管理ステーションまたは共有ネットワークにサーバー証明 書を保存する場所を指定します。

## SSL とデジタル証明書を使用した CMC 通信の セキュリティ確保

ここでは、CMC に組み込まれているデータセキュリティの機能について説明し ます。

- 167 ページの「SSL[\(セキュアソ](#page-168-0)ケットレイヤー)」。
- 167 [ページの「](#page-168-1)証明書署名要求(CSR)」。
- 168 ページの「SSL [メインメニューへのアクセス」。](#page-169-0)
- 168 [ページの「新しい](#page-169-1)証明書署名要求の生成」。
- 171 [ページの「サーバー](#page-172-0)証明書のアップロード」。
- 171 [ページの「ウェブサーバーキーと](#page-172-1)証明書のアップロード」。
- 172 [ページの「サーバー](#page-173-0)証明書の表示」。

## <span id="page-168-0"></span>SSL(セキュアソケットレイヤー)

CMC には、インターネットで暗号化データを送信するための業界標準 SSL セ キュリティプロトコルを使用する Web サーバーが備わっています。公開キーと 秘密キーの暗号技術に基づく SSL は、クライアントとサーバー間に認証と暗号化 を備えた通信を提供してネットワーク上の盗聴を防止するセキュリティ方式とし て広く受け入れられています。

SSL は、SSL を有効にしたシステムで次のタスクを実行します。

- SSL 対応クライアントに自らを認証する。
- クライアントがサーバーに対して自らを認証できるようにする。
- 両システムが暗号化接続を確立できるようにする。

この暗号処理は高度なデータ保護を提供します。CMC は、128 ビットの SSL 暗 号化標準を採用しています。これは、北米のインターネットブラウザで一般的に 利用可能な最も安全な暗号化方式です。

CMC Web サーバーには、デルが署名をした SSL デジタル証明書(サーバー ID) が含まれています。インターネットにおける高度なセキュリティを確保するため、 新しい証明書署名要求(CSR)の生成要求を CMC に送信して、Web サーバーの SSL 証明書を置き換えてください。

### <span id="page-168-1"></span>証明書署名要求(CSR)

CSR はセキュアサーバー証明書の認証局(ウェブインタフェースでは CA という) へのデジタル要求です セキュアサーバ証明書は、リモートシステムの身元を確認 して、リモートシステムとやり取りする情報を他の人が閲覧または変更できない ようにします。CMC のセキュリティを確保するため、CSR を生成して認証局に 提出し、認証局から返された証明書をアップロードすることをお勧めします。

認証局(CA)は、IT 業界で認知されたビジネス組織で、高水準で信頼できる審 査、身元確認、その他の重要なセキュリティ要件を提供しています。CA には、 Thawte や VeriSign などがあります。認証局は CSR を受け取ると、CSR に含ま れている情報を審査、検証します。申請者が認証局のセキュリティ標準を満たし ていれば、ネットワークとインターネット上でトランザクションを行う申請者を 一意に識別する証明書を発行します。

認証局が CSR を承認して証明書を送信したら、それを CMC ファームウェアに アップロードする必要があります。CMC ファームウェアに保管されている CSR 情報は、証明書に記載されている情報と一致する必要があります。

### <span id="page-169-0"></span>SSL メインメニューへのアクセス

**△ メモ: SSL を CMC 用に設定するには、シャーシ設定システム管理者** の権限が必要 です。

■ メモ:アップロードするサーバー証明書は最新で (期限が切れていない)、認証局 が署名したものでなければなりません。

SSL メインメニューにアクセスするには、次の手順を実行してください。

- 1 ウェブインタフェースにログインします。
- 2 ネットワーク タブをクリックしてから、**SSL** タブにクリックします。**SSL**  メインメニュー ページが表示されます。

**SSL** メインメニュー ページオプションを使って、認証局に送信する CSR を生成 します。CSR 情報は CMC ファームウェアに保存されています。

### <span id="page-169-1"></span>新しい証明書署名要求の生成

セキュリティ確保のため、セキュアサーバー証明書を取得して CMC にアップ ロードすることを強くお勧めします。セキュアサーバー証明書は、リモートシス テムの ID を確認し、リモートシステムとやり取りする情報を他者が表示したり変 更したりできないようにします。セキュアサーバー証明書なしでは、非認証ユー ザーによる CMC へのアクセスに対して脆弱になります。

### 表 5-48. SSL メインメニューオプション

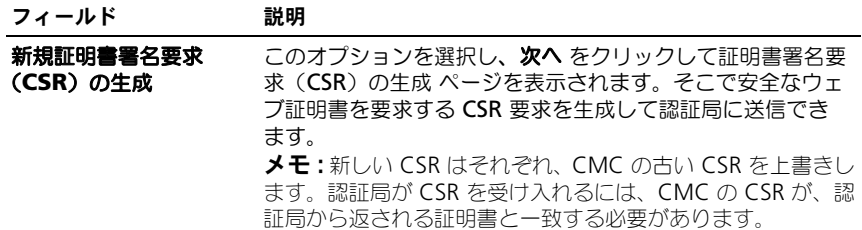

#### 表 5-48. SSL メインメニューオプション (続き)

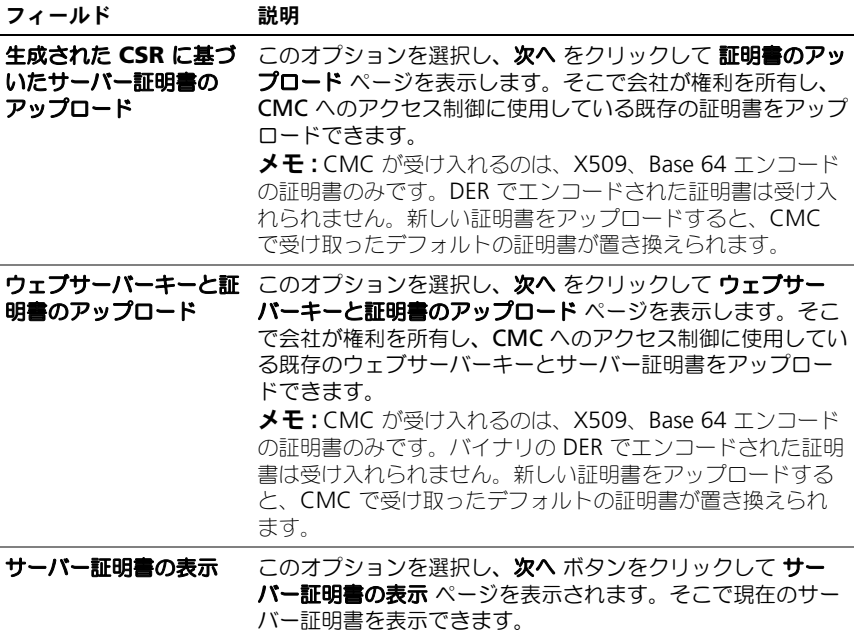

CMC のセキュアサーバー証明書を取得するには、希望の認証局に証明書署名要求 (CSR)を送信する必要があります。CSR とは、組織に関する情報と一意の識別 キーが含まれた署名入りのセキュアサーバー証明書を申請するデジタル要求です。

証明書署名要求の生成(**CSR**)ページで CSR が作成されると、管理ステーション または共有ネットワークにコピーを保存するように指示するメッセージが表示さ れ、CSR の生成に使用した一意の情報が CMC に保存されます。この情報は、後 で認証局から受け取るサーバー証明書の認証に使用されます。認証局からサーバー 証明書を受け取った後、それを CMC にアップロードする必要があります。

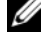

■ メモ:認証局から返されたサーバー証明書を CMC が受け入れるためには、新しい 証明書の認証情報が、CSR 生成時に CMC に保存された情報と一致する必要があり ます。

注意 : 新しい CSR が生成されると、CMC に保管されている古い CSR はすべて上書 きされます。認証局からサーバー証明書が付与される前に保留中の CSR が上書きさ れた場合、証明書の認証に使用する情報が失われるため、CMC がサーバー証明書 を受け入れなくなります。CSR を生成するとき、保留中の CSR を上書きしないよう に注意してください。

CSR を生成するには:

- 1 SSL メインメニュー ページで、新しい証明書署名要求 (CSR) の生成 を選 択して、次へ をクリックします。証明書署名要求(**CSR**)の生成 ページが 表示されます。
- 2 各 CSR 属性値の値を入力します。
- 3 生成 をクリックします。ファイルのダウンロード ダイアログボックスが表 示されます。
- 4 **csr.txt** ファイルを管理ステーションまたは共有ネットワークに保存しま す。(このままファイルを開いて、後で保存することも可能です。)このファ イルを後で CA に提出する必要があります。

### 表 5-49. 証明書署名要求(CSR)の生成 ページのオプション

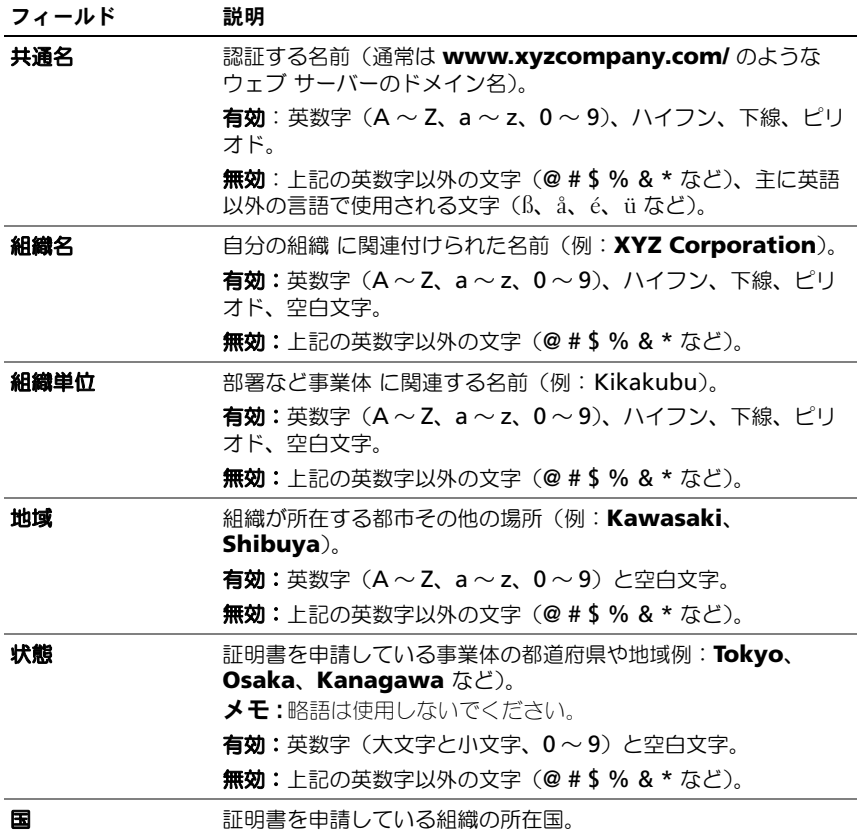

表 5-49. 証明書署名要求 (CSR) の生成 ページのオプション (続き)

| フィールド | 説明                                                                                                    |
|-------|----------------------------------------------------------------------------------------------------|
| E-メール | 会社の E- メールアドレス CSR と関連付ける任意の E- メールアド<br>レスを入力できます。E-メールアドレスはアットマーク (@) を<br>含む有効な E- メールアドレスでなければなりません (例: |
|       | name@xyzcompany.com)。                                                                                       |
|       | <b>メモ:</b> この E- メールアドレスはオプションフィールドです。                                                                      |

### <span id="page-172-0"></span>サーバー証明書のアップロード

サーバー証明書をアップロードするには、次の手順を実行します。

- 1 **SSL** メインメニュー ページで、**OSR** に基づいて生成されたサーバー証明書 のアップロード を選択して 次へ をクリックします。証明書のアップロード ページが表示されます。
- 2 テキストフィールドにファイルのパスを入力するか、参照 をクリックして ファイルを選択します。
- 3 適用 をクリックします。証明書が無効の場合は、エラーメッセージが表示 されます。

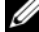

■ メモ : アップロードする証明書の相対ファイルパスが ファイルパス の値に表示さ れます。フルパスと正しいファイル名とファイル拡張子を含む絶対ファイルパスを 入力する必要があります。

証明書のアップロード ページの内容を更新するには、更新 をクリックします。 証明書のアップロード ページの内容を印刷するには、印刷 をクリックします。

### <span id="page-172-1"></span>ウェブサーバーキーと証明書のアップロード

ウェブサーバーキーと証明書をアップロードするには、次の手順を実行します。

- 1 ウェブサーバーキーと証明書のアップロード オプションを選択してから、 次へ をクリックします。
- 2 ブラウザメニューでプライベートキーファイルを入力します。
- 3 ブラウザメニューで証明書ファイルを入力します。
- 4 両ファイルがアップロードされたら、適用 をクリックします。ウェブサー バーキーと証明書が一致しない場合、エラーメッセージが表示されます。
- $\mathbb{Z}$  メモ : CMC が受け入れるのは、X509、Base 64 エンコードの証明書のみです。 DER など、他のエンコードスキームを使用している証明書は、受け入れられませ ん。新しい証明書をアップロードすると、CMC で受け取ったデフォルトの証明書 が置き換えられます。

■ メモ:ウェブサーバーキーとサーバー証明書をアップロードするには、 シャーシ設 定システム管理者 権限が必要です。

メモ : 証明書が正常にアップロードされると、CMC がリセットされ、一時的に使 用できなくなります。リセット中に他のユーザーが切断されないようにするため、 CMC にログインしている可能性のある権限を持つユーザーに通知し、ネットワー ク タブの セッション ページで、アクティブなセッションを確認してください。

<span id="page-173-0"></span>サーバー証明書の表示

**SSL** メインメニュー ページで、サーバー証明書の表示 を選択して 次へ をクリッ クします。サーバー証明書の表示 ページが表示されます。

表 [5-50](#page-173-1) に、証明書 ウィンドウに表示されるフィールドと説明を示します。

<span id="page-173-1"></span>表 5-50. 証明書情報

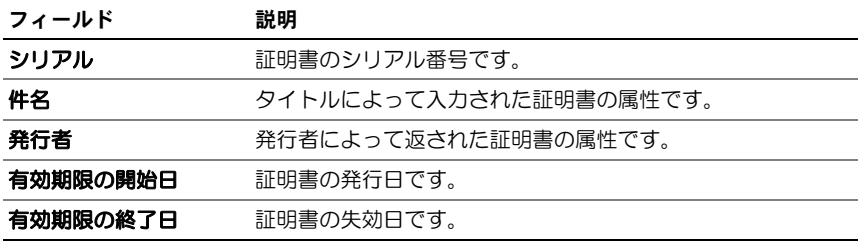

サーバー証明書の表示 ページの内容を更新するには、更新 をクリックします。 サーバー証明書の表示 ページの内容を更新するには、印刷 をクリックします。

## セッションの管理

セッション ページにシャーシへの接続セッションをすべて表示し、どのアクティ ブセッションを終了することもできます。

■ メモ:セッションを終了するには、シャーシ設定システム管理者 の権限が必要 です。

セッションを管理または終了するには:

- 1 ウェブ経由で CMC にログインします。
- 2 ネットワーク タブをクリックしてから、セッション サブタブをクリックし ます。
- 3 セッション ページで、終了するセッションを見つけ、適切なボタンをク リックします。表 [5-51](#page-174-0) にセッションのプロパティを示します。

#### <span id="page-174-0"></span>表 5-51. セッションのプロパティ

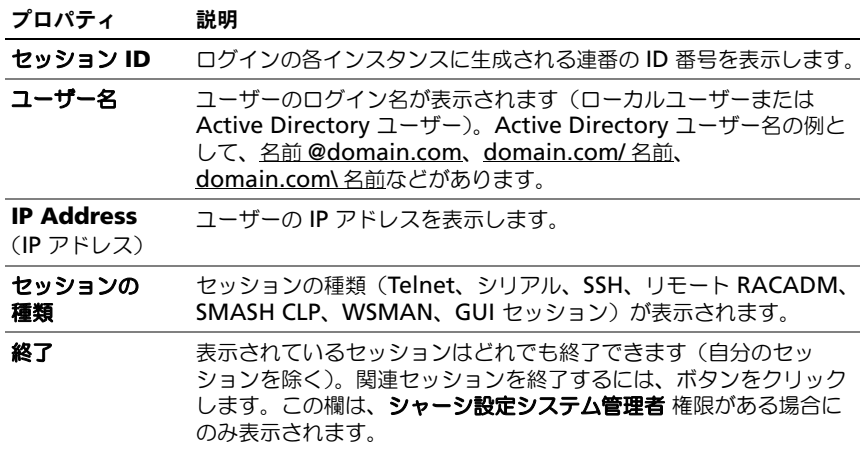

## サービスの設定

CMC には Web サーバーが含まれており、インターネット上でクライアントとの 間で暗号化データを送受信するために、業界標準の SSL セキュリティプロトコル を使用するように設定されています。ウェブサーバーには、デルの自己署名 SSL デジタル証明書(サーバーID)が含まれており、クライアントからのセキュア HTTP 要求を受け入れて応答します。このサービスは、ウェブインタフェースと リモート CLI ツールが CMC と通信するために必要です。

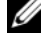

■ メモ:リモート (RACADM) CLI ツールとウェブインタフェースはウェブサーバー を使用します。ウェブサーバーがアクティブではない場合、リモート RACDM と ウェブインタフェースは動作しません。

■ メモ:ウェブサーバーがリセットされた場合は、サービスが再び利用可能になるま で少なくとも 1 分間お待ちください。ウェブサーバーのリセットは、通常、次のい ずれかのイベントにより発生します。ネットワーク設定またはネットワークセキュ リティのプロパティの変更(CMC ウェブユーザーインタフェースまたは RACADM 経由)、ウェブサーバーのポート設定の変更(ウェブユーザーインタ フェースまたは RACADM 経由)、CMC のリセット、新しい SSL サーバー証明書 のアップロード。

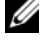

■ メモ:サービスの設定を変更するには シャーシ設定システム管理者 の権限が必要 です。

CMC サービスを設定するには:

- 1 CMC ウェブインタフェースにログインします。
- 2 ネットワーク タブをクリックします。
- 3 サービス サブタブをクリックします。サービス ページが表示されます。
- 4 必要に応じて次のサービスを設定します。
	- CMC シリアルコンソール(表 [5-52](#page-175-0))
	- ウェブサーバー(表 [5-53](#page-176-0))
	- SSH (表 [5-54](#page-178-0))
	- Telnet  $(\bar{\mathcal{F}}$  [5-55](#page-179-0))
	- リモート RACADM (表 [5-56](#page-180-0))
	- SNMP (表 [5-57](#page-180-1))
	- Syslog の削除(表 [5-58](#page-181-0))
- 5 適用 をクリックし、すべてのデフォルトのタイムアウト値および最大タイ ムアウト制限値を更新します。

### <span id="page-175-0"></span>表 5-52. CMC シリアルコンソールの設定

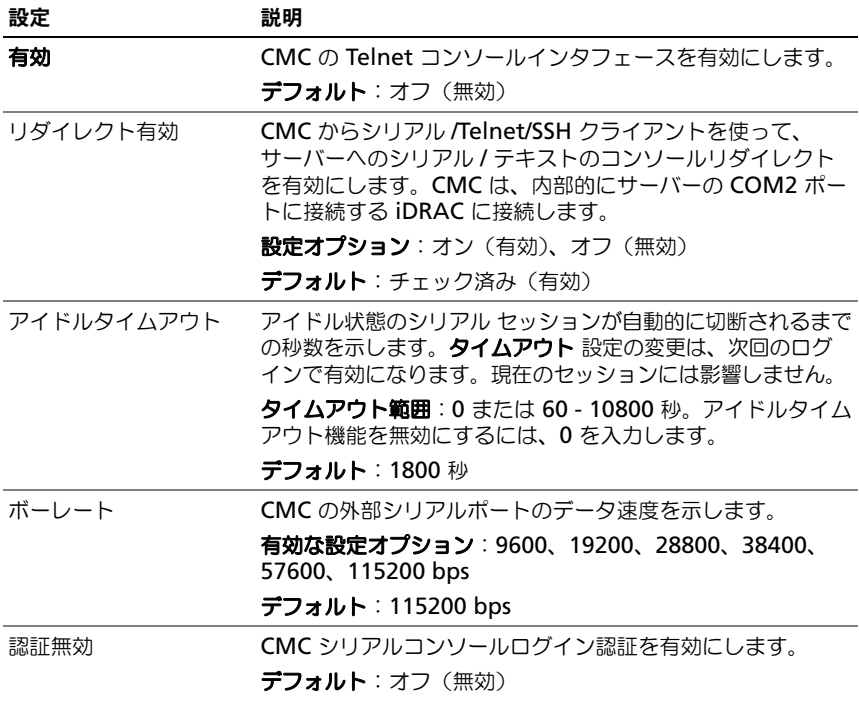

| 設定          | 説明                                                                                                    |
|-------------|----------------------------------------------------------------------------------------------------|
| Esc $\mp -$ | connect または racadm connect コマンドを使用すると<br>きにシリアル / テキストコンソール リダイレクトを終了する<br>Escape キーの組み合わせを指定できます。      |
|             | デフォルト:ハ                                                                                                 |
|             | ( <ctrl> を押しながらバックスラッシュ()) 文字を入力)<br/><b>メモ :</b> キャレット文字 ^ は、<ctrl> キーを表しています。</ctrl></ctrl>           |
|             | 設定オプション:<br>• 10 進値 (例:95)<br>● 16 進値(例:0x12)<br>• 8 進値 (例:007)<br>• ASCII 値(例:^a)                      |
|             | ASCII 値は次のエスケープキーコードを使って表します。<br>• Esc の後に英字(a $\sim$ z、A $\sim$ Z)<br>• Esc の後に特殊文字 [ ] \ ^<br>• 最大長:4 |
| 履歴バッファサイズ   | シリアルコンソールに最後に書き込まれた文字を格納してい<br>るシリアル履歴バッファの最大サイズを示します。                                                  |
|             | デフォルト : 8192 文字                                                                                         |
| ログインコマンド    | ユーザーが CMC シリアルコンソールインタフェースにログイ<br>ンするときに自動的に実行するシリアルコマンドを指定します。                                         |
|             | 例:connect server-1                                                                                      |
|             | デフォルト:[Null]                                                                                            |

表 5-52. CMC シリアルコンソールの設定 (続き)

<span id="page-176-0"></span>表 5-53. ウェブサーバーの設定

| 設定 | 説明                                                                                |
|----|-----------------------------------------------------------------------------------|
| 有効 | CMC のウェブサーバーのサービス (リモートの RACADM お<br>よびウェブインタフェースからのアクセス)を有効にします。<br>テフォルト:オン(有効) |

## 表 5-53. ウェブサーバーの設定 (続き)

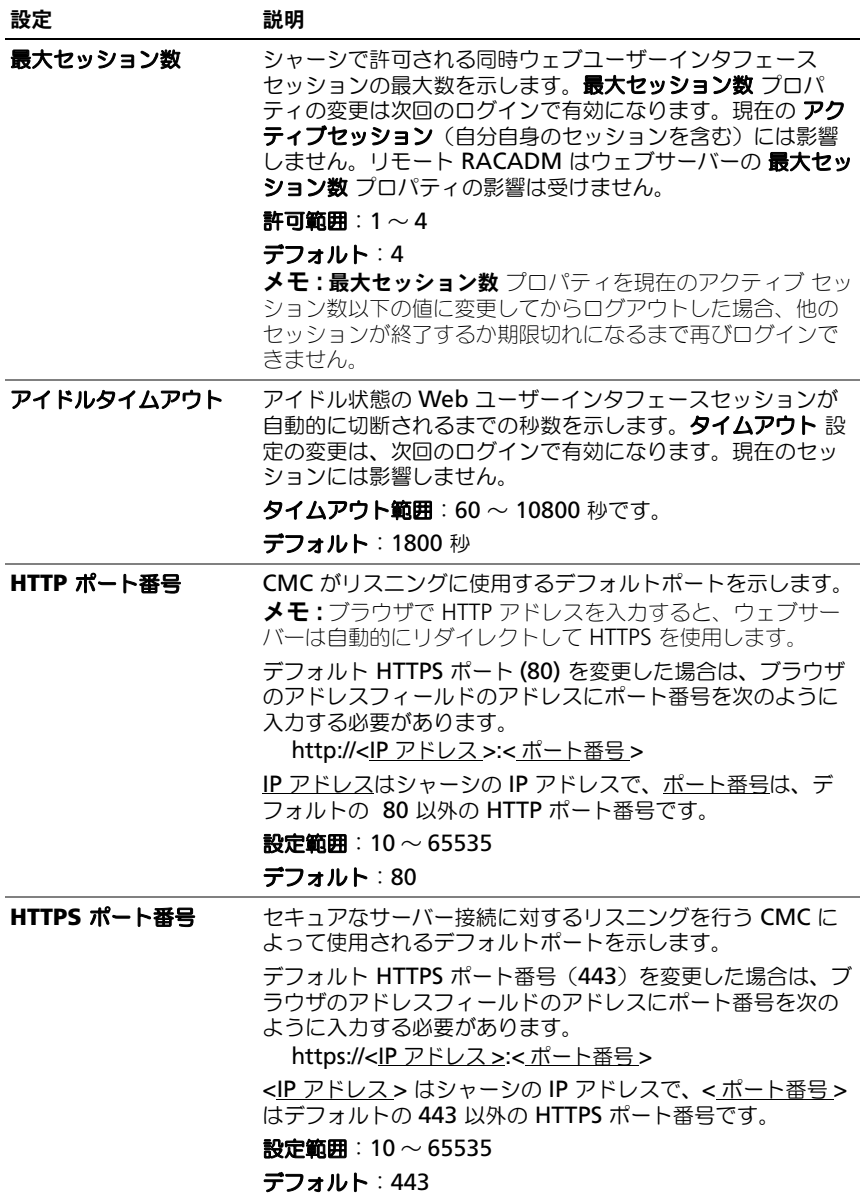

### <span id="page-178-0"></span>表 5-54. SSH の設定

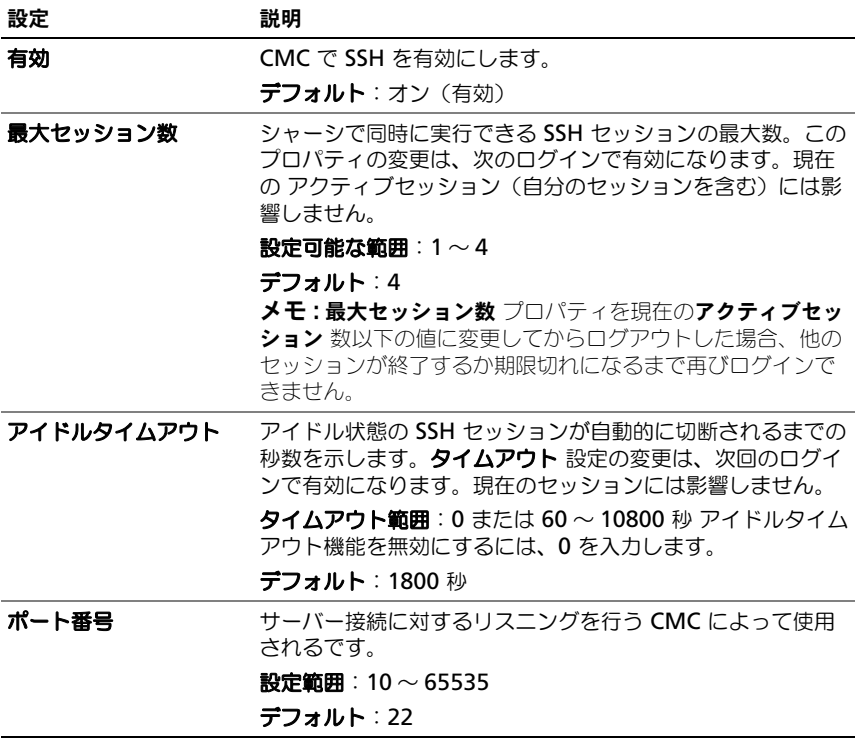

## <span id="page-179-0"></span>表 5-55. Telnet の設定

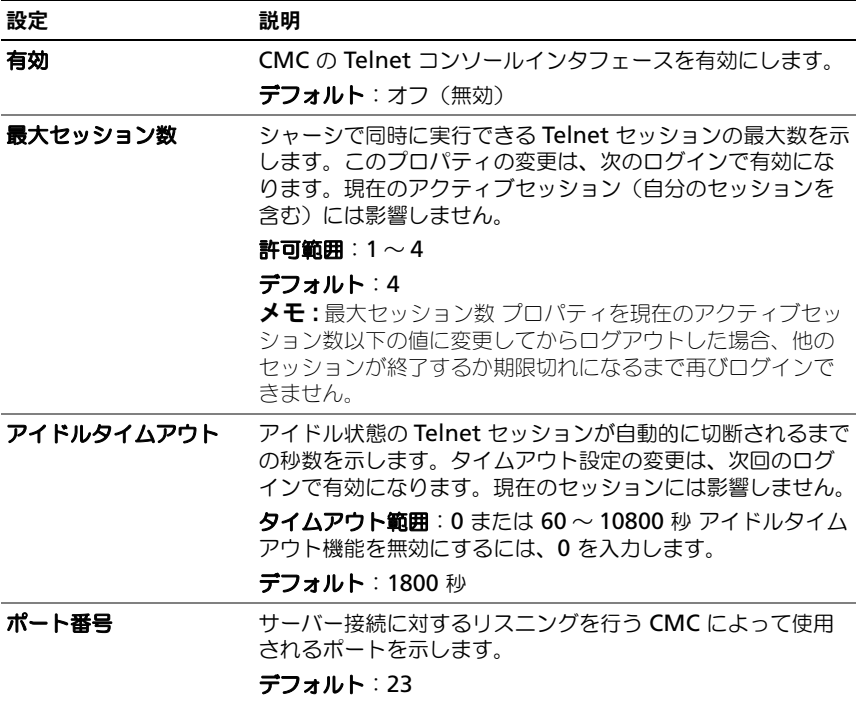
### 表 5-56. リモート RACADM の設定

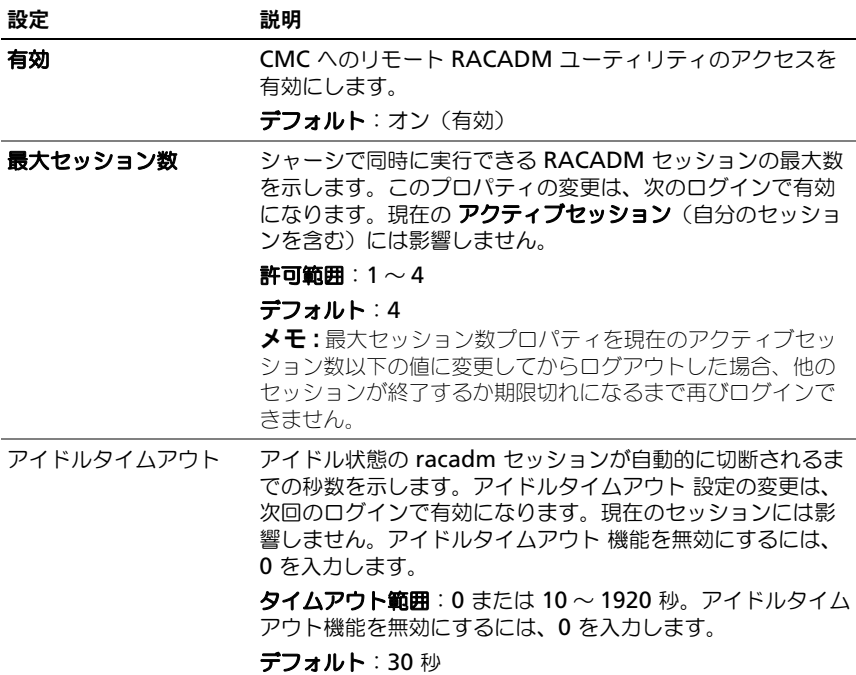

## 表 5-57. SNMP の設定

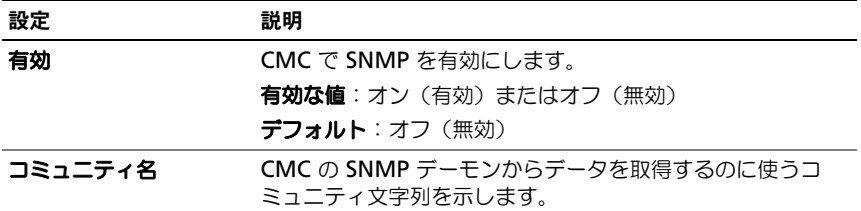

#### 表 5-58. リモートシスログ設定

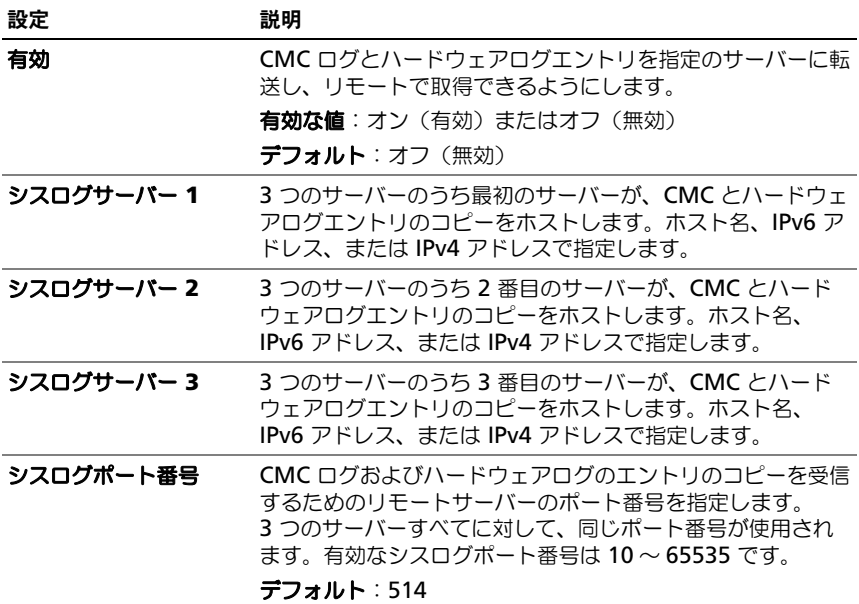

# 電力バジェットの設定

CMC では、シャーシへの電力のバジェットを設定して電源を管理することができ ます。電源管理サービスは電力消費を最適化し、需要に基づいてさまざまなモ ジュールに電力を割り当て直します。

CMC を介して電源を設定する手順については、303 [ページの「電源の設定と管](#page-304-0) [理」](#page-304-0)を参照してください。

CMC の電力管理サービスの詳細については、285 [ページの「電力管理」](#page-286-0)を参照し てください。

# ファームウェアアップデートの管理

本項では、GUI と RACADM ユーティリティを使用してシャーシとサーバーコン ポーネントのファームウェアをアップデートする方法について説明します。 RACADM または GUI を使用して、以下のコンポーネントをアップデートできま す。GUI では、シャーシの概要 → アップデート または シャーシコントローラ → アップデートページ を使用してアップデートを行います。

- CMC アクティブとスタンバイ
- iKVM
- iDRAC iDRAC6 より前の iDRAC ファームウェア iDRAC は、リカバリ インタフェースを使用してアップデートする必要があります。iDRAC6 FW もリカバリインタフェースでアップデートできますが、iDRAC6 およびそれ 以降のバージョンでは廃止されています。
- IOM インフラストラクチャデバイス

**GUI の サーバーの概要 → アップデート ページでは、以下のサーバーコンポーネ** ントをアップデートできます。

- iDRAC
- BIOS
- Unified Server Configurator
- 32-Bit Diagnostics
- オペレーティングシステムドライバパック
- ネットワークインタフェースコントローラ
- RAID コントローラ

サーバーコンポーネントファームウェアアップデートは、iDRAC 上の Lifecycle Controller サービスを使用して実行されます。Lifecycle Controller は、Dell アップデートパッケージ(DUP)フォーマットのファームウェアイメージをサ ポートします。デフォルトの CMC 構成では、DUP のサイズについて 48MB の 制限があります。オペレーティングシステムドライバパックコンポーネントの DUP はこの制限を超えており、拡張ストレージ機能を使用して別途アップデート する必要があります。詳細については、189 ページの「[Lifecycle Controller](#page-190-0) を 使[用したサーバーコンポーネントファームウェアのアップデート」を](#page-190-0)参照してく ださい。

ファームウェアをアップデートするとき、アップデートに失敗した場合にもサー ビスが失われることを防止できる推奨プロセスがあります。ガイドラインについ ては、48 ページの「CMC [ファームウェアのインストールまたはアップデート」](#page-47-0) を参照してください。

### 現在のファームウェアバージョンの表示

更新ページには、すべての更新可能なシャーシコンポーネントの現在のバージョ ンが表示されます。これには、iKVM ファームウェア、アクティブ CMC ファー ムウェア、スタンドバイ CMC ファームウェア、iDRAC ファームウェア、および IOM インフラストラクチャ デバイス ファームウェアが含まれます。詳細につい ては、186 ページの「IOM [インフラストラクチャデバイスファームウェアのアッ](#page-187-0) [プデート」](#page-187-0)を参照してください。

更新可能なシャーシコンポーネントを表示するには:

- 1 ウェブインタフェースにログインします。詳細については、99 [ページの](#page-100-0) 「CMC [ウェブインタフェースへのアクセス」を](#page-100-0)参照してください。
- 2 システムツリーで シャーシの概要 をクリックします。 ■ メモ: または、システムツリーで シャーシコントローラ をクリックします。
- 3 アップデート タブをクリックします。ファームウェアのアップデート ペー ジが表示されます。

更新可能なサーバーコンポーネントを表示するには:

- 1 ウェブインタフェースにログインします。詳細については、99 [ページの](#page-100-0) 「CMC [ウェブインタフェースへのアクセス」を](#page-100-0)参照してください。
- 2 システムツリーで サーバーの概要 をクリックします。
- 3 アップデート タブをクリックします。サーバーコンポーネントアップデー ト が表示されます。

選択したデバイスのアップデートページを開くには:

- 1 デバイス名をクリックするか、または すべてを選択 **/** すべての選択を解除 オプションを選択します。
- 2 アップデートの 適用 をクリックします。 選択したデバイスのアップデートページが表示されます。

シャーシに iDRAC がリカバリ モードにある前世代のサーバーが存在する場合、 または iDRAC のファームウェアが破損していることを CMC が検出した場合に は、これらの前世代 iDRAC もファームウェアのアップデート ページに表示され ます。CMC を使用して iDRAC ファームウェアを回復する手順については、 188 ページの「CMC での iDRAC [ファームウェアのリカバリ」](#page-189-0)を参照してくだ さい。

## ファームウェアのアップデート

- **△ メモ:CMC** トでファームウェアをアップデートするには、**シャーシ設定システム** 管理者 の権限が必要です。
- メモ:ファームウェアのアップデートでは CMC と iKVM の現在の設定が維持され ます。
- メモ: システムコンポーネントのファームウェアをアップデートするためにウェブ ユーザーインタフェースのセッションを利用する場合、ファイル転送時間を十分に 許容できるように アイドルタイムアウト 時間を設定する必要があります。 ファー ムウェアのファイル転送に 30 分までもかかることがあります。アイドルタイムア ウト 値を設定するには、173 [ページの「サー](#page-174-0)ビスの設定」を参照してください。

コンポーネントファームウェアアップデート ページには、一覧表示された各コン ポーネントに対するファームウェアの現行バージョンが表示され、ファームウェ アを最新バージョンにアップデートできます。

デバイスフ ァームウェアの基本的な更新手順:

- 1 アップデートするデバイスを選択します。
- 2 グループ化にある 適用 ボタンをクリックします。
- 3 参照 ボタンをクリックしてファームウェアイメージを選択します。
- 4 ファームウェア更新を開始する をクリックして更新処理を開始します。ス テータス進捗ページの後に、ファイルイメージを転送中 のメッセージが表 示されます。
- メモ:必ずファームウェアの最新バージョンを用意してください。最新バージョン のファームウェアのイメージは、デルのサポートサイト **support.dell.com** からダ ウンロードできます。

#### CMC ファームウェアのアップデート

- メモ:サーバーの CMC または iDRAC のファームウェアをアップデート中、 シャーシ内のファンの一部またはすべてが 100 パーセントの速度で回転します。 これは正常な動作です。
- メモ:ファームウェアが正常にアップロードされた後、Active CMC がリヤットさ れ、一時的に使用不可になります。スタンバイ CMC が存在する場合、スタンバイ とアクティブの役割が入れ替わり、スタンバイ CMC がアクティブ CMC になりま す。アクティブ CMC のみにアップデートが適用される場合、リセット完了後、ア クティブ CMC はそのアップデートされたイメージを実行しません。スタンバイ CMC だけがそのイメージを所持します。一般に、アクティブとスタンバイの CM C の同一ファームウェアバージョンを保存することをお勧めします。
- **グラスモ:** リセット中に他のユーザーが切断されないようにするため、CMC にログイ ンしている可能性のある権限を持つユーザーに通知しセッション ページで、アク ティブなセッションを確認してください。 **セッション** ページを開くには、ツリーで シャーシ を選択し、ネットワーク タブをクリックして セッション サブタブをク リックします。そのページのヘルプには、ページの右上にある ヘルプ リンクから アクセスできます。
- メモ : CMC との間でのファイルの転送中は、ファイル転送アイコンが回転します。 アイコンが回転する場合は、ブラウザでアニメーションが有効になっているか確認 してください。手順については、39 ページの「[Internet Explorer](#page-38-0) でアニメーショ [ンの再生」](#page-38-0)を参照してください。
- メモ: Internet Explorer を使って CMC からファイルをダウンロードするときに問 題が起きた場合は、暗号化されたページをディスクに保存しない オプションを有効 にしてください。手順については、38 ページの「[Internet Explorer](#page-37-0) で CMC から [ファイルのダウンロード」](#page-37-0)を参照してください。

CMC ファームウェアをアップデートするには、次の手順を実行してください。

- **ファームウェアアップデート ページで、CMC の ターゲットの更新 チェッ** クボックスを選択して、アップデートする CMC を選択します。両 CMC を 同時にアップデートすることが可能です。
- 2 CMC コンポーネント リストの下の **CMC** の更新を実行する ボタンをク リックします。
	- メモ : デフォルトの CMC ファームウェアイメージ名は、**firmimg.cmc** <sup>で</sup> す。IOM インフラストラクチャデバイスのファームウェアをアップデートす る前に、まず CMC ファームウェアをアップデートするようにしてください。
- 3 ファームウェアイメージ フィールドに、管理ステーションまたは共有ネッ トワーク上のファームウェアのイメージファイルへのパスを入力するか、 参照 をクリックし、ファイルの保存場所にナビゲートします。
- 4 ファームウェアアップデートを開始する をクリックします。ファームウェ アアップデートの進行状況 ヤクションでは、ファームウェアアップデート のステータス情報を提供します。イメージファイルがアップロードされる 間、ページにステータスインジケータが表示されます。ファイル転送にかか る時間は、接続速度によって大きく異なります。内部アップデート処理が開 始されると、ページは自動的に更新され、ファームウェアアップデートのタ イマーが表示されます。次の補足的指示に従って下さい。
	- ファイル転送時に、更新 ボタンの利用、または他のページへ移動しな いでください。
	- アップデートプロセスをキャンセルするには、ファイル転送およびアッ プデートのキャンセル をクリックします。このオプションは、ファイ ル転送時にのみ、利用可能です。
	- **アップデート状態** フィールドにアップデートステータスが表示されま す。このフィールドは、ファイル転送時に自動的に更新されます。

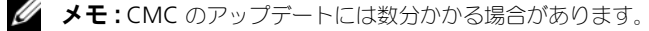

5 スタンバイ CMC の場合、アップデートが完了すると、アップデート状態 フィールドに「完了」と表示されます。アクティブ CMC の場合、ファーム ウェアのアップデート処理の最終段階では、アクティブ CMC はオフライン になることから、ブラウザセッションと CMC への接続が一時的に失われま す。アクティブ CMC の再起動後、数分経過したら、再びログインする必要 があります。

CMC がリセットされた後、新しいファームウェアが ファームウェアアップ デート ページに表示されます。

■ メモ:ファームウェアアップグレード後、ウェブベースブラウザのキャッ シュをクリアします。ブラウザのキャッシュをクリアにする手順については、 ご利用のウェうぶブラウザのオンラインヘルプを参照してください。

## iKVM ファームウェアのアップデート

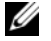

メモ : ファームウェアが正常にアップロードされると、iKVM がリセットされ、一 時的に使用できなくなります。

- 1 CMC Web インタフェースに再びログインします。
- 2 システムツリーで **シャーシの概要** を選択します。
- 3 アップデート タブをクリックします。ファームウェアのアップデート ペー ジが表示されます。
- 4 対象となる iKVM の ターゲットを更新するチェック ボックスを選択して、 更新する iKVM を選択します。
- 5 iKVM コンポーネント リストの下の **iKVM** の更新を実行する ボタンをク リックします。
- 6 ファームウェアイメージ フィールドに、管理ステーションまたは共有ネッ トワーク上のファームウェアのイメージファイルへのパスを入力するか、 参照 をクリックし、ファイルの保存場所にナビゲートします。
	- メモ : iKVM ファームウェアイメージのデフォルト名<sup>は</sup> **ikvm.bin** です。<sup>以</sup> 前のイメージと混同しないようにするため、この名前を変更することも可能 です。
- 7 ファームウェアアップデートを開始する をクリックします。
- 8 はい をクリックして続行します。ファームウェアアップデートの進行状況 セクションでは、ファームウェアアップデートのステータス情報を提供しま す。イメージファイルがアップロードされる間、ページにステータスインジ ケータが表示されます。ファイル転送にかかる時間は、接続速度によって大 きく異なります。内部アップデート処理が開始されると、ページは自動的に 更新され、ファームウェアアップデートのタイマーが表示されます。次の補 足的指示に従って下さい。
	- ファイル転送時に、更新 ボタンの利用、または他のページへ移動しな いでください。
	- アップデートプロセスをキャンセルするには、**ファイル転送およびアッ** プデートのキャンセル をクリックします。このオプションは、ファイ ル転送時にのみ、利用可能です。
	- アップデート状態 フィールドにアップデートステータスが表示されま す。このフィールドは、ファイル転送時に自動的に更新されます。

■ メモ : iKVM のアップデートに 2 分までもかかる場合があります。 アップデートが完了すると、iKVM がリセットし、新しいファームウェアが ファームウェアのアップデート ページに表示されます。

#### <span id="page-187-0"></span>IOM インフラストラクチャデバイスファームウェアのアップデート

このアップデートを実行することにより、IOM デバイスのコンポーネント用の ファームウェアがアップデートされますが、IOM デバイス自体のファームウェア はアップデートされません。コンポーネントとは、IOM デバイスと CMC の間の インタフェース回路です。コンポーネントのアップデートイメージは、CMC ファ イルシステムに常駐しており、コンポーネントは、コンポーネントの現行バージョ ンと CMC のコンポーネントイメージが一致しない場合に限り、CMC ウェブ GUI にアップデート可能デバイスとして表示されます。IOM インフラストラクチャデ バイスファームウェアをアップデートするには、次の手順を実行します。

- 1 CMC Web インタフェースに再びログインします。
- 2 システムツリーで シャーシの概要 を選択します。
- 3 アップデート タブをクリックします。ファームウェアのアップデート ペー ジが表示されます。
- 4 IOM デバイスに対応する **ターゲットを更新する** チェックボックスを選択し て、更新する IOM デバイスを選択します。
- 5 IOM コンポーネントリストの下の **IOM** の更新を実行する ボタンをクリッ クします。
	- $\mathbb Z$  メモ : IOM インフラストラクチャデバイス (IOMINK) ターゲットの場合、 必要とするイメージは CMC 上に存在するため、ファームウェアイメージ フィールドは表示されません。IOMINF のファームウェアをアップデートする 前に、まず CMC ファームウェアをアップデートするようにしてください。

CMC ファイルシステムに含まれているイメージを用いて、IOMINF ファー ムウェアが古いと判断された場合は、IOMINF のアップデートが CMC によ り許可されます。IOMINF ファームウェアが最新である場合は、CMC は IOMINF のアップデートを許可しません。最新の IOMINF デバイスはアッ プデート可能なデバイスとして一覧表示されます。

- 6 ファームウェアアップデートを開始する をクリックします。ファームウェ アアップデートの進行状況 セクションでは、ファームウェアアップデート のステータス情報を提供します。イメージファイルがアップロードされる 間、ページにステータスインジケータが表示されます。ファイル転送にかか る時間は、接続速度によって大きく異なります。内部アップデート処理が開 始されると、ページは自動的に更新され、ファームウェアアップデートのタ イマーが表示されます。次の補足的指示に従って下さい。
	- ファイル転送時に、更新 ボタンの利用、または他のページへ移動しな いでください。
	- アップデート状態 フィールドにアップデートステータスが表示されま す。このフィールドは、ファイル転送時に自動的に更新されます。
- メモ:IOMINF ファームウェアのアップデート時には、ファイル転送タイマーは表 示されません。アップデートが完了すると、デバイスが再起動するため、IOM デバ イスとの接続が一時的に失われます。アップデートが完了すると、新ファームウェ アが表示され、アップデートされたシステムは以後 ファームウェアのアップデート ページに表示されません。

#### サーバー iDRAC ファームウェアのアップデート

- メモ:ファームウェアアップデートのアップロードが正常に行われると、(サー バー上の)iDRAC はリセットされ、一時的に利用できなくなります。
- メモ : iDRAC ファームウェアは iDRAC を搭載したサーバーではバージョン 1.4 以 降、iDRAC6 Enterprise を搭載したサーバーではバージョン 2.0 以降である必要が あります。iDRAC ファームウェアを iDRAC 2.3 より前のバージョンから 3.0 以降 にアップデートする場合は、iDRAC ファームウェアをバージョン 3.0 以降にアッ プデートする前にバージョン 2.3 にアップデートする必要があります。
	- 1 CMC ウェブインタフェースに再びログインします。
	- 2 システムツリーで シャーシの概要 を選択します。
- 3 アップデート タブをクリックします。ファームウェアのアップデート ペー ジが表示されます。
- 4 対象のデバイスの ターゲットを更新する チェックボックスを選択して、更 新する iDRAC を選択します。
- 5 iDRAC コンポーネント リストの下の **iDRAC** のアップデートを実行する ボ タンをクリックします。
- 6 ファームウェアイメージ フィールドに、管理ステーションまたは共有ネッ トワーク上のファームウェアのイメージファイルへのパスを入力するか、 参照 をクリックし、ファイルの保存場所にナビゲートします。
- 7 ファームウェアアップデートを開始する をクリックします。ファームウェ アアップデートの進行状況 セクションでは、ファームウェアアップデート のステータス情報を提供します。イメージファイルがアップロードされる 間、ページにステータスインジケータが表示されます。ファイル転送にかか る時間は、接続速度によって大きく異なります。内部更新処理が始まると、 ページは自動的に更新され、ファームウェアアップデートのタイマーが表示 されます。次の補足的指示に従って下さい。
	- ファイル転送時に、更新 ボタンの利用、または他のページへ移動しな いでください。
	- アップデートプロセスをキャンセルするには、ファイル転送およびアッ プデートのキャンセル をクリックします。このオプションは、ファイ ル転送時にのみ、利用可能です。
	- アップデート状態 フィールドにアップデートステータスが表示されま す。このフィールドは、ファイル転送時に自動的に更新されます。

**// メモ: CMC** またはサーバーのアップデートには数分かかる場合があります。

# <span id="page-189-0"></span>CMC での iDRAC ファームウェアのリカバリ

iDRAC ファームウェアは通常、iDRAC ウェブインタフェース、SM-CLP コマン ドラインインタフェース、**support.dell.com** からダウンロードしたオペレー ティングシステム固有のアップデートパッケージ などの iDRAC 機能を使って アップデートします。iDRAC ファームウェアのアップデート手順は、『iDRAC ファームウェアユーザーズガイド』を参照してください。

初期世代のサーバーは、iDRAC ファームウェアの新規更新処理により破損した ファームウェアを回復できます。CMC が iDRAC ファームウェアの破損を検知す ると、ファームウェアのアップデート ページにそのサーバーをリストします。 iDRAC ファームウェアをアップデートするには、次の手順を実行してください。

- 1 **support.dell.com** から管理コンピュータに最新の iDRAC ファームウェ アをダウンロードします。
- 2 ウェブインタフェースにログインします(99 ページの「CMC [ウェブインタ](#page-100-0) [フェースへのアクセス」](#page-100-0)を参照)。
- **3** システムツリーで **シャーシの概要** をクリックします。
- 4 アップデート タブをクリックします。ファームウェアのアップデート ペー ジが表示されます。
- 5 対象のデバイスの ターゲットをアップデートする チェックボックスを選択 して、更新対象と同じ型式の iDRAC を選択します。
- 6 iDRAC コンポーネント リストの下の **iDRAC** のアップデートを実行する ボ タンをクリックします。
- 7 参照 をクリックして、ダウンロードした iDRAC ファームウェアイメージに 移動し、開く をクリックします。
	- メモ : デフォルトの iDRAC ファームウェアイメージ名<sup>は</sup> **firmimg.imc** <sup>で</sup> す。IOM インフラストラクチャデバイスのファームウェアをアップデートす る前に、まず CMC ファームウェアをアップデートするようにしてください。
- 8 ファームウェアアップデートを開始する をクリックします。次の補足的指 示に従って下さい。
	- ファイル転送時に、更新 ボタンの利用、または他のページへ移動しな いでください。
	- アップデートプロセスをキャンセルするには、**ファイル転送およびアッ** プデートのキャンセル をクリックします。このオプションは、ファイ ル転送時にのみ、利用可能です。
	- アップデート状態 フィールドにアップデートステータスが表示されま す。このフィールドは、ファイル転送時に自動的に更新されます。

**■ メモ:iDRAC** ファームウェアのアップデートには、最大 10 分かかることがあり ます。

# <span id="page-190-0"></span>Lifecycle Controller を使用したサーバーコンポーネントファームウェア のアップデート

Lifecycle Controller は、各サーバー上で使用可能なサービスで、iDRAC によっ て強化されます。サーバーコンポーネントのアップデート ページでは、Lifecycle Controller サービスを使って、サーバー上のコンポートおよびデバイスのファー ムウェアの管理を行うことができます。Lifecycle Controller はファームウェア のアップデートに最適化アルゴリズムを使用して再起動の数を効率的に減らし ます。

Lifecycle Controller ベースのアップデート機能を使用する前に、サーバー ファームウェアのバージョンをアップデートする必要があります。

■ メモ:サーバーコンポーネントファームウェアモジュールをアップデートする前 に、CMC ファームウェアをアップデートする必要があります。

サーバーコンポーネントファームウェアは以下の順序でアップデートしてくだ さい。

- BIOS
- Lifecycle Controller
- iDRAC

**support.dell.com/manuals** にある『CMC Readme』の「Recommended Module Firmware Versions」(推奨されるモジュールファームウェアバージョ ン)の項を参照してください。Lifecycle Controller は、iDRAC6 以降のサー バー向けのモジュールアップデートサポートを提供します。Lifecycle Controller を使用してファームウェアをアップデートするには、iDRAC ファー ムウェアがバージョン 2.3 以降になっている必要があります。 DUP を使用して手動でファームウェアをアップデートする場合は、以下の順序で

- ファームウェアをアップデートしてください。
- BIOS
- Lifecycle Controller

• iDRAC — iDRAC ファームウェアを iDRAC 2.3 より前のバージョンから 3.0 以降にアップデートする場合は、iDRAC ファームウェアをバージョン 3.0 以降に アップデートする前にバージョン 2.3 にアップデートする必要があります。

## ifecycle Controller の有効化

サーバーが Lifecycle Controller サービスをサポートしない場合、ファームウェ アインベントリ セクションでは Not Supported(未対応)と表示されます。

サーバー上で Lifecycle Controller が無効になっている場合があり、ファーム ウェアインベントリ セクションで Lifecycle Controller may not be enabled (Lifecycle Controller が有効化されていない可能性があります)と 表示されます。

最新世代のサーバーで Lifecycle Controller サービスを有効にするには、 Unified Server Configurator (USC) ファームウェアのインストールおよび iDRAC6 ファームウェアのアップデートにより、既存のサーバーをアップグレー ドします。古い世代のサーバーの場合は、このアップグレードができない場合が あります。

通常、USC ファームウェアは、それぞれのサーバーのオペレーティングシステム で実行される必要のある適切なインストールパッケージによりインストールされ ます。ネイティブの iDRAC Web ブラウザインタフェースでは、拡張子が **.usc**  の特別な修復パッケージまたはインストールパッケージを利用できます。この パッケージを使用すると、通常のファームウェアアップデートと同様の方法で USC ファームウェアをインストールできます。詳細については、『Dell Lifecycle Controller Integration for USC/USC-LCE ユーザーズガイド』を参照してくだ さい。

Lifecycle Controller サービスは、サーバー起動プロセス時に有効にすることが できます。iDRAC6 サーバーの場合は、起動コンソールで、Press <CTRL-E> for Remote Access Setup within 5 sec.(リモートアクセス セットアップを行う場合は 5 秒以内に <CTRL-E. を押してください。) というメッ セージが表示されたら、<CTRL-E> を押します。次に、セットアップ画面で、シ ステムサービス を有効にします。

保留中のすべてのスケジュール済みジョブをキャンセルして、それらをキューか ら削除するには、システムサービスをキャンセル を選択します。

サーバーコンポーネントのアップデート ページでは、お使いのシステムにあるさ まざまなファームウェアコンポーネントをアップデートすることができます。こ のページの機能を使用するには、次が必要です。

- CMC:サーバー管理者 権限。
- iDRAC:**iDRAC** の設定 権限および **iDRAC** へのログイン 権限。

権限が不十分である場合には、サーバー上のコンポーネントおよびデバイスの ファームウェアインベントリの表示のみが可能となります。そのサーバーでは、 どのような Lifecycle Controller 操作にも、選択できるコンポーネントまたはデ バイスはありません。

Lifecycle Controller とサーバーコンポーネント、およびデバイスファームウェ アの管理についての詳細は、次を参照してください。

- Lifecycle Controller Remote Services 概要。
- **delltechcenter.com/page/Lifecycle+Controller**。

#### フィルタリング機構

全サーバーのコンポーネントおよびデバイスすべての情報は、一度に取得されま す。この大量な情報に対処するため、Lifecycle Controller はさまざまなフィル タリング機構を提供しています。これらのフィルタにより、次が可能になります。

- 簡単に表示できるよう、1 つまたは複数のカテゴリーのコンポーネントやデ バイスを選択。
- サーバー全体のコンポーネントおよびデバイスのファームウェアのバージョ ンを比較。
- 選択されたコンポーネントおよびデバイスを自動的にフィルタリングして、 タイプやモデルに基づいた特定のコンポーネントやデバイスのカテゴリの絞 り込みを実施。
	- メモ: 自動フィルタリング機能は、Dell アップデートパッケージ (DUP) を 使用する際に重要です。DUP のアップデートプログラミングは、コンポーネ ントやデバイスのタイプまたはモデルにもとづいて行うことができます。自 動フィルタリングの動作は、最初の選択を行った後は、その後の選択決定を 最小化するように設計されています。

#### 例

次に、フィルタリング機構の適用例をいくつか示します。

場合に備え、このような最適化は無視されます。

- BIOS フィルタが選択されると、全サーバーの BIOS インベントリのみが表 示されます。複数サーバーモデルで構成される一連のサーバーがあり、その うちの 1 つのサーバーが BIOS アップデートの対象として選択された場合、 自動フィルタリングロジックにより、選択されたサーバーのモデルと異なる モデルのサーバーはすべて自動的に除外されます。これにより、選択された BIOS ファームウェアのアップデートイメージ (DUP) が、正しいサーバー モデルとの互換性を持っていることを確実にします。 場合よっては、1 つの BIOS ファームウェアアップデートイメージが複数の サーバーモデルと互換性を持つことがあります。この互換性が将来失われる
- 自動フィルタリングは、ネットワークインタフェースコントローラ(NIC) や RAID コントローラのファームウェアアップデートにおいて重要です。 これらのデバイスカテゴリには、種々のタイプやモデルが存在します。同様 に、ファームウェアアップデートイメージ(DUP)が最適化された形式 (ある特定のカテゴリ内の複数のタイプまたはモデルのデバイスをアップ デートできるように DUP がプログラムされている)で利用できる場合もあ ります。

## サーバーコンポーネントのアップデート ページには、次の各セクションがあり ます。

• コンポーネント / デバイスのアップデートフィルタ:このセクションは、 ファームウェアインベントリ セクションのコンポーネントやデバイスの表 示方法を制御するために使用されます。コンポーネントやデバイスタイプの ためのフィルタを有効にすることにより、ファームウェアインベントリ セ クションの表示は、全サーバー内の有効なコンポーネントやデバイスのみを 表示するように変更されます。

フィルタが選択され、それによってフィルタされたコンポーネントやデバイ スがインベントリセクションに表示された後、コンポーネントまたはデバイ スがアップデート対象として選択された場合には、さらにフィルタリングが 行われる場合があります。たとえば、BIOS フィルタが選択されると、イン ベントリセクションにはすべてのサーバーとその BIOS コンポーネントのみ が表示されます。それらのうちの 1 つのサーバーの BIOS コンポーネントが 選択されると、インベントリがさらにフィルタされ、選択されたサーバーと 同じモデル名のサーバーのみが表示されます。

フィルタが選択されず、インベントリセクションでコンポーネントまたはデ バイスのアップデート用選択が行われた場合には、その選択に関連するフィ ルタが自動的に有効になります。モデル、タイプ、またはその他の識別要素 において選択されたコンポーネントに一致するすべてのサーバーがインベン トリセクションに表示される、さらなるフィルタリングが行われる場合もあ ります。たとえば、1 つのサーバーの BIOS コンポーネントがアップデート 対象として選択された場合、フィルタがこの BIOS に自動的に設定され、イ ンベントリセクションには、選択されたサーバーのモデル名に一致するサー バーが表示されます。

フィルタを有効にすると、関連するコンポーネントやデバイスを ファーム ウェアインベントリ セクションでフィルタできるようにします。フィルタ が有効化された後は、シャーシ内に存在する全サーバーで一致するコンポー ネントまたはデバイスのみを表示できます。このフィルタは、パスフィルタ です。すなわち、フィルタ条件に一致するコンポーネントやデバイスのみが 許可され、それ以外はすべて除外されます。必要に応じて 1 つまたは複数 (またはすべて)のフィルタを選択できます。

コンポーネントおよびデバイスは、次のようにグループ化されます。

- BIOS
- iDRAC
- Unified Server Configurator (Lifecycle Controller)
- 32-Bit Diagnostics
- オペレーティングシステムドライバパック
- ネットワークインタフェースコントローラ(NIC)および RAID コント ローラ

• コンポーネント / デバイスのファームウェアインベントリ:このセクション は、現在シャーシ内に存在するすべてのサーバー上のコンポーネントおよび デバイスのファームウェアバージョンのステータスを要約します。アップ デート、ロールバック、再インストール、およびジョブの削除などの、 Lifecycle Controller のさまざまな操作のオプションを実行するオプション が利用可能です。一度に実行できる操作は 1 種類のみです。サポートされて いないコンポーネントとデバイスがインベントリの一部としてリストされる 可能性がありますが、Lifecycle Controller 操作を許可しないでください。

現在 Lifecycle Controller によってサポートされていないサーバーは、未対応と してリストされます。iDRAC ファームウェアのみを直接にアップデートすること ができる代替ページに移動することが可能になるハイパーリンクが表示されます。 このページでは、サーバー上のコンポーネントやデバイスのアップデートは一切 サポートしていません。この代替ページでは、iDRAC ファームウェアのみをアッ プデートすることができ、Lifecycle Controller 機能に依存しません。

サーバーが 準備中 とリストされる場合は、ファームウェアインベントリが取得さ れた時に、サーバーの iDRAC が初期化中であったことを示します。この場合は、 iDRAC が完全に操作可能になるまで待ってからページを更新して、ファームウェ アインベントリを再度取得します。

インベントリに表示されるコンポーネントやデバイスの内容が、サーバーに物理 的にインストールされている内容を正しく反映していないときは、サーバーの起 動プロセス中に Unified Server Configurator Console(USC)を起動する必 要があります。これは、コンポーネントおよびデバイスの内部情報を更新するた めに役立ち、現在インストールされているコンポーネントやデバイスを検証する 別の手段を提供します。この状況は、次の場合に発生します。

- サーバー管理に新たに Lifecycle Controller 機能を導入するために、サー バーの iDRAC ファームウェアがアップデートされた。
- サーバーに新しいデバイスが新規に挿入された。

このアクションを自動化するため、iDRAC 設定ユーティリティはブートコンソー ルからアクセス可能なオプションを提供します。

iDRAC6 サーバーの場合は、起動コンソールで、「Press <CTRL-E> for Remote Access Setup within 5 sec.(リモートアクセスセットアッ プを行う場合は 5 秒以内に <CTRL-E. を押してください。)」というメッセージが 表示されたら、**<CTRL-E>** を押します。次に、セットアップ画面で、再起動時に システムインベントリを収集 を有効にします。

iDRAC7 サーバーの場合は、起動コンソールで F2 を選択してシステムセット アップを表示します。セットアップ画面で、iDRAC Settings (iDRAC 設定)を 選択して、次に System Services (USC)(システムサービス(USC))を選択しま す。セットアップ画面で、**再起動時にシステムインベントリを収集** を有効にし ます。

## <span id="page-196-0"></span>表 [5-59](#page-196-0) にサーバーのコンポーネントおよびデバイス情報を示します。 表 5-59. コンポーネントおよびデバイス情報

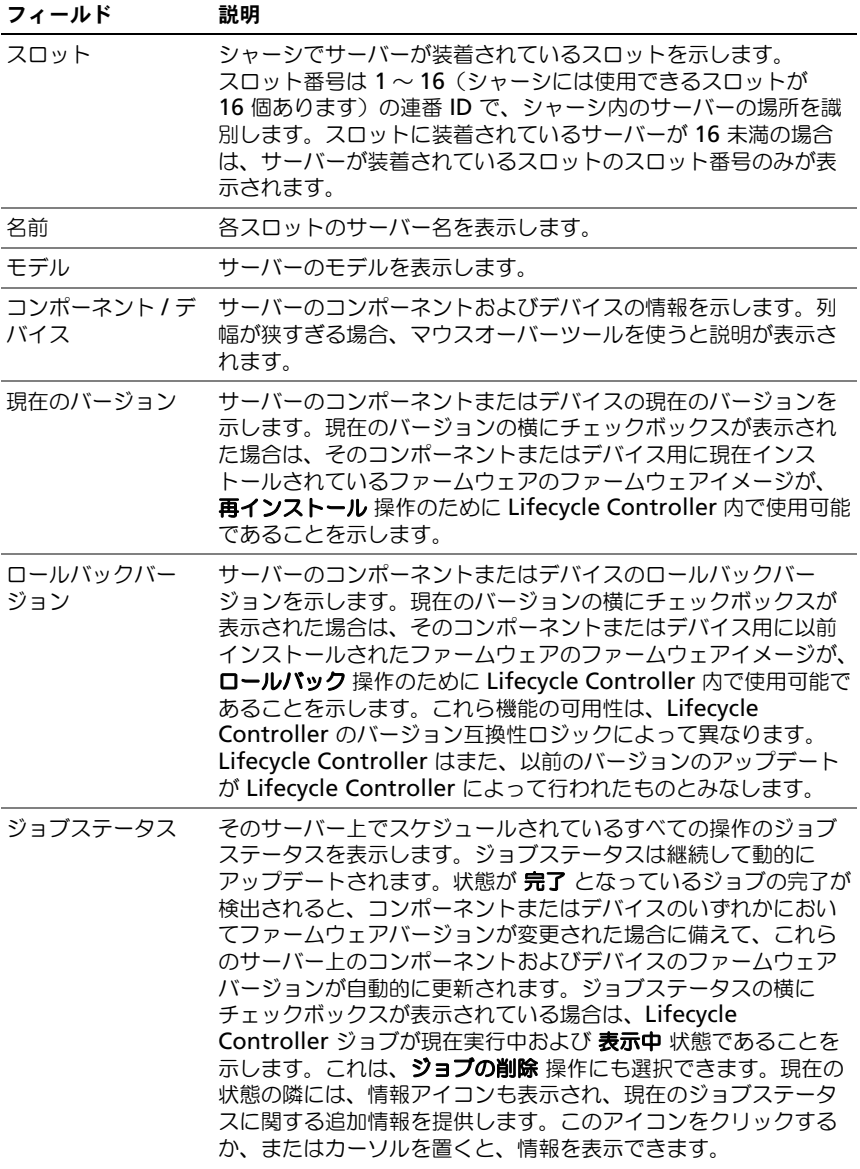

# 表 5-59. コンポーネントおよびデバイス情報 (続き)

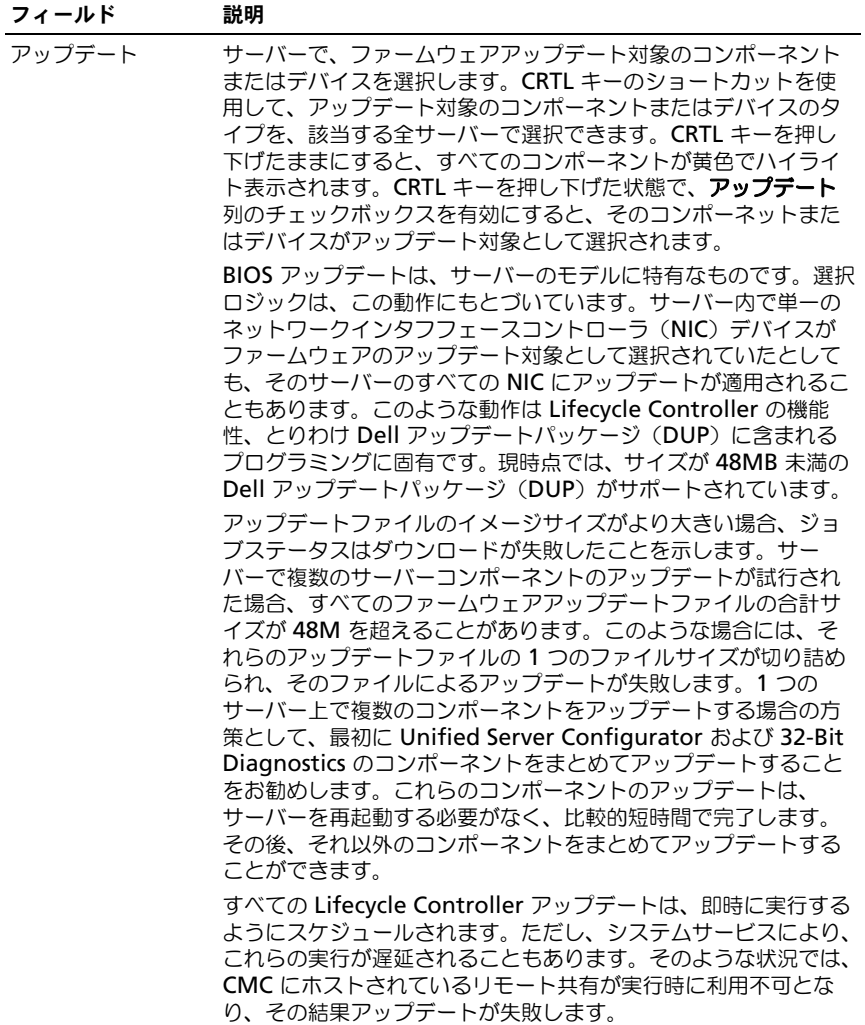

アップデート対象のコンポーネントまたはデバイスを選択するときは、Dell アッ プデートパッケージ(DUP)を指定する必要があります。コンポーネント/デバ イス、およびファームウェアイメージファイルのセレクタを挙げた 2 番目の表が 表示されます。これにより、関連するのコンポーネントまたはデバイス用の ファームウェアイメージファイルを指定することができます。アップデート対象 として選択されたコンポーネント / デバイスのタイプごとに、固有のセレクタが 表示されます。

■ メモ: コンポーネントまたはデバイスのカテゴリごとに、1 つのセレクタのみが表 示されます。

これは、ネットワークインタフェースコントローラ(NIC)デバイスおよび RAID コントローラデバイスの場合、より明らかです。これらのデバイスには、多数の タイプやモデルが含まれることがあります。アップデートの選択ロジックは、最 初に選択されたデバイスに基づいて、関連するデバイスタイプやモデルを自動的 にフィルタします。このような自動的なフィルタ動作の一番の理由は、カテゴリ に対して指定できるのが 1 個のファームウェアイメージファイルのみであるとい うことです。ファームウェアイメージファイルは、Microsoft Windows の Dell アップデートパッケージ(DUP)である必要があります。これは、Microsoft Windows の実行形式ファイルです。

- メモ:拡張ストレージ機能がインストールされ、有効になっている場合には、1つ の DUP、または DUP の組み合わせにのどちらについてもサイズの制限が無視され ます。拡張ストレージの有効化については、102 [ページの「リムーバブルフラッ](#page-103-0) [シュメディアの](#page-103-0)有効化」を参照してください。
- メモ:サーバーコンポーネントのファームウェアアップデートを開始する前に、 ジョブキューをクリアしておくことをお勧めします。サーバー上の全ジョブのリス トは、**Lifecycle Controller** ジョブ ページで利用できます。このページで、単一ま たは複数のジョブを削除したり、サーバー上のすべてのジョブを削除することがで きます。382 [ページの「リモートシステムの](#page-383-0) Lifecycle Controller ジョブの管理」 のトラブルシューティングの項を参照してください。

サーバーコンポーネントのアップデート ページでは、表示されるボタンを使用し て様々なアクションを行うことができます。ボタンはそれぞれ、関連付けられた Lifecycle Controller 操作の実行を可能にします。操作を行うには、その操作対 象として少なくとも 1 つのコンポーネントまたはデバイスを選択する必要があり ます。コンポーネントまたはデバイスに対して **更新** 操作を選択した場合は、**アッ** プデートフィルタ および イメージファイルの選択 のセクションで、そのコン ポーネントまたはデバイス用のファームウェアイメージファイルを指定する必要 があります。スケジュールのために操作を送信した後は、他のページに移動しな いでください。他のページに移動しようとすると、ページ移動をキャンセルする ための確認のポップアップメッセージが表示されます。キャンセルしない場合は、 操作が中断されます。操作の中断、特に アップデート 操作中の中断は、ファーム ウェアイメージファイルのアップロードが正しく完了せずに終了する原因となる

可能性があります。スケジュールのために操作を送信した後は、その操作のスケ ジュールが正常に行われたことを示すポップアップメッセージを確認するように してください。サーバーでスケジュールされた Lifecycle Controller 操作は、完 了に 10 ~ 15 分かかる場合があります。このプロセスでは、ファームウェアのイ ンストールが実行されるサーバーの再起動が数回行われ、これにはファームウェ アの検証ステージも含まれます。プロセスの進行状況は、サーバーコンソールで 確認することができます。サーバー上にアップデートの必要があるコンポーネン トまたはデバイスが複数ある場合、すべてのアップデートを 1 つの操作に統合し てスケジュールすることにより、再起動の必要回数を最小限に減らすことができ ます。

表 [5-60](#page-199-0) には、サーバーコンポーネントのアップデート ページで利用できるボタ ンと、実行できるアクションを示します。

| ボタン     | 動作                                                                                   |
|---------|--------------------------------------------------------------------------------------|
| アップデート  | アップデート 操作を実行すると、1 つまたは複数のサーバー全体で<br>選択されたコンポーネントやデバイスのファームウェアアップデート<br>なスケジュールします。   |
| ロールバック  | ロールバック 操作を実行すると、1 つまたは複数のサーバー上の選<br>択されたコンポーネントやデバイスのファームウェアのロールバック<br>なスケジュールします。   |
| 再インストール | 再インストール 操作を実行すると、1 つまたは複数のサーバー上の<br>選択されたコンポーネントやデバイスのファームウェアの再インス<br>トールをスケジュールします。 |
| ジョブの削除  | 3)ョプの削除 操作を実行すると、1 つまたは複数のサーバー上の選<br>択されたコンポーネントやデバイスに関連付けられたジョブを削除し<br>ます。          |

<span id="page-199-0"></span>表 5-60. サーバーコンポーネントアップデートのアクション

一部のコンポーネントでは、アップデート、ロールバック、および再インストー ル操作でサーバーの再起動が必要になることがあります。再起動は、ドロップダ ウンリストで選択を行うことにより、遅延させることができます。サーバーをた だちに再起動する必要がある場合は 今すぐ再起動 を、後で手動で再起動する場合 は 後で再起動 を選択してください。

時折、操作が、他のセッションまたはコンテキストを介してスケジュールのため 送信されている時に、別の操作が試行されることがあります。この場合、その状 況、および操作が送信されないことを示す確認のポップアップメッセージが表示 されます。処理中の操作が完了するのを待って、再度送信してください。

# iDRAC の管理

CMC は、iDRAC の導入 ページを提供しており、ユーザーがインストール済みの 新規に挿入されたサーバーの iDRAC ネットワークの設定を行うことを可能にし ます。このページで、ユーザーは、装着されている 1 つまたは複数の iDRAC デ バイスを設定できます。また、後でインストールする予定のサーバーのデフォル トの iDRAC ネットワーク設定とルートパスワードを設定することもできます。 このデフォルトの設定が **iDRAC QuickDeploy** 設定です。

iDRAC の動作の詳細については、**support.dell.com/manuals** にある 『iDRAC ユーザーズガイド』を参照してください。

# iDRAC QuickDeploy

**iDRAC** の導入 ページの **iDRAC QuickDeploy** 選択には、新規に挿入された サーバーに適用されるネットワーク設定が含まれます。この設定を使って QuickDeploy セクションの **iDRAC** ネットワーク設定 テーブルに値を自動入力 できます。QuickDeploy を有効にすると、対象サーバーがインストールされた ときに QuickDeploy の設定値をサーバーに適用します。iDRAC QuickDeploy 設定の詳細については、41 ページの「LCD [設定ウィザードを](#page-40-0)使用したネット [ワーク設定」](#page-40-0)の手順 8 を参照してください。

**iDRAC QuickDeploy** の設定を有効にし、設定を行うには、次の手順を実行し ます。

- 1 CMC ウェブインタフェースにログインします。
- 2 システムツリーで **サーバ**ーの概要 を選択します。
- 3 セットアップ タブをクリックします。**iDRAC** の導入ページが表示され ます。
- 4 必要に応じて QuickDeploy を設定します。

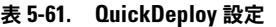

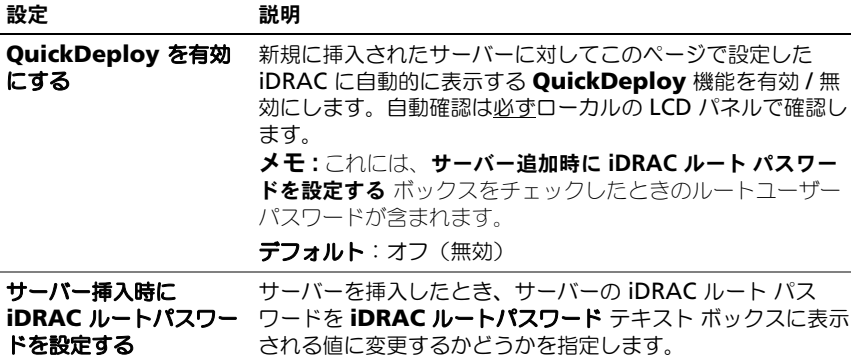

# 表 5-61. QuickDeploy 設定 (続き)

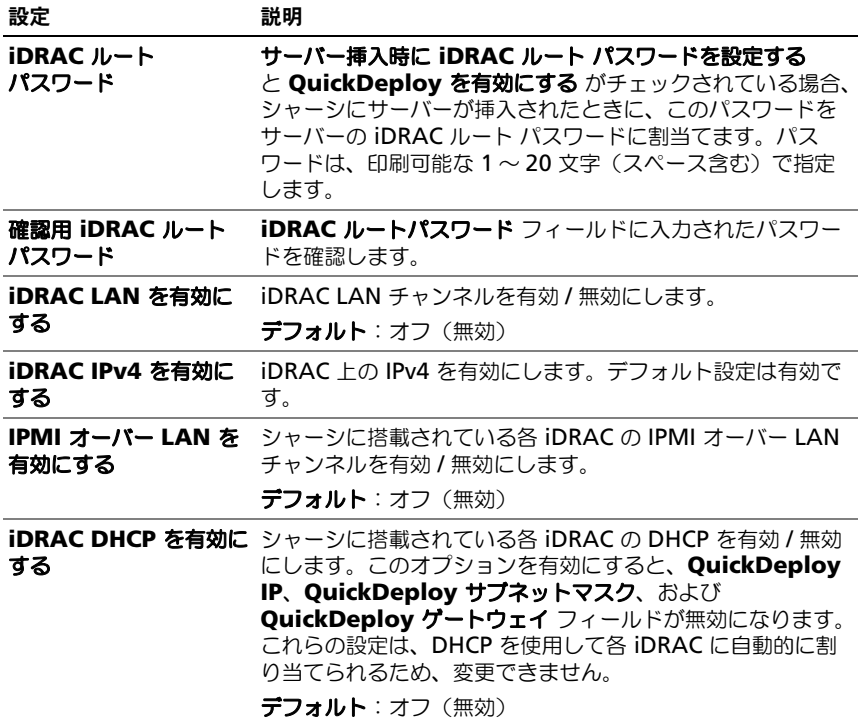

# 表 5-61. QuickDeploy 設定 (続き)

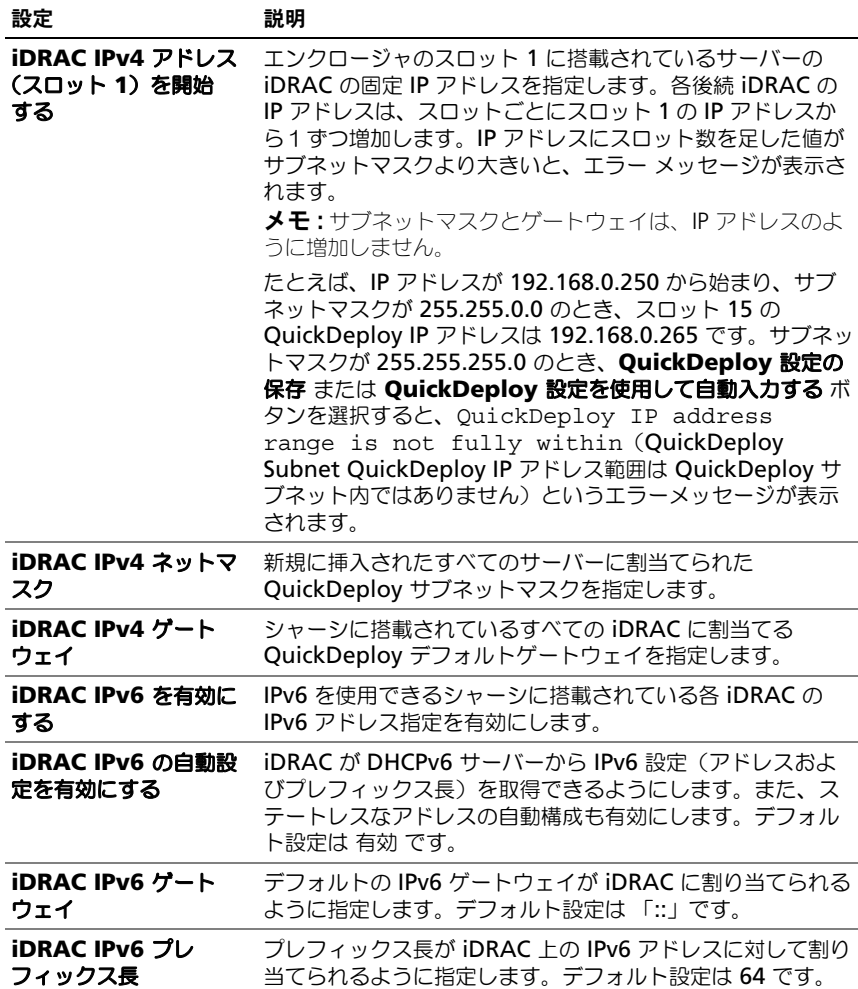

- 5 選択を保存するには **QuickDeploy** 設定を保存する ボタンをクリックしま す。iDRAC ネットワークの設定を変更した場合は、**iDRAC** ネットワーク の設定を適用する ボタンをクリックして、iDRAC への設定を適用します。
- 6 表を前回保存した QuickDeploy 設定に更新して、インストールされた各 サーバーの iDRAC ネットワーク設定を現在の値に回復するには、更新 ボタ ンをクリックします。
- **メモ:更新** ボタンをクリックすると、保存されていないすべての iDRAC QuickDeploy および iDRAC ネットワーク構成を削除します。

QuickDeploy 機能は、有効にした場合および、シャーシにサーバーを挿入した ときにのみ実行できます。サーバー挿入時に **iDRAC** ルート パスワードを設定す る および **QuickDeploy** を有効にする がチェックされていると、LCD インタ フェースでパスワードの変更を有効にする (または無効にする) かどうかのメッ セージが表示されます。現行の iDRAC 設定と異なるネットワーク構成がある場 合は、変更を許可する(または許可しない)かどうかを尋ねるメッセージが表示 されます。

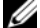

■ メモ : LAN または LAN オーバー IPMI が異なる場合は、OuickDeploy IP アドレス 設定を許可するかどうかを尋ねるメッセージが表示されます。DHCP 設定が異なる 場合は、DHCP QuickDeploy 設定を許可するかどうかを尋ねるメッセージが表示さ れます。

QuickDeploy 設定を **iDRAC** ネットワーク設定 セクションにコピーするには、 **QuickDeploy 設定を使用して自動入力する** をクリックします。QuickDeploy ネットワーク構成設定が、**iDRAC** ネットワーク構成設定 テーブルの対応する フィールドにコピーされます。

■ メモ:OuickDeploy フィールドの変更は即座に実施されますが、1 つまたは複数の iDRAC サーバーネットワーク構成を変更した場合は、CMC から iDRAC に反映さ れるまで数分かかる場合があります。更新 ボタンを押すタイミングが早すぎると、 iDRAC サーバーのデータが部分的にしか正しく表示されない場合があります。

# iDRAC ネットワーク設定

**iDRAC** の導入 ページの **iDRAC** ネットワーク設定 セクションには、インストー ルされているすべてのサーバーの iDRAC IPv4 および IPv6 ネットワーク設定が 一覧表示されます。この表を使用すると、インストールされている各サーバーの iDRAC ネットワーク設定を行うことができます。各フィールドに表示される初期 値は、iDRAC から読み込まれた現在の値です。フィールドを変えて **iDRAC** ネッ トワーク設定を保存する をクリックすると、変更した iDRAC のフィールドが保 存されます。

iDRAC ネットワーク設定を有効にし、その設定を行うには、次の手順を実行し ます。

- 1 CMC ウェブインタフェースにログインします。
- 2 システムツリーで サーバーの概要 を選択します。
- 3 セットアップ タブをクリックします。 **iDRAC** の導入 ページが表示されます。
- 4 **QuickDeploy** を有効にする チェックボックスを選択して、 QuickDeploy 設定を有効にします。
- 5 必要に応じて残りの **iDRAC** ネットワーク設定 を設定します。

表 5-62. iDRAC ネットワーク設定

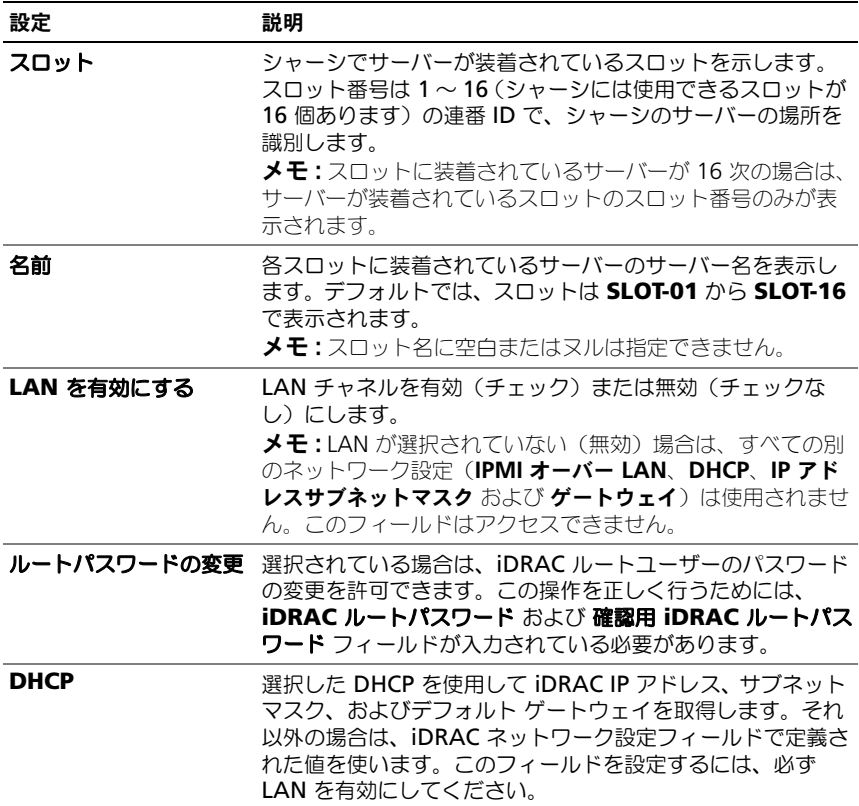

#### 表 5-62. iDRAC ネットワーク設定 (続き)

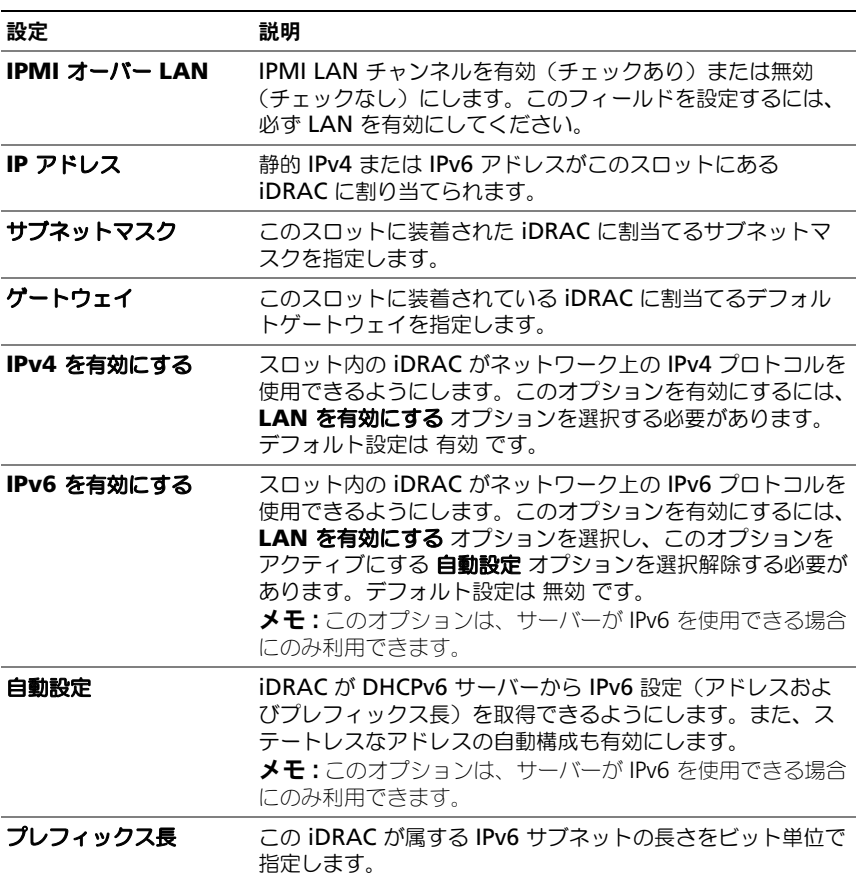

- 6 iDRAC に設定を適用するには、**iDRAC** ネットワーク設定を適用する ボタ ンを押します。QuickDeploy 設定に変更を加えた場合は、それらも保存さ れます。
- 7 iDRAC ネットワーク設定をインストールされている各ブレードの現在の値 に回復し、QuickDeploy 表を前回保存した QuickDeploy 設定に更新する には、更新 ボタンを押します。
	- **タ メモ:更新** ボタンをクリックすると、保存されていないすべての iDRAC - QuickDeploy および iDRAC ネットワーク構成が削除されます。

**iDRAC** ネットワーク設定表は、将来のネットワーク構成を反映するため、イン ストールされているサーバーに対して表示されている値は、現在インストールさ れている iDRAC ネットワーク構成と一致しない場合もあります。更新 ボタンを 押すと、変更後の iDRAC ネットワーク構成で **iDRAC** の導入 ページを更新し ます。

■ メモ:OuickDeploy フィールドの変更は即座に実施されますが、1 つまたは複数の iDRAC サーバーネットワーク構成を変更した場合は、CMC から iDRAC に反映さ れるまで数分かかる場合があります。更新 ボタンを押すタイミングが早すぎると、 象 iDRAC サーバーのデータが部分的にしか正しく表示されない場合があります。

## CMC GUI からリモートコンソールを起動

この機能を使うと、サーバーでキーボード - ビデオ - マウス(KVM)セッション を直接起動できます。

CMC GUI ホームページからサーバーリモートコンソールを起動するには:

- 1 シャーシ図で指定したサーバーをクリックします。
- 2 クイックリンク で、リモードコンソールの起動 リンクをクリックします。

# サーバーステータス ページからサーバーリモートコンソールを起動するには、

**1** システムツリーで **サーバーの概要** を選択します。

2 表で指定されたサーバーの リ**モートコンソールの起動** をクリックします。 個別にサーバーのリモートコンソールを起動するには:

- 1 システムツリーで **サーバーの概要** を展開します。展開されたサーバーリス トにすべてのサーバー(1~16)が表示されます。
- 2 システムツリーで、表示するサーバーをクリックします。サーバーステータ ス ページが表示されます。
- 3 リモートコンソールの起動 をクリックします。

リモートコンソール機能は、次の条件がすべて満たされた場合のみサポートされ ます。

- シャーシの電源が入っている
- iDRAC6 と iDRAC7 をサポートしている
- サーバーの LAN インタフェースが有効である
- iDRAC のバージョンが 2.20 以降
- ホストシステムに JRE (Java Runtime Environment) 6 アップデー ト 16 以降がインストールされている
- ホストシステム上のブラウザで、ポップアップウィンドウが許可されて いる(ポップアップブロッキングが無効)

**シンモ**: リモートコンソールは、iDRAC GUI からも起動できます。詳細については、 iDRAC GUI を参照してください。

### シングルサインオンを使って iDRAC を起動する

CMC は、サーバーなどの個別シャーシコンポーネントの限定された管理機能を提 供します。これらの各コンポーネントを完全な管理のため、CMC は、サーバーの 管理コントローラ(iDRAC)のウェブベースインタフェースの起動ポイントを提 供しています。

サーバー ページから iDRAC 管理コンソールを起動するには、次の手順を実行し ます。

- 1 CMC ウェブインタフェースにログインします。
- 2 システムツリーで サーバーの概要 を選択します。サーバーステータス ペー ジが表示されます。
- 3 管理するサーバーに対する **iDRAC GUI** の起動 アイコンをクリックします。

各サーバーに対する iDRAC 管理コンソールを起動するには:

- 1 CMC ウェブインタフェースにログインします。
- 2 システムツリーで サーバーの概要 を展開します。すべてのサーバー  $(1 \sim 16)$  が展開されたサーバー リストに表示されます。
- 3 表示するサーバーをクリックします。サーバーステータス ページが表示さ れます。
- 4 **iDRAC GUI** の起動 ボタンをクリックします。

この機能は、シングル サインオンを採用しているため、2 回目以降に iDRAC GUI を起動する際にユーザーがログインする必要はありません。次に、シングル サインオンの詳細について説明します。

- サーバー管理者の権限を持つ CMC のユーザーは、シングルサインオンで自 動的に iDRAC にログインされます。iDRAC のサイトが表示されたら、そ のユーザーに管理者権限が自動的に許可されます。これは、iDRAC のアカ ウントを持たない同じユーザーや、アカウントに管理者権限のない場合でも 同様です。
- サーバー管理者の権限を持たない CMC ユーザーでも、iDRAC に同じアカ ウントがある場合は、シングルサインオンで iDRAC に自動ログインできま す。iDRAC のサイトが表示されたら、iDRAC アカウントに対して作られた 権限が許可されます。
- サーバー管理者の権限、または iDRAC に同じアカウントを持たない CMC ユーザーは、シングルサインオンで iDRAC に自動ログイン **されません**。こ のユーザーが **iDRAC GUI** の起動 ボタンをクリックすると、iDRAC ログイ ンページが表示されます。
- メモ : ここで言う「同じアカウント」とは、ユーザーが CMC および iDRAC にパ スワードが一致する同じログイン名を持っているということです。同じログイン名 で、パスワードが一致しないユーザーは、同じアカウントを持つと見なされます。
- **メモ**: その場合、ユーザーは、iDRAC のログインページが表示されます(前述のシ ングルサインオンの 3 つ目の項目参照)。
- メモ : iDRAC ネットワーク LAN が無効(LAN 無効=オフ)の場合は、シングルサ インオンは利用できません。
- メモ:サーバーがシャーシから取り外された、iDRAC IP アドレスを変更した、また は iDRAC ネットワーク接続にエラーが発生した場合、iDRAC GUI の起動アイコン をクリックするとエラーページが表示されることがあります。

# サーバークローニング

サーバークローニング機能により、クローン可能なすべての BIOS 設定を、指定 されたサーバーから 1 つまたは複数のサーバーに適用することができます。ク ローン可能な BIOS 設定とは、変更可能で、サーバー間で複製することを目的と している BIOS 設定のことです。

サーバークローニング機能は iDRAC6 サーバーと iDRAC7 サーバーをサポート します。古い世代の iDRAC サーバーがリストされますが、メインページではグ レー表示になり、この機能の使用は有効になりません。

サーバークローニング機能を使用するには、以下の条件を満たしている必要があ ります。

- iDRAC が必要最低限のバージョンになっている。iDRAC6 サーバーは 3.2、 iDRAC7 サーバーは 1.0.0 が最低限必要なバージョンです。
- サーバーに、サポートされている世代の iDRAC がある。
- サーバーの電源がオンになっている。

サーバークローニング機能を使用した BIOS 設定は、CMC ウェブインタフェース でのみ行うことができます。BIOS プロファイル ページでこの操作を行います。 BIOS プロファイル ページを開くには、**サーバーの概要 → セットアップ → プロ** ファイル をクリックします。

ソースサーバーとターゲットサーバーが同じ世代に属している必要はありません。 利用できるクローン可能な設定のみが、1 つのサーバープロファイルから他の サーバーに適用されます。

## プロファイルの取得

サーバーの BIOS プロパティをクローニングする前に、まずプロパティを取得し て保存プロファイルとして保存する必要があります。

保存プロファイルを作成するときに、各プロファイルに名前と任意の説明を指定 します。CMC 不揮発性拡張ストレージメディアに最大 16 個の保存プロファイル を保存できます。

不揮発性ストレージメディアを取り外すか無効にすると、保存プロファイルにア クセスできなくなり、サーバークローニング機能が無効になります。

### プロファイルの適用

CMC 上の不揮発性メディアに保存プロファイルがあるときにサーバークローニン グ操作を開始するには、保存プロファイルを 1 つまたは複数のサーバーに適用し てください。

プロファイルの適用 表に、サーバーごとの操作ステータス、スロット番号、ス ロット名、モデル名が表示されます。保存プロファイルをサーバーに適用した後、 サーバーはただちに再起動されます。

# サーバーの BIOS 設定の表示

プロファイルの適用 表で選択されたサーバーのサーバー BIOS 設定を表示するに は、選択されたエントリの BIOS 設定列で 表示 をクリックします。

設定の表示 ページが表示されます。

プロファイル(クローン可能な設定)を適用することによって変更できる、サー バー上の BIOS 設定のみが表示されます。設定は、iDRAC BIOS セットアップ画 面での表示と同じ方法でグループ分けされています。

**■ メモ**:コンソールでのブレード BIOS 設定に対する変更は、ブレードでシステムイ ンベントリが実行された後にのみ、**設定の表示** ページに表示されます。このため、 再起動時にシステムインベントリを収集(CSIOR)が BIOS で有効になっている必 要があります。

# 保存プロファイルの管理

CMC で保存プロファイルを管理するには、プロファイルの適用 表で プロファイ ルの管理 をクリックします。BIOS プロファイルの管理ページが表示されます。 BIOS プロファイルの管理 ページでは、保存プロファイルの名前または説明の編 集、保存プロファイルに含まれる BIOS 設定の表示、保存プロファイルの削除を 行うことができます。

# 最近のプロファイルログ

メインブレードクローニングページの最近のプロファイルログ 表には、最近のプ ロファイルログエントリがサーバークローニング操作から直接リストされます。 各最新のプロファイルログには、重大度、サーバークローニング操作が実行され た日時、クローニングログメッセージの説明が表示されます。

最近のプロファイルログ に示されるメッセージは、RAC ログにも書き込まれま す。最近のプロファイルログ 表には、10 個の最新のプロファイルログエントリ か含まれます。その他の閲覧可能なエントリを表示するには、プロファイルログ を表示 をクリックします。

# 完了ステータスとトラブルシューティング

適用済みの要求された BIOS プロファイルの完了ステータスをチェックするには、 次の手順を実行します。

- 1 サーバークローニングメインページの最近のプロファイルログ 表から、目 的の実行済みジョブのジョブ ID(JID)を取得します。
- 2 Lifecycle Controller ジョブ ページの ジョブ 表(サーバーの概要 → ト ラブルシューティング → **Lifecycle Controller** ジョブ)で同じ JID を探 します。

# FlexAddress

本項では、FlexAddress ウェブインタフェース画面について説明します。 FlexAddress は、オプションのアップグレードで、工場出荷時にサーバーモ ジュールに割り当てられた WWN/MAC ID をシャーシで提供される WWN/MAC ID に置き換えることを可能にします。

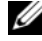

**グメモ:**設定画面にアクセスするには、FlexAddress のアップグレードを購入し、イ ンストールする必要があります。アップグレードの購およびインストールを行って いない場合は、Web インタフェースに次のメッセージが表示されます。

Optional feature not installed. See the *Dell Chassis Management Controller Users Guide* for information on the chassis-based WWN and MAC address administration feature.

To purchase this feature, please contact Dell at www.dell.com.

# FlexAddress ステータスの表示

FlexAddress ステータス情報を表示するには、ウェブインタフェースを使用でき ます。シャーシ全体または個別のサーバーのステータス情報を閲覧することがで きます。表示される情報には、次が含まれます。

- ファブリック設定。
- アイティブ / アイティブでない FlexAddress。
- スロットの番号および名前。
- シャーシに割り当てられたアドレスとサーバーに割り当てられたアドレス。
- 使用中のアドレス。

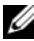

**シンモ:**コマンドラインインタフェースを使用して FlexAddress ステータスを表示す ることもできます。コマンドの詳細については、223 ページの「[FlexAddress](#page-224-0) の使 [用」](#page-224-0)を参照してください。

# シャーシ FlexAddress ステータスの表示

シャーシ全体の FlexAddress ステータス情報を表示することが可能です。ステー タス情報には、機能が有効であるかどうか、そして各サーバーの FlexAddress ス テータスの概要が含まれます。

シャーシに対して FlexAddress がアクティブであるか確認するには、次の手順に 従います。

- 1 ウェブインタフェースにログインします(99 ページの「CMC [ウェブインタ](#page-100-0) [フェースへのアクセス」](#page-100-0)を参照)。
- 2 システムツリーで シャーシの概要 をクリックします。

3 セットアップ タブをクリックします。一般設定 ページが表示されます。 FlexAddress エントリには、アクティブ または 非アクティブ の値がありま す。ここでアクティブとは、シャーシ上でこの機能がインストールされてい ることを意味します。「無効」は、シャーシ上にこの機能がインストールさ れておらず、利用もされていないことを意味します。

各サーバーモジュールに関する FLexAddress ステータスを表示するには、次の 手順を実行します。

- 1 ウェブインタフェース(99 ページの「CMC [ウェブインタフェースへのアク](#page-100-0) [セス」](#page-100-0))にログインします。
- 2 サーバー概要 → プロパティ → WWN/MAC とクリックします。
- 3 **FlexAddress** サマリ ページが表示されます。このページでは、シャーシ 内のすべてのスロットの WWN 設定および MAC アドレスを確認すること ができます。

ステータスページでは、次の情報を提供します。

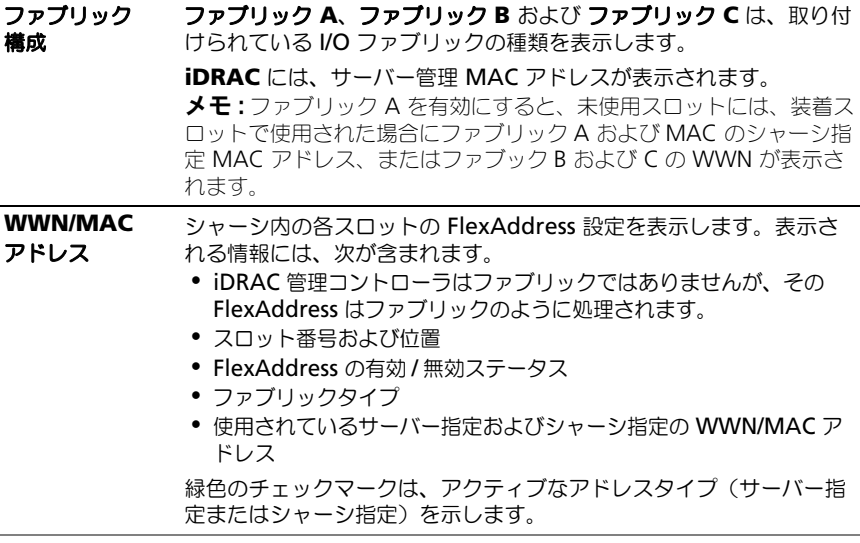

4 詳細情報については、ヘルプ をクリックします。

#### サーバー FlexAddress ステータスの表示

各個別サーバーの FlexAddress ステータス情報も表示させることができます。 サーバーレベル情報では、対象サーバーの FlexAddress ステータス概要が表示さ れます。

FlexAddress のサーバー情報を表示するには、次の手順を実行します。

- 1 ウェブインタフェースにログインします(99 ページの「CMC [ウェブインタ](#page-100-0) [フェースへのアクセス」](#page-100-0)を参照)。
- 2 システムツリーで サーバーの概要 を展開します。すべてのサーバー (1~ 16) が展開されたサーバー リストに表示されます。
- 3 表示するサーバーをクリックします。 サーバーステータス ページが表示されます。
- 4 セットアップ タブ、**FlexAddress** サブタブを順にクリックします。 **FlexAddress** の展開 ページが表示されます。このページでは、選択した サーバーの WWN 設定および MAC アドレスを確認することができます。 ステータスページでは、次の情報を提供します。

### 表 5-63. ステータスページの情報

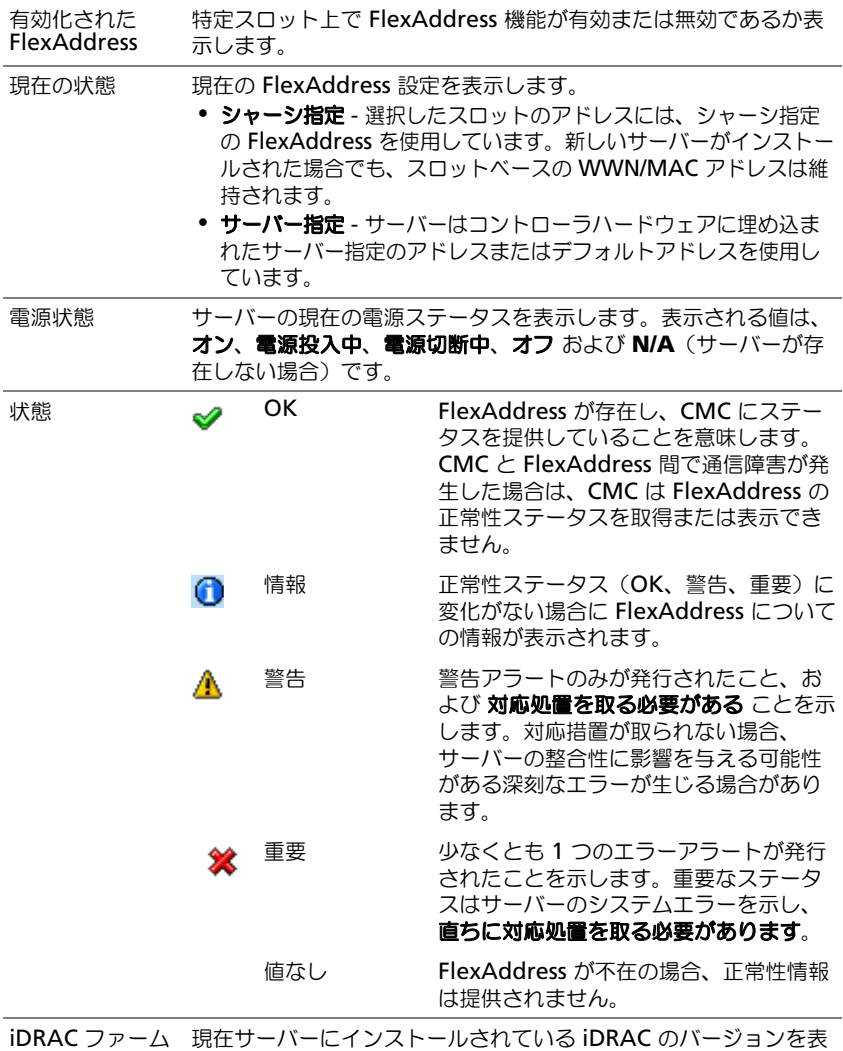

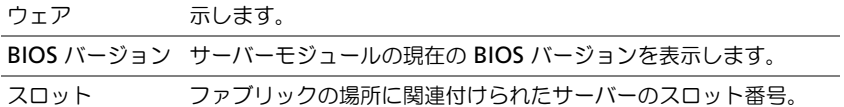

#### 表 5-63. ステータスページの情報 (続き)

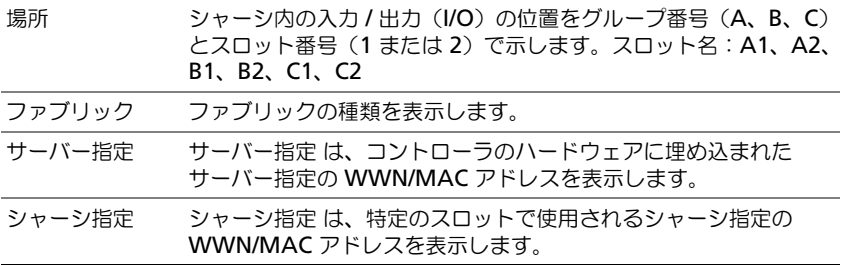

5 詳細情報については、ヘルプ をクリックします。

# FlexAddress の設定

FlexAddress をシャーシと一緒に購入された場合はすでにインストール済みであ り、システムの電源を入れるとアクティブになります。FlexAddress を別途購入 された場合は、『CMC セキュアデジタル(SD)カード技術仕様』に記載されてい る手順に従って、SD カードに格納されている機能をインストールする必要があり ます。このマニュアルについては、**support.dell.com/manuals** を参照して ください。

設定を開始する前に、サーバーの電源を落とす必要があります。ファブリックご とに FlexAddress を有効または無効にすることができます。また、スロットごと に、機能を有効 / 無効にすることも可能です。ファブリックごとに機能の有効化 を行う場合は、有効にするスロットを選択できます。たとえば、ファブリック -A が有効な場合、有効にしたスロットは、ファブリック -A でのみ FlexAddress が 有効になります。その他のファブリックは、工場出荷時に割り当てられた WWN/MAC をサーバー上で使用します。

選択されたスロットには、有効化されたすべてのファブリックに対する FlexAddress が有効化されています。たとえば、ファブリック -A および B を有 効にし、ファブリック -A のスロット 1 で FlexAddress を有効にして、ファブ リック -B のスロット1で無効にすることはできません。

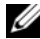

■ メモ: コマンドラインインタフェースを使用して FlexAddress ステータスを表示す ることもできます。コマンドの詳細については、223 ページの「[FlexAddress](#page-224-0) の使 [用」](#page-224-0)を参照してください。

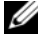

**■ メモ :** ファブリックレベル (A、B、C、または DRAC) フレックスアドレスを変更 する前に、ブレードサーバーの電源がオフになっていることを確認してください。
### ファブリックおよびスロットのシャーシレベルの FlexAddress 設定

シャーシレベルで、FlexAddress 機能をファブリックおよびスロット上で有効ま たは無効にすることができます。FlexAddress はファブリックごとに有効化さ れ、その後、FlexAddress 機能に使用するスロットが選択されます。 FlexAddress を正しく設定するには、ファブリックおよびスロット上で有効にし なければなりません。

FlexAddress 機能をファブリックおよびスロット上で有効または無効にするに は、次の手順に従います。

- 1 ウェブインタフェースにログインします(99 ページの「CMC [ウェブインタ](#page-100-0) [フェースへのアクセス」を](#page-100-0)参照)。
- 2. システムツリーで サーバーの概要 をクリックします。
- 3 設定 タブ → **FlexAddress** サブタブをクリックします。**FlexAddress** の 展開 ページが表示されます。
- 4 シャーシ指定 **WWN/MAC** のファブリックの選択 に、ファブリック **A**、 ファブリック **B**、ファブリック **C**、**iDRAC** のチェックボックスが表示され ます。
- 5 FlexAddress を有効にしたい各ファブリックのチェックボックスをクリッ クします。ファブリックを無効にするには、チェックボックスをクリック し、選択をクリアにします。

 $\mathbb{Z}$  メモ : ファブリックが一つも選択されていない場合、FlexAddress は選択され たスロットに対して有効になりません。

シャーシ指定 **WWN/MAC** のスロットの選択 ページには、シャーシの各ス ロット (1-16) に対して有効 チェックボックスが表示されます。

- 6 FlexAddress を有効にしたい各スロットの 有効 チェックボックスをクリッ クします。すべてのスロットを選択したい場合は、すべて選択 **/** 選択解除 チェックボックスを利用します。スロットを無効にするには、有効 チェッ クボックスをクリックし、選択をクリアにします。
- **シスモ**: スロットにサーバーが存在する場合、そのスロットで FlexAddress 機能を有 効にする前に、ブレードの電源を落とす必要があります。
- **シメモ**: スロットが一つも選択されていない場合、FlexAddress は選択されたファブ リックに対して有効になりません。
	- 7 適用 をクリックして変更を保存します。詳細情報については、ヘルプ をク リックします。

### スロットのサーバーレベルの FlexAddress 設定

サーバーレベルで、FlexAddress 機能を個別スロット上で有効または無効にする ことができます。

個別のスロット上で FlexAddress 機能の使用を有効または無効にするには、次の 手順を実行します。

- 1 ウェブインタフェースにログインします(99 ページの「CMC [ウェブインタ](#page-100-0) [フェースへのアクセス」](#page-100-0)を参照)。
- 2 システムツリーで サーバーの概要 を展開します。展開された サーバー リス トにすべてのサーバー(1~16)が表示されます。
- 3 表示するサーバーをクリックします。サーバーステータス ページが表示さ れます。
- 4 セットアップ タブ、**FlexAddress** サブタブを順にクリックします。 **FlexAddress** ステータス ページが表示されます。
- 5 FlexAddress 機能を有効にするには、**FlexAddress** の有効化 プルダウン メニューから はい を選択し、無効にするには いいえ を選択します。
- 6 適用 をクリックして変更を保存します。詳細情報については、ヘルプ をク リックします。

# リモートファイル共有

リモート仮想メディアのファイル共有オプションは、ネットワーク上の共有ドラ イブのファイルを CMC を介して 1 つまたは複数のサーバーにマッピングし、オ ペレーティングシステムを導入または更新します。接続が完了すると、リモート ファイルはローカルシステムにある場合にアクセス可能です。サポートされてい る 2 つのメディアの種類はフロッピーディスクと CD/DVD ドライブです。

- 1 ウェブインタフェースにログインします(99 ページの「CMC [ウェブインタ](#page-100-0) [フェースへのアクセス」](#page-100-0)を参照)。
- 2 システムツリーで サーバーの概要 をクリックします。
- 3 設定 タブ、リモートファイル共有 サブタブの順にクリックします。リモー トファイル共有の導入 ページが表示されます。
- 4 リモートファイル共有設定を行います。

### 表 5-64. リモートファイル共有設定

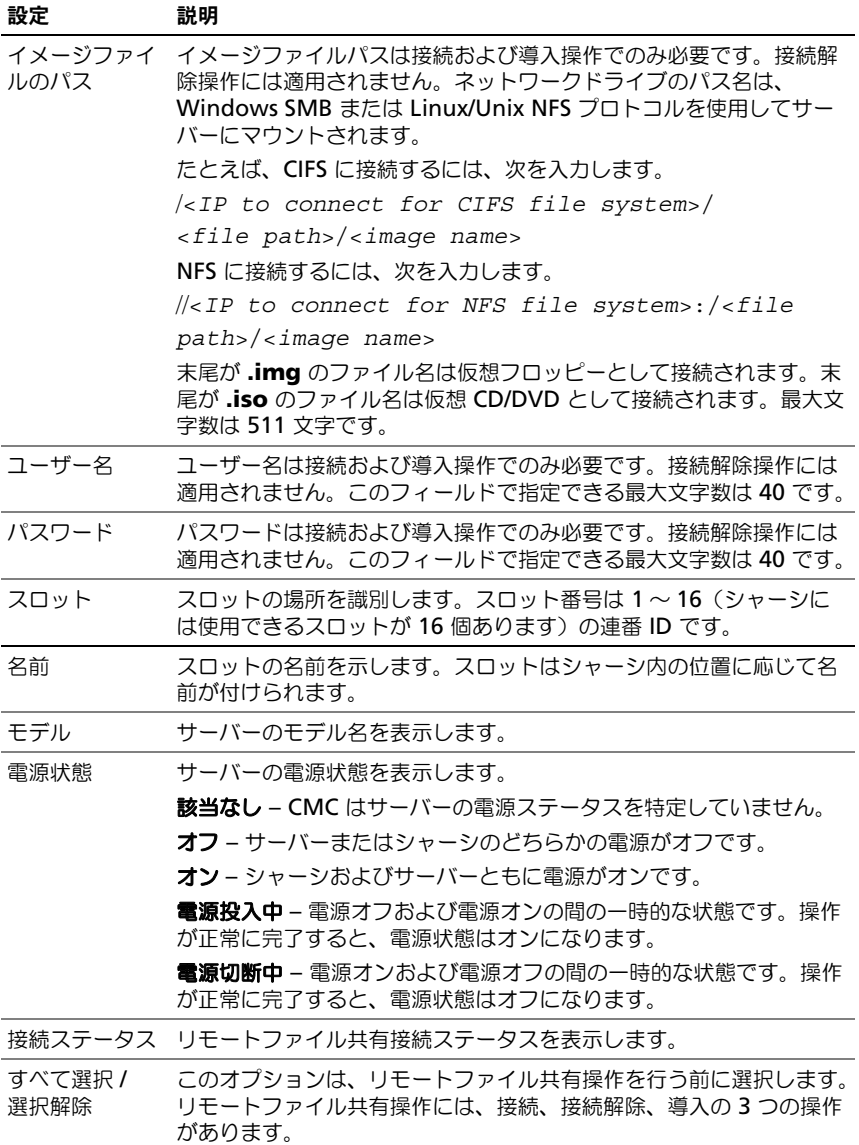

5 接続 をクリックすると、リモートファイル共有に接続されます。リモートファ イル共有に接続するには、パス、ユーザー名、およびパスワードを入力する必 要があります。操作を正常に完了すると、メディアにアクセスできます。 接続解除 をクリックすると、前に接続したリモートファイル共有を接続解 除できます。

導入 をクリックすると、メディアデバイスを導入できます。

■ メモ: このアクションを行うとサーバーが再起動されるため、作業中のファ イルをすべて保存してから、deploy コマンドを実行してください。 このコマンドでは次のアクションが実行されます。

- リモートファイル共有が接続される。
- ファイルがサーバー用の最初の起動デバイスとして選択される。
- サーバーが再起動される。
- サーバーの電源が切れている場合は、電源がサーバーに投入される。

# よくあるお問い合わせ (FAQ)

表 [5-65](#page-220-0) では、リモートシステムの管理または復元中に生じるよくある質問が表 示されます。

### <span id="page-220-0"></span>表 5-65. リモートシステムの管理と復元

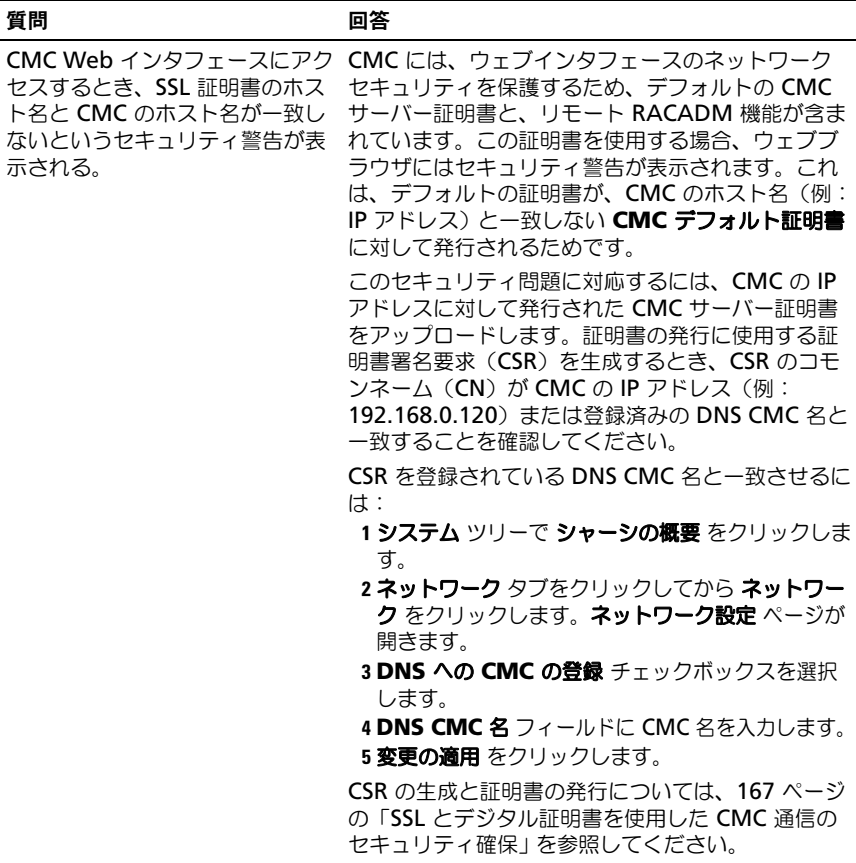

### 表 5-65. リモートシステムの管理と復元 (続き)

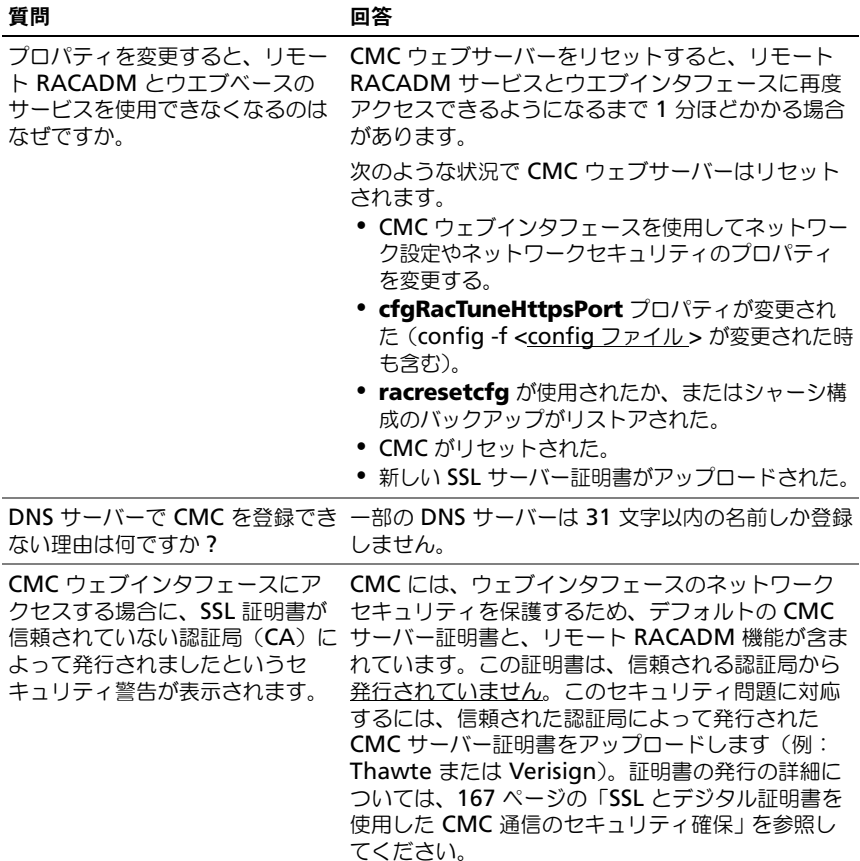

#### 表 5-65. リモートシステムの管理と復元 (続き)

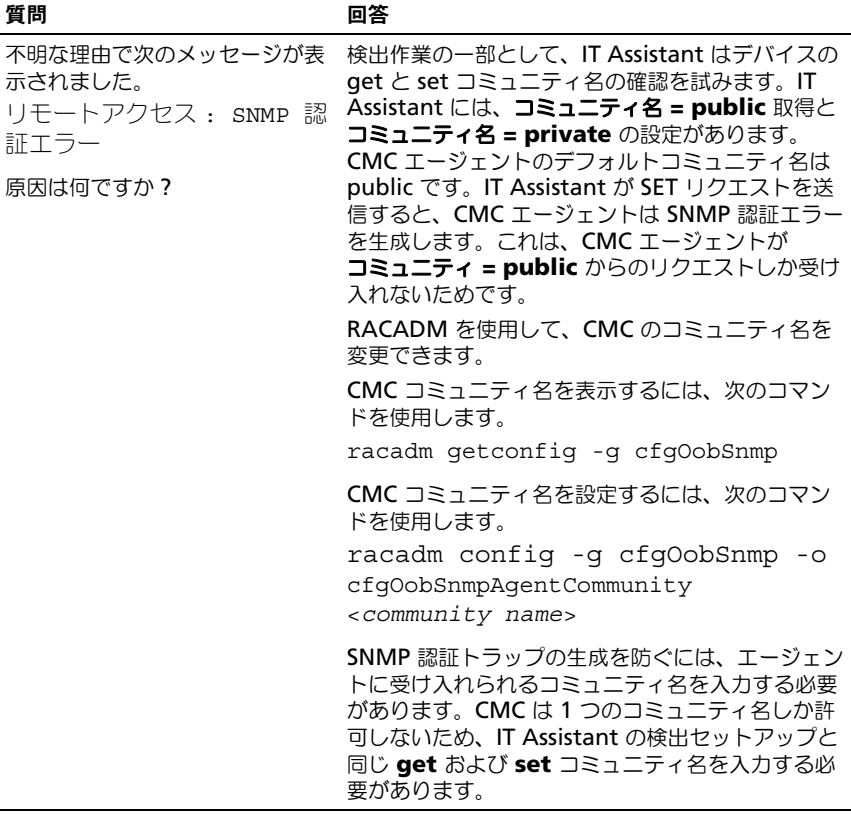

# CMC のトラブルシューティング

CMC ウェブインタフェースは、シャーシの識別、診断、およびトラブルシュー ティングツールを提供します。トラブルシューティングの詳細については、 365 [ページの「トラブルシューティングとリカバリ」](#page-366-0)を参照してください。

# 222 | CMC ウェブインタフェースの使用

# FlexAddress の使用

FlexAddress 機能は、オプションのアップグレードです。この機能により、工場 出荷時にサーバーモジュールに割り当てられたワールドワイドネームおよびメ ディアアクセスコントロール(WWN/MAC)のネットワーク ID をシャーシで提 供される WWN/MAC ID に置き換えることが可能となります。

各サーバーモジュールには、製造過程で一意の WWN および MAC ID が割り当 てられます。FlexAddress 機能が登場する以前は、サーバーモジュールを取り替 える際に WWN/MAC ID が変更してしまうため、新しいサーバーモジュールを 認識するように Ethernet ネットワーク管理ツールや SAN リソースを再設定する 必要がありました。

FlexAddress により、CMC は特定スロットに WWN/MAC ID を割り当て、工場 設定の ID を上書きすることが可能になります。サーバーモジュールを取り替えた 場合でも、スロットベースの WWN/MAC ID は同じままとなります。この機能 により、新しいサーバーモジュールに対応するためにイーサネットネットワーク 管理ツールと SAN リソースを再設定する必要がなくなります。

また、工場設定の ID を無効にする処理は、FlexAddress が有効になったシャー シにサーバーモジュールを挿入した場合にのみ行われます。サーバーモジュール に対して永久的な変更は行われません。サーバーモジュールが FlexAddress をサ ポートしないシャーシに移された場合、工場設定の WWN/MAC IDs が使用され ます。

FlexAddress をインストールする前に、SD カードを USB メモリカードリーダー に挿入し、**pwwn\_mac.xml** のファイルを表示することで、FlexAddress 機能 カードに含まれている MAC アドレスの範囲を特定できます。これにより、この 一意の MAC アドレス範囲のために使用される 16 進数の MAC 開始アドレスで ある XML タグ *mac\_start* が含まれる SD カード上の XML テキストファイルが クリアされます。*mac\_count* タグは、SD カードによって割り当てられる MAC アドレスの総数です。割り当てられる MAC 範囲の合計は、次の式で求めること ができます。

<*mac\_start*> + 0xCF (208 - 1) = mac\_end

ここで、208 は MAC アドレス数を表し、次の式で求めることができます。 < 開始 MAC アドレス > + <MAC アドレス数 > - 1 = < 終了 MAC アドレス >

例:(開始 MAC アドレス)00188BFFDCFA + 0xCF =(終了 MAC アドレス) 00188BFFDDC9

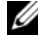

■ メモ : USB メモリカードリーダーに SD カードを挿入する際、SD カードの内容が 誤って変更されないように事前にロックしてください。CMC に挿入する前に SD カードのロックを解除する必要があります。

# FlexAddress の有効化

FlexAddress は SD カードに搭載されており、機能を有効にするには SD カード を CMC に挿入する必要があります。FlexAddress 機能を有効にするには、ソフ トウェアのアップデートが必要な場合があります。**FlexAddress** を有効にしな い場合、これらのアップデートは不要です。下記の表で記載されるアップデート には、サーバーモジュール BIOS、I/O メザニン BIOS またはファームウェア、お よび CMC ファームウェアが含まれます。FlexAddress を有効にする前に、これ らのアップデートを適用する必要があります。アップデートを適用しないと FlexAddress が正しく機能しない場合があります。

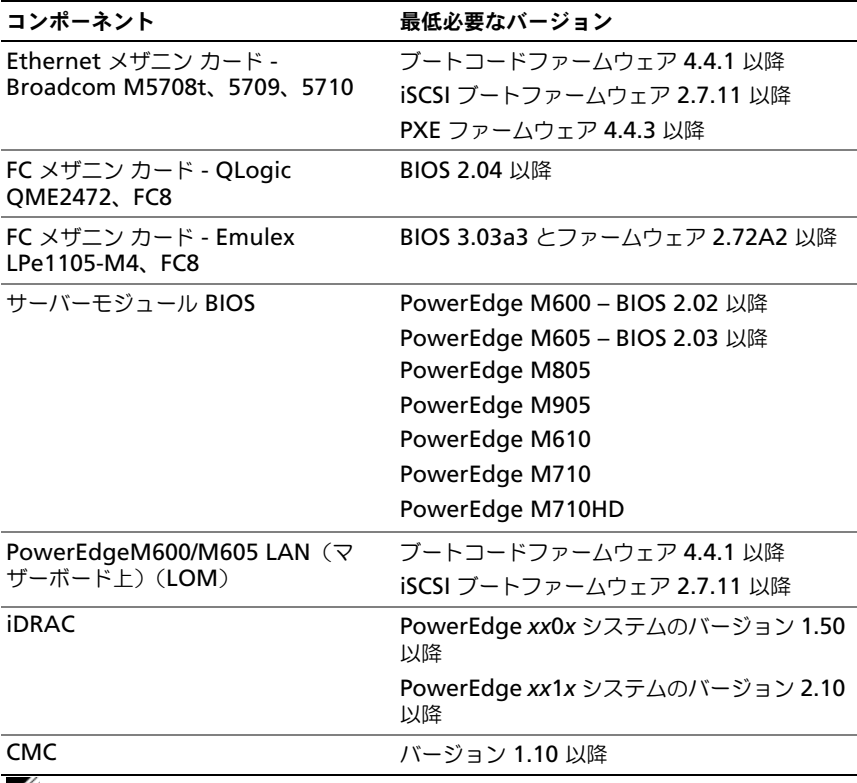

■ メモ: 2008 年 6 月以降に注文されたシステムにはすべて、正しいバージョンの ファームウェアが搭載されています。

FlexAddress 機能を正しく導入するには、BIOS とファームウェアを次の順序で アップデートしてください。

- 1 メザニンカードのファームウェアと BIOS をすべてアップデートします。
- 2 サーバーモジュールの BIOS をアップデートします。
- 3 サーバーモジュールの iDRAC ファームウェアをアップデートします。
- 4 シャーシ内の CMC ファームウェアをすべてアップデートします。冗長 CMC がある場合は、必ず両方をアップデートしてください。
- 5 冗長 CMC モジュールシステムではパッシブモジュールに、冗長なしのシス テムでは CMC モジュール 1 つに SD カードを挿入します。

■ メモ : FlexAddress をサポートする CMC ファームウェア(バージョン 1.10 以降) がインストールされていないと、FlexAddress の機能は有効になりません。

SD カードのインストール手順については、『Chassis Management Controller (CMC)セキュアデジタル(SD)カード技術仕様』を参照してください。

■ メモ: SD カードには、FlexAddress 機能が含まれています。システム機能障害の発 生を防ぐため、SD カードに格納されているデータは暗号化されており、いかなる 複製や変更も禁止されています。

■ メモ: SD カードはシャーシ 1 台につき 1 枚のみ使用できます。シャーシが複数台 ある場合は、必要な台数分の SD カードを別途購入してください。

SD 機能カードがインストールされている CMC を再起動すると、FlexAddress 機能が自動的に有効になります。これにより、この機能は現在のシャーシにバイ ンドされます。SD カードを冗長 CMC システムに取り付けた場合は、冗長 CMC が有効になるまで FlexAddress 機能は有効になりません。冗長 CMC をアクティ ブにする方法については、『Chassis Management Controller(CMC)セキュ アデジタル(SD)カード技術仕様』を参照してください。

CMC が再起動したら、225 ページの「[FlexAddress](#page-226-0) 有効化の検証」の項の手順 に従って有効化プロセスを確認します。

### <span id="page-226-0"></span>FlexAddress 有効化の検証

FlexAddress の正しい有効化を確認するために、RACADM コマンドを使用し て、SD 機能カードおよび FlexAddress 有効化を検証します。

SD 機能およびそれのステータスを検証するには、次の RACADM コマンドを使 用します。

racadm featurecard -s

表 6-1. featurecard -s コマンドによって返されるステータスメッセージ

| ステータスメッセージ                                                                                                    | 処置                                                                                                    |
|----------------------------------------------------------------------------------------------------|----------------------------------------------------------------------------------------------------|
| 機能カードが挿入されていません。                                                                                                    | SD カードが正しく CMC に挿入されていること<br>を確認してください。冗長 CMC 構成では、SD<br>機能カードが取り付けられている CMC がアク<br>ティブ CMC であり、スタンバイ CMC ではな<br>いことを確認します。                       |
| 挿入されている機能カードは有効で、<br>次の FlexAddress 機能が含まれてい<br>ます。機能カードはこのシャーシにバ<br>インドされています。                                                        | 処置の必要はありません。                                                                                                    |
| 挿入されている機能力ードは有効で、<br>次の FlexAddress 機能が含まれてい<br>ます。機能カードは他のシャーシにバ<br>インドされています。<br>sv $ctaq = ABC1234$ , SD card<br>$SN = 01122334455$ | SD カードを取り外し、現在のシャーシ用の SD<br>カードを見つけて取り付けます。                                                                                                    |
| 挿入されている機能カードは有効で、<br>次の FlexAddress 機能が含まれてい<br>ます。機能力ードはシャーシにバイン<br>ドされていません。                                                         | 機能カードは、他のシャーシに移動したり、現<br>在のシャーシで再び有効にしたりすることがで<br>きます。現在のシャーシで再び有効にするには、<br>機能カードが取り付けられている CMC モ<br>ジュールがアクティブになるまで racadm<br>racreset を入力し続けます。 |

シャーシ上で有効なすべての機能を表示するには、次の RACADM コマンドを使 用します。

racadm feature -s

このコマンドを実行すると、次のステータスメッセージが返されます。

機能 = FlexAddress

アクティブ化された日付 = 2008 年 4 月 8 日 - 10:39:40

SD- カード SN からインストールされた機能 = 01122334455

シャーシ上に有効な機能が存在しない場合は、コマンドは次のメッセージを返し ます。

racadm feature -s

このシャーシにアクティブな機能はありません。

Dell 機能カードには、複数の機能が含まれている可能性があります。Dell 機能 カードに含まれる機能をシャーシで有効にすると、その Dell 機能カードに含まれ ている可能性がある他の機能は、別のシャーシで有効にすることはできません。 racadm 機能の -s コマンドは、影響される機能について次のメッセージを表示し ます。

エラー:SD カード上の 1 つまたは複数の機能が別のシャーシでアクティブで す。

RACADM コマンドの詳細については、『RACADM Command Line Reference Guide for iDRAC6 and CMC』(iDRAC6 および CMC 用 RACADM コマンドラ インリファレンスガイド)の **feature** および **featurecard** コマンドの項を参 照してください。

# FlexAddress の無効化

RACADM コマンドを使用して、SD カードをインストール前の状態に戻し、 FlexAddress 機能を無効にすることができます。ウェブインタフェースでは、無 効にする機能は提供されません。無効にすると、SD カードを元の状態に戻し、別 のシャーシ上に装着し、有効にすることが可能になります。

■ メモ:SD カードは、物理的に CMC に取り付ける必要があります。また、無効化 コマンドを実行する前には、シャーシの電源を切る必要があります。

カードが装着されていない状態、または異なるシャーシのカードを装着した状態 で無効化コマンドを実行した場合、機能は無効化されますが、カードに変更は加 えられません。

### FlexAddress の無効化

FlexAddress 機能を無効にし、SD カードを復元するには、次の RACADM コマ ンドを使用します。

racadm feature -d -c flexaddress

コマンドを実行し、無効化が正常に完了すると、次のステータスメッセージが返 されます。

FlexAddress 機能はこのシャーシで正常に非アクティブ化されました。

コマンド実行前にシャーシの電源を切らなかった場合、コマンドは失敗し、次の エラーメッセージが表示されます。

エラー:シャーシの電源が入っているので機能を非アクティブ化できません。

コマンドの詳細については、『RACADM Command Line Reference Guide for iDRAC6 and CMC』(iDRAC6 および CMC 用 RACADM コマンドラインリ ファレンスガイド)の **feature** コマンドの項を参照してください。

# <span id="page-229-0"></span>CLI を使用した FlexAddress の設定

**メモ** : シャーシ指定の MAC アドレスを iDRAC に出力するには、スロットとファ ブリックの両方を有効にする必要があります。

■ メモ:グラフィカルコーザーインタフェースを使用して FlexAddress ステータスを 表示することもできます。詳細については、210 ページの「[FlexAddress](#page-211-0)」を参照 してください。

コマンドラインインタフェースを使用して、ファブリックごとに FlexAddress を 有効または無効にすることができます。また、スロットごとに、機能を有効 / 無 効にすることも可能です。ファブリックごとに機能の有効化を行う場合は、有効 にするスロットを選択できます。たとえばファブリック -A のみが有効化されてい る場合、有効化されたスロットは全て、ファブリック -A でのみ FlexAddress が 有効になります。その他のファブリックは、工場出荷時に割り当てられた WWN/MAC をサーバー上で使用します。この機能が動作するには、ファブリッ クを有効にし、サーバーの電源を切る必要があります。

FlexAddress が有効なスロットは、すべてのファブリックでも有効になります。 たとえば、ファブリック -A および B を有効にし、ファブリック -A のスロット 1 で FlexAddress を有効にして、ファブリック -B のスロット1で無効にすること はできません。

ファイブリック上で有効または無効にするには、次の RACADM コマンドを使用 します。

racadm setflexaddr [-f <*fabricName*> <*state*>]

<*fabricName*> = A, B, C, or iDRAC

<*state*> = 0 or 1

**0** は無効、**1** は有効を示します。

スロット上で有効または無効にするには、次の RACADM コマンドを使用し ます。

racadm setflexaddr [-i <*slot#*> <*state*>]

<*slot#*> = 1 to 16

<*state*> = 0 or 1

**0** は無効、**1** は有効を示します。

コマンドの詳細については、『RACADM Command Line Reference Guide for iDRAC6 and CMC』(iDRAC6 および CMC 用 RACADM コマンドラインリ ファレンスガイド)の **setflexaddr** コマンドの項を参照してください。

### Linux 向け FlexAddress の追加設定

Linux ベースのオペレーティングシステム上で、サーバー指定の MAC ID から シャーシ指定の MAC ID に変更する場合は、追加の設定手順が必要となる場合が あります。 •

- SUSE Linux Enterprise Server 9 および 10: ユーザーは、Linux システム上 で YAST(Yet another Setup Tool)を実行し、ネットワークデバイスの設 定を行い、ネットワークサービスを再起動する必要がある場合があります。
- Red Hat Enterprise Linux 4 および Red Hat Enterprise Linux 5: Kudzu(システムに新しく追加または変更されたハードウェアの検知およ び設定を行うユーティリティ)を実行します。Kudzu ではハードウェアの 検出メニューが表示され、ハードウェアが削除されたり、新しいハードウェ アが追加された場合に、MAC アドレスの変更を検出します。

# CLI を使用した FlexAddress ステータスの表示

コマンドラインインタフェースを使用して、FlexAddress のステータス情報を表 示することができます。シャーシ全体または特定のスロットのステータス情報の 表示が可能です。表示される情報には、次が含まれます。 •

- ファブリック構成
- • FlexAddress 有効化 / 無効化 •
- スロット番号および名前
- シャーシ指定およびサーバー指定のアドレス
- •使用アドレス

シャーシ全体の FlexAddress ステータスを表示するには、次の RACADM コマ ンドを使用します。

racadm getflexaddr

特定のスロットの FlexAddrss ステータスを表示するには、次のコマンドを使用 します。

racadm getflexaddr [-i <*slot#*>]

<*slot#*> = 1 to 16

FlexAddress 設定の詳細については、228 [ページの「](#page-229-0)CLI を使用した [FlexAddress](#page-229-0) の設定」を参照してください。コマンドの詳細については、 『RACADM Command Line Reference Guide for iDRAC6 and CMC』 (iDRAC6 および CMC 用 RACADM コマンドラインリファレンスガイド)の **getflexaddr** コマンドの項を参照してください。

# GUI を使用した FlexAddress の設定

### FlexAddress を利用した Wake-On-LAN の使用

FlexAddress を初めて導入する場合、機能 を有効にするには、サーバーモジュー ルの電源を一度切ってから入れ直す手順が必要です。Ethernet デバイス上の FlexAddress は、サーバーモジュールの BIOS によってプログラムされます。 サーバーモジュールの BIOS がアドレスをプログラムするには、サーバーモ ジュールの電源がオンで動作可能である必要があります。電源オフして電源オン するサイクルが完了すると、Wake-On-LAN(WOL)機能にシャーシ指定 MAC ID が利用できるようになります。

# FlexAddress のトラブルシューティング

本項には、FlexAddress のトラブルシューティング情報が含まれます。

- 1 機能カードが取り外された場合、どうなりますか? 何も起こりません。機能カードを取り外したり、保管したり、そのままにす ることができます。
- 2 あるシャーシで使用していた機能カードを取り外し、他のシャーシに取り付 けた場合、どうなりますか ?

Web インタフェースが次のエラーを表示します。

This feature card was activated with a different chassis. It must be removed before accessing the FlexAddress feature.(この機能カードは異なるシャーシでアクティ ブ化されています。FlexAddress 機能にアクセスする前にカードを取り 外す必要があります。)

Current Chassis Service Tag(現在のシャーシサービスタグ) = XXXXXXXX

Feature Card Chassis Service Tag(機能カードシャーシサービス タグ)= YYYYYYYY

CMC ログに次のエントリが追加されます。

'FlexAddress@YYYYYYYY' not activated; chassis ID= 'XXXXXXXX'(「FlexAddress@YYYYYYYY」はアクティブ化されていま せん ; シャーシ ID=「XXXXXXXX」)

3 機能カードが取り外され、非 FlexAddress カードが取り付けられた場合は、 どうなりますか ?

カードへの変更または有効化は行われません。カードは CMC によって無視 されます。この場合、コマンド **\$racadm featurecard -s** を実行すると、 次のメッセージが返されます。

機能カードがインサートされていません

エラー:ファイルを開けることができません

- 4 シャーシのサービスタグが再プログラムされた場合、そのシャーシに機能 カードがバインドされていると、どうなりますか ? •
	- 元の機能カードが対象のシャーシまたは別のシャーシ上のアクティブな CMC にある場合は、ウェブインタフェースには次のエラーメッセージ が表示されます。

This feature card was activated with a different chassis. It must be removed before accessing the FlexAddress feature.(この機能カードは異なるシャーシでアク ティブ化されています。FlexAddress 機能にアクセスする前にカー ドを取り外す必要があります。)

Current Chassis Service Tag(現在のシャーシサービスタグ) = XXXXXXXX

Feature Card Chassis Service Tag(機能カードシャーシサー ビスタグ)= YYYYYYYY

この場合元の機能カードは、デルサービスに依頼して元のシャーシサー ビスタグを別のシャーシに移入するよう再プログラムした上で、元の機 能カードを搭載した CMC をそのシャーシ上で有効にする以外は、その シャーシでも他のシャーシでも無効化できません。

- FlexAddress 機能は最初にバインドされたシャーシでは有効のままに なります。対象のシャーシのバインド機能は新しいサービスタグを反映 するように更新されます。
- 5 冗長 CMC システムに 2 つの機能カードが取り付けられている場合は、エ ラーが発生しますか ?

アクティブ CMC 内の機能カードが有効となり、シャーシにインストールさ れます。2 つ目のカードは CMC によって無視されます。

6 SD カードには、書き込み防止ロック機能はありますか ? はい、あります。SD カードを CMC モジュールに取り付ける前に、書き込 み保護ラッチが「ロック解除」の位置になっていることを確認してくださ い。SD カードが書込み保護されていると、FlexAddress 機能を有効にでき ません。この場合、**\$racadm feature -s** コマンドを実行すると、次の メッセージが返されます。

このシャーシにアクティブな機能はありません。エラー:読み取り専用の ファイルシステム

7 アクティブな CMC モジュールに SD カードが存在しない場合は、どうなり ますか ?

**\$racadm featurecard -s** コマンドを実行すると、次のメッセージが返 されます。

機能カードが挿入されていません。

- 8 サーバー BIOS のバージョンがバージョン 1.*xx* から 2.*xx* にアップデートさ れた場合、FlexAddress 機能はどうなりますか ? FlexAddress 機能を使用する前に、サーバーモジュールの電源を一度切る 必要があります。サーバーの BIOS 更新が完了した後、サーバーの電源を一 度切断して入れ直すまでは、サーバーモジュールはシャーシに割り当てられ たアドレスを取得しません。
- 9 単一の CMC を持つシャーシが、バージョン 1.10 以前のファームウェアに ダウングレードされた場合、どうなりますか ? •
	- FlexAddress 機能と設定は、シャーシから削除されます。 •
	- このシャーシで機能を有効するのに使用した機能カードは変更されず、 シャーシにバインドされたままになります。このシャーシの CMC ファームウェアがその後バージョン 1.10 以降にアップグレードされる と、FlexAddress 機能は、元の機能カードの再挿入(必要な場合)、 CMC のリセット(ファームウェアアップグレードの完了後に機能カー ドが挿入された場合)、および機能の再設定を行うことで再度有効にな ります。

10 冗長 CMC を持つシャーシで、1 つの CMC ユニットを 1.10 以前のファー ムウェアを持つ CMC に交換した場合、どうなりますか ?

冗長 CMC を持つシャーシの CMC をバージョン 1.10 以前のファームウェ アを持つ CMC と交換する場合は、現在の FlexAddress 機能と設定が削除 されないように、次の手順に従う必要があります。

- a アクティブな CMC ファームウェアのバージョンが常に 1.10 以降であ るようにしてください。
- b スタンバイ CMC を取り外し、新しい CMC を取り付けます。
- c アクティブ CMC から、スタンバイ CMC のファームウェアをバージョ ン 1.10 以降にアップグレードします。

■ メモ : スタンバイ CMC のファームウェアを 1.10 以降にアップデートしなかった 場合にフェイルオーバーが発生すると、FlexAddress 機能は設定されません。機能 を再度有効にして設定しなおす必要があります。

11 FlexAddress で deactivation コマンドを実行したときに、SD カードが シャーシに挿入されていませんでした。SD カードを復旧するにはどのよう にすればよいですか ?

ここでの問題は、FlexAddress を無効にしたときに SD カードが CMC に挿 入されていなかった場合、その SD カードを使って別のシャーシに FlexAddress をインストールすることはできないということです。カード を使用できるように修復するには、カードをバインド先のシャーシ内の CMC に挿入しなおし、FlexAddress を再インストールしてから、 FlexAddress を再度無効にします。

- 12 SD カードを正しく取り付けて、すべてのファームウェア / ソフトウェアアッ プデートもインストールしています。FlexAddress は有効になっています が、サーバー導入画面に何も表示されません。何が問題なのでしょうか ? これは、ブラウザのキャッシュの問題です。ブラウザを一度閉じてから、再 度開いてください。
- 13 RACADM コマンド racresetcfg を使用してシャーシ設定をリセットす る必要がある場合、FlexAddress はどうなりますか ? FlexAddress 機能は引き続き有効であり、そのまま使用できます。すべて のファブリックとスロットがデフォルトとして選択されます。

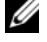

**メモ**: シャーシの電源を切ってから、RACADM コマンド racresetcfg を発行することをお勧めします。

# コマンドメッセージ

下の表に、RACADM コマンドおよび一般的な FlexAddress の状況における出力 を示します。

## 表 6-2. FlexAddress コマンドおよび出力

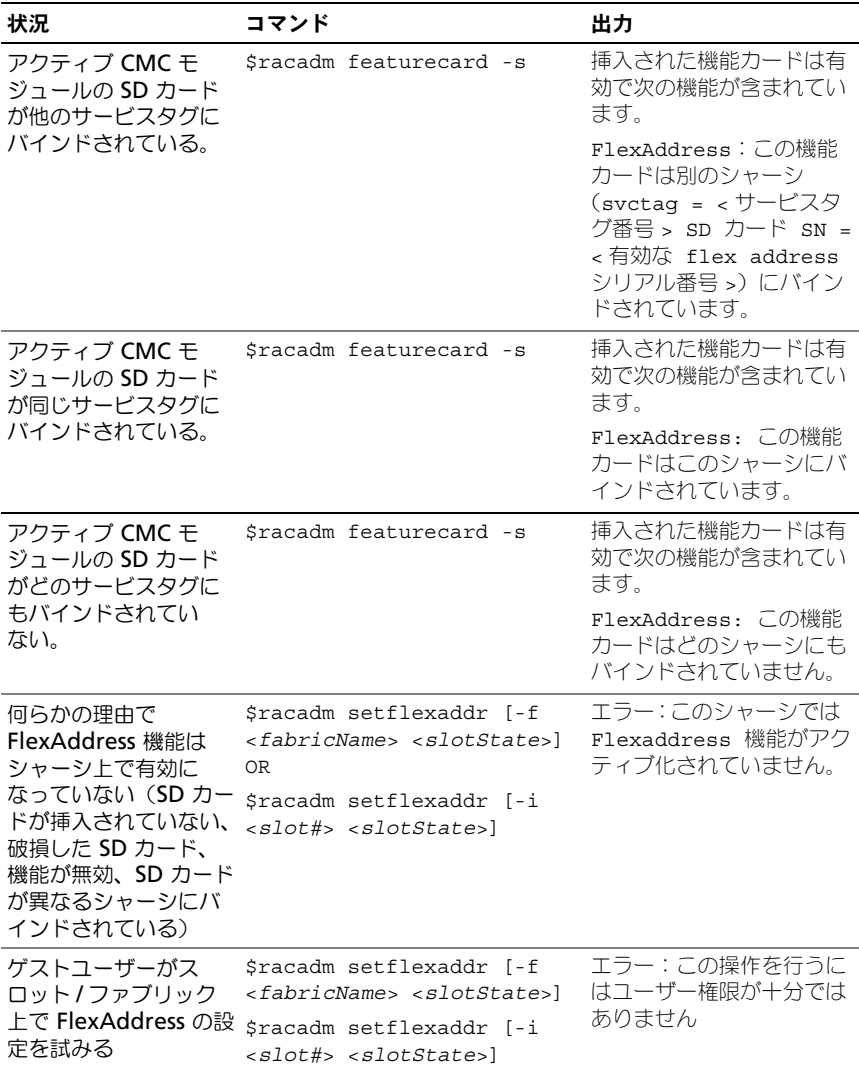

表 6-2. FlexAddress コマンドおよび出力 (続き)

| 状況                                                                                                    | コマンド                                     | 出力                                                                                                    |
|----------------------------------------------------------------------------------------------------|------------------------------------------|----------------------------------------------------------------------------------------------------|
| シャーシの電源がオン<br>の状態での<br>FlexAddress 機能の無<br>効化。                                                                                    | \$racadm feature -d<br>-c flexaddress    | エラー:シャーシの電源が<br>入っているのでこの機能を<br>非アクティブ化できません。                                                                                                    |
| ゲストユーザーが<br>シャーシ上の機能の無<br>効化を試みる。                                                                                                 | \$racadm feature -d<br>-c flexaddress    | エラー:この操作を行うに<br>はユーザー権限が十分では<br>ありません                                                                                                    |
| サーバーモジュールの<br>電源がオンの状態で、<br>スロット/ファブリッ<br>クの FlexAddress 設定<br>を変更する。                                                             | \$racadm setflexaddr -i 1 1 エラー:設定された操作は | 電源がオンになっている<br>サーバーに影響するので実<br>行できません。                                                                                                    |
| FlexAddressPlus 機能<br>のみを無効にした後<br>(FlexAddress はアク<br>ティブのまま)、まだア<br>クティブな CMC 上で<br>racadm setflexaddr<br>コマンドが失敗するの<br>はなぜですか? |                                          | FlexAddressPlus 機能<br>カードがカードスロットに<br>入ったままで、CMC がそ<br>の後にアクティブになる<br>と、FlexAddressPlus 機<br>能はもう一度アクティブに<br>なり、スロット / ファブ<br>リックの FlexAddress 設<br>定の変更が再開されます。 |

# FlexAddress DELL ソフトウェア製品ライセンス 契約

本契約書は、ユーザーであるお客様と Dell Products, L.P または Dell Global B.V. との法的な契約となります。本契約は 、Dell 製品に同梱されているすべて のソフトウェア(以下、「本ソフトウェア」と総称します)に適用されます。お客 様と本ソフトウェアの制作者または所有者との間で個別にライセンス契約は締結 できません。本契約は本ソフトウェアまたはその他の知的財産の販売に関するも のではありません。本ソフトウェアの財産所有権および知的所有権は本ソフト ウェアの制作者または所有者に属します。本契約で明示的に付与されていない権 利はすべて、本ソフトウェアの制作者または所有者が所有します。本ソフトウェ アのパッケージを開梱または開封したり、本ソフトウェアをインストールまたは ダウンロードしたり、本製品にあらかじめロードまたは組み込まれている本ソフ トウェアを使用すると、本契約書の条項に同意したとみなされます。これらの条 項に同意できない場合、直ちに本ソフトウェアのすべての製品(ディスク、印刷 物、およびパッケージ)を返品し、あらかじめロードまたは組み込まれている本 ソフトウェアはすべて削除してください。

本ソフトウェアの複製は、任意の時点において 1 台のコンピュータにのみインス トールして使用することができます。本ソフトウェアの複数のライセンスを所有 されている場合は、ライセンスを所有する限りいつでも、ライセンスの数だけ複 製を使用できます。コンピュータの一時メモリまたは永久ストレージに本ソフト ウェアがロードされている場合を「使用」とします。本ソフトウェアを配布する 各コンピュータに個別のライセンスがある場合に限り、これらのコンピュータへ の配布を唯一の目的として、ネットワークサーバーにインストールされている場 合は「使用」とみなしません。ネットワークサーバーにインストールされた本ソ フトウェアを使用するユーザー数が、ライセンス数を超えないようにしてくださ い。ネットワークサーバーにインストールされた本ソフトウェアを使用するユー ザー数がライセンス数を超える場合は、ユーザー数とライセンスが数が同数とな るように追加のライセンスを購入してから本ソフトウェアの使用を許可してくだ さい。お客様がデルの販売会社または関連会社である場合には、お客様は、デル またはデルにより指名された代理人に対して、通常の営業時間内に本ソフトウェ アの使用に関する監査を行う権利を付与し、監査にあたってはデルに協力するこ とに同意し、かつ、本ソフトウェアの使用に関連するすべての記録をデルに提供 することに同意します。監査は、お客様が本契約の条項を遵守しているかどうか に関する確認に限定されます。

本ソフトウェアはアメリカ合衆国の著作権法および国際条約によって保護されて います。本ソフトウェアは、バックアップまたはアーカイブの目的でのみ、複製 を一部作成できます。また、オリジナルのソフトウェアをバックアップまたは アーカイブの目的でのみ保存することを条件として、1 台のハードディスクに本 ソフトウェアをインストールできます。お客様は、本ソフトウェアを賃貸または リースしたり、本ソフトウェアに同梱の印刷物を複製することはできません。た だし、Dell 製品の販売または譲渡を目的に、お客様が複製を保持せず、被譲渡者 が本条項に同意した場合は、ソフトウェアおよびすべての同梱物を永久的に譲渡 することができます。譲渡する場合は、必ず最新のアップデートとすべての旧 バージョンが含まれていなければなりません。本ソフトウェアのリバースエンジ ニアリング、逆コンパイル、または逆アセンブリを行わないでください。お客様 のコンピュータに付属のパッケージに、CD-ROM、3.5 インチディスクおよび 5.25 インチディスクが同梱されている場合は、お客様のコンピュータに適した ディスクのみを使用してください。他のコンピュータまたはネットワークでそれ らのディスクを使用したり、本契約で許可される以外の他のユーザーに、貸与、 賃貸、リース、または譲渡することはできません。

#### 限定保証

Dell では、お客様が本ソフトウェアディスクを受領した日から 90 日間、通常の 使用において材質または製作上の欠陥を生じないことを保証します。この保証は お客様に限定され、譲渡することはできません。すべての黙示的保証は、お客様 が本ソフトウェアを入手した日から 90 日間に制限されます。国や地域によって は、黙示的保証期間が制限されることがないため、この保証期間の制限は適用さ れない場合があります。Dell およびその供給業者の責任範囲およびお客様の救済 措置は、次のいずれかに制限されます。(a)本ソフトウェアの購入代金を返却す る。(b)お客様のコストとリスク負担で、本保証を満たさないディスクが返却承 認番号付きで Dell に返却された場合、新しいディスクと交換する。いかなる事 故、誤用、乱用、または Dell サポート以外のサービスや修正が原因でディスクの 機能に不具合が生じた場合、本限定保証は無効となります。交換されたディスク の保証期間については、オリジナルの残余保証期間、または 30 日間のいずれか 長い方が適用されます。

Dell は、本ソフトウェアの機能がお客様の要求に合うこと、または本ソフトウェ アの動作が妨げられない、またはエラーが無いことは保証しません。お客様が期 待する成果を得るための本ソフトウェアの選択と、その使用および使用結果につ きましては、お客様の責任とさせていただきます。

DELL およびその関連供給会社は、商業性や特定目的への適合性に対する保証を 含め、またそれらに限定せず、明示的または黙示的を問わず、本ソフトウェアお よび同梱されるすべての印刷物に対する上記以外のいかなる保証をもいたしませ ん。本限定保証は、お客様に特定の法的権利を与えるものです。国や地域によっ てはさらに他の権利が与えられる場合もあります。

本ソフトウェアの使用や使用できなかったことにより発生した利益の損失、営業 の中断、データの消失、金銭的喪失などを含むあらゆる損害に対し、DELL また はその供給業者は、そのような損害の可能性を示唆していたとしても、一切の責 任を負うものではありません。国や地域によっては、間接的または付随的な損害 に対する責任の除外や制限が禁じられているため、一部のお客様にはこの制限は 適用されません。

オープンソースソフトウェア

本 CD にはオープンソースソフトウェアが含まれている場合があります。オープ ンソースソフトウェアは、そのソフトウェアの配布に関する特定のライセンスの 条項および条件に基づいてご使用いただけます。

このオープンソースソフトウェアは有用であることを期待して頒布されています が、「現状有姿」で提供されており、市場性および特定用途の適合性に関する暗黙 的な保障に限らず、明示的または暗黙的にいかなる保証も行いません。いかなる原 因によるものであれ、また、いかなる責任理論に基づくものであれ、契約、無過失 責任、または不法行為のいずれによるにせよ(過失その他の場合を含む)、使用法 の如何を問わず、本ソフトウェアの使用によって発生するいかなる直接的、間接 的、偶発的、特別的、典型的、または派生的損害(代替品またはサービスの調達、 使用機会、データ、もしくは利益の喪失、または営業の中断を含みますが、それら に限定されません)に対しても、デル、著作権保持者、または提供者は、かかる損 害の可能性が示唆されていたとしても、いかなる場合も責任を負いません。

米国 政府機関の制限された権利

本ソフトウェアおよび本マニュアルは、48 C.F.R. 2.101 条で定義される「商品」 で、48 C.F.R. 12.212 条の「商用コンピュータソフトウェア」および「商用コン ピュータソフトウェア文書」で 構成されます。48 C.F.R. 12.212 条 および 48 C.F.R.227.7202-1 から 227.7202-4 条で定められているとおり、すべての米 国政府機関エンド ユーザーは、本製品につき本契約に記載された権利のみに従っ てソフトウェアおよび書類を取得します。契約者 / 製造者は Dell Products, L.P. であり、その所在地は One Dell Way, Round Rock, TX 78682 です。

一般情報

本ライセンスは解約されない限り有効です。上記に定められている条件により、ま たは、お客様が本契約条項のいずれかに違反した場合に本契約は解除されます。解 除の際には、お客様は本ソフトウェアとその同梱物、およびすべての複製を破棄す るものとします。本契約は、テキサス州法を準拠法とします。本契約書の各条項は 分離可能です。施行できない条項があることが判明しても、本契約の他の条項、条 件、または要件の施行には影響しません。本契約書は、被譲渡者および譲渡者を拘 束します。Dell およびお客様は、本ソフトウェアまたは本契約書に関して、陪審 裁判を受ける権利を法律で認められた範囲内で放棄することに合意します。本権利 の放棄が無効な国や地域では、この合意が適用されない場合があります。本契約を お読みになり、ご理解のうえ、また条件に同意し、本ソフトウェアに関するお客様 と Dell との契約の完全かつ独占的条件であることをご確認ください。

# よくあるお問い合わせ (FAQ)

表 [6-3](#page-240-0) には、FlexaddressPlus 機能についての、よくあるお問い合わせ (FAQ) が記載されています。

## <span id="page-240-0"></span>。<br>表 6-3. FlexaddressPlus

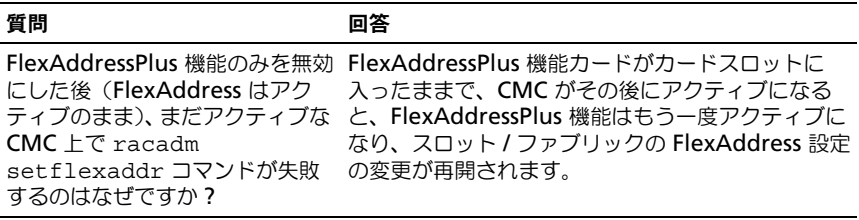

# FlexAddress Plus の使用

FlexAddress Plus は、カードバージョン 2.0 に追加された新機能であり、 FlexAddress カードバージョン 1.0 のアップグレード版です。FlexAddress Plus には、FlexAddress よりも多くの MAC アドレスが含まれています。どちら の機能を使っても、シャーシは WWN/MAC (ワールドワイドネーム / メディア アクセスコントロール)アドレスをファイバチャネルと Ethernet デバイスに割 り当てられます。シャーシによって割り当てられた WWN/MAC アドレスは、 全世界で一意なアドレスで、サーバースロットに固有なものです。

# FlexAddress Plus の有効化

FlexAddress Plus は、FlexAddress 機能と共に FlexAddress Plus SD カードに 含まれています。

■ メモ : FlexAddress とうべル表示されている SD カードには FlexAddress のみが含 まれており、FlexAddress Plus とラベル表示されているカードには FlexAddress と FlexAddress Plus が含まれています。機能を有効にするには、カードを CMC に挿 入する必要があります。

PowerEdge M710HD などのいくつかのサーバーでは、設定により、 FlexAddress (FA) が CMC に提供可能な数よりも多くの MAC アドレスを必要 とする場合があります。これらのサーバーでは、FA+ にアップグレードすること で、WWN/MAC の設定を完全に最適化できます。FlexAddress Plus 機能のサ ポートについては、デルにお問い合わせください。

FlexAddress Plus 機能を有効にするには、サーバー BIOS、サーバー iDRAC お よび CMC ファームウェアのアップデートが必要です。アップデートを適用しな い場合は、FlexAddress の機能のみを利用できます。これらのコンポーネントの 最低限必要なバージョンについては、**support/dell.com/manuals** で 『CMC 4.0 Readme』を参照してください。

# FlexAddress と FlexAddress Plus

FlexAddress は、208 個のアドレスを 16 のサーバースロットに分けます。 つまり、各スロットには、13 個の MAC アドレスが割り当てられます。 FlexAddress Plus は、2928 個のアドレスを 16 のサーバースロットに分けます。 つまり、各スロットには、183 個の MAC アドレスが割り当てられます。 下の表では、両方の機能での MAC アドレスの割り当て方法を示しています。

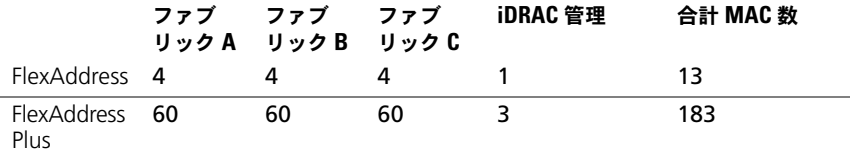

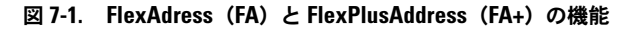

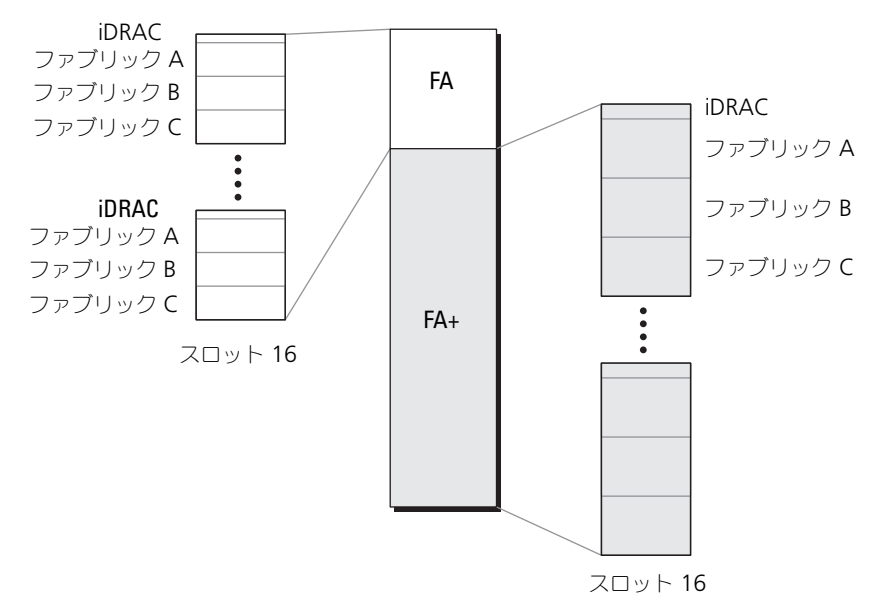

# CMC ディレクトリサービスの 使用

ディレクトリサービスは、ネットワーク上のユーザー、コンピュータ、プリンタ などを制御するのに必要なすべての情報を格納する共通のデータベースを管理し ています。Microsoft Active Directory サービスソフトウェアまたは LDAP ディレクトリサービスソフトウェアをお使いの場合、ディレクトリベースの ユーザー認証を使用するように CMC を設定することができます。

# CMC と Microsoft Active Directory との併用

**■ メモ:**Microsoft Windows 2000 および Windows Server 2003 オペレーティング システムでは、Active Directory を使用して CMC のユーザーを認識できます。 IPv6 および IPv4 経由の Active Directory は、Windows 2008 でサポートされてい ます。

# Active Directory スキーマ拡張

Active Directory で CMC へのユーザーアクセスを定義するには、次の 2 つの 方法があります。

- 標準 Active Directory グループオブジェクトのみを使用する標準スキーマ ソリューション。
- デルによって定義された Active Directory オブジェクトを使用する拡張ス キーマソリューション。

## 標準スキーマと拡張スキーマ

Active Directory を使用して CMC へのアクセスを設定する場合は、拡張スキー マソリューションまたは標準スキーマソリューションを選択する必要があります。 標準スキーマソリューションの場合

- 標準スキーマでは Active Directory オブジェクトのみが使用されるため、 スキーマ拡張は不要です。
- Active Directory の設定はシンプルです。

拡張スキーマソリューションの場合

- アクセス制御オブジェクトのすべてを Active Directory で管理できます。
- さまざまな CMC で異なる特権レベルのユーザーアクセスを設定できるた め、最大の柔軟性を実現します。

# 標準スキーマの Active Directory の概要

Active Directory の統合に標準スキーマを使用する場合は、Active Directory と CMC の両方で設定が必要になります。

Active Directory 側では、標準グループオブジェクトが役割グループとして使 用されます。CMC のアクセス権を持つユーザーは、役割グループのメンバとな ります。

このユーザーに特定の CMC カードへのアクセスを与えるには、役割グループ名 とそのドメイン名を特定の CMC カードで設定する必要があります。拡張スキー マソリューションとは異なり、役割と特権レベルは Active Directory ではなく、 各 CMC カードで定義されます。各 CMC につき最大 5 つの役割グループを設定 および定義できます。図 [8-1](#page-245-0) に Active Directory と標準スキーマによる CMC の設定を図示します。表 [5-43](#page-154-0) は役割グループの特権レベルを、表 [8-1](#page-246-0) は役割グ ループのデフォルト設定を示したものです。

### <span id="page-245-0"></span>図 8-1. Active Directory と標準スキーマによる CMC の設定

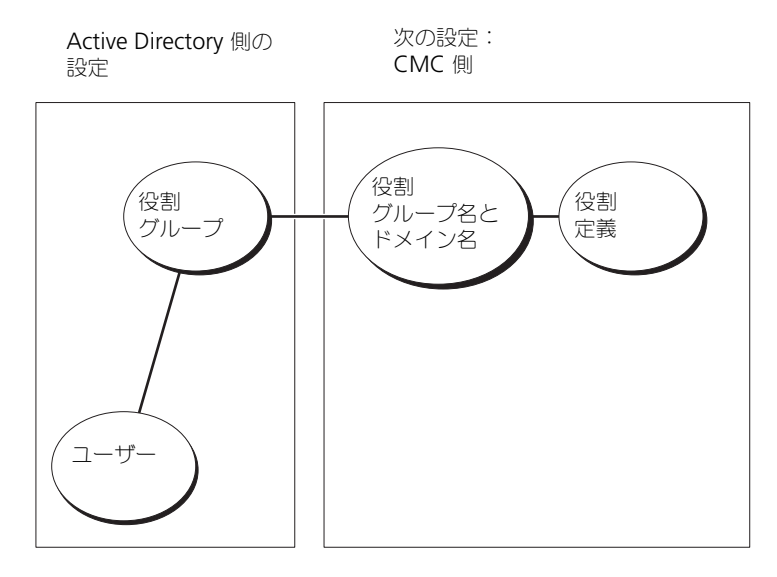

|               | 役割 | デフォルトの<br>グループ 権限 レベル | 許可する権限                                                                                                    | ビットマ<br>スク |
|---------------|----|-----------------------|----------------------------------------------------------------------------------------------------|------------|
| $\mathbf{1}$  |    | なし                    | ● CMC ログインユーザー<br>● シャーシ設定システム管理者<br>• ユーザー設定システム管理者<br>• ログのクリアシステム管理者<br>• シャーシ制御システム管理者<br>• スーパーユーザー<br>• Server Administrator<br>• テストアラートユーザー<br>• コマンドのデバッグシステム管理者<br>• ファブリック A システム管理者<br>● ファブリック B システム管理者<br>• ファブリック C システム管理者 | 0x00000fff |
| $\mathcal{P}$ |    | なし                    | ● CMC ログインユーザー<br>• ログのクリアシステム管理者<br>● シャーシ制御システム管理者<br>• Server Administrator<br>• テストアラートユーザー<br>• ファブリック A システム管理者<br>• ファブリック B システム管理者<br>• ファブリック C システム管理者                                                                           | 0x00000ed9 |
| 3             |    | なし                    | CMC ログインユーザー                                                                                                    | 0x00000001 |
| 4             |    | なし                    | 権限の割り当てなし                                                                                                    | 0x00000000 |
| 5             |    | なし                    | 権限の割り当てなし                                                                                                    | 0x00000000 |

<span id="page-246-0"></span>表 8-1. デフォルトのロールグループの権限

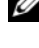

■ メモ : ビットマスク値は、RACADM で標準スキーマを設定する場合にのみ使用し ます。

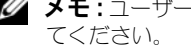

■ メモ: ユーザー権限の詳細については、149 [ページの「ユーザータイプ」](#page-150-0)を参照し てください。

標準スキーマ Active Directory を有効にするには、次の 2 つの方法があります。

- CMC ウェブインタフェースの使用。246 [ページの「](#page-247-0)標準スキーマ Active Directory と Web [インタフェースを](#page-247-0)使用した CMC の設定」を参照してく ださい。
- RACADM CLI ツールの使用。248 [ページの「](#page-249-0)標準スキーマ Active Directory と [RACADM](#page-249-0) を使用した CMC の設定」を参照してください。

### CMC にアクセスするための標準スキーマ Active Directory の設定

Active Directory ユーザーが CMC にアクセスできるようになる前に、次の手順 を実行して Active Directory を設定します。

- 1 Active Directory サーバー (ドメインコントローラ)で、Active Directory ユーザーとコンピュータスナップイン を開きます。
- 2 グループを作成するか、既存のグループを選択します。グループの名前とこ のドメインの名前は、Web インタフェースまたは RACADM を使って CMC 上で設定する必要があります。 詳細については、246 ページの「標準スキーマ [Active Directory](#page-247-0) と Web [インタフェースを](#page-247-0)使用した CMC の設定」および 248 [ページの「](#page-249-0)標準スキー マ [Active Directory](#page-249-0) と RACADM を使用した CMC の設定」を参照してく ださい。
- 3 CMC にアクセスするには、Active Directory ユーザーを Active Directory グループのメンバーとして追加します。

### <span id="page-247-0"></span>標準スキーマ Active Directory と Web インタフェースを使用した CMC の設定

- 1 CMC ウェブインタフェースにログインします。
- 2 システムツリーで シャーシ を選択します。
- 3 ユーザー認証 → ディレクトリサービス をクリックします。ディレクトリ サービス ページが表示されます。
- 4 Microsoft Active Directory (標準スキーマ)の隣にあるラジオボタンを 選択します。**Active Directory** の設定と管理 ページが表示されます。
- 5 共通設定 セクションで次の操作を行います。
	- a **Active Directory** を有効にする チェックボックスをオンにします。
	- **b ルートドメイン名**を入力します。
	- メモ : ルートドメイン名 <sup>は</sup> *x.y* という命名規則に従った有効なドメイン名でな ければなりません。この *x* は文字間に空白文字が入っていない 1 ~ 256 文字 ASCII 文字列、*y* は com、edu、gov、int、mil、net、org などの有効なドメ インタイプで指定します。
	- c タイムアウト の時間を秒単位で入力します。タイムアウト範囲は 15 ~ 300 秒です。デフォルトのタイムアウトは 90 秒です。
- 6 ドメインコントローラとグローバルカタログの検索を直接呼び出す場合は、 検索する **AD** サーバーの検索(オプション)チェックボックスをオンにし、 次の操作を行います。
	- a ドメインコントローラ テキストフィールドに、Active Directory サー ビスがインストールされているサーバーを入力します。
- **b グローバルカタログ** テキストフィールドに、Active Directory ドメイ ンコントローラ上のグローバルカタログの場所を入力します。グローバ ルカタログは Active Directory フォレストを検索するためのリソース を提供します。
- 7 適用 をクリックして設定を保存します。 ■ メモ:次の手順に進む前に、設定を適用する必要があります。設定を適用し なければ、次のページへ移動したとき、入力した設定が失われます。
- 8 標準スキーマの設定 セクションで、役割グループ をクリックします。 役割グループの設定 ページが表示されます。
- 9 グループ名 を入力します。グループ名は、CMC カードに関連付けられた Active Directory で役割グループを識別します。
- 10 グループドメイン を入力します。グループドメイン はフォレストのルート ドメインの完全修飾名です。
- 11 役割グループの特権 ページで、グループの特権を選択します。

特権を変更すると、既存の**役割グループの特権**(システム管理者、パワー ユーザー、ゲストユーザー)がカスタムグループまたは適切な役割グループ の特権に変更されます。表 [5-43](#page-154-0) を参照してください。

- 12 適用 をクリックして、役割グループの設定を保存します。
- 13 ユーザー設定ページに戻る をクリックします。
- 14 ドメインフォレストのルート認証局の署名付き証明書を CMC にアップロー ドします。証明書のアップロード ページで、証明書のファイルパスを入力 するか、証明書ファイルの場所を指定します。ファイルを CMC に転送する には、アップロード ボタンをクリックします。
	- メモ : アップロードする証明書の相対ファイルパスが ファイルパス の値に表 示されます。フルパスと正しいファイル名とファイル拡張子を含む絶対ファ イルパスを入力する必要があります。 ドメインコントローラの SSL 証明書は、ルート認証局の署名付き証明 書で署名されていなければなりません。CMC にアクセスする管理ス テーションで、ルート認証局の署名付き証明書が使用可能である必要 があります。
- 15 適用 をクリックします。適用 をクリックした後、CMC ウェブサーバー が 自動的に再起動します。
- 16 CMC Active Directory 機能の設定を完了するには、ログアウトしてから CMC にログインします。
- 17 システムツリーで シャーシ を選択します。
- 18 ネットワーク タブをクリックします。
- 19 ネットワーク サブタブをクリックします。ネットワーク設定 ページが表示 されます。

20 ネットワーク設定 で **DHCP** を使用(**CMC** ネットワークインターフェース **IP** アドレス用)が選択されている場合、**DHCP** を使用して **DNS** サーバー アドレスを取得 を選択します。 DNS サーバーの IP アドレスを手動で入力するには、**DHCP** を使用して **DNS** サーバーアドレスを取得する チェックボックスをオフにし、プライマ リおよび代替 DNS サーバーの IP アドレスを入力します。

21 変更の適用 をクリックします。 これで、CMC 標準スキーマ Active Directory 機能の設定が完了します。

### <span id="page-249-0"></span>標準スキーマ Active Directory と RACADM を使用した CMC の設定

標準スキーマの CMC Active Directory 機能を RACADM CLI を使用して設定す るには、次のコマンドを使用します。

1 CMC へのシリアル /Telnet/SSH テキスト コンソールを開いて、次を入力 します。

racadm config -g cfgActiveDirectory -o cfgADEnable 1

racadm config -g cfgActiveDirectory -o cfgADType 2

racadm config -g cfgActiveDirectory -o

cfgADRootDomain <*fully qualified root domain name*>

racadm config -g cfgStandardSchema -i <*index*> -o cfgSSADRoleGroupName <*common name of the role group*>

racadm config -g cfgStandardSchema -i <*index*> -o cfgSSADRoleGroupDomain <*fully qualified domain name*>

racadm config -g cfgStandardSchema -i <*index*> -o cfgSSADRoleGroupPrivilege <*Bit mask number for specific user permissions*>

racadm sslcertupload -t 0x2 -f <*ADS root CA certificate*>

racadm sslcertdownload -t 0x1 -f <*RAC SSL certificate*>

■ メモ : ビットマスクの番号については、『RACADM Command Line Reference Guide for iDRAC6 and CMC』(iDRAC6 および CMC 用 RACADM コマンドラインリファレンスガイド)のデータベースプロパティ章 の表 3-1 を参照してください。

- 2 次のいずれかのオプションを使用して DNS サーバーを指定します。
	- CMC で DHCP が有効化されており、DHCP サーバーによって自動取得 される DNS アドレスを使用したい場合は、次のコマンドを入力します。 racadm config -g cfgLanNetworking -o cfgDNSServersFromDHCP 1
	- CMC で DHCP が無効になっている場合や、手動で DNS の IP アドレス を入力する場合は、次のコマンドを入力します。 racadm config -g cfgLanNetworking -o cfgDNSServersFromDHCP 0 racadm config -g cfgLanNetworking -o cfgDNSServer1 <*primary DNS IP address*> racadm config -g cfgLanNetworking -o cfgDNSServer2 <*secondary DNS IP address*>

# 拡張スキーマの概要

Active Directory で拡張スキーマを有効にするには、次の 2 つの 方法があります。

- CMC ウェブインタフェースを使用する。手順については、263 [ページの](#page-264-0) 「拡張スキーマ [Active Directory](#page-264-0) と Web インタフェースを使用した CMC の設定 | 参照してください。
- RACADM CLI ツールを使用する。手順については、266 [ページの「拡張ス](#page-267-0) キーマ [Active Directory](#page-267-0) と RACADM を使用した CMC の設定」参照して ください。

## Active Directory スキーマ拡張

Active Directory データは、属性とクラスの分散データベースです。 Active Directory スキーマには、データベースに追加または挿入する データタイプを決定する規則があります。

データベースに格納されるクラスの一例として、ユーザークラスがあります。 ユーザークラスの属性には、ユーザーの姓、名、電話番号などが含まれます。

貴社の環境の固有なニーズを満たす独自の属性やクラスを追加して、データベー スを拡張できます。デルでは、スキーマを拡張して、リモート管理の認証と許可 をサポートするために必要な変更を含めました。

既存の Active Directory スキーマに追加した属性やクラスは、それぞれ固有の ID で定義する必要があります。業界全体で一意の ID を維持できるよう、 Microsoft は Active Directory オブジェクト識別子 (OID) のデータベースを 管理しています。Microsoft の Active Directory でスキーマを拡張するために、 デルは固有の OID、固有の名前拡張子、デル固有の属性とクラスに一意に関連付 けた属性 ID を確立しました。

デルの拡張子:dell

デルのベース OID:1.2.840.113556.1.8000.1280

RAC LinkID 範囲:12070–2079

### RAC スキーマ拡張の概要

デルは管理者が設定できるプロパティのグループを提供しています。デルの拡張 スキーマには、関連、デバイス、特権などのプロパティが含まれます。

関連プロパティは、特定の特権セットのあるユーザーまたはグループを 1 台また は複数台の RAC デバイスに関連付けます。このモデルでは、ユーザー、RAC 特 権、およびネットワーク上の RAC デバイスを組み合わせる際に最大限の柔軟性が 得られる一方、複雑になり過ぎることはありません。

### Active Directory オブジェクトの概要

認証と承認を Active Directory と統合したい CMC が 2 つネットワーク上にある 場合は、各 CMC につき少なくとも 1 つの関連オブジェクトと 1 つの RAC デバ イスオブジェクトを作成する必要があります。関連オブジェクトは必要なだけい くつでも作成でき、各関連オブジェクトにリンクできるユーザー、ユーザーグ ループ、RAC デバイスオブジェクトの数にも制限はありません。ユーザーと RAC デバイスオブジェクトは、企業内のどのドメインのメンバでもかまいません。

ただし、各関連オブジェクトは 1 つの特権オブジェクトにしかリンクできず、 ユーザー、ユーザーグループ、RAC デバイスオブジェクトを 1 つの特権オブジェ クトにしかリンクできません。この例では、システム管理者 は特定の CMC で各 ユーザーの権限を制御できます。

RAC デバイスオブジェクトは、Active Directory に照会して認証と許可を実行 するための RAC ファームウェアへのリンクです。RAC をネットワークに追加し た場合、システム管理者は RAC とそのデバイスオブジェクトをその Active Directory 名で設定して、ユーザーが Active Directory で認証と認可を実行でき るようにする必要があります。さらに、ユーザーが認証できるように、RAC を少 なくとも 1 つの関連オブジェクトに追加する必要があります。

図 [8-2](#page-252-0) は、関連オブジェクトがすべての認証と認可に必要な関連付けを提供する 仕組みを示しています。

■ メモ:RAC 特権オブジェクトは DRAC 4、DRAC 5、および CMC に適用されます。
作成する関連オブジェクトの数に制限はありません。ただし、関連オブジェクト を少なくとも 1 つ作成する必要があり、Active Directory と統合する各 RAC (CMC)につき 1 つの RAC デバイスオブジェクトが必要です。

#### 図 8-2. Active Directory オブジェクトの標準的なセットアップ

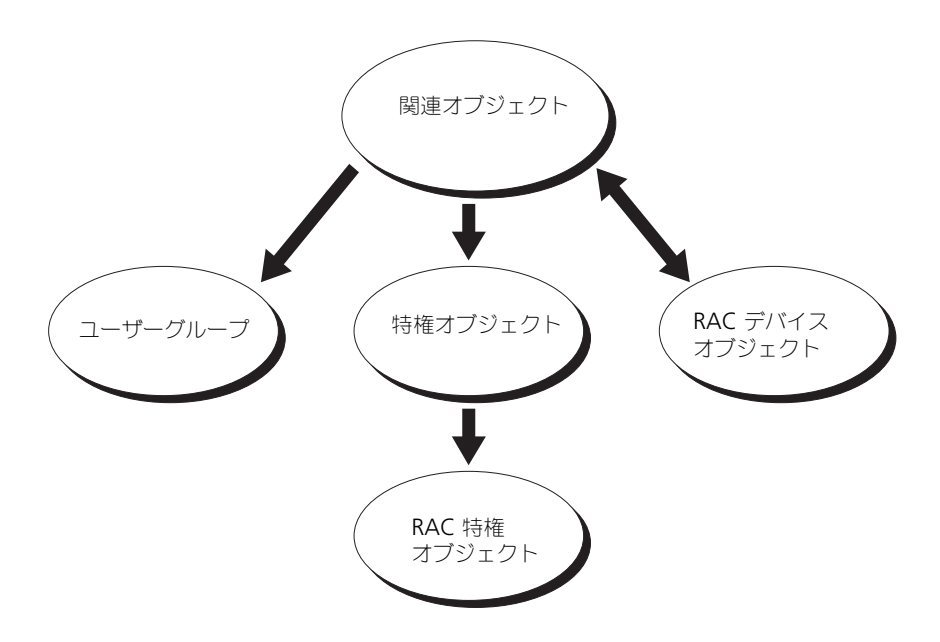

関連オブジェクトに含むことができるユーザー、グループ、RAC デバイスオブ ジェクトの数に制限はありません。ただし、関連オブジェクトに含むことができ る特権オブジェクトは、関連オブジェクト 1 つに 1 つだけです。関連オブジェク トは、RAC(CMC)に「特権」を持つ「ユーザー」を接続します。 また、Active Directory オブジェクトは、単一ドメイン、複数のドメインのいず れに設定することも可能です。たとえば、CMC が 2 つ(RAC1、RAC2)と、既 存の Active Directory ユーザーが 3 つ(ユーザー 1、ユーザー 2、ユーザー 3) あるとし、ユーザー 1 とユーザー 2 に 両方の CMC へのシステム管理者特権を与 え、ユーザー 3 に RAC2 カードへのログイン特権を与えたいとします。図 [8-3](#page-253-0)  に、このシナリオで Active Directory オブジェクトを設定する方法を示します。

別のドメインからユニバーサルグループを追加する場合、ユニバーサルスコープ で関連オブジェクトを作成します。Dell Schema Extender ユーティリティで作 成されたデフォルトの関連オブジェクトは、ドメインローカルグループであり、 他のドメインのユニバーサルグループとは連動しません。

#### <span id="page-253-0"></span>図 8-3. 単一ドメインでの Active Directory オブジェクトの設定

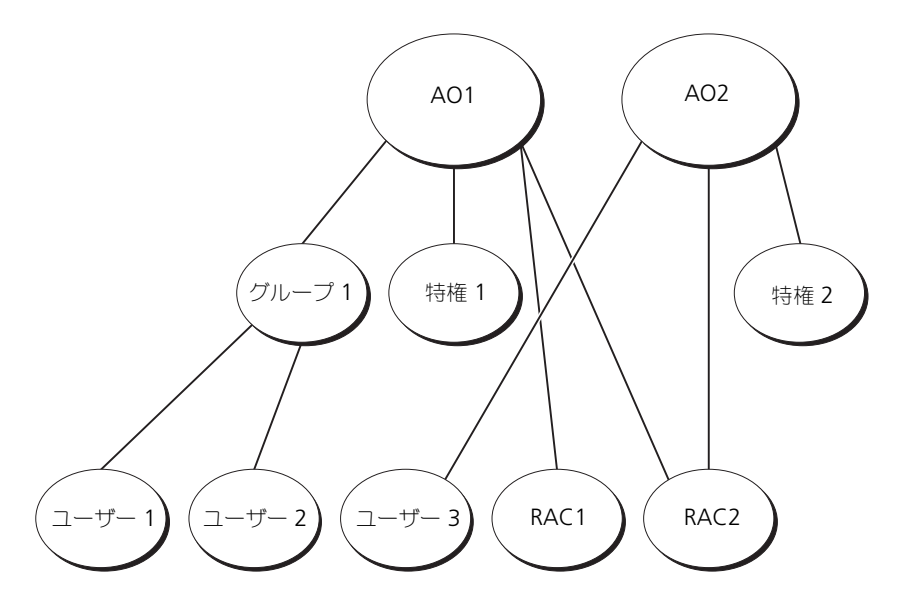

単一ドメインのシナリオでオブジェクトを設定するには

- 1 関連オブジェクトを 2 つ作成します。
- 2 2 つの CMC を表す 2 つの RAC デバイスオブジェクト、RAC1 と RAC2 を 作成します。
- 3 2 つの特権オブジェクト、特権 1 と特権 2 を作成します。特権 1 にはすべ ての特権(システム管理者)、特権 2 にはログイン特権を与えます。
- 4 ユーザー 1 とユーザー 2 をまとめてグループ 1 とします。
- 5 グループ 1 を関連オブジェクト 1(A01)のメンバ、特権 1 を A01 の特権 オブジェクトとして、RAC1 と RAC2 を A01 の RAC デバイスとして追加 します。
- 6 ユーザー 3 を関連オブジェクト 2(A02)のメンバ、特権 2 を A02 の特権 オブジェクト、RAC2 を A02 の RAC デバイスとして追加します。

詳細な手順については、「261 ページの「[Active Directory](#page-262-0) への CMC ユーザー と特権[の追加」](#page-262-0)」を参照してください。

図 [8-4](#page-254-0) に、複数ドメインの Active Directory オブジェクトの例を示します。こ のシナリオでは、CMC が 2 つ (RAC1 と RAC2) と、既存の Active Directory コーザーが 3 つ (ユーザー 1、ユーザー 2、ユーザー 3)あるとします。ユー ザー 1 はドメイン 1 に存在し、ユーザー 2 とユーザー 3 はドメイン 2 に存在し ています。このシナリオでは、ユーザー 1 とユーザー 2 に両方の CMC へのシス テム管理者特権を持つように設定し、ユーザー 3 に RAC2 カードへのログイン特 権を持つようにします。

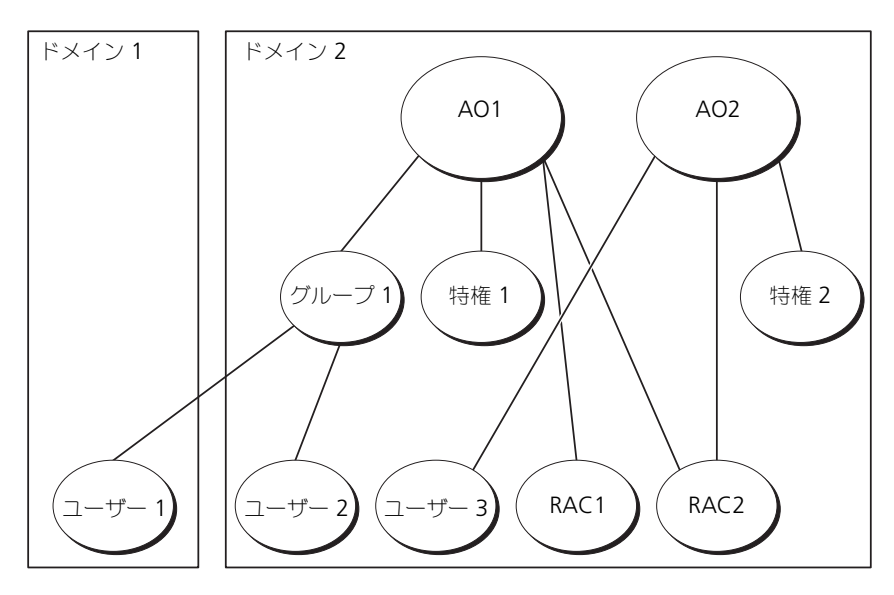

<span id="page-254-0"></span>図 8-4. 複数ドメインでの Active Directory オブジェクトの設定

複数ドメインのシナリオでオブジェクトを設定するには

- 1 ドメインのフォレスト機能がネイティブまたは Windows 2003 モードに なっていることを確認します。
- 2 2 つの関連オブジェクト A01(ユニバーサルスコープの)と A02 を任意の ドメインに作成します。 図 [8-4](#page-254-0) に、ドメイン 2 のオブジェクトを示します。
- 3 2 つの CMC を表す 2 つの RAC デバイスオブジェクト、RAC1 と RAC2 を作成します。
- 4 2 つの特権オブジェクト、特権 1 と特権 2 を作成します。特権 1 にはすべ ての特権(システム管理者)、特権 2 にはログイン特権を与えます。
- 5 ユーザー 1 とユーザー 2 をまとめてグループ 1 とします。グループ 1 のグ ループスコープはユニバーサルでなければなりません。
- 6 グループ 1 を関連オブジェクト 1(A01)のメンバ、特権 1 を A01 の特権 オブジェクトとして、RAC1 と RAC2 を A01 の RAC デバイスとして追加 します。
- 7 ユーザー 3 を関連オブジェクト 2 (A02)のメンバ、特権 2 を A02 の特権 オブジェクト、RAC2 を A02 の RAC デバイスとして追加します。

## CMC にアクセスするための拡張スキーマ Active Directory の設定

Active Directory を使用して CMC にアクセスする前に、Active Directory ソ フトウェアと CMC を設定します。

- 1 Active Directory スキーマを拡張します (254 [ページの「](#page-255-0)Active Directory [スキーマの拡張」](#page-255-0)を参照)。
- 2 Active Directory ユーザーおよびコンピュータスナップイン を拡張します (260 ページの「Active Directory ユーザーとコンピ[ュータスナップインへ](#page-261-0) の Dell [拡張のインストール」](#page-261-0)を参照)。
- 3 CMC ユーザーとその権限を Active Directory に追加します (261 [ページ](#page-262-0) の「[Active Directory](#page-262-0) への CMC ユーザーと特権の追加」を参照)。
- 4 各ドメインコントローラ上で SSL を有効にします。
- 5 CMC ウェブインタフェースまたは RACADM を使用して、CMC Active Directory プロパティを設定します (263 [ページの「拡張スキーマ](#page-264-0) Active Directory と Web [インタフェースを](#page-264-0)使用した CMC の設定」または 266 [ページの「拡張スキーマ](#page-267-0) Active Directory と RACADM を使用した CMC [の設定」](#page-267-0)を参照)。

## <span id="page-255-0"></span>Active Directory スキーマの拡張

Active Directory スキーマを拡張すると、デルの組織単位、スキーマのクラスと 属性、サンプル特権、および関連オブジェクトが Active Directory スキーマに追 加されます。スキーマを拡張する前に、ドメインフォレストのスキーママスター Flexible Single Master Operation (FSMO) Role Owner にスキーマ管理者 特権を持っていることを確認してください。

次のいずれかの方法を使用してスキーマを拡張できます。

- Dell Schema Extender ユーティリティ
- LDIF スクリプトファイル

LDIF スクリプトファイルを使用すると、Dell の組織単位はスキーマに追加され ません。

LDIF ファイルと Dell Schema Extender はそれぞれ『Dell Systems Management Tools and Documentation DVD』(Dell システム管理ツールお よびマニュアル DVD)の次のディレクトリに入っています。

- <DVD ドライブ >:\SYSMGMT\ManagementStation\support\ OMActiveDirectory\_Tools\< インストールタイプ >\LDIF Files
- <DVD ドライブ >:\SYSMGMT\ManagementStation\support\ OMActiveDirectory\_ Tools\< インストールタイプ >\Schema Extender

LDIF ファイルを使用するには、**LDIF\_Files** ディレクトリにある readme の 説明を参照してください。Active Directory スキーマを拡張するために Dell Schema Extender を利用する手順については、255 [ページの「](#page-256-0)Dell [Schema Extender](#page-256-0) の使い方」を参照してください。

Schema Extender または LDIF ファイルのコピーと実行はどの場所からでもで きます。

## <span id="page-256-0"></span>Dell Schema Extender の使い方

- 注意 : Dell Schema Extender は、SchemaExtenderOem.ini ファイルを使用します。 Dell Schema Extender ユーティリティが正しく機能するように、このファイルの名 前は変更しないでください。
	- 1 ようこそ 画面で、次へ をクリックします。
	- 2 警告を読んでから、もう一度 次へ をクリックします。
	- 3 Use Current Log In Credentials (資格情報で現在のログの使用) を選 択するか、スキーマ管理者権限でユーザー名とパスワードを入力します。
	- 4 Dell Schema Extender を実行するには、次へ をクリックします。
	- 5 完了 をクリックします。

スキーマが拡張されます。スキーマ拡張子を確認するには、Microsoft 管理 コンソール (MMC) と Active Directory スキーマスナップインを使用し て、次のものがあることを確認します。

- クラス 表 [8-2](#page-257-0) ~表 [8-7](#page-258-0) 参照
- 属性 表 [8-8](#page-259-0) 参照

MMC で Active Directory スキーマスナップインを有効にして使用する方 法については、Microsoft のマニュアルを参照してください。

#### <span id="page-257-0"></span>表 8-2. Active Directory スキーマに追加されたクラスのクラス定義

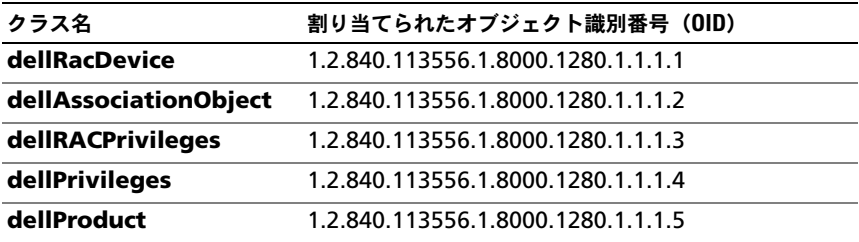

## 表 8-3. dellRacDevice クラス

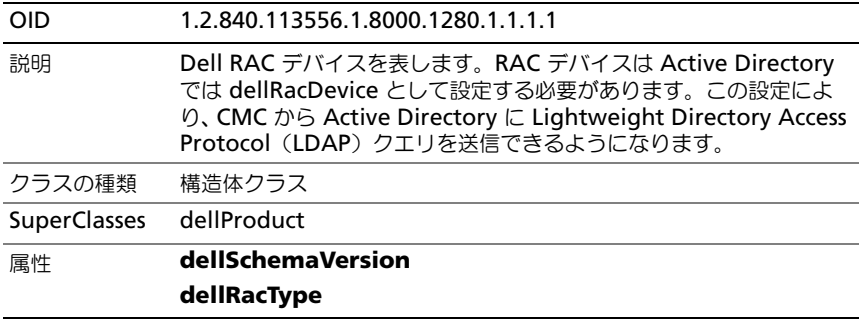

## 表 8-4. dellAssociationObject クラス

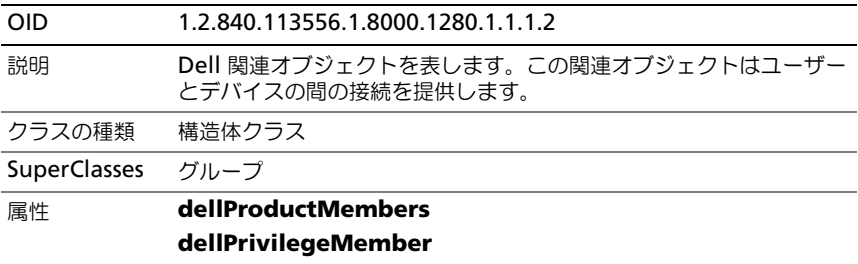

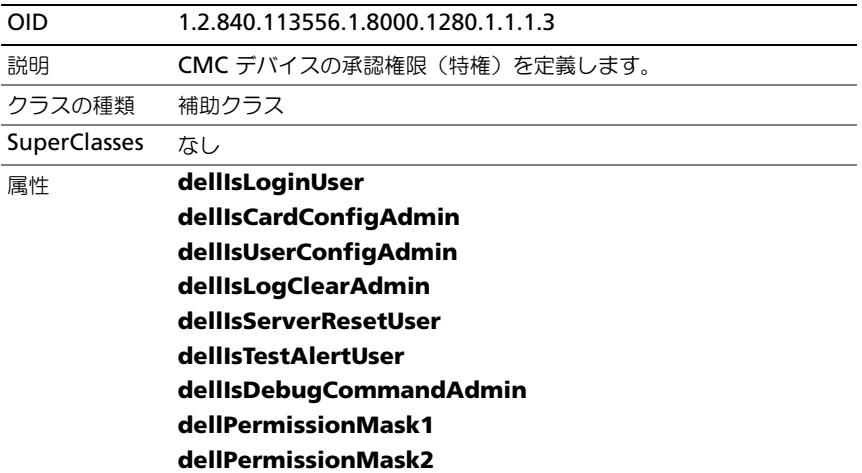

#### 表 8-5. dellRAC4Privileges クラス

## 表 8-6. dellPrivileges クラス

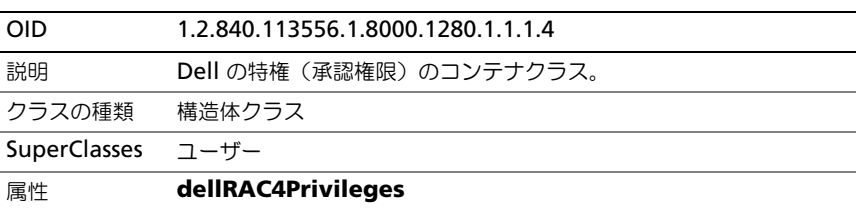

## <span id="page-258-0"></span>表 8-7. dellProduct クラス

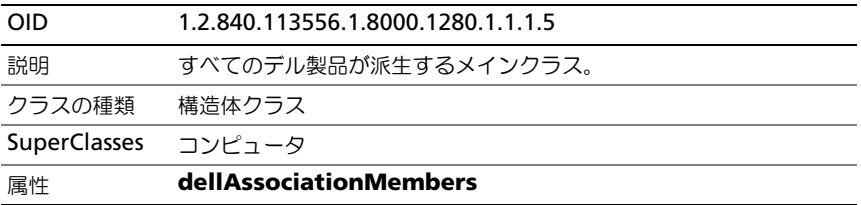

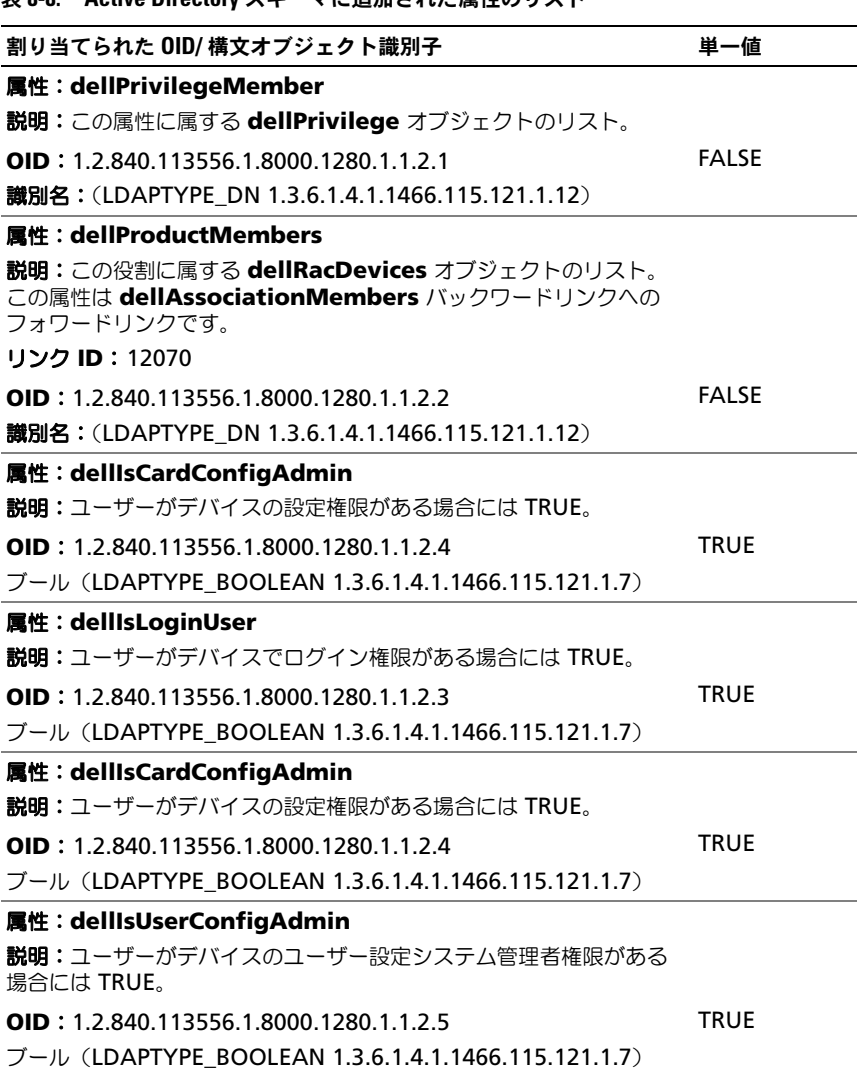

<span id="page-259-0"></span>表 8-8. Active Directory スキーマに追加された属性のリスト

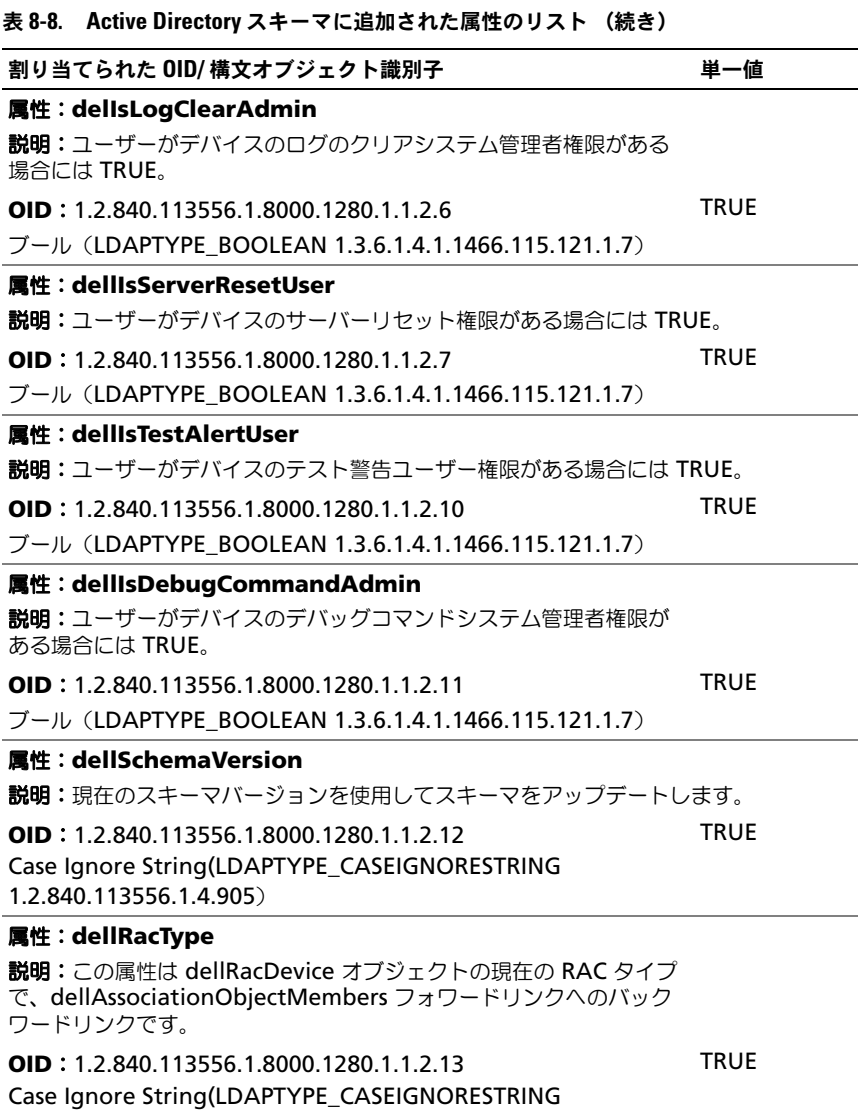

1.2.840.113556.1.4.905)

#### 表 8-8. Active Directory スキーマに追加された属性のリスト (続き)

## 属性:**dellAssociationMembers** 説明:この製品に属する dellAssociationObjectMembers のリスト。 この属性は dellProductMembers リンク属性へのバックワードリン クです。 リンク ID: 12071 割り当てられた OID/ 構文オブジェクト識別子 インファイン 単一値

**OID**:1.2.840.113556.1.8000.1280.1.1.2.14 識別名 (LDAPTYPE DN 1.3.6.1.4.1.1466.115.121.1.12)

#### 属性:**dellPermissionsMask1**

**OID**: 1.2.840.113556.1.8000.1280.1.6.2.1 整数(LDAPTYPE\_INTEGER)

#### 属性:**dellPermissionsMask2**

**OID**: 1.2.840.113556.1.8000.1280.1.6.2.2 整数 (LDAPTYPE\_INTEGER)

## <span id="page-261-0"></span>Active Directory ユーザーとコンピュータスナップインへの Dell 拡張の インストール

Active Directory でスキーマを拡張する場合は、RAC(CMC)デバイス、ユー ザーとユーザーグループ、RAC 関連、RAC 特権などを管理できるように、Active Directory ユーザーとコンピュータスナップインも拡張する必要があります。

『Dell Systems Management Tools and Documentation DVD』(Dell システ ム管理ツールおよびマニュアル DVD)を使ってシステム管理ソフトウェアをイン ストールする場合、インストール手順中に **Active Directory** ユーザーとコン ピュータ スナップインのデル拡張 を選択するとスナップインを拡張できます。シ ステム管理ソフトウェアのインストールに関する追加手順については、『Dell OpenManage Server Administrator インストールガイド』および『Dell OpenManage Management Station Software インストールガイド』を参照 してください。

Active Directory ユーザーとコンピュータスナップインの詳細については、 Microsoft のマニュアルを参照してください。

#### Administrator Pack のインストール

Active Directory CMC オブジェクトを管理している各システムに、 Administrator Pack をインストールする必要があります。Administrator Pack をインストールしないと、コンテナ内の Dell RAC オブジェクトを表示でき ません。

FALSE

#### Active Directory ユーザーとコンピュータスナップインの開始

Active Directory ユーザーとコンピュータスナップインを開くには

1 ドメインコントローラにログインしている場合は、スタート → 管理 ツール → **Active Directory** ユーザーとコンピュータ の順にクリックし ます。 ドメインコントローラにログインしていない場合は、適切な Microsoft Administrator Pack がローカルシステムにインストールされている必要が あります。この Administrator Pack をインストールするには、スタート →

ファイル名を指定して実行 の順にクリックし、MMC と入力して <Enter> を 押します。Microsoft Management Console(MMC)が表示されます。

- 2 コンソール **1** ウィンドウで、ファイル(または Windows 2000 が稼動す るシステムでは コンソール) をクリックします。
- 3 スナップインの追加と削除 をクリックします。
- 4 **Active Directory** ユーザーとコンピュータ スナップインを選択し、追加 をクリックします。
- 5 閉じる をクリックします。

## <span id="page-262-0"></span>Active Directory への CMC ユーザーと特権の追加

Dell の拡張 Active Directory ユーザーとコンピュータスナップインを使用して、 RAC、関連、および特権オブジェクトを作成すると、CMC のユーザーと特権を 追加できます。各オブジェクトタイプを追加するには、次の手順を実行します。

- 1 RAC デバイスオブジェクトの作成
- 2 特権オブジェクトの作成
- 3 関連オブジェクトの作成
- 4 関連オブジェクトへのオブジェクトの追加

## RAC デバイスオブジェクトの作成

RAC デバイスオブジェクトを作成するには、次の手順を実行します。

- 1 MMC コンソールルート ウィンドウでコンテナを右クリックします。
- 2 新規 → **Dell RAC** オブジェクト の順に選択します。 新規オブジェクト ウィンドウが表示されます。
- 3 新しいオブジェクトの名前を入力します。この名前は、263 [ページの「拡張](#page-264-0) スキーマ [Active Directory](#page-264-0) と Web インタフェースを使用した CMC の設 [定」](#page-264-0)の 手[順](#page-265-0) a で入力する CMC 名と同一である必要があります。
- 4 **RAC** デバイスオブジェクト を選択し、**OK** をクリックします。

#### 特権オブジェクトの作成

■ メモ:特権オブジェクトは、関係する関連オブジェクトと同じドメインに作成する 必要があります。

特権オブジェクトを作成するには:

- 1 コンソールのルート (MMC) ウィンドウでコンテナを右クリックします。
- 2 新規→ Dell RAC オプジェクト の順に選択します。 新規オブジェクト ウィンドウが表示されます。
- 3 新しいオブジェクトの名前を入力します。
- 4 権限オブジェクト を選択し、**OK** をクリックします。
- 5 作成した特権オブジェクトを右クリックして プロパティ を選択します。
- 6 **RAC** 特権 タブをクリックし、ユーザーに与える権限を選択します。CMC のユーザー権限の詳細については、149 [ページの「ユーザータイプ」](#page-150-0)を参照 してください。

#### 関連オブジェクトの作成

関連オブジェクトはグループから派生し、グループタイプが含まれている必要が あります。関連スコープは関連オブジェクトのセキュリティグループの種類を指 定します。関連オブジェクトを作成する場合は、追加するオブジェクトの種類に 適用される関連スコープを選択します。

たとえば、 ユニバーサル を選択すると、 関連オブジェクトは Active Directory ドメインがネイティブモード以上で機能している場合にのみ使用可能になります。 関連オブジェクトを作成するには

- 1 コンソールのルート (MMC) ウィンドウでコンテナを右クリックします。
- 2 新規 → **Dell RAC** オブジェクト の順に選択します。 新規オブジェクト ウィンドウが開きます。
- 3 新しいオブジェクトの名前を入力します。
- 4 関連オブジェクト を選択します。
- 5 関連オブジェクト のスコープを選択し、**OK** をクリックします。

#### 関連オブジェクトへのオブジェクトの追加

**関連オブジェクトプロパティ** ウィンドウを使用すると、ユーザーまたはユーザー グループ、特権オブジェクト、RAC デバイスまたは RAC デバイスグループ間の 関連付けができます。Windows 2000 モード以降のシステムを使用している場 合は、ユニバーサルグループを使ってユーザーまたは RAC オブジェクトでドメイ ンを拡張する必要があります。

ユーザーおよび RAC デバイスのグループを追加できます。デル関連グループとデ ルに関連しないグループを作成する手順は同じです。

#### ユーザーまたはユーザーグループの追加

ユーザーまたはユーザーグループを追加するには、次の手順を実行します。

- 1 関連オブジェクト を右クリックし、プロパティ を選択します。
- 2 ユーザー タブを選択して、 追加 を選択します。
- 3 ユーザーまたはユーザーグループの名前を入力し、**OK** をクリックします。

特権オブジェクト タブをクリックして、RAC デバイスに認証するときにユーザー またはユーザーグループの特権を定義する関連に、特権オブジェクトを追加しま す。関連オブジェクトに追加できる特権オブジェクトは 1 つだけです。

#### 特権の追加

特権を追加するには、次の手順を実行します。

- 1 特権オプジェクト タブを選択し、 追加 をクリックします。
- 2 特権オブジェクト名を入力し、**OK** をクリックします。

製品 タブをクリックして、1 台または複数台の RAC デバイスを関連に追加しま す。関連デバイスは、ネットワークに接続している RAC デバイスのうち、定義し たユーザーまたはユーザーグループが使用できるものを指定します。関連オブ ジェクトには複数の RAC デバイスを追加できます。

#### RAC デバイスまたは RAC デバイスグループの追加

RAC デバイスまたは RAC デバイスグループを追加するには、次の手順に従い ます。

- 1 製品 タブを選択して 追加 をクリックします。
- 2 RAC デバイスまたは RAC デバイスグループの名前を入力し、**OK** をクリッ クします。
- 3 プロパティ ウィンドウで、適用、**OK** の順にクリックします。

## <span id="page-264-0"></span>拡張スキーマ Active Directory と Web インタフェースを使用した CMC の設定

拡張スキーマ Active Directory とウェブインタフェースを使用して CMC を設定 するには、次の手順を実行します。

- 1 CMC ウェブインタフェースにログインします。
- 2 システムツリーで シャーシ を選択します。
- 3 ユーザー認証 → ディレクトリサービス をクリックします。 ディレクトリサービス ページが表示されます。
- 4 拡張スキーマ を選択します。
- 5 共通設定 セクションで次の操作を行います。:
- a **Active Directory** を有効にする チェックボックスが選択されている ことを確認します。
- **b ルートドメイン名** を入力します。
- メモ : ルートドメイン名 <sup>は</sup> *x.y* <sup>の</sup>命名規則に従う有効なドメイン名でなけれ ばなりません。*x* は 1 ~ 256 文字の ASCII 文字列で文字間にスペースは挿入 できません。*y* は com、edu、gov、int、mil、net、org などの有効なドメイ ン名の種類です。
- c タイムアウト の時間を秒単位で入力します。設定範囲:15 ~ 300 秒 デフォルト:90 秒
- **6 オプション:ドメインコントローラとグローバルカタログの検索を直接呼び** 出す場合は、検索する **AD** サーバーの検索(オプション)チェックボック スをオンにし、次の操作を行います。
	- a ドメインコントローラ テキストフィールドに、Active Directory サー ビスがインストールされているサーバーを入力します。
	- b グローバルカタログ テキストフィールドに、Active Directory ドメイ ンコントローラ上のグローバルカタログの場所を入力します。グローバ ルカタログは Active Directory フォレストを検索するためのリソース を提供します。
	- **メモ:IP** アドレスを 0.0.0.0 に設定すると、CMC のサーバー検索が無効にな ります。
	- メモ: コンマ区切りのドメインコントローラまたはグローバルカタログサー バーのリストを指定できます。CMC では、最大 3 個の IP アドレスまたはホ スト名を指定できます。
	- メモ: ドメインコントローラまたはグローバルカタログサーバーが、すべて のドメインとアプリケーションに対して正しく設定されていない場合は、既 存のアプリケーション / ドメインの動作中に予期しない結果が生成される可 能性があります。
- <span id="page-265-0"></span>7 拡張スキーマの設定 セクションで、次の操作を行います。
	- a **CMC** 名 を入力します。**CMC** 名 は Active Directory で CMC カード を一意に識別します。**CMC** 名 は、ドメインコントローラで作成した新 しい CMC オブジェクトのコモンネーム(CN)と同じでなければなり ません。**CMC** 名 は 1 ~ 256 文字の ASCII 文字列で、文字間にスペー スは挿入できません。
	- b **CMC** ドメイン名 を入力します(例:cmc.com)。**CMC** ドメイン名 は、Active Directory CMC オブジェクトがあるドメインの DNS 名 (文字列)です。名前は *x.y* から成る有効なドメイン名にします。*x* は 文字間に空白文字のない 1 ~ 256 の ASCII 文字列で、*y* は com、 edu、gov、int、mil、net、org などの有効なドメインタイプです。
- 8 適用 をクリックして設定を保存します。
- メモ:次の手順に進んで別のページへ移動する前に、設定を適用する必要が あります。設定を適用しない場合、次のページへ移動したときに入力した設 定が失われます。
- 9 証明書を管理 ヤクションで、テキストフィールドに証明書のファイルパス を入力するか、または 参照 をクリックして証明書ファイルを選択します。 ファイルを CMC に転送するには、アップロード ボタンをクリックします。

■ メモ : アップロードする証明書の相対ファイルパスが ファイルパス の値に表 示されます。フルパスと正しいファイル名とファイル拡張子を含む絶対ファ イルパスを入力する必要があります。

デフォルトでは、SSL 証明書の検証が必要です。**cfgActiveDirectory** RACADM と GUI 内では、証明書の検証を無効にする新しい設定があります。

注意 : この証明書を無効にするには危険が伴います。

SSL 証明書検証を有効にするには(デフォルト):

racadm config -g cfgActiveDirectory -o cfgADCertValidationEnable 1

SSL 証明書検証を無効にするには:

racadm config -g cfgActiveDirectory -o cfgADCertValidationEnable 0

ドメインコントローラの SSL 証明書には、ルート認証局による署名が必要で す。CMC にアクセスする管理ステーションで、ルート認証局の署名付き証 明書が使用可能である必要があります。

- 10 適用 をクリックします。適用 をクリックした後、CMC ウェブサーバーが自 動的に再起動します。
- 11 CMC ウェブインタフェースに再びログインします。
- 12 システムツリーで シャーシ を選択し、ネットワーク タブをクリックしてか ら ネットワーク サブタブをクリックします。ネットワーク設定 ページが表 示されます。
- 13 CMCネットワークインターフェース の IP アドレスに **DHCP** を使用 が有効 の場合は、次のいずれかを行います。
	- **DHCP** を使用して **DNS** サーバーアドレスを取得する を選択して、 DHCP サーバーが DNS サーバーアドレスを自動的に取得できるように します。
	- **DHCP** を使用して **DNS** サーバーアドレスを取得する チェックボック スをオフにしたままで、フィールドにプライマリおよび代替 DNS サー バーの IP アドレスを入力して DNS サーバーの IP アドレスを手動で設 定します。
- 14 変更の適用 をクリックします。

CMC 拡張スキーマ Active Directory 機能の設定が完了します。

## <span id="page-267-0"></span>拡張スキーマ Active Directory と RACADM を使用した CMC の設定

ウェブインタフェースではなく、RACADM CLI ツールを使用して、CMC 拡張ス キーマ Active Directory 機能を設定するには、次のコマンドを使用します。

1 シリアル /Telnet/SSH テキストコンソールを開いて CMC に進み、ログイン した後、次を入力します。 racadm config -g cfgActiveDirectory -o cfgADEnable 1 racadm config -g cfgActiveDirectory -o cfgADType 1 racadm config -g cfgActiveDirectory -o cfgADRacDomain <*fully qualified CMC domain name*> racadm config -g cfgActiveDirectory -o cfgADRootDomain <*fully qualified root domain name*> racadm config -g cfgActiveDirectory -o cfgADRacName <*CMC common name*> racadm sslcertupload -t 0x2 -f <*ADS root CA certificate*> -r racadm sslcertdownload -t 0x1 -f <*CMC SSL certificate*> ■ メモ:このコマンドはリモート RACADM を介してのみ使用できます。

リモート RACADM の情報については、74 ページの「[RACADM](#page-73-0) へのリモー [トアクセス」](#page-73-0)を参照してください。

オプション:DNS サーバーから返されたサーバーを使用せずに、LDAP ま たはグローバルカタログサーバーを指定してユーザー名を検索する場合は、 次の **サーバーの指定** オプションを有効にします。

racadm config -g cfgActiveDirectory -o cfgADSpecifyServerEnable 1

■ メモ: サーバーの指定 オプションを使用すると、認証局の署名付き証明書が、 指定したサーバーの名前と照合されません。IP アドレスだけでなくホスト名 も入力できるため、CMC システム管理者にとっては特に便利です。

サーバーの指定 オプションを有効にした後、サーバーの IP アドレスまたは 完全修飾ドメイン名(FODN)で LDAP サーバーとグローバルカタログを 指定できます。FQDN はサーバーのホスト名とドメイン名で構成されます。

LDAP サーバーを指定するには次のように入力します。

racadm config -g cfgActiveDirectory -o cfgADDomainController <*AD domain controller IP address*> グローバルカタログサーバーを指定するには次のように入力します。

racadm config -g cfgActiveDirectory -o cfgADGlobalCatalog <*AD global catalog IP address*>

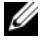

■ メモ : IP アドレスを 0.0.0.0 に設定すると、CMC のサーバー検索が無効にな ります。

**ノモ:** コンマ区切りの LDAP または グローバルカタログサーバーのリストを 指定できます。CMC では、最大 3 個の IP アドレスまたはホスト名を指定で きます。

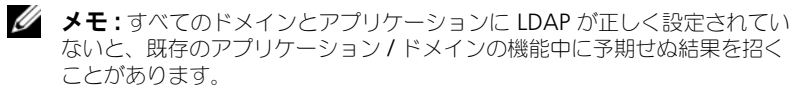

- 2 次のいずれかのオプションを使用して DNS サーバーを指定します。
	- CMC で DHCP が有効化されており、DHCP サーバーによって自動取得 される DNS アドレスを使用したい場合は、次のコマンドを入力します。 racadm config -g cfgLanNetworking -o cfgDNSServersFromDHCP 1
	- CMC で DHCP が無効になっている場合や、DHCP が有効でも DNS の IP アドレスを手動で指定したい場合は、次のコマンドを入力します。

```
racadm config -g cfgLanNetworking -o 
cfgDNSServersFromDHCP 0
```
racadm config -g cfgLanNetworking -o cfgDNSServer1 *<primary DNS IP address> racadm config -g cfgLanNetworking -o cfgDNSServer2 <secondary DNS IP address>*

これで、拡張スキーマ機能の設定は完了しました。

## よくあるお問い合わせ (FAQ)

## 表 8-9. CMC と Active Directory の併用: よくあるお問い合わせ (FAQ)

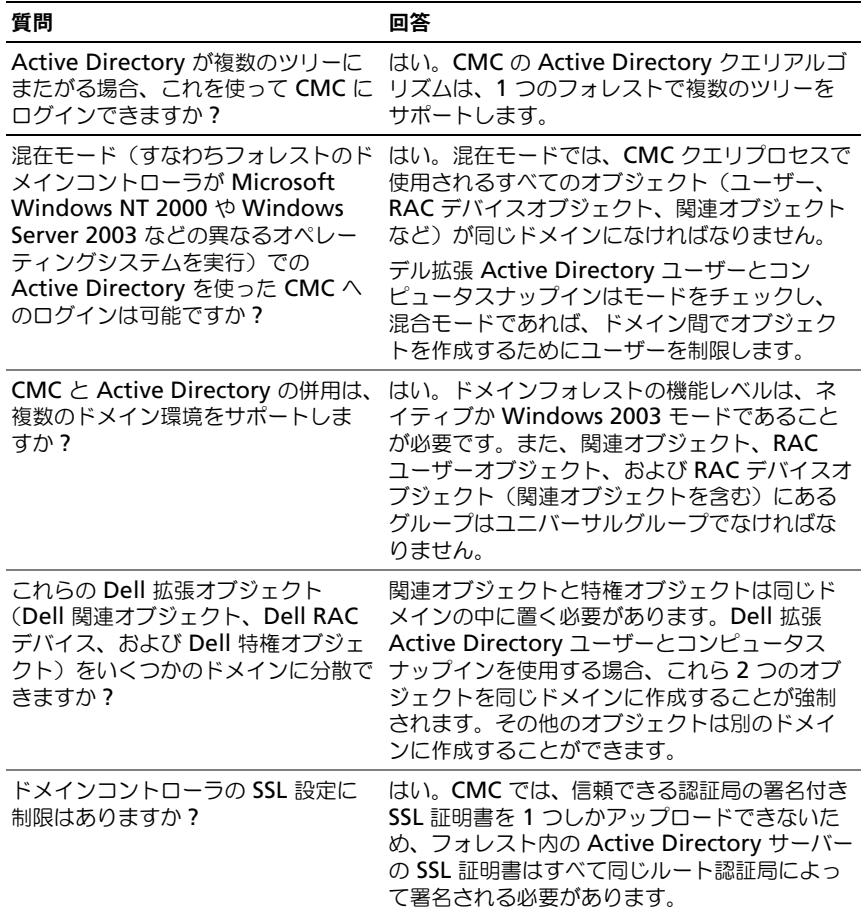

表 8-9. CMC と Active Directory の併用: よくあるお問い合わせ (FAQ) (続き)

| 質問                                                                                         | 回答                                                                                                    |
|--------------------------------------------------------------------------------------------|----------------------------------------------------------------------------------------------------|
| 新しい RAC 証明書を作成しアップ<br>ロードしましたが、ウェブインタ<br>フェースが起動しません。                                      | Microsoft 証明書サービスを使用して RAC 証明<br>書を生成した場合、証明書の作成時に ウェブ証<br>明書でなくユーザー証明書を誤って選択した可<br>能性があります。                                                                                                    |
|                                                                                            | 回復するには、CSR を生成して、Microsoft 証<br>明書サービスから新しいウェブ証明書を作成し、<br>次の RACADM コマンドを入力してアップロー<br>ドします。                                                                                                    |
|                                                                                            | racadm sslcsrgen [-g]                                                                                                    |
|                                                                                            | $[-f \{filename\}]$                                                                                                    |
|                                                                                            | racadm sslcertupload -t 1 -f<br>$\{web\ sslcert\}$                                                                                                    |
| Active Directory 認証を使って CMC<br>にログインできない場合は、どうすれ<br>ばよいですか?この問題はどのように<br>トラブルシューティングできますか? | 1 ログインに NetBIOS 名でなく、正しいユー<br>ザードメイン名が使用されていることを確認し<br>ます。<br>2 ローカルの CMC ユーザーアカウントがある場<br>合は、ローカルの資格情報を使用して CMC に<br>ログインします。<br>ログインした後、次の手順を実行してくださ<br>い。<br>a CMC Active Directory 設定ページの<br>Active Directory を有効にする チェッ<br>クボックスがオンになっていることを確認<br>します。<br>b CMC ネットワーク設定ページの DNS 設定<br>が正しいことを確認します。<br>c Active Directory ルート認証局の署名付き<br>証明書から Active Directory 証明書を<br>CMC にアップロードしたことを確認します。<br>d ドメインコントローラの SSL 証明書の有効期<br>限が切れていないことを確認します。<br>e CMC 名、ルートドメイン名、および CMC<br>ドメイン名 が Active Directory の環境設定<br>と一致することを確認します。<br>f CMC のパスワードが 127 文字以内であるこ<br>とを確認します。CMC は最大 256 文字のパ<br>スワードをサポートしていますが、Active<br>Directory がサポートしているパスワード長<br>は最大 127 文字です。 |

## シングルサインオンの設定

Microsoft Windows 2000、Windows XP、Windows Server 2003、 Windows Vista、Windows 7、および Windows Server 2008 では、ネット ワーク認証プロトコル Kerberos を認証方法として使用することが可能であるた め、ドメインにサインインしたユーザーは、次に使用するアプリケーション (Exchange など)への自動的なサインインまたはシングルサインオンが可能にな ります。

CMC バージョン 2.10 以降では、CMC は Kerberos を使ってシングルサインオ ンおよび Smart Card ログオンの 2 つの追加ログインタイプをサポートすること ができるようになりました。シングルサインオンでログインする場合、CMC はク ライアントシステムの資格情報を使用します。この資格情報は、有効な

Active Directory アカウントを使ってログインした後、オペレーティングシステ ムによってキャッシュされます。

**// メモ:**ログイン方法を選択しても、他のログインインタフェース (SSH など) に対 してポリシー属性が設定されるわけではありません。他のログインインターフェース に対しては別のポリシー属性を設定する必要があります。すべてのログインインタ フェースを無効にするには、サービス ページに移動してからすべて (または一部の) ログインインタフェースを無効にします。

## <span id="page-271-0"></span>システム要件

Kerberos 認証を使用するには、ネットワークには次の項目が必要です。

- DNS サーバー
- Microsoft Active Directory Server
	- **メモ :** メモ:Windows 2003 で Active Directory を使用する場合は、クライ アントシステムに最新のサービスパックとパッチがインストールされている ことを確認してください。Windows 2008 で Active Directory を使用する場 合は、SP1 と次のホットフィックスがインストールされていることを確認し てください。KTPASS ユーティリティ用 **Windows6.0-KB951191 x86.msu**。このパッチがないと、ユーティリティで不良な keytab ファイル が生成されます。LDAP バインド中に GSS\_API および SSL トランザクション に使用する **Windows6.0-KB957072-x86.msu**。
- Kerberos キー配付センター(Active Directory サーバーソフトウェアに 同梱)
- DHCP サーバー(推奨)
- DNS サーバー用のリバース(逆引き)ゾーンには Active Directory サー バーと CMC 用のエントリが必要です。

## クライアントシステム

- Smart Card でログインする場合は、クライアントシステムには Microsoft Visual C++ 2005 再頒布可能なプログラムが必要です。詳細については、 **www.microsoft.com/downloads/details.aspx?FamilyID= 32BC1BEEA3F9-4C13-9C99-220B62A191EE&displaylang=en** を参照してください。
- シングルサインオンと Smart Card ログインでは、クライアントシステムは Active Directory ドメインと Kerberos 領域の一部である必要があります。

## CMC

- CMC にはファームウェアバージョン 2.10 以降が必要
- 各 CMC には Active Directory アカウントが必要
- CMC は Active Directory ドメインと Kerberos Realm の一部である必要 があります。

## 設定の実行

<span id="page-272-0"></span>必要条件

- Active Directory (AD) の Kerberos 領域とキー配付センター (KDC) が設定済みである(ksetup)。
- クロックドリフトやリバースルックアップに伴う問題を回避するための強固 な NTP および DNS インフラストラクチャ。
- 認証されたメンバーを含む CMC 標準スキーマ役割グループ。

## Active Directory の設定

アカウント オプションの **CMC** プロパティ ダイアログボックスで、次の設定を行 います。

- アカウントを信頼して委任 転送される資格情報は、このオプションを選 択した時点で作成されます。現時点では、CMC はこのオプションの選択時 に作成される転送された資格情報を使用しません。このオプションは、他の サービス条件によって、選択できる場合とできない場合があります。
- アカウントは重要なので委任できない このオプションは、他のサービス 条件によって、選択できる場合とできない場合があります。
- このアカウントに **Kerberos DES** 暗号化を使う このオプションを選択 します。
- **Kerberos** 事前認証を必要としない このオプションは選択しません。

Microsoft Windows の一部である ktpass ユーティリティを、Active Directory 内のユーザーアカウントに CMC をマッピングするドメインコント ローラ(Active Directory サーバー)上で実行します。たとえば、次のとお りです。

C:\>ktpass -princ HTTP/cmcname.domain\_name.com@REALM\_NAME.COM -mapuser dracname -crypto DES-CBC-MD5 -ptype  $KRB5$  NT PRINCIPAL -pass \* -out c:\krbkeytab

**■ メモ: cmcname.domainname.com には RFC の要求に従って小文字を使用** し、領域名 @REALM\_NAME には大文字を使用します。さらに、CMC では Kerberos 認証用の DES-CBC-MD5 タイプの暗号化もサポートされています。

この手順は、CMC にアップロードする必要のある keytab ファイルを作成し ます。

■ メモ: keytab には暗号化キーが含まれているので、安全な場所に保管してくださ い。ktpass ユーティリティの詳細については、Microsoft ウェブサイト **technet2.microsoft.com/windowsserver/en/library/64042138-9a5a-4981- 84e9-d576a8db0d051033.mspx?mfr=true** を参照してください。

## CMC の設定

■ メモ: 本項で説明された設定手順は、CMC のウェブアクセスに対してのみ適用さ れます。

Active Directory で設定した標準スキーマ役割グループ設定を、CMC で使用す るように設定します。詳細については、246 ページの「CMC [にアクセスするた](#page-247-0) めの標準スキーマ [Active Directory](#page-247-0) の設定」を参照してください。

## Kerberos Keytab ファイルのアップロード

Kerberos keytab ファイルは Kerberos データセンター(KDC)に対する CMC のユーザ名とパスワード資格情報として使用され、これによって Active Directory にアクセスすることができます。Kerberos 領域の各 CMC は Active Directory を使って登録し、一意の keytab ファイルがあることが必要です。

keytab ファイルをアップロードするには:

- 1 ユーザー認証 タブ → ディレクトリサービス サブタブに移動します。 **Microsoft Active Directory Standard または 拡張スキーマ が選択** されていることを確認します。選択されていない場合は、任意の設定を選択 してから 適用 をクリックします。
- 2 **Kerberos Keytab** のアップロード セクションで 参照 をクリックし、 keytab ファイルの保存先フォルダに移動してから アップロード をクリッ クします。

アップロードを完了したら、アップロードに成功または失敗したかを通知す るメッセージボックスが表示されます。

シングルサインオンの有効化

- 1 **Chassis Management Controller Network Security** タブ → **Active Directory→ Active Directory の設定 をクリックします。 Active Directory の設定と管理 ページが表示されます。**
- 2 **Active Directory** の設定と管理 ページで、次を選択します。
	- シングルサインオン このオプションを有効にすると、Active Directory にログインしたときに取得した資格情報のキャッシュを使用 して CMC にログインできます。

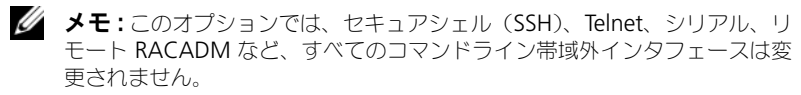

3 ページの下までスクロールし、適用 をクリックします。

CLI コマンドのテスト機能を使用することにより、Kerberos 認証を使った Active Directory をテストできます。

testfeature -f adkrb -u <*user*>@<*domain*>

ここで、<*user*> には有効な Active Directory ユーザーアカウントを指します。 コマンドが正常に実行されれば、CMC は Kerberos 資格情報を取得すること ができ、ユーザーの Active Directory アカウントにアクセスできることを示 します。コマンドが正常に実行されない場合は、エラーを訂正してコマンドを 実行し直してください。詳細については、デルサポートサイト

**support.dell.com/manuals** の『RACADM Command Line Reference Guide for iDRAC6 and CMC』(iDRAC6 および CMC 用 RACADM コマン ドラインリファレンスガイド)を参照してください。

## シングルサインオンのログインに使用するブラウザの設定

シングルサインオンは、Internet Explorer バージョン 6.0 以降と Firefox バー ジョン 3.0 以降でサポートされています。

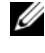

■ メモ: 次の手順は、CMC が Kerberos 認証でシングルサインオンを使用する場合に のみ適用されます。

## Internet Explorer

Internet Explorer でシングルサインオンの設定を行うには、次の手順を実行し ます。

- 1 Internet Explorer で、ツール → インターネットオプション を選択します。
- 2 セキュリティ タブの セキュリティ設定を表示または変更するゾーンを選択 する の下で、ローカルイントラネット を選択します。
- 3 サイト をクリックします。 ローカルイントラネット ダイアログボックスが表示されます。
- 4 詳細 をクリックします。 ローカルイントラネットの詳細設定 ダイアログボックスが表示されます。
- 5 このサイトをゾーンに追加する に CMC の名前とそれが属するドメインを 入力し、追加 をクリックします。 ■ メモ:対象ドメインでは、ワイルドカード(\*)を使用してすべての デバイス / コーザーを指定できます。

#### Mozilla Firefox

- 1 Firefox では、アドレスバーに **about:config** と入力します。 ■ メモ:ブラウザに 「保証が無効になる場合があります」という警告が表示さ れた場合は、注意するので大丈夫です をクリックします。
- 2 フィルタ テキストボックスに、negotiate と入力します。 ブラウザには、「negotiate」という単語を含んだプリファレンス名のリス トが表示されます。
- 3 表示されたリストから、**network.negotiate-auth.trusted-uris** をダ ブルクリックします。
- 4 文字列値の入力 ダイアログボックスに、CMC のドメイン名を入力し、**OK** をクリックします。

## シングルサインオンを使用した CMC へのログイン

**■ メモ:IP** アドレスを使って、シングルサインオンまたはスマートカードにログイン することはできません。Kerberos は、完全修飾ドメイン名(FODN)に対してコー ザーの資格情報を検証します。

シングルサインオンを使用して CMC にログインするには

- 1 ネットワークアカウントを使ってクライアントシステムにログインします。
- 2 次を使用して CMC ウェブページにアクセスします。

#### https://<cmcname.domain-name>

例:cmc-6G2WXF1.cmcad.lab

ここで、cmc-6G2WXF1 は CMC 名を表します。

cmcad.lab はドメイン名を表します。

**■ メモ :** デフォルトの HTTPS ポート番号 (ポート 80) を変更した場合は、 <cmc 名 . ドメイン名 >*:*< ポート番号 > の書式で CMC ウェブページにアク セスします。ここで、cmc 名 は CMC の CMC ホスト名、ドメイン名 はド メイン名、ポート番号 は HTTPS のポート番号をそれぞれ表します。

**CMC** のシングルサインオン ページが表示されます。

3 ログイン をクリックします。

CMC は、有効な Active Directory アカウントを使ってログインしたとき にブラウザによってキャッシュされた Kerberos 資格情報でユーザーをログ インします。ログインに失敗すると、ブラウザは通常の CMC ログインペー ジにリダイレクトされます。

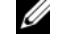

■ メモ: Active Directory ドメインにログインしないで Internet Explorer 以外 のブラウザを使用している場合は、ログインに失敗し、ブラウザには空白 ページのみが表示されます。

## スマートカードによる二要素認証の設定

従来の認証方式では、ユーザーの認証にユーザー名とパスワードを使用します。 一方、2 要素認証ではユーザーがパスワードまたは PIN と秘密キーまたはデジタ ル証明書を含んだ物理カードを持っている必要があるため、高レベルのセキュリ ティを実現できます。ネットワーク認証プロトコルの Kerberos では、この 2 要 素認証メカニズムを使用しており、これによってシステムはその信頼性を確認で きます。Microsoft Windows 2000、Windows XP、Windows Server 2003、 Windows Vista、および Windows Server 2008 では、Kerberos を認証方法と して優先的に使用します。CMC バージョン 2.10 以降では、CMC は Kerberos を使用してスマートカードログインをサポートできるようになりました。

**シンモ:**ログイン方法を選択しても、他のログインインタフェース (SSH など)に対 してポリシー属性が設定されるわけではありません。他のログインインターフェー スに対しては別のポリシー属性を設定する必要があります。すべてのログインイン タフェースを無効にするには、 **サービス** ページに移動してからすべて(または一部 の)ログインインタフェースを無効にします。

## システム要件

スマートカードの 270 [ページの「システム要件」](#page-271-0)は、シングルサインオンと同じ です。

## 設定の実行

スマートカードの 271 [ページの「必要](#page-272-0)条件」は、シングルサインオンと同じです。

## Active Directory の設定

Active Directory を設定するには、次の手順を実行します。

1 Active Dir ectory の Kerberos 領域とキー配付センター (KDC) が設定さ れていない場合は、設定してください(ksetup)。

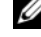

**ノメモ**:強力な NTP および DNS インフラストラクチャによって、クロックド リフトやリバースルックアップの問題を確実に回避します。

- 2 各 CMC の Active Directory を作成し、事前認証でなく Kerberos DES 暗 号化を使用できるように設定します。
- 3 Ktpass を使用して CMC ユーザーをキー配付センターに登録します (これ) により、CMC にアップロードするキーも出力されます)。

## CMC の設定

■ メモ: 本項で説明された設定手順は、CMC のウェブアクセスに対してのみ適用さ れます。

Active Directory で設定した標準スキーマ役割グループ設定を、CMC で使用す るように設定します。詳細については、246 ページの「CMC [にアクセスするた](#page-247-0) めの標準スキーマ [Active Directory](#page-247-0) の設定」を参照してください。

## Kerberos Keytab ファイルのアップロード

Kerberos keytab ファイルは Kerberos データセンター(KDC)に対する CMC のユーザ名とパスワード資格情報として使用され、これによって Active Directory にアクセスすることができます。Kerberos 領域の各 CMC は Active Directory を使って登録し、一意の keytab ファイルがあることが必要です。

keytab ファイルをアップロードするには:

- 1 ユーザー認証 タブ → ディレクトリサービス サブタブに移動します。 **Microsoft Active Directory Standard または 拡張スキーマ が選択** されていることを確認します。選択されていない場合は、任意の設定を選択 してから 適用 をクリックします。
- 2 **Kerberos Keytab** のアップロード セクションで 参照 をクリックし、 keytab ファイルの保存先フォルダに移動してから アップロード をクリッ クします。

アップロードを完了したら、アップロードに成功または失敗したかを通知す るメッセージボックスが表示されます。

## スマートカード認証の有効化

スマートカード認証を有効にするには、次の手順を実行します。

- 1 ユーザー認証 タブ → ディレクトリサービス サブタブに移動します。 **Microsoft Active Directory Standard または 拡張スキーマ が選択** されていることを確認します。
- 2 共通設定 ヤクションで次を選択します。
	- スマートカード このオプションでは、スマートカードをリーダーに 挿入し、PIN 番号を入力する必要があります。
	- $\mathscr{A}$  メモ:このオプションでは、セキュアシェル (SSH)、Telnet、シリアル、リ モート RACADM など、すべてのコマンドライン帯域外インタフェースは変 更されません。
- 3 ページの下までスクロールし、適用 をクリックします。

CLI コマンドテスト機能を使用すれば、Kerberos 認証によって Active Directory をテストできます。

次のように入力します。

testfeature -f adkrb -u <*user*>@<*domain*>

ここで、<*user*> には有効な Active Directory ユーザーアカウントを指します。

コマンドが正常に実行されれば、CMC は Kerberos 資格情報を取得することが でき、ユーザーの Active Directory アカウントにアクセスできることを示しま す。コマンドが正常に実行されない場合は、エラーを訂正してコマンドを実行し 直してください。詳細については、RACADM コマンドの testfeature マニュア ルを参照してください。

## スマートカードのログインに使用するブラウザの設定

## Mozilla Firefox

CMC 2.10 では、Firefox ブラウザを使ってスマートカードにログインすること はできません。

#### Internet Explorer

インターネットブラウザが Active-X プラグインをダウンロードするように設定 されていることを確認します。

## スマートカードを使用した CMC へのログイン

**■ メモ:IP** アドレスを使って、シングルサインオンまたはスマートカードにログイン することはできません。Kerberos は、完全修飾ドメイン名(FODN)に対してコー ザーの資格情報を検証します。

スマートカードを使用して CMC にログインするには、次の手順を実行します。

- 1 ネットワークアカウントを使ってクライアントシステムにログインします。
- 2 次を使用して CMC ウェブページにアクセスします。

#### **https://<**cmcname.domain-name**>**

例:cmc-6G2WXF1.cmcad.lab

ここで、cmc-6G2WXF1 は CMC 名を表します。

cmcad.lab はドメイン名を表します。

**■ メモ :** デフォルトの HTTPS ポート番号 (ポート 80) を変更した場合は、 *<*cmc 名 . ドメイン名 *>:<* ポート番号 *>* を使って CMC ウェブページにアク セスします。ここで、*cmc* 名 は CMC の CMC ホスト名、ドメイン名 はドメ イン名、ポート番号 は HTTPS のポート番号をそれぞれ表します

**CMC** のシングルサインオン ページが表示され、スマートカードを挿入を求 められます。

3 スマートカードをリーダーに挿入して **OK** をクリックします。

**PIN** ポップアップ ダイアログボックスが表示されます。

- 4 オプションとしてセッションタイムアウトを選択します。これは、アクティ ビティを行うことなくログイン状態を継続できる時間を表します。デフォル ト値は、ウェブサービスアイドルタイムアウトとして定義されています。詳 細については、「サービスの設定」を参照してください。
- 5 パスワードを入力して、**OK** をクリックします。

## スマートカードログイン時のトラブルシューティング

次は、スマートカードにアクセスできないときのデバッグに役立つヒントです。

#### **ActiveX** プラグインがスマートカードリーダーを検出しません

スマートカードが Microsoft Windows オペレーティングシステムでサ ポートされていることを確認します。Windows がサポートしているスマー トカード暗号サービスプロバイダ(CSP)の数は限られています。

特定のクライアントにスマートカード CSP が存在するかどうかを確認す る一般的なチェック方法は、Windows のログイン(Ctrl-Alt-Del)画面 でスマートカードをリーダーに挿入し、Windows がスマートカードが検 出して PIN ダイアログボックスを表示するかどうかを確認します。

#### 間違ったスマートカード **PIN**

間違った PIN でログインを試みた回数が多すぎるためにスマートカードが ロックアウトされたかどうかをチェックします。このような場合は、新しい スマートカードの入手方法についてスマートカード発行の担当者に問い合わ せてください。

## **Active Directory** ユーザーとして **CMC** にログインできません

Active Directory ユーザーとして CMC にログインできない場合は、ス マートカードログオンを有効にせずに CMC にログインできるか試してみて ください。次のコマンドを使用してローカル RACADM からスマートカー ドログオンを無効にすることもできます。

racadm config -g cfgActiveDirectory -o cfgADSCLEnable 0 racadm config -g cfgActiveDirectory -o cfgADSSOEnable 0

## <span id="page-279-0"></span>汎用 LDAP と CMC の併用

CMC 管理者は、LDAP サーバーのユーザーログインを CMC と統合することが可 能です。この統合を行うには、LDAP サーバーと CMC の両方での設定が必要で す。Active Directory 側では、標準グループオブジェクトが役割グループとして 使用されます。CMC のアクセス権を持つユーザーは、役割グループのメンバーと なります。特権は、Active Directory サポートを伴う標準スキーマセットアップ の動作に似た認証のため、CMC に引き続き保存されます。

LDAP ユーザーが特定の CMC カードにアクセスできるようにするには、その CMC カードに役割グループ名とそのドメイン名を設定する必要があります。各 CMC には、5 つまで役割グループを設定できます。表 [5-43](#page-154-0) に役割グループの特 権レベル、表 [8-1](#page-246-0) に役割グループのデフォルト設定を示します。図 [8-5](#page-280-0) に汎用 LDAP を伴う CMC の設定を図示します。

#### <span id="page-280-0"></span>図 8-5. 汎用 LDAP を伴う CMC の設定

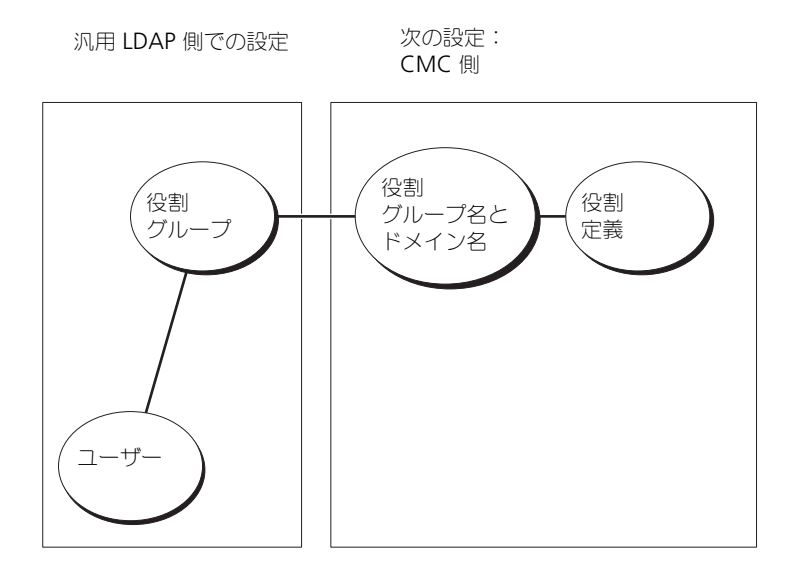

## 汎用 LDAP ディレクトリを設定して CMC にアクセス

CMC の汎用 LDAP 実装では、ユーザーにアクセスを許可する際に 2 段階で行い ます。フェーズ 1 でユーザー認証を行ってから、フェーズ 2 でユーザー承認を行 います。

#### LDAP ユーザーの認証と承認

一部のディレクトリサーバーでは、特定の LDAP サーバーに対して検索を行う前 にバインドが必要です。認証手順は次の通りです。

- 1 オプションでディレクトリサービスにバインドします。デフォルトは匿名バ インドです。
- 2 ユーザーログインに基づきユーザーを検索します。デフォルトの属性は **uid** です。
- 3 複数のオブジェクトが検出された場合、プロセスはエラーを返します。
- 4 バインドを解除してから、ユーザーの DN とパスワードを使ってバインド実 行します。
- 5 バインドできない場合は、ログインもできません。

これらの手順に問題がなければ、ユーザーは認証されたとみなされます。 次のフェーズは承認です。CMD には最大 5 つのグループとそれに対応する特権 が保存されています。ユーザーは、オプションでディレクトリサービス内に複数 のグループを追加できます。ユーザーが複数グループのメンバの場合、そのグ ループのすべての特権を取得します。

承認手順は次の通りです。

- 1 設定された各グループで、**member** または **uniquemember** 属性内の ユーザーの DN を検索します。このフィールドは、システム管理者により設 定が可能です。
- 2 ユーザーが属するグループごとに、特権も一緒に追加します。

## CMC ウェブインタフェースを使用した汎用 LDAP ディレクトリサービ スの設定

汎用 Lightweight Directory Access Protocol(LDAP)サービスを使用して、 お使いのソフトウェアが CMC へのアクセスを提供するように設定できます。 LDAP を使用すると、既存ユーザーの CMC ユーザー権限を追加したり管理する ことができます。

■ メモ:LDAP を CMC 用に設定するには、シャーシ設定システム管理者 の権限が必 要です。

LDAP 設定、汎用 LDAP の設定の情報については、278 [ページの「](#page-279-0)汎用 LDAP と [CMC](#page-279-0) の併用」を参照してください。

LDAP の表示と設定を行うには、

- 1 ウェブインタフェースにログインします。
- 2 ユーザー認証 タブをクリックしてから、ディレクトリサービス サブタブを クリックします。ディレクトリサービス ページが表示されます。
- 3 汎用 LDAP に関連付けられるラジオボタンをクリックします。
- 4 表示されているオプションを設定してから、適用 をクリックします。

表 [8-10](#page-282-0) に、使用可能なオプションを示します。

## <span id="page-282-0"></span>表 8-10. 共通設定

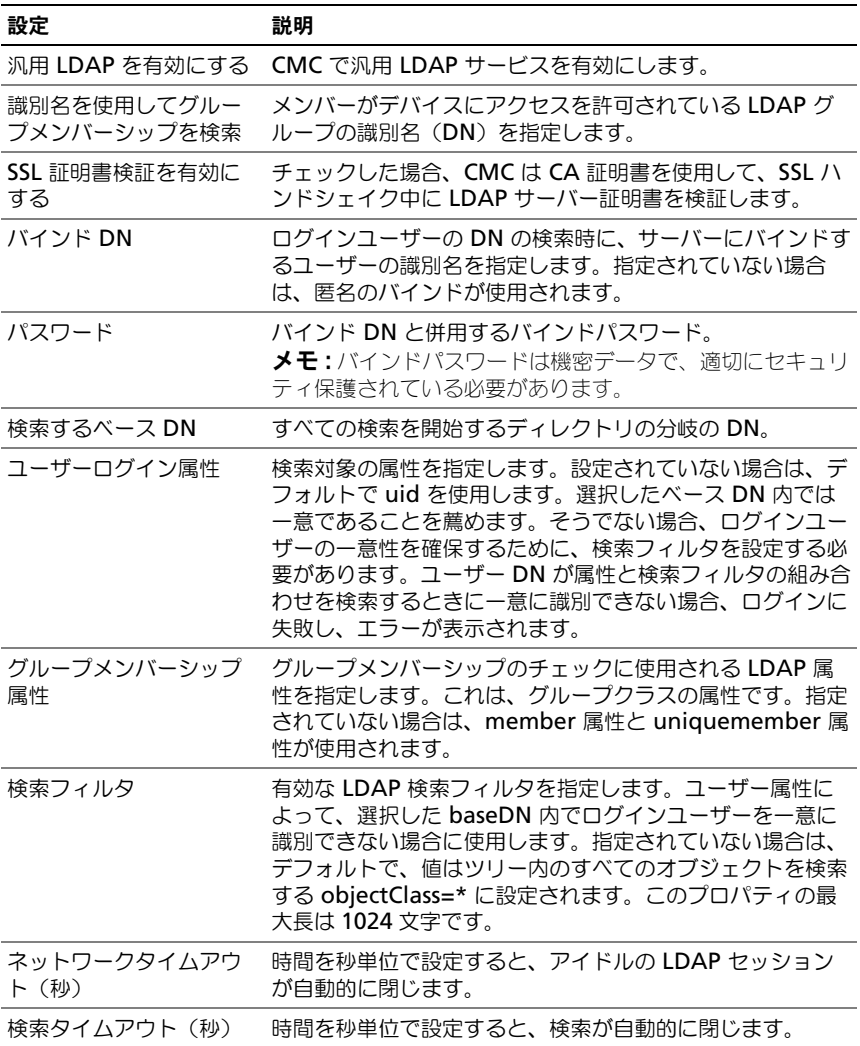

## LDAP サーバーの選択

サーバーを設定して汎用 LDAP を使用するには、2 つの方法があります。静的 サーバーでは、システム管理者がフィールド内に FQDN または IP アドレスを設 定できます。代わりに、DN 内で SRV を検索して、LDAP サーバーリストを取得 できます。

次に挙げるのは、LDAP サーバーセクションのプロパティです。

- 静的 LDAP サーバーの使用 このオプションを選択すると、LDAP サービ スは、指定したサーバーとポート番号を使用します(次の詳細を参照)。  $\mathscr{U}$  メモ:静的 または DNS を選択します。
- LDAP サーバーアドレス LDAP サーバーの FQDN または IP を指定し ます。同じドメインに使用する複数の冗長 LDAP サーバーを指定するに は、すべてのサーバーのリストをカンマ区切りで入力します。CMC は接 続を確立できるまで、各サーバーへの接続を交代で試みます。
- LDAP サーバーポート LDAP オーバー SSL のポート。設定されていない 場合、デフォルトの 636 が使用されます。CMC バージョン 3.0 では、SSL なしでパスワードを転送することができないため、非 SSL ポートはサポート されていません。
- DNS を使用して LDAP サーバーを検索 このオプションを選択すると、 LDAP が DNS 経由で検索ドメインとサービス名を使用します。静的 または DNS を選択します。

次の DNS クエリが SRV レコードに対して実行されます。

\_<*Service Name*>.\_tcp.<*Search Domain*>

ここで、<*Search Domain*> は、クエリ内で使用するルートレベルドメインで、 <*Service Name*> はクエリ内で使用するサービス名です。たとえば、次のとお りです。

\_ldap.\_tcp.dell.com

ここで、ldap はサービス名、dell.com は検索ドメインです。

## LDAP グループ設定の管理

グループ管理セクションの表は、役割グループ、関連名、ドメイン、既に設定さ れている役割グループの権限を表示します。

- 新しい役割グループを設定するには、名前、ドメイン、権限がリストアップ されていない役割グループ名をクリックします。
- 既存の役割グループの設定を変更するには、役割グループ名をクリックし ます。

役割グループ名をクリックすると、役割グループの設定 ページが表示されます。 そのページのヘルプには、ページの右上にある ヘルプ リンクからアクセスでき ます.

## LDAP セキュリティ証明書の管理

この項では、最近 CMC にアップロードされた LDAP 証明書のプロパティを表示 します。証明書をアップロードした場合、この情報を使用して証明書が有効で、 期限が切れていないことを確認します。

■ メモ:デフォルトでは、認証局が発行した Active Directory 用のサーバー証明書は CMC にありません。認証局が署名した最新のサーバー証明書をアップロードする 必要があります。

証明書の次のプロパティが表示されます。

- シリアル番号 証明書のシリアル番号。
- 対象者情報 証明書の対象者(証明対象の個人名または会社名)。
- 発行者情報 証明書の発行者(証明機関名)。
- 有効期限開始日 証明書の開始日。
- 有効期限終了日 証明書の失効日。

次のコントロールを使用すると、この証明書のアップロードおよびダウンロード が可能になります。

- アップロード 証明書のアップロードプロセスを初期化します。LDAP サー バー から取得するこの証明書によって CMC へのアクセスが許可されます。
- ダウンロード ダウンロードプロセスを初期化します。ファイルを保存する 場所を問われます。このオプションを選択して 次へ をクリックすると、 ファイルのダウンロード ダイアログボックスが表示されます。このダイア ログボックスで、管理ステーションまたは共有ネットワークにサーバー証明 書を保存する場所を指定します。

## RACADM を使用した汎用 LDAP ディレクトリサービスの設定

**■ メモ :** この機能は、IPv4 と IPv6 を両方サポートします。

LDAP ログインの設定には、数多くのオプションがあります。大半の場合、デ フォルト設定とともにいくつかのオプションを使います。

■ メモ:初めてのセットアップで LDAP 設定をテストするには、「racadm testfeature -f LDAP」コマンドを使用することをお勧めします。この機能は、IPv4 と IPv6 を両 方サポートします。

必要なプロパティの変更には、LDAP ログインの有効化、サーバー FQDN または IP の設定、LDAP サーバーのベース DN の設定があります。

- \$ racadm config -g cfgLDAP -o cfgLDAPEnable 1
- \$ racadm config -g cfgLDAP -o cfgLDAPServer 192.168.0.1

• \$ racadm config -g cfgLDAP -o cfgLDAPBaseDN dc=company,dc=com

オプションとして、DNS サーバーで SRW 記録のクエリを行うように CMC を設 定できます。**cfgLDAPSRVLookupEnable** プロパティが有効の場合、 **cfgLDAPServer cfgLDAPServer** プロパティは無視されます。SRV レコード に対して DNS を検索する場合は、次のクエリが使用されます。

ldap. tcp.domainname.com

上記のクエリの ldap は、**cfgLDAPSRVLookupServiceName** プロパティ です。

**cfgLDAPSRVLookupDomainName** は、**domainname.com** に設定さ れます。

## 使用状況

LDAP ユーザーを使用して CMC にログインするには、ログインプロンプトで ユーザー名を入力し、パスワードプロンプトでパスワードを入力します。LDAP ユーザーが何らかの理由でログインできない場合、CMC はフォールバックし、 同じユーザー名とパスワードでのローカルログインの使用を試行します。この操 作により、ネットワーク接続がない、または LDAP サーバーが到達可能ではない 場合にログインが可能です。

## 困ったときは

CMC のトレースログには、ユーザーがログインに失敗した理由がいくつか記載さ れています。LDAP ログインの失敗を判断するには、デバッグを有効にして racadm testfeature -f LDAP コマンドを使用することをお勧めします。

# 電力管理

Dell PowerEdge M1000e サーバーエンクロージャは、市場で最も電力効率が 高いモジュラサーバエンクロージャです。これは、高効率の電源装置とファンを 装備するように設計され、システム内の通気を最適化するレイアウトがとられて います。また、エンクロージャ内全体を通して電力を最適化するコンポーネント が使用されています。最適化されたハードウェア設計、およびシャーシ管理コン トローラ(CMC)、電源装置、iDRAC に内蔵されている高性能の電源管理機能に よって、ユーザーは電力効率を向上させ、その電源環境を完全管理することを可 能にします。

Dell PowerEdge M1000e モジュラエンクロージャは AC 電力を収容し、すべ てのアクティブな内部電源装置ユニット(PSU)に電力を配分します。このシス テムは、最大 16685 ワット の AC 電力を提供し、サーバーモジュールとそれに 関連したエンクロージャのインフラに割り当てられます。

電力の測定、低減、管理用コンソール(PM3)から電力管理を制御することもで きます。PM3 が電力を外部から制御すると、CMC は以下を維持できます。

- 冗長性ポリシー
- リモートでの電力ロギング
- 電源冗長性よりサーバーパフォーマンスを優先する
- 電源装置の動的制御
- 110 VAC 動作

PM3 は以下を管理します。

- サーバーの電力
- サーバーの優先度
- システム入力電力容量
- 最大節電モード

詳細については、325 [ページの「外部電力管理」](#page-326-0)を参照してください。

■ メモ:実際の電源供給は、設定と負荷に基づいています。

M1000e の電力管理機能は、管理者が電力消費量を削減できるようにエンクロー ジャを設定し、独自の要件や環境に対応できるように電源管理をカスタマイズす る作業をお手伝いします。

PowerEdge M1000e エンクロージャは、PSU の動作に影響を与え、管理者に シャーシの冗長性状態を報告する方法を決める 3 つの冗長性ポリシーのいずれか に設定可能です。

## AC 冗長性モード

AC 冗長性ポリシーの目的は、モジュラエンクロージャシステムが AC 電源障害 に耐えるモードで動作できるようにすることです。電源障害の原因としては、 AC 電力グリッド、ケーブル配線、または PSU 自体の障害が考えられます。

AC 冗長性をシステムに設定すると、PSC はグリッドに分割されます。スロット 1、2、3 の PSU は最初のグリッドにあり、スロット 4、5、6 の PSU は 2 番目の グリッドにあります。CMC は、グリッドのいずれかが故障した場合、システムが 劣化することなく動作を継続するよう電力を管理します。AC 冗長性は、個々の PSU の障害にも対処します。

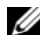

■ メモ: AC 冗長性の役割のひとつは、雷源グリッド全体に障害が発生してもサー バー動作がシームレスに行えるようにすることです。このため、AC 冗長性を維持 するために使用できる電力は、2 つのグリッドの容量がほぼ同等の場合に最大とな ります。

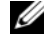

**■ メモ : AC 冗長性は、負荷要件が最も弱い電源グリッドの容量を超えない場合のみ** 満たされます。

#### AC 冗長性レベル

各グリッドの PSU は、AC 冗長性として使用するには、最低限の構成が満たされ ている必要があります。追加の構成は、各グリッドに最低 1 台の PSU を持つそれ ぞれの組み合わせがあれば可能です。ただし、最大電力を使用できるようにする には、各レッグの総電力が実用と同程度である必要があります。AC 冗長性を維 持する場合の電力の上限は、最も弱い 2 つのグリッドで利用できる電力です。 グリッドにつき PSU が 2 台あり、グリッド 1 に電源障害が発生している例を 図 [9-1](#page-288-0) に図示します。

冗長性喪失イベントを警告するように設定されている場合には、何らかの理由で CMC が AC 冗長性を維持できなくなると、E- メールまたは SNMP(またはその 両方)アラートがシステム管理者に送信されます。
図 9-1. グリッドにつき PSU が 2 台とグリッド 1 に電源エラー

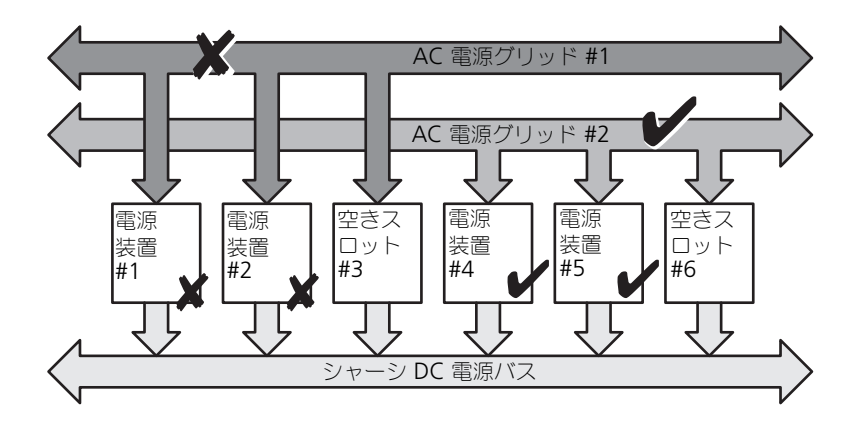

 $\mathbb{Z}$  メモ:この構成で 1 台の PSU に障害が発生すると、障害側の残りの 2 台の PSU に オンライン のマークが付きます。この状態で、残りの PSU のいずれかに障害が 発生しても、システムの動作が中断されることはありません。PSU に障害が発生す ると、シャーシの正常性に 非重要 のマークが付きます。小さいグリッドでシャー シ電源をすべて割り当てることができない場合は、AC 冗長性は 冗長性なし と報告 され、シャーシの正常性は 重要 と表示されます。

### 電源装置冗長モード

電源装置冗長モードは、冗長電源グリッドが存在しないが、1 台の PSU の障害で モジュラエンクロージャ内のサーバーが停止しないようにする対策に役立ちます。 このため、最高容量の PSU は、予備のためにオンラインのままとなっています。 これにより、電源装置の冗長性プールが作成されます。図 [9-2](#page-289-0) に電源装置冗長 モードを図示します。

電力と冗長性のために必要な分を超えた PSU を利用することも可能で、これらは 障害時に備えて冗長性プールに追加されます。

AC 冗長性の場合と異なり、電源冗長性が選択された場合でも、CMC では、 PSU ユニットを特定の PSU スロットの位置に設置する必要がありません。

■ メモ: DPSE (動的電源供給) を使用すると、PSU をスタンバイ状態にできます。 スタンバイ状態は、電源の状態ではなく、物理的状態を示します。DPSE を有効に すると、余剰 PSU がスタンバイモードになり、効率アップと節電につながります。

<span id="page-289-0"></span>図 9-2. 電源の冗長性:合計 4 台の PSU があり、そのうち 1 台が故障。

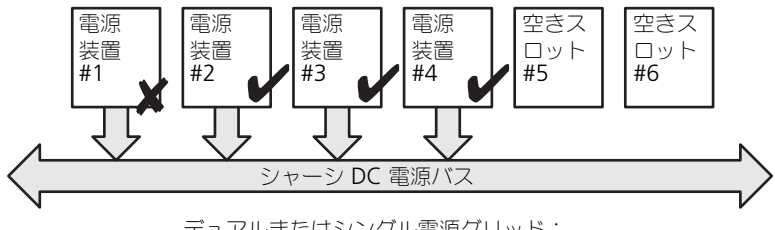

デュアルまたはシングル電源グリッド: 電源装置冗長性は、単一電源装置の障害からの 保護を提供します。

# 冗長性なしモード

冗長性なしモードは、3 台の PSU 構成の工場出荷時のデフォルトであり、シャー シに電源の冗長性が設定されていないことを示します。この構成のとき、シャー シの全体的な冗長性が常に 冗長性なし であることを示します。3 PSU 構成の場 合、冗長性なし モードが工場出荷時のデフォルトであることを 図 [9-3](#page-290-0) に図示し ます。

冗長性なし が設定されている場合、CMC では、PSU ユニットを特定の PSU ス ロット位置に設置する必要はありません。

**シンモ : DPSE が 冗長性なし** モードで無効になっている場合、 シャーシ内のすべての PSU は オンライン としてリストされています。DPSE が有効な場合、シャーシのす べてのアクティブな PSU は オンライン としてリストされ、追加の PSU は スタン バイ モードとなり、システムの電力効率が上昇します。

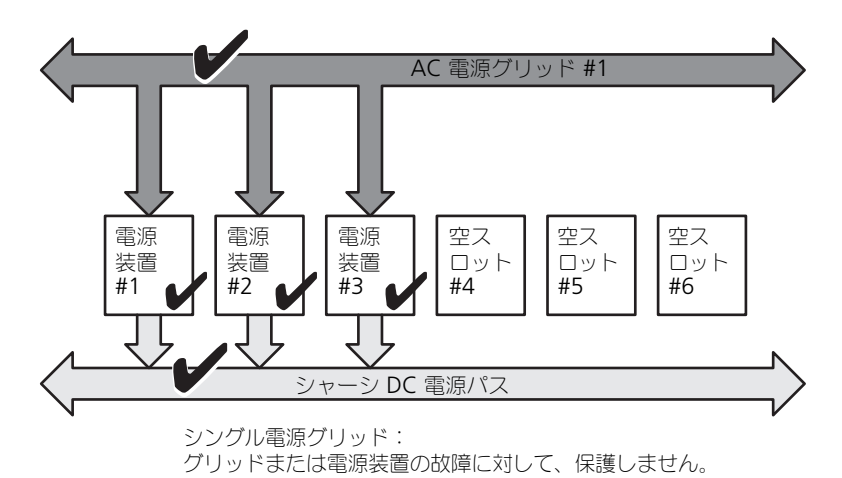

<span id="page-290-0"></span>図 9-3. シャーシにある冗長性なしモードの 3 台の PSU

1 台の PSU で障害が発生すると、シャーシの電源割り当てをサポートするために、 必要に応じて他の PSU はスタンバイモードが解除されます。PSU が 4 台あり、 3 台のみ必要な場合、1 台が故障すると 4 番目の PSU がオンラインとなります。 シャーシは、全 6 台をオンラインにできます。

DPSE を有効にすると、余剰 PSU がスタンバイモードになり、効率アップと節電 につながります。詳細については、293 [ページの「電源装置の動的制御」](#page-294-0)を参照 してください。

## ハードウェアモジュールの電力バジェット

図 [9-4](#page-291-0) には、6 台の PSU 構成のシャーシが示されています。PSU は、エンク ロージャの左端から 1 ~ 6 の番号が付けられています。

<span id="page-291-0"></span>図 9-4. PSU 6 台構成のシャーシ

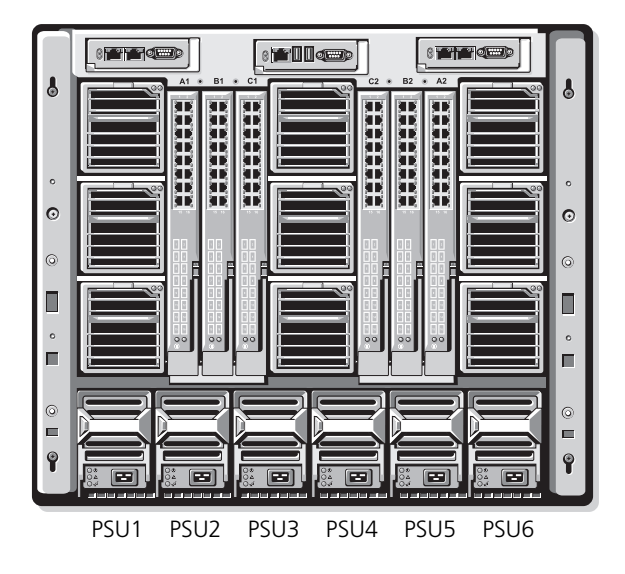

CMC は、設置されているすべてのサーバーとコンポーネントに必要なワット数を 蓄えるエンクロージャの電力バジェットを維持します。

CMC は、シャーシ内の CMC インフラストラクチャとサーバーに電力を割り当て ます。CMC インフラストラクチャは、ファン、I/O モジュール、iKVM (存在す る場合)などのシャーシ内のコンポーネントで構成されています。シャーシには、 iDRAC 経由でシャーシと通信する最大 16 台のサーバーを搭載できます。詳細に ついては、**support.dell.com/manuals** にある『iDRAC ユーザーズガイド』 を参照してください。

iDRAC は、サーバーの電源を投入する前に、CMC に電力エンベロープ要件を提 供します。電力エンベロープは、サーバーを作動し続けるために必要な最大 / 最 小電力要件から構成されています。iDRAC の初期予測は、まずサーバーのコン ポーネントを理解することにあります。動作が開始し、さらにコンポーネントが 見つかると、iDRAC は初期電力要件を増加または減少します。

サーバーがエンクロージャで電源投入されると、iDRAC ソフトウェアは電源要件 を推定し直して、電力エンベロープの変更を要求します。

CMC は要求された電力をサーバーに供給し、その割り当てられたワット量は、 使用可能なバジェットから減算されます。サーバーに電力要求量が与えられると、 サーバーの iDRAC ソフトウェアは実際の電力消費量を継続的に監視します。 実際の電力要件に応じて、iDRAC 電力エンベロープは時間の経過に伴い変更され る場合があります。iDRAC は、サーバーが割り当てられた電力を完全に消費して いる場合にのみ、電力アップを要求します。

重い負荷の下では、サーバーのプロセッサのパフォーマンスは、電力消費がユー ザーが設定した システム入力電力の上限値 の下に留まるように低下します。

PowerEdge M1000e エンクロージャは、ほとんどのサーバー設定で最高の性能 を発揮するために十分な電力を供給できますが、利用可能なサーバー構成の多く では、エンクロージャが供給可能な最大電力を消費することはありません。デー タセンター施設でエンクロージャの電力プロビジョニングを設定するとき、 M1000e を使うと、ユーザーは システム入力電力上限 を指定して、全体的な シャーシの AC 電力が与えられたしきい値を超えないようにできます。CMC はま ず、ファン、IO モジュール、iKVM(存在する場合)、および CMC 自体の稼動に 十分な電力を確保します。この電力の割当ては、シャーシインフラに割当てた入 力電力 と呼びます。シャーシインフラストラクチャの後に、エンクロージャの サーバーの電源が入ります。システム入力電力の上限値 を実際の消費量より下に 設定しようとしても、そのような設定はできません。

総電力バジェットを システム入力電力上限 の値より低くする必要がある場合は、 CMC が、要求された最大電力より低い値をサーバーに割り当てます。サーバーに は個々の サーバーの優先度 設定に基づいて電力が割り当てられます。たとえば、 優先度 1 のサーバーは最大電力を取得し、優先度 2 のサーバーは優先度 1 のサー バーの後に電力を取得する、というようになります。システム入力の最大電力容 量 とユーザーが設定した システム入力電力上限 によっては、優先度が低いサー バーが取得する電力量は、優先度 1 のサーバーよりも少ない場合があります。

シャーシにサーバーを追加するなどの構成上の変更を行う場合は、システム入力 電力上限 を上げる必要があることがあります。モジュラエンクロージャに必要な 電力は、温度条件が変わり、ファンを高速で運転する必要がある場合、つまり電 力消費量を増やす必要が発生した場合にも増加します。また、I/O モジュールや iKVM を追加する場合にも、モジュラエンクロージャの必要電力が増加します。 サーバーの電源が入っていない場合でも、管理コンソールへの電源供給を維持す るため、サーバーはり極めて少ない量の電力を消費します。

供給電力が十分ある場合のみ、追加サーバーへの電源投入をモジュラエンクロー ジャ内で行うことができます。システム入力電力上限 をいつでも最大 16685 ワット まで増量して、追加サーバーに電力を供給することができます。

電力の割り当てを削減するモジュラエンクロージャの変更項目は、次のとおり です。

- サーバーの電源オフ
- サーバー
- I/O モジュール
- iKVM の削除
- シャーシの電源オフ状態への移行

## シャーシがオンの場合にもおいる。<br>シャーシがオンの場合にもオフの場合にも、**システム入力電力上限** を再設定でき ます。

**シスモ:** シングルハイト以外の形状のサーバーを挿入しており、iDRAC への電源が十 分ではない場合、そのサーバーは複数台のシングルハイトのサーバーとして表示さ れます。

## サーバースロットの電力優先度の設定

CMC では、エンクロージャの 16 個のサーバースロットのそれぞれの電力優先度 をユーザーが設定できます。優先度設定は、**1**(優先度高)~ **9**(優先度低) です。この設定は、シャーシのスロットに割り当てられ、スロットの優先度は、 そのスロットに挿入されるサーバーに継承されます。CMC はスロットの優先度を 使って、エンクロージャ内の最も優先度の高いサーバーに優先的に電力バジェッ トを割り当てます。

デフォルトのサーバースロット優先度設定に従って、電力はすべてのスロットに 均等に割り当てられます。スロットの優先度を変更することで、システム管理者 はどのサーバーに電力供給が必要か優先順位を付けることができます。より重要 なサーバー モジュールの優先度をデフォルトの 1 にしたまま、それほど重要でな いサーバー モジュールの優先度を 2 以上に設定すると、優先度が 1 のサーバー モジュールに先に電力が供給されます。優先度の高いサーバーには最大電力が割 り当てられますが、優先度の低いサーバーには、最大の性能を発揮するために必 要な電力が共有されない、または全く電力が供給されない場合があります。 これは、設定された優先度の度合いとサーバーが必要とする電力量に依存します。 システム管理者が優先度の高いサーバーより先に優先度の低いサーバーの電力を 手動でオンにすると、優先度のより高いサーバーに電力を割り当てるため、これ らの優先度の低いサーバーモジュールが電力割り当ての最小値までの削減が最初 に行われるモジュールとなります。利用可能な電力割り当てを使い切ってしまう と、CMC は、優先度の低いまたは同程度のサーバーから、それらの電力が最低限 のレベルになるまで電力を再要求します。

■ メモ : I/O モジュール、ファン、および iKVM (存在する場合) に最も高い優先度 が指定されます。CMC は、優先度の高いモジュールまたはサーバーの電力ニーズを 満たすためのみ、優先度の低いデバイスから電力を再要求します。

## <span id="page-294-0"></span>電源装置の動的制御

DPSE(動的電源供給)モードは、デフォルトで無効に設定されています。 DPSE は、電源からシャーシへの PSU のサーバー管理者を最適化して電力を保存 します。この結果、PSU の寿命が高まり、発熱を減らします。

CMC は、エンクロージャ全体の電力割り当てを監視し、PSU を スタンバイ 状態 にすることで、シャーシの総合電力割り当てをより少数の PSU で賄えるようにし ます。オンライン PSU の利用率が高いほどより効率的であるため、効率の向上に つながると同時に、スタンバイ PSU の寿命も延長できます。

残りの PSU を最大効率で動作するには:

- **DPSE** の 冗長性なし モードでは、最適な PSU オンラインであるため、高い 電力効率が得られます。必要のない PSU はスタンバイモードになります。
- **DPSE** の **PSU** 冗長性 モードでも、電力効率を得ることができます。最低 2 台の PSU をオンラインにし、1 台には電源設定を行い、もう 1 台には PSU の障害に備えて冗長性を設定します。**PSU** 冗長性 モードでは 1 台の PSU の故障に対して保護を提供しますが、AC グリッドを喪失した場合は保護さ れません。
- DPSE の **AC** 冗長性 モードは、6 台のうち最低 2 台をアクティブ(各電力 グリッドに1台ずつ)にして、部分的に負荷のかかるモジュラエンクロー ジャ構成の効率と最大電力供給のバランスを保ちます。
- DPSE を無効にすると、6 台すべてを稼働して付加を分散させるため効率性 が下がるため、各電源装置の利用率も低下します。

DPSE は、ここで説明された 3 つのすべての電源装置冗長性構成(冗長性なし、 電源装置冗長性、**AC** の冗長性)を有効にできます。

- DPSE の 冗長性なし 構成では、M1000e は スタンバイ 状態で最大 5 台の 電源装置を保持できます。PSU 6 台の構成では、一部の PSU ユニットを使 用しないでスタンバイ状態にしておくことで、電力効率を向上させます。 この構成でオンラインの PSU を取り外したり、障害が発生したりすると、 スタンバイ 状態の PSU は オンライン に切り替わります。ただし、スタン バイ PSU がアクティブになるまでに最大 2 秒間かかるため、冗長性なし 構 成での移行中に、一部のサーバーモジュールに電力が供給されなくなる場合 があります。
- **メモ: このの PSU 3 台の構成では、サーバー負荷によって PSU が スタンバイ に移** 行できないことがあります。
- **電源装置冗長性** 構成では、エンクロージャは電源投入に必要な PSU 以外 に、追加 PSU の電源を常にオンに保ち、オンライン のマークを付けます。 電源使用量を監視し、システム全体の負荷に応じて、最大 4 台の PSU を スタンバイ 状態に移行できます。PSU 6 台の構成では、最低 2 台の電源装 置が常にオンに保たれます。

電源装置冗長性 構成のエンクロージャでは、常に 1 台の余剰 PSU がオンに なっているため、オンライン PSU の 1 台に障害が発生しても、設置されて いるサーバーモジュールに十分に電源を供給することができます。オンライ ン PSU に障害が発生すると、スタンバイ PSU がオンラインになります。複 数の PSU に同時に障害が発生すると、スタンバイ PSU を立ち上げている 間、いくつかのサーバー モジュールに電源が供給されない場合があります。

• **AC** 冗長性 構成では、シャーシの電源投入時にすべての電源装置がオンに なります。電源利用状況は監視され、システム設定と電力利用状況によっ ては、PSU は スタンバイ 状態に移行します。グリッドにある PSU の オン ライン 状態はミラーしているため、エンクロージャは、グリッドへの電力 を喪失してもエンクロージャへの電力に支障なく電力を維持することがで きます。

**AC** 冗長性 設定で電力需要が増加すると、スタンバイ 状態にある PSU が使 用されます。こうして、デュアルグリッド冗長性に必要なミラー構成が維持 されます。

メモ : DPSE を有効にすると、電力需要が 3 つのすべての電源冗長性ポリシーモー ドで高まった場合、スタンバイ PSU が オンライン になり、電力を供給します。

# <span id="page-295-1"></span>冗長性ポリシー

冗長性ポリシーは、CMC によるシャーシ電力供給管理の方法を指定するための、 設定可能なプロパティの一連です。次の冗長性ポリシーは、PSU の動的制御の有 無にかかわらず設定可能です。

- AC 冗長性
- 電源装置冗長性
- 冗長性なし

シャーシでのデフォルト冗長性構成は、表 [9-1](#page-295-0) に示す通り、構成する PSU の数に 依存します。

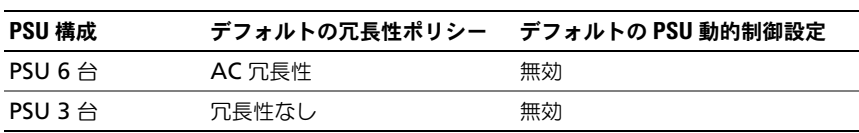

#### <span id="page-295-0"></span>表 9-1. デフォルトの冗長構成

## AC 冗長性

PSU 6 台の AC 冗長性モードでは、6 台の PSU はすべてアクティブです。左側の PSU 3 台を 1 つの AC 電源グリッドに、そして右側の 3 台を別の電源グリッドに 接続する必要があります。

#### 注意 : システムエラーを回避し、AC 冗長性を効率的に機能させるには、PSU 一式 がバランス良く個別の AC グリッドに適切に接続される必要があります。

一方の AC グリッドが故障した場合、まだ機能している AC グリッドに接続され ている 3 台の PSU でサーバーやインフラストラクチャに支障なく引き続き電力を 供給します。

### 注意 : AC 冗長性モードでは、バランスのとれた台数の PSU セットが必要です (各グリッドに少なくとも 1 台の PSU が必要)。この条件を満たさない場合、AC 冗 長性を実現できない可能性があります。

## 電源装置冗長性

電源装置冗長性を有効にすると、シャーシの PSU を 1 台予備として保持して、 どの 1 台の PSU に障害が発生してもサーバーやシャーシへの電力が低下しないよ うにしています。電源装置冗長性モードでは、最大 4 台の PSU が必要です。 DPSE が有効な場合には、追加の PSU が存在すれば、それらが電力効率の改善の ために使用されます。冗長性を喪失した後に障害が発生すると、シャーシ内の サーバーの電源が低下する可能性があります。

#### 冗長性なし

シャーシが必要とする供給量を超えた電力が、障害発生時においても、シャーシ への電力供給を継続するために利用可能です。

注意 : 冗長性なしモードは、DPSE がシャーシ要件に関して有効化されている場合、 最適な数の PSU を使用します。このモードの場合、1 台の PSU の障害発生により、 サーバーの電源とデータが失われる可能性があります。

## 節電と電力バジェットの変更

ユーザー設定の電力上限値に達すると、CMC は節電を実行します。電力需要が コーザー設定の システム入力電力上限 を超えると、CMC は優先度の低い順に サーバーへの電力供給を低減して、シャーシ内の優先度の高いサーバーおよびそ の他のモジュールに電力を解放します。

シャーシ内のすべてまたは複数のスロットが同じ優先順位に設定されている場合、 CMC はスロット番号の小さい順にサーバーへの電力を低減させます。たとえば、 スロット 1 と 2 にあるサーバーが同じ優先順位を持つ場合、スロット 1 のサー バーの電力の方がスロット 2 のサーバーの電力より先に低減されます。

■ メモ: シャーシ内のサーバーにそれぞれ 1 ~ 9 の番号を与えることで優先順位を割 り当てることができます。すべてのサーバーのデフォルト優先順位は 1 です。低い 番号の方が優先順位が高くなります。

サーバーの優先順位を割り当てる手順は、「317 ページの「[RACADM](#page-318-0) の使用」を 参照してください。

GUI を使用してサーバーの優先順位を割り当てることができます。

- 1 システムツリーで サーバー をクリックします。
- 2 電源  $\rightarrow$  優先順位 をクリックします。

#### <span id="page-297-0"></span>節電と最大節電モード

CMC は、次の場合に最大節電モードを実行します。

- ユーザーが、ウェブインタフェースまたは RACADM を使用して最大節電 モードを選択する場合。
- UPS デバイスにより発行された自動コマンドラインスクリプトが、最大節 電モードを選択する場合。

最大節電モードで、全サーバーが最低電力レベルで機能を起動し、その後のサー バー電力割り当て要求がすべて拒否される場合。このモードでは、電源がオンの サーバーのパフォーマンスの質が低下します。追加サーバーは、サーバーの優先 順位にかかわらず、電源がオンにできません。

ユーザーまたは自動コマンドラインスクリプトが最大節電モードをクリアすると、 システムはフルパフォーマンスに復元されます。

# ウェブインタフェースの使用

最大節電モードは、GUI を使用して選択、または選択解除できます。

- 1 システムツリーで シャーシの概要 をクリックします。
- 2 電源  $\rightarrow$  設定 をクリックします。
- 3 最大節減モード ボックスを選択して最大節減モードを有効にしてから、 適用 をクリックします。
- 4 最大節減モード をクリアし、通常の動作を復元してから、適用 をクリック します。

#### RACADM の使用

シリアル /Telnet/SSH コンソールを開いて、CMC にログインします。

- 最大節電モードを有効にするには、次を入力します。 racadm config -g cfgChassisPower -o cfgChassisMaxPowerConservationMode 1
- 通常の動作を復元するには、次を入力します。 racadm config -g cfgChassisPower -o cfgChassisMaxPowerConservationMode 0

### <span id="page-298-1"></span>110V の PSU の動作

PSU には、110V の AC 入力で動作する機種があります。この入力は、分岐回路 で許容されている数値を超える場合があります。110V の AC に接続される PSU がある場合は、エンクロージャの通常動作のために CMC を設定する必要があり ます。上記が設定されていない場合に 110V の PSU が検出されると、その後の サーバー電力割り当ての要求が拒否されます。この場合、追加されるサーバーは、 優先順位に関係なく電力がオンになりません。110V の PSU を使用するには、 ウェブインターフェースまたは RACADM を使って CMC を設定します。

#### ウェブインタフェースの使用

110V の回路が予測電流に定格されていることを確認してから、次の手順を実行 します。

- 1 システムツリーで シャーシの概要 をクリックします。
- 2 電源  $\rightarrow$  設定 をクリックします。
- 3 **110 VAC** 動作を許可する を選択してから、適用 をクリックします。

#### RACADM の使用

110V の回路が予測電流の定格になっていることを確認してから、次の手順を実 行します。

- 1 シリアル /Telnet/SSH テキストコンソールを開いて CMC に進み、ログイン します。
- 2 110 VAC PAC を有効にする:

racadm config -g cfgChassisPower -o cfgChassisAllow110VACOperation 1

#### <span id="page-298-0"></span>電源冗長性よりサーバーパフォーマンスを優先する

このオプションを有効にすると、電源冗長性の維持よりも、サーバーのパフォー マンスとパワーアップを優先します。無効にした場合は、サーバーのパフォーマ ンスよりも電源冗長性の維持を優先します。したがってこのオプションが無効の 場合には、冗長性とフルパフォーマンスの両方を維持するために必要な電力を シャーシの電源装置で供給できなきなると、冗長性を維持するために、一部の サーバーにおいて次のような状態が発生することがあります。

- フルパフォーマンスで稼働するのに十分な電力が供給されない。
- 電源がオフになる。

### ウェブインタフェースの使用

電源冗長性よりサーバーパフォーマンスを優先するオプションを有効にするには、 次の手順を実行します。

- 1 システムツリーで シャーシの概要 をクリックします。
- 2 電源  $\rightarrow$  設定 をクリックします。
- 3 電源冗長性よりサーバーパフォーマンスを優先する を選択して、適用 をク リックします。

電源冗長性よりサーバーパフォーマンスを優先するオプションを無効にするには、 次の手順を実行します。

- 1 システムツリーで シャーシの概要 をクリックします。
- 2 電源  $\rightarrow$  設定 をクリックします。
- 3 電源冗長性よりサーバーパフォーマンスを優先する をクリアして、適用 を クリックします。

#### RACADM の使用

電源冗長性よりサーバーパフォーマンスを優先するオプションを有効にするには、 次の手順を実行します。

- 1 シリアル /Telnet/SSH テキストコンソールを開いて CMC に進み、ログイン します。
- 2 電源冗長性よりサーバーパフォーマンスを優先するオプションを有効化する には、次を入力します。

```
racadm config -g cfgChassisPower -o 
cfgChassisPerformanceOverRedundancy 1
```
電源冗長性よりサーバーパフォーマンスを優先するオプションを無効にするには、 次の手順を実行します。

- 1 シリアル /Telnet/SSH テキストコンソールを開いて CMC に進み、ログイン します。
- 2 電源冗長性よりサーバーパフォーマンスを優先するオプションを無効化する には、次を入力します。

racadm config -g cfgChassisPower -o cfaChassisPerformanceOverRedundancy 0

## リモートロギング

電力消費のレポートを、リモートのシステムログサーバーに出力することができ ます。一定の期間にわたるシャーシの全電力消費量、最大値、最小値、および平 均値のレポートが可能です。この機能の有効化、およびデータ収集とロギング間 隔の設定に関する詳細は、次の関連セクションを参照してください。

## ウェブインタフェースの使用

GUI を使用して電力に関するリモートロギングを有効化できます。これを行うに は、GUI にログインして、次の手順を実行します。

- 1 システムツリーで シャーシの概要 をクリックします。
- 2 電源  $\rightarrow$  設定 をクリックします。
- 3 電力リモートロギング を選択して、リモートホストへの電力イベントのロ グを有効にします。
- 4 必要とするロギング間隔を指定します (1~1440分)。
- 5 適用をクリックして変更を保存します。

## RACADM の使用

シリアル /Telnet/SSH テキストコンソールを開いて CMC に進み、ログインした 後、次のように電力リモートロギングの設定を行います。

- 1 電力リモートロギング機能を有効にするには、次のコマンドを入力します。 racadm config -g cfgRemoteHosts -o cfgRhostsSyslogPowerLoggingEnabled 1
- 2 電力リモートロギングの間隔を指定するには、次のコマンドを入力します。 racadm config -g cfgRemoteHosts -o cfgRhostsSyslogPowerLoggingInterval n

n は、1~1440 の値(分)を指定します。

3 電力リモートロギング機能が有効かどうかを判定するには、次のコマンドを 入力します。

racadm getconfig -g cfgRemoteHosts -o cfgRhostsSyslogPowerLoggingEnabled

4 電力リモートロギングの間隔を確認するには、次のコマンドを入力します。 racadm getconfig -g cfgRemoteHosts -o cfgRhostsSyslogPowerLoggingInterval

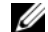

■ メモ:電力リモートロギングの機能を使用するには、あらかじめリモートシ スログホストの設定が済んでいる必要があります。1 つまたは複数のリモー ト syslog ホストへのロギングが有効になっている必要があり、そうでない場 合には、電力消費がロギングされます。この設定は、GUI または RACADM CLI のいずれかで行うことができます。詳細については、リモート syslog の 設定手順を参照してください。

#### 冗長性ポリシーが低下またはない状態の PSU 障害

PSU 障害などの電力不足イベントが発生した場合、CMC はサーバーへの電力を 節減します。サーバーへの電力を節減した後、CMC はシャーシの電力必要量を再 計算します。電力要件をまだ満たしていない場合、CMC は低優先順位のサーバー の電源をオフにします。

電力必要量が電力バジェット内の間、高優先順位サーバーへの電力供給が増分的 に復元されます。

■ メモ: 冗長ポリシーを設定するには、314 ページの「電力[バジェットと冗長性の設](#page-315-0) [定」](#page-315-0)を参照してください。

#### 新規サーバーの制御ポリシー

新しく追加されたサーバーに電源が投入された時、その新しいサーバーの追加で シャーシのために利用可能な電力必要量を超えた場合には、CMC は新しいサー バーに十分な電力を供給するために、優先順位が低いサーバーへの電力を節減す る必要が発生する場合があります。これは、システム管理者がサーバーをフルパ ワーで稼動させるのに必要な電力量より低い電力上限値をシャーシに設定した場 合、またはシャーシ内のすべてのサーバーに必要なワーストケース電力に満たな い電力しか利用できない場合に発生する可能性があります。優先度の低いサー バーへの電力を低減させることで十分な電力が解放されない場合は、新しいサー バーを起動できないことがあります。

シャーシと新しいサーバーを含むすべてのサーバーをフルパワーで稼動させるの に必要な最大持続電力がワーストケース電力必要量です。この電力量が利用可能 な場合、ワーストケース電力必要量より低い電力がサーバーに割り当てられるこ とはなく、新しいサーバーを起動することが可能です。

ワーストケース電力必要量を満たすことができない場合、新しいサーバーを起動 するために必要な電力が解放されるまで、優先度の低いサーバーへの電力は低減 されます。

表 [9-2](#page-301-0) は、上記のような状況で新しいサーバーに電源が投入されたときに CMC が行うアクションを説明しています。

#### <span id="page-301-0"></span>表 9-2. サーバーの電源投入が試行されたときの CMC の対応

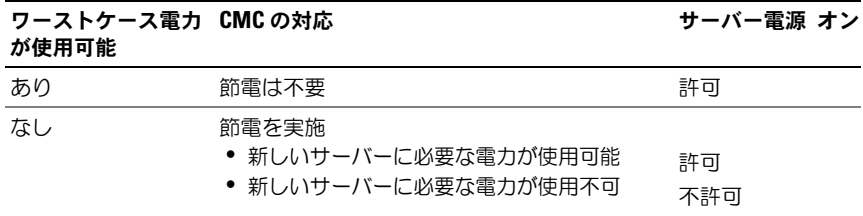

PSU が失敗すると、非重要な正常性状態になり、PSU 障害イベントが生成されま す。PSU を取り外すと、PSU の取り外しイベントが発生します。

いずれかのイベントが発生した結果、冗長性が喪失した場合は、電力割り当てに 基づいて、冗長性の喪失イベントが生成されます。

後続の電力容量またはユーザーの電力容量がサーバーの割り当てよりも大きい場 合は、サーバーのパフォーマンスが劣化するか、最悪の場合には、サーバーの電 源が切断される恐れがあります。これらの電源切断は優先順の逆順に行われます。 つまり、優先順位の低いサーバーから電源が切断されます。

表 [9-3](#page-302-0) では、さまざまな PSU 冗長構成における PSU の電源切断または PSU の取 り外しに対するファームウェアの対応を示します。

| PSU 構成  | PSU 動的<br>制御 | ファームウェアの対応                                                                                                 |
|---------|--------------|----------------------------------------------------------------------------------------------------|
| AC 冗長性  | 無効           | CMC はユーザーに AC 冗長性の喪失をアラートします。                                                                              |
| 電源装置冗長性 | 無効           | CMC はユーザーに電源装置冗長性の喪失をアラートし<br>ます。                                                                          |
| 冗長性なし   | 無効           | 必要に応じて、優先度の低いサーバーへの電力を低減し<br>ます。                                                                           |
| AC 冗長性  | 有効           | CMC はユーザーに AC 冗長性の喪失をアラートします。<br>PSU の障害または取り外しにより失われた電力バジェッ<br>トを補うために、スタンバイの PSU(存在する場合)の<br>雷源がオンになります。 |
| 電源装置冗長性 | 有効           | CMC はユーザーに電源装置冗長性の喪失をアラートし<br>ます。PSU の障害または取り外しにより失われた電力バ<br>ジェットを補うために、スタンバイの PSU(存在する場<br>合)の電源がオンになります。 |
| 冗長性なし   | 有効           | 必要に応じて、優先度の低いサーバーへの電力を低減し<br>ます。                                                                           |

<span id="page-302-0"></span>表 9-3. PSU の障害または取り外しによるシャーシへの影響

#### 冗長性ポリシーが低下またはない状態の PSU 障害

ユーザーが PSU または PSU の AC コードを取り外すと、CMC は電力の節約を 開始します。CMC は、電力の割り当てをシャーシ内の残りの PSU でまかなう ことができるようになるまで、優先順位の低いサーバーへの電力を節減します。 複数台の PSU を取り外す場合、CMC は 2 台目の PSU が取り外されたときに電 力必要量を再計算して、ファームウェアの対応を決定します。電源条件が満た されていない場合、CMC は低優先順位ブレードサーバーの電源を切断する場合 があります。

#### 制限値

- CMC は、優先順位の高いサーバーに電源投入するために優先順位の低い サーバーの電源を自動的に切ることはありませんが、ユーザーが電源を切る ことはできます。
- PSU 冗長性ポリシーの変更は、シャーシ内の PSU の台数によって制限され ます。294 [ページの「冗長性ポリシー」に](#page-295-1)記載されている 3 つの PSU 冗長 構成のうち、いずれかを選択することもできます。

## システム イベント ログの電源供給および冗長性ポリシーの変更

電源供給状態および電力冗長性ポリシーの変化はイベントとして記録されます。 システム イベント ログ (SEL) に記録される電源供給関連のイベントは、電力供 給の追加と削除、電力供給入力の追加と削除、電源供給出力の追加と削除、およ びアサート停止です。

表 [9-4](#page-303-0) 下の一覧は、電源供給の変化に関連する SEL 項目です。

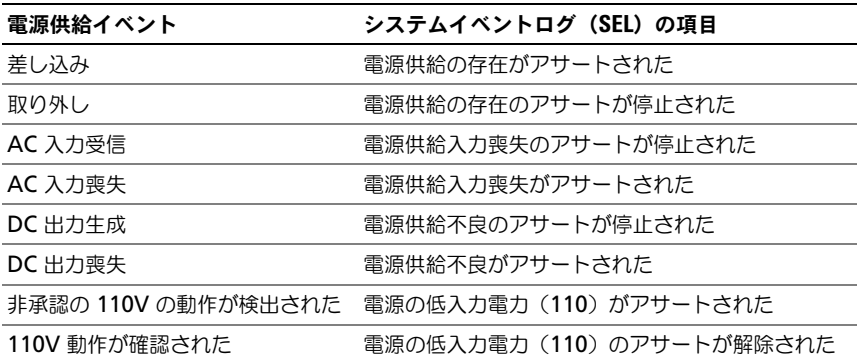

#### <span id="page-303-0"></span>表 9-4. 電源供給の変化に対する SEL イベント

SEL で項目を記録する電源冗長性状態の変更に関連するイベントは、**AC** 冗長 電 力ポリシー、または 電源装置冗長 電力ポリシーのいずれかに設定されているモ ジュラエンクロージャに対する冗長性の喪失および冗長性の回復です。表 [9-5](#page-303-1) に は、電源供給の変化に関連する SEL をリストしています。

## <span id="page-303-1"></span>表 9-5. 電源冗長性状態変化の SEL イベント

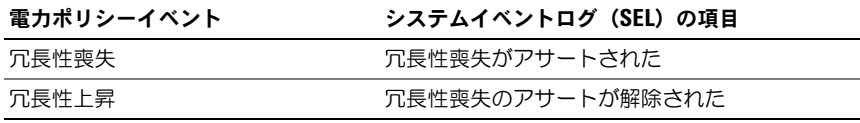

# 冗長性状態と全体的な電源状態

冗長性状態は全体的な電源状態を決定する要素です。たとえば、電源冗長性ポリ シーが AC 冗長性などに設定され、冗長性状態がシステムが稼動しているとなっ ている場合は、全体的な電源状態は通常、**OK** になります。しかし、AC 冗長性が ある状態で稼動するための条件を満たすことができない場合は、冗長性状態は いいえ になり、全体的な電源状態は 重要 になります。これは、設定されている 冗長性ポリシーに従ってシステムを動作できないためです。

■ メモ : CMC では、冗長性ポリシーを AC 冗長性に変更したり、または AC 冗長性 から他の設定に変更したりする場合に、こうした条件を事前に確認しません。 そのため、冗長性ポリシーを設定すると、すぐに冗長性が喪失したり、冗長性が回 復する可能性があります。

# 電源の設定と管理

ウェブベースまたは RACADM インタフェースを使って、CMC 上の電源制御の 管理と設定を行うことができます。具体的には、次が可能です。

- シャーシ、サーバーおよび PSU への電力割り当て、消費量およびステータ スの表示。
- シャーシのシステム入力電力上限と冗長性ポリシーの設定。
- シャーシの電源制御操作(電源投入、電源切断、システムリセット、電源切 断と再投入)の実行。

## PSU の正常性ステータスの表示

電源装置ステータス ページには、シャーシに関連付けられている PSU の状態が 表示されます。

## ウェブインタフェースの使用

PSU の状態ステータスは、2 つの方法で表示させることができます。1 つは シャーシステータス ページの シャーシグラフィックス セクション、もう 1 つは 電源装置ステータス ページです。シャーシグラフィックス ページは、シャーシに 取り付けられたすべての PSU のグラフィック表示を提供します。

シャーシグラフィックス を使用してすべての PSU の正常性ステータスを表示す るには

- 1 CMC ウェブインタフェースにログインします。
- 2 シャーシステータス ページが表示されます。シャーシグラフィックス の下 側のセクションには、シャーシの背面図とすべての PSU の状態ステータス が表示されます。PSU の正常性状態は、PSU サブグラフィックの色で示さ れます。
	- 緑色 PSU が存在し、電源がオンで CMC と通信中。悪条件の兆候 なし。
	- 橙色 PSU 障害を示します。エラー状態の詳細については、CMC ロ グを参照してください。
	- 灰色 PSU の取り付け中、シャーシの電源を投入時または PSU の挿 入中に PSU がスタンバイに設定されると生じます。PSU が存在し、 電源がオフ。悪条件の兆候は報告されていません。
- 3 個別の PSU サブグラフィック上にマウスのカーソルを移動すると、該当す るテキストヒントまたは画面ヒントが表示されます。テキストヒントは、 対象 PSU に関する追加情報を提供します。
- 4 PSU サブグラフィックは、該当する CMC GUI ページにハイパーリンクさ れており、すべての PSU の 電源装置ステータス ページに即座に移動でき ます。
- 電源装置ステータス を使用して PSU の正常性状態を表示するには
	- 1 CMC ウェブインタフェースにログインします。
	- 2 システムツリーで 電源装置 を選択します。 電源装置ステータス ページが表 示されます。

表 [9-6](#page-305-0) および 表 [9-7](#page-306-0) に、電源装置ステータス ページに表示される情報の説明が あります。

#### <span id="page-305-0"></span>表 9-6. 電源装置

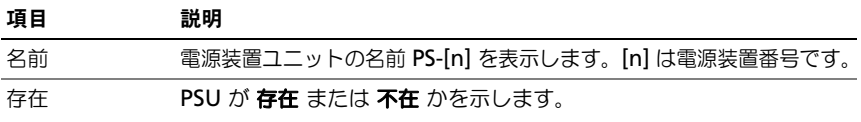

#### 表 9-6. 電源装置 (続き)

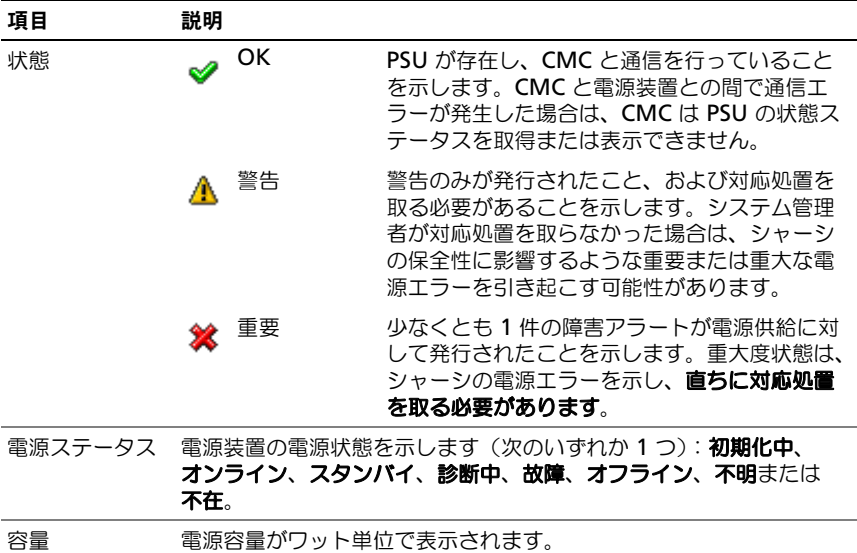

#### <span id="page-306-0"></span>表 9-7. システム電源の状態

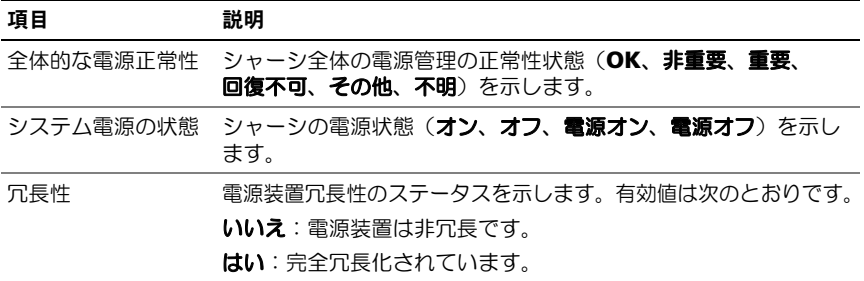

### RACADM の使用

シリアル /Telnet/SSH テキストコンソールを開いて CMC に進み、ログインした 後、次を入力します。

racadm getpminfo

出力詳細を含む **getpminfo** の詳細については、デルサポートサイト **support.jp.dell.com/manuals** の『RACADM Command Line Reference Guide for iDRAC6 and CMC 』(iDRAC6 および CMC 用 RACADM コマンド ラインリファレンスガイド)を参照してください。

## 消費電力ステータスの表示

CMC は、システム全体で実際に消費している入力電力を 消費電力ステータス ページに表示します。

## ウェブインタフェースの使用

■ メモ: 電力の管理を行うには、シャーシ設定システム管理者の権限が必要です。

ウェブインタフェースを使用して電力消費量ステータスを表示するには、次の手 順を実行します。

- 1 CMC ウェブインタフェースにログインします。
- 2 システムツリーで シャーシの概要 を選択します。
- 3 電源 → 消費電力 をクリックします。消費電力 ページが表示されます。

■ メモ : システム ツリー → ステータス タブにある 電源装置 から雷カ冗長性ステー タスを表示することもできます。

### RACADM の使用

RACADM を使用して電力消費量ステータスを表示するには、次の手順を実行し ます。

シリアル /Telnet/SSH テキストコンソールを開いて CMC に進み、ログインした 後、次を入力します。

racadm getpminfo

表 [9-8](#page-307-0) から 表 [9-11](#page-310-0) では、消費電力 ページに表示される情報について説明します。

#### <span id="page-307-0"></span>表 9-8. リアルタイム電力統計

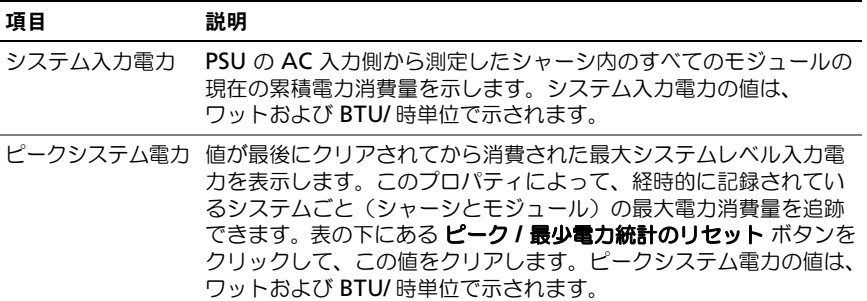

表 9-8. リアルタイム電力統計 (続き)

| 項目                    | 説明                                                                                                    |
|-----------------------|----------------------------------------------------------------------------------------------------|
| ピークシステム電<br>力の開始時間    | ピークシステム電力消費量の値が最後にクリアにされた日時を表示<br>します。タイムスタンプは、hh:mm:ss MM/DD/YYYY の形式<br>で表示されます。hh は時間 (0 ~ 24)、mm は分 (00 ~ 60)、<br>ss は秒 (00~60)、 MM は月 (1~12)、 DD は日 (1~31)、<br>そして YYYY は年を表します。この値は、ピーク / 最小電力統計<br>のリセット ボタンでリセットされます。また CMC のリセットまた<br>はフェイルオーバー時にもリセットされます。                                        |
| ピークシステム電力<br>のタイムスタンプ | 記録期間中に記録されたピークシステム電力消費の発生日時を示し<br>ます。タイムスタンプは hh:mm:ss MM/DD/YYYY 形式で表示<br>されます。ここで、hh は時間 (0~24)、mm は分 (00~60)、<br>ss は秒 (00~60)、 MM は月 (1~12)、 DD は日 (1~31)、<br>YYYY は年を表します。                                                                                                    |
| 最小システム電力              | ユーザーが前回この値をクリアした後の最小システムレベルの AC<br>電力消費量をワット単位で表示します。このプロパティによって、<br>経時的に記録されているシステムごと(シャーシとモジュール)の<br>最小電力消費量を追跡できます。表の下にある ピーク / 最少電力統<br>計のリセット ボタンをクリックして、この値をクリアします。最小<br>システム電力の値は、ワットおよび BTU/時単位で示されます。こ<br>の値は、ピーク / 最小電力統計のリセット ボタンでリセットされま<br>す。また CMC のリセットまたはフェイルオーバー時にもリセット<br>されます。           |
| 最小システム電力<br>の開始時間     | 最小システム電力消費量の値が最後にクリアにされた日時を表示し<br>ます。タイムスタンプは、hh:mm:ss MM/DD/YYYY の形式で<br>表示されます。hh は時間 (0 ~ 24)、mm は分 (00 ~ 60)、<br>ss は秒 (00~60)、 MM は月 (1~12)、 DD は日 (1~31)、<br>そして YYYY は年を表します。この値は、ピーク / 最小電力統計<br>のリセット ボタンでリセットされます。また CMC のリセットまた<br>はフェイルオーバー時にもリセットされます。                                         |
| 最小システム電力<br>のタイムスタンプ  | 記録機間中に記録された最小システム電力消費の発生日時を示しま<br>す。タイムスタンプの形式は、 <b>ピークシステム電力のタイムスタン</b><br>プ で説明したとおりです。                                                                                                    |
| システムアイドル<br>電力        | シャーシのアイドル状態の推定電力消費量が表示されます。アイド<br>ル状態とは、シャーシの電源がオンで、すべてのモジュールが電力<br>を消費しているシャーシの状態のことを指します。これは、推定値<br>であり、測定値ではありません。この推定値は、シャーシ基板コン<br>ポーネント (I/O モジュール、ファン、iKVM、iDRAC コントロー<br>うおよび前面パネル LCD)に割り当てられた電力、および電源がオ<br>ンの状態にあるすべてのサーバーに割り当てられた最小電力要件の<br>累積値として算出されます。システムアイドル電力の値は、ワット<br>および BTU/時単位で示されます。 |

## 表 9-8. リアルタイム電力統計 (続き)

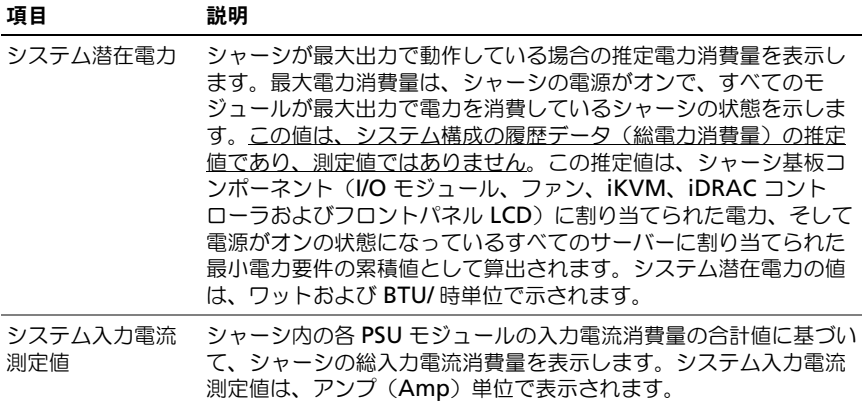

## 表 9-9. リアルタイムエネルギー統計ステータス

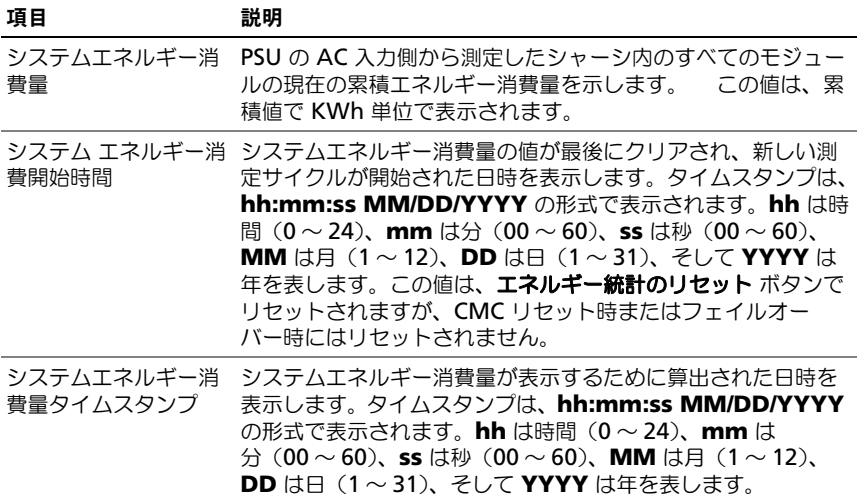

# 表 9-10. システム電源の状態

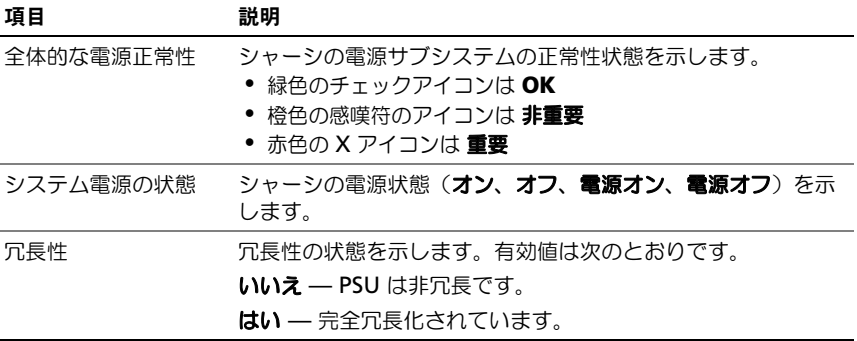

#### <span id="page-310-0"></span>表 9-11. サーバーモジュール

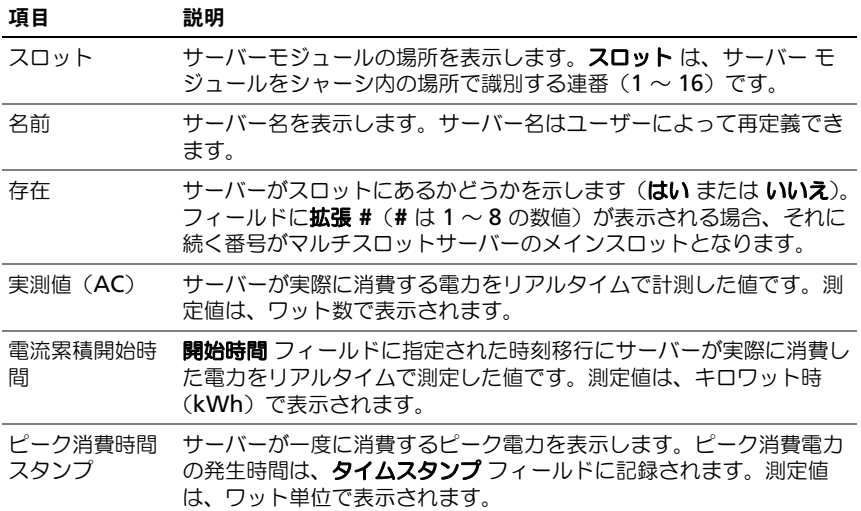

# 電力バジェット状態の表示

CMC は 電力バジェットステータス ページに電源サブシステムの電源状態の概要 を表示します。

#### ウェブインタフェースの使用

■ メモ:電力の管理を行うには、シャーシ設定システム管理者の権限が必要です。 ウェブインタフェースを使用して電力バジェットステータスを表示するには、 次の手順を実行します。

- 1 CMC ウェブインタフェースにログインします。
- 2 システムツリーで シャーシの概要 を選択します。
- 3 ■源 → バジェットステータス をクリックします。 電力バジェットステータス ページが表示されます。

表 [9-12](#page-311-0) から表 [9-15](#page-314-0) では、電力バジェットステータス ページに表示される情報 について説明します。

この情報の設定については、314 [ページの「電力バジェットと冗長性の設定」](#page-315-0) を参照してください。

#### RACADM の使用

シリアル /Telnet/SSH テキストコンソールを開いて CMC に進み、ログインした 後、次を入力します。

racadm getpbinfo

出力詳細を含む **getpbinfo** の詳細については、『RACADM Command Line Reference Guide for iDRAC6 and CMC』(iDRAC6 および CMC 用 RACADM コマンドラインリファレンスガイド)の qetpbinfo コマンドの項を 参照してください。

#### <span id="page-311-0"></span>表 9-12. システム電源のポリシー設定

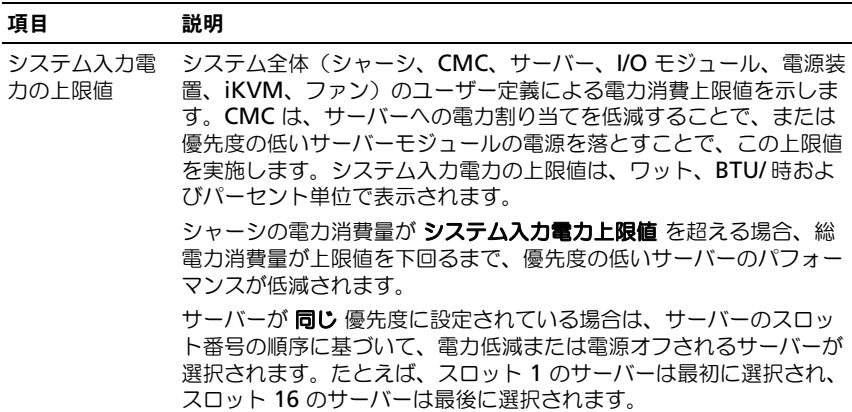

# 表 9-12. システム電源のポリシー設定 (続き)

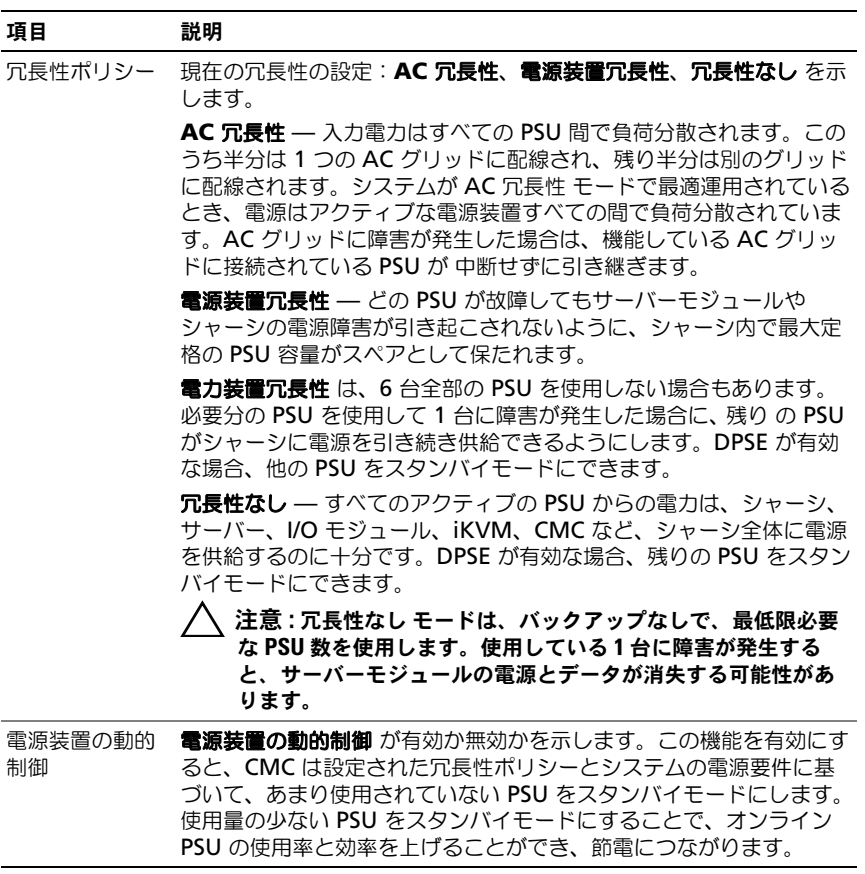

# 表 9-13. 電力バジェット

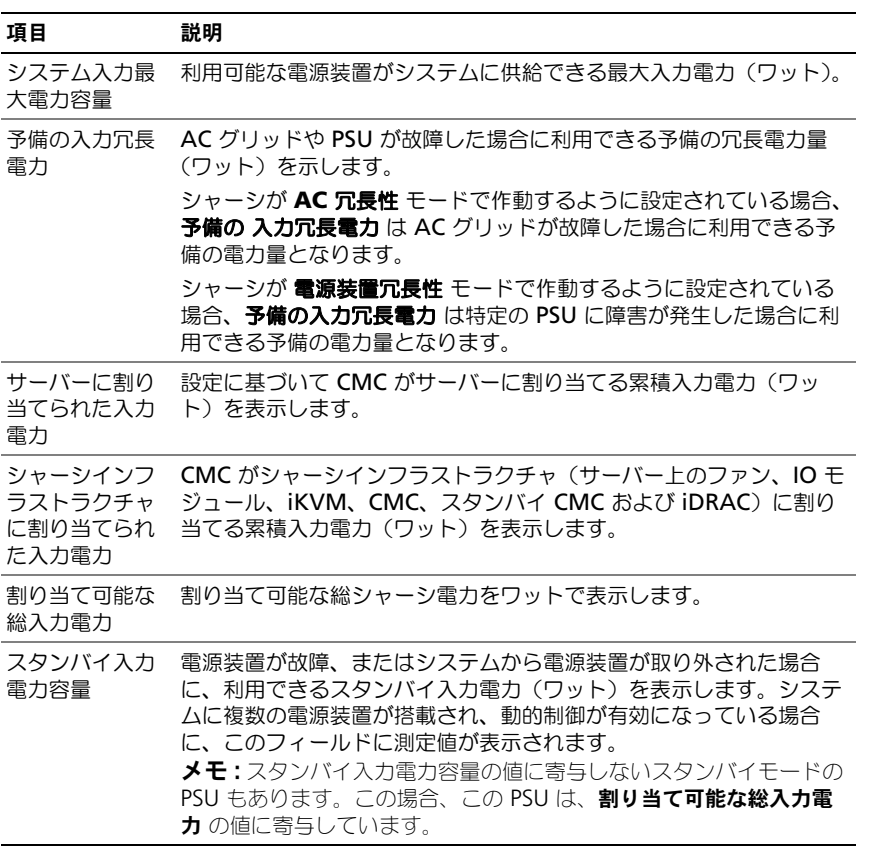

# 表 9-14. サーバーモジュール

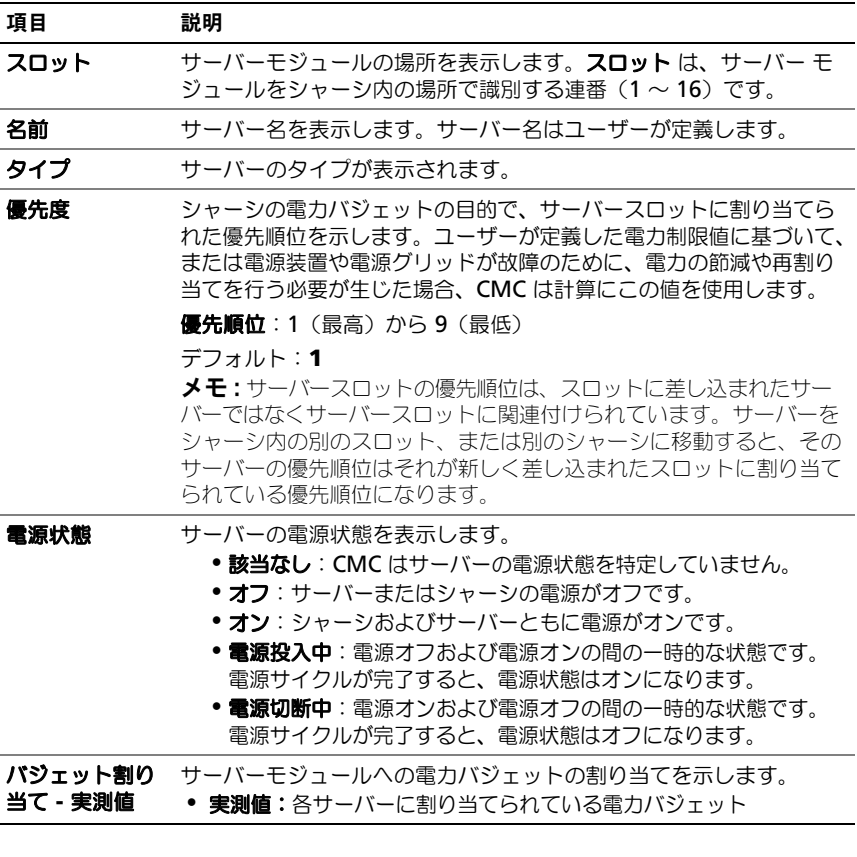

<span id="page-314-0"></span>表 9-15. シャーシの電源装置

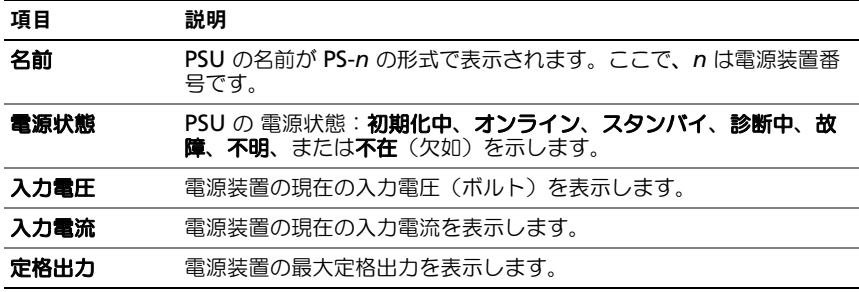

# <span id="page-315-0"></span>電力バジェットと冗長性の設定

CMC の電力管理サービスはシャーシ全体(シャーシ、サーバー、IOM、iKVM、 CMC、PSU)の電力消費量を最適化し、電力需要に基づいて各モジュールに電力 を再割り当てします。

## ウェブインタフェースの使用

シ メモ:電力の管理を行うには、シャーシ設定システム管理者の権限が必要です。

ウェブインタフェースを使用して電力バジェットを設定するには

- 1 CMC ウェブインタフェースにログインします。
- 2 システムツリーで シャーシの概要 を選択します。
- $3$  電源  $\rightarrow$  設定 をクリックします。 バジェット **/** 冗長性の設定 ページが表示されます。
- 4 必要に応じて、「表 [9-16](#page-316-0)」に記載されるプロパティの一部またはすべてを設 定します。
- 5 適用 をクリックして変更を保存します。

バジェット **/** 冗長性の設定 ページの内容を更新するには、更新 をクリックしま す。内容を印刷するには、印刷 をクリックします。

<span id="page-316-0"></span>表 9-16. 設定可能な電力バジェット / 冗長性のプロパティ

| 項目               | 説明                                                                                                    |
|------------------|----------------------------------------------------------------------------------------------------|
| システム入力電力の上<br>限値 | システム入力電力の上限値は、システムがサーバーおよびシャー<br>シインフラストラクチャに割り当てることができる最大 AC 電力<br>です。この値は、電源が投入されたサーバーおよびシャーシイン<br>フラストラクチャの最小必要電力を <b>超える</b> 値であれば、仟意の<br>意の設定することができます。この最小必要電力値よりも低い値<br>に設定することはできません。 |
|                  | サーバーおよびシャーシ インフラストラクチャに割り当てた電力は、<br>電力バジェット セクションにある シャーシの概要 → 電源 → 電力<br>バジェット ステータス ページのユーザー インタフェース、または<br>CLI RACADM ユーティリティ コマンド (racadm getphbinfo)<br>を介して確認することができます。                 |
|                  | 現在の電源割り当てを低減するために 1 台以上のサーバーの電源<br>をオフにし、 <b>システム入力電力容量</b> を低い値に再設定する、また<br>はサーバーに電源を投入する前に容量限界を設定することができ<br>ます。                                                                             |
|                  | この設定を変更する際は、どの単位の値も入力することができ<br>ます。インタフェースは、最後に変更された単位フィールドが、<br>それらの変更が適用された際に送付された値であることを確か<br>めます。                                                                                         |
|                  | メモ:容量計画については、www.dell.com/calc の<br>Datacenter Capacity Planner (DCCP) ツールを参照してくだ<br>さい。                                                                                                    |
|                  | <b>メモ:</b> 値の変更がワット数で指定された場合は、実際に適用され<br>る値と全く同じになります。しかし、BTU/時 またはパーセント<br>単位で指定した変更は、実際に適用される値と異なる場合があり<br>ます。これは、これらの単位の数値をワット数に変換してから適<br>用することにより、丸め誤差が発生するためです。                         |
|                  |                                                                                                    |

表 9-16. 設定可能な電力バジェット / 冗長性のプロパティ (続き)

| 項目                 | 説明                                                                                                    |
|--------------------|----------------------------------------------------------------------------------------------------|
| 冗長性ポリシー            | 次のオプションから選択できます。<br>• 冗長性なし:電源装置からの電力は、シャーシ、サーバー、<br>I/O モジュール、iKVM、CMC を含むシャーシ全体の電源投<br>入に使用されます。電源装置は予備に保存できません。<br>メモ:冗長性なしモードは、一度に必要な最低限度の電源装置<br>数を使用します。PSU の最低台数が取り付けられると、バック<br>アップはできません。3 台のうち 1 台の電源装置に障害が発生<br>すると、サーバーの電源が落ち、データを損失する恐れがあり<br>ます。複数の PSU 最低必要数が表示されると、追加の PSU が<br>スタンバイモードとなり、DPSE が有効になると電力効率が上<br>昇します。<br>• <b>電源装置冗長性</b> :どの電源装置 が故障してもサーバーモ<br>ジュールやシャーシの電源が切断されないように、シャーシ内<br>で最大定格の電源装置がスペアとして保持されます(ホットス<br>ペア)。<br><b>電源装置の冗長性</b> モードは、取り付けられたすべての電源装置<br>を利用するわけではありません。追加の電源装置が存在する場<br>合は、スタンバイモードにすると、DPSE が有効な場合に電力<br>効率を上げることができます。 <b>電源装置冗長性</b> モードは、<br>シャーシの電力消費量が定格電力を超える場合、サーバーモ<br>ジュールが起動しないようにします。このモードで 2 台 の電<br>源装置が故障すると、シャーシ内の一部またはすべてのサー<br>バーモジュールの電源が切れてしまう可能性があります。サー<br>バーモジュールの性能はこのモードでは低下しません。<br>• AC 冗長性:このモードでは、6 台の PSU が 2 つの電力グ<br>リッドに分けられます (PSU 1-3 を電力グリッド 1 に、PSU<br>4-6 を電力グリッド 2 に接続)。PSU が故障したり、AC 電力<br>を失ったりした場合は、冗長性ステータスは喪失状態になり<br>ます。 |
| バーパフォーマンスを<br>優先する | 電源冗長性よりサー――このオプションを有効にすると、電源冗長性の維持よりも、<br>サーバーのパフォーマンスとパワーアップが優先されます。こ<br>の機能の詳細については、297 ページの「電源冗長性よりサー<br>バーパフォーマンスを優先する」を参照してください。                                                                                                    |

表 9-16. 設定可能な電力バジェット / 冗長性のプロパティ (続き)

| 項目                         | 説明                                                                                                    |
|----------------------------|----------------------------------------------------------------------------------------------------|
| <b>電源装置の動的制御の</b><br>有効化   | オプションで、動的電力制御を有効にします。 <b>動的制御</b> モード<br>では、消費電力に基づいて電源装置の電源を オン (オンライ<br>ン)または <b>オフ</b> (スタンバイ)にし、シャーシ全体の雷力消費<br>暈を最適化します。                                                                                                    |
|                            | たとえば、電力バジェットが 5000 ワットで、冗長ポリシーが<br>AC 冗長性モードに設定され、6 台の電源装置があると仮定し<br>ます。CMC は、4 台の電源装置で AC 冗長性を確保でき、残り<br>の 2 台をスタンバイモードにできるものと判定します。 新しく<br>インストールしたサーバーにさらに 2000W の電力が必要な場<br>合や、既存のシステム設定の電力効率を向上させる必要がある<br>場合は、2台のスタンバイ状態の雷源装置が追加されます。 |
| シャーシ電源ボタンを<br>無効にする        | オプションで、シャーシの電力ボタンを無効にします。チェッ<br>クボックスがオンになっているときに、シャーシの電源ボタン<br>を押してシャーシの電源状態を変更しようとすると、このアク<br>ションは無視されます。                                                                                                    |
| <b>110 VAC 動作を許可</b><br>する | 電源装置ユニットが 110V AC 入力に接続されると、オプショ<br>ンで通常の動作が許可されます。詳細については、297 ページ<br>の「110V の PSU の動作」を参照してください。                                                                                                    |
| 最大節電モード                    | オプションで、ただちに最大節電モードを入力します。詳細に<br>ついては、296 ページの「節電と最大節電モード」を参照して<br>ください。                                                                                                    |

#### <span id="page-318-0"></span>RACADM の使用

冗長性を有効にして冗長性ポリシーを設定するには、次の手順を実行します。

■ メモ: 電力の管理を行うには、シャーシ設定システム管理者 の権限が必要です。

- 1 シリアル /Telnet/SSH テキストコンソールを開いて CMC に進み、ログイン します。
- 2 必要に応じてプロパティを設定します。
	- 冗長性ポリシーを選択するには、次のように入力します。 racadm config -g cfgChassisPower -o cfgChassisRedundancyPolicy <*value*>

ここで、<*value*> は **0**(冗長性なし)、1(AC 冗長性)、**2**(電源装置 冗長性)です。デフォルトは 0 です。

例えば、次のコマンド

racadm config -g cfgChassisPower -o cfgChassisRedundancyPolicy 1

は、冗長性ポリシーを 1 に設定します。

• PSU の動的制御を有効または無効にするには、次のように入力します。 racadm config -g cfgChassisPower -o cfgChassisDynamicPSUEngagementEnable <*value*>

ここでの <*value*> は **0**(無効)あるいは 1(有効)です。デフォルト は 0 です。

例えば、次のコマンド

racadm config -g cfgChassisPower -o cfgChassisDynamicPSUEngagementEnable 0

は、PSU の動的制御を無効にします。

シャーシ電源の RACADM コマンドの詳細については、『RACADM Command Line Reference Guide for iDRAC7 and CMC』(iDRAC6 および CMC 用 RACADM コマンドラインリファレンスガイド)の config、getconfig、 **getpbinfo**、**cfgChassisPowe**r の項を参照してください。

# サーバーに優先度を割り当てる方法

サーバーの優先度により、必要とされる電力が増えたときに CMC がどのサー バーから電力を受けるかが決まります。

■ メモ : サーバーに割り当てる優先度は、サーバー自体ではなく、そのスロットにリ ンクされます。サーバーを新しいスロットに移動した場合、新しいスロットの場所 の優先度を再設定する必要があります。

■ メモ: 電力の管理を行うには、シャーシ設定システム管理者 の権限が必要です。

## ウェブインタフェースの使用

CMC ウェブインタフェースを使用して優先度を割り当てるには、次の手順を実行 します。

- 1 CMC ウェブインタフェースにログインします。
- 2 システムツリーで サーバーの概要 を選択します。サーバーステータス ペー ジが表示されます。
- 3 ■源 → サーバーの優先順位 をクリックします。 サーバーの優先度 ページが表示され、シャーシ内のすべてのサーバーが一 覧表示されます。
- 4 1 台、複数台、またはすべてのサーバーに対する優先度(1 ~ 9、1 が最高の 優先度)を選択します。デフォルト値は 1 です。複数のサーバーに同一の優 先度を割り当てることも可能です。
- 5 適用 をクリックして変更を保存します。

### RACADM の使用

シリアル /Telnet/SSH テキストコンソールを開いて CMC に進み、ログインした 後、次を入力します。

racadm config -g cfgServerInfo -o cfgServerPriority -i <*slot number*> <*priority level*>

ここで、<*slot number*>(1 ~ 16)はサーバーの位置を表し、<*priority level*> は 1 ~ 9 の数値です。

例えば、次のコマンド

racadm config -g cfgServerInfo -o cfgServer Priority -i 5 1

スロット 5 に装着されたサーバーの優先順位を 1 に設定します。

# <span id="page-320-0"></span>電力バジェットの設定

■ メモ:電力の管理を行うには、シャーシ設定システム管理者 の権限が必要です。

#### ウェブインタフェースの使用

CMC ウェブインタフェースを使用して電力バジェットを設定するには、次の手順 を実行します。

- 1 CMC ウェブインタフェースにログインします。
- 2 システムツリーで シャーシの概要 をクリックします。シャーシの正常性 ページが表示されます。
- 3 電源 タブをクリックします。消費電力ステータス ページが表示されます。
- 4 設定 サブタブをクリックします バジェット **/** 冗長性の設定 ページが表示されます。
- 5 16685 ワットまでのバジェット値を **システム入力電力の上限値** テキスト フィールドに入力します。

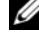

■ メモ: 電力バジェットの上限値は、3 台の PSU のうち設定された最も低い値 に制限されます。この値を超える AC 電力バジェット値を設定しようとする と、CMC によるエラーメッセージが表示されます。

■ メモ:値の変更がワット数で指定された場合は、実際に適用される値と全く同 じになります。しかし、BTU/ 時 またはパーセント単位で指定した変更は、実 際に適用される値と異なる場合があります。これは、これらの単位の数値を ワット数に変換してから適用することにより、丸め誤差が発生するためです。

6 適用 をクリックして変更を保存します。

#### RACADM の使用

シリアル /Telnet/SSH テキストコンソールを開いて CMC に進み、ログインした 後、次を入力します。

racadm config -g cfgChassisPower -o

cfgChassisPowerCap *<value>*

ここで、< 値 > は 2715 ~ 16685 の範囲の数値で、電力の上限値をワット数で 表します。デフォルト値は 16685 です。

例えば、次のコマンド

racadm config -g cfgChassisPower -o cfgChassisPowerCap 5400

は、最大電力バジェットを 5400 ワットに設定します。

■ メモ: 雷力バジェットは 16685 ワットまでに制限されています。お使いのシャー シの電力容量を超える AC 電力バジェット値を設定しようとすると、エラーメッ セージが表示されます。

## 電源バジェットを維持するためのサーバー電力の低減

システムの消費電力量をユーザー設定の システムの入力電力の上限値 の範囲内に 保つためにさらに電力が必要な場合は、優先順位の低いサーバーへの電力割り当 てが低減されます。たとえば、新しいサーバーが追加された場合 §CMC は優先順 位が低いサーバーへの電力を低減し、新しいサーバーに供給する電力を増やすこ とがあります。優先順位の低いサーバーへの電力割り当てを低減した後も電力量 が不十分である場合は、CMC は新しいサーバーへの電力投入に十分な電力が確保 されるまで、サーバーの性能を低下させます。

CMC は次の 2 つの場合にサーバーの電力割り当てを低減します。

- 合計消費電力量が設定可能な システムの入力電力の上限値 を超える場合 (319 [ページの「電力バジェットの設定」](#page-320-0)を参照)
- 非冗長構成で電力故障が発生した場合。

サーバーへの優先レベルの割り当ての詳細については、320 [ページの「シャーシ](#page-321-0) [に対する電力制御](#page-321-0)操作の実行」を参照してください。

## <span id="page-321-0"></span>シャーシに対する電力制御操作の実行

■ メモ: 電力の管理を行うには、シャーシ設定システム管理者 の権限が必要です。

■ メモ:電源制御操作はシャーシ全体に影響します。IOM に対する電力制御操作につ いては、322 ページの「IOM 上で電源制御[操作の実行」](#page-323-0)を参照してください。 サーバーに対する電力制御操作については、323 [ページの「サーバーに対する電](#page-324-0)力 制御[操作の実行」](#page-324-0)を参照してください。

CMC は、手順に従ったシャットダウンなど、シャーシ全体(シャーシ、サー バー、IOM、iKVM、PSU)に関するいくつかの電源管理操作を、ユーザーがリ モート実行できるようにします。

#### ウェブインタフェースの使用

CMC ウェブインタフェースを使用してシャーシの電力制御操作を行うには、次の 手順を実行します。

- 1 CMC ウェブインタフェースにログインします。
- 2 システムツリーで シャーシの概要 を選択します。
- 3 電源 タブをクリックします。 消費電力 ステータス ページが表示されます。
- 4 制御 サブタブをクリックします。シャーシ電力制御 ページが表示されます。
- 5 対応するラジオボタンをクリックして、次の電力制御操作 のうちひとつを 選択します。
	- システムの電源を入れる シャーシの電源を入れます(シャーシの電 源がオフのときに電源ボタンを押す操作と同じ)。シャーシの電源がす でに オン の場合は、このオプションが無効になっています。
	- メモ:この操作は、シャーシおよびその他のサブシステム(サーバー上の iDRAC、IOM および iKVM)の電源をオンにします。サーバーの電源はオン になりません。
	- システムの電源を切る シャーシの電源を切ります。シャーシの電源 がすでに オフ の場合は、このオプションが無効になっています。
	- <u>//メモ :</u> この操作は、シャーシ(シャーシ、サーバー、IOM、iKVM および電 源装置)の電源をオフにします。CMC は電源オンのままですが、仮想スタン バイ状態になります。1 つの電源装置および数個のファンがこの状態にある CMC を冷却します。この電源装置は、低速で動作するファンに対しても電力 を供給します。
	- **システムの電源を入れなおす(コールドブート)** サーバーの電源を 切ってから再起動します。シャーシの電源がすでに オフ の場合は、こ のオプションが無効になっています。
	- メモ : この操作は、シャーシ全体(シャーシ、常に電源オンに設定されている サーバー、IOM、iKVM および電源装置)の電源をオフにし、再起動します。
	- **CMC** のリセット 電源を切ることなく CMC をリセットします (ウォームリブート)(CMC の電源がすでにオフの場合は、このオプ ションは無効です)。
	- **シ メモ: この操作では CMC のリセットのみを行います。その他のコンポーネ** ントは影響されません。
	- **強制シャットダウン** この操作は、シャーシ全体(シャーシ、サー バー、IOM、iKVM および電源装置)を強制的に電源オフにします。 この場合、電源をオフにする前に、サーバーのオペレーティングシステ ムを正常に終了させることはしません。
- 6 適用 をクリックします。確認を求めるダイアログボックスが表示されます。
- 7 **OK** をクリックして、電力管理の操作(システムのリセットなど)を行い ます。

#### RACADM の使用

シリアル /Telnet/SSH テキストコンソールを開いて CMC に進み、ログインした 後、次を入力します。

racadm chassisaction -m chassis <*action*>

ここで、*<action*> は、電源投入、電源切断、パワーサイクル、強制シャットダ ウン または リセット を指します。

### <span id="page-323-0"></span>IOM 上で電源制御操作の実行

各 IOM でリセットやパワーサイクルをリモート実行できます。

■ メモ: 電力の管理を行うには、シャーシ設定システム管理者 の権限が必要です。

#### ウェブインタフェースの使用

CMC ウェブインタフェースを使用して IOM の電力制御操作を行うには、次の手 順を実行します。

- 1 CMC ウェブインタフェースにログインします。
- 2 **I/O** モジュールの概要 を選択します。 **I/O** モジュールのステータス ページが表示されます。
- 3 電源 タブをクリックします。 電力制御 ページが表示されます。
- 4 リストで IOM の隣にあるドロップダウンメニュから実行する操作(リセッ ト または パワーサイクル) を選択します。
- 5 適用 をクリックします。 確認を求めるダイアログボックスが表示されます。
- 6 電力の管理操作を実行するには、**OK** をクリックします(たとえば、IOM をパワーサイクルする場合)。

#### RACADM の使用

RACADM ウェブインタフェースを使用して IOM の電力制御操作を行うには、 次の手順を実行します。

シリアル /Telnet/SSH テキストコンソールを開いて CMC に進み、ログインした 後、次を入力します。

racadm chassisaction -m switch-<*n*> <*action*>

ここで *<n*> は、1 ~ 6 の数値で IOM(A1, A2, B1, B2, C1, C2)を指定し、 *<* 操作 > は、パワーサイクル または リセット のどちらかの実行したい操作を示 します。
#### サーバーに対する電力制御操作の実行

■ メモ:電力の管理を行うには、シャーシ設定システム管理者 の権限が必要です。 CMC は、シャーシ内の個別のサーバーに関するいくつかの電源管理操作(手順に 従ったシャットダウンなど)を、ユーザーがリモート実行できるようにします。

#### ウェブインタフェースの使用

ウェブインタフェースを使用してサーバーの電力制御操作を行うには、次の手順 を実行します。

- 1 CMC ウェブインタフェースにログインします。
- 2 システムツリー内の サーバーの概要 を展開し、電力制御操作の対象とする サーバーを選択します。 サーバーステータス ページが表示されます。
- 3 電源 タブをクリックします。 サーバーの電力管理 ページが表示されます。
- 4 電源ステータス は、次で示すサーバーの電源ステータスを表示します。
	- 該当なし: CMC はサーバーの電源状況を特定していません。
	- オフ **-** サーバーまたはシャーシのどちらかの電源がオフです。
	- オンシャーシおよびサーバーともに電源がオンです。
	- 電源投入中 **-** 電源オフおよび電源オンの間の一時的な状態です。操作が 完了すると、電源状態 は オン になります。
	- 電源切断中電源オンおよび電源オフの間の一時的な状態です。操作が 完了すると、電源状態 は オフ になります。
- 5 次の電源制御操作 のいずれかのラジオボタンをクリックして選択します。
	- サーバーの電源を入れる サーバーの雷源を入れます(サーバーの雷 源がオフのときに電源ボタンを押す操作と同じ)。サーバーの電源がす でにオンの場合は、このオプションが無効になっています。
	- サーバーの電源を切る サーバーの雷源を切ります(サーバーの雷源 がオンのときに電源ボタンを押す操作と同じ)。
	- 正常なシャットダウン ― サーバーの電源を切ってから再起動します。
	- サーバーをリセットする(ウォームブート)— サーバーの電源を切ら ないで再起動します。サーバーの電源が オフ の場合は、このオプショ ンは無効になっています。
	- サーバーの電源を入れなおす(コールドブート)— サーバーの電源を 切ってから再起動します。サーバーの電源が オフ の場合は、このオプ ションは無効になっています。
- 6 適用 をクリックします。確認を求めるダイアログボックスが表示されます。
- 7 **OK** をクリックして、電源管理の操作(サーバーのリセットなど)を行い ます。

■ メモ:すべての電源管理の操作は、サーバー → 電源管理 → 管理 ページで複数の サーバーに対して行えます。

#### RACADM の使用

RACADM ウェブインタフェースを使用してサーバーの電力制御操作を行うには、 次の手順を実行します。

シリアル /Telnet/SSH テキストコンソールを開いて CMC に進み、ログインした 後、次を入力します。

racadm serveraction -m <*module*> <*action*>

ここで、<*module*> はシャーシ内のスロット番号 1 ~ 16 でサーバーを指定し、 <*action*> は実行する操作 powerup(電源投入)、powerdown (電源切断)、powercycle(パワーサイクル)、graceshutdown (正常シャットダウン)、hardreset(ハードリセット)を指定します。

#### 110V 動作

電源装置(PSU)には、220V と 110V をメインにして動作する機種もあります。 110V の電力は容量が制限されています。したがって、110V の接続が検出される と、シャーシはユーザーが 110V の電力設定プロパティを変更して動作を承認す るまで、サーバー電力の追加要求を許可しません。ユーザーは、使用中の 110V の回路が、承認前にシャーシ設定で必要な電力を供給可能であることを確認しな ければなりません。承認後、シャーシは今後の適切なサーバー電力要求を許可し、 利用可能な電源容量を使用します。

ユーザーは、初めてインストールした後、いつでも GUI または RACADM から 110V の承認をリセットできます。電源装置のエントリは、110V 電源が検出され たときと除去されたときに、SEL ログに記録されます。エントリは、ユーザーに よる承認時と非承認時にも、SEL ログに記録されます。

全体的な電力の正常性は、シャーシが 110V モードで動作し、ユーザーがその動 作を承認しない場合、少なくとも非重要状態にあります。非重要状態の時は、 GUI メインページに「警告」アイコンが表示されます。

110V と 220V が混在する動作はサポートされていません。両方の電圧が使用中 であることを CMC が検出した場合は、一方の電圧が選択され、他方の電圧に接 続されている電源装置の電源はオフとなり、故障中と表示されます。

#### 外部電力管理

CMC 電力管理は、オプションで、電力の測定、軽減、管理用コンソール(PM3) によって制御できます。詳細については、『PM3 User's Guide』(PM3 ユーザー ズガイド)を参照してください。

外部電力管理を有効にすると、PM3 は以下を管理します。

- 第 12 世代サーバーのサーバー電力
- 第 12 世代サーバーのサーバー優先度
- システム入力電力容量
- 最大節電モード

CMC は以下の維持または管理を継続します。

- 冗長性ポリシー
- リモートでの電力ロギング
- 電源冗長性よりサーバーパフォーマンスを優先する
- 電源装置の動的制御
- 第 11 世代以前のサーバーのサーバー電力

PM3 は、シャーシインフラストラクチャと古い世代のブレードサーバーに電力を 割り当てた後、使用可能なバジェットから、シャーシ内の第 12 世代ブレード サーバーの優先度と電力を管理します。リモート電力ロギングは、外部電力管理 の影響を受けません。

#### ウェブインタフェースの使用

PM3 外部管理を有効にするには、以下を行います。

- 1 シャーシ設定システム管理者 権限でシャーシにログインします。
- 2 システムツリーで シャーシの概要 を選択します。
- 3 電源 → 設定 をクリックします。バジェット **/** 冗長性の設定 ページが表示さ れます。
- 4 サーバーベース電力管理モード を設定します。
- 5 適用 をクリックします。

サーバーベース電力管理モード を有効にすると、シャーシが PM3 管理の対象 となります。すべての第 12 世代サーバーの優先度は 1(高)に設定されていま す。PM3 がサーバーの電力と優先度を直接管理します。PM3 は互換性のある サーバー電力割り当てを制御するため、CMC が 最大節電モード を制御しなく なります。このため、選択が解除されます。

最大節電モード が有効になっていると、CMC は システム入力電力容量 を、 シャーシが処理できる最大値に設定します。CMC は電力が最大容量を超えること を許可しません。ただし、PM3 がその他のすべての容量制限を制御します。

外部電力管理を無効にするには、以下を行います。

- 1 シャーシ設定システム管理者 権限でシャーシにログインします。
- 2 システムツリーで シャーシの概要 を選択します。
- $3$  雷源  $\rightarrow$  設定 をクリックします。 バジェット **/** 冗長性の設定 ページが表示されます。
- 4 サーバーベース電力管理モード を解除します。
- 5 適用 をクリックします。

電力の PM3 管理を無効にすると、CMC は外部管理が有効になる前のサーバー優 先度設定に戻されます。

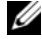

■ メモ: PM3 管理を無効にしたとき、CMC では最大シャーシ電力が以前の設定に戻 されません。手動で値を復元するには、**CMC** ログ を参照して以前の設定を確認し てください。

#### RACADM の使用

シャーシ設定システム管理者 権限で、シリアル / Telnet / SSH テキストコンソー ルの CMC を開きます。

PM3 によるリモート電源管理を有効にするには、以下を入力します。

Racadm config -g cfgChassisPower -o cfgChassisServerBasedPowerMgmtMode 1

CMC 電力管理を復元するには、以下を入力します。

Racadm config -g cfgChassisPower -o cfgChassisServerBasedPowerMgmtMode 0

電力の PM3 管理を無効にすると、CMC は外部管理が有効になる前のサーバー優 先度設定に戻されます。

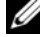

**メモ: PM3** 管理を無効にしたとき、CMC では最大電力が以前の設定に戻されません。 手動で値を復元するには、**CMC** ログ を参照して以前の設定を確認してください。

### トラブルシューティング

電源装置および電力に関連する問題のトラブルシューティングは、365 [ページの](#page-366-0) [「トラブルシューティングとリカバリ」を](#page-366-0)参照してください。

# <span id="page-328-0"></span>iKVM モジュールの使用

### 概要

Dell M1000e サーバーシャーシのローカルアクセス KVM モジュールは Avocent 内蔵 KVM スイッチモジュールまたは iKVM と呼ばれます。iKVM はキーボード、ビデオ、マウスなどのアナログスイッチで、シャーシに差し込み ます。iKVM はシャーシにホットプラグできるオプションモジュールで、シャー シ内のサーバーとアクティブな CMC のコマンドラインにローカルのキーボード、 マウス、ビデオでアクセスできるようになります。

#### iKVM ユーザーインタフェース

iKVM では、ホットキーでアクティブになる On Screen Configuration and Reporting (OSCAR) グラフィカルユーザーインタフェースが使用されていま す。OSCAR では、アクセスするサーバーや Dell CMC コマンドラインをローカ ルのキーボード、ディスプレイ、マウスなどで選択できます。 シャーシ 1 つに 1 つの iKVM セッションのみが許可されています。

#### セキュリティ

OSCAR ユーザーインタフェースを使用すると、システムをスクリーンセーバー のパスワードで保護できます。ユーザーが定義した時間が経過すると、スクリー ンセーバーモードになり、正しいパスワードを入力して OSCAR を再びアクティ ブにするまでアクセスが禁止されます。

#### スキャン

OSCAR ではサーバーのリストを選択できます。サーバーは OSCAR がスキャン モードの間に、選択した順序で表示されます。

#### サーバーの識別

CMC はシャーシ内のすべてのサーバーにスロット名を割り当てます。階層接続か ら OSCAR インタフェースを使用してサーバーに名前を割り当てることもできま すが、CMC が割り当てた名前が優先され、OSCAR を使用してサーバーに割り当 てた新しい名前はすべて上書きされます。

CMC は固有の名前を割り当てててスロットを識別します。CMC Web インタ フェースを使用してスロット名を変更するには、[「スロット名の編集](#page-124-0)」を参照し てください。RACADM を使用してスロット名を変更するには、『RACADM Command Line Reference Guide for iDRAC7 and CMC』(iDRAC6 および CMC 用 RACADM コマンドラインリファレンスガイド)の **setslotname** の 項 を参照してください。

### ビデオ

iKVM ビデオ接続では、640 x 480 (60Hz) から最大 1280 x 1024 (60Hz)ま でのビデオ画面解像度がサポートされています。

#### プラグアンドプレイ

iKVM はデータ表示チャネル(DDC)プラグアンドプレイをサポートしてい ます。DDC はビデオモニタの設定を自動化するもので、VESA DDC2B 規格に 準拠しています。

#### FLASH アップグレード可能

CMC ウェブインタフェースまたは RACADM の **fwupdate** コマンドを使用し て iKVM ファームウェアをアップデートできます。詳細については、345 [ページ](#page-344-0) の「CMC からの iKVM [の管理」を](#page-344-0)参照してください。

### 物理的な接続インタフェース

シャーシのフロントパネル、アナログコンソールインタフェース(ACI)、および シャーシのリアパネルから、iKVM を介してサーバーまたは CMC CLI コンソー ルに接続できます。

メモ : シャーシの前面にあるコントロールパネルのポートは、オプションの iKVM 専用に設計されています。iKVM がない場合は、前面コントロールパネルのポート を使用できません。

#### <span id="page-329-0"></span>iKVM の 接続手順

一度に 1 つの iKVM 接続のみが使用可能です。iKVM は各接続タイプに優先順位 を割り当てるため、複数の接続がある場合は、1 つの接続だけが使用可能になり、 その他は無効になります。

iKVM 接続の優先順位は次のとおりです。

- 1 フロントパネル
- 2 ACI
- 3 リアパネル

たとえば、フロントパネルと ACI に iKVM 接続がある場合、フロントパネルの接 続はアクティブなままで、ACI の接続が無効になります。ACI とリアパネルの接 続がある場合は、ACI の接続が優先されます。

#### ACI 接続の層

iKVM では、リモートコンソールスイッチポートを介してローカルから、または Dell RCS ソフトウェアを使用してリモートからサーバーと iKVM の CMC コマ ンドラインコンソールとの層接続が可能です。iKVM は、次の製品からの ACI 接 続をサポートしています。

- 180AS、2160AS、2161DS-2\*、2161DS-2、または 4161DS Dell Remote Console Switches
- Avocent AutoView スイッチシステム
- Avocent DSR スイッチシステム
- Avocent AMX スイッチシステム
- \* Dell CMC コンソール接続はサポートしていません。

■ メモ : iKVM は Dell 180ES と 2160ES への ACI 接続もサポートしていますが、 階層 化はシームレスではありません。この接続には USB から PS2 への SIP が必要です。

### OSCAR の使用

本項では、OSCAR インタフェースの概要を提供します。

#### ナビゲーションの基本

#### 表 10-1. OSCAR キーボードとマウスの操作

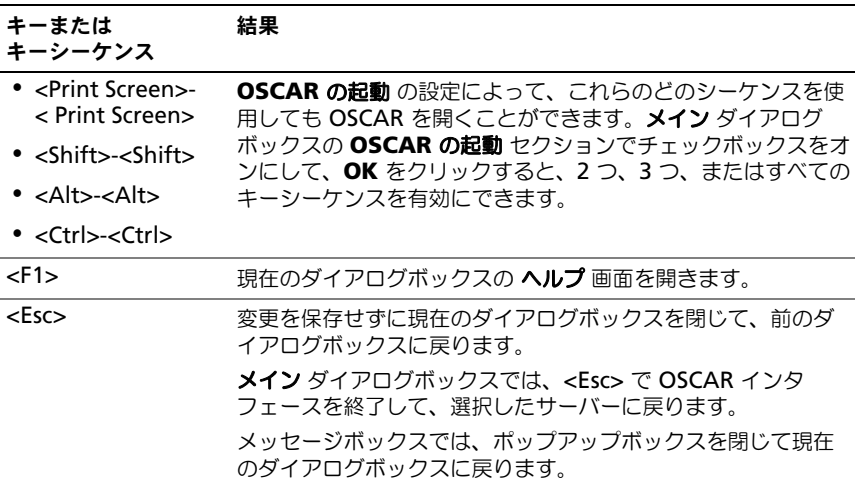

#### 表 10-1. OSCAR キーボードとマウスの操作 (続き)

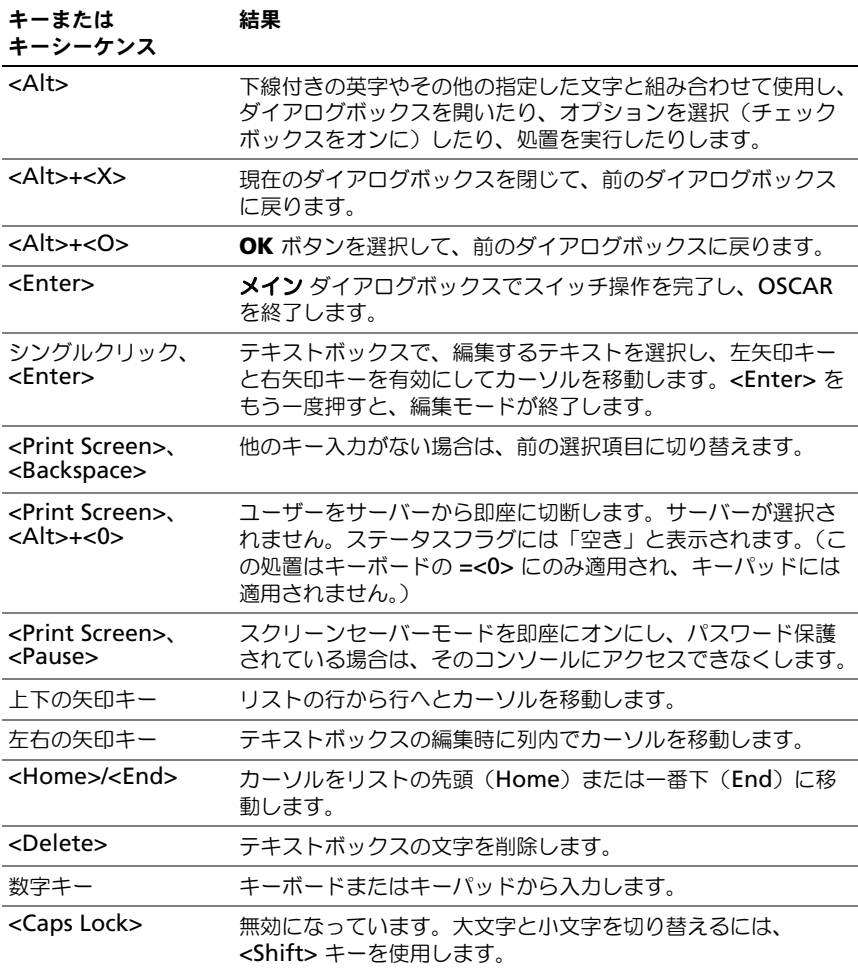

### OSCAR の設定

#### 表 10-2. OSCAR 設定メニューの機能

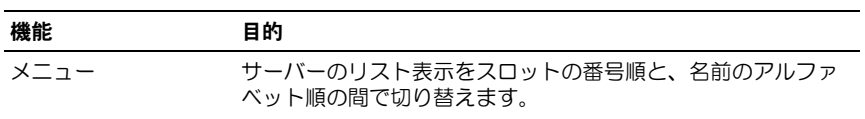

#### 表 10-2. OSCAR 設定メニューの機能

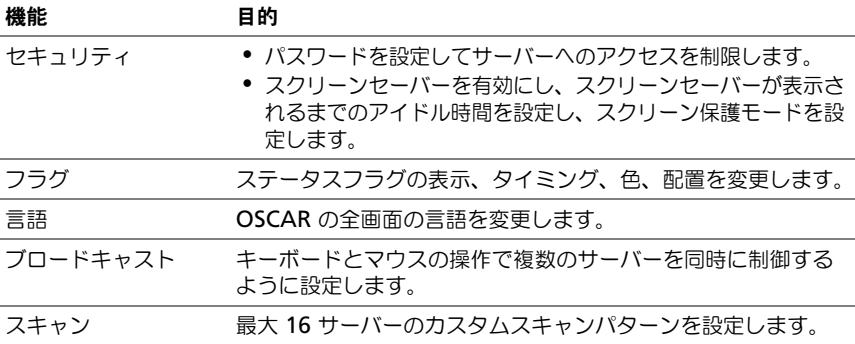

設定 ダイアログボックスにアクセスするには

- 1 <Print Screen> を押して OSCAR インタフェースを起動します。 メイン ダ イアログボックスが表示されます。
- 2 設定 をクリックします。設定 ダイアログボックスが表示されます。

#### 表示動作の変更

サーバーの表示順序を変更し、OSCAR の画面遅延時間を設定するには、 メニュー ダイアログボックスを使用します。

メニュー ダイアログボックスにアクセスするには:

- 1 <Print Screen> を押して OSCAR を起動します。 メイン ダイアログボック スが表示されます。
- 2 設定、メニュー の順にクリックします。メニュー ダイアログボックスが表 示されます。

メイン ダイアログボックスでサーバーのデフォルトの表示順序を変更するには

1 サーバーを名前のアルファベット順に表示するには、名前 を選択します。 または

スロット を選択し、サーバーをスロット番号順に表示します。

2 **OK** をクリックします。

OSCAR をアクティブにするキーシーケンスを 1 つ以上割り当てるには

**OSCAR** の起動 メニューからキーシーケンスを選択し、**OK** をクリックします。 OSCAR を起動するデフォルトのキーは <Print Screen> です。 OSCAR の画面遅延時間を設定するには

1 <Print Screen> を押してから OSCAR が表示されるまでの遅延を秒数  $(0 \sim 9)$ で入力します。

<0> と入力すると、遅延なしで OSCAR が起動します。

2 **OK** をクリックします。

OSCAR を遅延表示する時間を設定すると、ソフトスイッチを完了できます。 ソフトスイッチの実行方法については、335 [ページの「ソフトスイッチ」](#page-336-0)を参照 してください。

#### <span id="page-333-0"></span>ステータスフラグの制御

ステータスフラグはデスクトップに表示され、選択されているサーバーの名前、 または選択されているスロットの状態を示します。フラグ ダイアログボックスを 使用して、サーバーごとに表示するフラグを設定したり、フラグの色、透明性、 表示時間、デスクトップ上の配置などを変更します。

#### 表 10-3. OSCAR ステータスフラグ

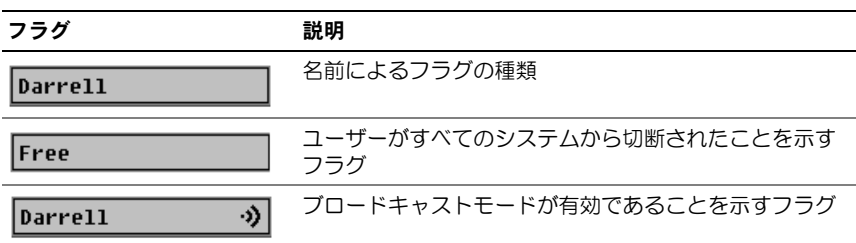

フラグ ダイアログボックスにアクセスするには

- 1 <Print Screen> を押します。 メイン ダイアログボックスが表示されます。
- 2 設定、フラグ の順にクリックします。フラグ ダイアログボックスが表示さ れます。

ステータスフラグの表示方法を指定するには

1 フラグを常に表示するには 表示 を選択し、切り替え後 5 秒間だけフラグを 表示するには **表示と時間指定** を選択します。

■ メモ : 時間指定 だけを選択すると、フラグは表示されません。

- 2 表示色 セクションからフラグの色を選択します。オプションは黒、赤、青、 紫です。
- 3 表示モード で、無地のカラーフラグには 不透明 を選択し、フラグからデス クトップが透けて見えるようにするには 透明 を選択します。
- 4 ステータスフラグをデスクトップに配置するには
	- a 位置の設定 をクリックします。フラグの位置設定 が表示されます。
- b タイトルバーを左クリックし、デスクトップ上の任意の場所までドラッ グします。
- **c コラグ** ダイアログボックスに戻るには、右クリックします。

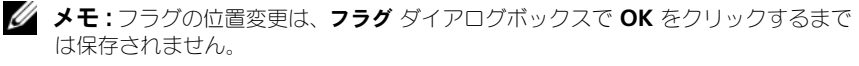

5 **OK** をクリックして設定を保存します。 変更を保存せずに終了するには、 X をクリックします。

### iKVM によるサーバーの管理

iKVM は最大 16 のサーバーをサポートするアナログスイッチマトリックスです。 iKVM スイッチは OSCAR ユーザーインタフェースを使用してサーバーの選択と 設定を行います。また、iKVM には CMC コマンドラインコンソールから CMC への接続を確立するためのシステム入力が含まれています。

#### 周辺機器の互換性とサポート

iKVM は次の周辺機器と互換性があります。

- QWERTY、QWERTZ、AZERTY、および日本語 109 配列の標準 PC USB キーボード。
- DDC をサポートしている VGA モニタ。
- 標準 USB ポインティングデバイス。
- iKVM のローカル USB ポートに接続している電源内蔵式 USB 1.1 ハブ。
- Dell M1000e シャーシのフロントパネルコンソールに接続している電動 USB 2.0 ハブ。
- メモ:iKVM のローカル USB ポートではキーボートとマウスを複数使用できます。 iKVM は入力信号を統合します。複数の USB キーボードまたはマウスから同時に入 力信号があると、予測不能の結果が生じる可能性があります。

**■ メモ:**サポートされているキーボード、マウスおよび USB ハブのみ USB 接続で きます。iKVM は、その他の USB 周辺機器から送信されるデータをサポートして いません。

#### サーバーの表示と選択

iKVM からサーバーを表示、設定、管理するには、OSCAR メイン ダイアログ ボックスを使用します。サーバーは名前またはスロットを基準に表示できます。 スロット番号は、サーバーが使用するシャーシスロット番号です。スロット 列 は、サーバーが取り付けられているスロット番号を示します。

**■ メモ : Dell CMC** コマンドラインはスロット 17 を占有しています。このスロット を選択すると、RACADM コマンドを実行し、サーバーのシリアル コンソールまた は I/O モジュールに接続する CMC コマンド ラインを表示します。

**メモ**: サーバー名とスロット番号は CMC によって割り当てられます。

メイン ダイアログボックスにアクセスするには、次の手順を実行します。

<Print Screen> を押して OSCAR インタフェースを起動します。メイン ダイア ログボックスが表示されます。

または

パスワードが割り当てられている場合は、パスワード ダイアログボックスが表示 されます。パスワードを入力して **OK** をクリックします。メイン ダイアログボッ クスが表示されます。

パスワード設定の詳細に関しては、337 [ページの「コンソールのセキュリティの](#page-338-0) [設定」](#page-338-0)を参照してください。

**■ メモ : OSCAR の起動には 4 つのオプションがあります。メイン** ダイアログボック スの **OSCAR** の起動 セクションでボックスを選択して、**OK** をクリックすると、 1 つ、複数、またはすべてのキーシーケンスを有効にできます。

#### <span id="page-335-0"></span>サーバーのステータス表示

シャーシのサーバーのステータスは、 メイン ダイアログボックスの右側に表示さ れます。次の表で、ステータス記号について説明します。

表 10-4. OSCAR インタフェースのステータス記号

| 記号 | 説明                                                                   |
|----|----------------------------------------------------------------------|
|    | (緑色のドット)サーバーはオンラインです。                                                |
| ×  | (赤色の X)サーバーはオフラインまたはシャーシにありません。                                      |
|    | (黄色のドット)サーバーは利用できません。                                                |
| A  | (緑色の A または B)サーバーは、英字:A= リアパネル、B= フ<br>ロントパネルで示されるユーザーチャネルによってアクセスされ |

#### サーバーの選択

サーバーを選択するには、メイン ダイアログボックスを使用します。サーバーを 選択すると、iKVM によってキーボードとマウスがそのサーバーの正しい設定に 再構成されます。

• サーバーを選択するには

サーバー名かスロット番号をダブルクリックします。

または

サーバーのリストがスロット順に表示されている場合は (スロット ボタン が押された状態)、スロット番号を入力して <Enter> を押します。

または

サーバーのリストが名前順に表示されている場合は (名前 ボタンが押され た状態)、固有のサーバー名として確立するまで、最初の文字をいくつか入 力して <Enter> を 2 回押します。

- 前のサーバーを選択するには <Print Screen> を押してから <Backspace> を押します。このキーの組み 合わせによって、前の接続と現在の接続が切り替わります。
- サーバーからユーザーを切断するには

<Print Screen> を押して OSCAR にアクセスしてから 切断 をクリックし ます。

または

<Print Screen> を押してから <Alt><0> を押します。この操作により、 サーバーが選択されていない空きの状態になります。デスクトップのステー タスフラグがアクティブな場合は、「空き」と表示されます。332 [ページの](#page-333-0) [「ステータスフラグの制御」](#page-333-0)を参照してください。

<span id="page-336-0"></span>ソフトスイッチ

ソフトスイッチは、ホットキーシーケンスを使用したサーバー間の切り替えです。 <Print Screen> を押して、サーバーの名前や数字を先頭から何文字か入力する と、ソフトスイッチでサーバーに切り替えることができます。前に 遅延時間 (<Print Screen> を押してから メイン ダイアログボックスが表示されるまでの 秒数)を設定した場合は、その時間が経過する前にキーシーケンスを押すと、 OSCAR インタフェースは表示されません。

OSCAR にソフトスイッチを設定するには

- 1 <Print Screen> を押して OSCAR インタフェースを起動します。 メイン ダ イアログボックスが表示されます。
- 2 設定、メニュー の順にクリックします。メニュー ダイアログボックスが表 示されます。
- 3 表示 / 並べ替えキーの 名前 または スロット を選択します。
- 4 画面遅延時間 フィールドに遅延時間を秒で入力します。
- 5 **OK** をクリックします。

サーバーにソフトスイッチするには

• サーバーを選択するには、<Print Screen> を押します。 手順 3 の選択に従ってサーバーのリストがスロット順に表示されている場 合は(スロット ボタンが押された状態)、スロット番号を入力して <Enter> を押します。

または

手順 3 の選択に従ってサーバーのリストが名前順に表示されている場合は (名前 ボタンが押された状態)、固有のサーバー名として確立するまで、最 初の文字をいくつか入力して <Enter> を 2 回押します。

• 前のサーバーに戻るには、<Print Screen> を押してから <Backspace> を 押します。

#### ビデオ接続

iKVM はシャーシのフロントパネルとリアパネルにビデオ接続があります。 フロントパネルの接続信号がリアパネルの接続信号より優先されます。モニタ がフロントパネルに接続していると、ビデオ接続がリアパネルまで通らず、リ アパネルの KVM 接続と ACI の接続が無効であるという OSCAR メッセージが 表示されます。モニタが無効になると(フロントパネルから取り外すか CMC コマンドで無効にする)、リアパネルの KVM は無効のままですが、ACI の接 続がアクティブになります。(接続の優先度の詳細については、[iKVM](#page-329-0) の 接続 [手順](#page-329-0) を参照してください。)

フロントパネル接続を有効または無効にする手順の詳細については[、フロントパ](#page-344-1) [ネルの有効または無効](#page-344-1) を参照してください。

#### 割り込み警告

通常、iKVM からサーバーコンソールに接続しているユーザーと、iDRAC GUI コンソールリダイレクト機能を使用して同じサーバーコンソールに接続している 別のユーザーは、両者ともコンソールにアクセスして同時に入力できます。 この状況を防止するには、リモートユーザーが iDRAC GUI コンソールリダイレ クトを開始する前に iDRAC ウェブインタフェースでローカルコンソールを無効 にできます。ローカル iKVM ユーザーには、指定された時間内に接続の割り込み が発生することを知らせる OSCAR メッセージが表示されます。ローカルユー ザーはサーバーへの iKVM 接続が終了する前に作業を完了する必要があります。

iKVM ユーザーが使用できる割り込み機能はありません。

■ メモ:リモートの iDRAC ユーザーが特定のサーバーのローカルビデオを無効にし た場合は、そのサーバーのビデオ、キーボード、およびマウスが iKVM で使用でき なくなります。OSCAR メニューでサーバーの状態が黄色のドットで表示され、 ローカルでの使用がロックされているか使用不可であることを示します[\(サーバー](#page-335-0) [のステータス](#page-335-0)表示 を参照)。

#### <span id="page-338-0"></span>コンソールのセキュリティの設定

OSCAR では iKVM コンソールのセキュリティ設定を指定できます。指定した 遅延時間ほどコンソールが使用されなかった場合に作動するスクリーンセーバー モードを設定できます。作動すると、キーを押すかマウスを動かすまでコンソー ルはロックされたままになります。続行するには、スクリーンセーバーのパス ワードを入力します。

セキュリティ ダイアログボックスを使用すると、パスワード保護を使用してコン ソールをロックしたり、パスワードを設定または変更したり、スクリーンセー バーを有効にしたりできます。

■ メモ : iKVM のパスワードを失くしたり忘れたりした場合は、CMC ウェブインタ フェースまたは RACADM を使用して iKVM 出荷時のデフォルトにリセットでき ます。「失くしたり忘[れたりしたパスワードのクリア」](#page-340-0)を参照してください。

#### セキュリティダイアログボックスへのアクセス

セキュリティダイアログボックスにアクセスするには、次の手順を実行してく ださい。

- **1 <Print Screen> を押します。 メイン ダイアログボックスが表示されます。**
- 2 設定、セキュリティ の順にクリックします。セキュリティ ダイアログボッ クスが表示されます。

#### <span id="page-338-1"></span>パスワードの設定または変更

パスワードを設定または変更するには、次の手順を実行してください。

- 1 新規 フィールドでシングルクリックして <Enter> を押すか、ダブルクリッ クします。
- 2 新規 フィールドに新しいパスワードを入力し、<Enter> を押します。 パスワードは大文字と小文字が区別され、5 ~ 12 文字必要です。少な くとも英字が 1 つと数字が 1 つ含まれていなければなりません。有効な 文字は A ~ Z、a ~ z、0 ~ 9、スペースおよびハイフンです。
- 3 再入力 フィールドにパスワードをもう一度入力して <Enter> を押します。
- 4 パスワードを変更するだけの場合は **OK** をクリックして、ダイアログボック スを閉じます。

#### コンソールのパスワード保護

コンソールにパスワードを設定するには、次の手順を実行してください。

- 1 前の手順で説明した方法でパスワードを設定します。
- 2 スクリーンセーバーを有効にする チェックボックスをオンにします。
- 3 パスワード保護とスクリーンセーバーの起動を遅らせるアイドル時間  $(1 \sim 99)$ を分で入力します。
- 4 モード:モニターが ENERGY STAR 準拠の場合は、**Energy**、それ以外の 場合は スクリーン を選択します。
	- **グラメモ: モードが Energy** に設定されている場合は、アプライアンスがモニ ターをスリープモードにします。これは通常、モニターの電源がオフになり、 緑色の電源 LED に代わって橙色が点灯することからわかります。モードが スクリーン に設定されている場合は、テスト中 OSCAR フラグが画面上のあ ちこちを移動します。テストが開始する前に、警告ポップアップボックスに 次のメッセージが表示されます。「Energy モードにすると、ENERGY STAR 準 拠でないモニターが損傷することがあります。ただし、開始直後にマウスま たはキーボード操作によってテストを中止できます。」

#### 注意 : Energy Star 準拠ではないモニターで Energy モードを使用すると、モ ニターが損傷する恐れががあります。

5 オプション:スクリーンセーバーテストをアクティブにするには、テスト をクリックします。スクリーンセーバーテスト ダイアログが表示されます。 **OK** をクリックしてテストを開始します。

テストに 10 秒かかります。完了すると、セキュリティ ダイアログボックス に戻ります。

#### ログイン

Oscar を起動するには:

- 1 <Print Screen> を押して OSCAR を起動します。 パスワード ダイアログ ボックスが表示されます。
- 2 パスワードを入力して **OK** をクリックします。メイン ダイアログボックス が表示されます。

#### 自動ログアウトの設定

一定のアイドル時間が経過すると自動的にログアウトするように OSCAR を設定 できます。

- 1 メイン ダイアログボックスで 設定、セキュリティ の順にクリックします。
- 2. アイドル時間 フィールドに、自動的に切断されるまで接続したままでいる 時間を入力します。
- 3 **OK** をクリックします。

#### コンソールからのパスワード保護の削除

コンソールのパスワード保護を解除するには、次の手順を実行してください。

- 1 メイン ダイアログボックスから 設定、セキュリティ の順にクリックし ます。
- 2 セキュリティ ダイアログボックスで、新規 フィールドをシングルクリック して <Enter> を押すか、ダブルクリックします。
- **3 新規** フィールドを空にして <Enter> を押します。
- 4 再入力 フィールドをシングルクリックして <Enter> を押すか、ダブルク リックします。
- 5 再入力 フィールドを空にして <Enter> を押します。
- 6 パスワードを除去するだけの場合は、**OK** をクリックします。

パスワード保護なしでスクリーンセーバーモードを有効にする方法

■ メモ:コンソールがパスワードで保護されている場合は、最初にパスワード保護を削 除する必要があります。つぎの手順を実行する前に、上記の手順を済ませください。

パスワード保護なしでスクリーンセーバーモードを有効にするには:

- 1 スクリーンセーバーを有効にする を選択します。
- 2 スクリーンセーバーの起動を遅らせる時間(1~99)を分で入力します。
- 3 モニターが ENERGY STAR 準拠の場合は、**Energy**、それ以外の場合は スクリーン を選択します。

#### 注意 : Energy Star 準拠ではないモニターで Energy モードを使用すると、 モニターが損傷する恐れががあります。

4 オプション:スクリーンセーバーテストをアクティブにするには、テスト をクリックします。スクリーンセーバーテスト ダイアログが表示されます。 **OK** をクリックしてテストを開始します。

テストに 10 秒かかります。完了すると、セキュリティ ダイアログボックス に戻ります。

■ メモ:スクリーンセーバーモードを有効にすると、ユーザーがサーバーから 切断され、サーバーは選択されません。ステータスフラグには「空き」と表 示されます。

#### スクリーンセーターモードの終了

スクリーンセーバーモードを終了して メイン ダイアログボックスに戻るには、 キーをどれか 1 つ押すか、マウスを動かします。

スクリーンセーバーをオフにするには

セキュリティ ダイアログボックスで、スクリーンセーバーを有効にする チェック ボックスをオフにして、**OK** をクリックします。

スクリーンセーバーを即座にオンにするには、<Print Screen> を押してから <Pause> を押します。

#### <span id="page-340-0"></span>失くしたり忘れたりしたパスワードのクリア

iKVM のパスワードを失くしたり忘れたりした場合は、iKVM の出荷時のデフォ ルトのパスワードにリセットしてから変更できます。パスワードのリセットには CMC ウェブインタフェースか RACADM を使用します。

失くしたり忘れたりした iKVM パスワードを CMC ウェブインタフェースを使用 してリセットするには:

- 1 CMC ウェブインタフェースにログインします。
- 2 シャーシサブメニューから **iKVM** を選択します。
- 3 セットアップ タブをクリックします。**iKVM** 構成 ページが表示されます。
- 4 デフォルト値の復元 をクリックします。

これで、OSCAR を使用してパスワードをデフォルトから変更できます。「[パス](#page-338-1) [ワードの設定または](#page-338-1)変更」を参照してください。

RACADM を使用して、紛失した、または忘れてしまったパスワードをリセット するには、CMC へのシリアル /Telnet/SSH テキストコンソールを開いて CMC に進み、ログイン後、次を入力します。

racadm racresetcfg -m kvm

メモ : **racresetcfg** コマンドを使用すると、フロントパネル有効と Dell CMC コン ソール有効の設定がデフォルト値と異なる場合はリセットされます。

**racresetcfg** コマンドの詳細については、『RACADM Command Line Reference Guide for iDRAC6 and CMC』(iDRAC6 および CMC 用 RACADM コマンドラインリファレンスガイド)の racresetcfg コマンドの項を 参照してください。

#### 言語の変更

OSCAR のテキストを対応言語のいずれかに変更するには、言語 ダイアログボッ クスを使用します。OSCAR のすべての画面が直ちに選択した言語に変わります。 OSCAR の言語を変更するには

- 1 <Print Screen> を押します。 メイン ダイアログボックスが表示されます。
- 2 設定、言語 の順にクリックします。言語 ダイアログボックスが表示され ます。
- 3 使用する言語のラジオボタンをクリックしてから **OK** をクリックします。

#### バージョン情報の表示

iKVM ファームウェアとハードウェアのバージョンを表示し、言語とキーボード の設定を確認するには、バージョン ダイアログボックスを使用します。

バージョン情報を表示するには

- 1 <Print Screen> を押します。 メイン ダイアログボックスが表示されます。
- 2 コマンド、バージョンの表示 の順にクリックします。バージョン ダイアロ グボックスが表示されます。

バージョン ダイアログボックスの上半分にアプライアンスのサブシステム のバージョンが一覧になります。

3  $\boxtimes$  をクリックするか、<Esc> を押して **バージョン** ダイアログボックスを 閉じます。

#### システムのスキャン

スキャンモードでは、iKVM が自動的にスロットからスロットへ(サーバーから サーバーへ)とスキャンします。スキャンするサーバーと、各サーバーが表示さ れる時間を秒で指定して、最大 16 のサーバーをスキャンできます。 スキャンリストにサーバーを追加するには

- 1 <Print Screen> を押します。 メイン ダイアログボックスが表示されます。
- 2 設定、スキャン の順にクリックします。スキャン ダイアログボックスが表 示され、シャーシ内のすべてのサーバーが一覧になります。
- 3 スキャンするサーバーの横にあるチェックボックスをオンにします。

または

サーバー名かスロットをダブルクリックします。

または

<Alt > と、スキャンするサーバーの番号を押します。最大 16 のサーバーを 選択できます。

- 4 時間 フィールドに、スキャンがリストの次のサーバーに移動するまで iKVM が待つ時間(3~99)を秒で入力します。
- 5 追加 **/** 削除 ボタンをクリックし、**OK** をクリックします。
- サーバーを スキャン リストから削除するには
	- 1 スキャン ダイアログボックスで、削除するサーバーの横にあるチェック ボックスをオンにします。

または

サーバー名かスロットをダブルクリックします。

または

クリア ボタンをクリックして、すべてのサーバーを スキャン リストから削 除します。

2 追加 **/** 削除 ボタンをクリックし、**OK** をクリックします。

スキャンモードを開始するには

- 1 <Print Screen> を押します。メイン ダイアログボックスが表示されます。
- 2 コマンド をクリックします。コマンド ダイアログボックスが表示されます。
- 3 スキャン有効 チェックボックスをオンにします。
- 4 **OK** をクリックします。マウスとキーボードがリセットされたというメッ セージが表示されます。
- 5 X をクリックしてメッセージボックスを閉じます。

スキャンモードをキャンセルするには

1 OSCAR が開いており、メイン ダイアログボックスが表示されている場合 は、リストからサーバーを選択します。 または

OSCAR が開いていない場合は、マウスを動かすか、キーボードでどれか キーを押します。現在選択されているサーバーでスキャンが停止します。

または

<Print Screen> を押します。メイン ダイアログボックスが表示されたら、 リストからサーバーを選択します。

- 2 コマンド ボタンをクリックします。コマンド ダイアログボックスが表示さ れます。
- 3 スキャン有効 チェックボックスをオフにします。

#### サーバーへのブロードキャスト

システム内の複数のサーバーを同時に制御して、すべてのサーバーが同じ入力を 受信するように設定できます。キー入力やマウスの動作を個別にブロードキャス トすることもできます。

■ メモ:最大 16 のサーバーに同時にブロードキャストできます。

サーバーにブロードキャストするには

- 1 <Print Screen> を押します。 メイン ダイアログボックスが表示されます。
- 2 設定、ブロードキャスト の順にクリックします。ブロードキャスト ダイア ログボックスが表示されます。
	- メモ:キー入力のブロードキャスト:キー入力を使用する場合、キー入力が 同じであると解釈されるためには、ブロードキャストを受信するすべての サーバーでキーボードの状況が同じであることが必要です。つまり、<Caps Lock> と <Num Lock> のモードがすべてのキーボードで同じでなければなり ません。iKVM は選択したサーバーにキー入力を同時に送信しますが、一部 のサーバーの抑制によって伝送が遅延する場合があります。
	- メモ:マウス動作のブロードキャスト:マウスが正確に機能するには、すべ てのサーバーのマウスドライバ、デスクトップ(同じアイコンの配置など)、 ビデオ解像度が同じであることが必要です。また、マウスがすべての画面で 同じ場所になければなりません。これらの条件を満たすのは難しいため、複 数のサーバーにマウスの動作をブロードキャストすると、予測不能な結果が 生じることがあります。

3 チェックボックスをオンにして、ブロードキャストコマンドを受信するサー バーのマウスやキーボードを有効にします。

または

上下の矢印を押して、目的のサーバーまでカーソルを移動します。キーボー ドのチェックボックスをオンにするには <Alt><K>、マウスのチェックボッ クスをオンにするには <Alt><M> を押します。他のサーバーにも同じ操作 を繰り返します。

- 4 OK を押して設定を保存し、設定 ダイアログボックスに戻ります。 82をク リック、または <Escape> を押して、 メイン ダイアログボックスに戻りま す。
- 5 コマンド をクリックします。コマンド ダイアログボックスが表示されます。
- **6 ブロードキャスト有効** チェックボックスをオンにしてブロードキャストを アクティブにします。プロードキャスト警告 ダイアログボックスが表示さ れます。
- 7 **OK** をクリックしてブロードキャストを開始します。 キャンセルして コマンド ダイアログボックスに戻るには、20 をクリック ま たは <Esc> を押します。
- 8 ブロードキャストが有効になっている場合は、情報を入力し、ブロードキャ ストするマウスの動作を管理ステーションから実行します。リスト内のサー バーのみがアクセス可能です。

ブロードキャストをオフにするには

セキュリティ ダイアログボックスから、ブロードキャスト有効 チェックボックス をオフにします。

## <span id="page-344-0"></span>CMC からの iKVM の管理

#### <span id="page-344-1"></span>フロントパネルの有効または無効

RACADM を使用して前面パネルから iKVM へのアクセスを有効または無効にす るには、CMC へのシリアル /Telnet/SSH テキストコンソールを開いて CMC へ 進み、ログイン後、次を入力します。

racadm config -g cfgKVMInfo -o cfgKVMFrontPanelEnable <*value*>

<*value*>(値)は 1(有効)または 0(無効)です。

**config** サブコマンドの詳細については、『RACADM Command Line Reference Guide for iDRAC6 and CMC』(iDRAC6 および CMC 用 RACADM コマンドラインリファレンスガイド)の config コマンドの項を参照 してください。

ウェブインタフェースを使用してフロントパネルから iKVM へのアクセスを有効 または無効にするには

- 1 CMC ウェブインタフェースにログインします。
- 2 システムツリーで iKVM を選択します。**iKVM** ステータス ページが表示さ れます。
- 3 セットアップ タブをクリックします。**iKVM** 構成 ページが表示されます。
- 4 有効にするには、フロントパネル **USB/** ビデオ有効 チェックボックスをオ ンにします。 無効にするには、フロントパネル **USB/** ビデオ有効 チェックボックスをオ

フにします。

5 適用 をクリックして設定を保存します。

#### iKVM を介した Dell CMC コンソールの有効化

RACADM を使用して iKVM から Dell CMC コンソールへのアクセスを有効にす るには、CMC へのシリアル /Telnet/SSH テキストコンソールを開いて CMC へ 進み、ログインした後、次を入力します。

racadm config -g cfgKVMInfo -o cfgKVMAccessToCMCEnable 1

ウェブインタフェースを使用して Dell CMC コンソールを有効にするには

- 1 CMC ウェブインタフェースにログインします。
- 2 システムツリーで iKVM を選択します。**iKVM** ステータス ページが表示さ れます。
- 3 セットアップ タブをクリックします。**iKVM** 構成 ページが表示されます。
- 4 **iKVM** から **CMC CLI** へのアクセスを許可する チェックボックスをオンに します。
- 5 適用 をクリックして設定を保存します。

### iKVM のステータスとプロパティの表示

Dell M1000e サーバーシャーシのローカルアクセス KVM モジュールは Avocent 内蔵 KVM スイッチモジュールまたは iKVM と呼ばれます。シャーシ に関連付けられた iKVM の正常性の状態は、シャーシグラフィックス セクション の シャーシのプロパティ正常性 ページで閲覧することができます。

シャーシグラフィックス を使用して iKVM の正常性ステータスを表示するには

- 1 CMC ウェブインタフェースにログインします。
- 2 シャーシステータス ページが表示されます。シャーシグラフィックス の中 央のセクションには、シャーシの背面図と iKVM の正常性状態が表示され ます。iKVM の正常性状態は、iKVM サブグラフィックの色で示されます。
	- 緑色 ikVM が存在し、電源がオンで CMC と通信中。悪条件の兆候なし。
- 橙色 ikVM が存在するが、電源がオンまたはオフ、または CMC と通 信中または通信していない。悪条件が存在する可能性あり。
- 灰色 ikVM が存在し、電源がオフ。CMC と通信しておらず、悪条件 の兆候なし。
- 3 個々の ikVM サブグラフィックにマウスのカーソルを重ねると、該当する テキストヒントまたは画面ヒントが表示されます。テキストヒントは、対象 の iKVM に関する追加情報を提供します。
- 4 ikVM サブグラフィックは、該当する CMC GUI ページにハイパーリンクさ れており、**iKVM** ステータス ページに即座に移動することができます。

iKVM の詳細については、iKVM [モジュールの](#page-328-0)使用を参照してください。

**iKVM** ステータス ページを使って iKVM のステータスを表示するには

- 1 CMC ウェブインタフェースにログインします。
- 2 システムツリーで **iKVM** を選択します。**iKVM** ステータス ページが表示 されます。

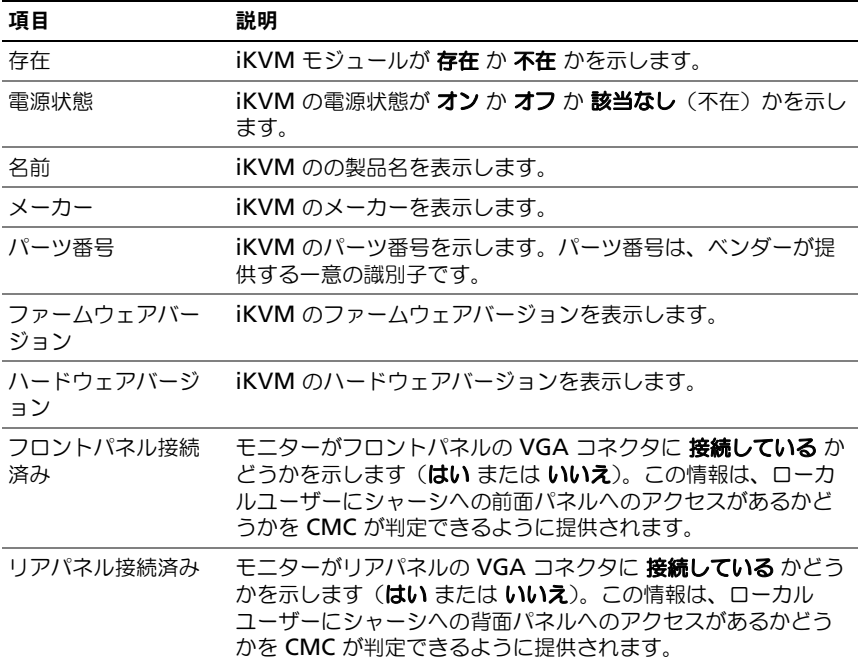

#### 表 10-5. iKVM ステータス情報

#### 表 10-5. iKVM ステータス情報 (続き)

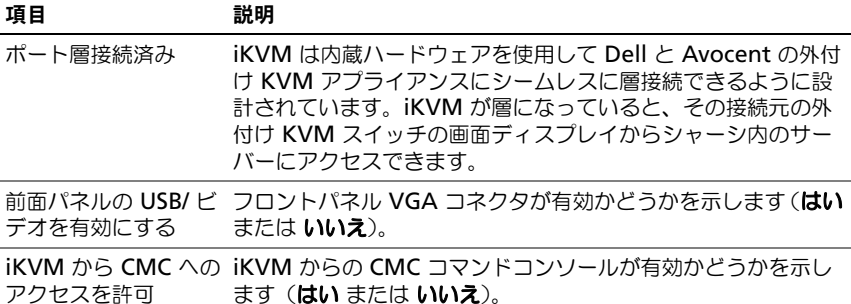

#### <span id="page-347-0"></span>iKVM ファームウェアのアップデート

CMC ウェブインタフェースまたは RACADM を使用して iKVM ファームウェア をアップデートできます。

CMC ウェブインタフェースを使用して iKVM ファームウェアをアップデートす るには

- 1 CMC ウェブインタフェースにログインします。
- 2 システムツリーで シャーシ をクリックします。
- 3 アップデート タブをクリックします。アップデート可能なコンポーネント ページが表示されます。
- 4 iKVM 名をクリックします。ファームウェアのアップデート ページが表示 されます。
- 5 ファームウェアイメージ フィールドに、管理ステーションまたは共有ネッ トワーク上のファームウェアのイメージファイルへのパスを入力するか、 参照 をクリックし、ファイルの保存場所にナビゲートします。
- メモ : iKVM ファームウェアイメージのデフォルト名<sup>は</sup> **ikvm.bin** です。この名前 を変更することも可能です。
	- 6 ファームウェアアップデートを開始する をクリックします。操作の確定を 求めるダイアログボックスが表示されます。
	- 7 はい をクリックして続行します。ファームウェアアップデートの進行状況 セ クションでは、ファームウェアアップデートのステータス情報を提供します。 イメージファイルがアップロードされる間、ページにステータスインジケータ が表示されます。ファイルの転送時間は、接続速度によって大きく異なりま す。内部更新処理が始まると、ページは自動的に更新され、ファームウェア アップデートのタイマーが表示されます。次の補足的指示に従って下さい。
		- ファイル転送時に、更新 ボタンの利用、または他のページへ移動しな いでください。
- アップデートプロセスをキャンセルするには、ファイル転送およびアッ プデートのキャンセル をクリックします。このオプションは、ファイ ル転送時にのみ、利用可能です。
- アップデート状態 フィールドにアップデートステータスが表示されま す。このフィールドは、ファイル転送時に自動的に更新されます。一部 の古いブラウザでは、この自動更新はサポートされていません。アップ デート状態 フィールドを手動で更新するには、更新 をクリックします

**■ メモ : iKVM のアップデートに最大 1 分程かかる場合があります。** 

アップデートが完了すると、iKVM がリセットし、新しいファームウェアにアッ プデートされ、**アップデート可能なコンポーネント** ページに表示されます。

RACADM を使用して iKVM ファームウェアをアップデートするには、CMC へ のシリアル /Telnet/SSH テキスト コンソールを開いて CMC へ進み、ログイン 後、次を入力します。

racadm fwupdate -g -u -a <*TFTP server IP address* or FQDN> d <*filepath/filename*> -m kvm

たとえば、次のとおりです。

racadm fwupdate -gua 192.168.0.10 -d ikvm.bin -m kvm

**fwupdate** サブコマンドの詳細については、『RACADM Command Line Reference Guide for iDRAC6 and CMC』(iDRAC6 および CMC 用 RACADM コマンドラインリファレンスガイド)の fwupdate コマンドの項を 参照してください。

## トラブルシューティング

■ メモ:アクティブなコンソールリダイレクトセッションがあり、推奨解像度以下の 画面で iKVM に接続している場合、ローカルコンソールでサーバーを選択すると、 サーバーのコンソール解像度がリセットされることがあります。サーバーで Linux オペレーティングシステムが稼動している場合は、ローカルモニタで X11 コン ソールが表示されない可能性があります。iKVM で <Ctrl><Alt><F1> キーを押す と、Linux がテキストコンソールに切り替わります。

#### 表 10-6. iKVM のトラブルシューティング

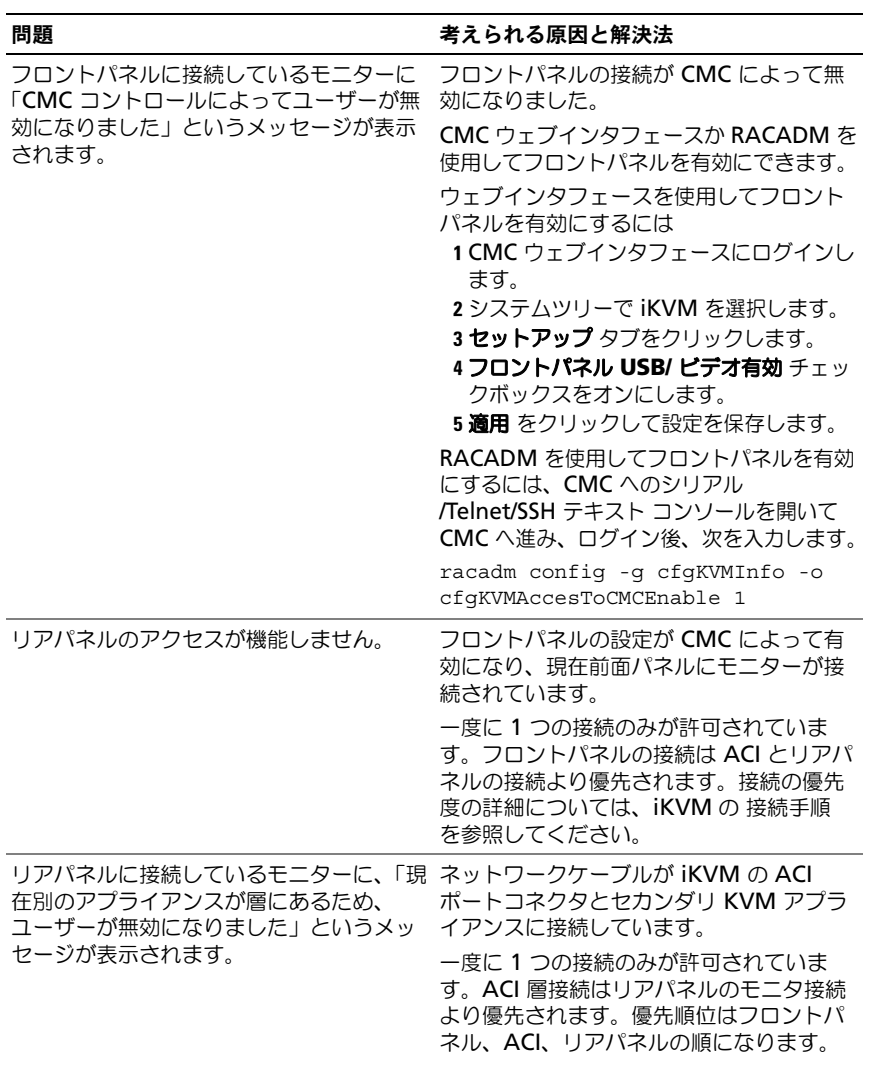

表 10-6. iKVM のトラブルシューティング (続き)

| 問題                     | 考えられる原因と解決法                                                                                                    |
|------------------------|----------------------------------------------------------------------------------------------------|
|                        |                                                                                                    |
| iKVM のオレンジの LED が点滅してい | 3 つの原因が考えられます。                                                                                                    |
| ます。                    | iKVM に問題があり、iKVM の再プログラ<br>ミングが必要です。問題を解決するには、<br>iKVM ファームウェアのアップデート手順<br>に従ってください (iKVM ファームウェア<br>のアップデート を参照)。 |
|                        | iKVM が CMC コンソールのインタフェー                                                                                            |
|                        | スを再プログラミングしています。この場<br>合は、CMC コンソールが一時的に使用不<br>可になり、OSCAR インタフェースで黄色<br>のドットで表されます。このプロセスに最<br>大 15 分かかります。        |
|                        | iKVM ファームウェアがハードウェアのエ                                                                                              |
|                        | ラーを検出しました。詳細については、<br>iKVM ステータスを参照してください。                                                                         |
|                        | ウェブインタフェースを使用して iKVM ス<br>テータスを表示するには                                                                              |
|                        | 1 CMC ウェブインタフェースにログインし<br>ます。                                                                                      |
|                        | 2 システムツリーで iKVM を選択します。                                                                                            |
|                        | RACADM を使用して iKVM ステータスを<br>表示するには、CMC へのシリアル<br>/Telnet/SSH テキスト コンソールを開いて<br>CMC へ進み、ログイン後、次を入力します。              |
|                        | racadm qetkvminfo                                                                                                  |

表 10-6. iKVM のトラブルシューティング (続き)

| 問題                                                                                                    | 考えられる原因と解決法                                                                                                    |
|----------------------------------------------------------------------------------------------------|----------------------------------------------------------------------------------------------------|
| 使用している iKVM は ACI ポートから外<br>部 KVM スイッチまで層になっていますが、<br>ACI 接続のすべてのエントリが使用不可<br>です。<br>OSCAR インタフェースで状態のすべてに<br>黄色のドットが表示されます。 | フロントパネルの接続が有効になり、モニ<br>ターが接続しています。フロントパネルは<br>その他すべての iKVM 接続より優先される<br>ため、ACI とリアパネルの接続は無効にな<br>ります。<br>ACI ポートの接続を有効にするには、最初<br>にフロントパネルのアクセスを無効にする<br>か、フロントパネルに接続しているモニ<br>ターを取り外します。外部 KVM スイッチ<br>OSCAR のエントリがアクティブになり、<br>アクセス可能になります。<br>ウェブインタフェースを使用してフロント<br>パネルを無効にするには<br>1 CMC ウェブインタフェースにログインし<br>ます。<br>2 システムツリーで iKVM を選択します。<br><b>3 セットアップ</b> タブをクリックします。<br>4 フロントパネル USB/ ビデオ有効 チェッ<br>クボックスをオフにします。<br>5 適用 をクリックして設定を保存します。<br>RACADM を使用してフロントパネルを無<br>効にするには、CMC へのシリアル<br>/Telnet/SSH テキスト コンソールを開いて<br>CMC へ進み、ログイン後、次を入力し<br>ます。<br>racadm config -q cfqKVMInfo -o |
|                                                                                                    | cfqKVMFrontPanelEnable 0                                                                                                    |

表 10-6. iKVM のトラブルシューティング (続き)

| 問題                                         | 考えられる原因と解決法                                                                                             |
|--------------------------------------------|----------------------------------------------------------------------------------------------------|
| OSCAR メニューで、Dell CMC 接続に赤                  | 2 つの原因が考えられます。                                                                                          |
| い 「X」が表示され、CMC に接続できま<br>せん。               | Dell CMC コンソールが無効になっていま<br>す。この場合は、CMC ウェブインタ<br>フェースか RACADM を使用してこれを有<br>効にできます。                      |
|                                            | ウェブインタフェースを使用して Dell<br>CMC コンソールを有効にするには<br>1 CMC ウェブインタフェースにログインし<br>ます。                              |
|                                            | 2 システムツリーで iKVM を選択します。<br>3 セットアップ タブをクリックします。                                                         |
|                                            | 4 iKVM から CMC CLI へのアクセスを許<br><b>可する</b> チェックボックスをオンにします。<br>5 適用 をクリックして設定を保存します。                      |
|                                            | RACADM を使用して Dell CMC 接続を有<br>効にするには、CMC へのシリアル<br>/Telnet/SSH テキスト コンソールを開いて<br>CMCへ進み、ログイン後、次を入力します。  |
|                                            | racadm config -q cfqKVMInfo -o<br>cfqKVMAccessToCMCEnable 1                                             |
|                                            | CMC が初期化中、スタンバイ CMC への<br>切り替え中、または再プログラミングを実<br>行中のため、使用できません。この場合は、<br>CMC が初期化が終了するまで待ってくだ<br>さい。    |
| OSCAR でサーバーのスロット名が「初期<br>化中」と表示され、選択できません。 | サーバーが初期化中か、そのサーバーの<br>iDRAC が初期化に失敗しました。                                                                |
|                                            | まず 60 秒待ちます。 サーバーがまだ初期<br>化中である場合、初期化が完了するとすぐ<br>にスロット名が表示され、サーバーを選択<br>できるようになります。                     |
|                                            | 60 秒後、OSCAR にスロットが初期化中で<br>あると示された場合は、サーバーをシャー<br>シから取り出して再び挿入します。この措<br>置によって iDRAC は再初期化が可能にな<br>ります。 |

### 352 | iKVM モジュールの使用

# <span id="page-354-0"></span>I/O ファブリック管理

シャーシは、最大 6 つのパススルーまたはスイッチ式の I/O モジュール(IOM)を収容でき ます。

これらの IOM は A、B、C の 3 つのグループに分類されます。各グループには、スロット 1 とスロット 2 があります。スロットには、シャーシの背面に左から右へ A1 | B1 | C1 | C2 | B2 | A2 と文字が割り当てられています。各サーバーは IOM に接続するためのメザニンカー ド(MC)用スロットを 2 つ持ちます。各 MC とそれに対応する IOM は同じファブリック でなければなりません。

シャーシの IO は文字 A、B、C により 3 つの個別のデータパスに分割されます。これらの パスは「ファブリック」と呼ばれ、Ethernet、ファイバチャネルまたは InfiniBand をサポー トします。これらの個別のファブリックパスは、2 つの「バンク」、すなわち、バンク 1 と バンク 2 に分割されます。 各サーバー IO アダプタ (メザニンカードまたは LOM) は、機能 に応じて 2 つまたは 4 つのポートを備えています。これらのポートは、冗長性を設定する ために IOM バンクの 1 と 2 に均等に分割されます。Ethernet、iSCSI またはファイバチャ ネルネットワークを導入する場合、可用性を最大限にするために、バンク 1 と 2 を使用し て冗長性を確保します。個々の IOM をファブリック識別子とバンク数で表します。 例:「A1」はバンク「1」のファブリック「A」を表します。「C2」はバンク「2」のファブ リック「C」を表します。

シャーシは 3 つのファブリックまたはプロトコルタイプをサポートします。グループ内の IOM および メザニンカードは、同一または互換性のあるファブリックタイプでなければな りません。 •

- グループ **A** IOMS は常にサーバーのオンボードイーサネットアダプタに接 続されています。グループ A のファブリックタイプは常にイーサネットで す。
- グループ **B** については、IOM スロットは各サーバーモジュールの最初の MC (メザニンカード) スロットに永久的に接続されています。
- グループ **C** については、IOM スロットは各サーバーモジュールの **2** つめの MC(メザニンカード)に永久的に接続されています。

メモ : CMC CLI では、IOM は慣習的に switch-*n* <sup>と</sup>命名されます (A1=switch-1、A2=switch-2、B1=switch-3、B2=switch-4、C1=switch-5)。

### ファブリック管理

ファブリック管理は、シャーシの確立されているファブリック タイプと互換性のないファブ リックタイプを持つ IOM および MC の取り付けにより発生する電気的、構成上、または接 続性の問題を回避するのに役立ちます。無効なハードウェア構成は、シャーシまたはそのコ ンポーネントに電気的または機能上の問題を引き起こす可能性があります。ファブリック管 理により、無効な構成への電源投入が防止されます。

図 [11-1](#page-355-0) は、シャーシ内の IOM の位置を表示します。各 IOM の場所は、グループ番号(A、 B または C)で示されます。これら個々のファブリックパスは、2 つの IO バンク、バンク 1 と 2 に分割されます。シャーシ上で、IOM スロット名は A1、A2、B1、B2、C1、C2 と マークされています。

#### 1,  $2^{2}$  $\frac{1}{2}$  $\epsilon$  THe  $\epsilon$ (MM)  $\begin{array}{c} 0 \\ 0 \\ 0 \\ 0 \\ 0 \\ 0 \\ 0 \\ \end{array}$ **HARABA HEEFER HEREE** 1111  $\ddot{\circ}$  $\odot$  $\odot$  $\circ$ Q) П П  $\circ$  $\circ$ П Ē  $\odot$  $\odot$  $\blacksquare$ ਵ E E

#### <span id="page-355-0"></span>図 11-1. IOM の位置を示すシャーシの背面図

1 バンク 1(スロット A1、B1、C1) 2 バンク 2(スロット A2、B2、C2)

CMC は、無効なハードウェア構成に関するエントリを、ハードウェアログと CMC ログの 両方に作成します。

たとえば、次のとおりです。 •

- ファイバチャネル IOM に接続された Ethernet MC は無効な構成です。 ただし、同じ IOM グループに取り付けられた Ethernet スイッチおよび Ethernet パススルー IOM に接続された Ethernet MC は有効な構成です。
- スロット B1 と B2 にファイバチャネルパススルー IOM とファイバチャネ ルスイッチ IOM を実装した構成は、各サーバー上の最初の MC もファイバ チャネルである場合は有効です。この場合、CMC は IOM とサーバーに電 源を投入します。ただし、特定のファイバチャンネル冗長性ソフトウェアは この構成に対応していないものもあり、すべての有効な構成が対応する構成 であるとは限りません。
- **メモ :** サーバー IOM と MC のファブリック検証は、シャーシの電源がオンのとき にのみ実行されます。シャーシがスタンバイ電源で稼動している場合、サーバーモ ジュール上の iDRAC の電源は切れたままであるため、サーバーの MC ファブリッ クタイプを報告できません。MC ファブリックタイプは、サーバー上の iDRAC に 電源が投入されるまでは、CMC に報告されません。さらに、シャーシの電源がオ ンのときは、ファブリック検証はサーバーまたは IOM が挿入されるとき実行され ます(オプション)。ファブリックの不一致が検出された場合、サーバーまたは IOM は電源がオンとなり、ステータス LED は 橙色 に点滅します。

## 無効な構成

無効な構成には、3 種類あります。 •

- 無効な MC または LOM 構成:新しく取り付けたサーバーのファブリック タイプが既存の IOM ファブリックと異なる場合
- 無効な IOM-MC 構成: 新しく取り付けた IOM のファブリックタイプと冗 長 MC のファブリックタイプが異なるかまたは互換性がない場合
- 無効な IOM-IOM 構成:新しく取り付けた IOM とグループ内の既存の IOM のファブリックタイプが異なるか互換性がない場合

### 無効なメザニンカード (MC)構成

1 台のサーバーの LOM または MC がそれに対応する IOM でサポートされていない場合に、 MC 構成は無効になります。この場合、MC カードと一致しないサーバーは電源を入れるこ とができませんが、シャーシ内の他のサーバーはすべて稼働可能です。サーバーの電源ボタ ンが橙色に点滅し、ファブリックの不一致を警告します。CMC ログおよびハードウェアロ グの詳細については、388 [ページの「イベントログの表示」](#page-389-0)を参照してください。

#### 無効な IOM- メザニンカード (MC) 構成

不一致の IOM は電源オフ状態のままとなります。CMC は、CMC ログ とハードウェアログ にエントリを追加して、無効な構成および IOM 名を記録します。CMC は無効の原因となっ ている IOM のエラー LED も点滅させます。CMC がアラートを送信する設定になっている 場合は、このイベントに関する E- メールまたは SNMP アラートを送信します。CMC ログ およびハードウェアログの詳細については、388 [ページの「イベントログの表示」](#page-389-0)を参照し てください。

#### 無効な IOM-IOM 構成

CMC は、新しく取り付けた IOM を電源オフの状態で保持し、IOM のエラー LED を点滅さ せ、不一致に関するエントリを CMC ログとハードウェアログに作成します。CMC ログお よびハードウェアログの詳細については、388 [ページの「イベントログの表示」](#page-389-0)を参照して ください。

### 初期電源投入シナリオ

シャーシをプラグインして電源を入れるとき、I/O モジュールがサーバーに優先されます。 各グループの最初の IOM は他の IOM より先に電源投入できます。このとき、ファブリック タイプの検証は行われません。グループの最初のスロットに IOM がない場合は、そのグ ループの 2 番目のモジュールに電源が投入されます。両方のスロットに IOM がある場合は、 2 番目のスロットにあるモジュールは最初のスロットにあるモジュールとファブリック タイ プが比較されます。

IOM に電源が投入された後、サーバーに電源が投入され、CMC はサーバーのファブリック タイプの整合性を検証します。

ファブリックが同じである限り、パススルーとスイッチを同じグループに共存させることが できます。スイッチとパススルーモジュールは、異なるベンダー製でも同じグループに入れ ることができます。

### IOM 状態の監視

IOM の状態ステータスは、2 つの方法で確認することができます。1 つは シャーシステー タス ページの シャーシグラフィックス セクション、もう 1 つは **I/O** モジュールステータス ページです。**シャーシグラフィックス** ページには、シャーシに取り付けられた IOM の図が 表示されます。

シャーシグラフィックスを使用して IOM の正常性ステータスを閲覧するには

- 1 CMC ウェブインタフェースにログインします。
- 2 シャーシステータス ページが表示されます。シャーシグラフィックス の右 側のセクションは、シャーシの背面図を表し、IOM の状態ステータスが含 まれます。IOM の状態ステータスは、IOM のサブグラフィックの色で示さ れます。 •
	- 緑色 IOM が存在し、電源がオンで CMC と通信中。悪条件の兆候は なし。
- 橙色 IOM が存在するが、電源がオンまたはオフである場合がある、 または CMC と通信中または通信していない場合がある。悪条件が存在 する可能性あり。
- 灰色 IOM が存在するが、電源がオフ。CMC と通信しておらず、悪条 件の兆候なし。
- 3 特定の IOM サブグラフィック上にカーソルを移動すると、該当するテキス トヒントまたは画面ヒントが表示されます。テキストヒントは、IOM に関 する追加情報を提供します。
- 4 IOM サブグラフィックは、該当する CMC GUI ページにハイパーリンク付 けされ、対象の IOM と関連付けられた **I/O** モジュールステータス ページに 瞬時に移動することができます。

**I/O** モジュールステータス ページを使用してすべての IOM の状態ステータスを閲覧する には:

- 1 CMC ウェブインタフェースにログインします。
- 2 システムツリーの シャーシ メニューで、**I/O** モジュール を選択します。
- 3 プロパティ タブをクリックします。
- 4 ステータス サブタブをクリックします。**I/O** モジュールステータス ページ が表示されます。

#### 表 11-1. I/O モジュールの情報

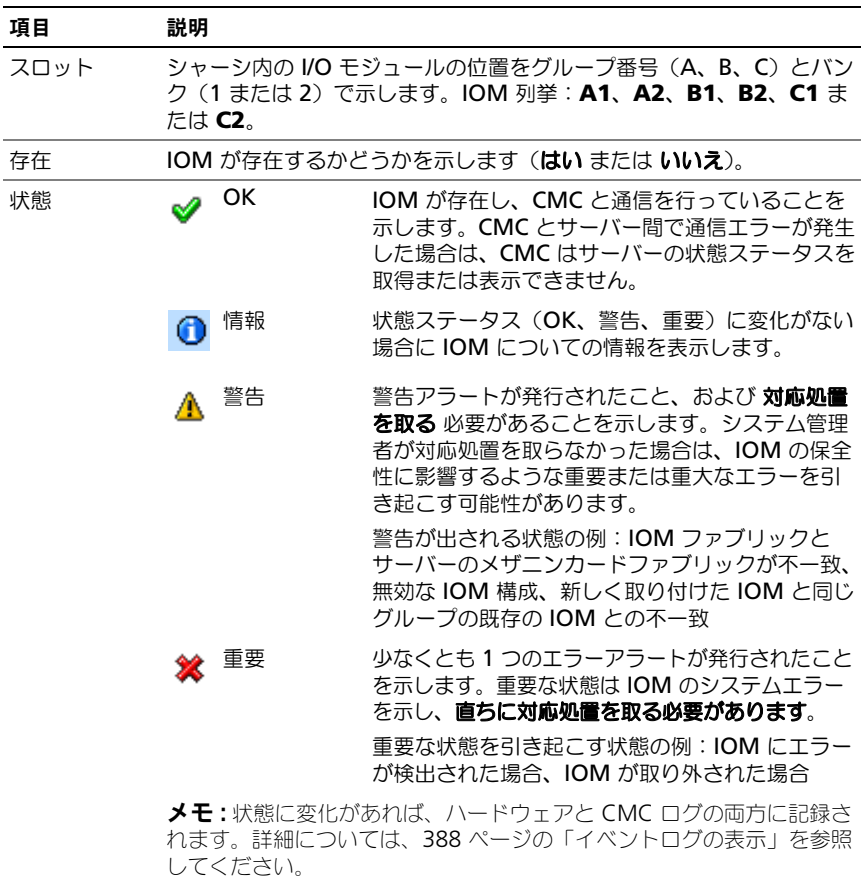

ファブリック IOM のファブリックタイプを示します(ギガビット Ethernet、10GE XAUI、10GE KR、10GE XAUI KR、FC 4 Gbps、FC 8 Gbps、SAS 3 Gbps、SAS 6 Gbps、Infiniband SDR、Infiniband DDR、 Infiniband QDR、PCIe バイパス Generation 1、PCIe バイパス Generation 2)。

> メモ : シャーシに搭載された IOM のファブリックタイプがわかってい ると、同じグループ内で IOM の不一致が発生するのを防ぐのに効果的 です。I/O ファブリックの詳細については、353 [ページの「](#page-354-0)I/O ファブ [リック管理」](#page-354-0)を参照してください。

名前 IOM 製品名が表示されます。
#### 表 11-1. I/O モジュールの情報 (続き)

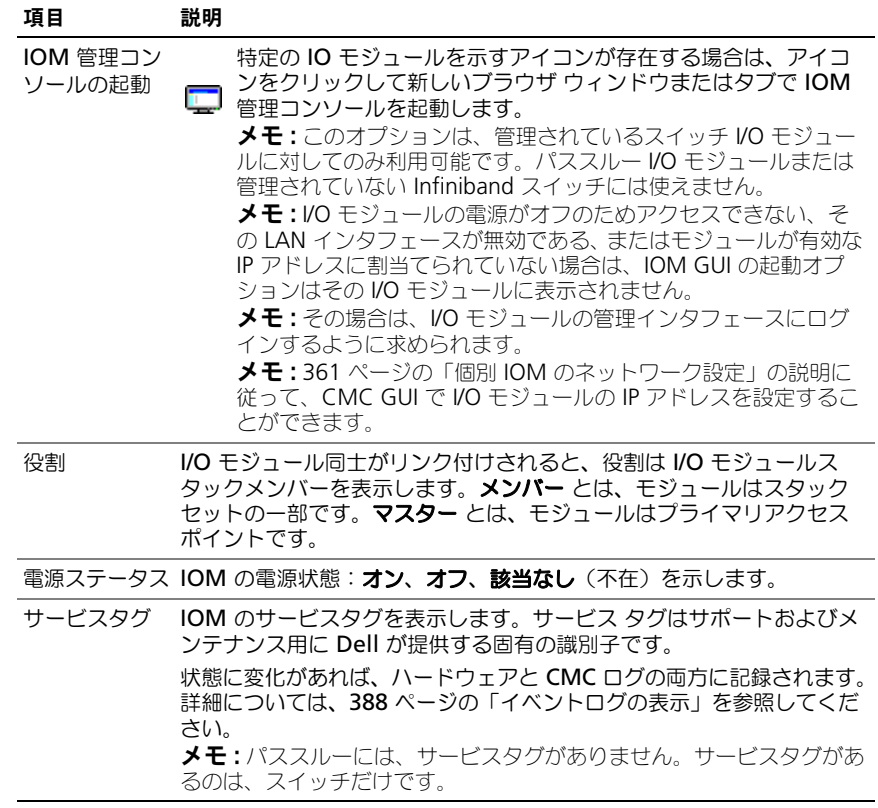

#### 個別の IOM の状態ステータスの表示

**I/O モジュールステータス** ページ (I/O モジュールステータス ページとは別)に、個々の IOM の概要が表示されます。

個々の IOM の状態ステータスを表示するには:

- 1 CMC ウェブインタフェースにログインします。
- 2 システムツリーで I/O モジュール を展開します。すべての IOM (1~6) が 展開された **I/O** モジュール リストに表示されます。
- 3 システムツリーの **I/O** モジュール リストで表示したい IOM をクリックし ます。
- 4 ステータス サブタブをクリックします。**I/O** モジュールステータス ページ が表示されます。

#### 表 11-2. I/O モジュール状態ステータスの情報

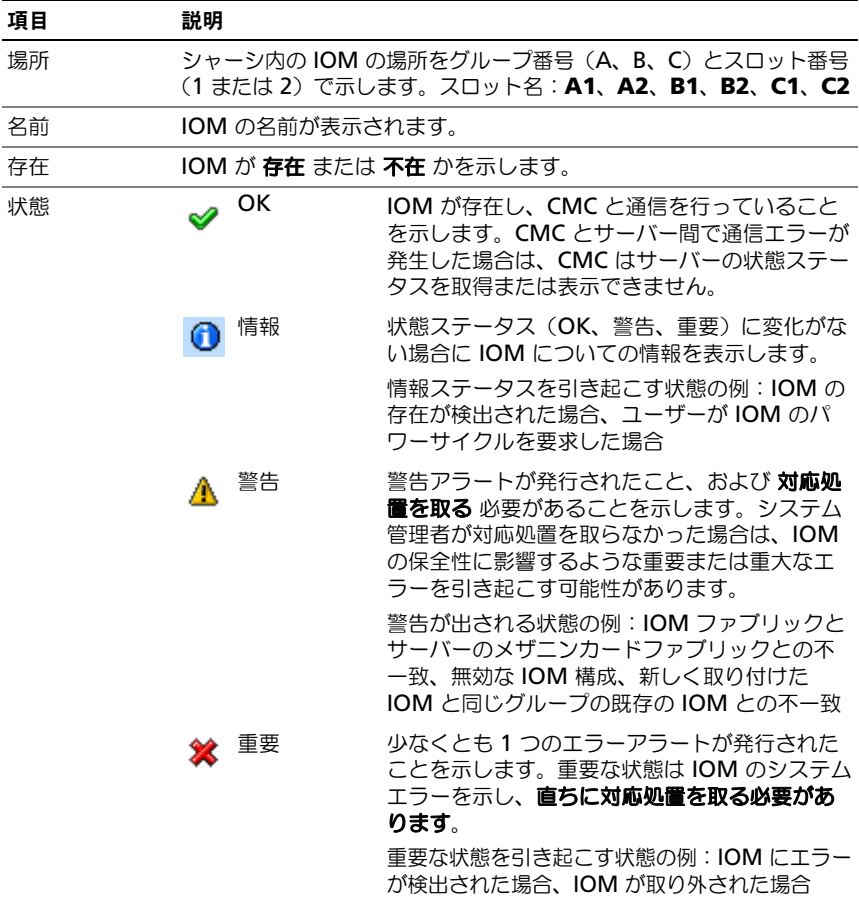

メモ:状態に変化があれば、ハードウェアと CMC ログの両方に記録 されます。ログの表示の詳細については、388 [ページの「](#page-389-1)ハードウェ [アログの](#page-389-1)表示」および 391 [ページの「](#page-392-0)CMC ログの表示」を参照して ください。

電源ステータス IOM の電源状態: オン、オフ、該当なし (不在) を示します。

サービスタグ IOM のサービスタグを表示します。サービス タグはサポートおよび メンテナンス用に Dell が提供する固有の識別子です。

表 11-2. I/O モジュール状態ステータスの情報 (続き)

| 項目       | 説明                                                                                                    |
|----------|----------------------------------------------------------------------------------------------------|
| ファブリック   | IOM のファブリックタイプを示します(ギガビット Ethernet、<br>10GE XAUI、10GE KR、10GE XAUI KR、FC 4 Gbps、FC 8 Gbps、<br>SAS 3 Gbps, SAS 6 Gbps, Infiniband SDR, Infiniband DDR,<br>Infiniband QDR、PCIe バイパス Generation 1、PCIe バイパス<br>Generation 2).<br><b>メモ:</b> シャーシに搭載された IOM のファブリックタイプがわかって<br>いると、同じグループ内で IOM の不一致が発生するのを防ぐのに効<br> 果的です。  /O ファブリックの詳細については、353 ページの「  /O <br>ファブリック管理   を参照してください。 |
| MAC アドレス | IOM の MAC アドレスを表示します。MAC アドレスは識別手段とし<br>てハードウェアベンダーによって割り当てられた固有のアドレスです。<br><b>メモ:</b> パススルーには MAC アドレスはありません。MAC アドレス<br>があるのは、スイッチだけです。                                                                                                    |
| 役割       | モジュール同士がリンク付けされた場合の I/O モジュールのスタック<br>メンバーシップを表示します。<br>• メンバー - モジュールはスタックセットの一部です。<br>• マスター - モジュールはプライマリアクセスポイントです。                                                                                                    |

#### <span id="page-362-0"></span>個別 IOM のネットワーク設定

I/O モジュールセットアップ ページでは、IOM の管理に使うインタフェースのネットワーク 設定を指定できます。イーサネットスイッチの場合、帯域外管理ポート (IP アドレス) が設 定されます。帯域内管理ポート(VLAN 1)の場合、このインタフェースを介して設定は行 われません。

**■ メモ : I/O** モジュール構成 ページで設定を変更する際、IOM グループ A を設定す るにはファブリック A 管理者権限が必要となり、IOM グループ B の場合はファブ リック B 管理者権限、IOM グループ C の場合はファブリック C 管理者権限が必要 となります。

**■ メモ :** イーサネットスイッチの場合、帯域内 (VLAN1) および帯域外の管理 IP ア ドレスが同じであったり、同じネットワーク上にないようにします。同じにする と、帯域外 IP アドレスが設定されなくなります。デフォルトの帯域内管理 IP アド レスについては、IOM 文書を参照してください。

- **メモ**: シャーシに存在する IOM のみ、表示されます。
	- メモ : イーサネットパススルー スイッチまたは Infiniband スイッチ用に I/O <sup>モ</sup> ジュールのネットワーク設定を行わないでください。

個々の IOM のネットワーク設定を行うには:

- 1 CMC ウェブインタフェースにログインします。
- 2 システムツリーで **I/O** モジュール を展開します。セットアップ サブタブを クリックします。**I/O** モジュールネットワーク設定 ページが表示されます。
- 3 I/O モジュールのネットワーク設定を行うには、次のプロパティ値を入力ま たは選択して、適用 をクリックします。

**△ メモ:** 電源を投入できる IOM のみ、設定することが可能です。

■ メモ : CMC で IOM に設定した IP アドレスは、スイッチの永続的なスタートアッ プ設定に保存されません。IP アドレスの設定を永久的に保存するには、connect switch-n コマンドまたは racadm connect switch -n RACADM コマンドを 入力するか、または IOM GUI への直接インタフェースを使用してこのアドレスを スタートアップ設定ファイルに保存する必要があります。

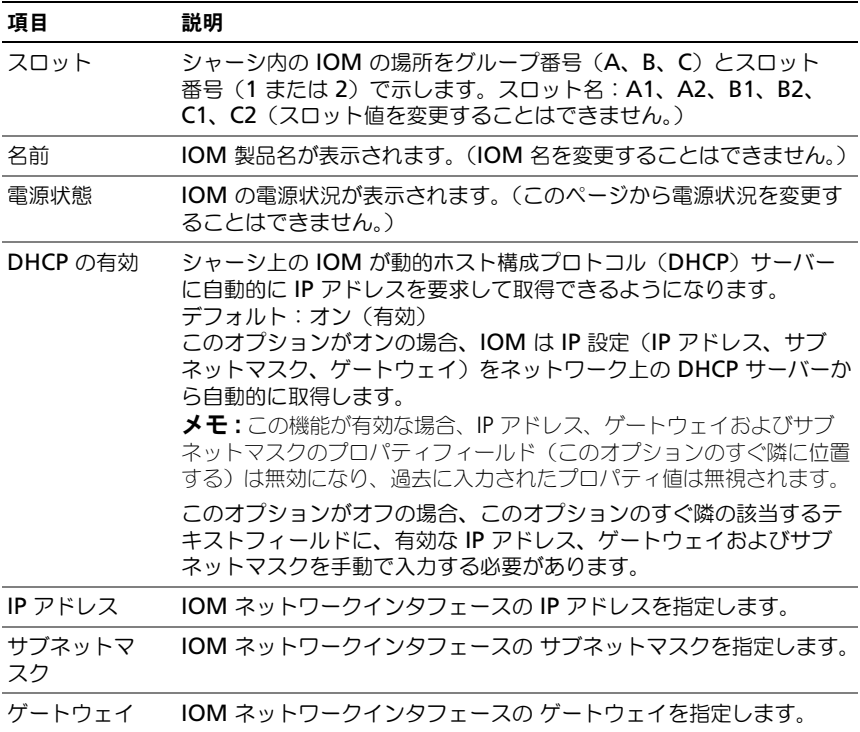

#### 表 11-3. I/O モジュールのネットワーク設定

### IOM ネットワーク設定のトラブルシューティング

次のリストでは、IOM ネットワーク設定のトラブルシューティングを行う際の項目が含ま れます。 •

- CMC は IP アドレスの設定変更後、早すぎる時期にアドレスを読み込んでし まう場合があり、適用 をクリックすると **0.0.0.0** が表示されます。スイッ チに正しい IP アドレスが設定されているか確認するには、更新ボタンをク リックします。
- IP/ マスク / ゲートウェイの設定にエラーがあった場合、スイッチは IP アド レスを設定せず、すべてのフィールドに **0.0.0.0** が表示されます。 一般的なエラーには、次が含まれます。 •
	- 帯域外 IP アドレスを帯域内管理 IP アドレスと同じ IP アドレス、また は同じネットワーク上のアドレスに設定。
	- 無効なサブネットマスクの入力。 •
	- スイッチに直接接続しているネットワーク以外のアドレスにデフォルト ゲートウェイを設定。

IOM ネットワーク設定の詳細については、『Dell PowerConnect M6220 Switch Important Information』(Dell PowerConnect M6220 の重要な情報)マニュアル、および 『Dell PowerConnect 6220 Series Port Aggregator ホワイトペーパー』を参照してください。

# 364 | I/O ファブリック管理

# トラブルシューティングとリカバ リ

# 概要

本項では、リモートシステムで問題が発生した場合に CMC ウェブインタフェー スを使って行うリカバリとトラブルシューティングに関連したタスクの実行方法 について説明します。

- 設定情報、エラーステータス、エラーログの収集。
- リモートシステムの電源管理。
- リモートシステムの Lifecycle Controller ジョブの管理。
- シャーシ情報の表示。
- イベントログの表示。
- 診断コンソールの使用。
- コンポーネントのリセット。
- ネットワークタイムプロトコル(NTP)問題に関するトラブルシューテ ィング。
- ネットワーク問題に関するトラブルシューティング。
- アラート問題に関するトラブルシューティング。
- システム管理者パスワードを忘れた場合のリセット。
- シャーシ構成設定および資格情報の保存と復元。
- エラーコードおよびログ。

# シャーシ監視ツール

### 設定情報、シャーシステータス、ログの収集

**racdump** サブコマンドは、全般的なシャーシステータス、設定状況情報、 イベントログの履歴を収集するコマンドを提供します。

#### 使用状況

racadm racdump

racdump サブコマンドは、次の情報を表示します。

- システム / RAC の一般情報
- CMC 情報
- シャーシの情報
- セッション情報
- センサー情報
- ファームウェアビルド情報

### 対応インタフェース

- CLI RACADM
- リモート RACADM
- Telnet RACADM

RACDUMP コマンドは、シリアル、Telnet、SSH コンソールのコマンド プロン プト、または通常のコマンドプロンプトからリモートで実行できます。

RACDUMP サブコマンドの構文とコマンドラインオプションを表示するには、 次のように入力します。

racadm help <*racdump*>

# CLI RACDUMP

Racdump には、次のサブシステムが含まれ、次の RACADM コマンドを集約し ます。

| サブシステム             | RACADM コマンド       |
|--------------------|-------------------|
| システム / RAC の一般情報   | qetsysinfo        |
| セッション情報            | getssinfo         |
| センサー情報             | getsensorinfo     |
| スイッチ情報(IO モジュール)   | getioinfo         |
| メザニンカード情報(ドーターカード) | getdcinfo         |
| すべてのモジュール情報        | getmodinfo        |
| 電力バジェット情報          | getpbinfo         |
| KVM 情報             | getkvminfo        |
| NIC 情報(CMC モジュール)  | getniccfg         |
| 冗長性情報              | getredundancymode |
| トレースログ情報           | gettracelog       |
| RAC イベントログ         | gettraclog        |
| システムイベントログ         | getsel            |

表 12-1. サブシステムと RACADM コマンド

#### 使用状況

racadm racdump

# リモート RACDUMP

リモート RACADM はクライアント側のユーティリティで、管理ステーションか ら帯域外ネットワークインタフェースを使用して実行できます。リモート機能の オプション **-r** 使用すると、管理下システムに接続して、リモートコンソールまた は管理ステーションから RACADM サブコマンドを実行できます。リモート機能 を使用するには、有効なユーザー名(**-u** オプション)、パスワード(**-p** オプショ ン)、および CMC の IP アドレスが必要です。

■ メモ : RACADM リモート機能を使用する場合は、次に示すようなファイル操作に 関連して RACADM サブコマンドを使用するフォルダへの書き込み権限が必要にな ります。

- racadm getconfig -f <*file name*>
- racadm sslcertdownload -t <type> [-f <*filename*>]

# リモート RACDUMP の使用

RACDUMP サブコマンドをリモートで使用するには、次のコマンドを入力し ます。

racadm -r <*CMC IP address*> -u <*username*> -p <*password*> <*subcommand*> <*subcommand options*>

racadm -i -r <*CMC IP address*> <*subcommand*> <*subcommand options*>

■ メモ: -i オプションは、RACADM にユーザー名とパスワードの入力をインタラク ティブにプロンプトするよう指示します。**-i** オプションを指定しない場合は、コマ ンドラインで **-u** と **-p** オプションを使ってユーザー名とパスワードを指定する必 要があります。

たとえば、次のとおりです。

racadm -r 192.168.0.120 -u root -p calvin racdump racadm -i -r 192.168.0.120 racdump

CMC の HTTPS ポート番号をデフォルトポート (443)以外のカスタムポートに 変更した場合は、次の構文を使用する必要があります。

racadm -r <*CMC IP address*>:<*port*> -u <*username*> -p <*password*> <*subcommand*> <*subcommand options*> racadm -i -r <*CMC IP address*>:<*port*> <*subcommand*> <*subcommand options*>

# Telnet RACDUMP

SSH/Telnet RACDUMP は、SSH または Telnet プロンプトから RACDUMP コ マンドの使用状況を参照するために使用されます。

RACDUMP の使い方の詳細については、**support.dell.com/manuals** にある 『RACADM Command Line Reference Guide for iDRAC and CMC』 (iDRAC6 および CMC 用 RACADM コマンドラインリファレンスガイド)を参 照してください。

### シャーシ上のコンポーネントを識別するための LED の設定

すべてのまたは個別のコンポーネント(シャーシ、サーバー、IOM)のコン ポーネント LED を点滅させてシャーシ上のコンポーネントを識別することがで きます。

■ メモ: これらの設定を変更するには シャーシ設定システム管理者 の権限が必要 です。

#### ウェブインタフェースの使用

1 つ、複数、またはすべてのコンポーネント LED を点滅させるには:

- 1 CMC ウェブインタフェースにログインします。
- 2 システムツリーで シャーシ をクリックします。
- 3 トラブルシューティング タブをクリックします。
- 4 識別 サブタブをクリックします。識別 ページが開いて、シャーシ上のすべ てのコンポーネントの一覧が表示されます。
- 5 特定のコンポーネント LED の点滅を有効にするには、そのデバイス名の横 のボックスを選択し**、点滅** をクリックします。
- 6 特定のコンポーネント LED の点滅を無効にするには、そのデバイス名の横 のボックスを選択し、点滅解除 をクリックします。

#### RACADM の使用

シリアル /Telnet/SSH テキストコンソールを開いて CMC に進み、ログインした 後、次を入力します。

racadm setled -m <*module*> [-l <*ledState*>]

ここで、<*module*> は LED の設定を行うモジュールを指定します。設定オ プション:

- server-*n* $(n=1 ~ 0 ~ 16)$
- switch- $n(n=1 ~ \sim 6)$
- cmc-active

および <*ledState*> は LED を点滅させるかどうかを指定します。設定オ プション:

• 0 — 点滅なし (デフォルト)

• 1 — 点滅

# <span id="page-371-1"></span>SNMP アラートの設定

シンプル ネットワーク 管理プロトコル (SNMP) トラップまたは イベントト ラップは、E- メール イベントアラートと似ています。CMC からの未承諾データ を受信するために、管理ステーションよって使用されます。

イベントトラップを生成するように CMC を設定することが可能です。表 [12-2](#page-371-0) は、SNMP および E- メールアラートをトリガーするイベントの概要を提供しま す。E- メールアラートの詳細は、375 ページの「E- [メール警告の設定」](#page-376-0)を参照し てください。

■ メモ : CMC バージョン 2.10 以降、SNMP では IPv6 を使用できるようになりまし た。イベントアラートの宛先として IPv6 アドレスまたは完全修飾されたドメイン 名(FODN)を入力できます。

| イベント        | 説明                                 |
|-------------|------------------------------------|
| ファンプローブエラー  | ファンの稼動速度が遅すぎるか、稼動していません。           |
| バッテリプローブ警告  | バッテリが機能停止しました。                     |
| 温度プローブ警告    | 温度が高温、低温の限界に近づいています。               |
| 温度プローブエラー   | 温度が高すぎるか低すぎて適切な操作が行えません。           |
| 冗長性低下       | ファンおよび / または雷源装置の冗長性が少なくなりま<br>した。 |
| 冗長性喪失       | ファンまたは電源装置に冗長性がありません。              |
| 電源装置警告      | 電源装置がエラー状態に近づいています。                |
| 電源装置エラー     | 雷源装置が故障しました。                       |
| 電源装置の不在     | あるはずの雷源装置がありません。                   |
| ハードウェアログエラー | ハードウェアのログが機能していません。                |
| ハードウェアログ警告  | ハードウェアログがほとんどー杯です。                 |
| サーバーの不在     | 存在するはずのサーバーがありません。                 |
| サーバーエラー     | サーバーが機能していません。                     |
| KVM の不在     | 存在するはずの KVM がありません。                |
| KVM エラー     | KVM が機能していません。                     |
| IOM の不在     | 存在するはずの IOM がありません。                |
| IOM エラー     | IOM が機能していません。                     |

<span id="page-371-0"></span>表 12-2. SNMP や E- メール警告を生成するシャーシイベント

| イベント                  | 説明                                                                             |
|-----------------------|--------------------------------------------------------------------------------|
| ファームウェア バージョン<br>の不一致 | シャーシまたはサーバーのファームウェアが一致してい<br>ません。                                              |
|                       | シャーシ電力しきい値エラー シャーシ内の電力消費量がシステム入力電力上限を超え<br>ました。                                |
| SDCARD 不在             | CMC SD カードスロットにメディアが挿入されていま<br>せんが、設定されている CMC 機能ではセキュアデジタ<br>ル (SD) カードが必要です。 |
| SDCARD エラー            | CMC のセキュアデジタル (SD) カードスロット内のメ<br>ディアへのアクセス中に、エラーが発生しました。                       |
| シャーシグループエラー           | シャーシグループに設定エラーがあります。                                                           |

表 12-2. SNMP や E- メール警告を生成するシャーシイベント (続き)

ウェブインタフェースまたは RACADM を使って SNMP アラートを追加、設定 できます。

#### ウェブインタフェースの使用

**メモ: SNMP アラートを追加または設定するには、シャーシ設定システム管理者** の 権限が必要となります。

■ メモ:セキュリティを強化するために、ルート (ユーザー 1) アカウントのデフォ ルトパスワードを変更することを強くお勧めします。ルートアカウントは、CMC 出荷時のデフォルトの管理者アカウントです。ルートアカウントのデフォルトパス ワードを変更するには、ユーザー ID 1 をクリックして ユーザー設定 ページを開き ます。そのページのヘルプには、ページの右上にある ヘルプ リンクからアクセス できます。

CMC ウェブインタフェースを使って SNMP アラートを追加、設定するには、次 の手順を実行します。

- 1 CMC ウェブインタフェースにログインします。
- 2 システムツリーで シャーシ を選択します。
- 3 アラート タブをクリックします。シャーシイベント ページが表示されます。
- 4 アラートの有効化:
	- a アラートを有効にするイベントのチェックボックスを選択します。すべ てのイベントのアラートを有効にするには、すべて選択 チェックボッ クスを選択します。
	- 適用 をクリックして設定を保存します。
- 5 トラップ設定 サブタブをクリックします。シャーシイベントアラート送信 先 ページが表示されます。
- 6 空の 送信先 フィールドに有効なアドレスを入力します。
	- メモ:有効なアドレスとは、トラップアラートを受信するアドレスを指し ます。「ドットで 4 つに区切られた」IPv4 フォーマット、標準 IPv6 アドレ ス表記、または FQDN を使用します。例:123.123.123.123、 2001:db8:85a3::8a2e:370:7334、dell.com
- 7 送信先管理ステーションが属する **SNMP** コミュニティ文字列 を入力し ます。
	- ■■ メモ: シャーシイベントアラート送信先 ページのコミュニティ文字列は、 シャーシ → ネットワーク → サービス ページのコミュニティ文字列とは異な ります。SNMP トラップのコミュニティ文字列は、CMC が管理ステーション 宛の送信トラップに使用するものです。シャーシ → ネットワーク → サービ ス ページのコミュニティ文字列は、管理ステーションが CMC の SNMP デー モンにクエリを行うために使用します。
- 8 Apply (適用) をクリックして変更を保存します。

アラート送信先へのイベントトラップをテストするには:

- 1 CMC ウェブインタフェースにログインします。
- 2 システムツリーで シャーシ を選択します。
- 3 アラート タブをクリックします。シャーシイベント ページが表示されます。
- 4 トラップ設定 タブをクリックします。シャーシイベントアラート送信先 ページが表示されます。
- 5 送信先の隣にあるテストトラップ 行の送信をクリックします。

**■ メモ:**トラップ送信先は適切にフォーマットされた数値アドレス (IPv6 または IPv4)、 または完全修飾されたドメイン名(FQDN)で指定できます。お使いのネットワーキ ング技術 / インフラストラクチャと一貫性のあるフォーマットを選択します。テスト トラップ 機能では、現在のネットワーク設定に不適切な選択項目は検出されません (IPv4 専用の環境で IPv6 送信先を使用する場合など)。

#### <span id="page-373-0"></span>RACADM の使用

1 シリアル /Telnet/SSH テキストコンソールを開いて CMC に進み、ログイン します。

■ メモ : SNMP と E- メールアラートの両方に設定できるフィルタマスクは 1 つ だけです。既にフィルタマスクを選択している場合は、手順 2 をスキップで きます。

2 アラートを有効にするには、次を入力します。

racadm config -g cfgAlerting -o cfgAlertingEnable 1

3 CMC に生成させたいイベントを指定するには、次を入力します。 racadm config -g cfgAlerting -o cfgAlertingFilterMask

<*mask value*>

ここで、*<mask value>* は 0x0 ~ 0xffffffff の 16 進値です。

マスク値を得るには、科学計算用電卓を 16 進モードで使い、<OR> キーで 各マスクの第 2 値(1、2、4、...)を追加します。

たとえば、バッテリプローブ警告(0x2)、電源装置エラー(0x1000)、 **KVM エラー (0x80000) 用トラップ警告を有効にするには、2 <OR>** 1000 <OR> 200000 を入力して <=> キーを押します。

結果の 16 進値は 208002 で、RACADM コマンドのマスク値は 0x208002 です。

| イベント              | フィルタマスク値  |
|-------------------|-----------|
| ファンプローブエラー        | 0x1       |
| バッテリプローブ警告        | 0x2       |
| 温度プローブ警告          | 0x8       |
| 温度プローブエラー         | 0x10      |
| 冗長性低下             | 0x40      |
| 冗長性喪失             | 0x80      |
| 電源装置警告            | 0x800     |
| 電源装置エラー           | 0x1000    |
| 電源装置の不在           | 0x2000    |
| ハードウェアログエラー       | 0x4000    |
| ハードウェアログ警告        | 0x8000    |
| サーバーの不在           | 0x10000   |
| サーバーエラー           | 0x20000   |
| KVM の不在           | 0x40000   |
| KVM エラー           | 0x80000   |
| IOM の不在           | 0x100000  |
| IOM エラー           | 0x200000  |
| ファームウェア バージョンの不一致 | 0x400000  |
| シャーシ電力しきい値エラー     | 0x1000000 |

<span id="page-374-0"></span>表 12-3. イベントトラップのフィルタマスク

表 12-3. イベントトラップのフィルタマスク (続き)

| イベント        | フィルタマスク値  |
|-------------|-----------|
| SDCARD 不在   | 0x2000000 |
| SDCARD エラー  | 0x4000000 |
| シャーシグループエラー | 0x8000000 |

4 トラップアラートを有効にするには、次を入力します。

racadm config -g cfgTraps -o cfgTrapsEnable 1 -i <*index*>

ここで、*<index>* は 1 ~ 4 の値です。インデックス番号は、トラップア ラート用の設定可能送信先を最大 4 つ識別するために CMC が使用するもの です。送信先は適切にフォーマットされた数値アドレス(IPv6 または IPv4)、または完全修飾されたドメイン名(FQDN)で指定できます。

5 トラップアラートの送信先 IP アドレスを指定するには、次を入力します。 racadm config -g cfgTraps -o cfgTrapsAlertDestIPAddr *<IP address>* -i <*index*>

ここで、*<IP address>* は有効な IP アドレスで、*<index>* は手順 4 で 指定したインデックス値です。

6 コミュニティ名を指定するには、次を入力します。

racadm config -g cfgTraps -o cfgTrapsCommunityName *<community name>* -i <*index*>

ここで *<community name>* はシャーシが属する SNMP コミュニティの名 前で、*<index>* は手順 4 および 5 で指定したインデックス値です。

トラップアラートの送信先 IP アドレスを 4 つまで設定できます。送信先をさらに 追加するには、手順 2 ~ 6 を繰り返します。

 $\mathscr{A}$  メモ:手順 2 ~ 6 のコマンドは、指定するインデックス (1 ~ 4) の既存の設定を すべて上書きします。インデックスに既に値が設定されているかを調べるには、 **racadm getconfig -g cfgTraps -i** < インデックス > を入力します。インデックス が設定されていると、その値が **cfgTrapsAlertDestIPAddr** と **cfgTrapsCommunityName** オブジェクトに表示されます。

アラート送信先へのイベントトラップをテストするには、次を入力します: racadm testtrap -i <*index*>

ここで、*<index>* は 1 ~ 4 の値で、テストするアラート送信先を表します。イ ンデックス番号がわからない場合は、次を入力します。

racadm getconfig -g cfgTraps -i <*index*>

# SNMP Management Information Base(MIB)ファイルのダウンロード

CMC SNMP MIB ファイルは、シャーシタイプ、イベント、およびインジケータ を定義します。

CMC では、ウェブインタフェースを使用して MIB ファイルをダウンロードでき ます。

ウェブインタフェースを使用して CMC の SNMP Management Information Base(MIB)ファイルをダウンロードするには、次の手順を実行します。

- 1 **CMC** ウェブインタフェース にログインします。
- 2 システムツリーで シャーシ を選択します。
- 3 ネットワーク → サービス → **SNMP** をクリックします。 **SNMP** 設定 の項が表示されます。
- 4 保存 をクリックして CMC MIB ファイルをローカルシステムにダウンロー ドします。

SNMP MIB ファイルの詳細については、**support.dell.com/manuals** にある 『Dell OpenManage Server Administrator SNMP Reference Guide』 (Dell OpenManage Server Administrator SNMP リファレンスガイド) を参照してください。

# <span id="page-376-0"></span>E- メール警告の設定

CMC が環境についての警告やコンポーネント障害などのシャー シイベントを検 出した場合、1 つ、または複数の E- メールアドレスに E- メール警告を送信する ように設定できます。

表 [12-2](#page-371-0) は、SNMP および E- メール警告をトリガーするイベントの概要を提供し ます。E- メール警告の詳細については、370 ページの「SNMP [アラートの設定」](#page-371-1) を参照してください。

ウェブインタフェースまたは RACADM を使って SNMP アラートを追加および 設定できます。

### ウェブインタフェースの使用

■ メモ: E- メール警告を追加または設定するには、シャーシ設定管理者 の権限が必 要です。

- 1 CMC ウェブインタフェースにログインします。
- 2 システムツリーで シャーシ を選択します。
- 3 アラート タブをクリックします。シャーシイベント ページが表示されます。
- 4 アラートの有効化:
	- a アラートを有効にするイベントのチェックボックスを選択します。すべ てのイベントのアラートを有効にするには、すべて選択 チェックボッ クスを選択します。
	- b 適用 をクリックして設定を保存します。
- 5 **E-** メールアラート設定 サブタブをクリックします。**E-** メールアラートの送 信先 ページが表示されます。
- **6 SMTP サーバー IP アドレスを指定します。** 
	- a **SMTP (E-メール) サーバー** フィールドを見つけて、SMTP ホスト名 または IP アドレスを入力します。
	- **メモ : CMC の IP アドレスから送信された E- メールを受け入れるように** SMTP E- メールサーバーを設定する必要があります。この機能は通常、セ キュリティ上、ほとんどのメールサーバーでオフになっています。この設定 をセキュアに行う手順は、SMTP サーバーのマニュアルを参照してください。
	- b アラートを発信する送信元 E- メールアドレスを入力します。デフォル トの送信元 E- メールアドレスを使用する場合は、空白のままにしま す。デフォルトのアドレスは、cmc@<IP アドレス > です。ここで、 <IP アドレス > は、CMC の IP アドレスを指します。値を入力する場 合、E- メール名の構文は、<E- メール名 >[<@ ドメイン >] です。 E- メールドメインは、オプションで指定することができます。 @< ドメイン > が指定されず、かつアクティブな CMC ネットワーク ドメインが存在する場合、送信元 E- メールアドレスとして <E- メー

ル名 > @<cmc. ドメイン > が使用されます。@< ドメイン > が指定さ れず、かつアクティブなネットワークドメインが CMC に存在しない 場合、CMC の IP アドレスが使用されます(例:<E- メール名 >@  $\langle$ IP アドレス > )。

- c 適用 をクリックして変更を保存します。
- 7 アラートを受け取る E- メールアドレスを指定します。
	- a 空白の 送信先 **E-** メールアドレス フィールドに有効な E- メールアドレ スを入力します。
	- b オプションで 名前 も入力できます。この名前は、E- メールを受信する エンティティとなります。無効な E- メールアドレスに入力された名前 は、無視されます。
	- c 適用 をクリックして設定を保存します。

CMC ウェブインタフェースを使用して、テスト E- メールをアラートの送信先 E- メールアドレスに送信するには、次の手順を実行します。

- 1 CMC ウェブインタフェースにログインします。
- 2 システムツリーで シャーシ を選択します。
- 3 アラート タブをクリックします 。シャーシイベント ページが表示され ます。
- 4 **E-** メールアラート設定 サブタブをクリックします。**E-** メールアラートの送 信先 ページが表示されます。
- 5 送信先の隣にある 送信先 **E-** メールアドレス 行の 送信 をクリックします。

#### RACADM の使用

RACADM を使用して、テスト E- メールをアラートの送信先 E- メールアドレス に送信するには、次の手順を実行します。

- 1 シリアル /Telnet/SSH テキストコンソールを開いて CMC に進み、ログイン します。
- <span id="page-378-1"></span>2 アラートを有効にするには、次を入力します。 racadm config -g cfgAlerting -o cfgAlertingEnable 1

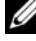

**《4 メモ:SNMP と E- メールアラートの両方に設定できるフィルタマスクは 1 つ** だけです。既にフィルタマスクを選択している場合は、手順 3 をスキップで きます。

3 CMC に生成させたいイベントを指定するには、次を入力します。

racadm config -g cfgAlerting -o cfgAlertingFilterMask *<mask value>*

ここで、*<mask value>* は 0x0 ~ 0xffffffff の 16 進数値で、*0x* で始ま る形式である必要があります。表 [12-3](#page-374-0) は、各イベントタイプのフィルタマ スクを提供します。有効にするフィルタマスクの 16 進値の計算方法は、 372 ページの「[RACADM](#page-373-0) の使用」の手順 3 を参照してください。

<span id="page-378-0"></span>4 E- メールアラートを有効にするには、次を入力します。

racadm config -g cfgEmailAlert -o cfgEmailAlertEnable 1 -i *<index>*

ここで、*<index>* は 1 ~ 4 の値です。インデックス番号は、設定可能送 信先 E- メールアドレスを最大 4 つ識別するために CMC が使用するもので す。

<span id="page-379-0"></span>5 E- メールアラートを受け取る送信先 E- メールアドレスを指定するには、次 を入力します。 racadm config -g cfgEmailAlert -o cfgEmailAlertAddress *<email address>* -i <*index*>

ここで、*<email address>* は有効な E- メールアドレスで、*<index>* は 手[順](#page-378-0) 4 で指定したインデックス値です。

<span id="page-379-1"></span>6 E- メールアラートの受信者の名前を指定するには、次を入力します。

racadm config -g cfgEmailAlert -o cfgEmailAlertEmailName *<email name>* -i <*index*>

ここで、*<email name>* は、E- メールアラートを受信する人またはグ ループの名前で、*<index>* は手順 [手](#page-378-0)順 4 と [手](#page-379-0)順 5 で指定したインデック ス値です。E- メール名は、32 文字以内の英数字、ハイフン、下線、ピリオ ドで指定します。スペースは使用できません。

7 cfgRhostsSmtpServerIpAddr データベース プロパティを設定して SMTP ホストを設定するには、次を入力します。 racadm config -g cfgRemoteHosts -o cfgRhostsSmtpServerIpAddr host.domain

ここで、host.domain は、正式なドメイン名です。

E- メールアラートを受け取る送信先 E- メールアドレスは、最大 4 件設定できま す。さらに E- メールアドレスを追加するには[、手](#page-379-1)順 6 ~ [手](#page-378-1)順 2 を繰り返します。

 $\mathbb Z$  メモ:手順 2 ~ 6 のコマンドは、指定するインデックス (1 ~ 4) の既存の設定を すべて上書きします。インデックスに既に値が設定されているかを調べるには、 **racadm getconfig -g cfgEmailAlert -i**<<u>インデックス</u>> を入力します。イン デックスが設定されていると、その値が **cfgEmailAlertAddress** と **cfgEmailAlertEmailName** オブジェクトに表示されます。

# リモートシステムのトラブルシューティングの 最初の手順

次は、管理下システムで発生する複雑な問題をトラブルシューティングする際に 確認すべき事項です。

- 1 システムの電源はオンになっていますか、オフになっていますか ?
- 2 電源がオンの場合は、オペレーティングシステムが正しく機能していま すか、それともクラッシュまたはフリーズしていますか ?
- 3 電源がオフの場合は、突然オフになりましたか?

# シャーシ上の電源監視と電源制御コマンドの実行

ウェブインタフェースまたは RACADM を使用して、次を行うことができます。

- システムの現在の電源状態の表示。
- 再起動するとき、オペレーティングシステムから正常なシャットダウンを実 行して、システムをオンまたはオフにします。

CMC における電源管理、および電力バジェット、冗長性、電源制御の設定の詳細 は、285 [ページの「電力管理」](#page-286-0)を参照してください。

### 電力バジェット状態の表示

ウェブインタフェースまたは RACADM を使ってシャーシ、サーバー、PSU の電 力バジェット状態を表示する方法は、306 [ページの「消費電力ステータスの](#page-307-0)表示」 を参照してください。

#### 電源制御操作の実行

CMC ウェブインタフェースまたは RACADM を使ってシステムの電源オン、電 源オフ、リセットまたは雷源サイクルを行う手順は、320 [ページの「シャーシに](#page-321-0) [対する電力制御](#page-321-0)操作の実行」、322 ページの「IOM [上で電源制御](#page-323-0)操作の実行」お よび 323 [ページの「サーバーに対する電力制御](#page-324-0)操作の実行」を参照してください。

# 電源のトラブルシューティング

電源装置および電源関係の問題のトラブルシューティングには、次の情報が役立 ちます。

- 問題:電源の冗長性ポリシー に **AC** 冗長性 に設定すると、電源装置の冗長 性喪失イベントが生じた。
	- 解決策 **A**:この設定では、モジュラエンクロージャ内のサイド 1(左の 3 つのスロット) とサイド 2 (右の3 つのスロット) で雷源装置が最低 1つずつ必要です。さらに、各サイトは、**AC** 冗長性 を維持するため に、シャーシの総電源割り当てをサポートするのに十分な容量が必要で す。(完全な AC 冗長性を実現するには、6 つの電源装置から成る、完 全な PSU 構成になっていることを確認します。
	- 解決策 **B**:すべての電源装置が 2 つの AC グリッドに正しく接続されて いることを確認します。サイド 1 の電源装置は一方の AC グリッドに、 サイド 2 の電源装置は他方の AC グリッドに接続し、両方の AC グリッ ドが機能していることが必要です。AC グリッドのどちらかが機能しな い場合、**AC** 冗長性 は失われます。
- 問題: AC コードが接続されており、電力配分装置も AC に電力を送ってい るのにも関わらず、PSU に エラー(**AC** なし)が表示される。
	- 解決策 **A**:AC コードを確認して交換してください。電力配分装置が供 給する電力が十分であるかを点検および確認してください。それでも不 具合が解消されない場合は、デルのカスタマサービスに電源装置装置の 交換を依頼してください。
	- 解決策 **B**:PSU が他の PSU と同じ電圧で接続されていることを確認し ます。ある PSU が異なる電圧で作動していることを CMC が検出する と、その PSU の電源はオフとなり、障害としてマークされます。
- 問題:電源装置の動的制御を有効にしても、どの電源装置も スタンドバイ 状況として表示されない。
	- 解決策 **A**:余剰電力が十分ではありません。1 つまたは複数の電源装置 がスタンバイ状況に移行するのは、エンクロージャで利用できる余剰電 力が、少なくとも 1 つの電源装置の容量を超えた場合に限られます。
	- 解決策 **B**:エンクロージャにある電源装置では、動的電源供給機能が完 全にサポートされていません。このケースが該当するか確認するには、 ウェブインタフェースを使用して動的電源供給機能をオフにしてから、 再びオンにします。動的電源供給機能が完全にサポートされない場合 は、メッセージが表示されます。
- 問題:新しいサーバーを十分な雷源装置があるエンクロージャに挿入しまし たが、電源がオンになりません。
	- 解決策 **A**:システムの電源入力設定を確認します。追加サーバーに電源 を供給するには低すぎる電源構成になっているかもしれません。
	- 解決策 **B**:110V での動作をチェックします。電源装置のいずれかが 110V の分岐回路に接続されている場合、その構成が有効であることを 確認するまでは、サーバーの電源をオンにしないでください。詳細につ いては、電源設定を参照してください。
	- 解決策 **C**:最大節電設定を参照してください。これが設定されている と、サーバーへの電源投入が可能です。詳細については、電源設定を参 照してください。
	- 解決策 **D**:新しく挿入したサーバーと関連付けられるスロットの電源優 先度を確認し、他のサーバースロットの電源優先度と比べて低く設定さ れていないかを確認してください。
- 問題:モジュラエンクロージャ構成を変更していないのに、利用可能な電力 の表示が頻繁に変わる。
	- 解決策: CMC 1.2 以降のバージョンには、エンクロージャがユーザー が設定した電力容量のピークに近づくとサーバーへの電力割当を一時的 に減少させるダイナミックファン電源管理機能が搭載されています。こ れは、ファンに電力を割り当てる際に、電力入力が システム入力電力 上限 を超えないようにするため、サーバーのパフォーマンスを下げる 原因になっています。これは、正常な状態です。
- 問題:ピーク時の余剰電力 に 2000 W と表示される。
	- 解決策: 現行の構成ではエンクロージャに 2000 W の余剰電力があり、 システム入力電力上限 はサーバーの性能に影響を与えることなくこの 報告された量まで安全に下げることができます。
- 問題:シャーシが 6 台の電源装置による **AC** 冗長性 構成で動作しているに も関わらず、AC グリッドにエラーが発生した後、サーバーのサブセットに 電力が供給されなくなった。
	- 解決策: この現象は、AC グリッドのエラーが発生したときに電源装置 が適切に AC グリッドに接続されていない場合に発生します。**AC** 冗長 性ポリシー では、左側の 3 台の電源装置を 1 つの AC グリッドに接続 し、右側の 3 台の電源装置を別の AC グリッドに接続することが必要で す。PSU3 と PSU4 が間違った AC グリッドに接続されている場合な ど、2 台の PSU が適切に接続されていないと、AC グリッドに何らかの 障害が起きた場合、優先順位が最も低いサーバーへの電源を失う原因と なります。
- 問題:PSU にエラーが発生した後、優先順位の低いサーバーに電力が供給 されなくなった。
	- 解決策:これは、エンクロージャの電力ポリシーが 冗長性なし に設定 されている場合には正常な動作です。今後サーバーの電源がオフになる 電源装置エラーを回避するには、シャーシを 4 台以上の電源装置構成に し、電源装置冗長性ポリシー を PSU 障害がサーバーの運用に影響しな い設定にしてください。
- 問題:データセンターの周囲温度が上がるとサーバー全体の性能が低下する。
	- 解決策:これは、システム入力電力上限 がサーバーへの割り当て電力 を減らすことでファンに電力を供給しなければならない電源構成に設定 されている場合に発生する可能性があります。システム入力電力上限 を、サーバーの性能に影響を与えずにファンに十分な電力を供給できる 値に増やしてください。

# リモートシステムの Lifecycle Controller ジョブ の管理

Lifecycle Controller サービスは各サーバー上で利用することができ、iDRAC に より促進されます。CMC によりサーバー上の Lifecycle Controller ジョブのリ ストが提供されるため、ウェブインタフェースを使用して既存のジョブの削除や 除去を行うことができます。Lifecycle Controller の有効化に関する情報につい ては、189 ページの「Lifecycle Controller を使[用したサーバーコンポーネント](#page-190-0) [ファームウェアのアップデート」](#page-190-0)を参照してください。

Lifecycle Controller ジョブのリストは、サーバー上の既存のジョブに関する静 的なリストです。最新のジョブリストおよび各ジョブのステータスを見るには、 リストをリフレッシュする必要があります。

表 [12-4](#page-383-0) で、Lifecycle Controller ジョブリストに表示される情報について説明 しています。

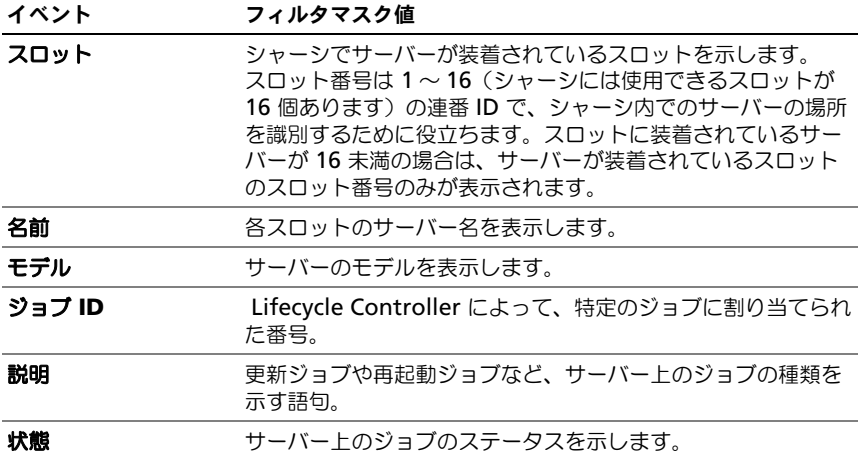

<span id="page-383-0"></span>表 12-4. Lifecycle Controller ジョブのステータス

Lifecycle Controller ジョブページでは、サーバー上の既存のジョブの削除また は除去を行うことができます。

#### ジョブの削除

削除 操作はデフォルトの操作であり、サーバートのすべてまたは個々のジョブを 削除することができます。削除操作を行うと、選択されたジョブを Lifecycle Controller のジョブキューから取り除きます。モデル フィールドに続くチェッ クボックスをチェックすると、1 つのサーバー上のすべてのジョブを選択できま す。個別にジョブを選択するには、そのジョブのステータスフィールドに続く チェックボックスを使用します。

#### ジョブの除去

既存の(1 つまたは複数)ジョブが不明な状態となり、ジョブの削除操作を行っ ても削除できない場合**、除去** 操作が必要になる場合があります。除去操作を行う と、データ管理サービスがリセットされ、すべてのジョブがサーバーから取り除 かれます。この操作は、数分かかかることがあります。モデルフィールドにつづ くチェックボックスをチェックすると、1 つのサーバー上のすべてのジョブを、 除去操作の対象として選択できます。

■ メモ:操作のスケジュールを送信したときは、他のページに移動しないでください。

# シャーシサマリの表示

CMC は、シャーシ、アクティブおよびセカンダリ CMC、iKVM、ファン、温度 センサー、I/O モジュール(IOM)のロールアップ概要を表示します。

#### ウェブインタフェースの使用

シャーシ、CMC、iKVM、IOM のサマリを表示するには:

- 1 CMC ウェブインタフェースにログインします。
- 2 システムツリーで シャーシ を選択します。
- 3 サマリ タブをクリックします。シャーシサマリ ページが表示されます。

表 [12-5](#page-385-0)、表 [12-6](#page-385-1)、表 [12-7](#page-386-0) および 表 [12-8](#page-387-0) では、シャーシサマリ ページに表示 される情報について説明します。

#### <span id="page-385-0"></span>表 12-5. シャーシサマリ

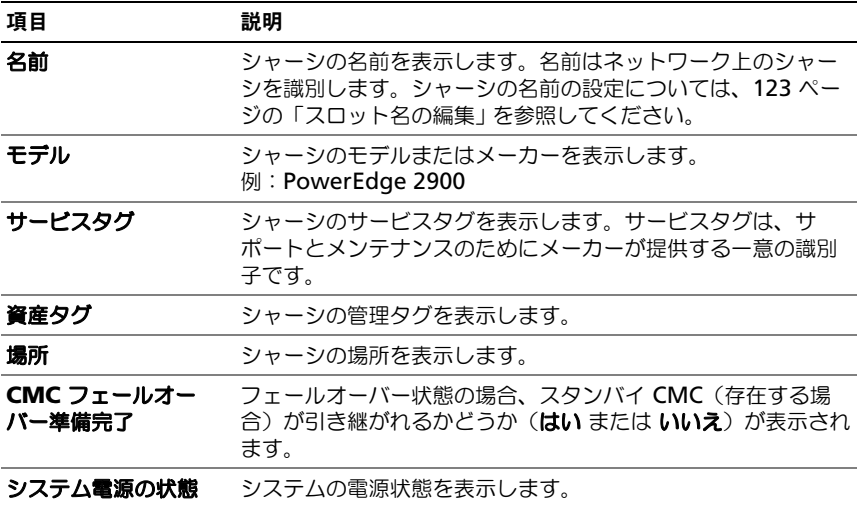

#### <span id="page-385-1"></span>表 12-6. CMC サマリ

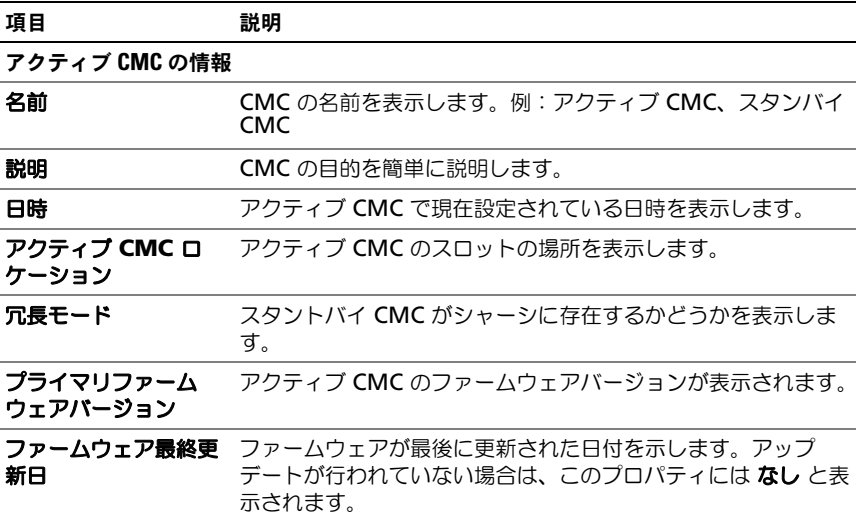

### 表 12-6. CMC サマリ (続き)

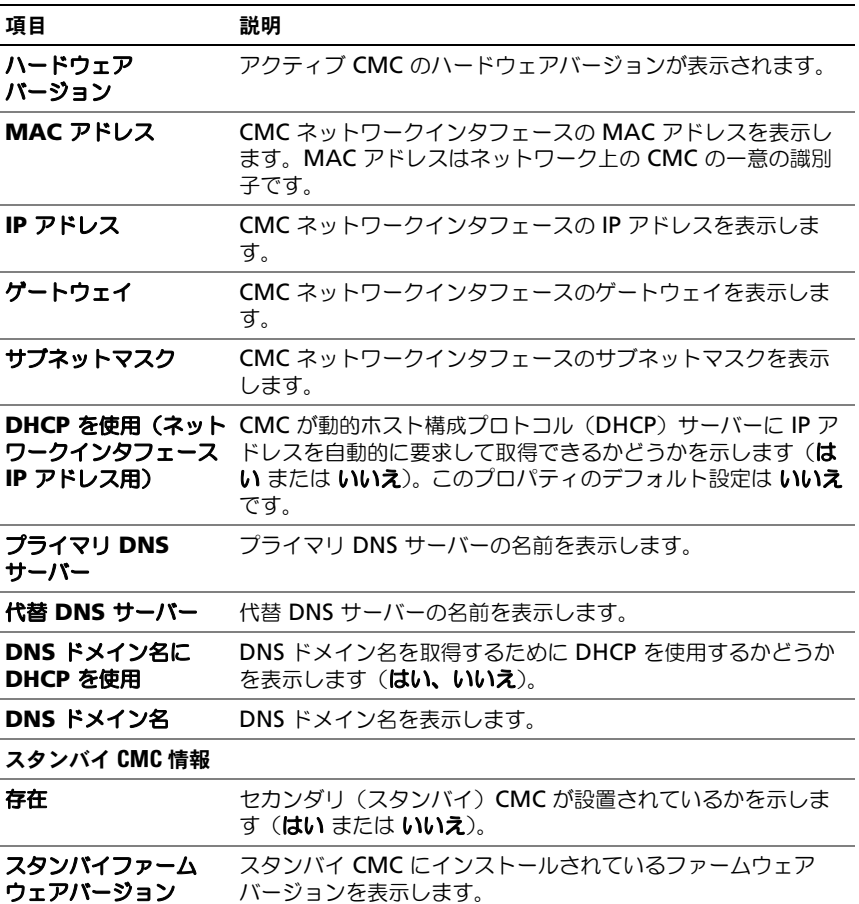

# <span id="page-386-0"></span>表 12-7. iKVM サマリ

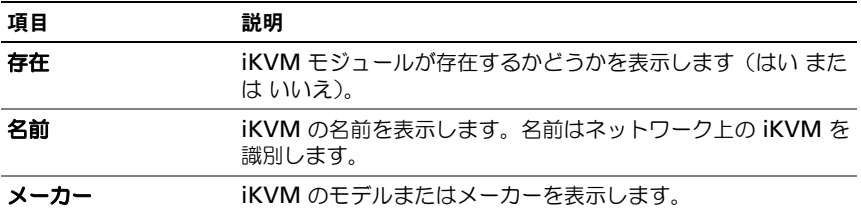

### 表 12-7. iKVM サマリ (続き)

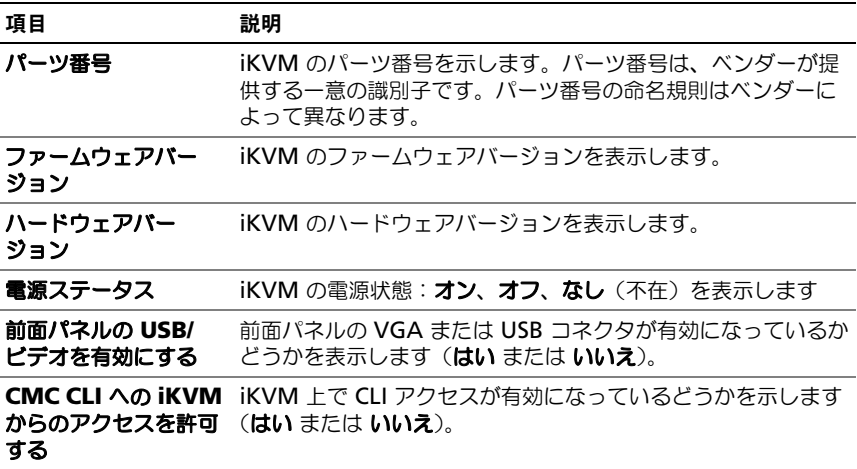

### <span id="page-387-0"></span>表 12-8. IOM サマリ

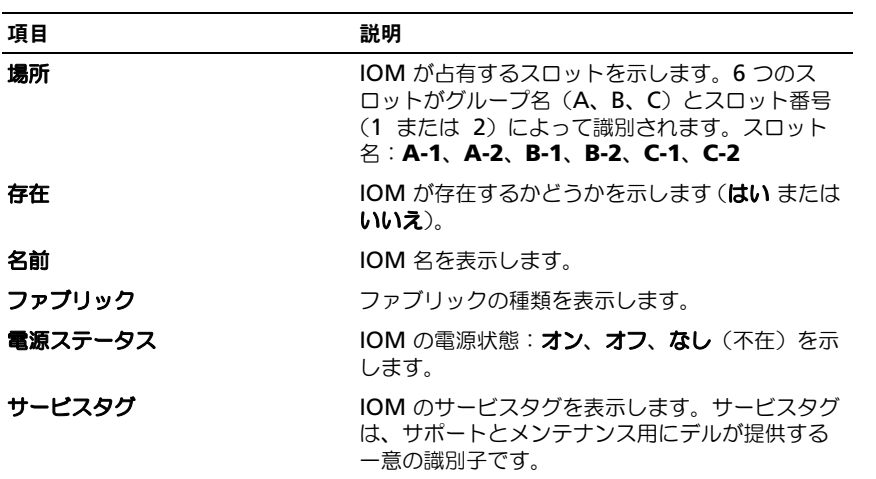

#### RACADM の使用

- 1 シリアル /Telnet/SSH テキストコンソールを開いて CMC に進み、ログイン します。
- 2 シャーシと CMC のサマリを表示するには、次を入力します。 racadm getsysinfo
- 3 iKVM サマリを表示するには、次を入力します。 racadm getkvminfo
- 4 IOM サマリを表示するには、次を入力します。 racadm getioinfo

# シャーシとコンポーネントの正常性状態の表示

#### ウェブインタフェースの使用

シャーシとシャーシコンポーネントの正常性を表示するには、次を入力します。

- 1 CMC ウェブインタフェースにログインします。
- 2 システムツリーで シャーシ を選択します。コンポーネントの状態 ページが 表示されます。

シャーシグラフィックス セクションは、シャーシの前面および背面図を グラフィック表示します。この表示により、シャーシに内蔵されたコン ポーネントおよびステータスの概要を視覚的に把握することができます。

各グラフィックは、取り付けられたコンポーネントをリアルタイムに表しま す。コンポーネントの状態は、コンポーネントのサブグラフィックの色で示 されます。

- オーバーレイなし-コンポーネントが存在し、電源がオンで CMC と通 信中です。悪条件の兆候は認められません。
- 橙色の警告サイン-警告アラートが発せられているため、対応措置を取 る必要があります。
- 赤色の X -最低1つエラー条件が存在することを示します。CMC は引 き続きコンポーネントと通信できますが、正常性ステータスが重要とし て報告されていることを示します。

• グレー表示-コンポーネントが存在しますが、電源がオンではありませ ん。CMC と通信しておらず、悪条件の兆候なし。

コンポーネントのサブグラフィックにマウスのカーソルを移動すると、該当 するテキストヒントまたは画面ヒントが表示されます。コンポーネントス テータスは動的に更新され、現在の状態を反映するように、コンポーネント のサブグラフィックの色およびテキストヒントも自動的に変更します。

コンポーネントのサブグラフィックをクリックすると、シャーシグラフィッ クスの下にコンポーネント情報とクイックリンクが表示されます。

CMC ハードウェアログのセクションは、CMC ハードウェアログの最新の 10 エントリを参照用として表示します。

#### RACADM の使用

シリアル /Telnet/SSH テキストコンソールを開いて CMC に進み、ログインした 後、次を入力します。

<span id="page-389-0"></span>racadm getmodinfo

# イベントログの表示

ハードウェアログと **CMC** ログ ページに、管理下システムで発生したシステムの 重要イベントが表示されます。

# <span id="page-389-1"></span>ハードウェアログの表示

CMC は、シャーシで発生したイベントのハードウェアログを生成します。ハー ドウェアログは、ウェブインタフェースとリモート RACADM を使用して表示で きます。

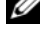

■■ メモ:ハードウェアログをクリアするには、ログのクリアシステム管理者の権限が 必要です。

■ メモ : 特定のイベントが発生したときに E- メールまたは E- メール SNMP トラップ を送信するように CMC を設定できます。アラートを送信するように CMC を設定 する方法については、370 ページの「SNMP [アラートの設定」](#page-371-1)および 375 [ページ](#page-376-0) の「E- メール警告[の設定」](#page-376-0)を参照してください。

#### ハードウェアログのエントリ例

critical System Software event: redundancy lost

Wed May 09 15:26:28 2007 normal System Software event: log cleared was asserted

Wed May 09 16:06:00 2007 warning System Software event: predictive failure was asserted

Wed May 09 15:26:31 2007 critical System

Software event: log full was asserted

Wed May 09 15:47:23 2007 unknown System Software event: unknown event

#### ウェブインタフェースの使用

CMC ウェブインタフェースではハードウェアログの表示や削除、テキストファイ ルバージョンの保存が可能です。

表 [12-9](#page-391-0) に、CMC ウェブインタフェースの ハードウェアログ ページに表示され る情報とその説明を示します。

ハードウェアログを表示するには:

- 1 CMC ウェブインタフェースにログインします。
- 2 システムツリーで **シャーシ** をクリックします。
- 3 ログ タブをクリックします。
- 4 ハードウェアログ サブタブをクリックします。ハードウェアログ ページが 表示されます。

ハードウェアログのコピーを管理ステーションまたはネットワークに保存す るには:

1 ログの保存 をクリックします。

ダイアログボックスが開きます。

2 ログのテキストファイルの場所を選択します。

■ メモ:ログはテキストファイルとして保存されるため、ユーザーインタフェースで 重大度を示すのに使用されるグラフィックイメージは表示されません。重大度は、 テキストファイルで OK、情報、不明、警告、重要と示されます。 日付 / 時刻のエントリは昇順で表示されます。< システム起動 > が 日付 / 時刻列に 表示される場合は、日時を記録できないモジュールのシャットダウンまたはスター トアップ中にイベントが発生したという意味です。

# ハードウェアログをクリアするには、ログのクリア をクリックします。

**シ メモ: CMC はログがクリアされたことを示す新しいログエントリを作成します。** 

#### <span id="page-391-0"></span>表 12-9. ハードウェアログ情報

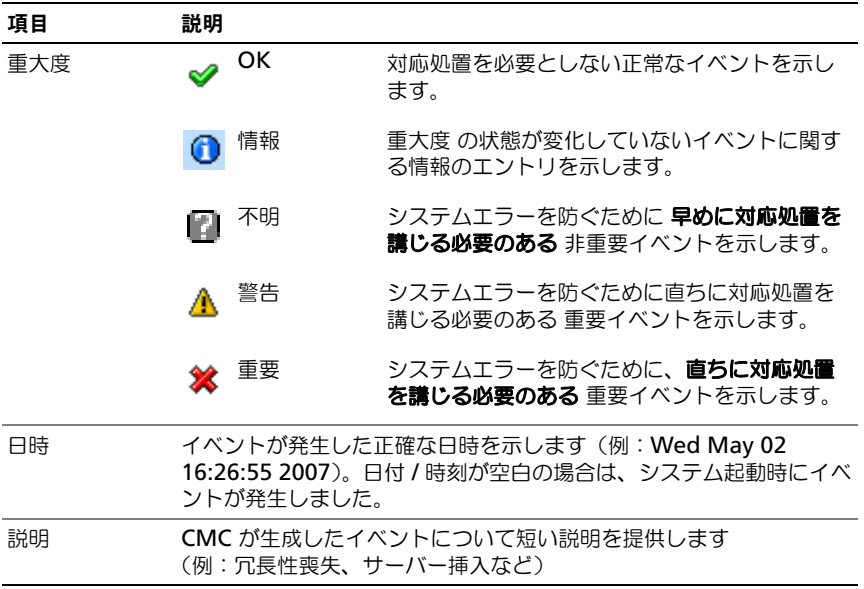

#### RACADM の使用

RACADM を使用してハードウェアログを表示するには、次の手順を実行します。

- 1 シリアル /Telnet/SSH テキストコンソールを開いて CMC に進み、ログイン します。
- 2 ハードウェアログタイプを表示するには、次を入力します。 racadm getsel

ハードウェアログをクリアするには、次を入力します。

racadm clrsel

#### <span id="page-392-0"></span>CMC ログの表示

CMC は、シャーシ関連のイベントのログを生成します。

■ メモ:ハードウェアログをクリアするには、ログのクリアシステム管理者 の権限が 必要です。

#### ウェブインタフェースの使用

CMC ウェブインタフェースでは、ハードウェアログの表示や削除、テキストファ イルバージョンの保存が可能です。

ログは、行見出しをクリックすることにより、ソース、日付 / 時刻、または 説明 を基準に並べ替えできます。再度、行見出しをクリックすると、並ぶ順序が逆に なります。

表 [12-10](#page-392-1) に、CMC ウェブインタフェースの **CMC** ログ ページに表示される情報 とその説明を示します。

CMC ログを表示するには:

- 1 CMC ウェブインタフェースにログインします。
- 2 システムツリーで シャーシ をクリックします。
- 3 ログ タブをクリックします。
- 4 **CMC** ログ サブタブをクリックします。**CMC** ログ ページが表示されます。
- 5 CMC ログのコピーを管理下ステーションまたはネットワークに保存するに は、ログを保存 をクリックします。

ダイアログボックスが開いたら、ログのテキストファイルの保存場所を選択 します。

<span id="page-392-1"></span>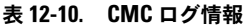

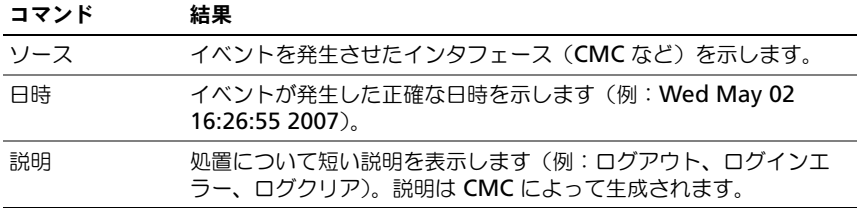

#### RACADM の使用

RACADM を使用して CMC ログ情報を表示するには、次の手順を実行します。

- 1 シリアル /Telnet/SSH テキストコンソールを開いて CMC に進み、ログイン します。
- 2 ハードウェアログタイプを表示するには、次を入力します。 racadm getraclog

ハードウェアログをクリアするには、次を入力します °

racadm clrraclog

# 診断コンソールの使用

診断コンソール ページは、上級ユーザーやをテクニカルサポートを受けている ユーザーが CLI コマンドを使って CMC ハードウェアに関連した問題を診断する ために使用します。

■■ メモ: これらの設定を変更するには デバッグコマンドシステム管理者 の権限が必 要です。

診断コンソール ページにアクセスするには、次の手順を行います。

- 1 CMC ウェブインタフェースにログインします。
- 2 システムツリーで シャーシ をクリックします。
- 3 トラブルシューティング タブをクリックします。
- 4 診断 サブタブをクリックします。診断コンソール ページが表示されます。

診断 CLI コマンドを実行するには、**RACADM** コマンドの入力 フィールドにコ マンドを入力して 送信 をクリックします。診断結果ページが表示されます。

診断コンソール ページに戻るには、診断コンソール ページに戻る または 更新 を クリックします。

診断こーソールは、RACADM コマンドと共に、表 [12-11](#page-393-0) に記載されるコマンド をサポートしています。

<span id="page-393-0"></span>表 12-11. 対応診断コマンド

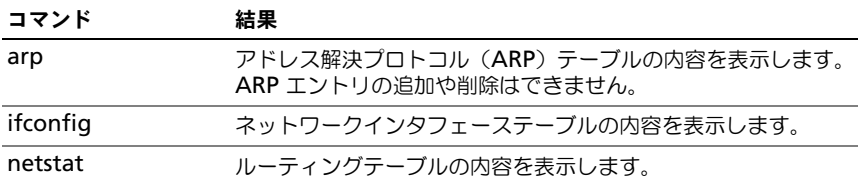

#### 表 12-11. 対応診断コマンド (続き)

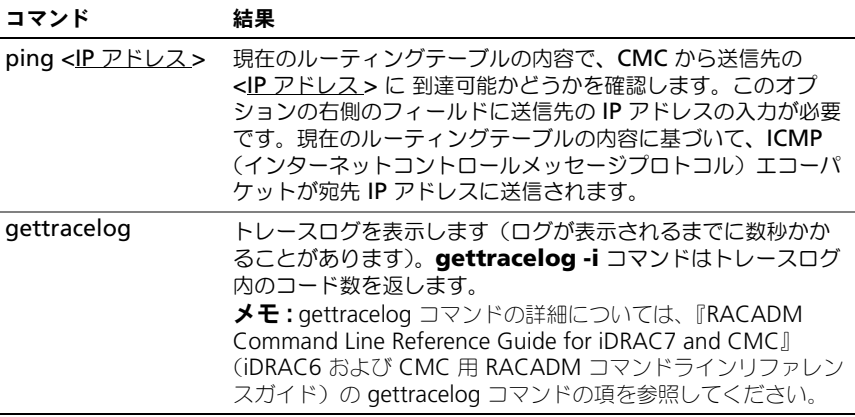

# コンポーネントのリセット

コンポーネントのリセット ページで、ユーザーは、アクティブ CMC をリセット したり、仮想的にサーバーを装着し直すことができます。シャーシにスタンドバ イ CMC がある場合にアクティブ CMC をリセットすると、フェールオーバーが 発生し、スタンバイ CMC がアクティブになります。

■ メモ : コンポーネントをリセットするには、 デバッグ コマンド管理者 の権限が必 要です。

診断コンソール ページにアクセスするには、次の手順を行います。

- 1 CMC ウェブインタフェースにログインします。
- 2 システムツリーで シャーシ をクリックします。
- 3 トラブルシューティング タブをクリックします。
- 4 コンポーネントのリセット サブタブをクリックします。更新可能なコン ポーネント ページが表示されます。コンポーネントのリセット ページの **CMC** サマリ の部分には次の情報が表示されます。

#### 表 12-12. CMC サマリ

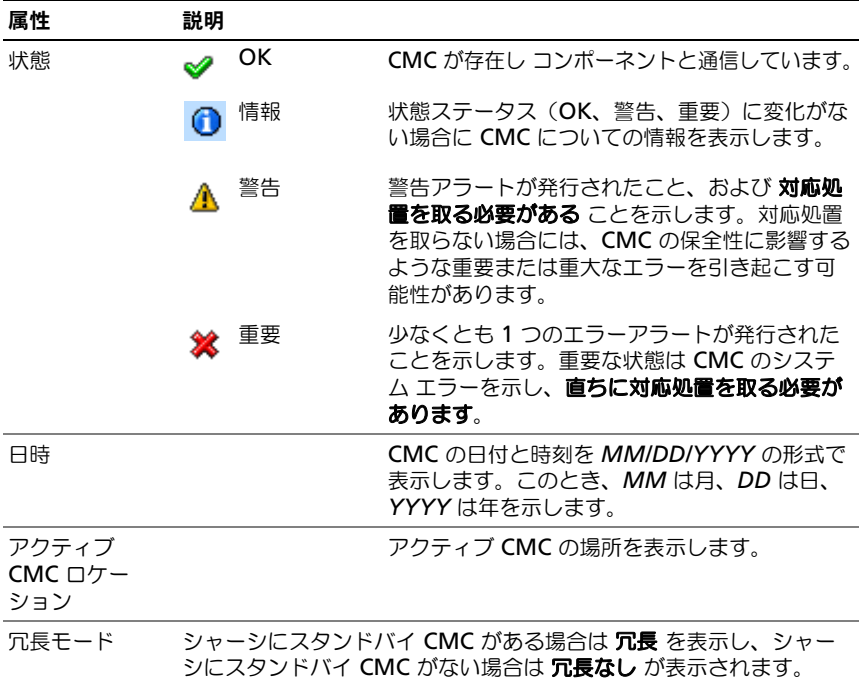

5 コンポーネントのリセット ページの 仮想サーバーの装着 の部分には次の情 報が表示されます。

### 表 12-13. 仮想サーバーの装着

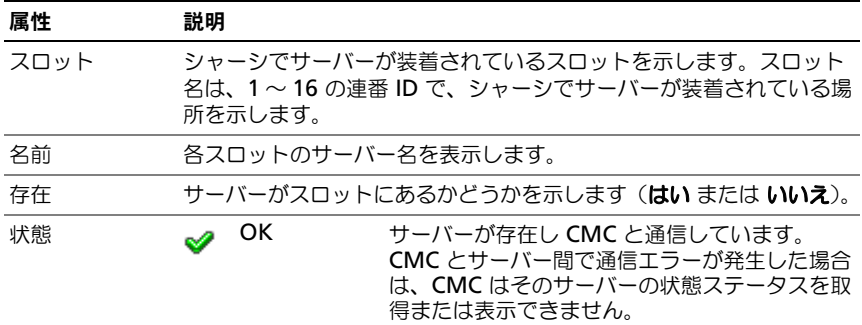
#### 表 12-13. 仮想サーバーの装着 (続き)

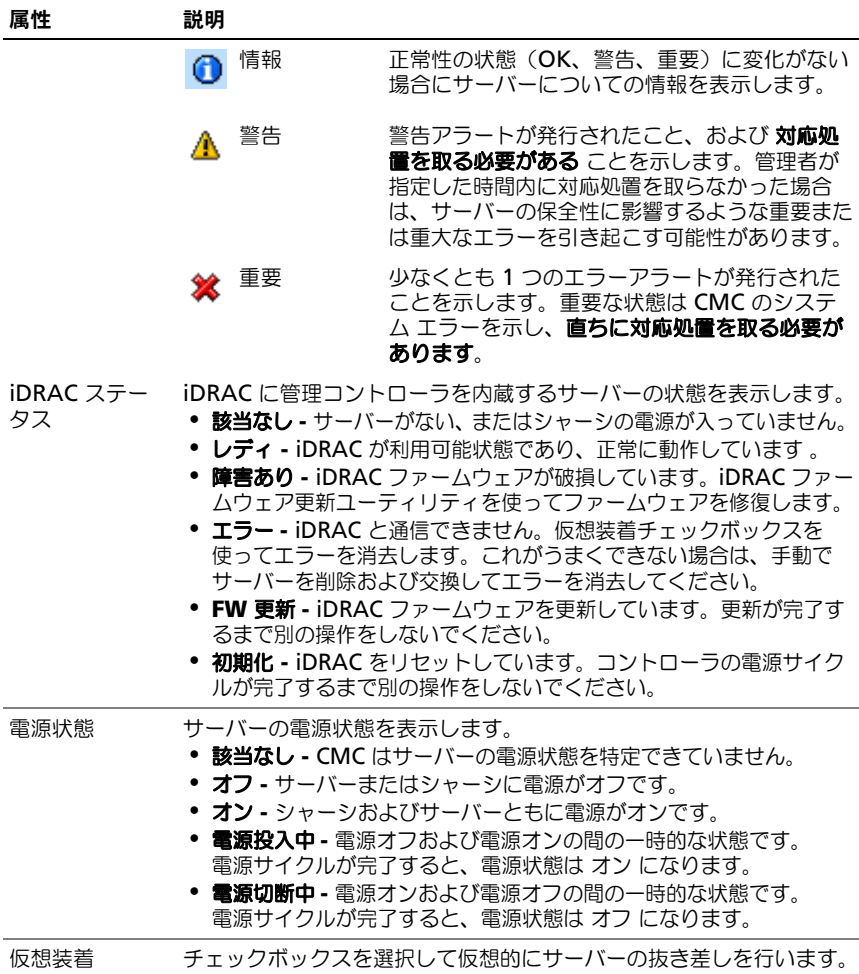

- 6 サーバーを仮想的に抜き差しするには、対象のサーバーのチェックボックス を選択して 選択の適用 を選択します。この操作を行うと、サーバーの抜き 差し動作が可能になります。
- 7 **CMC** のリセット **/** フェールオーバー を選択すると、アクティブ CMC をリ セットします。スタンバイ CMC が存在し、シャーシが完全冗長化されてい る場合は、フェールオーバーが発生し、スタンバイ CMC がアクティブにな ります。

### ネットワークタイムプロトコル(NTP)問題の トラブルシューティング

CMC のクロックをネットワーク上のリモートタイムサーバーの時刻と同期化する よう設定した後は、日付と時刻が変更されるまで数分かかる場合があります。そ の後も変更されない場合は、トラブルシューティングを行ってください。次のよ うな理由で CMC のクロックが同期化できない場合があります。

- NTP Server 1、NTP Server 2、NTP Server 3 の設定に問題がある
- 間違ったホスト名または IP アドレスが入力された
- **設定されているいずれの NTP サーバーと CMC との通信を妨げるネット** ワーク接続上の問題がある
- NTP サーバーホストの解決を妨げる DNS の問題がある

CMC は、このような問題を解決するためのツールを提供します。それにはトラブ ルシューティングの主要な情報源となる CMC トレースログが含まれています。 このログには、NTP 関連の障害に関するエラー メッセージが含まれます。CMC が設定されているいずれのリモート NTP サーバーとも同期できない場合、CMC はローカルシステムのクロックから時刻情報を取得します。

CMC がリモートタイムサーバーではなくてローカルシステムクロックと同期する 場合は、トレースログに次のようなエントリが記録されます。

Jan 8 20:02:40 cmc ntpd[1423]: synchronized to LOCAL(0), stratum 10

次の racadm コマンドを入力することで、ntpd ステータスを確認することもで きます。

racadm getractime –n

設定されているいずれかのサーバーに対して '\*'が表示されていない場合は、設 定が正しくない可能性があります。上記コマンドの出力には、サーバーが同期し ない原因をデバッグする場合に役立つ詳細な NTP 統計も含まれています。 Windows ベースの NTP サーバーを設定しようとする場合は、ntpd の MaxDist パラメータを増やすと問題が解決される場合があります。このパラメー タを変更する場合は、事前に変更に伴う影響について読んで理解しておいてくだ さい。特に、デフォルト設定は、ほとんどの NTP サーバーを動作するのに十分な 大きさを持っています。パラメータを変更するには、次のコマンドを入力します。 racadm config –g cfgRemoteHosts –o cfgRhostsNtpMaxDist 32

変更後は、NTP を無効にして ntpd を再起動し、5 ~ 10 秒後に NTP を再度有効 にします。

**タ メモ: NTP を再同期するにはさらに 3 分かかることがあります。** 

NTP を無効にするには、次を入力します。

racadm config –g cfgRemoteHosts –o cfgRhostsNtpEnable 0

NTP を有効にするには、次を入力します。

racadm config –g cfgRemoteHosts –o cfgRhostsNtpEnable 1

NTP サーバーが正しく設定されているにもかかわらず、このエントリがトレース ログに存在する場合は、CMC が設定された NTP サーバーのいずれとも同期でき ないことが確実になります。

問題解決に役立つその他の NTP 関連のトレースログエントリが存在する可能性も あります。NTP サーバーの IP アドレス設定ミスの場合は、次のような記録が残 されます。

Jan 8 19:59:24 cmc ntpd[1423]: Cannot find existing interface for address 1.2.3.4 Jan 8 19:59:24 cmc ntpd[1423]: configuration of 1.2.3.4 failed

NTP サーバーの設定に間違ったホスト名があると、次のようなトレースログが記 録されます。

Aug 21 14:34:27 cmc ntpd\_initres[1298]: host name not found: blabla Aug 21 14:34:27 cmc ntpd\_initres[1298]: couldn't resolve `blabla', giving up on it

CMC GUI から gettracelog コマンドを入力して トレースログを表示する方法 については、392 ページの「診[断コンソールの](#page-393-0)使用」を参照してください。

### LED の色と点滅パターンの解釈

シャーシ上の LED は、色および点滅 / 点滅なしで情報を提供します。

- 緑色の LED の点灯は、コンポーネントの電源がオンであることを示します。 緑色の LED の点滅は、ファームウェアアップデートなど、重要ではある が日常的なイベントを示します。この間、装置は作動していません。これ はエラーではありません。
- モジュール上のオレンジの LED の点滅は、モジュールのエラーを示します。
- 青色の LED の点滅は、ユーザーによって設定可能で、識別に利用できます (369 [ページの「シャーシ上のコンポーネントを](#page-370-0)識別するための LED の設 [定」](#page-370-0)を参照)。

表 12-14. LED の色と点滅パターン

|            | コンポーネント LED の色、点滅パターン | 意味              |
|------------|-----------------------|-----------------|
| <b>CMC</b> | 緑色、点灯                 | 電源オン            |
|            | 緑色、点滅                 | ファームウェアのアップロード中 |
|            | 緑色、無灯                 | 電源オフ            |
|            | 青色、点灯                 | アクティブ           |
|            | 青色、点滅                 | ユーザー設定のモジュールの識別 |
|            | 橙色、点灯                 | 不使用             |
|            | 橙色の点滅                 | 障害              |
|            | 青色、無灯                 | スタンバイ           |
| iKVM       | 緑色、点灯                 | 電源オン            |
|            | 緑色、点滅                 | ファームウェアのアップロード中 |
|            | 緑色、無灯                 | 電源オフ            |
|            | 橙色、点灯                 | 不使用             |
|            | 橙色の点滅                 | 障害              |
|            | 橙色、無灯                 | エラーなし           |
| サーバー       | 緑色、点灯                 | 電源オン            |
|            | 緑色、点滅                 | ファームウェアのアップロード中 |
|            | 緑色、無灯                 | 電源オフ            |
|            | 青色、点灯                 | 正常              |
|            | 青色、点滅                 | ユーザー設定のモジュールの識別 |
|            | 橙色、点灯                 | 不使用             |
|            | 橙色の点滅                 | 障害              |
|            | 青色、無灯                 | エラーなし           |

表 12-14. LED の色と点滅パターン (続き)

|            | コンポーネント LED の色、点滅パターン | 意味                                               |
|------------|-----------------------|--------------------------------------------------|
| $IOM$ (共通) | 緑色、点灯                 | 電源オン                                             |
|            | 緑色、点滅                 | ファームウェアのアップロード中                                  |
|            | 緑色、無灯                 | 電源オフ                                             |
|            | 青色、点灯                 | 正常 / スタックマスター                                    |
|            | 青色、点滅                 | ユーザー設定のモジュールの識別                                  |
|            | 橙色、点灯                 | 不使用                                              |
|            | 橙色の点滅                 | 障害                                               |
|            | 青色、無灯                 | エラーなし / スタックスレーブ                                 |
| IOM (パスス   | 緑色、点灯                 | 電源オン                                             |
| ルー)        | 緑色、点滅                 | 不使用                                              |
|            | 緑色、無灯                 | 電源オフ                                             |
|            | 青色、点灯                 | 正常                                               |
|            | 青色、点滅                 | ユーザー設定のモジュールの識別                                  |
|            | 橙色、点灯                 | 不使用                                              |
|            | 橙色の点滅                 | 障害                                               |
|            | 青色、無灯                 | エラーなし                                            |
| ファン        | 緑色、点灯                 | ファン作動中                                           |
|            | 緑色、点滅                 | 不使用                                              |
|            | 緑色、無灯                 | 電源オフ                                             |
|            | 橙色、点灯                 | ファンタイプを認識できません、<br>CMC ファームウェアをアップデー<br>トしてください。 |
|            | 橙色の点滅                 | ファンエラー。タコメーターの範囲<br>外です。                         |
|            | 橙色、無灯                 | 不使用                                              |

表 12-14. LED の色と点滅パターン (続き)

|      | コンポーネント LED の色、点滅パターン | 意味     |
|------|-----------------------|--------|
| 電源装置 | (楕円)緑色、点灯             | AC OK  |
|      | (楕円)緑色、点滅             | 不使用    |
|      | (楕円)緑色、無灯             | AC エラー |
|      | 橙色、点灯                 | 不使用    |
|      | 橙色の点滅                 | 障害     |
|      | 橙色、無灯                 | エラーなし  |
|      | (円)緑色、点灯              | DC OK  |
|      | (円)緑色、無灯              | DC エラー |

### 無応答 CMC のトラブルシューティング

**メモ**: シリアルコンソールを使ってスタンバイ CMC にログインすることはできま せん。

いずれのインタフェース(ウェブインタフェース、Telnet、SSH、リモート RACADM、シリアルなど)を使用しても CMC にログインできない場合は、 CMC 上の LED の観察、DB-9 シリアルポートを使用したリカバリ情報の取得、 または CMC ファームウェアイメージのリカバリなどを行うことにより、CMC が機能しているかどうかを確認できます。

#### LED を観察して問題を特定する

シャーシに取り付けられている CMC の前面から見て、カードの左側に LED が 2 つあります。

上部の LED — 上部の緑の LED は電源の状態を示します。オンでない場合:

- 1 AC 電源があり、少なくとも 1 台の電源装置があることを確認してくだ さい。
- 2 CMC カードが正しく取り付けられていることを確認してください。取り出 しハンドルを解除して引き、CMC を取り外した後、再度挿入します。基板 が完全に挿入されており、ラッチが正しく閉まることを確認します。

下部の LED — 下部の LED はマルチカラーです。CMC がアクティブで作動して おり、問題がないときは、下部の LED は青色になります。問題が検出されると、 橙色になります。これらの問題は、次の 3 つのいずれかのイベントによって引き 起こされたものです。

- コアエラー この場合、CMC ボードを取り替える必要があります。
- セルフテストエラー この場合、CMC ボードを取り替える必要があります。
- イメージの破損 この場合、CMC ファームウェアイメージをアップロードす ることで CMC を回復できます。

■ メモ:標準の CMC 起動およびリセットには、CMC が OS に完全に読み込まれ、 ログインできるまでに 1 分以上かかります。アクティブ CMC では青色 LED が点 灯しています。冗長 2 台の CMC 構成の場合は、スタンバイ CMC では上部の緑色 の LED だけが点灯しています。

#### DB-9 シリアルポートからのリカバリ情報の取得

下部の LED が橙色の場合、CMC の前面にある DB-9 シリアル ポートからリカバ リ情報を取得できます。

リカバリ情報を得るには:

- 1 CMC とクライアントコンピュータの間に NULL モデムケーブルを取り付け ます。
- 2 任意のターミナルエミュレータ(ハイパーターミナル や Minicom など) を開けます。8 ビット、パリティなし、フロー制御なし、ボーレート 115200 に設定します。

5 秒おきにコアメモリ障害のエラーメッセージが表示されます。

3 <Enter> を押します。リカバリ プロンプトが表示されたら、追加情報が利 用できます。プロンプトは、CMC スロット番号と障害タイプを示します。 問題の原因といくつかのコマンドの構文を表示するには、次を入力します。 recover

その後 <Enter> を押します。プロンプト例:

recover1 [ セルフテスト ] CMC 1 セルフテストエラー

recover2 [ ファームウェアイメージ不良 ] CMC2 のイメージが破損しています

- プロンプトがセルフテストの失敗を示している場合、CMC にはサービ ス可能なコンポーネントはありません。この CMC は故障しているた め、デルに返品する必要があります。
- プロンプトが **FW** イメージ不良 を示している場合は、402 [ページの](#page-403-0) [「ファームウェアイメージのリカバリ」](#page-403-0)の手順に従って問題を解決して ください。

#### <span id="page-403-0"></span>ファームウェアイメージのリカバリ

正常な CMC OS の起動ができない場合、CMC はリカバリモードになります。 リカバリモードでは、少数のコマンドのサブセットを使用してファームウェア アップデートファイルの **firmimg.cmc** をアップロードすることでフラッシュ デバイスを再プログラムできます。これは、正常のファームウェアアップデート で使用されるのと同じファームウェアイメージファイルです。リカバリプロセス では、現在の進行状況を示し、回復が完了後、CMC OS を起動します。

リカバリ プロンプトで recover と入力して <Enter> を押すと、回復理由と使用 可能なサブコマンドが表示されます。リカバリシーケンス例:

recover getniccfg

recover setniccfg 192.168.0.120 255.255.255.0 192.168.0.1

recover ping 192.168.0.100

recover fwupdate -g -a 192.168.0.100

**■ メモ**: ネットワークケーブルを左端 RJ-45 に接続します。

■ メモ:リカバリモードでは、アクティブなネットワークスタックがないため、通常 の方法で CMC を ping することはできません。**recover ping <TFTP** サーバー **IP**  アドレス **>** コマンドを使うことで、TFTP サーバーを ping して LAN 接続を確認で きます。一部のシステムでは、**setniccfg** 後に **recover reset** コマンドを使う必要 があるかもしれません。

## ネットワーク問題のトラブルシューティング

内部 CMC トレースログを使うと、CMC の警告とネットワークのデバッグを行う ことができます。CMC ウェブインタフェース(「診[断コンソールの](#page-393-0)使用」を参照) または RACADM(「RACADM [コマンドラインインタフェースの](#page-68-0)使用」および 『RACADM Command Line Reference Guide for iDRAC6 and CMC』 (iDRAC6 および CMC 用 RACADM コマンドラインリファレンスガイド)の **gettracelog** コマンドを参照)を使ってトレースログにアクセスできます。

トレースログは次の情報を追跡します。

- DHCP DHCP サーバーから送受信したパケットを追跡します。
- DDNS DNS の動的アップデート要求と応答をトレースします。
- ネットワークインタフェースへの設定変更。

トレースログには、管理下システムのオペレーティングシステムではなく、 CMC の内部ファームウェアに関連する CMC ファームウェア固有のエラーコード が含まれている場合もあります。

### 忘れたシステム管理者パスワードのリセット

注意 : 修理作業の多くは、認定されたサービス技術者のみが行うことができます。 製品マニュアルで許可されている範囲に限り、またはオンラインサービスもしくは テレホンサービスとサポートチームの指示によってのみ、トラブルシューティング と簡単な修理を行うようにしてください。デルで認められていない修理による損傷 は、保証の対象となりません。製品に付属しているマニュアルの安全にお使いいた だくための周囲をお読みになり、指示に従ってください。

管理操作を行うには、システム管理者 の権限が必要となります。CMC ソフト ウェアには、ユーザーアカウントをパスワード保護するセキュリティ機能が搭載 されていますが、システム管理者アカウントのパスワードをお忘れになった場合、 この機能を無効にすることができます。システム管理者アカウントのパスワード を忘れた場合、CMC ボードの PASSWORD\_RSET ジャンパを利用して回復する ことができます。

CMC ボードには、図 [12-1](#page-406-0) で示すように、2 ピンのパスワードリセットコネクタ が搭載されています。リセットコネクタにジャンパが取り付けられている場合、 デフォルトのシステム管理者アカウントおよびパスワードが有効になり、ユー ザー名:**root** および パスワード:**calvin** に設定されます。システム管理者アカ ウントは、アカウントが削除された場合やパスワードが変更された場合でも、リ セットされます。

■ メモ:作業を開始する前に、CMC モジュールがパッシブ状態にあることを確認し てください。

管理操作を行うには、システム管理者 の権限が必要となります。システム管理者 アカウントのパスワードを忘れた場合、CMC ボードの PASSWORD\_RSET ジャ ンパを利用して回復することができます。

PASSWORD\_RST ジャンパは 図 [12-1](#page-406-0) で表示されているように 2 ピンコネクタ を使用します。

PASSWORD\_RST ジャンパが取り付けられている場合、デフォルトのシステム管 理者アカウントとパスワードは次のデフォルト値に設定されます。

ユーザー名:root

パスワード:calvin

システム管理者アカウントは、削除されている場合、またはパスワードが変更さ れた場合でも、一時的にリセットされます。

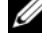

**メモ: PASSWORD\_RST** ジャンパが取り付けられると、次のように(設定プロパ) ティ値ではなく)デフォルトのシリアルコンソールの設定が使用されます。

cfgSerialBaudRate=115200

cfgSerialConsoleEnable=1

cfgSerialConsoleQuitKey=^\

cfgSerialConsoleIdleTimeout=0

cfgSerialConsoleNoAuth=0

cfgSerialConsoleCommand=""

cfgSerialConsoleColumns=0

- 1 ハンドルに付いている CMC リリースラッチを押し、ハンドルを回してモ ジュールの前面パネルから離します。CMC モジュールをエンクロージャか ら引き出します。
- メモ:静電気障害 (ESD) イベントで CMC を損傷する可能性があります。 その状 況によっては、ESD は人体や物体に蓄積され、CMC などの別の物体に放出される ことがあります。ESD による損傷を避けるため、シャーシ外部で CMC を取り扱う 場合は、体から帯電を除去するための予防措置を取る必要があります。
	- 2 パスワードリセットコネクタからジャンパプラグを取り外し、2 ピンのジ ャンパを取り付けて、デフォルトのシステム管理者アカウントを有効にし ます。CMC ボード上のパスワードジャンパの位置については、図 [12-1](#page-406-0) を 参照してください。

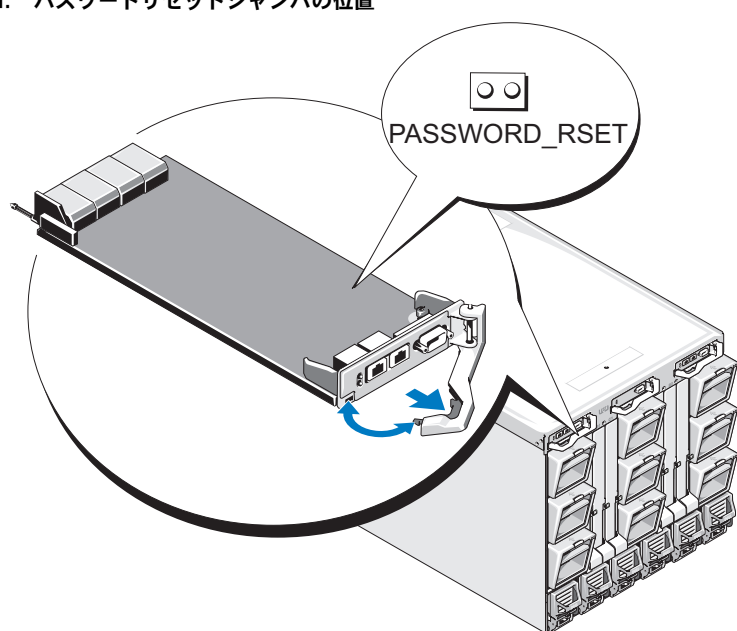

<span id="page-406-0"></span>図 12-1. パスワードリセットジャンパの位置

表 12-15. CMC パスワードジャンパの設定

PASSWORD\_RSET | | | | (デフォルト) パスワードリセット機能は無効です。 lo ol パスワードリセット機能は有効です。

- 3 CMC モジュールをエンクロージャの中に入れます。切断したケーブルをす べて再接続します。
	- **シ メモ: CMC** モジュールがアクティブになり、残りの手順が終了するまで CMC がアクティブであることを確認します。
- <span id="page-407-0"></span>4 ジャンパを取り付けた CMC モジュールが唯一の CMC である場合、再起動 が終了するまでお待ちください。シャーシに冗長 CMC がある場合は、ジャ ンパを取り付けた CMC モジュールをアクティブに切り替えます。GUI イン タフェースで次のように作業します。
	- a シャーシ ページに移動し、電源 タブ → コントロール サブタブの順に クリックします。
	- **b Reset CMC (ウォームブート)** ボタンを選択し、適用 をクリック します。

CMC が自動的に冗長モジュールにフェールオーバーし、そのモジュールが アクティブになります。

- **5 デフォルトのシステム管理者ユーザー名 (root) およびパスワード** (**calvin**)を使用してアクティブ CMC にログインします。必要に応じて、 ユーザーアカウントの設定を復元します。既存のアカウントおよびパスワー ドは無効にならず、アクティブなままとなります。
- 6 忘れてしまったシステム管理者パスワードを新しく作成するなど、必要な管 理操作を行います。
- 7 2 ピンジャンパを取り外し、ジャンパプラグを元に戻します。
	- a ハンドルに付いている CMC リリースラッチを押し、ハンドルを回して モジュールの前面パネルから離します。CMC モジュールをエンクロー ジャから引き出します。
	- b 2 ピンジャンパを取り外し、ジャンパプラグを元に戻します。
	- c CMC モジュールをエンクロージャの中に入れます。切断したケーブル をすべて再接続します。手順を繰り返して[、手](#page-407-0)順 4 ジャンパを取り付け ていない CMC モジュールをアクティブにします。

### シャーシ構成設定および資格情報の保存と復元

CMC GUI で シャーシの概要 → セットアップ → シャーシのバックアップ に移 動します。シャーシのバックアップ 画面が表示されます。

シャーシ構成のバックアップを保存するには、次の手順を実行します。

- 1 シャーシのバックアップ 画面で、保存 をクリックします。
- 2 デフォルトのファイルパス(オプション)を上書きし、**OK** をクリックして ファイルを保存します。
	- メモ:デフォルトのバックアップファイル名には、シャーシサービスタグが 含まれます。バックアップファイルは、後でそのシャーシ固有の設定資格情 報を復元するために使用できます。

シャーシ設定を復元するには、次の手順を実行します。

- 1 シャーシのバックアップ 画面で、参照 をクリックします。
- 2 バックアップファイルの場所まで移動するかまたはファイルパスを入力し て、開く をクリックしてそのファイルを選択します。
- <span id="page-408-0"></span>3 復元 をクリックします。

■ メモ : CMC 自体は設定の復元時にリセットすることはありませんが、 CMC サービ スに新しい(または変更された)構成内容が事実上反映されるまで、しばらく時間が かかることがあります。正常に終了したら、現在のすべてのセッションを閉じます。

### アラートのトラブルシューティング

CMC アラートのトラブルシューティングを行う際は、CMC ログおよびトレース ログを使用します。E- メールまたは SNMP トラップの配信のすべての試み(成 功または失敗)は、CMC ログに記録されます。特定のエラーに関する追加情報 は、トレースログに記録されます。ただし、SNMP ではトラップの配信を確認で きないため、ネットワークアナライザや Microsoft の **snmputil** などのツール を使って、管理下システム上のパケットをトレースすることをお勧めします。

ウェブインタフェースを使って SNMP アラートを設定できます。詳細について は、SNMP [アラートの設定](#page-371-0) を参照してください。

#### 408 | トラブルシューティングとリカバリ

## 診断

LCD パネルは、シャーシ内のサーバーやモジュールの問題を診断する場合に役立 ちます。シャーシまたはシャーシ内のサーバーやモジュールに問題やエラーがあ る場合は、LCD パネルの状態インジケータが橙色に点滅します。メインメニュー で、サーバーまたはモジュール障害の原因となるメニューアイテム(サーバーま たはエンクロージャ)の横に背景が橙色のアイコンが表示されます。

LCD メニューシステムで橙色のアイコンをたどっていくと、問題のあるアイテ ムのステータス画面とエラーメッセージを表示できます。

LCD パネル上のエラーメッセージは、その問題の原因となっているモジュール やサーバーを取り外すと、エラーメッセージも削除されます。または、サー バーエラーの場合は、iDRAC ウェブインタフェースまたはコマンドラインイン

タフェースを使ってそのサーバーのシステムイベントログ(SEL)を消去する と、LCD からそのサーバーエラーが削除されます。

### LCD パネルインタフェースの使用

LCD パネルを使用して設定と診断を実行したり、シャーシやそのコンテンツの ステータス情報を取得したりできます。

## LCD のナビゲーション

LCD パネルを操作するには、LCD 画面の右側のボタンを使用します。上下左右 の矢印ボタンは、画面で選択したメニュー項目やアイコンを変更します。選択 されている項目は、青い背景または枠で表示されます。 中央のボタンは、選択した項目をアクティブにします。

LCD 画面に表示されたメッセージが画面の幅よりも長い場合は、左右の矢印ボ タンを使ってテキストを左と右にスクロールします。

表 [13-1](#page-411-0) に示したアイコンは LCD 画面間の移動に使用します。

#### <span id="page-411-0"></span>表 13-1 LCD パネルのナビゲーション用アイコン

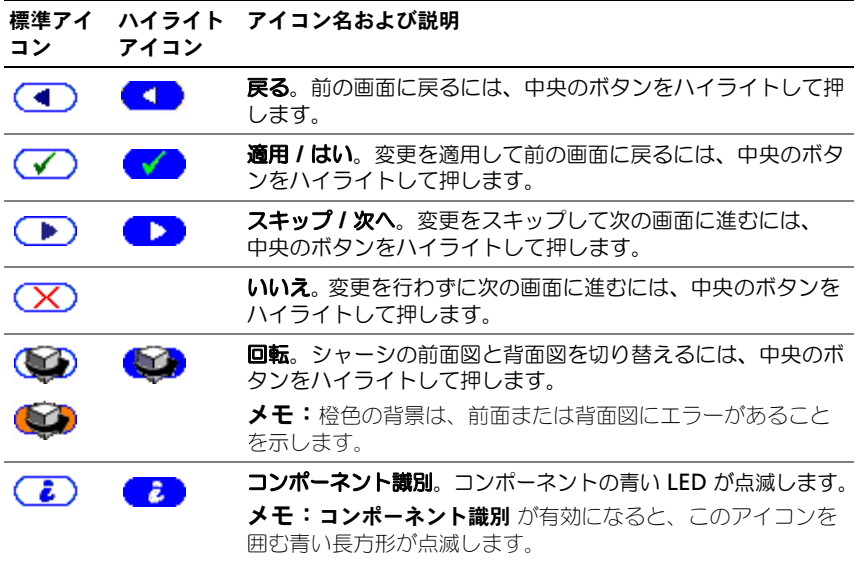

#### Main Menu(メインメニュー)

メイン メニューから以下のいずれかの画面に移動できます。 •

- **LCD** 設定メニュー 使用する言語と、LCD を使用していないときに表示 する LCD 画面を選択します。
- サーバー サーバーのステータス情報を表示します。
- エンクロージャ シャーシのステータス情報を表示します。
- 1 上下の矢印ボタンを使って項目をハイライトします。
- 2 中央のボタンを押して選択項目をアクティブにします。

#### LCD セットアップメニュー

**LCD** 設定 メニューには、設定可能な項目のメニューが表示されます。 •

- ■言語設定 LCD 画面のテキストとメッセージに使用する言語を選択し ます。
- デフォルト画面 LCD パネルにアクティビティがないときに表示される画 面を選択します。
- 1 上下の矢印ボタンを使ってメニュー項目をハイライトするか、メイン メ ニューに戻る場合は **戻る** アイコンをハイライトします。
- 2 中央のボタンを押して選択項目をアクティブにします。

#### 言語設定画面

言語設定 画面では、LCD パネルのメッセージに使用する言語を選択します。 現在アクティブな言語は、青色の背景でハイライトされています。

- 1 上下左右の矢印ボタンを使って任意の言語をハイライトします。
- 2 中央のボタンを押します。適用アイコンが表示されてハイライトされます。
- 3 中央のボタンを押して変更を確認します。**LCD** 設定 メニューが表示され ます。

#### デフォルト画面

デフォルト画面 では、パネルにアクティビティがないときに LCD パネルに表 示される画面を変更できます。工場出荷時のデフォルト画面は メインメニュー です。以下から、表示する画面を選択できます。 •

- **Main Menu**(メインメニュー) •
- サーバーステータス (シャーシの前面図) •
- モジュールステータス(シャーシの背面図) •
- カスタム (シャーシ名入りの Dell のロゴ)

現在アクティブなデフォルト画面は青でハイライトされます。

- 1 上下の矢印ボタンを使って、デフォルトに設定する画面をハイライトし ます。
- 2 中央のボタンを押します。適用 アイコンがハイライトされます。
- 3 中央のボタンを再度押して変更を確認します。 デフォルト画面 が表示され ます。

#### グラフィカルサーバーステータス画面

グラフィカルサーバーステータス 画面には、シャーシにインストールされてい る各サーバーのアイコンが表示され、それぞれの正常性の状態が示されます。 サーバーの正常性は、以下のようにサーバーアイコンの色で示されます。 •

- 灰色 サーバーがオフでエラーなし •
- 緑色 サーバーがオンでエラーなし •
- 橙色 サーバーに 1 つまたは複数の重大ではないエラーがある
- 赤色 サーバーに 1 つまたは複数の重大なエラーがある •
- 黒色 サーバーが存在しない

サーバーアイコンの周りで点滅する青い長方形は、サーバーがハイライトされ ていることを示します。

#### グラフィカルモジュールステータス 画面を表示するには

- 1 回転アイコンをハイライトします。
- 2 中央のボタンを押します。
- サーバーのステータス画面を表示するには
	- 1 矢印ボタンを使って任意のサーバーをハイライトします。
- 2 中央のボタンを押します。サーバーステータス 画面が表示されます。

メインメニュー に戻るには

- 1 矢印ボタンを使って 戻る アイコンをハイライトします。
- 2 中央のボタンを押します。

#### グラフィカルモジュールステータス画面

グラフィカルモジュールステータス 画面には、シャーシの後部にインストール されているモジュールがすべて表示され、各モジュールの正常性の情報が要約 されています。モジュールの正常性は、以下のように各モジュールアイコンの 色で示されます。 •

- グレー モジュールがオフまたはスタンバイでエラーなし
- グリーン モジュールがオンでエラーなし •
- 橙色 モジュールに 1 つまたは複数の重大ではないエラーがある
- 赤色 サーバーに 1 つまたは複数の重大なエラーがある
- 黒色 モジュールが存在しない

モジュールアイコンの周りで点滅する青い長方形は、モジュールがハイライト されていることを示します。

#### グラフィカルサーバーステータス 画面を表示するには

- 1 回転アイコンをハイライトします。
- 2 中央のボタンを押します。
- モジュールのステータス画面を表示するには
	- 1 上下左右の矢印ボタンを使って任意のモジュールをハイライトします。

2 中央のボタンを押します。モジュールステータス 画面が表示されます。

#### メインメニュー に戻るには

- 1 矢印ボタンを使って 戻る アイコンをハイライトします。
- 2 中央のボタンを押します。メインメニュー が表示されます。

#### エンクロージャメニュー画面

この画面から以下の画面に移動できます。 •

- モジュールステータス 画面 •
- エンクロージャステータス 画面 •
- **IP** サマリ 画面 •<br>•
- **Main Menu**(メインメニュー)
- 1 ナビゲーションボタンを使って任意の項目をハイライトします。(メインメ ニュー に戻るには、戻る アイコンをハイライトします。)
- 2 中央のボタンを押します。選択した画面が表示されます。

#### モジュールステータス画面

モジュールステータス 画面には、モジュールに関する情報とエラーメッセー ジが表示されます。この画面に表示される可能性があるメッセージについては、 424 ページの「LCD [モジュールとサーバーステータス情報」](#page-425-0)と 417 [ページの](#page-418-0) 「LCD [エラーメッセージ」](#page-418-0)を参照してください。

メッセージ間を移動するには、上下の矢印キーを使用します。画面をはみ出た メッセージは、左右の矢印キーを使ってスクロールします。

グラフィカルモジュールステータス 画面に戻るには、戻る アイコンをハイライ トし、中央のボタンを押します。

#### エンクロージャステータス 画面

エンクロージャステータス画面 には、エンクロージャに関する情報およびエ ラーメッセージを表示します。この画面に表示されるメッセージについては、 417 ページの「LCD [エラーメッセージ」](#page-418-0)を参照してください。

メッセージ間を移動するには、上下の矢印キーを使用します。画面をはみ出た メッセージは、左右の矢印キーを使ってスクロールします。

エンクロージャステータス 画面に戻るには、戻る アイコンをハイライトし、中 央のボタンを押します。

#### IP サマリ画面

**IP** サマリ 画面には、取り付けられている各サーバーの CMC と iDRAC の IP 情報が表示されます。

上下の矢印ボタンを使ってリストをスクロールできます。画面より長いメッ セージを選択した場合は、左右の矢印ボタンを使ってスクロールします。

エンクロージャ メニューに戻るには、上下の矢印ボタンを使って 戻る アイコ ンを選択し、中央のボタンを押します。

### 診断

LCD パネルは、シャーシ内のサーバーやモジュールの問題を診断する場合に役 立ちます。シャーシまたはシャーシ内のサーバーやモジュールに問題やエラー がある場合は、LCD パネルの状態インジケータが橙色に点滅します。メインメ ニュー で、背景が橙色に点滅するアイコンがメニュー項目(サーバーまたはエ ンクロージャ)の横に表示される場合、サーバーまたはモジュールに障害があ ることを示します。

LCD メニューシステムで橙色の点滅アイコンをたどっていくと、問題のある項 目のステータス画面とエラーメッセージを表示できます。

問題の原因となるモジュールやサーバーを取り外すか、モジュールまたはサー バーのハードウェアログをクリアすると、LCD パネルのエラーメッセージを削除 できます。サーバーエラーの場合は、iDRAC ウェブインタフェースまたはコマ ンドラインインタフェースを使用して、サーバーのシステムイベントログ(SEL) をクリアします。シャーシエラーの場合は、CMC ウェブインタフェースまたは コマンドラインインタフェースを使用してハードウェアログをクリアします。

### LCD ハードウェアのトラブルシューティング

CMC の使用に関して LCD で何らかの問題に遭遇した場合は、次のハードウェ アのトラブルシューティング項目を使用して、LCD ハードウェアまたは接続に 問題がないか調べます。

図 13-1 LCD モジュールの取り外しと取り付け

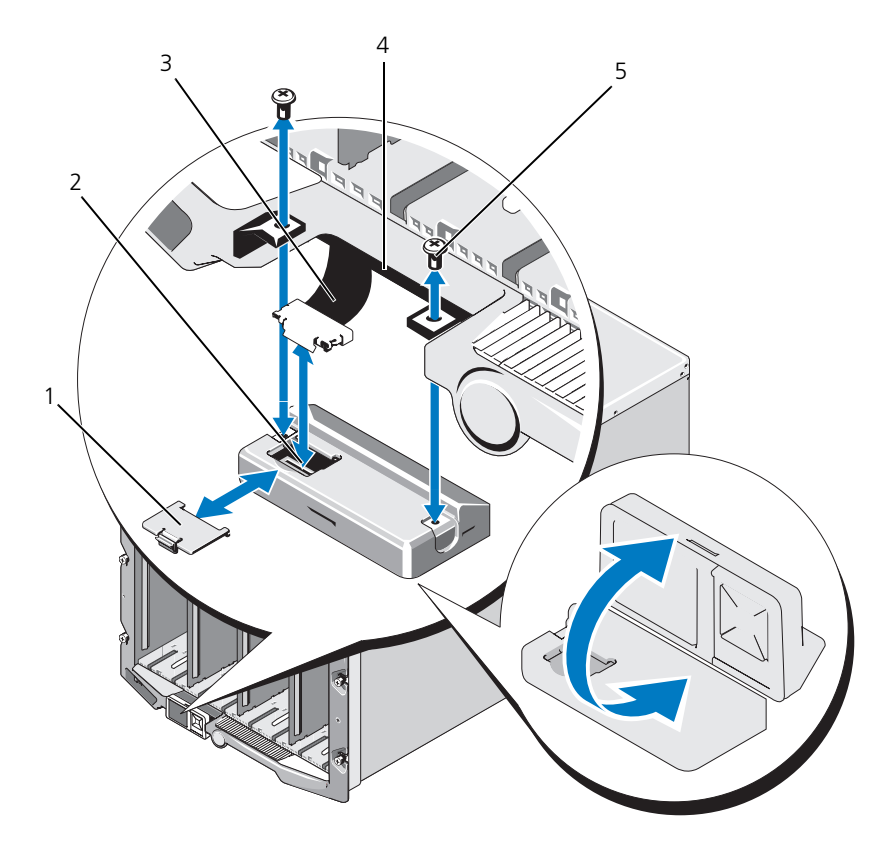

- 1 ケーブルカバー 2 LCD モジュール
- リボンケーブル 4 ヒンジ(2)
- ネジ(2)
- 
- 

表 13-2 LCD ハードウェアのトラブルシューティング項目

| 現象                                          | 問題                                                                              | 回復処置                                                                                                    |
|---------------------------------------------|---------------------------------------------------------------------------------|----------------------------------------------------------------------------------------------------|
| んのメッセージが表示され、への通信の損失です。<br>LED が橙色に点滅する。    |                                                                                 | 警告画面に cmc が応答しませ CMC から LCD 前面パネル CMC が起動していることを<br>確認した上で、GUI または<br>RACADM コマンドを使用し<br>て CMC をリセットします。                                                                                                    |
| 警告画面に cmc が応答しま<br>せん のメッセージが表示さ<br>たは消灯する。 | した。                                                                             | CMC のフェールオーバー GUI または RACADM コマ<br>または再起動中に、LCD モ ンドを使用してハードウェア<br>れ、LED が橙色に点灯、ま ジュールの通信が停止しま ログを確認します。can_not<br>communicate with LCD<br>controller. (LCD コント<br>ローラと通信できません。という<br>メッセージを探してください。)                                                                                                    |
|                                             |                                                                                 | LCD モジュールのリボンケー<br>ブルを抜き差しします。                                                                                                    |
| している。                                       |                                                                                 | 画面のテキストが文字化け 欠陥のある LCD 画面です。 LCD コントローラモジュール<br>を交換します。                                                                                                    |
| LED が消灯しており、 LCD<br>がオフになっている。              | LCD ケーブルが正しく接続<br>されていないかケーブルに<br>欠陥がある、または LCD モ ログを確認します。以下の<br>ジュールに欠陥があります。 | GUI または RACADM コマ<br>ンドを使用してハードウェア<br>メッセージを探します。<br>The LCD module cable is<br>not connected, or is<br>improperly connected.<br>(LCD モジュールケーブルが<br>接続されていないか、または<br>正しく接続されていません。)<br>The control panel cable<br>is not connected, or is<br>improperly connected.<br>(コントロールパネルケーブル<br>が接続されていないか、または<br>正しく接続されていません。)<br>ケーブルを接続し直します。 |
| ません のメッセージが表示<br>される。                       | LCD 画面に CMC が見つかり シャーシに CMC が存在し<br>ません。                                        | シャーシに CMC を挿入しま<br>す。CMC が存在するのに機<br>能していない場合は、既存の<br>CMC を取り付け直します。                                                                                                    |

### 前面パネル LCD メッセージ

このセクションには 2 つのサブセクションがあり、前面パネル LCD に表示さ れるエラーとステータス情報をリストにします。

LCD のエラーメッセージの形式は、CLI またはウェブインタフェースで表示さ れるシステムイベントログ(SEL)に似ています。

エラーセクションの表には、さまざまな LCD 画面に表示されるエラーメッセー ジと警告メッセージ、および考えられる原因をリストにします。角かっこで囲 まれたテキスト(< >)は、テキストにバリエーションがあることを示します。

LCD のステータス情報には、シャーシ内のモジュールに関する詳細説明が含ま れています。このセクションの表では、各コンポーネントに表示される情報に ついて説明します。

### <span id="page-418-0"></span>LCD エラーメッセージ

| 重大度 | メッセージ                                                                                                    | 原因                                                     |
|-----|----------------------------------------------------------------------------------------------------|--------------------------------------------------------|
| 重要  | CMC < 番号 > バッテリが故障しま<br>した。                                                                                                    | CMC CMOS バッテリが存在しない<br>か、電圧がありません。                     |
| 重要  | CMC < 番号 > LAN のハートビート CMC の NIC の接続が外されたか、<br>が失われました。                                                                         | または接続されていません。                                          |
| 警告  | スロット < 番号 > の iDRAC と<br>CMC との間でファームウェアまた<br>はソフトウェアの互換性の不一致が<br>検出されました。                                                      | 1つまたは複数の機能をサポートす<br>るためのファームウェアが、2つの<br>デバイス間で一致しません。  |
| 警告  | スロット <番号> の システム BIOS 1 つまたは複数の機能をサポートす<br>と CMC との間でファームウェアま  るためのファームウェアが、2 つの<br>たはソフトウェアの互換性の不一致 デバイス間で一致しません。<br>が検出されました。 |                                                        |
| 警告  | CMC 1 と CMC 2 との間でファー<br>ムウェアまたはソフトウェアの互換<br>性の不一致が検出されました。                                                                     | 1つまたは複数の機能をサポートす<br>るためのファームウェアが、2 つの<br>デバイス間で一致しません。 |

表 13-3 CMC ステータス画面

#### 表 13-4 エンクロージャ / シャーシステータス画面

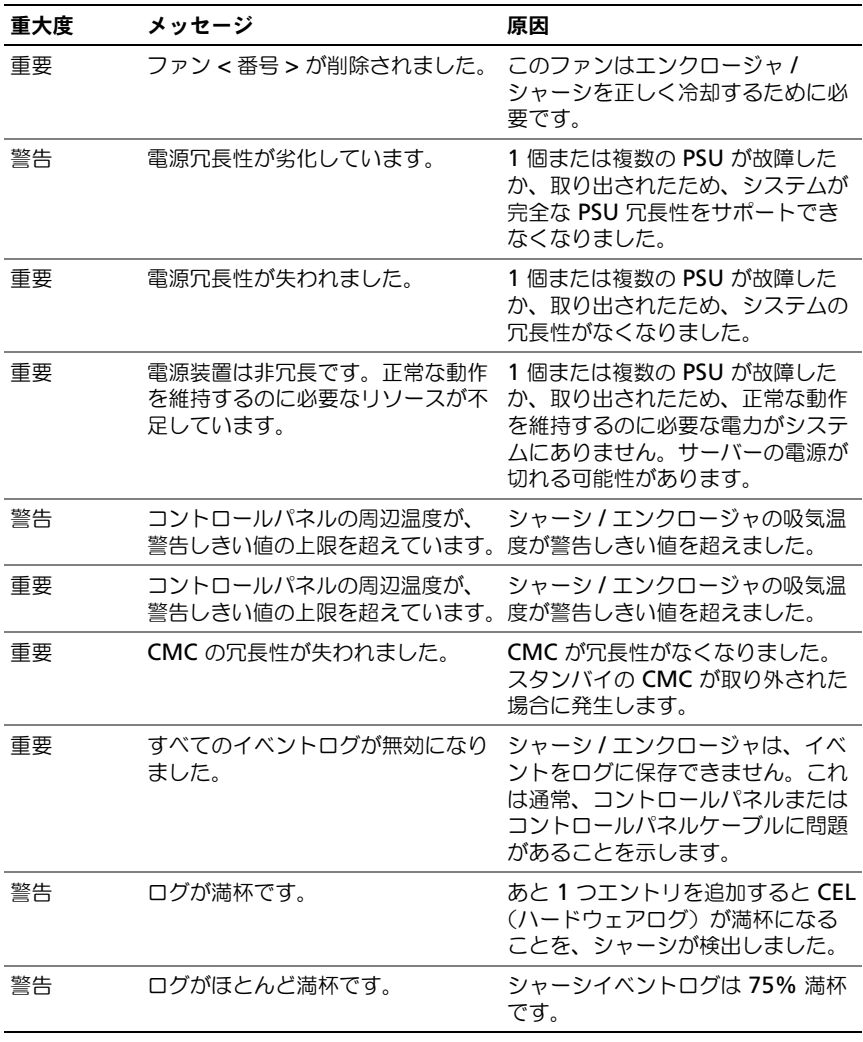

表 13-5 ファンステータス画面

| 重大度 | メッセージ                                                                                | 原因            |
|-----|--------------------------------------------------------------------------------------|---------------|
| 重要  | ファン <番号 > の RPM が、重大な 指定したファンの速度が遅いため、<br>しきい値の下限を下回って稼働して システムに十分な冷却を提供できま<br>います。  | せん            |
| 重要  | ファン < 番号 > の RPM が、重大な 指定されたファンの速度が速すぎま<br>しきい値の上限を上回って稼働して す。これは通常、ファンのブレード<br>います。 | が損傷したことが原因です。 |

表 13-6 IOM ステータス画面

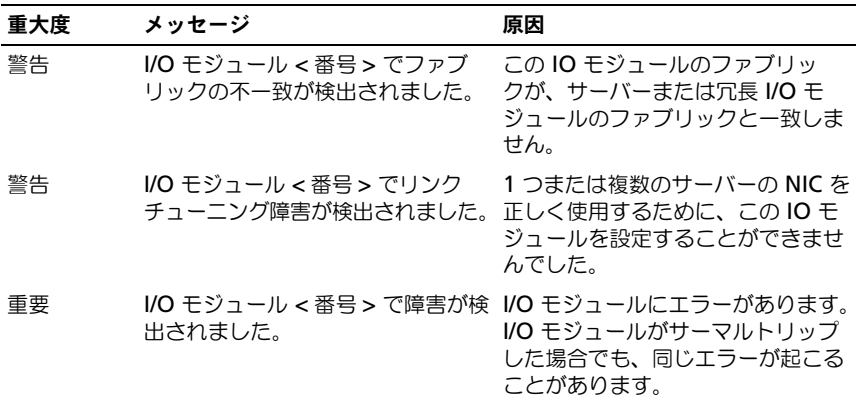

#### 表 13-7 iKVM ステータス画面

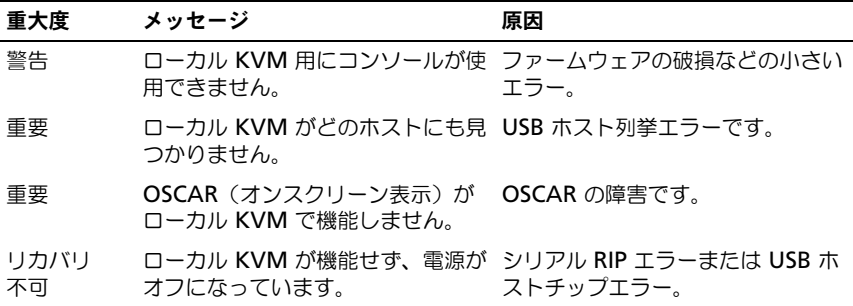

#### 表 13-8 PSU ステータス画面

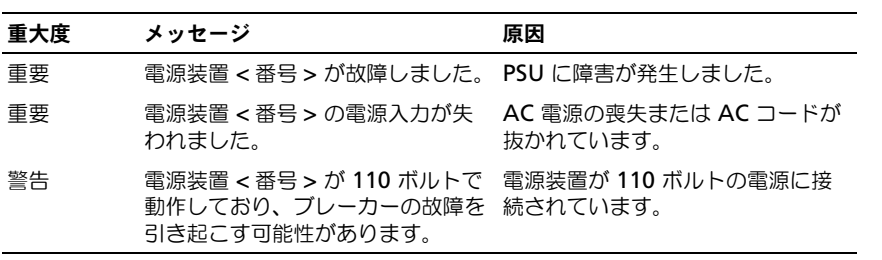

#### 表 13-9 サーバーステータス画面

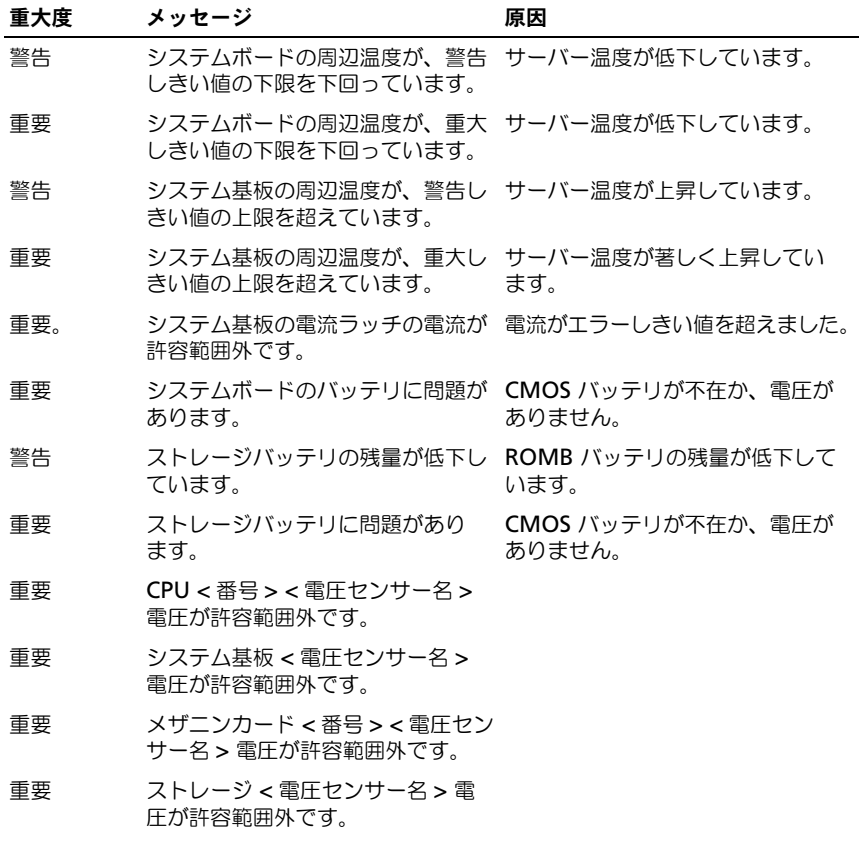

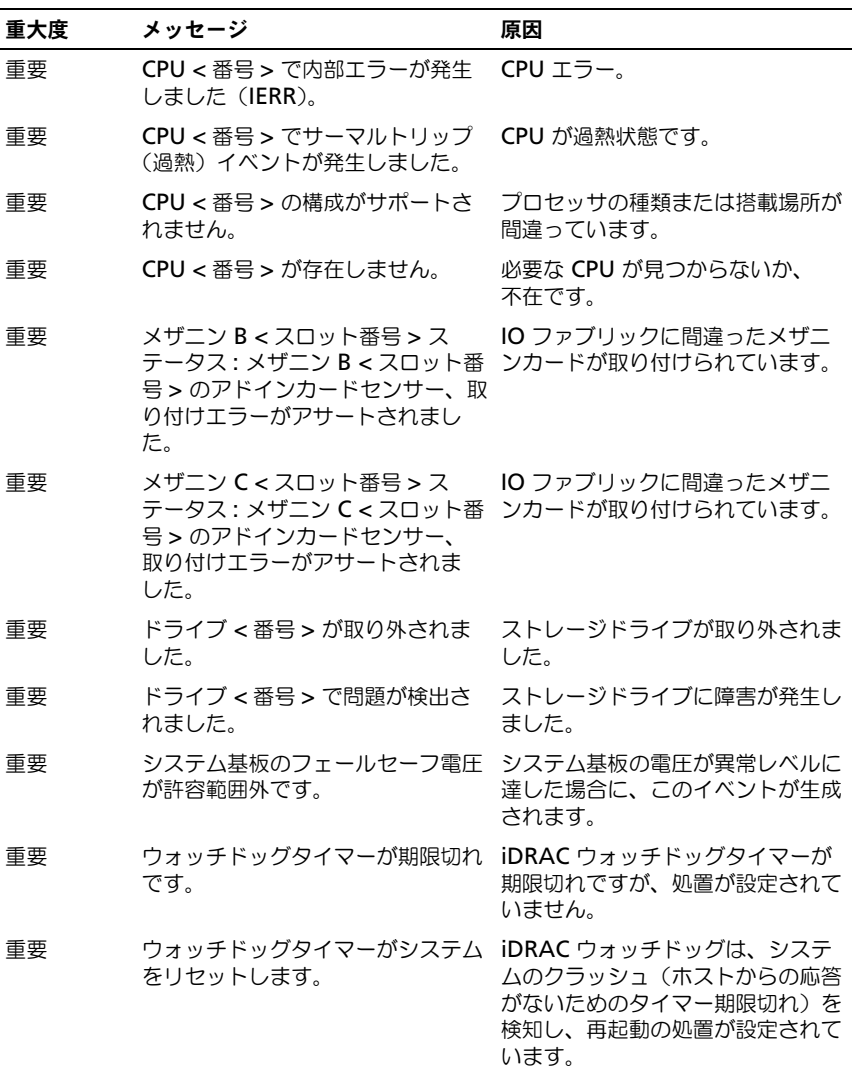

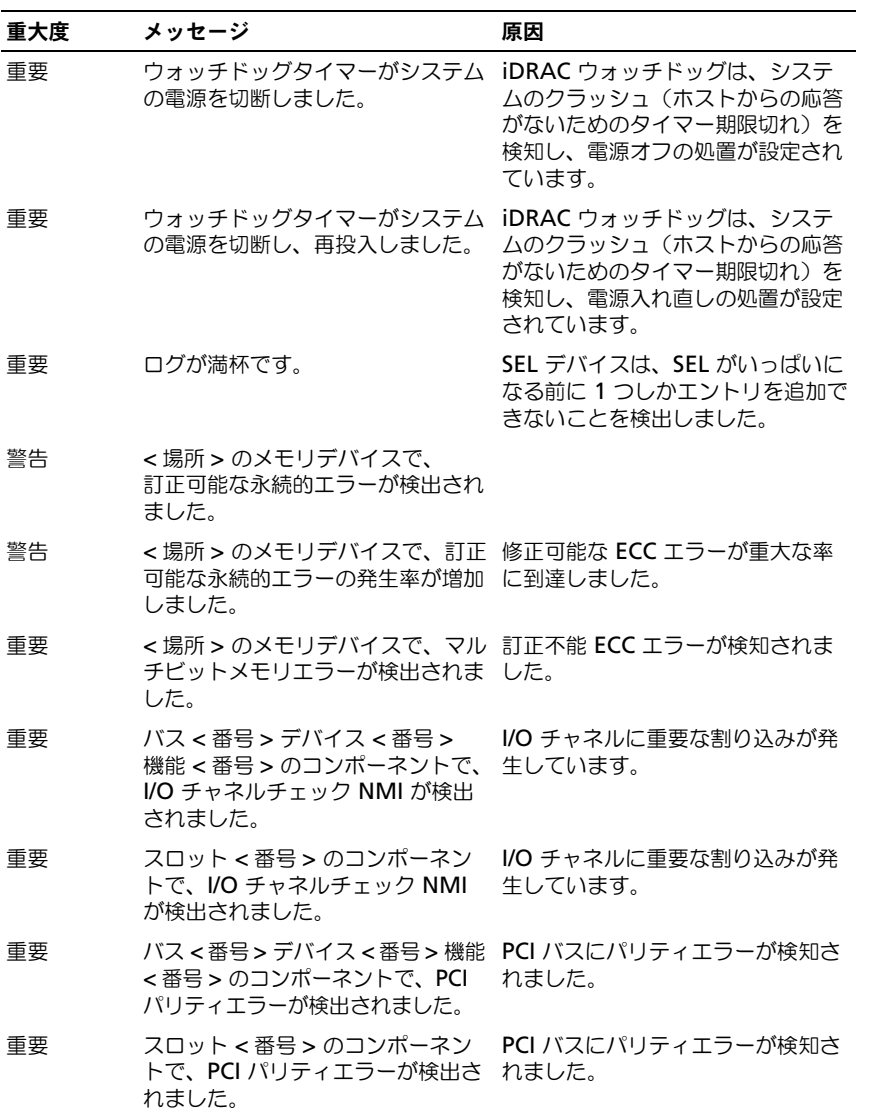

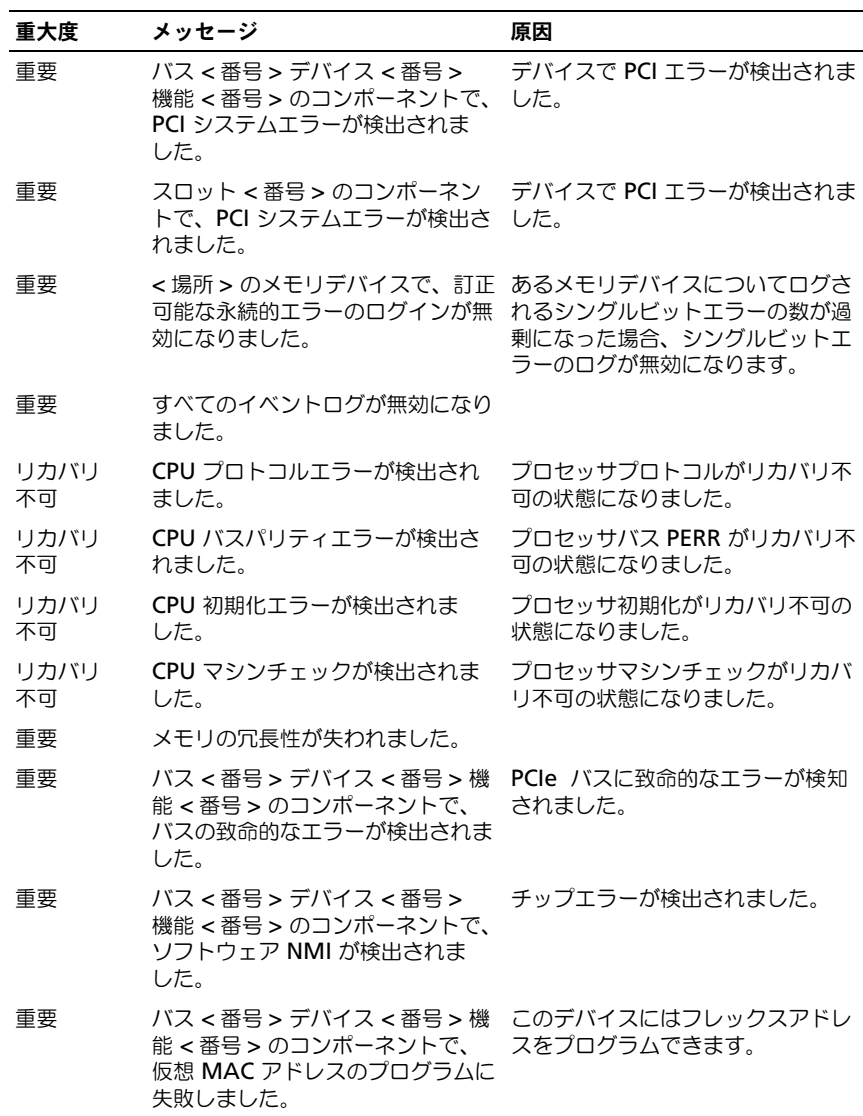

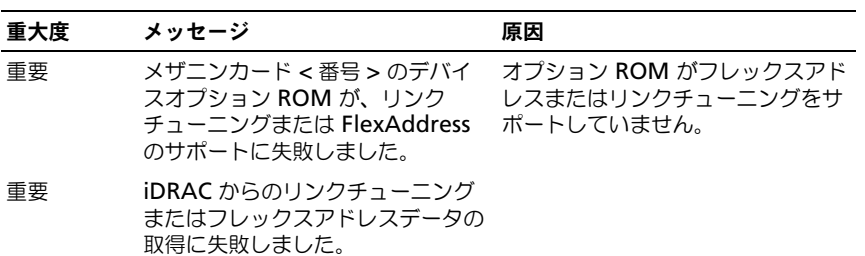

**シスモ:**その他のサーバー関連の LCD メッセージに関する情報は、『Server User Guide』を参照してください。

### <span id="page-425-0"></span>LCD モジュールとサーバーステータス情報

このセクションの表では、シャーシ内のコンポーネントタイプごとにフロント パネル LCD に表示されるステータス項目について説明します。

#### 表 13-10 CMC ステータス

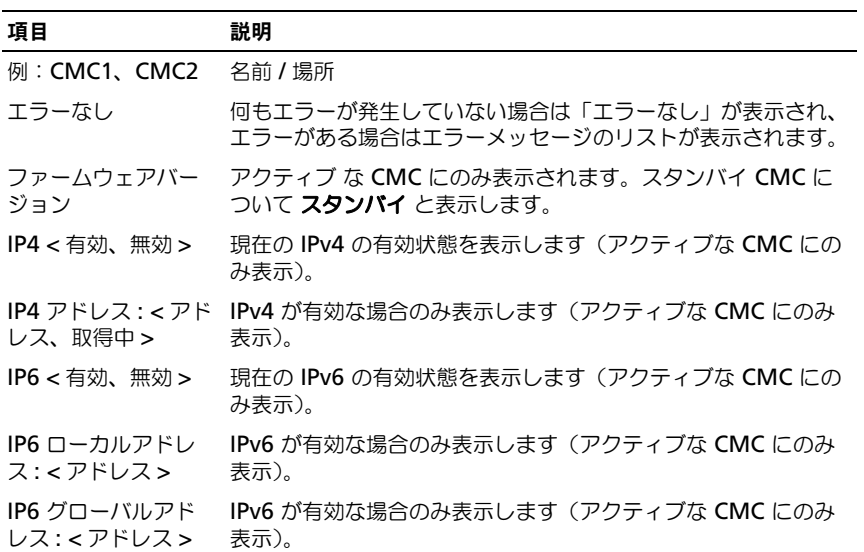

#### 表 13-11 シャーシ / エンクロージャステータス

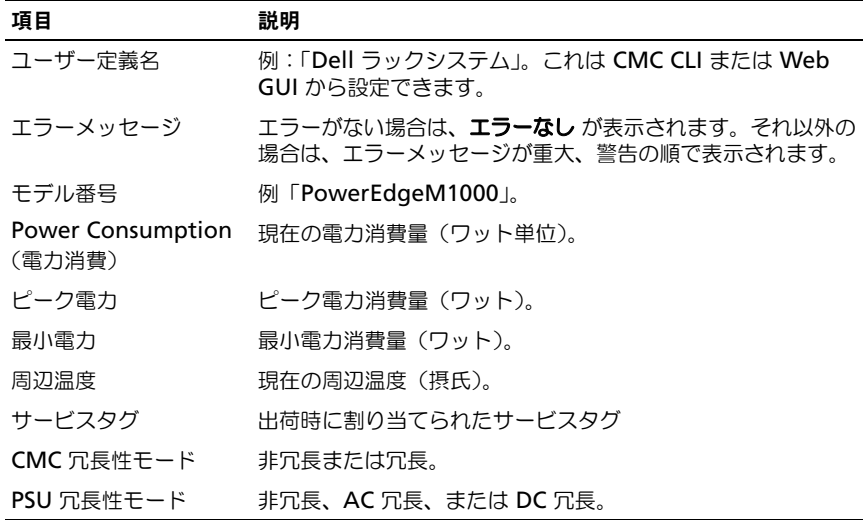

#### 表 13-12 ファンステータス

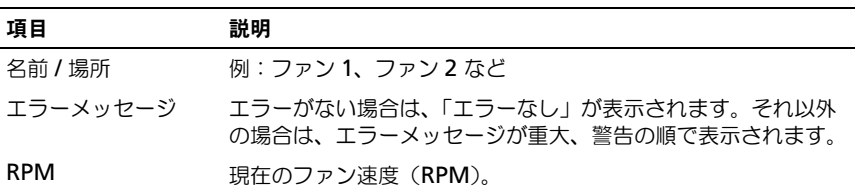

#### 表 13-13 PSU ステータス

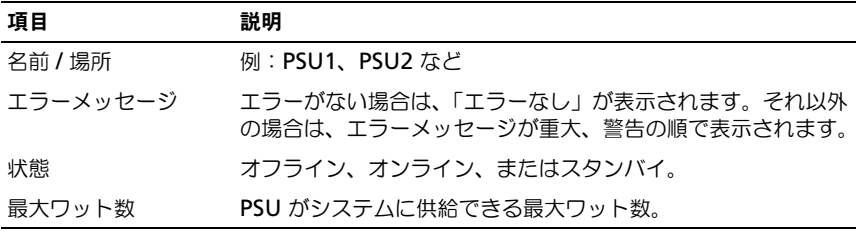

#### 表 13-14 IOM ステータス

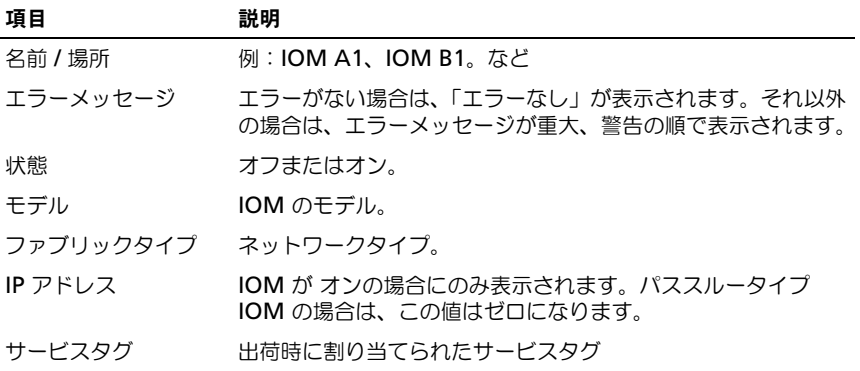

#### 表 13-15 iKVM ステータス

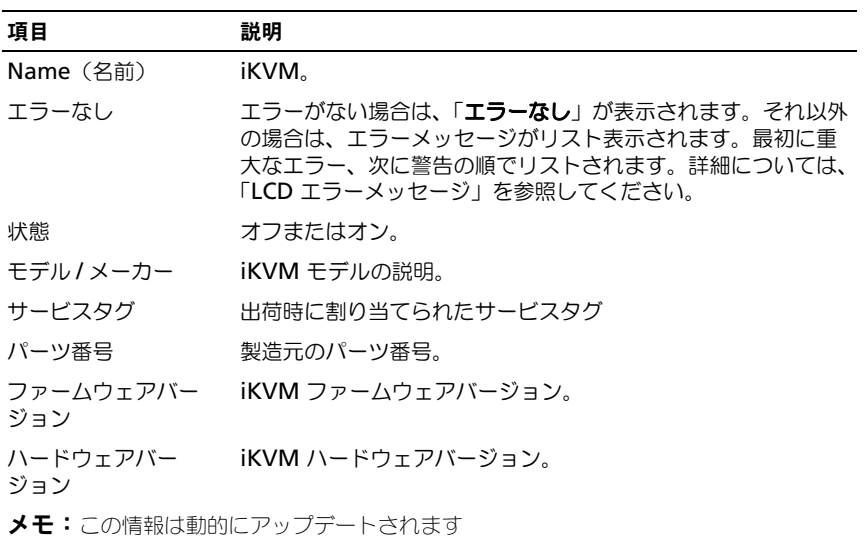

#### <span id="page-428-0"></span>表 13-16 サーバーステータス

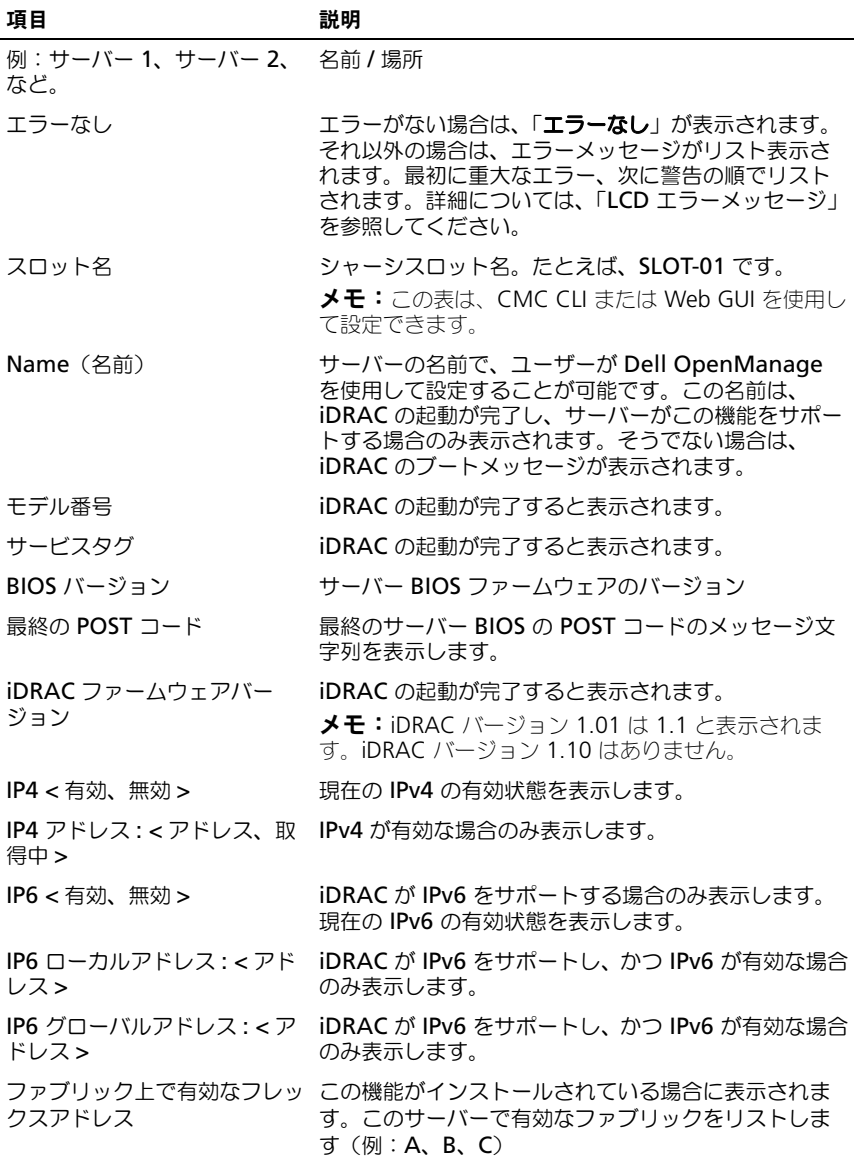

表 [13-16](#page-428-0) の情報は動的にアップデートされます。サーバーがこの機能をサポー トしていない場合は、次の情報は表示されません。サポートしている場合は、 サーバー管理者のオプションは次のとおりです。 •

- オプション「なし」= LCD にはいかなる文字列も表示されません。 •
- オプション「デフォルト」= 設定しても効果はありません。
- オプション「カスタム」= そのサーバーの名前を文字列で入力できます。

この情報は iDRAC の起動が完了した場合のみ表示されます。この機能の詳細 については、『RACADM Command Line Reference Guide for iDRAC7 and CMC』を参照してください。

# 索引

### A

ACI[, 329](#page-330-0) Active Directory[, 243](#page-244-0) CMC へのアクセス設定 [, 254](#page-255-0) CMC ユーザーの追加 [, 261](#page-262-0) オブジェクト [, 250](#page-251-0) スキーマ拡張 [, 249](#page-250-0) 拡張スキーマ[, 254](#page-255-1) 証明書の設定および管理 [, 157](#page-158-0) 標準スキーマでの使用 [, 244](#page-245-0)

### C

CMC インストール [, 29](#page-28-0) セットアップ [, 29](#page-28-0) ファームウェアのダウンロード [, 47](#page-47-0) ログ [, 391](#page-392-0) 機能セット [, 19](#page-18-0) 冗長環境 [, 51](#page-51-0) 設定 [, 263](#page-264-0) 設定ファイルの作成[, 91](#page-92-0) CMC VLAN[, 82](#page-82-0) CMC のインストール [, 29](#page-28-0) CMC のセットアップ [, 29](#page-28-0) CMC の機能セット [, 19](#page-18-0) connect コマンド CMC コマンドライン接続 [, 61](#page-60-0)

### D

DHCP の有効化または無効化 [, 80](#page-80-0)

### F

FlexAddress[, 223](#page-224-0) CLI を使用したステータス表示 [, 229](#page-230-0) CLI を使用した設定 [, 228](#page-229-0) Linux 設定 [, 229](#page-230-1) Wake-On-LAN[, 230](#page-231-0) トラブルシューティング [, 230](#page-231-1) ライセンス契約 [, 235](#page-236-0) 無効化 [, 227](#page-228-0) 有効化 [, 224](#page-225-0) 有効化の検証 [, 225](#page-226-0) FlexAddress Plus の使用 [, 242](#page-243-0) FlexAddress Plus の有効化

[, 241](#page-242-0)

### I

I/O ファブリック [, 353](#page-354-0) iDRAC ファームウェアの回復 [, 188](#page-189-0) iKVM[, 327](#page-328-0)

### L

LDC パネル CMC の設定 [, 47](#page-47-1)

#### M

Microsoft Active Directory[, 243](#page-244-0)

#### O

OSCAR[, 327](#page-328-1)

#### R

RAC リモートアクセス接続を参照 [, 23](#page-22-0) RACADM Linux 管理ステーションからの アンインストール [, 36](#page-35-0) racadm ユーティリティ

ネットワークプロパティの設定 [, 77](#page-76-0) 構文解析規則 [, 93](#page-94-0)

Red Hat Enterprise Linux シリアルコンソールリダイレク トの設定 [, 63](#page-62-0)

### S

SNMP アラート 追加および設定 [, 370](#page-371-1) SNMP アラートの設定 [, 370](#page-371-1)

### T

telnet コンソール 使用 [, 56](#page-55-0)

#### W

WS- 管理 [, 24](#page-23-0)

### Z

よくあるお問い合わせ CMC を Active Directory で 使用 267 リモートシステムの管理と回復 [, 219,](#page-220-0) [239](#page-240-0) アナログコンソールインタ フェース [, 327](#page-328-1) アラート トラブルシューティング [, 407](#page-408-0) ウェブインタフェース E- メールアラートの設定 [, 375](#page-376-0) アクセス [, 99](#page-100-0) ウェブブラウザ 設定 [, 36](#page-35-1) 対応ブラウザ [, 24](#page-23-1) コマンドラインコンソール 特徴 [, 55](#page-54-0) サーバー証明書 アップロード [, 171](#page-172-0)

430 | 索引
表示 [, 172](#page-173-0) サービス 設定 [, 173](#page-174-0) シリアルコンソール 使用 [, 56](#page-55-0) シングルサインオン [, 270](#page-271-0) スナップイン Dell 拡張のインストール [, 260](#page-261-0) スロット名 編集 123 名前付けの規則 [, 123](#page-124-0) セキュアソケットレイヤ(SSL) 説明 [, 167](#page-168-0) セキュリティ SSL とデジタル証明書を使用し た [, 167](#page-168-1) ネットワーク LAN の設定 [, 78](#page-78-0) ネットワークプロパティ racadm を使った設定 [, 77](#page-76-0) 手動設定 [, 77](#page-76-0) ハードウェアログ [, 388](#page-389-0) ハードウェア仕様 [, 22](#page-21-0) パスワード ジャンパ位置のリセット [, 405](#page-406-0) 忘れたとき [, 403](#page-404-0) ファームウェア ダウンロード [, 47](#page-47-0) 管理 [, 181](#page-182-0) 更新、CMC[, 183](#page-184-0) 更新、iKVM[, 185](#page-186-0) 更新、IOM 基盤デバイス [, 186](#page-187-0) 更新、サーバー iDRAC[, 187](#page-188-0)

ファブリック管理 [, 353](#page-354-0) プロキシサーバー [, 37](#page-36-0) リモート RACADM 設定 [, 46](#page-46-0) リモートアクセス接続 (RAC) [, 23](#page-22-0) ログ CMC[, 391](#page-392-0) ハードウェア [, 388](#page-389-0) 管理ステーション 端末エミュレーションの設定 [, 59](#page-58-0) 管理下システム ローカルシリアルポートを通し たアクセス [, 56](#page-55-1) 機能カード [, 225](#page-226-0) 現在の IPv4 ネットワーク設定 の表示 [, 77](#page-76-1) 現在の IPv6 ネットワーク設定 の表示 [, 77](#page-77-0) 構文解析規則 [, 93](#page-94-0) 仕様 ハードウェア [, 22](#page-21-0) 証明書 Active Directory[, 157](#page-158-0) SSL とデジタル [, 167](#page-168-1) サーバー証明書のアップロード [, 171](#page-172-0) サーバー証明書の表示 [, 172](#page-173-0) 証明書署名要求(CSR) 新しい証明書の生成 [, 168](#page-169-0) 説明[, 167](#page-168-2)

冗長環境 [, 51](#page-51-0) 設定 CMC リモート RACADM[, 46](#page-46-0) LCD パネルから CMC[, 47](#page-47-1) リモート RACADM[, 46](#page-46-0) 電力バジェット[, 47](#page-47-1) 設定ファイル 作成 [, 91](#page-92-0) 節電 [, 295](#page-296-0) 追加 SNMP アラート [, 370](#page-371-0) 電力バジェット 設定 [, 47](#page-47-1) 汎用 Lightweight Directory Access Protocol Services の設定と管理 [, 163](#page-164-0) 標準スキーマ Active Directory との使用 [, 244](#page-245-0)